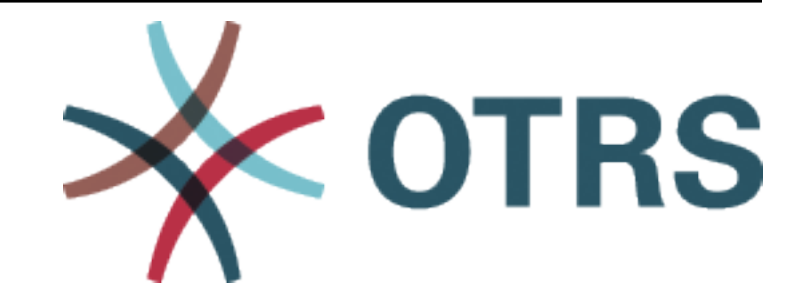

# **OTRS Administration Manual**

*Release 2024.3.1*

**OTRS AG**

**Apr 22, 2024**

# **CONTENTS**

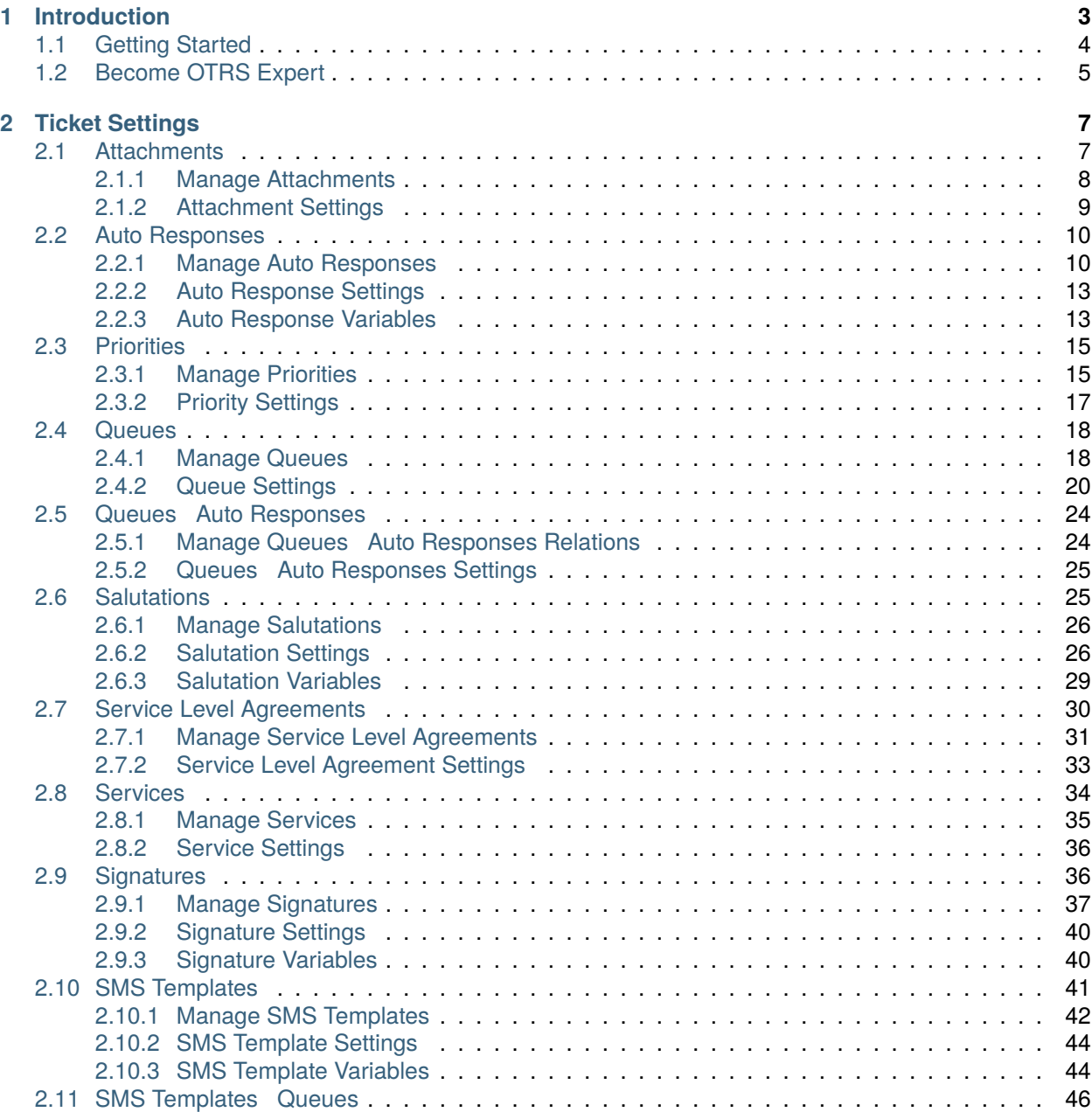

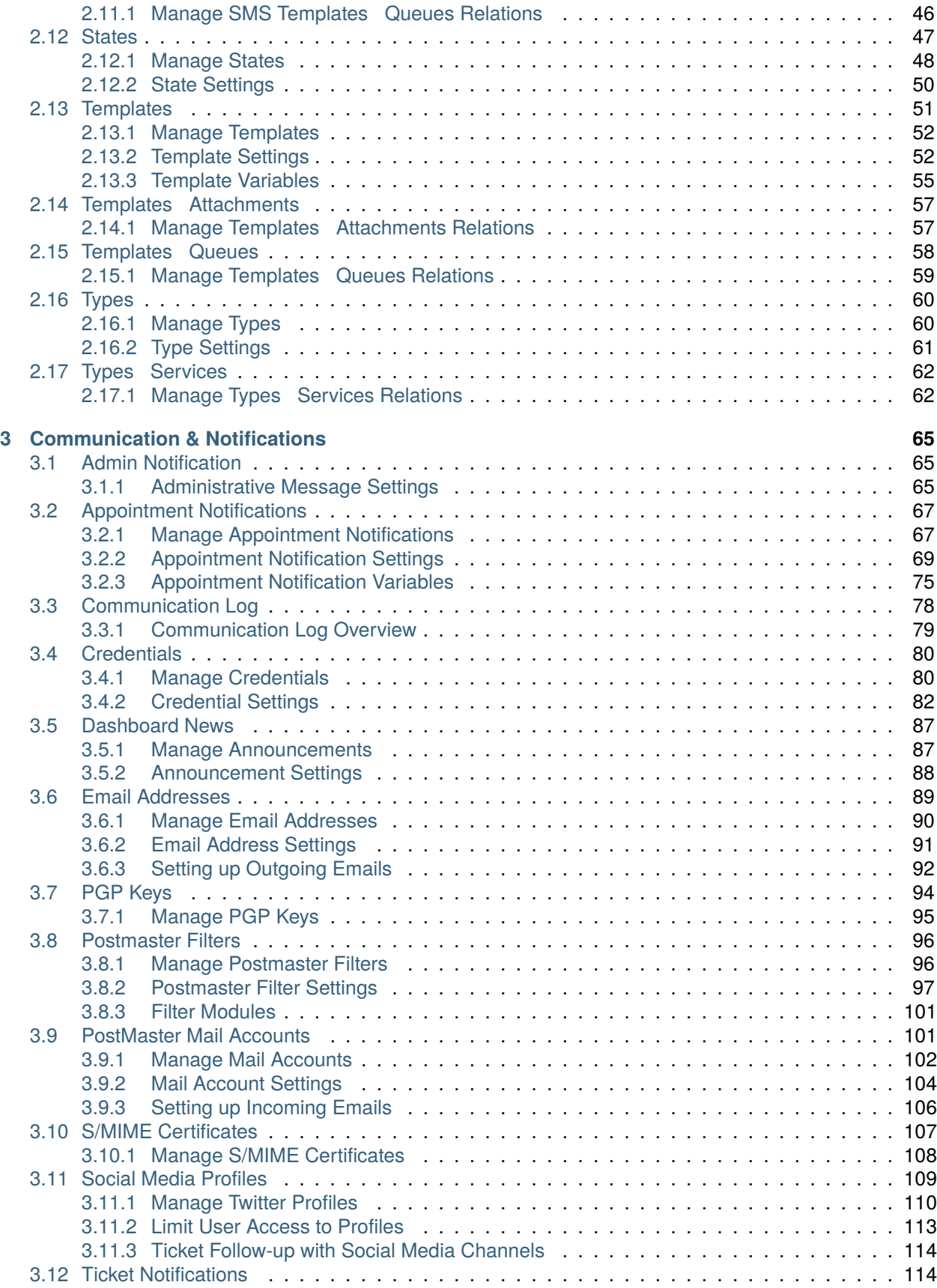

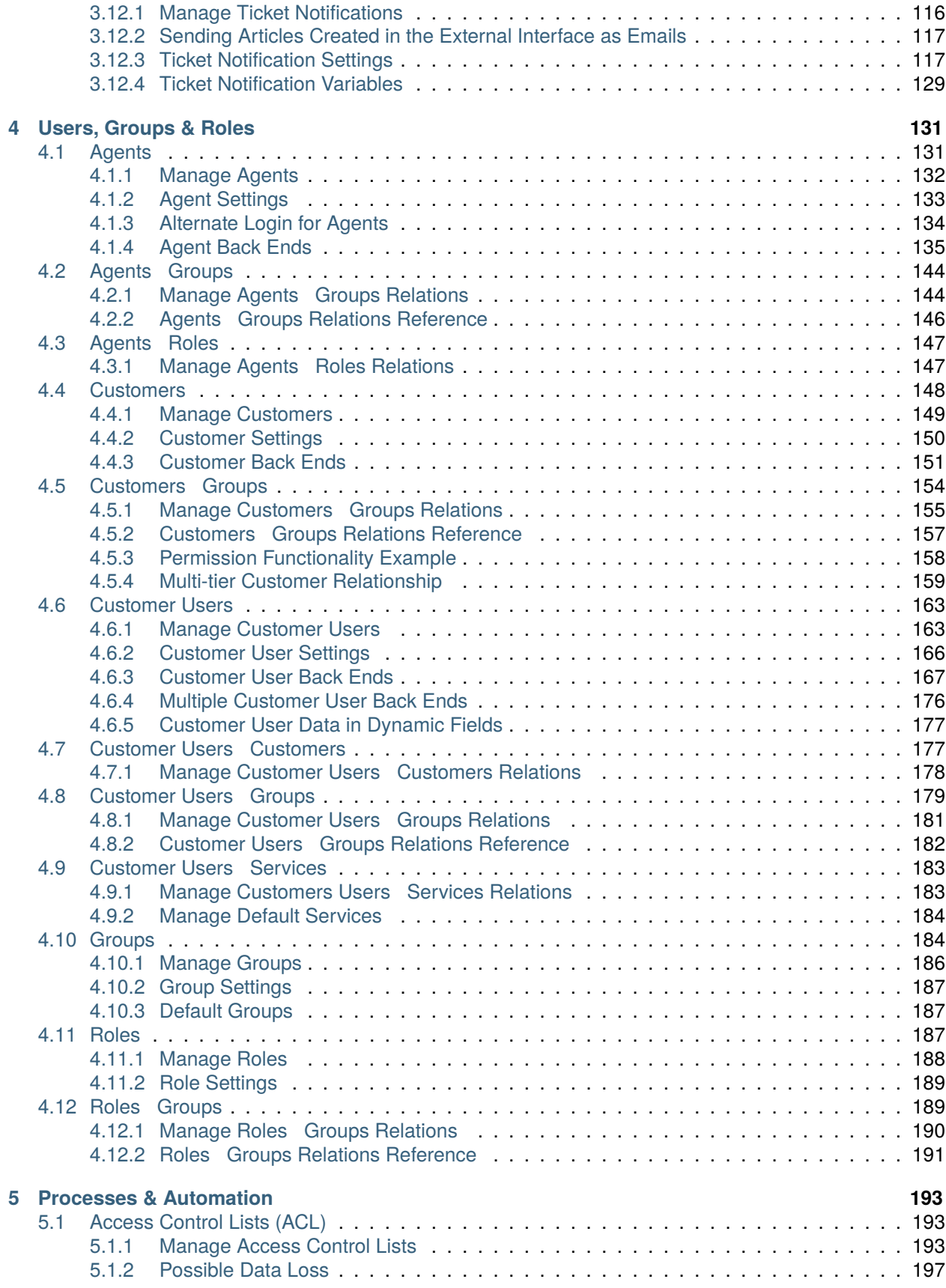

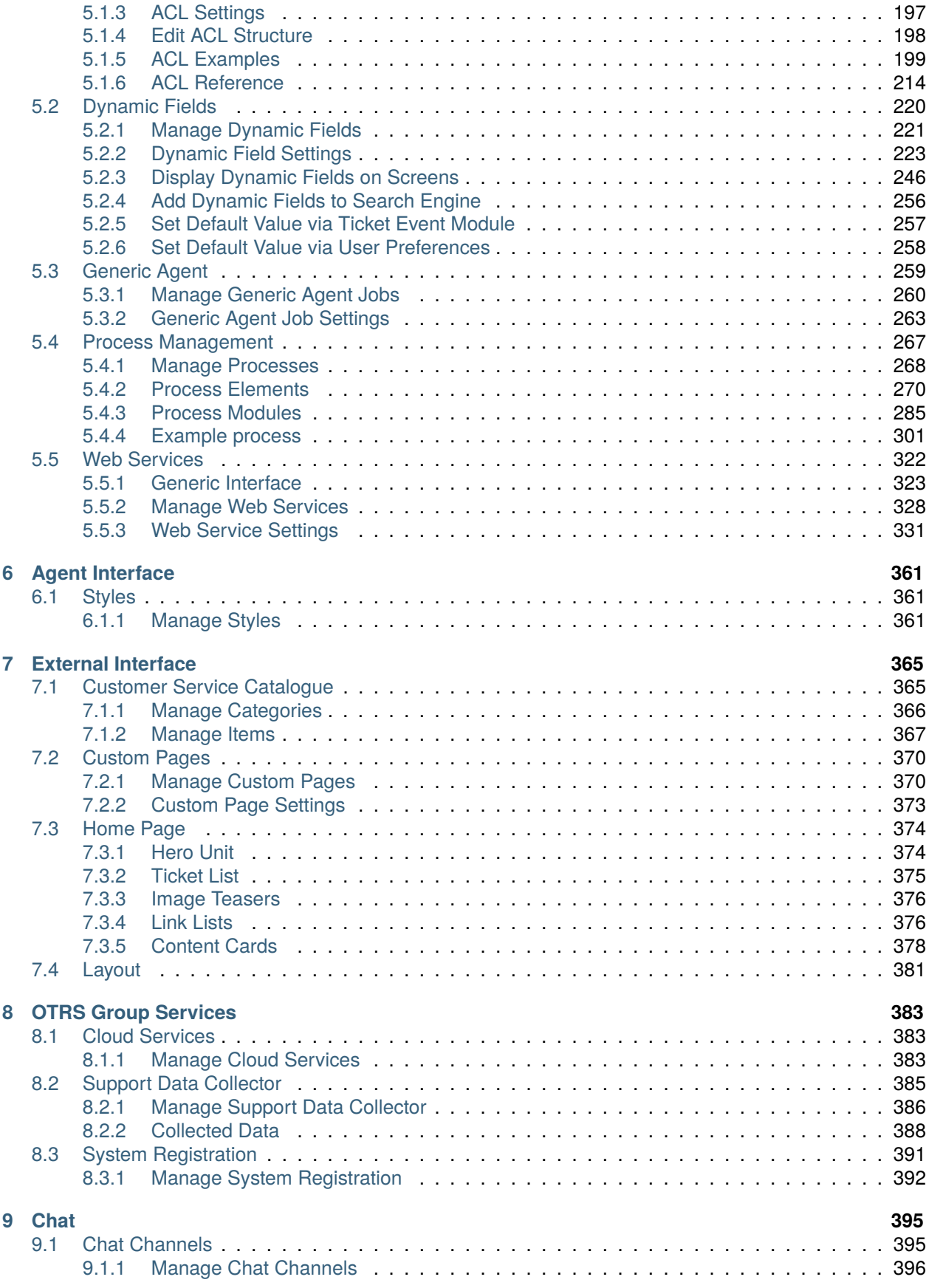

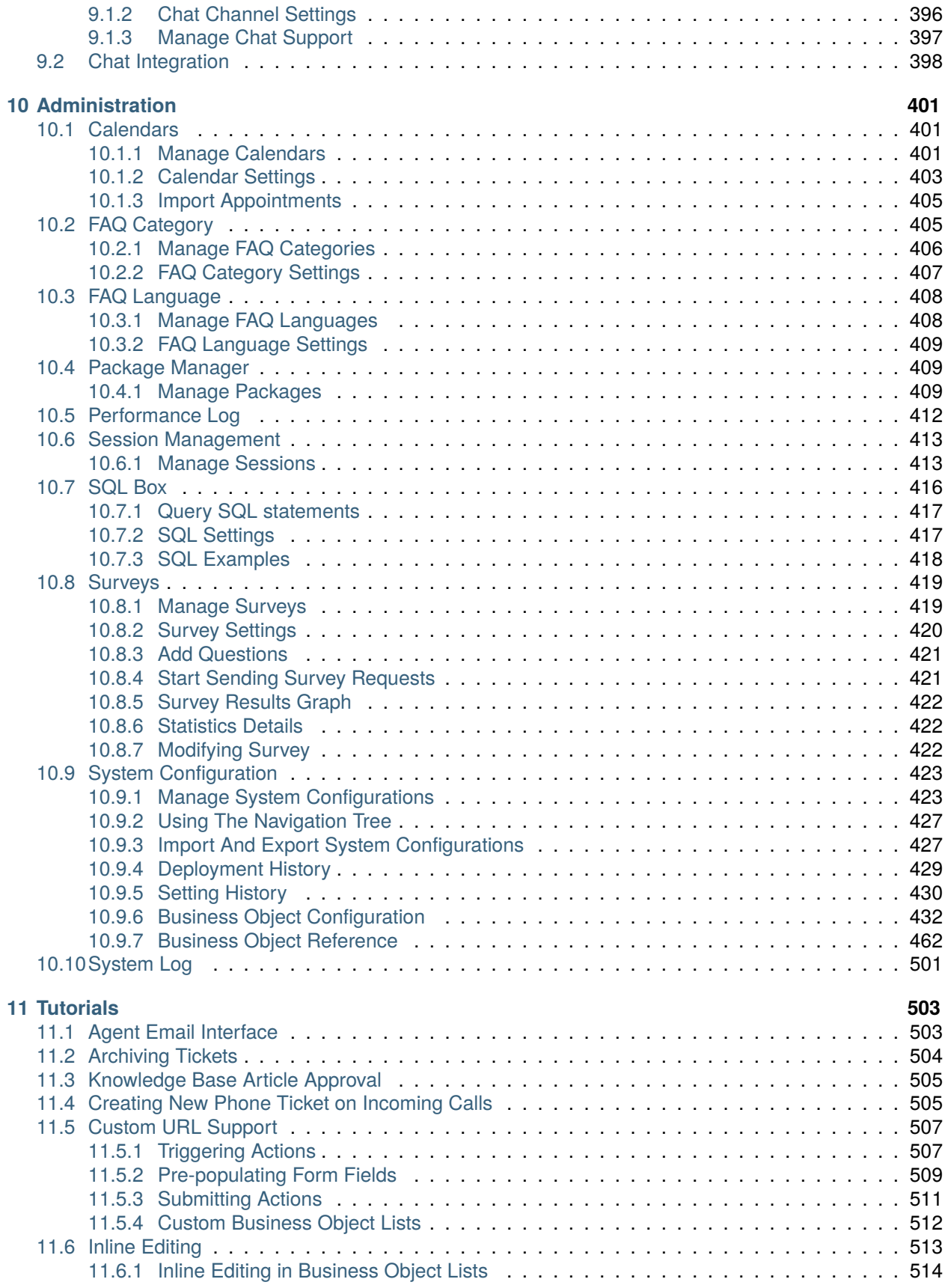

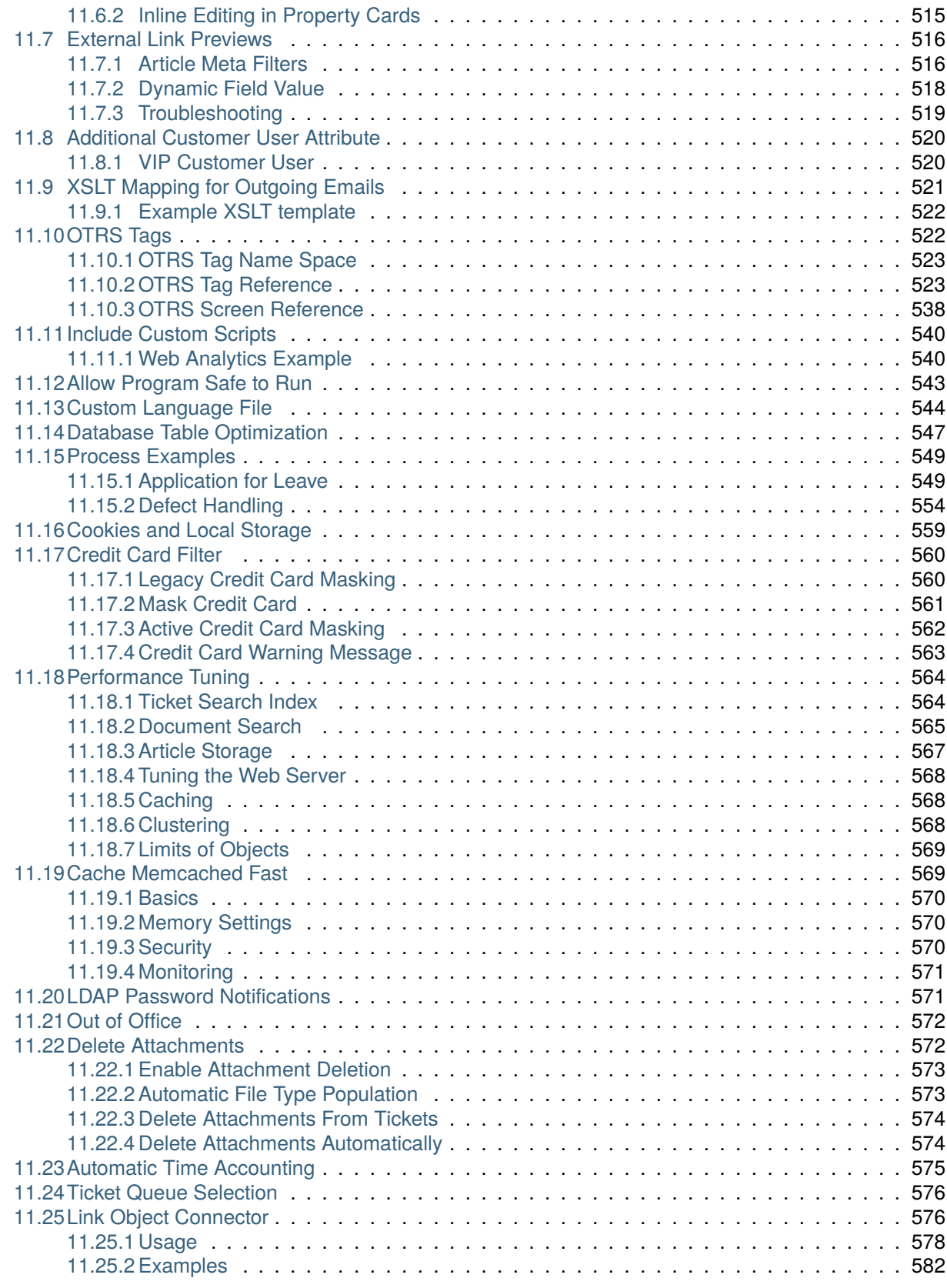

# **[12 Glossary](#page-596-0) 587**

**[Index](#page-598-0) 589**

This work is copyrighted by OTRS AG [\(https://otrs.com](https://otrs.com)), Zimmersmühlenweg 11, 61440 Oberursel, Germany.

### **CHAPTER**

# **INTRODUCTION**

<span id="page-12-0"></span>This manual is intended for use by OTRS administrators. The chapters describe the administration of the OTRS software. The administrator interface is available in the *Admin* menu item of the main menu, when you logged in as an administrator. Administrators are users, who are member of the *admin* group.

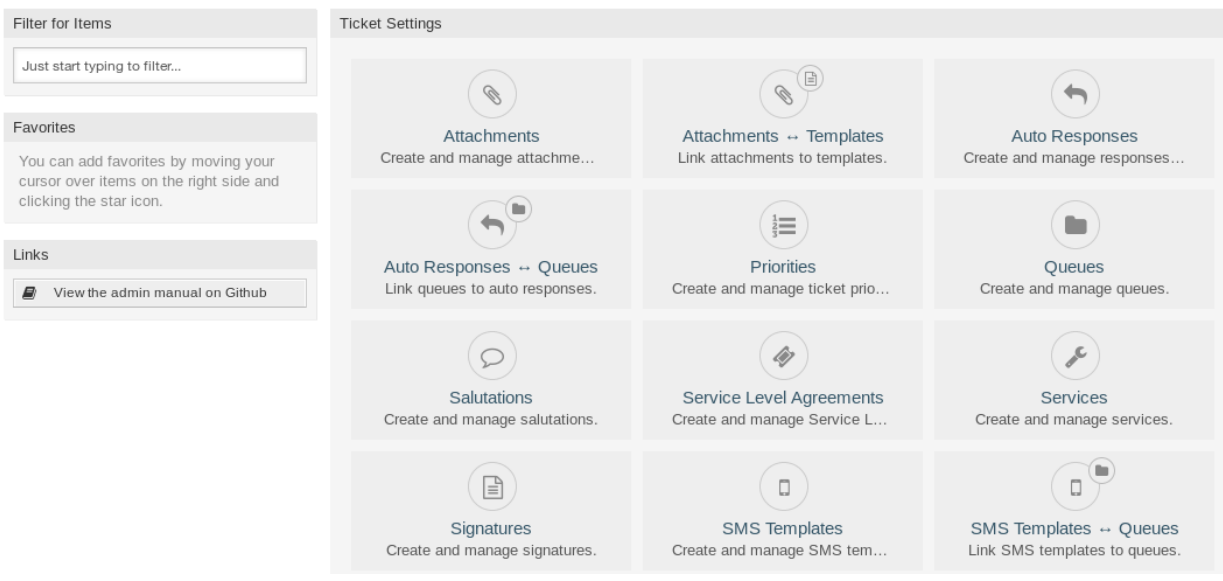

Fig. 1: Administrator Interface

The administrator interface contains several modules collected into groups. Use the filter box in the left sidebar to find a particular module by just typing the name to filter.

This manual shows you the configuration possibilities needed to solve common problems. The chapters:

- 1. Identify a typical use-case for the administrator, to aid in orientation, and explain **what** OTRS does to provide a solution (**warranty**).
- 2. Direct you **how** to configure OTRS to fit your use-case (**utility**).

The chapters are the same as the modules in the administrator interface. The order of the chapters are also the same as they are displayed alphabetically in the (English) administrator interface. However, the steps to do to configure a fresh new OTRS installation is different from this order. We recommend to configure OTRS to do the steps as explained below.

# <span id="page-13-0"></span>**1.1 Getting Started**

**Note: OTRS** is installed by the *Customer Solutions Team*. Please contact us via [support@otrs.com](mailto:support@otrs.com) or in the [OTRS Portal.](https://portal.otrs.com/)

A fresh new OTRS installation contains only the default settings. You need to customize your system to work properly and meet your needs.

First, you need to check some *[System Configuration](#page-432-0)* and modify the values, if needed. [FQDN](https://academy.otrs.com/doc/config-reference/core/#fqdn), [SystemID](https://academy.otrs.com/doc/config-reference/core/#systemid) and [SendmailModule::Host](https://academy.otrs.com/doc/config-reference/email/#sendmailmodule-host) are the most important. Defining the [TimeWorkingHours](https://academy.otrs.com/doc/config-reference/time/#timeworkinghours) setting for working hours and the [TimeVacationDays](https://academy.otrs.com/doc/config-reference/time/#timevacationdays) setting for public holidays are also needed to calculate the escalation times correctly in OTRS.

Then, open the *[PostMaster Mail Accounts](#page-110-1)* module to add email addresses used by the system. For sending email, you can add more *[Email Addresses](#page-98-0)*.

To improve the security, *[PGP Keys](#page-103-0)* or *[S/MIME Certificates](#page-116-0)* can be used for encryption of emails.

Let' s continue with users, but you might need to add some *[Groups](#page-193-1)* and/or *[Roles](#page-196-2)* to the system first. It is recommended to create new groups for each main queues. There are some groups in your OTRS, but no roles are defined by default. You can add roles, if needed, and you can set the *[Roles Groups](#page-198-1)* relations.

The next step is to add *[Agents](#page-140-1)* to the system and set the *[Agents Groups](#page-153-0)* and/or *[Agents Roles](#page-156-0)* relations.

Now you can add *[Customers](#page-157-0)* and *[Customer Users](#page-172-0)*. Customers are companies and customer users are the employees of the company.

**Note:** Both agents and customer users can log in using Active Directory or LDAP for authentication. In these cases doesn't need to add users manually.

Like for agents, customers users can also assign to groups using the *[Customer Users Groups](#page-188-0)* management screen. Similarly, *[Customer Users Customers](#page-186-1)* relations can also be set.

Your OTRS installation already contains a standard salutation and a standard signature, but you might need to edit them or create new *[Salutations](#page-34-1)* and *[Signatures](#page-45-1)*. Queues can not be created without salutations and signatures, and only one salutation and signature can be assigned to a queue.

After system addresses, salutations, signatures, groups are set, you can continue the setup with *[Queues](#page-27-0)*. Each queue has to assign to a group, and only the group members can see the tickets in the assigned queue.

Now you can add *[Auto Responses](#page-19-0)* and assign them to queues using the *[Queues Auto Responses](#page-33-0)* management screen. Your OTRS installation already contains some automatic responses, you can use or edit them instead of create new ones.

To reduce the time needed for answering the tickets, *[Templates](#page-60-0)* or *[SMS Templates](#page-50-0)* can be created.

Normal templates can contain *[Attachments](#page-16-1)*, and you can assign the uploaded attachments to templates using the *[Templates Attachments](#page-66-0)* management screen.

When templates are created, you can set the templates to use in queues in the *[Templates Queues](#page-67-0)* or *[SMS](#page-55-0) [Templates Queues](#page-55-0)* management screens.

You need to review the default *[Priorities](#page-24-0)*, *[States](#page-56-0)* and *[Types](#page-69-0)*, and add new elements, if needed.

The customer requests can be categorize into services. If you would like to use this possibility, then create some *[Services](#page-43-0)* and set the *[Customer Users Services](#page-192-0)* relations. Furthermore, *[Service Level Agreements](#page-39-0)* can be assign to the services.

Now you can add some notifications to be received by agents, if particular events occur. You can do this in the *[Ticket Notifications](#page-123-1)* screen.

To help agents to organize appointments, you can setup the *[Calendars](#page-410-1)* and the *[Appointment Notifications](#page-76-0)*.

Tickets, articles and other objects in OTRS can be extended with *[Dynamic Fields](#page-229-0)* or can be reduced with *[Access Control Lists \(ACL\)](#page-202-1)*.

Without doing everything manually, the number of failure can be reduced. Automatize some process in OTRS using *[Generic Agent](#page-268-0)* jobs or creating processes with *[Process Management](#page-276-0)*. The incoming emails can be pre-processed and dispatched automatically by defining some *[Postmaster Filters](#page-105-0)*.

If external systems need to integrate with OTRS, *[Web Services](#page-331-0)* will be very useful for this.

However OTRS has many features by default, you can extend the functionality by installing packages with the *[Package Manager](#page-418-1)*.

If your system is ready for productive work, don't forget to register it by using the *[System Registration](#page-400-0)* procedure.

Finally, you can set the *[Home Page](#page-383-0)*, the *[Custom Pages](#page-379-0)* and the *[Layout](#page-390-0)* of the external interface, as well as you can define a *[Customer Service Catalogue](#page-374-1)* displayed in the external interface.

# <span id="page-14-0"></span>**1.2 Become OTRS Expert**

The next chapters of this manual describe the features and configuration settings of OTRS more detailed. There is a separated manual for [Configuration Options References](https://academy.otrs.com/doc/config-reference/), that gives you a good overview of *[System](#page-432-0) [Configuration](#page-432-0)*, that can be modify the behavior of OTRS.

### **CHAPTER**

# **TICKET SETTINGS**

<span id="page-16-0"></span>A *[ticket](#page-597-0)* is similar to a medical report created for a hospital patient. When a patient first visits the hospital, a medical report is created to hold all necessary personal and medical information on him. Over multiple visits, as he is attended to by the same or additional doctors, the attending doctor updates the report by adding new information on the patient's health and the ongoing treatment. This allows any other doctors or the nursing staff to get a complete picture on the case at hand. When the patient recovers and leaves the hospital, all information from the medical report is archived and the report is closed.

Ticket systems such as OTRS handle tickets like normal emails. The messages are saved in the system. When a customer sends a request, a new ticket is generated by the system which is comparable to a new medical report being created. The response to this new ticket is comparable to a doctor's entry in the medical report. A ticket is closed if an answer is sent back to the customer, or if the ticket is separately closed by the system. If a customer responds again on an already closed ticket, the ticket is reopened with the new information added.

Every ticket is stored and archived with complete information. Since tickets are handled like normal emails, attachments and contextual annotations will also be stored with each email. In addition, information on relevant dates, employees involved, working time needed for ticket resolution, etc. are also saved. At any later stage, tickets can be sorted, and it is possible to search through and analyze all information using different filtering mechanisms.

# <span id="page-16-1"></span>**2.1 Attachments**

For any size of organization it is often required to send a service agreement, the terms of service or a privacy statement out when a customer signs a contract.

OTRS can handle an infinite number of attachments (PDF, image, etc.) and can bundle them into templates. Your agents don't need to maintain the attachments on their own, nor don't they need to upload them again and again - they can just use the predefined templates.

Use this screen to add attachments for use in templates. A fresh OTRS installation doesn't contain any attachments by default. The attachment management screen is available in the *Attachments* module of the *Ticket Settings* group.

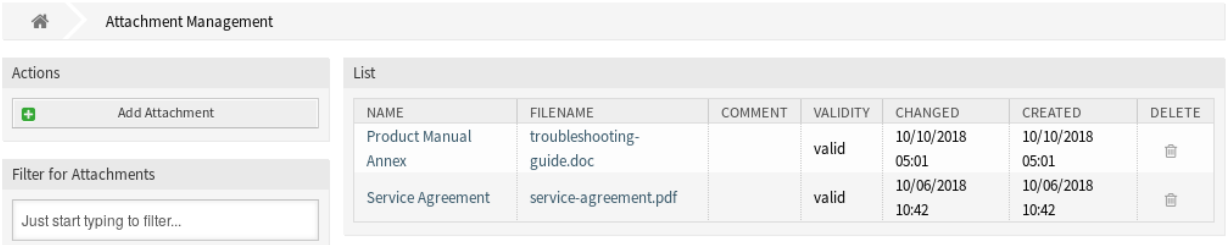

### Fig. 1: Attachment Management Screen

# <span id="page-17-0"></span>**2.1.1 Manage Attachments**

To add an attachment:

- 1. Click on the *Add Attachments* button in the left sidebar.
- 2. Fill in the required fields.
- 3. Click on the *Save* button.

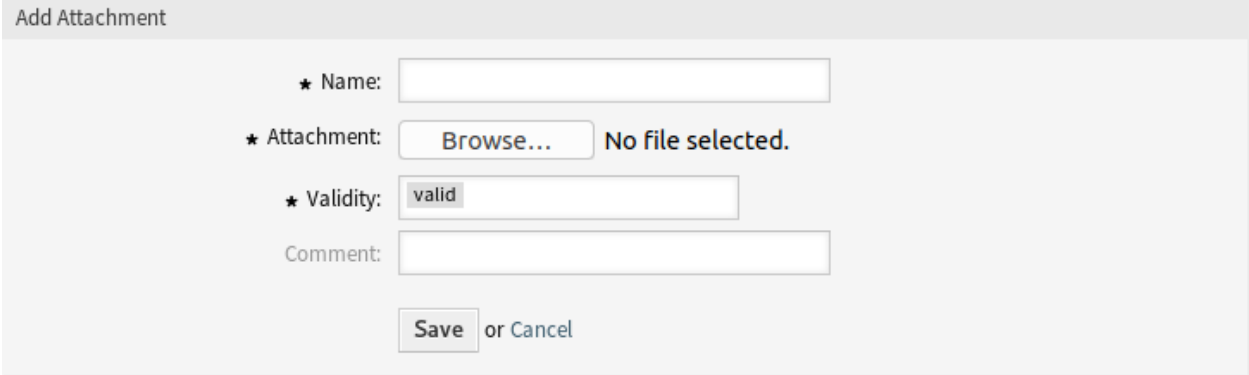

Fig. 2: Add Attachment Screen

To edit an attachment:

- 1. Click on an attachment in the list of attachments.
- 2. Modify the fields.
- 3. Click on the *Save* or *Save and finish* button.

To delete an attachment:

- 1. Click on the trash icon in the last column of the overview table.
- 2. Click on the *Confirm* button.

**Note:** If several attachments are added to the system, use the filter box to find a particular attachment by just typing the name to filter.

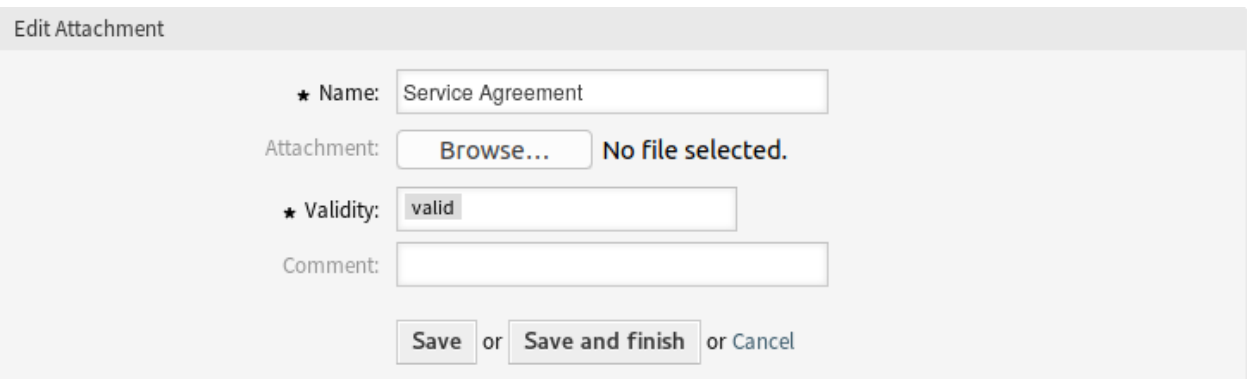

Fig. 3: Edit Attachment Screen

| List              |                       |         |          |            |            |        |  |
|-------------------|-----------------------|---------|----------|------------|------------|--------|--|
| NAME              | <b>FILENAME</b>       | COMMENT | VALIDITY | CHANGED    | CREATED    | DELETE |  |
| Product Manual    | troubleshooting-      |         | valid    |            | 10/10/2018 |        |  |
| Annex             | guide.doc             |         |          | 05:01      | 05:01      | Ê      |  |
| Service Agreement | service-agreement.pdf |         | valid    | 10/06/2018 | 10/06/2018 | 间      |  |
|                   |                       |         |          | 10:42      | 10:42      |        |  |

### Fig. 4: Delete Attachment Screen

### <span id="page-18-0"></span>**2.1.2 Attachment Settings**

The following settings are available when adding or editing this resource. The fields marked with an asterisk are mandatory.

#### **Name \***

The name of this resource. Any type of characters can be entered to this field including uppercase letters and spaces. The name will be displayed in the overview table.

#### **Attachment \***

Open the file dialog to add a file from the file system. This field is mandatory in the attachment add screen, but optional in the attachment edit screen. Adding a new file in the edit screen will overwrite the existing attachment.

#### **Validity \***

Set the validity of this resource. Each resource can be used in OTRS only, if this field is set to *valid*. Setting this field to *invalid* or *invalid-temporarily* will disable the use of the resource.

#### **Comment**

Add additional information to this resource. It is recommended to always fill this field as a description of the resource with a full sentence for better clarity, because the comment will be also displayed in the overview table.

# <span id="page-19-0"></span>**2.2 Auto Responses**

Quick and transparent service is vital to maintaining a good working relationship with your customer. Email, fax, social media and other non-real-time communication are patient, but you want to engage your customer immediately upon receipt of a request.

OTRS allows you to respond to a customer immediately upon receipt of a request giving the customers instantaneous feedback assuring them that their request is in processing, establishing expectation.

Automatic responses can be sent to customers based on the occurrence of certain events, such as the creation of a ticket in a specific queue, the receipt of a follow-up message in regards to a closed or rejected ticket, etc.

Use this screen to add automatic responses for use in queues. A fresh OTRS installation contains some automatic responses by default. The automatic response management screen is available in the *Auto Responses* module of the *Ticket Settings* group.

| 谷<br>Auto Response Management                            |                                                                                           |                          |         |          |                     |                     |
|----------------------------------------------------------|-------------------------------------------------------------------------------------------|--------------------------|---------|----------|---------------------|---------------------|
| Actions                                                  | List                                                                                      |                          |         |          |                     |                     |
| ø<br>Add Auto Response                                   | NAME                                                                                      | <b>TYPE</b>              | COMMENT | VALIDITY | CHANGED             | CREATED             |
| Filter for Auto Responses<br>Just start typing to filter | default follow-up (after a ticket follow-<br>up has been added)                           | auto follow up           |         | valid    | 09/18/2018<br>15:17 | 09/18/2018<br>15:17 |
|                                                          | default reject (after follow-up and<br>rejected of a closed ticket)                       | auto reject              |         | valid    | 09/18/2018<br>15:17 | 09/18/2018<br>15:17 |
|                                                          | default reject/new ticket created (after<br>closed follow-up with new ticket<br>creation) | auto reply/new<br>ticket |         | valid    | 09/18/2018<br>15:17 | 09/18/2018<br>15:17 |
|                                                          | default reply (after new ticket has been<br>created)                                      | auto reply               |         | valid    | 09/18/2018<br>15:17 | 09/18/2018<br>15:17 |

Fig. 5: Auto Response Management Screen

# <span id="page-19-1"></span>**2.2.1 Manage Auto Responses**

**Note:** Adding automatic responses requires a valid system address. Create system addresses in the *[Email](#page-98-0) [Addresses](#page-98-0)* screen.

To add an automatic response:

- 1. Click on the *Add Auto Response* button in the left sidebar.
- 2. Fill in the required fields.
- 3. Click on the *Save* button.

**Warning:** Auto responses can not be deleted from the system. They can only be deactivated by setting the *Validity* option to *invalid* or *invalid-temporarily*.

To edit an automatic response:

1. Click on an automatic response in the list of automatic responses.

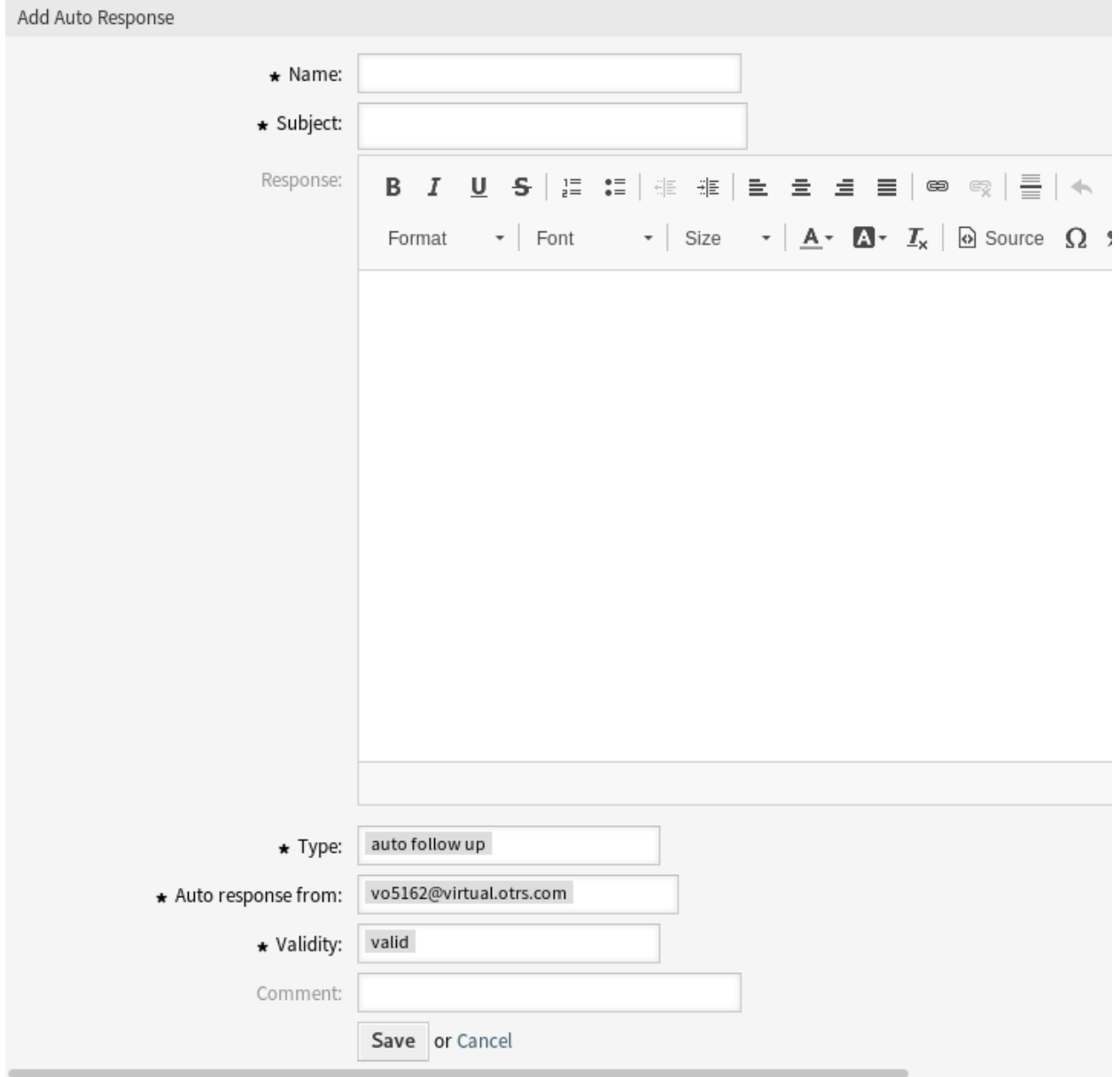

Fig. 6: Add Auto Response Screen

- 2. Modify the fields.
- 3. Click on the *Save* or *Save and finish* button.

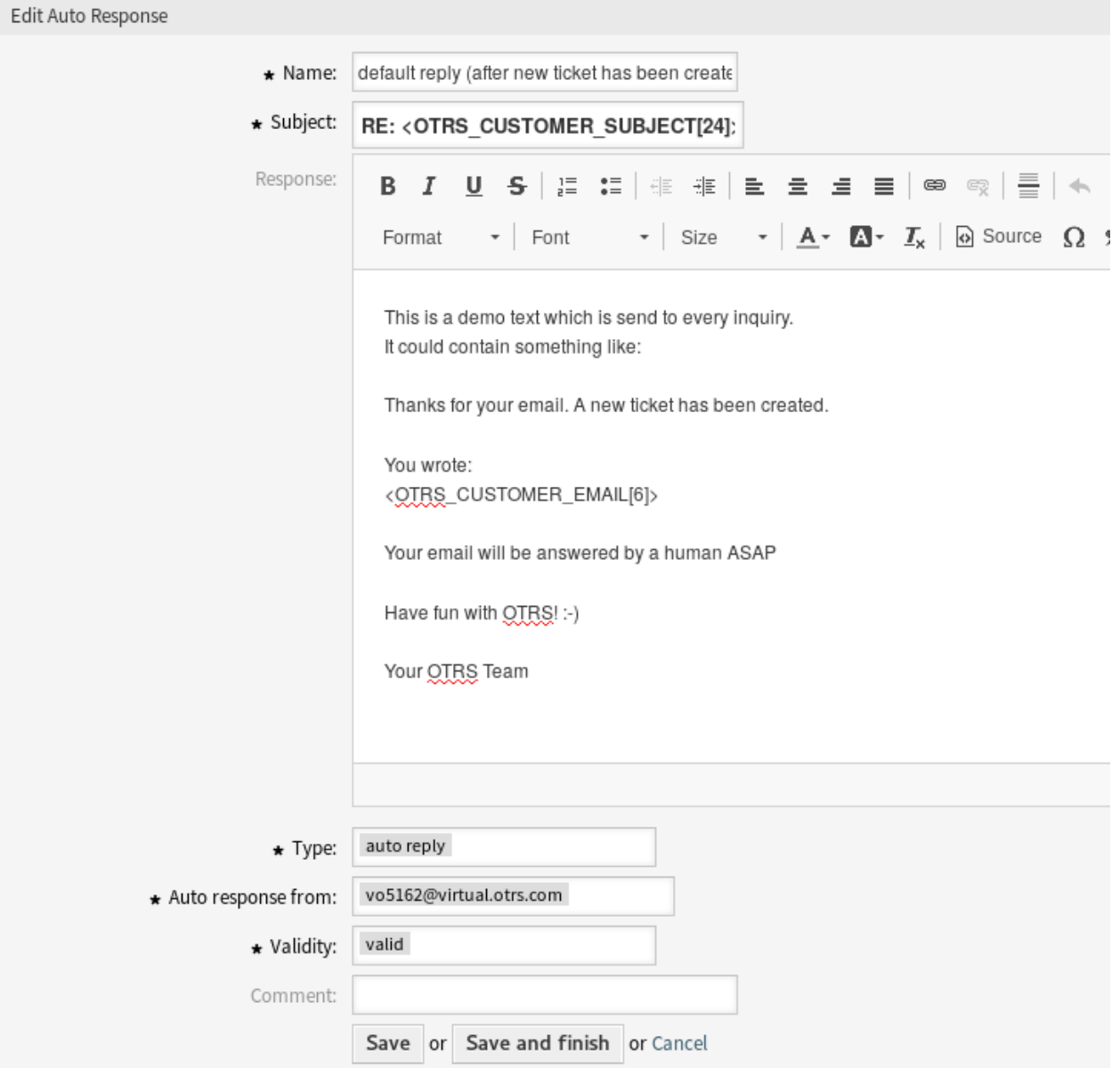

### Fig. 7: Edit Auto Response Screen

**Note:** If several automatic responses are added to the system, use the filter box to find a particular automatic response by just typing the name to filter.

# <span id="page-22-0"></span>**2.2.2 Auto Response Settings**

The following settings are available when adding or editing this resource. The fields marked with an asterisk are mandatory.

#### **Name \***

The name of this resource. Any type of characters can be entered to this field including uppercase letters and spaces. The name will be displayed in the overview table.

### **Subject \***

The subject of the email sent to the users.

#### **Response**

The body of the email sent to the users.

#### **Type \***

The event type that triggers the sending of this automatic response. Only one automatic response can be sent automatically. The following event types are available:

#### **auto follow up**

Confirms receipt of the follow-up.

#### **auto reject**

The message rejects a customer follow-up.

#### **auto remove**

Deletion of a ticket, done by the system.

#### **auto reply**

A newly raised ticket will trigger this auto response.

#### **auto reply/new ticket**

This message informs the customer of the new ticket number.

#### **Auto response from \***

The sender email address, from which the automatic response will be sent.

#### **Validity \***

Set the validity of this resource. Each resource can be used in OTRS only, if this field is set to *valid*. Setting this field to *invalid* or *invalid-temporarily* will disable the use of the resource.

#### **Comment**

Add additional information to this resource. It is recommended to always fill this field as a description of the resource with a full sentence for better clarity, because the comment will be also displayed in the overview table.

# <span id="page-22-1"></span>**2.2.3 Auto Response Variables**

Using variables in the text makes it possible to personalize messages. Variables, known as OTRS tags, are replaced by OTRS when generating the message. Find a list of available tags stems for this resource at the bottom of both add and edit screens.

For example, the variable <OTRS\_TICKET\_TicketNumber> expands to the ticket number allowing a template to include something like the following.

Ticket#<OTRS\_TICKET\_TicketNumber>

This tag expands, for example to:

#### Reference

You can use the following tags:

#### <0TRS\_CUSTOMER\_SUBJECT[20]>

To get the first 20 character of the subject.

#### <0TRS CUSTOMER EMAIL[5]>

To get the first 5 lines of the email.

#### <0TRS\_CUSTOMER\_REALNAME>

To get the name of the ticket's customer user (if given).

#### <0TRS CUSTOMER \*>

To get the article attribute (e.g. < OTRS\_CUSTOMER\_From>, <0TRS\_CUSTOMER\_To>, <0TRS\_CUSTOMER\_Cc>, <0TRS\_CUSTOMER\_Subject>, <0TRS\_CUSTOMER\_Body>).

#### <0TRS\_CUSTOMER\_DATA\_\*>

Options of the current customer user data (e.g. < OTRS CUSTOMER DATA UserFirstname>).

#### <0TRS OWNER \*>

Ticket owner options (e.g.<0TRS OWNER UserFirstname>).

#### <0TRS RESPONSIBLE \*>

Ticket responsible options (e.g. < OTRS\_RESPONSIBLE\_UserFirstname>).

#### <0TRS CURRENT \*>

Options of the current user who requested this action (e.g. < OTRS\_CURRENT\_UserFirstname>).

#### <0TRS TICKET \*>

Options of the ticket data (e.g.<OTRS TICKET TicketNumber>, <OTRS TICKET TicketID>, <OTRS\_TICKET\_Queue>, <OTRS\_TICKET\_State>).

#### <0TRS\_TICKET\_DynamicField\_\*>

Options of ticket dynamic fields internal key values (e.g. < OTRS\_TICKET\_DynamicField\_TestField>, <OTRS\_TICKET\_DynamicField\_TicketFreeText1>).

#### <OTRS\_TICKET\_DynamicField\_\*\_Value>

```
Options of ticket dynamic fields display values, useful for Dropdown and Multiselect fields (e. g.
<OTRS_TICKET_DynamicField_TestField_Value>,
<OTRS_TICKET_DynamicField_TicketFreeText1_Value>).
```
#### <0TRS CONFIG \*>

Config options (e.g.<0TRS\_CONFIG\_HttpType>).

#### Example response:

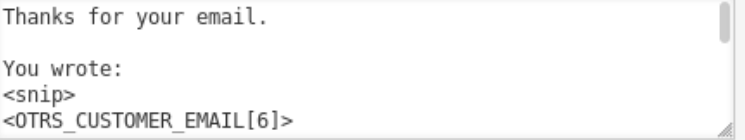

Fig. 8: Auto Response Variables

Ticket#2018101042000012

The values of the following variables are translated based on the chosen language of the customer user.

```
<OTRS_TICKET_Type>
<OTRS_TICKET_State>
<OTRS_TICKET_StateType>
<OTRS_TICKET_Lock>
<OTRS_TICKET_Priority>
```
If the language is not supported the default language is applied.

# <span id="page-24-0"></span>**2.3 Priorities**

Sometimes tickets are not equally created. One ticket may need more focus than another. A customer may be given a higher priority by the service desk to help raise customer satisfaction in a pinch or to ensure that a long-running request receives special attention. Keeping track of these higher priority requests is important, as well as handling them quickly.

Use this screen to add priorities to the system. A fresh OTRS installation contains five default priority levels. The priority management screen is available in the *Priorities* module of the *Ticket Settings* group.

| 谷<br><b>Priority Management</b>                             |                |          |                          |                  |                     |                |                     |                |
|-------------------------------------------------------------|----------------|----------|--------------------------|------------------|---------------------|----------------|---------------------|----------------|
| Actions                                                     | List           |          |                          |                  |                     |                |                     |                |
| 8<br><b>Add Priority</b>                                    | NAME           | VALIDITY | <b>TEXT COLOR</b>        | BACKGROUND COLOR | CHANGED             | CHANGED BY     | CREATED             | CREATED BY     |
|                                                             | 1 very<br>low  | valid    |                          |                  | 01/06/2022<br>15:06 | root@localhost | 01/06/2022<br>15:06 | root@localhost |
| <b>Filter for Priorities</b><br>Just start typing to filter | 2 low          | valid    | œ                        | <b>COL</b>       | 01/06/2022<br>15:06 | root@localhost | 01/06/2022<br>15:06 | root@localhost |
|                                                             | 3<br>normal    | valid    | $\overline{\phantom{a}}$ |                  | 01/06/2022<br>15:06 | root@localhost | 01/06/2022<br>15:06 | root@localhost |
|                                                             | 4 high         | valid    | $\Box$                   | $\blacksquare$   | 01/06/2022<br>15:06 | root@localhost | 01/06/2022<br>15:06 | root@localhost |
|                                                             | 5 very<br>high | valid    | $\Box$                   |                  | 01/06/2022<br>15:06 | root@localhost | 01/06/2022<br>15:06 | root@localhost |

Fig. 9: Priority Management Screen

### <span id="page-24-1"></span>**2.3.1 Manage Priorities**

**Note:** When creating a customized list of priorities, please keep in mind that they are sorted alphabetically in the priority selection box in the user interface.

To add a priority:

- 1. Click on the *Add Priority* button in the left sidebar.
- 2. Fill in the required fields.
- 3. Click on the *Save* button.

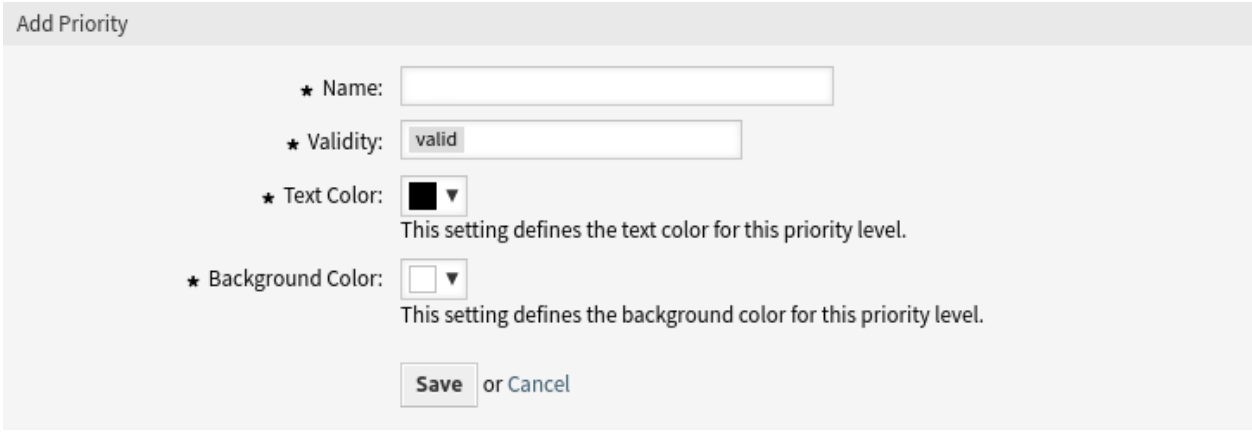

Fig. 10: Add Priority Screen

**Warning:** Priorities can not be deleted from the system. They can only be deactivated by setting the *Validity* option to *invalid* or *invalid-temporarily*.

**Note:** It's recommended to limit your system to 5 priorities or less and reuse the current 5 to keep the use of the traffic light system.

To edit a priority:

- 1. Click on a priority in the list of priorities.
- 2. Modify the fields.
- 3. Click on the *Save* or *Save and finish* button.

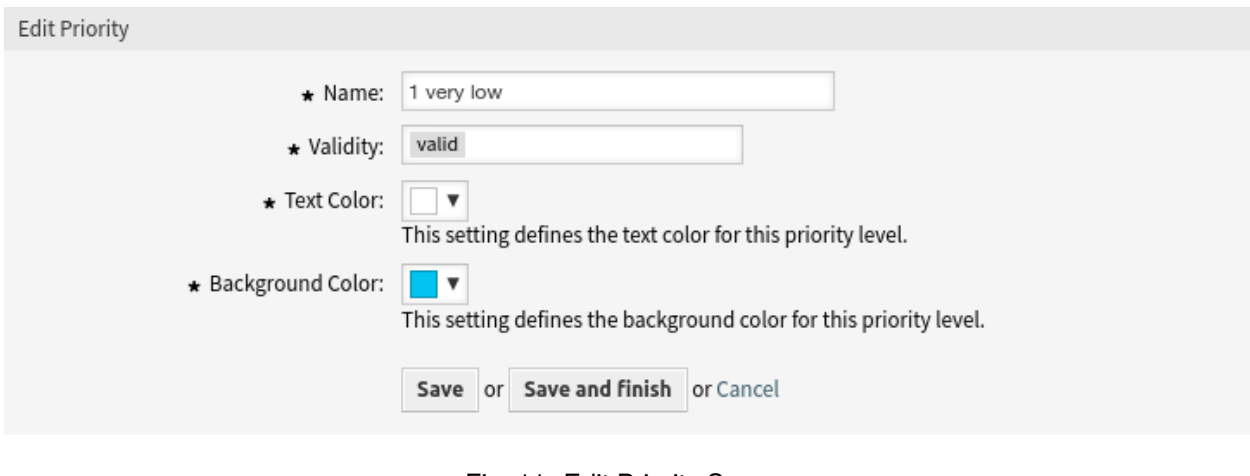

Fig. 11: Edit Priority Screen

**Note:** If several priorities are added to the system, use the filter box to find a particular priority by just typing the name to filter.

#### Notice

#### This priority is used in the following config settings:

- AgentFrontend::Ticket::BulkFeature::Attributes###PriorityDefault
- ExternalFrontend::TicketCreate###PriorityDefault
- ExternalFrontend::TicketDetailView###PriorityDefault
- FAO::ApprovalTicketPriority
- PostmasterDefaultPriority
- Process::DefaultPriority

You can either have the affected settings updated automatically to reflect the changes you just made or do it on your own by pressing 'update manually'.

Save and update automatically Don't save, update manually Cancel

Fig. 12: Priority Validation Dialog

If you change the name of a priority which is used in the system configuration, a validation check will warn you and give you the following options:

#### **Save and update automatically**

Apply the change and also update the affected settings.

#### **Don't save, update manually**

Apply the change, but don't update the affected settings. The updates need to be done manually.

#### **Cancel**

Cancel the action.

**Warning:** Changing the name of this object should be done with care, the check only provides verification for certain settings and ignores things where the name can't be verified. Some examples are dashboard filters, access control lists (ACLs), and processes (sequence flow actions) to name a few. Documentation of your setup is key to surviving a name change.

# <span id="page-26-0"></span>**2.3.2 Priority Settings**

The following settings are available when adding or editing this resource. The fields marked with an asterisk are mandatory.

#### **Name \***

The name of this resource. Any type of characters can be entered to this field including uppercase letters and spaces. The name will be displayed in the overview table.

#### **Validity \***

Set the validity of this resource. Each resource can be used in OTRS only, if this field is set to *valid*.

Setting this field to *invalid* or *invalid-temporarily* will disable the use of the resource.

#### **Text Color \***

This setting defines the text color for this priority level.

#### **Background Color \***

This setting defines the background color for this priority level.

# <span id="page-27-0"></span>**2.4 Queues**

Teams need a workspace and the ability to dispatch work based on skill level, security level, department or responsibility just to name a few. Other teams may also need to view or react in these requests as well.

OTRS uses queues to provide your teams with structure. Queues provide a powerful way to divide and disperse the work to the responsible group of people.

Use this screen to add queues to the system. In a fresh OTRS installation there are 4 default queues: *Raw*, *Junk*, *Misc* and *Postmaster*. All incoming messages will be stored in the *Raw* queue if no filter rules are defined. The *Junk* queue can be used to store spam messages. The queue management screen is available in the *Queues* module of the *Ticket Settings* group.

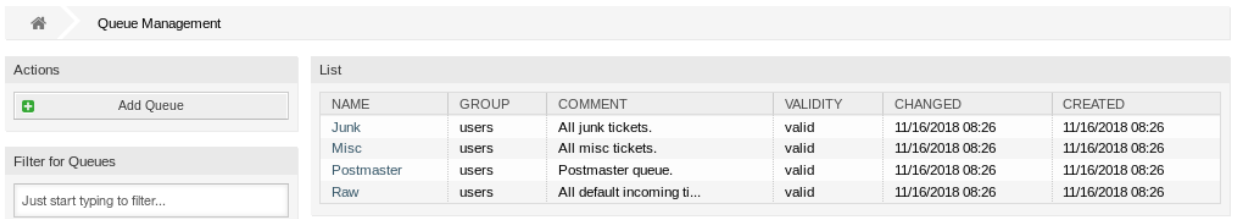

#### Fig. 13: Queue Management Screen

# <span id="page-27-1"></span>**2.4.1 Manage Queues**

To add a queue:

- 1. Click on the *Add Queue* button in the left sidebar.
- 2. Fill in the required fields.
- 3. Click on the *Save* button.

**Warning:** Queues can not be deleted from the system. They can only be deactivated by setting the *Validity* option to *invalid* or *invalid-temporarily*.

**Warning:** The maximum number of 200 *valid* queues should not be exceeded. Exceeding this limit may affect the system performance.

To edit a queue:

1. Click on a queue in the list of queues.

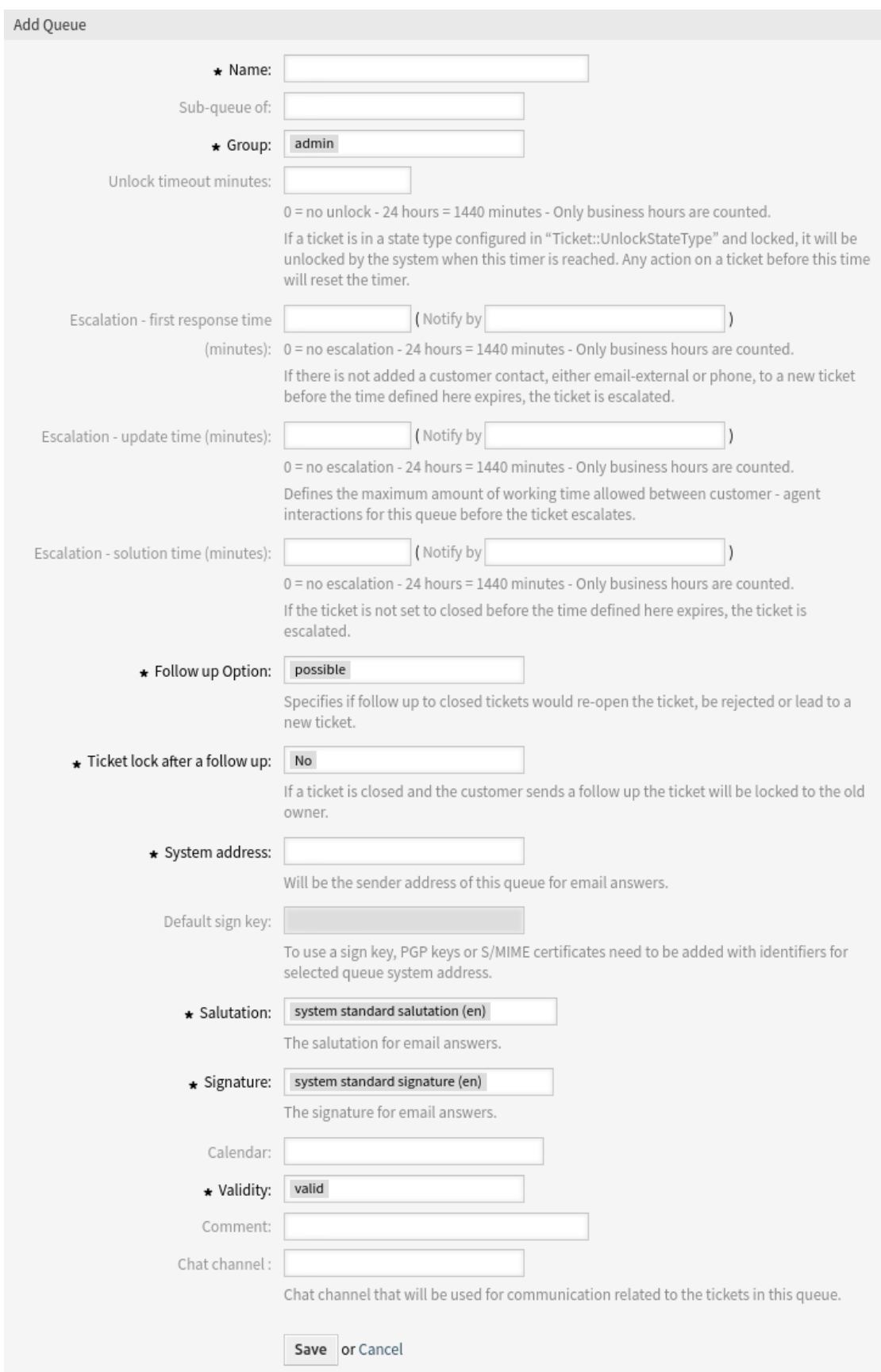

- 2. Modify the fields.
- 3. Click on the *Save* or *Save and finish* button.

**Note:** If several queues are added to the system, use the filter box to find a particular queue by just typing the name to filter.

If you change the name of a queue which is used in the system configuration, a validation check will warn you and give you the following options:

#### **Save and update automatically**

Apply the change and also update the affected settings.

#### **Don't save, update manually**

Apply the change, but don't update the affected settings. The updates need to be done manually.

#### **Cancel**

Cancel the action.

**Warning:** Changing the name of this object should be done with care, the check only provides verification for certain settings and ignores things where the name can't be verified. Some examples are dashboard filters, access control lists (ACLs), and processes (sequence flow actions) to name a few. Documentation of your setup is key to surviving a name change.

# <span id="page-29-0"></span>**2.4.2 Queue Settings**

The following settings are available when adding or editing this resource. The fields marked with an asterisk are mandatory.

#### **Name \***

The name of this resource. Any type of characters can be entered to this field including uppercase letters and spaces. The name will be displayed in the overview table.

**Note:** The names of queues cannot be translated, even using a custom language file. *[Salutations](#page-34-1)* and *[Signatures](#page-45-1)* have to be assigned to queues, which depend on a specific language, so translating the name makes no sense.

#### **Sub-queue of**

It is possible to add the new queue under an existing one as sub-queue. This will be displayed as *Parent Queue::Child Queue*.

#### **Group \***

It is possible to limit access to the selected group. The group creates a permission link between the queue and an agent or a customer user.

#### **Unlock timeout minutes**

Any ticket which is in a state type configured in Ticket::UnlockStateType and locked by an agent in this queue will automatically unlock after the set amount of minutes. The value *0* (default) means tickets in this queue remain locked.

#### **Escalation - first response time (minutes)**

Defines the time span for this queue within the defined business hours, in which an agent has to send

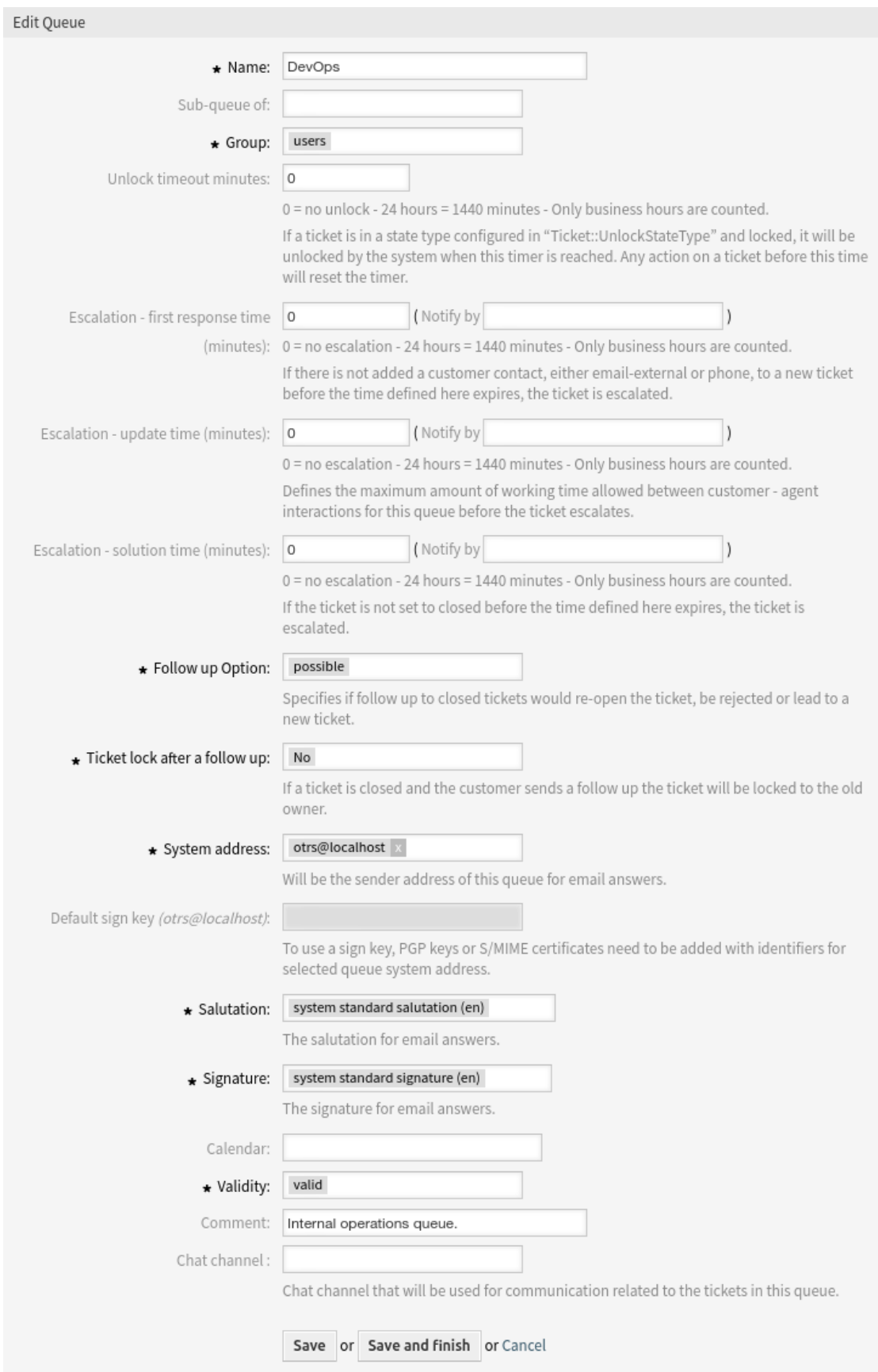

#### Notice

#### This queue is used in the following config settings:

- ExternalFrontend::TicketCreate###QueueDefault
- Ticket::Frontend::UserDefaultOueue

You can either have the affected settings updated automatically to reflect the changes you just made or do it on your own by pressing 'update manually'.

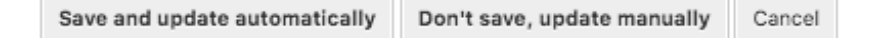

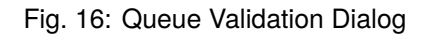

the first reply to the customer as a visible article to a ticket created by a customer. The escalation time for the first response is cancelled as soon as the agent sends an article that is visible to the customer.

The first response time is triggered if a ticket has been created by an agent.

Once a ticket has been escalated because of exceeding the defined time span then this ticket stays in the status *escalated*.

The first response time escalation notification will be sent to all agents who have selected the specific queue as preferred queue in the *My Queues* setting and the ticket escalation notification is enabled.

#### **Escalation - update time (minutes)**

Defines the time span for this queue within the defined business hours, after which the ticket will be escalated if no further articles are written. This escalation update time is reset whenever an agent writes an article that is visible to the customer user. The escalation update time is also reset when a customer user responds to an agent article for the first time. Additional articles written by the customer user do not affect the escalation update time.

The escalation notification will be sent to all agents who have selected the specific queue as preferred queue in the *My Queues* setting and the ticket escalation notification is enabled.

#### **Escalation - solution time (minutes)**

Sets the time span for this queue, within the defined business hours, within the ticket has to be solved. Solved means that the ticket is set to the status *closed*. If the ticket is not set to solved until the time span defined here is reached, the ticket escalates.

The escalation notification will be sent to all agents who have selected the specific queue as preferred queue in the *My Queues* setting and the ticket escalation notification is enabled.

Once resolution time escalation has been triggered for a ticket, the ticket remains escalated.

The solution time will not reset if the ticket is reopened.

**Note:** The escalation settings of *[Service Level Agreements](#page-39-0)* will overwrite the escalation settings of queues.

#### **Follow up Option \***

Specify the handling of a follow up on closed tickets. Possible values:

#### **new ticket**

The follow up will create a new ticket.

#### **possible**

The follow up will reopen the already closed ticket.

#### **reject**

The follow up will be rejected.

#### **See also:**

See *[Auto Responses](#page-19-0)* chapter for more information.

#### **Ticket lock after a follow up \***

Only applicable if the *Follow up Option* is set to *possible*. Locks the previously closed ticket, upon reopening, to the last owner. This ensures that a follow up for a ticket is processed by the agent that has previously handled that ticket.

**Warning:** This does not take out-of-office into account. Use this setting with care to ensure or in combination with *Unlock timeout minutes*.

#### **System address \***

Select one of the *[Email Addresses](#page-98-0)* as the sender identity for this queue.

**Note:** This is an ID in the database. Making changes to the *[Email Addresses](#page-98-0)* can have adverse effects here.

#### **Default sign key**

This is only active if *[PGP Keys](#page-103-0)* or *[S/MIME Certificates](#page-116-0)* is enabled in the *[System Configuration](#page-432-0)*. Choose the key to sign emails per default.

#### **Salutation \***

Select one of the defined *[Salutations](#page-34-1)*.

#### **Signature \***

Select one of the defined *[Signatures](#page-45-1)*.

#### **Calendar**

Select the calendar which defines working hours for this queue. Calendars are defined in the *[System](#page-432-0) [Configuration](#page-432-0)*.

#### **Validity \***

Set the validity of this resource. Each resource can be used in OTRS only, if this field is set to *valid*. Setting this field to *invalid* or *invalid-temporarily* will disable the use of the resource.

#### **Comment**

Add additional information to this resource. It is recommended to always fill this field as a description of the resource with a full sentence for better clarity, because the comment will be also displayed in the overview table.

#### **Chat Channel**

Chat channel that will be used for communication related to the tickets in this queue.

# <span id="page-33-0"></span>**2.5 Queues Auto Responses**

Communicating a change in, for example, service times, service levels or other information which would be good for a customer to know when opening a ticket can be a tedious and error-ridden task. Attempting to make sure all departments have the correct information and transmitting this to their customers poses a challenge.

OTRS gives you the power to quickly assign the appropriate automatic responses to any queue, containing pertinent service information, ensuring this information reaches your customers before expectations aren't reached.

Use this screen to add one or more automatic responses to one or more queues. The management screen is available in the *Queues Auto Responses* module of the *Ticket Settings* group.

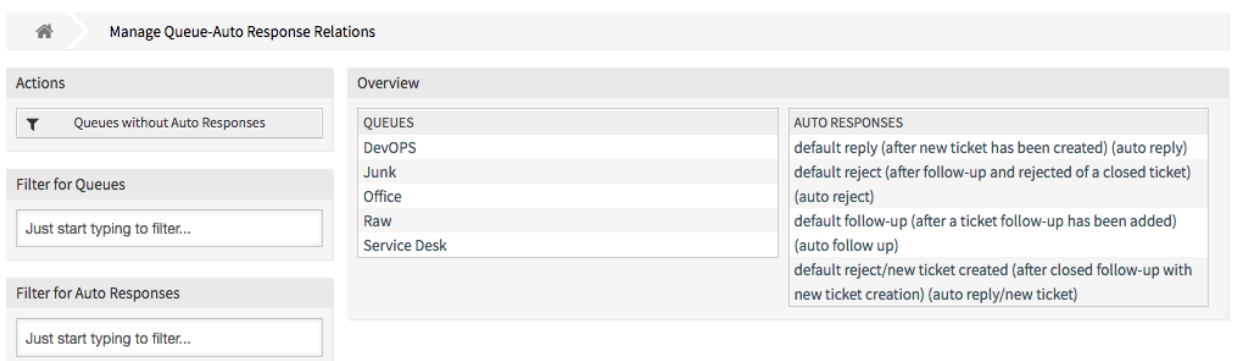

Fig. 17: Manage Queue-Auto Response Relations

### <span id="page-33-1"></span>**2.5.1 Manage Queues Auto Responses Relations**

To assign an automatic response to a queue:

- 1. Click on a queue in the *Queues* column.
- 2. Select the automatic responses you would like to add the queue to.
- 3. Click on the *Save* or *Save and finish* button.

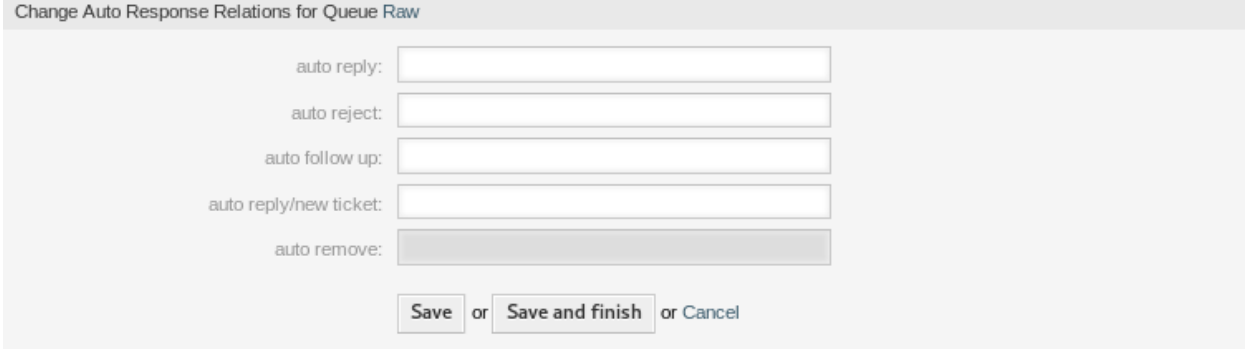

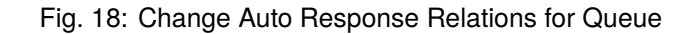

**Note:** It is not possible to assign multiple queues to an automatic response by clicking on the automatic response name. A click on the automatic response will open to the *[Auto Responses](#page-19-0)* screen.

**Note:** If several automatic responses or queues are added to the system, use the filter box to find a particular automatic response or queue by just typing the name to filter.

### <span id="page-34-0"></span>**2.5.2 Queues Auto Responses Settings**

The following settings are available when assigning some automatic responses to a queue.

#### **auto reply**

This automatic response will be sent to users, when they send a message to the queue, and the message is not a follow-up message of a ticket.

#### **auto reject**

This automatic response will be sent to users, when they send a message to the queue and *reject* is set as *Follow up Option* in the queue settings.

#### **auto follow up**

This automatic response will be sent to users, when they send a message to the queue and *possible* is set as *Follow up Option* in the queue settings.

#### **auto reply/new ticket**

This automatic response will be sent to users, when they send a message to the queue and *new ticket* is set as *Follow up Option* in the queue settings.

#### **auto remove**

This automatic response will be sent to users, when the remove option is enabled.

**Note:** *Auto reply*, *auto reject* and *auto reply/new ticket* mutually cancel each other based on the *[Queues](#page-27-0)* settings. Only one will take effect per queue.

# <span id="page-34-1"></span>**2.6 Salutations**

Addressing customers must be done in a standardized way. Your customers may not always be external customers requiring a less formal greeting.

OTRS provides you with the tools needed to create a standardized communication form for any one of your queues. As defined in the *[Queue Settings](#page-29-0)*: *[Salutations](#page-34-1)*, *[Templates](#page-60-0)*, and *[Signatures](#page-45-1)* are combined to ensure a well formed standardized email communication.

Salutations can be linked to one or more *[Queues](#page-27-0)*. A salutation is used only in email answers to tickets.

Use this screen to add salutations to the system. A fresh OTRS installation already contains a standard salutation. The salutation management screen is available in the *Salutations* module of the *Ticket Settings* group.

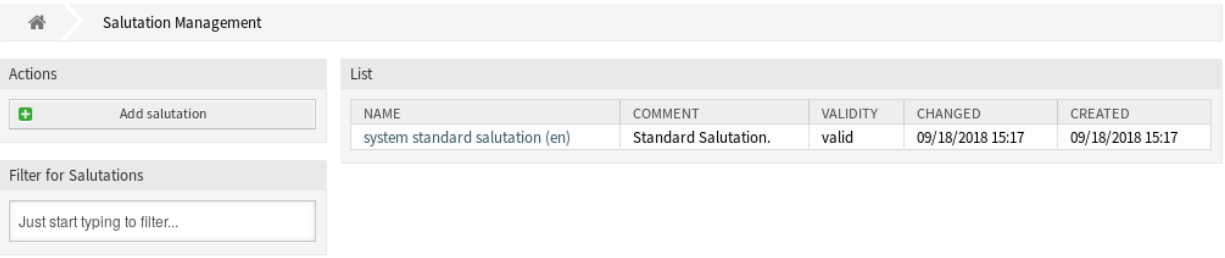

#### Fig. 19: Salutation Management Screen

### <span id="page-35-0"></span>**2.6.1 Manage Salutations**

To add a salutation:

- 1. Click on the *Add Salutation* button in the left sidebar.
- 2. Fill in the required fields.
- 3. Click on the *Save* button.

**Warning:** Salutations can not be deleted from the system. They can only be deactivated by setting the *Validity* option to *invalid* or *invalid-temporarily*.

To edit a salutation:

- 1. Click on a salutation in the list of salutations.
- 2. Modify the fields.
- 3. Click on the *Save* or *Save and finish* button.

**Note:** If several salutations are added to the system, use the filter box to find a particular salutation by just typing the name to filter.

**Warning:** Before invalidating this object, please go to the *Queues* module of the *Ticket Settings* group and make sure all queues using this setting are using a valid object.

### <span id="page-35-1"></span>**2.6.2 Salutation Settings**

The following settings are available when adding or editing this resource. The fields marked with an asterisk are mandatory.

#### **Name \***

The name of this resource. Any type of characters can be entered to this field including uppercase letters and spaces. The name will be displayed in the overview table.

#### **Salutation**

The text that will be placed to the beginning of new emails.
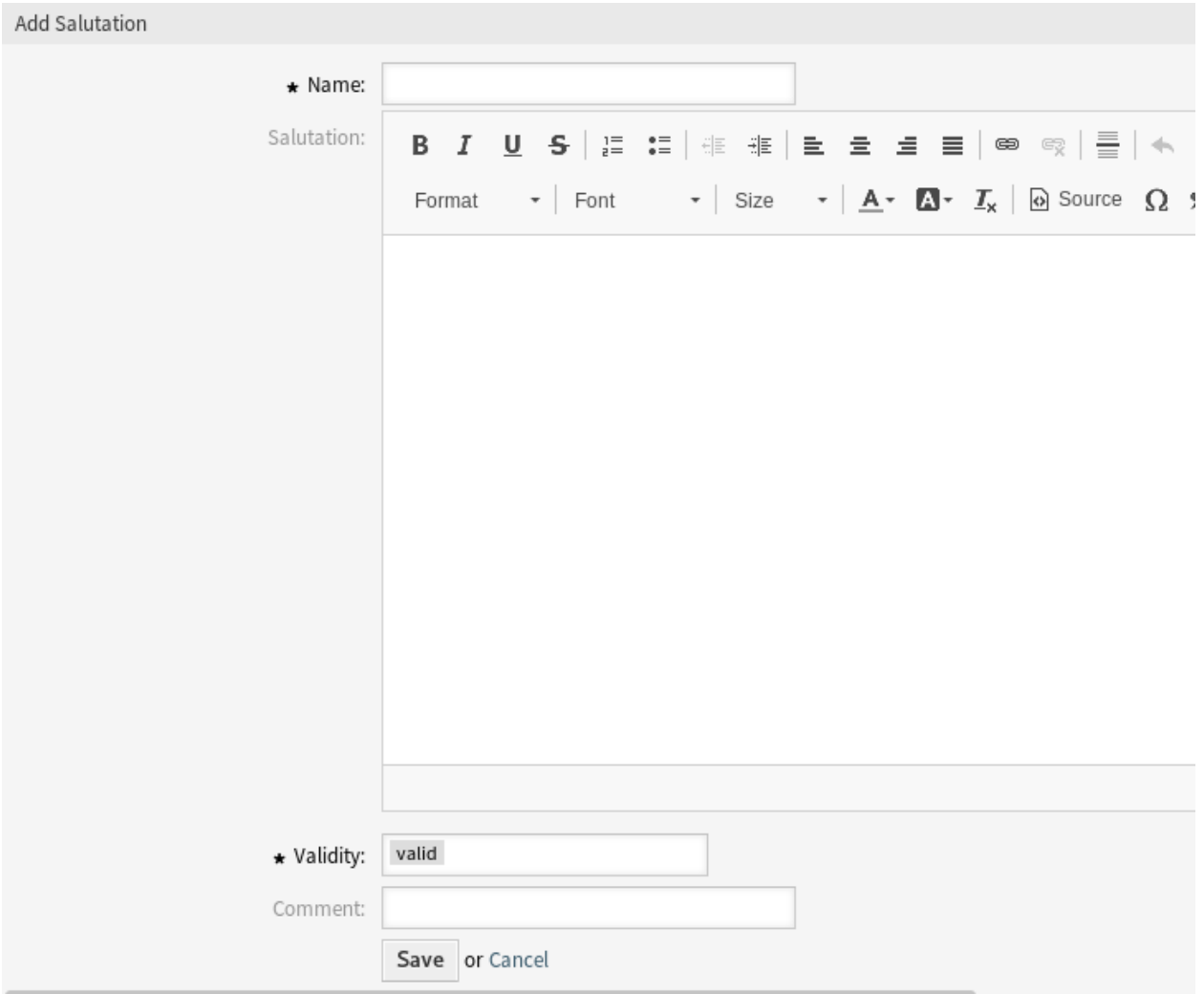

Fig. 20: Add Salutation Screen

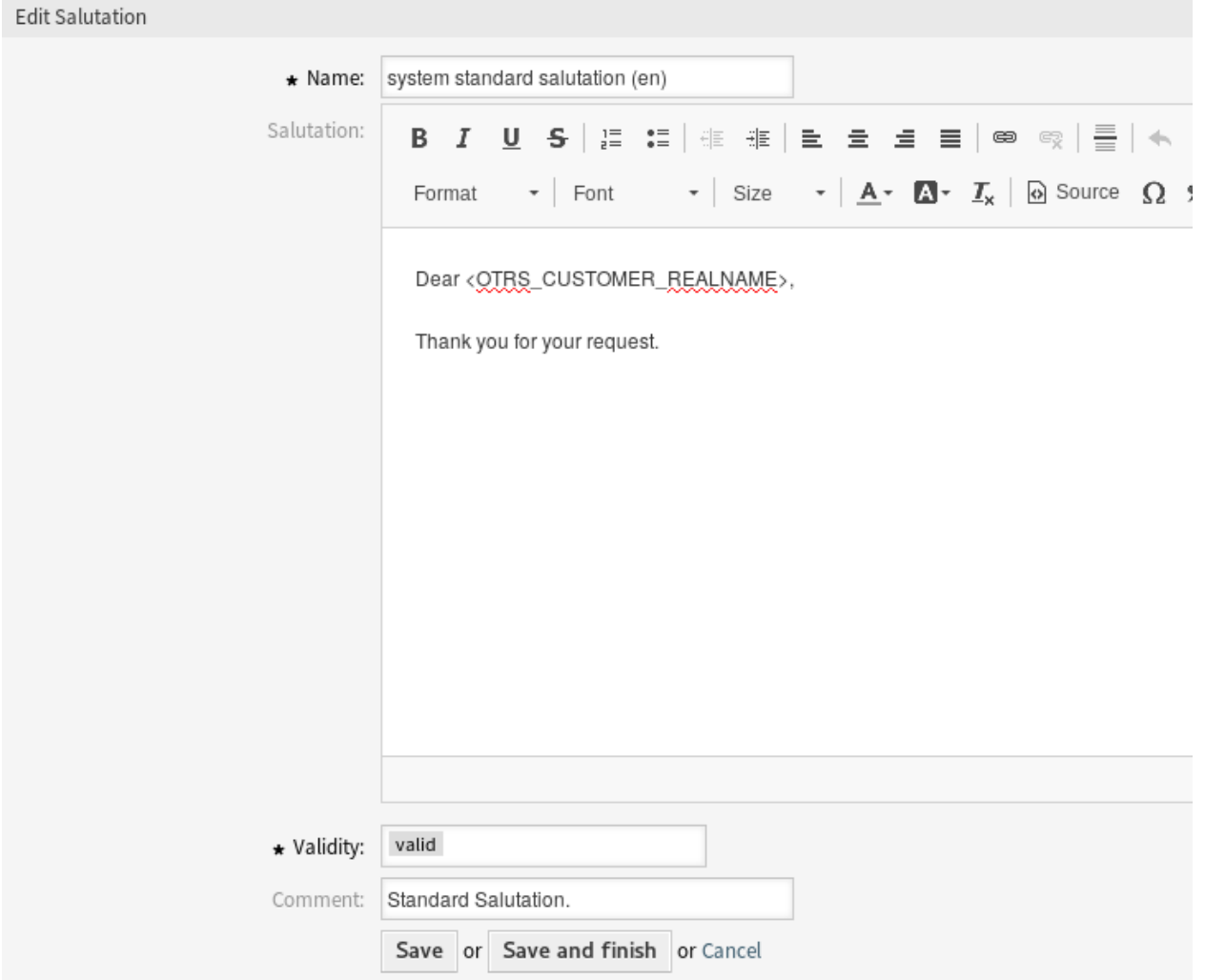

Fig. 21: Edit Salutation Screen

**Validity \***

Set the validity of this resource. Each resource can be used in OTRS only, if this field is set to *valid*. Setting this field to *invalid* or *invalid-temporarily* will disable the use of the resource.

**Comment**

Hint

Add additional information to this resource. It is recommended to always fill this field as a description of the resource with a full sentence for better clarity, because the comment will be also displayed in the overview table.

## **2.6.3 Salutation Variables**

Using variables in the text makes it possible to personalize messages. Variables, known as OTRS tags, are replaced by OTRS when generating the message. Find a list of available tags stems for this resource at the bottom of both add and edit screens.

You can use the following tags: <0TRS OWNER \*> Ticket owner options (e.g. < OTRS OWNER UserFirstname>). <0TRS RESPONSIBLE \*> Ticket responsible options (e.g. < OTRS\_RESPONSIBLE\_UserFirstname>).

<0TRS CURRENT \*>

Options of the current user who requested this action (e.g. < OTRS\_CURRENT\_UserFirstname>).

<0TRS\_TICKET\_\*>

Options of the ticket data (e.g. < OTRS\_TICKET\_TicketNumber>, < OTRS\_TICKET\_TicketID>, <OTRS\_TICKET\_Queue>, <OTRS\_TICKET\_State>).

#### <0TRS CUSTOMER DATA \*>

Options of the current customer user data (e.g. < OTRS\_CUSTOMER\_DATA\_UserFirstname>).

#### <0TRS CONFIG \*>

Config options (e.g. < OTRS\_CONFIG\_HttpType>).

#### Example salutation:

Dear <OTRS CUSTOMER REALNAME>,

Thank you for your request.

## Fig. 22: Salutation Variables

For example, the variable <OTRS\_CUSTOMER\_DATA\_UserLastname> expands to the customer's last name to be included in something like the following.

Dear <OTRS\_CUSTOMER\_DATA\_UserFirstname> <OTRS\_CUSTOMER\_DATA\_UserLastname>,

This tag expands, for example to:

Dear Lisa Wagner,

The values of the following variables are translated based on the chosen language of the customer user.

```
<OTRS_TICKET_Type>
<OTRS_TICKET_State>
<OTRS_TICKET_StateType>
<OTRS_TICKET_Lock>
<OTRS_TICKET_Priority>
```
If the language is not supported the default language is applied.

# <span id="page-39-0"></span>**2.7 Service Level Agreements**

Your organization must meet the time demands of your customers. Timely service matters. Response to questions, updates on issues, and solutions must be provided in an agreed amount of time. The agent must receive notification of possible breaches, to prevent ticket escalation.

OTRS scales well with your needs and offers management of service level agreements (SLAs). OTRS provides you with the possibility to create numerous service level agreements covering all of your service and customer need. Each *[SLA](#page-597-0)* can cover multiple services and define the availability of service and escalation periods.

Use this screen to add service level agreements to the system. A fresh OTRS installation doesn't contain any service level agreements by default. The service level agreement management screen is available in the *Service Level Agreements* module of the *Ticket Settings* group.

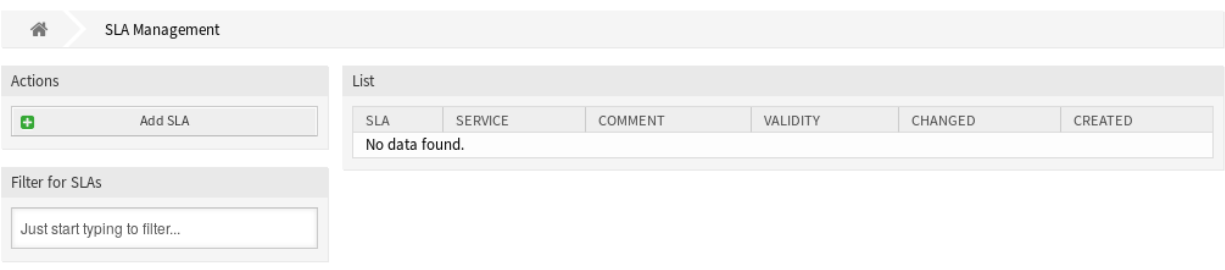

Fig. 23: Service Level Agreement Management Screen

## **See also:**

To use this feature, [Ticket::Service](https://academy.otrs.com/doc/config-reference/ticket/#ticket-service) must be activated in the *[System Configuration](#page-432-0)* under the *Administration* group to be selectable in the ticket screens. You may click on the link in the warning message of the notification bar to directly jump to the configuration setting.

To use this feature on external interface, [ExternalFrontend::TicketCreate###SLA](https://academy.otrs.com/doc/config-reference/ticketcreate/#externalfrontend-ticketcreate-sla) must be activated.

## **2.7.1 Manage Service Level Agreements**

**Note:** Adding service level agreements requires, that at least one service is added to the system. Create services in the *[Services](#page-43-0)* screen.

To add a service level agreement:

- 1. Click on the *Add SLA* button in the left sidebar.
- 2. Fill in the required fields.
- 3. Click on the *Save* button.

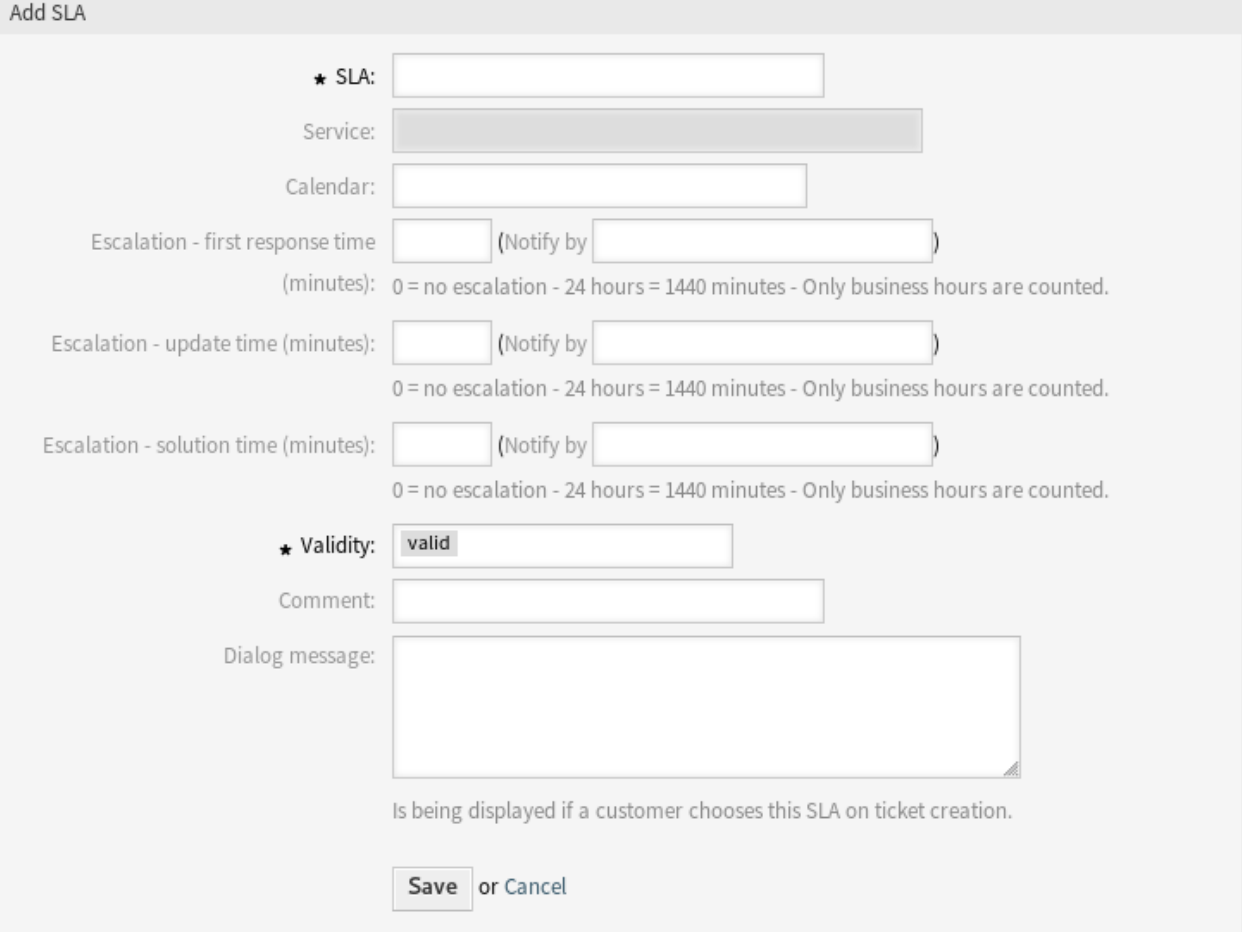

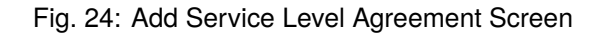

**Warning:** Service level agreements can not be deleted from the system. They can only be deactivated by setting the *Validity* option to *invalid* or *invalid-temporarily*.

**Warning:** The maximum number of 50 *valid* service level agreements should not be exceeded. Exceeding this limit may affect the system performance.

To edit a service level agreement:

- 1. Click on a service level agreement in the list of service level agreements.
- 2. Modify the fields.
- 3. Click on the *Save* or *Save and finish* button.

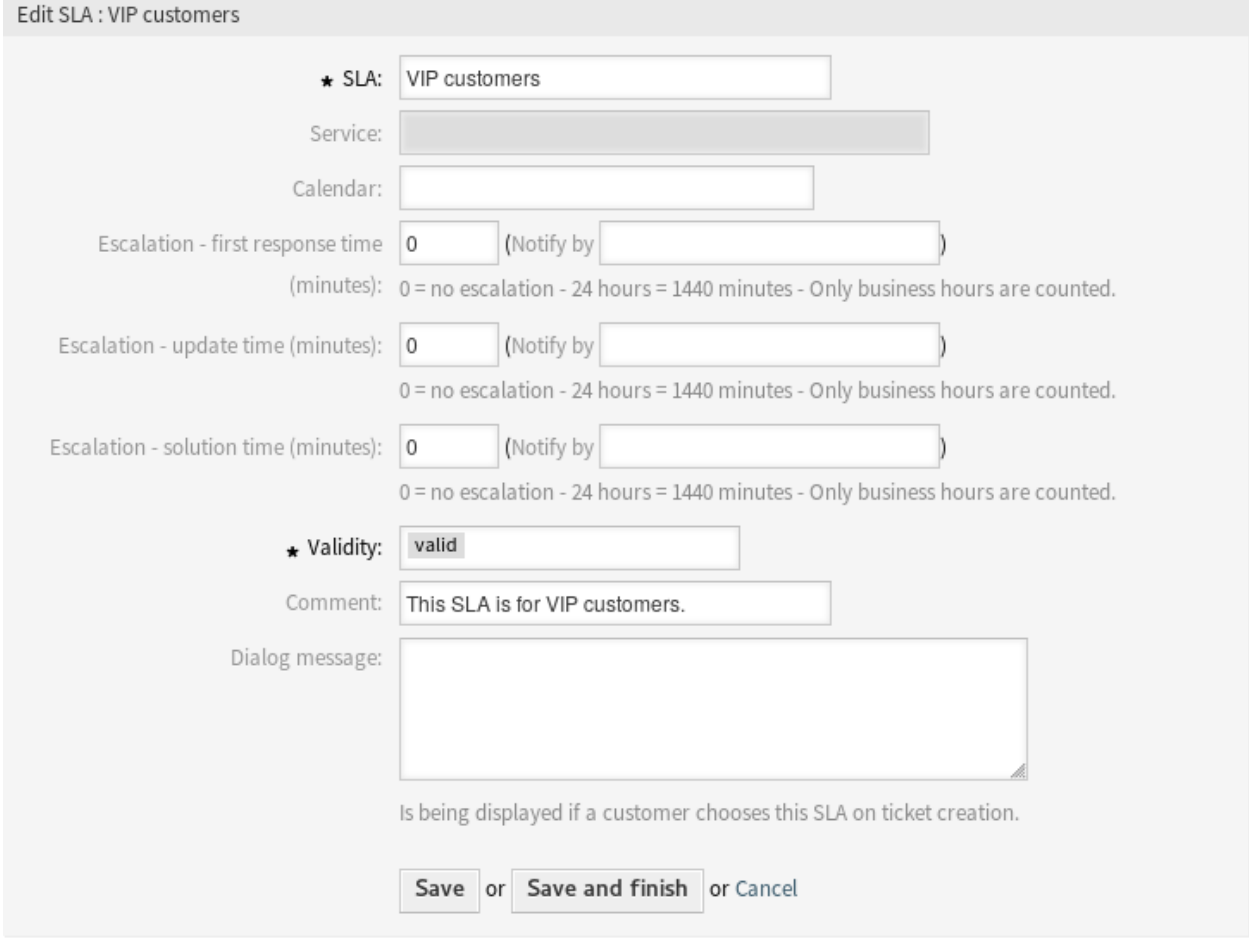

Fig. 25: Edit Service Level Agreement Screen

**Note:** If several service level agreements are added to the system, use the filter box to find a particular service level agreement by just typing the name to filter.

## **2.7.2 Service Level Agreement Settings**

The following settings are available when adding or editing this resource. The fields marked with an asterisk are mandatory.

## **SLA \***

The name of this resource. Any type of characters can be entered to this field including uppercase letters and spaces. The name will be displayed in the overview table.

**Note:** The names of service level agreements cannot be translated, even using a custom language file. Service level agreements can use calendars, that depend on time zones. Because of this, different service level agreements have to be created for each time zone and translating their names makes no sense.

## **Service**

Select one or more of the *[Services](#page-43-0)* to be assigned to this SLA.

## **Calendar**

Select the calendar which defines working hours for this queue.

Calendars are defined in the *[System Configuration](#page-432-0)* under the navigation path *Core → Time*. You can define up to 10 calendars, a default one and 9 additional calendars for different working days, working hours and public holidays. By default, all calendars contain the same working days, working hours and public holidays.

## **Escalation - first response time (minutes)**

Defines the time span for this SLA within the defined business hours, in which an agent has to send the first reply to the customer as a visible article to a ticket created by a customer. The escalation time for the first response is cancelled as soon as the agent sends an article that is visible to the customer.

The first response time is not triggered if a ticket has been created by an agent.

Once a ticket has been escalated because of exceeding the defined time span then this ticket stays in the status *escalated*.

The first response time escalation notification will be sent to all agents who have selected the specific queue as preferred queue in the *My Queues* setting and the ticket escalation notification is enabled.

## **Escalation - update time (minutes)**

Defines the time span for this SLA within the defined business hours, after which the ticket will be escalated if no further articles are written. This escalation update time is reset whenever an agent writes an article that is visible to the customer user. The escalation update time is also reset when a customer user responds to an agent article for the first time. Additional articles written by the customer user do not affect the escalation update time.

The escalation notification will be sent to all agents who have selected the specific queue as preferred queue in the *My Queues* setting and the ticket escalation notification is enabled.

## **Escalation - solution time (minutes)**

Sets the time span for this SLA within the defined business hours, within the ticket has to be solved. Solved means that the ticket is set to the status *closed*. If the ticket is not set to solved until the time span defined here is reached, the ticket escalates.

The escalation notification will be sent to all agents who have selected the specific queue as preferred queue in the *My Queues* setting and the ticket escalation notification is enabled.

Once resolution time escalation has been triggered for a ticket, the ticket remains escalated.

The solution time will not reset if the ticket is reopened.

**Note:** The escalation settings of service level agreements will overwrite the escalation settings of *[Queues](#page-27-0)*.

### **Validity \***

Set the validity of this resource. Each resource can be used in OTRS only, if this field is set to *valid*. Setting this field to *invalid* or *invalid-temporarily* will disable the use of the resource.

### **Comment**

Add additional information to this resource. It is recommended to always fill this field as a description of the resource with a full sentence for better clarity, because the comment will be also displayed in the overview table.

### **Dialog message**

Is being displayed if a customer chooses this SLA on ticket creation (only in the external interface).

# <span id="page-43-0"></span>**2.8 Services**

Requests to your service desk should be categorized based on affected *[service](#page-597-1)* to correctly reach a team of experts to deal with the issue. Because not all your agents can deal with specific problems. Lack of experience or access to resources to fix an issue requires defining the service affected in a ticket helps to categorize the issue and target the correct teams.

OTRS allows adding all services offered to your customers. These services may be later bound to *[Service](#page-39-0) [Level Agreements](#page-39-0)* to ensure a timely solution based on customer-specific agreements.

Use this screen to add services to the system. A fresh OTRS installation doesn't contain any services by default. The service management screen is available in the *Services* module of the *Ticket Settings* group.

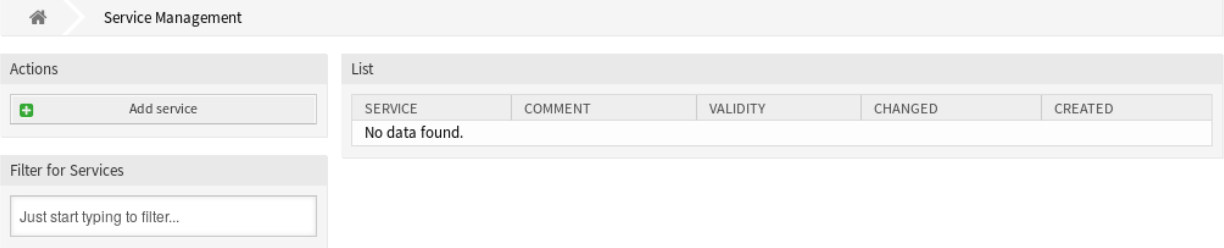

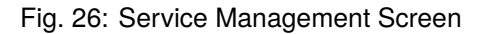

## **See also:**

To use this feature, [Ticket::Service](https://academy.otrs.com/doc/config-reference/core/#Ticket_Service) must be activated in the *[System Configuration](#page-432-0)* under the *Administration* group to be selectable in the ticket screens. You may click on the link in the warning message of the notification bar to directly jump to the configuration setting.

To use this feature on external interface, [ExternalFrontend::TicketCreate###Service](https://academy.otrs.com/doc/config-reference/ticketcreate/#externalfrontend-ticketcreate-service) must be activated.

## **2.8.1 Manage Services**

To add a service:

- 1. Click on the *Add Service* button in the left sidebar.
- 2. Fill in the required fields.
- 3. Click on the *Save* button.

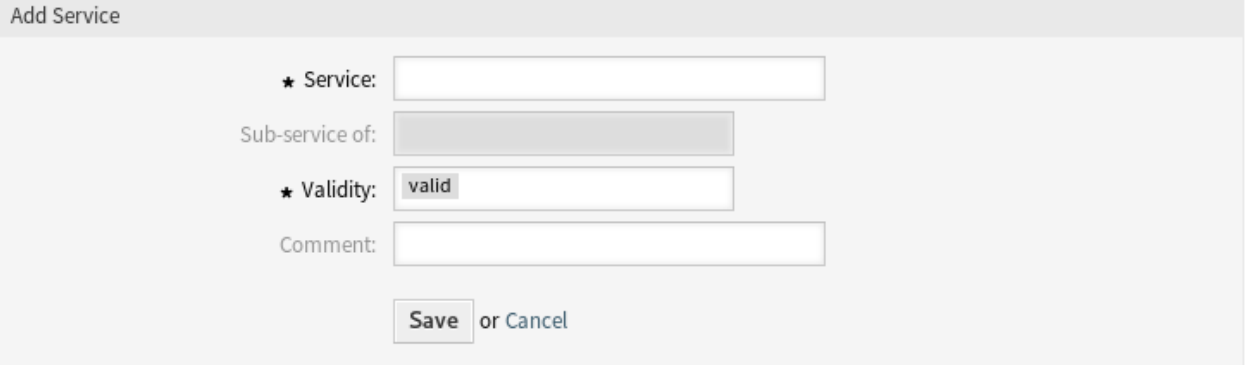

## Fig. 27: Add Service Screen

**Warning:** Services can not be deleted from the system. They can only be deactivated by setting the *Validity* option to *invalid* or *invalid-temporarily*.

**Warning:** The maximum number of 500 *valid* services should not be exceeded. Exceeding this limit may affect the system performance.

To edit a service:

- 1. Click on a service in the list of services.
- 2. Modify the fields.
- 3. Click on the *Save* or *Save and finish* button.

**Note:** If several services are added to the system, use the filter box to find a particular service by just typing the name to filter.

**Warning:** Changing the name of this object should be done with care, the check only provides verification for certain settings and ignores things where the name can't be verified. Some examples are dashboard filters, access control lists (ACLs), and processes (sequence flow actions) to name a few. Documentation of your setup is key to surviving a name change.

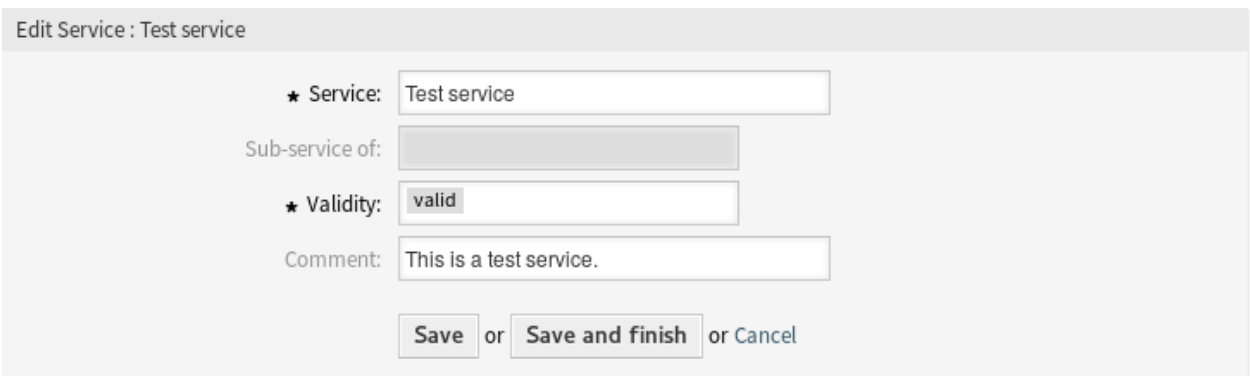

Fig. 28: Edit Service Screen

## **2.8.2 Service Settings**

The following settings are available when adding or editing this resource. The fields marked with an asterisk are mandatory.

### **Service \***

The name of this resource. Any type of characters can be entered to this field including uppercase letters and spaces. The name will be displayed in the overview table.

### **Sub-service of**

It is possible to add the new service under an existing one as sub-service. This will be displayed as *Parent Service::Child Service*.

#### **Validity \***

Set the validity of this resource. Each resource can be used in OTRS only, if this field is set to *valid*. Setting this field to *invalid* or *invalid-temporarily* will disable the use of the resource.

#### **Comment**

Add additional information to this resource. It is recommended to always fill this field as a description of the resource with a full sentence for better clarity, because the comment will be also displayed in the overview table.

**Note:** A service can only be selectable in the ticket screens, if the service is assigned to the customer user of the ticket or it is set as default service for all customer users in the *[Customer Users Services](#page-192-0)* screen.

# <span id="page-45-0"></span>**2.9 Signatures**

Corporate identity and team information are essential in each communication. The name of the employee writing and other vital details like disclaimers are some examples of necessary information to include in the communication with the customer.

OTRS provides you with the same tools here, as with *[Salutations](#page-34-0)*, to create a standardized communication form for any one of your queues. As defined in the *[Queue Settings](#page-29-0)*: *[Salutations](#page-34-0)*, *[Templates](#page-60-0)*, and *[Signatures](#page-45-0)* are combined to ensure a well formed standardized email communication.

Signatures can be linked to one or more *[Queues](#page-27-0)*. A signature is used only in email answers to tickets.

Use this screen to add signatures to the system. A fresh OTRS installation already contains a standard signature. The signature management screen is available in the *Signatures* module of the *Ticket Settings* group.

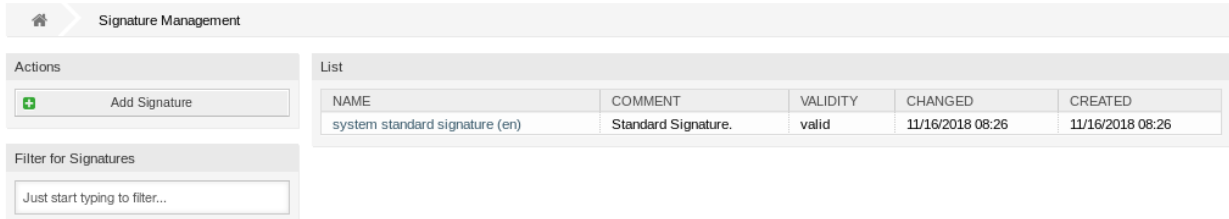

Fig. 29: Signature Management Screen

## **2.9.1 Manage Signatures**

To add a signature:

- 1. Click on the *Add Signature* button in the left sidebar.
- 2. Fill in the required fields.
- 3. Click on the *Save* button.

**Warning:** Signatures can not be deleted from the system. They can only be deactivated by setting the *Validity* option to *invalid* or *invalid-temporarily*.

To edit a signature:

- 1. Click on a signature in the list of signatures.
- 2. Modify the fields.
- 3. Click on the *Save* or *Save and finish* button.

**Note:** If several signatures are added to the system, use the filter box to find a particular signature by just typing the name to filter.

**Warning:** Before invalidating this object, please go to the *Queues* module of the *Ticket Settings* group and make sure all queues using this setting are using a valid object.

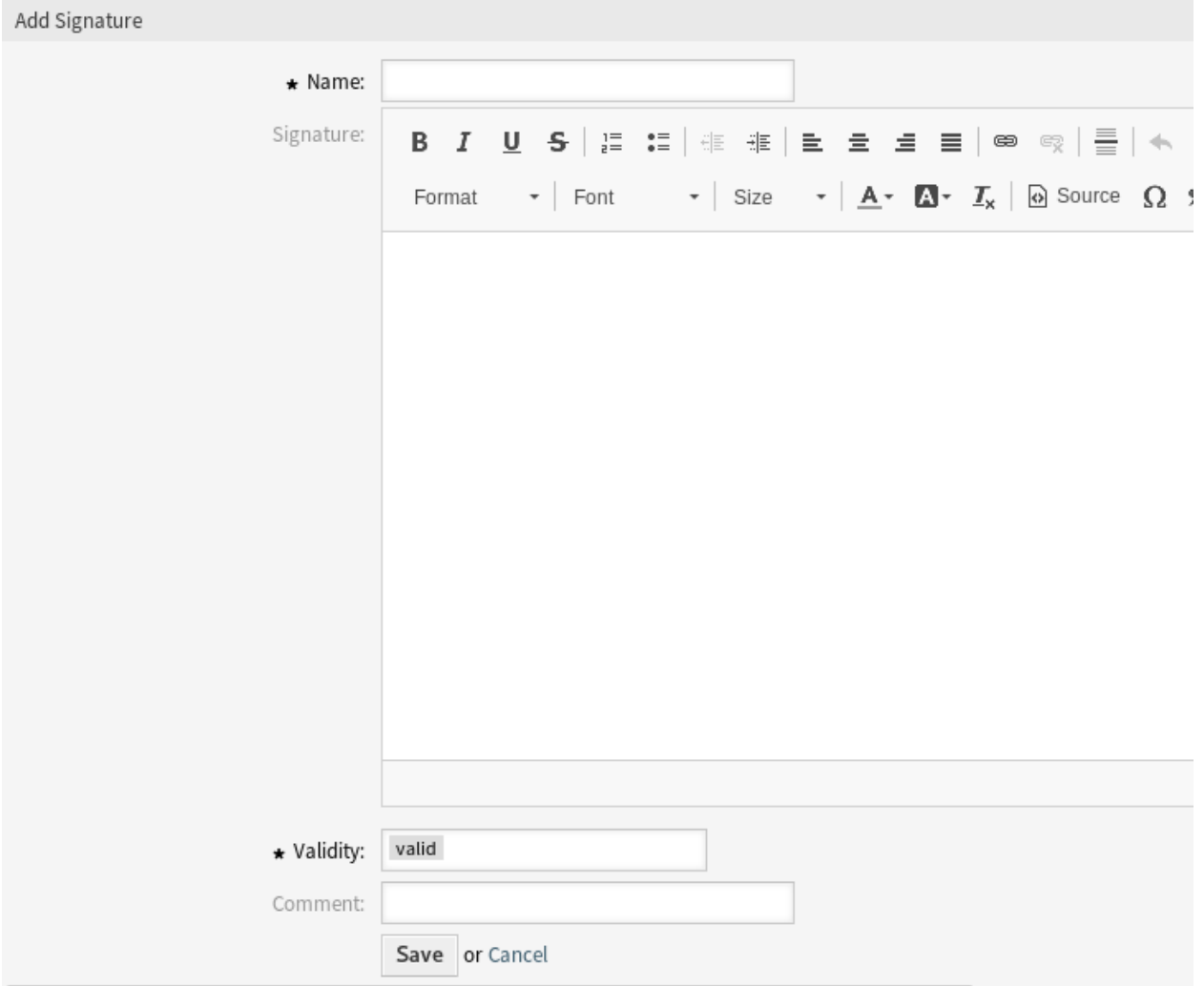

Fig. 30: Add Signature Screen

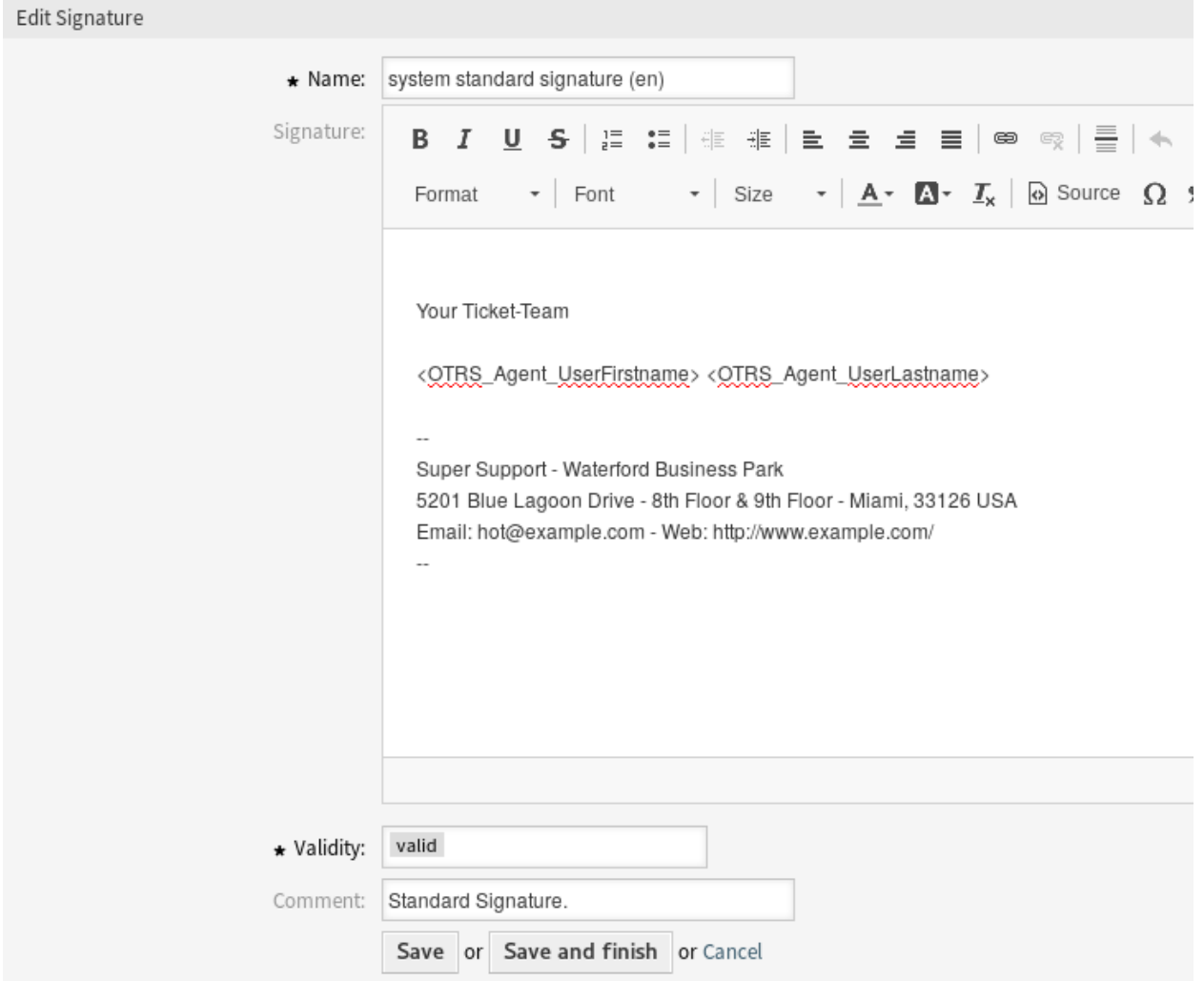

Fig. 31: Edit Signature Screen

## **2.9.2 Signature Settings**

The following settings are available when adding or editing this resource. The fields marked with an asterisk are mandatory.

#### **Name \***

The name of this resource. Any type of characters can be entered to this field including uppercase letters and spaces. The name will be displayed in the overview table.

### **Signature**

The text that will be placed to the end of new emails.

#### **Validity \***

Set the validity of this resource. Each resource can be used in OTRS only, if this field is set to *valid*. Setting this field to *invalid* or *invalid-temporarily* will disable the use of the resource.

### **Comment**

Add additional information to this resource. It is recommended to always fill this field as a description of the resource with a full sentence for better clarity, because the comment will be also displayed in the overview table.

## **2.9.3 Signature Variables**

Using variables in the text makes it possible to personalize messages. Variables, known as OTRS tags, are replaced by OTRS when generating the message. Find a list of available tags stems for this resource at the bottom of both add and edit screens.

Hint

```
You can use the following tags:
```

```
<0TRS OWNER *>
```
Ticket owner options (e.g. < OTRS OWNER UserFirstname>).

#### <0TRS RESPONSIBLE \*>

Ticket responsible options (e.g. < OTRS\_RESPONSIBLE\_UserFirstname>).

#### <0TRS CURRENT \*>

Options of the current user who requested this action (e.g. < OTRS\_CURRENT\_UserFirstname>).

#### <0TRS TICKET \*>

Options of the ticket data (e.g. < OTRS\_TICKET\_TicketNumber>, < OTRS\_TICKET\_TicketID>, <OTRS TICKET Queue>, <OTRS TICKET State>).

#### <0TRS CUSTOMER DATA \*>

Options of the current customer user data (e. g. < OTRS CUSTOMER DATA UserFirstname>).

#### <0TRS CONFIG \*>

Config options (e.g. < OTRS\_CONFIG\_HttpType>).

```
Example signature:
```

```
Your OTRS-Team
<OTRS CURRENT_UserFirstname> <OTRS_CURRENT_UserLastname>
```
#### Fig. 32: Signature Variables

For example, the variable <OTRS\_CURRENT\_UserFirstname> <OTRS\_CURRENT\_UserLastname> expands to the agent's first and last name allowing a template to include something like the following.

Best regards,

<OTRS\_CURRENT\_UserFirstname> <OTRS\_CURRENT\_UserLastname>

This tag expands, for example to:

```
Best regards,
Steven Weber
```
The values of the following variables are translated based on the chosen language of the customer user.

```
<OTRS_TICKET_Type>
<OTRS_TICKET_State>
<OTRS_TICKET_StateType>
<OTRS_TICKET_Lock>
<OTRS_TICKET_Priority>
```
If the language is not supported the default language is applied.

# **2.10 SMS Templates**

An on-call duty should be alarmed about incidents on an email servers, therefore cannot get an email from OTRS. Additionally, in the case where customers have no internet access, it' s imperative to ensure good contact.

OTRS provides SMS as a cloud service and allows, as with email, management of this communication via templates.

An SMS template is a default text which helps your agents to write faster tickets or answers.

Use this screen to add SMS templates for use in communications. A fresh OTRS installation doesn't contain any SMS templates by default. The SMS template management screen is available in the *SMS Templates* module of the *Ticket Settings* group.

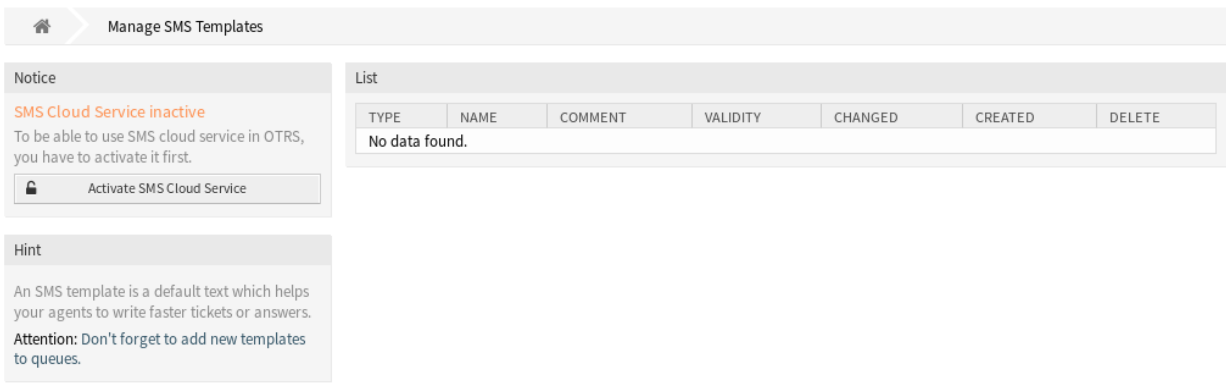

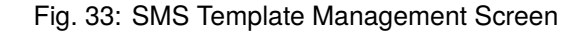

## **2.10.1 Manage SMS Templates**

**Note:** To be able to use SMS cloud service in OTRS, you have to activate it first in *[Cloud Services](#page-392-0)* module.

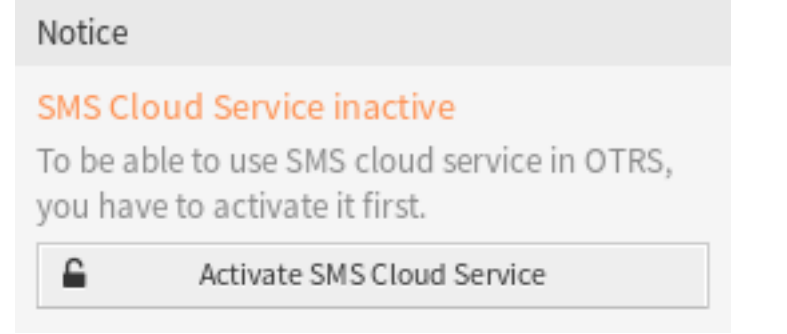

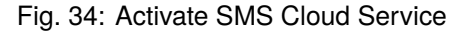

To add an SMS template:

- 1. Click on the *Add SMS Template* button in the left sidebar.
- 2. Fill in the required fields.
- 3. Click on the *Save* button.

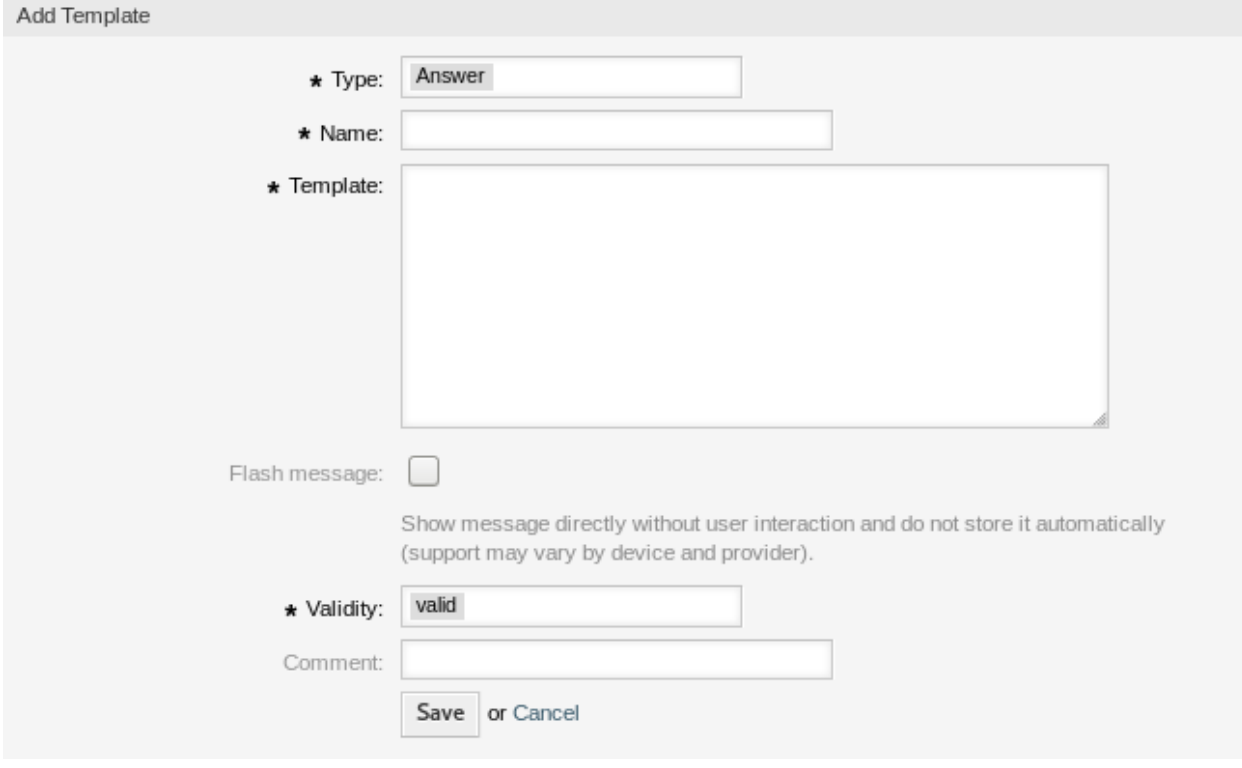

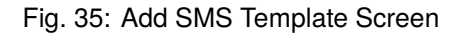

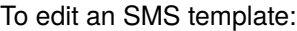

- 1. Click on an SMS template in the list of SMS templates.
- 2. Modify the fields.
- 3. Click on the *Save* or *Save and finish* button.

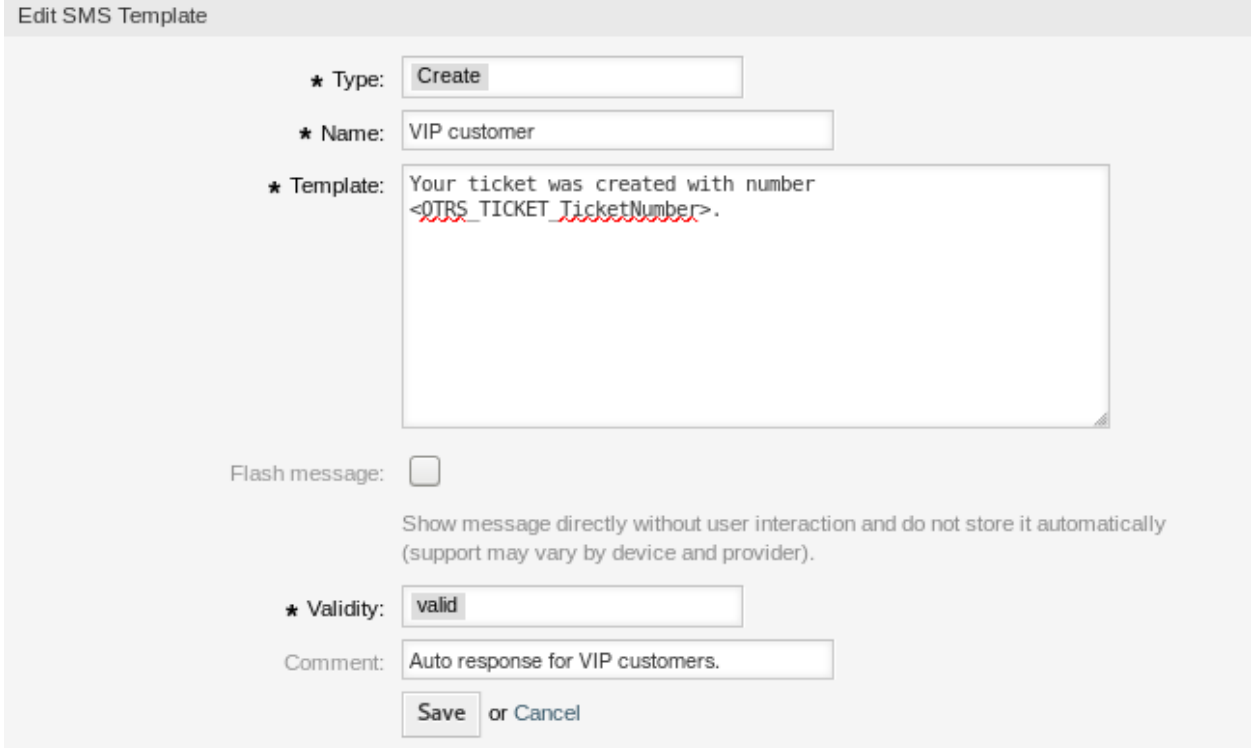

Fig. 36: Edit SMS Template Screen

To delete an SMS template:

- 1. Click on the trash icon in the list of SMS templates.
- 2. Click on the *Confirm* button.

| List   |             |         |          |                                    |                                    |               |  |  |  |  |  |  |
|--------|-------------|---------|----------|------------------------------------|------------------------------------|---------------|--|--|--|--|--|--|
| TYPE.  | <b>NAME</b> | COMMENT | VALIDITY | CHANGED                            | CREATED                            | <b>DELETE</b> |  |  |  |  |  |  |
| Answer | Test        |         | valid    | 10/16/2018 11:11 (Europe/Budapest) | 10/16/2018 11:11 (Europe/Budapest) |               |  |  |  |  |  |  |

Fig. 37: Delete SMS Template Screen

**Note:** If several SMS templates are added to the system, a filter box is useful to find a particular SMS template by just typing to filter.

## **2.10.2 SMS Template Settings**

The following settings are available when adding or editing this resource. The fields marked with an asterisk are mandatory.

### **Type \***

There are different kind of SMS templates that are used for different purposes. A template can be:

## **Answer**

To be used as a ticket response with *Reply via SMS* article action of the ticket detail view.

### **Create**

To be used for a new SMS ticket.

### **SMSOutbound**

To be used for sending a new SMS to a customer user from within the ticket detail view.

## **Name \***

The name of this resource. Any type of characters can be entered to this field including uppercase letters and spaces. The name will be displayed in the overview table.

### **Template**

The body of the email sent to the users.

**Warning:** The maximum length of text message that you can send is 918 characters. However, if you send more than 160 characters then your message will be broken down in to chunks of 153 characters before being sent to the recipient's handset. We recommend keeping the messages to less than 160 characters.

## **Flash message**

Show message directly without user interaction and do not store it automatically (support may vary by device and provider).

#### **Validity \***

Set the validity of this resource. Each resource can be used in OTRS only, if this field is set to *valid*. Setting this field to *invalid* or *invalid-temporarily* will disable the use of the resource.

### **Comment**

Add additional information to this resource. It is recommended to always fill this field as a description of the resource with a full sentence for better clarity, because the comment will be also displayed in the overview table.

## **2.10.3 SMS Template Variables**

Using variables in the text makes it possible to personalize messages. Variables, known as OTRS tags, are replaced by OTRS when generating the message. Find a list of available tags stems for this resource at the bottom of both add and edit screens.

For example, the variable  $\langle$  OTRS IICKET IicketNumber> expands to the ticket number allowing an SMS template to include something like the following.

Ticket#<OTRS\_TICKET\_TicketNumber> has been raised in <OTRS\_Ticket\_Queue>.

This tag expands, for example to:

Ticket#2018101042000012 has been raised in Postmaster.

```
Reference
You can use the following tags:
<0TRS OWNER *>
  Ticket owner options (e. g. < OTRS_OWNER_UserFirstname>).
<0TRS RESPONSIBLE *>
  Ticket responsible options (e. g. < OTRS RESPONSIBLE UserFirstname>).
<0TRS CURRENT *>
  Options of the current user who requested this action (e. g. < OTRS CURRENT UserFirstname>).
<0TRS TICKET *>
  Options of the ticket data (e.g. < OTRS TICKET TicketNumber>, < OTRS TICKET TicketID>,
  <OTRS_TICKET_Queue>, <OTRS_TICKET_State>).
<0TRS TICKET DynamicField *>
  Options of ticket dynamic fields internal key values (e.g. < OTRS TICKET DynamicField TestField>,
  <OTRS_TICKET_DynamicField_TicketFreeText1>).
<OTRS_TICKET_DynamicField_*_Value>
  Options of ticket dynamic fields display values, useful for Dropdown and Multiselect fields (e. g.
  <OTRS_TICKET_DynamicField_TestField_Value>,
  <OTRS_TICKET_DynamicField_TicketFreeText1_Value>).
<0TRS_CUSTOMER_DATA_*>
  Options of the current customer user data (e. g. < OTRS CUSTOMER DATA UserFirstname>).
<0TRS CONFIG *>
  Config options (e. g. < OTRS CONFIG HttpType>).
Note: Create type templates only supports this smart tags: <0TRS_CURRENT_*> and <0TRS_CONFIG_*>
Example template:
The current ticket state is: "<OTRS TICKET State>"
Your mobile phone is: "<0TRS CUSTOMER UserMobile>"
```
Fig. 38: SMS Template Variables

The values of the following variables are translated based on the chosen language of the customer user.

```
<OTRS_TICKET_Type>
<OTRS_TICKET_State>
<OTRS_TICKET_StateType>
<OTRS_TICKET_Lock>
<OTRS_TICKET_Priority>
```
If the language is not supported the default language is applied.

# **2.11 SMS Templates Queues**

Communicating a change to a template, or distribution of a new communication requirement, can be tedious and error-ridden because it requires that all teams pull the information and publish it appropriately.

OTRS gives you the power to quickly assign the appropriate SMS templates to any queue, containing pertinent ticket information, ensuring this information reaches your customers and agents.

Use this screen to add one or more SMS templates to one or more queues. The management screen is available in the *SMS Templates Queues* module of the *Ticket Settings* group.

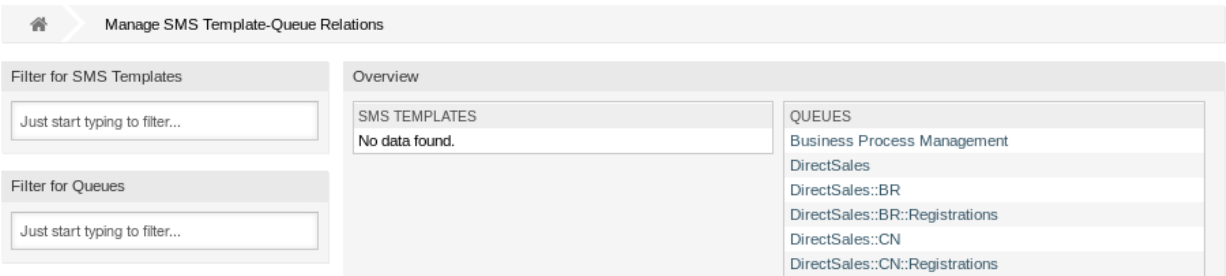

Fig. 39: Manage SMS Template-Queue Relations

## **2.11.1 Manage SMS Templates Queues Relations**

To assign an SMS template to one or more queues:

- 1. Click on an SMS template in the *SMS Templates* column.
- 2. Select the queues you would like to add the SMS template to.
- 3. Click on the *Save* or *Save and finish* button.

To assign a queue to one or more SMS templates:

- 1. Click on a queue in the *Queues* column.
- 2. Select the SMS templates you would like to add the queue to.
- 3. Click on the *Save* or *Save and finish* button.

**Note:** If several SMS templates or queues are added to the system, use the filter box to find a particular SMS template or queue by just typing the name to filter.

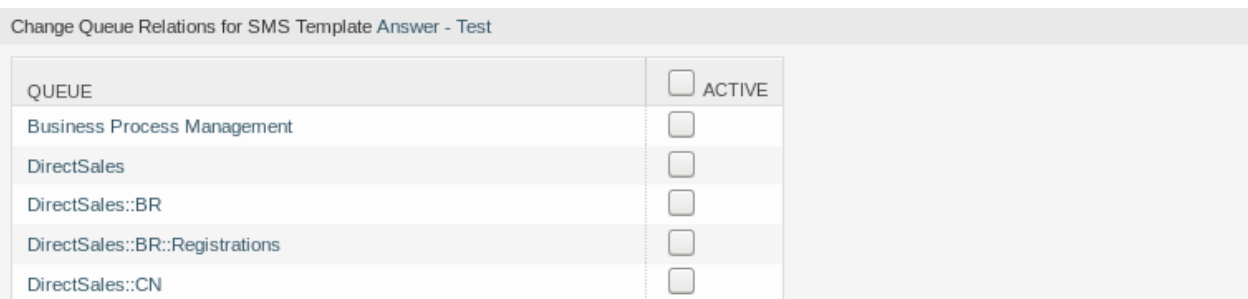

### Fig. 40: Change Queue Relations for SMS Template

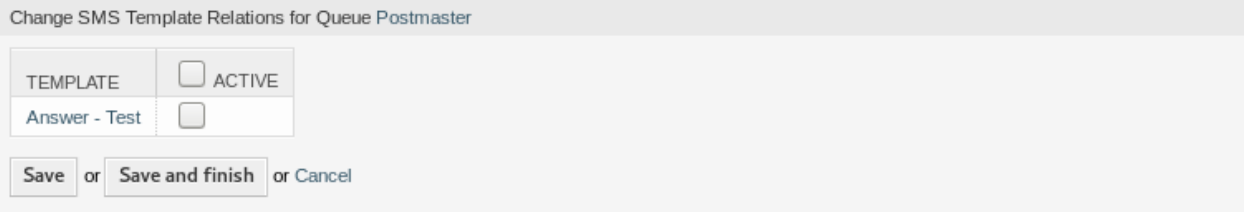

Fig. 41: Change SMS Template Relations for Queue

Multiple SMS templates or queues can be assigned in both screens at the same time. Additionally clicking on an SMS template or clicking on a queue in the relations screen will open the *Edit SMS Template* screen or the *Edit Queue* screen accordingly.

**Warning:** Accessing a queue or an SMS template provides no back link to the relations screen.

# **2.12 States**

Active tracking of tickets leads to a better sense of workload and provides metrics as a key performance indicator. Sorting tasks and setting appointments can help to level-off the workload and keep your service desk running.

OTRS uses ticket states to ensure that your agents always know which tickets are being attended to and which not. Additionally, detailed reports on the states of your tickets can be provided by ticket search or reports and personalized sorting is possible using dashboards and queue and service overviews.

Nine states are pre-defined. More states can be added, but the default states are enough to get you going and mostly enough for any situation.

The default states are the following:

### **closed successful**

A ticket is complete. The customer received a solution which worked.

#### **closed unsuccessful**

A ticket is complete. The customer received no solution or the solution was not appropriate.

#### **merged**

The ticket content is found in a different ticket.

#### **new**

The ticket is created by the customer without contact with an agent.

#### **open**

The ticket is currently in progress. Customer and agent are in contact with each another.

### **pending auto close+**

The ticket will be set as *closed successful* upon reaching the pending time.

#### **pending auto close-**

The ticket will be set as *closed unsuccessful* upon reaching the pending time.

### **pending reminder**

The ticket should be worked on again upon reaching the pending time.

### **removed**

The ticket has been removed from the system.

**Note:** Pending jobs are checked per default every two hours and forty-five minutes. This time is a static time, which means the times are 02:45, 04:45, 06:45 and so on. The job can be run more often or seldom and are configured in the *System Configuration* module of the *Administration* group.

Use this screen to add states to the system. A fresh OTRS installation contains several states by default. The state management screen is available in the *States* module of the *Ticket Settings* group.

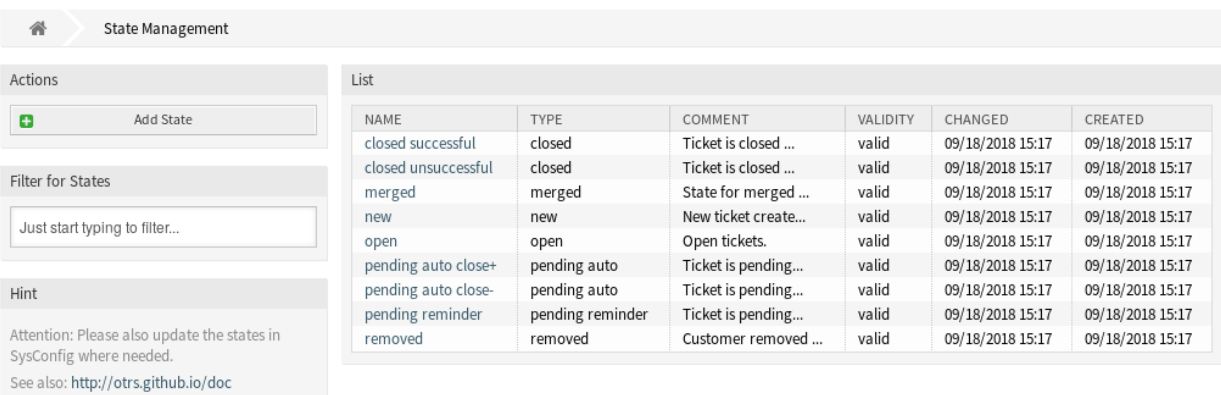

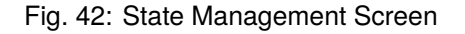

## **2.12.1 Manage States**

To add a state:

- 1. Click on the *Add State* button in the left sidebar.
- 2. Fill in the required fields.
- 3. Click on the *Save* button.

**Warning:** States can not be deleted from the system. They can only be deactivated by setting the *Validity* option to *invalid* or *invalid-temporarily*.

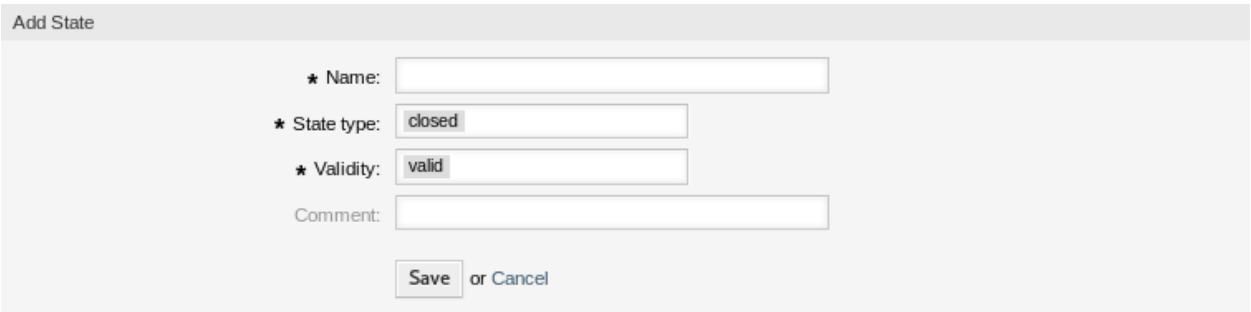

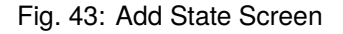

**Warning:** The maximum number of 20 *valid* states should not be exceeded. Exceeding this limit may affect the system performance.

To edit a state:

- 1. Click on a state in the list of states.
- 2. Modify the fields.
- 3. Click on the *Save* or *Save and finish* button.

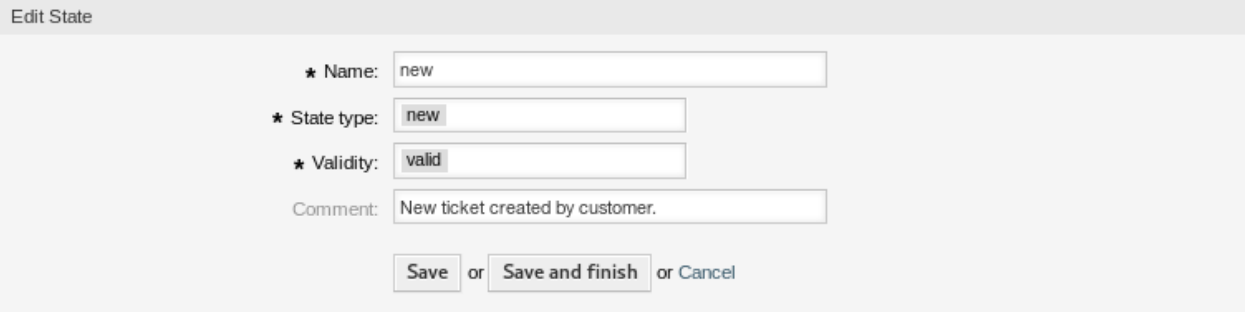

Fig. 44: Edit State Screen

**Note:** If several states are added to the system, use the filter box to find a particular state by just typing the name to filter.

If you change the name of a state which is used in the system configuration, a validation check will warn you and give you the following options:

### **Save and update automatically**

Apply the change and also update the affected settings.

### **Don't save, update manually**

Apply the change, but don't update the affected settings. The updates need to be done manually.

## **Cancel**

Cancel the action.

Notice

## This state is used in the following config settings:

- ExternalFrontend::TicketCreate###StateDefault
- FAQ::ApprovalTicketDefaultState
- PostmasterDefaultState
- Process::DefaultState

You can either have the affected settings updated automatically to reflect the changes you just made or do it on your own by pressing 'update manually'.

Save and update automatically

Don't save, update manually

Cancel

## Fig. 45: State Validation Dialog

**Warning:** Changing the name of this object should be done with care, the check only provides verification for certain settings and ignores things where the name can't be verified. Some examples are dashboard filters, access control lists (ACLs), and processes (sequence flow actions) to name a few. Documentation of your setup is key to surviving a name change.

## **2.12.2 State Settings**

The following settings are available when adding or editing this resource. The fields marked with an asterisk are mandatory.

#### **Name \***

The name of this resource. Any type of characters can be entered to this field including uppercase letters and spaces. The name will be displayed in the overview table.

### **State type \***

Every state is linked to a type, which needs to be specified if a new state is created or an existing one is edited. The following types are available:

- closed
- merged
- new
- open
- pending auto
- pending reminder
- removed

**Note:** State types are predefined and cannot be changed in the software due to their special mechanics. When adding new states for *pending auto* and *pending reminder* state types you must make further configurations in the *System Configuration* module of the *Administration* group.

## **Validity \***

Set the validity of this resource. Each resource can be used in OTRS only, if this field is set to *valid*. Setting this field to *invalid* or *invalid-temporarily* will disable the use of the resource.

## **Comment**

Add additional information to this resource. It is recommended to always fill this field as a description of the resource with a full sentence for better clarity, because the comment will be also displayed in the overview table.

## **See also:**

The following configuration options are relevant and noteworthy when managing states:

- [Daemon::SchedulerCronTaskManager::Task###TicketPendingCheck](https://academy.otrs.com/doc/config-reference/schedulercrontaskmanager/#Daemon_SchedulerCronTaskManager_TaskTicketPendingCheck)
- [Ticket::StateAfterPending](https://academy.otrs.com/doc/config-reference/core/#Ticket_StateAfterPending)

# <span id="page-60-0"></span>**2.13 Templates**

Providing the correct and consistent answer all the time regardless of employee or knowledge-level is important to maintain a professional appearance to your customers. Additionally, speed in sending standard answers is key to wading through the masses of requests in growing service desks.

OTRS templates offer you a variety of ways to deal with standardizing communications and help to pre-define texts so that the customer always receives the same level and quality of service from all agents.

Use this screen to add templates for use in communications. A fresh OTRS installation already contains a template by default. The template management screen is available in the *Templates* module of the *Ticket Settings* group.

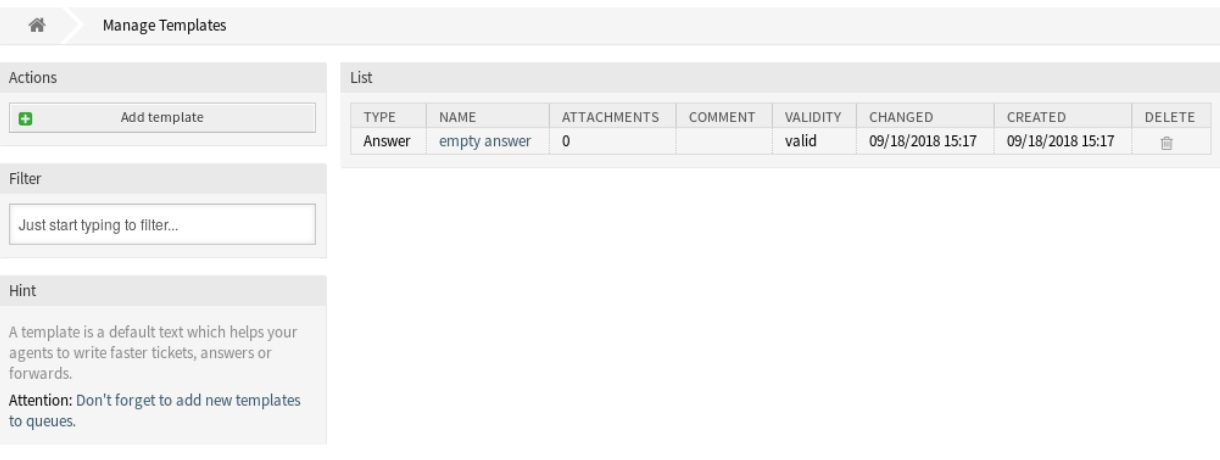

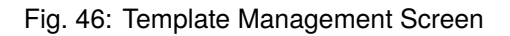

## **2.13.1 Manage Templates**

**Note:** To add attachments to a template, it needs to create the attachment first in the *[Attachments](#page-16-0)* screen.

To add a template:

- 1. Click on the *Add Template* button in the left sidebar.
- 2. Fill in the required fields.
- 3. Click on the *Save* button.

To edit a template:

- 1. Click on a template in the list of templates.
- 2. Modify the fields.
- 3. Click on the *Save* or *Save and finish* button.

To delete a template:

- 1. Click on the trash icon in the list of templates.
- 2. Click on the *Confirm* button.

**Note:** If several templates are added to the system, a filter box is useful to find a particular template by just typing to filter.

## **2.13.2 Template Settings**

The following settings are available when adding or editing this resource. The fields marked with an asterisk are mandatory.

## **Type \***

There are different kind of templates that are used for different purposes. A template can be:

#### **Answer**

To be used as a ticket response or reply.

## **Create**

To be used for new phone or email ticket.

#### **Email**

To be used for writing an email to a customer user or to someone else.

## **Forward**

To be used to forward an article to someone else.

## **Note**

To be used to create notes.

## **Phone call**

To be used for inbound and outbound phone calls.

## **Process dialog**

To be used in process management to pre-fill text of articles in user task activity dialogs.

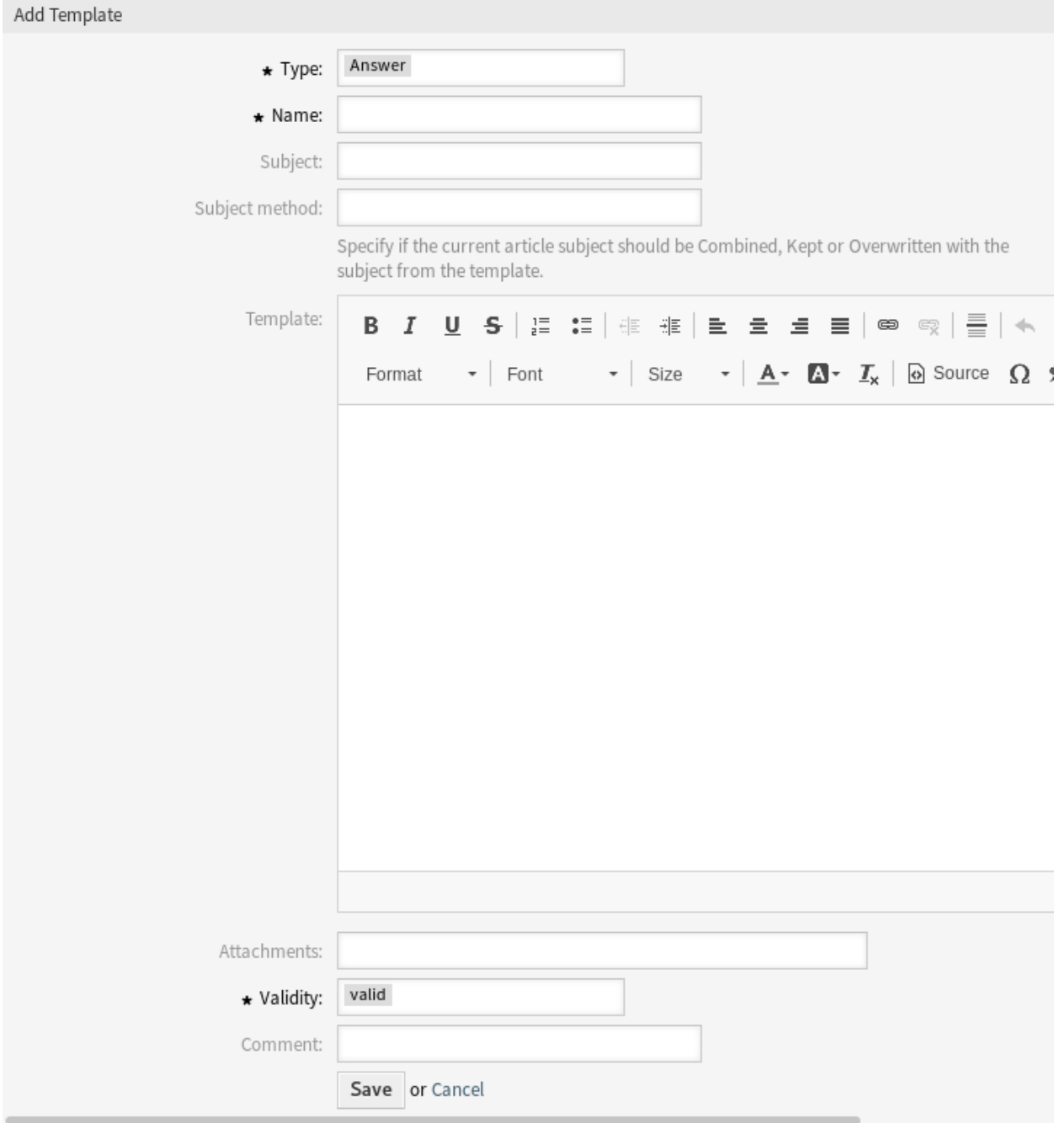

Fig. 47: Add Template Screen

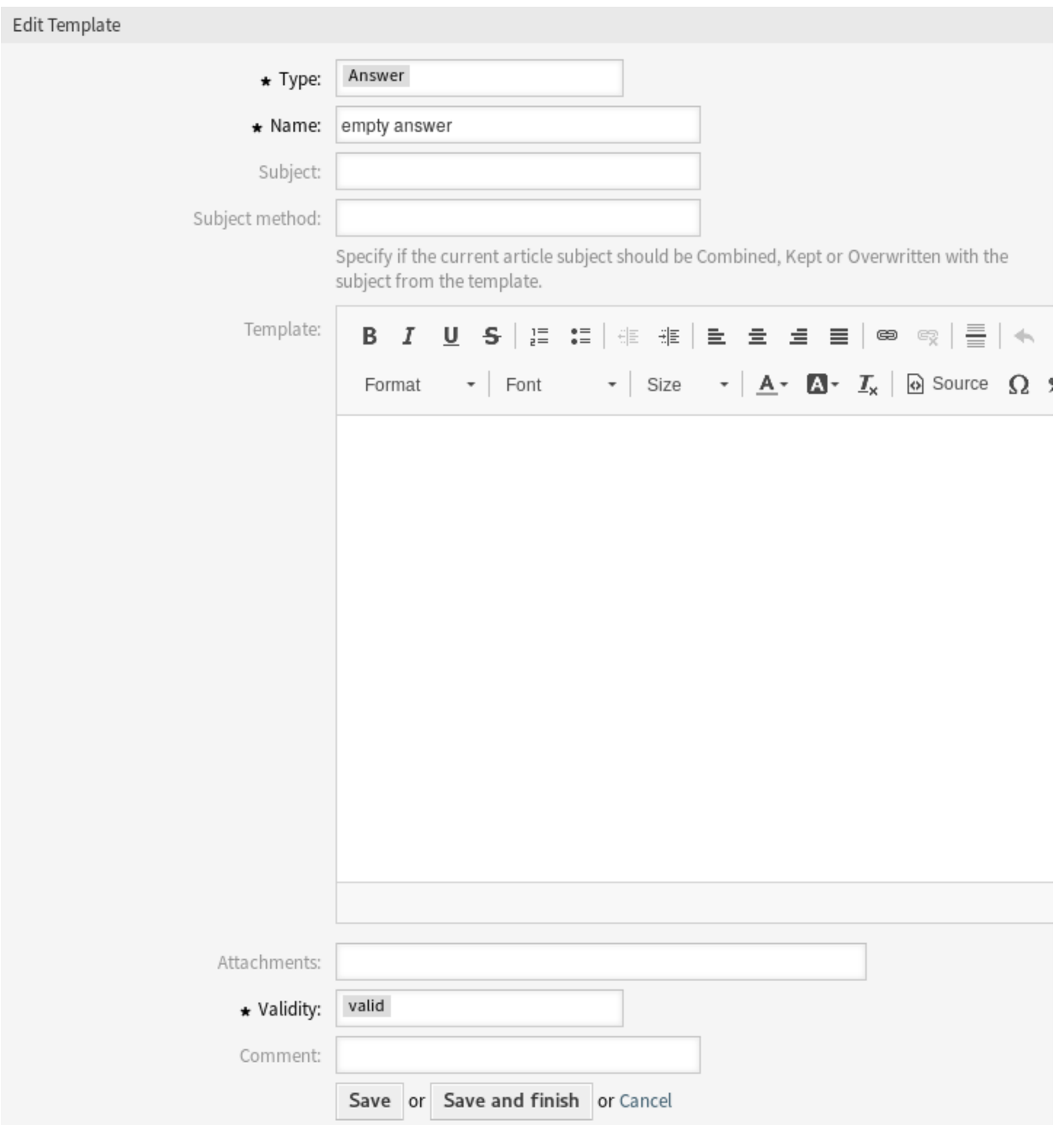

Fig. 48: Edit Template Screen

| List        |              |                    |         |          |                  |                  |        |  |  |  |  |  |
|-------------|--------------|--------------------|---------|----------|------------------|------------------|--------|--|--|--|--|--|
| <b>TYPE</b> | NAME         | <b>ATTACHMENTS</b> | COMMENT | VALIDITY | CHANGED          | CREATED          | DELETE |  |  |  |  |  |
| Answer      | empty answer | $\blacksquare$     |         | valid    | 09/18/2018 15:17 | 09/18/2018 15:17 |        |  |  |  |  |  |

Fig. 49: Delete Template Screen

## **Name \***

The name of this resource. Any type of characters can be entered to this field including uppercase letters and spaces. The name will be displayed in the overview table.

## **Subject**

The subject of the article added by the template.

## **Subject method**

Specify how the current article subject should be dealt with. The following methods are available:

## **Combine**

The template subject will be added after the current article subject.

## **Keep**

The current article subject will be kept.

## **Overwrite**

The current article subject will be replaced with the template subject.

## **Template**

The body of the article added by the template.

## **Attachments**

It is possible to add one or more attachments to this template. Attachments can be added in the *[Attachments](#page-16-0)* screen.

## **Validity \***

Set the validity of this resource. Each resource can be used in OTRS only, if this field is set to *valid*. Setting this field to *invalid* or *invalid-temporarily* will disable the use of the resource.

## **Comment**

Add additional information to this resource. It is recommended to always fill this field as a description of the resource with a full sentence for better clarity, because the comment will be also displayed in the overview table.

## **2.13.3 Template Variables**

Using variables in the text makes it possible to personalize messages. Variables, known as OTRS tags, are replaced by OTRS when generating the message. Find a list of available tags stems for this resource at the bottom of both add and edit screens.

For example, the variable <OTRS\_TICKET\_TicketNumber> expands to the ticket number allowing a template to include something like the following.

Ticket#<OTRS\_TICKET\_TicketNumber>

This tag expands, for example to:

```
Ticket#2018101042000012
```
The values of the following variables are translated based on the chosen language of the customer user.

```
<OTRS_TICKET_Type>
<OTRS_TICKET_State>
<OTRS_TICKET_StateType>
<OTRS_TICKET_Lock>
<OTRS_TICKET_Priority>
```
If the language is not supported the default language is applied.

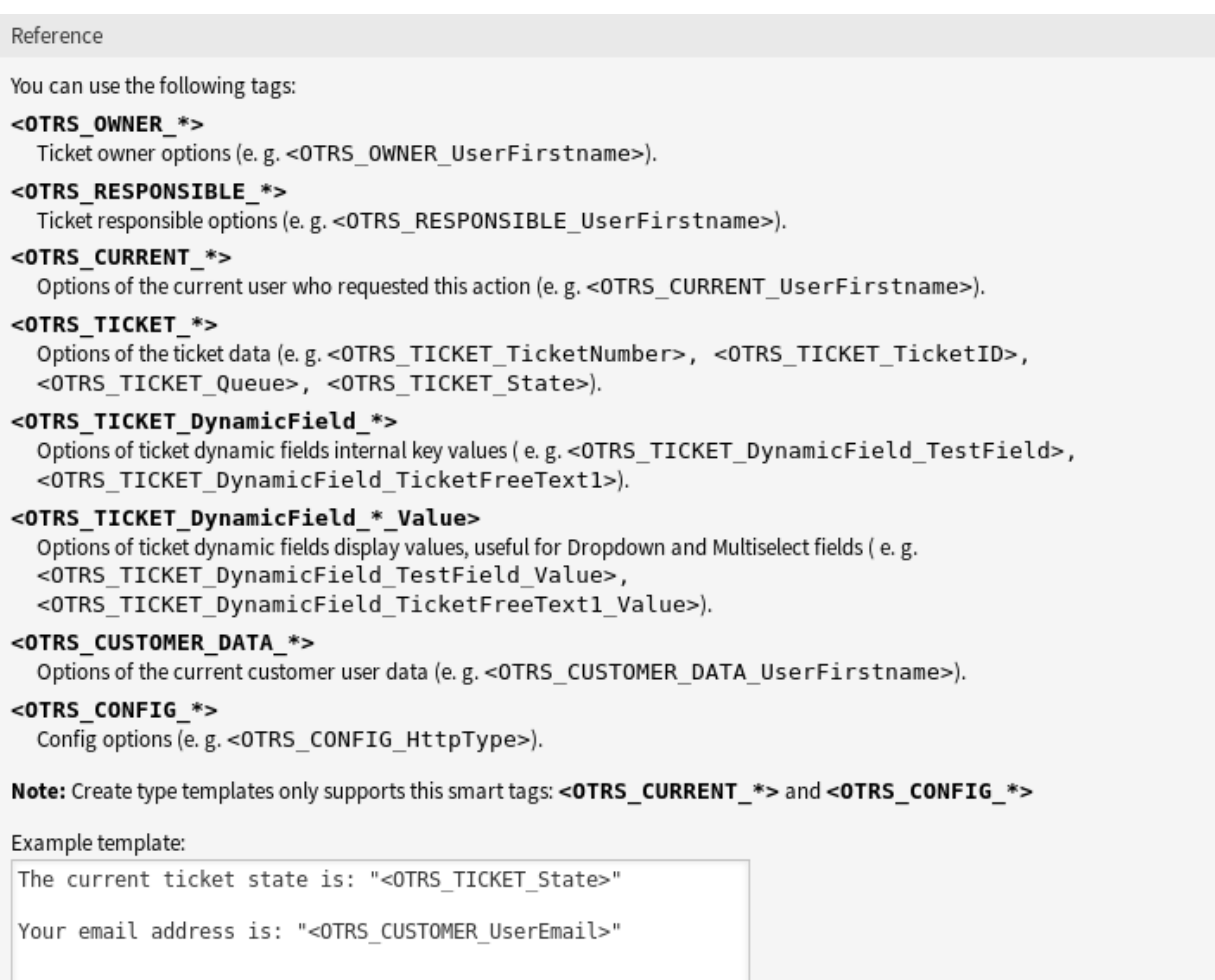

Fig. 50: Template Variables

# **2.14 Templates Attachments**

Making changes to standard attachments is sometimes overwhelming. The question is, "Where were the attachments used?" or "How to quickly update them across the board?". It's also important to know who are using which attachments, before updating them. A new attachment can have multiple uses within your organization.

OTRS empowers you to manage this providing you an overview to manage the 1:n relationships and quickly identify the templates using your attachments.

Use this screen to add one or more attachments to one or more templates. To use this function, at least one attachment and one template need to have been added to the system. The management screen is available in the *Templates Attachments* module of the *Ticket Settings* group.

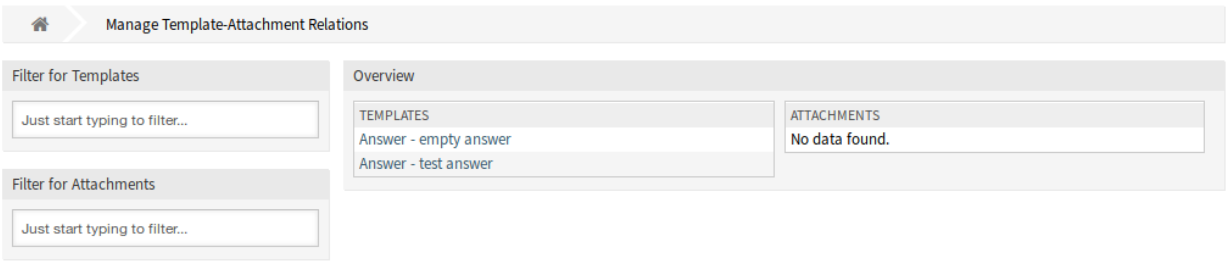

Fig. 51: Manage Template-Attachment Relations

## **2.14.1 Manage Templates Attachments Relations**

To add some attachments to a template:

- 1. Click on a template in the *Templates* column.
- 2. Select the attachments you would like to add to the template.
- 3. Click on the *Save* or *Save and finish* button.

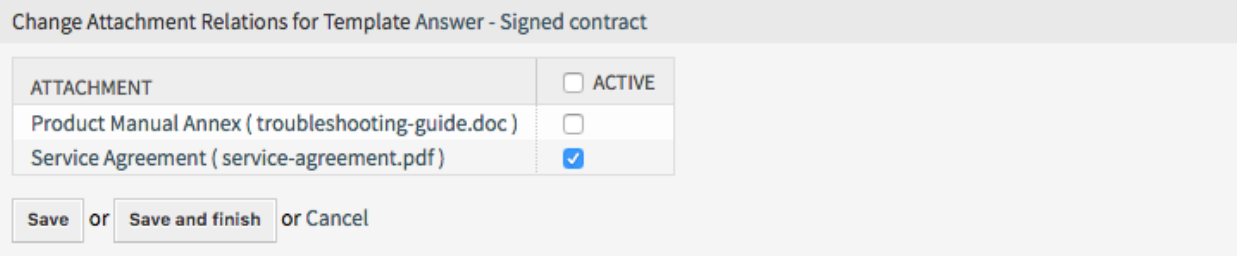

Fig. 52: Change Attachment Relations for Template

To assign an attachment to some templates:

- 1. Click on an attachment in the *Attachments* column.
- 2. Select the templates you would like to assign the attachment to.
- 3. Click on the *Save* or *Save and finish* button.

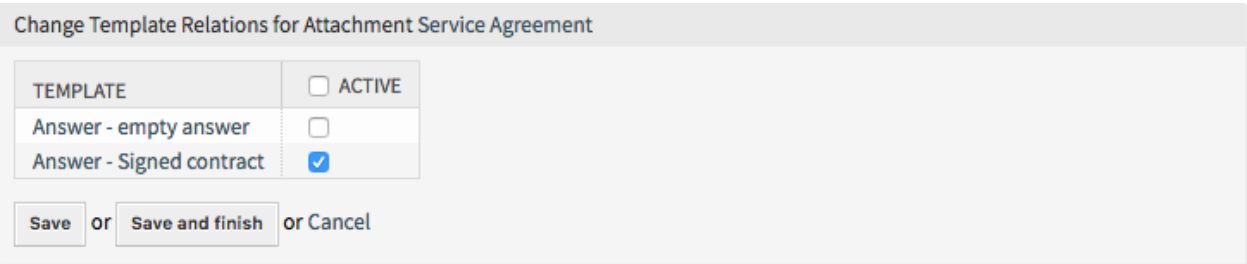

Fig. 53: Change Template Relations for Attachment

**Note:** If several templates or attachments are added to the system, use the filter box to find a particular template or attachment by just typing the name to filter.

Multiple templates or attachments can be assigned in both screens at the same time. Additionally clicking on a template or clicking on an attachment in the relations screen will open the *Edit Template* screen or the *Edit Attachment* screen accordingly.

**Warning:** Accessing a template or an attachment provides no back link to the relations screen.

# **2.15 Templates Queues**

Sharing, distributing and making changes to standard text modules and information for sharing with customers or communication between teams can be an impossible mission.

OTRS can quickly aid you in ensuring that all of your teams have the correct templates available for use by assignment based on the queue.

Use this screen to add one or more templates to one or more queues. To use this function, at least one template and one queue need to have been added to the system. The management screen is available in the *Templates Queues* module of the *Ticket Settings* group.

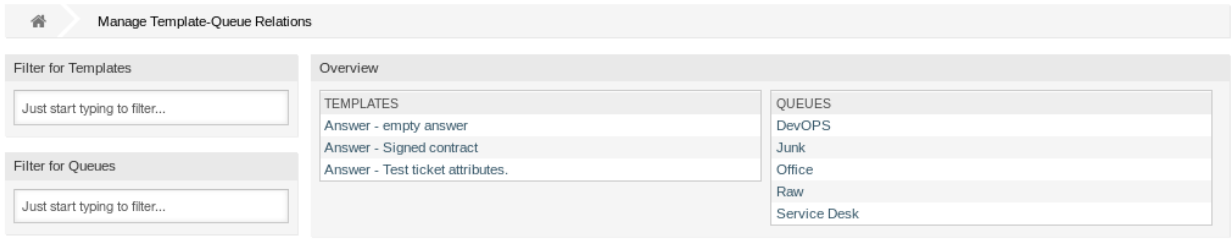

Fig. 54: Manage Template-Queue Relations Screen

## **2.15.1 Manage Templates Queues Relations**

To assign a template to a queue:

- 1. Click on a template in the *Templates* column.
- 2. Select the queues you would like to add the template to.
- 3. Click on the *Save* or *Save and finish* button.

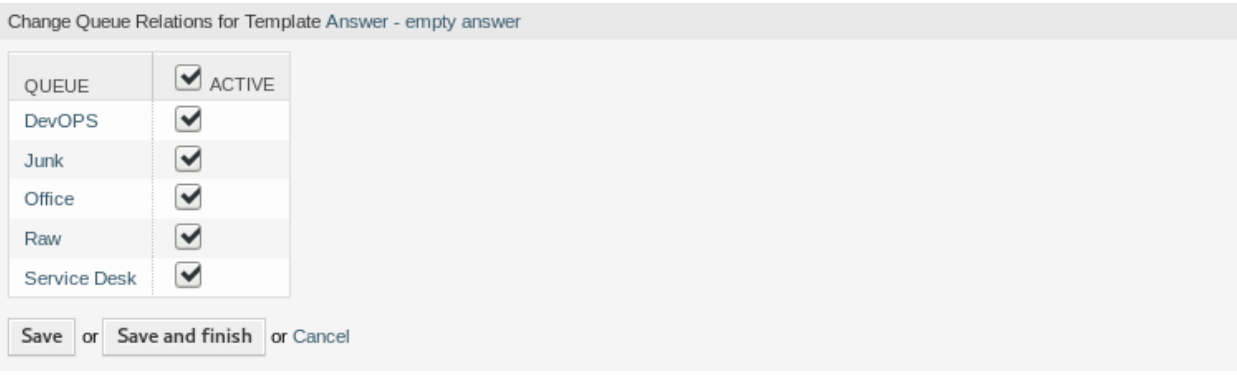

Fig. 55: Change Queue Relations for Template

To assign a queue to a template:

- 1. Click on a queue in the *Queues* column.
- 2. Select the templates you would like to assign the queue to.
- 3. Click on the *Save* or *Save and finish* button.

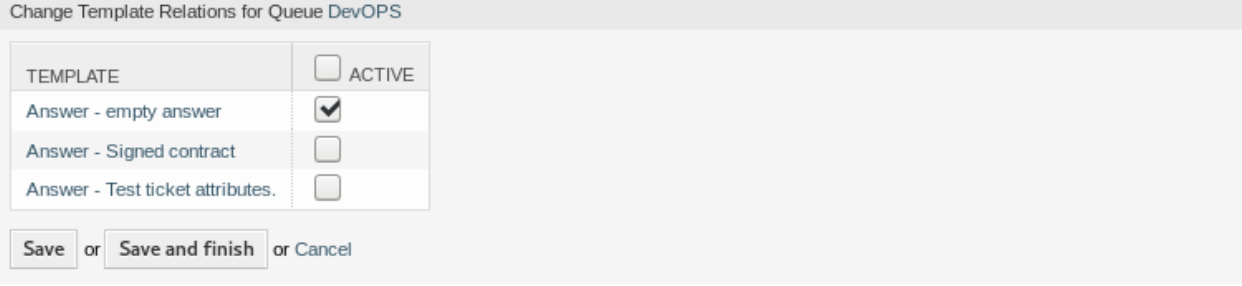

Fig. 56: Change Template Relations for Queue

**Note:** If several templates or queues are added to the system, use the filter box to find a particular template or queue by just typing the name to filter.

Multiple templates or queues can be assigned in both screens at the same time. Additionally clicking on a template or clicking on a queue in the relations screen will open the *Edit Template* screen or the *Edit Queue* screen accordingly.

**Warning:** Accessing a queue or a template provides no back link to the relations screen.

# **2.16 Types**

Good KPIs require knowing the type of work your organization performs. Not all tasks take the same amount of effort even when performed by the same team. Creating a queue structure for this purpose can be overpowered due to the amount of configuration required to create and manage a queue.

OTRS provisions for KPIs with minimal overhead using ticket types. Typical types used in IT service desks are *unclassified*, *incident* and *problem*. You can quickly define new types with ease.

Use this screen to add types to the system. A fresh OTRS installation contains an *unclassified* type by default. The type management screen is available in the *Types* module of the *Ticket Settings* group.

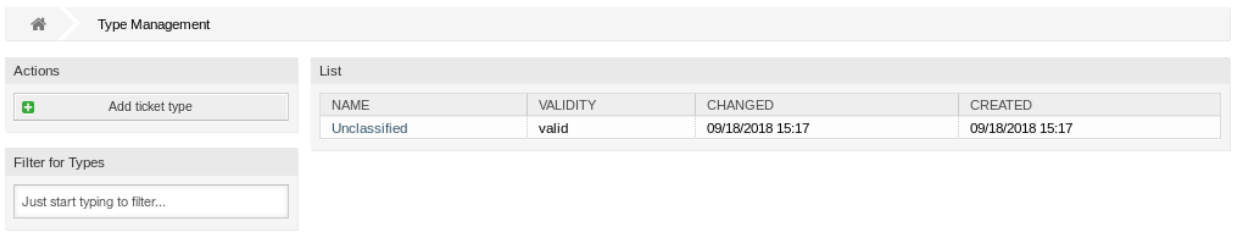

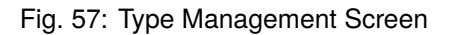

**Warning:** Services must first be activated via *[System Configuration](#page-432-0)* under the *Administration* group to be selectable in the ticket screens. You may click on the link in the warning message to directly jump to the configuration setting.

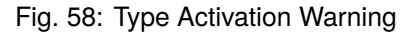

## **2.16.1 Manage Types**

To add a type:

 $\sim$   $\sim$   $\sim$ 

- 1. Click on the *Add Ticket Type* button in the left sidebar.
- 2. Fill in the required fields.
- 3. Click on the *Save* button.

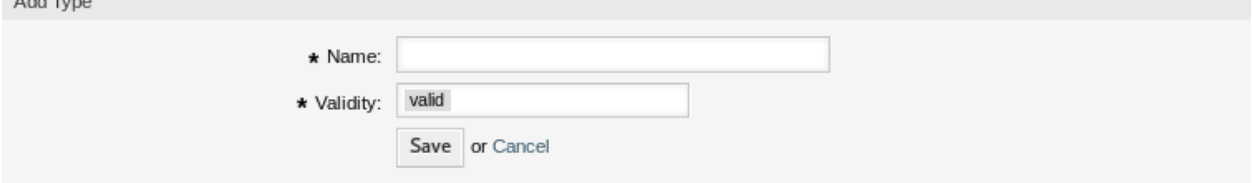

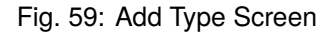

**Warning:** Types can not be deleted from the system. They can only be deactivated by setting the *Validity* option to *invalid* or *invalid-temporarily*.

**Warning:** The maximum number of 10 *valid* types should not be exceeded. Exceeding this limit may affect the system performance.

To edit a type:

- 1. Click on a type in the list of types.
- 2. Modify the fields.
- 3. Click on the *Save* or *Save and finish* button.

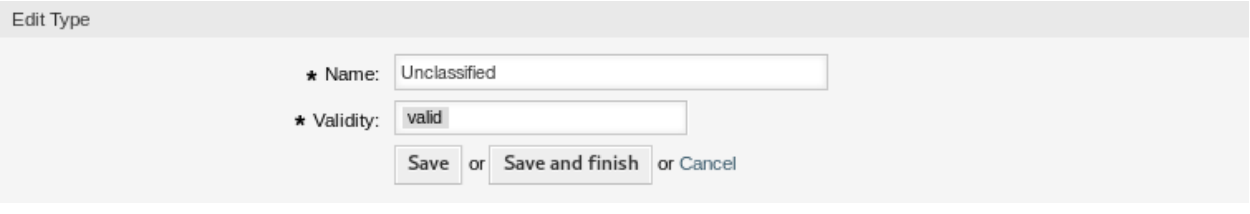

Fig. 60: Edit Type Screen

**Note:** If several types are added to the system, use the filter box to find a particular type by just typing the name to filter.

## **2.16.2 Type Settings**

The following settings are available when adding or editing this resource. The fields marked with an asterisk are mandatory.

### **Name \***

The name of this resource. Any type of characters can be entered to this field including uppercase letters and spaces. The name will be displayed in the overview table.

#### **Validity \***

Set the validity of this resource. Each resource can be used in OTRS only, if this field is set to *valid*. Setting this field to *invalid* or *invalid-temporarily* will disable the use of the resource.

# **2.17 Types Services**

If an agent or a customer creates a ticket and defines the ticket type, this feature makes it easier to automatically display only the linked services from there on. The linking of ticket types and ticket services is carried out by an administrator with ticket configuration permissions, and it is possible to link a service to more than one ticket type, as well as a ticket type to more than one service. Ticket types and services can be additionally filtered and sorted in a drop-down menu.

Use this screen to add one or more types to one or more services. To use this function, at least one type and one service need to have been added to the system. The management screen is available in the *Types Services* module of the *Ticket Settings* group.

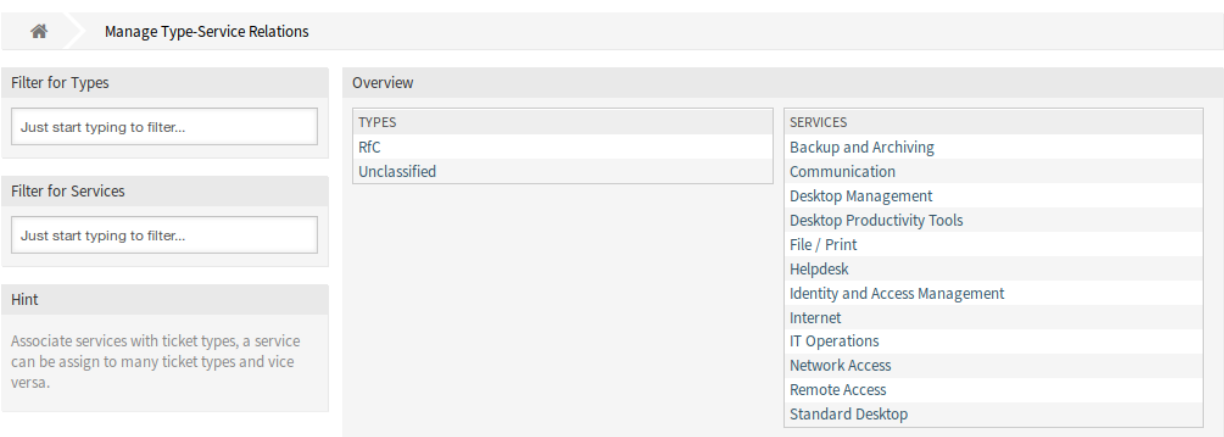

Fig. 61: Manage Type-Service Relations Screen

## **2.17.1 Manage Types Services Relations**

To assign a type to a service:

- 1. Click on a type in the *Types* column.
- 2. Select the services you would like to add the type to.
- 3. Click on the *Save* or *Save and finish* button.

To assign a service to a type:

- 1. Click on a service in the *Services* column.
- 2. Select the types you would like to assign the service to.
- 3. Click on the *Save* or *Save and finish* button.

**Note:** If several types or services are added to the system, use the filter box to find a particular type or service by just typing the name to filter.

Multiple types or services can be assigned in both screens at the same time. Additionally clicking on a type or clicking on a service in the relations screen will open the *Edit Type* screen or the *Edit Service* screen accordingly.
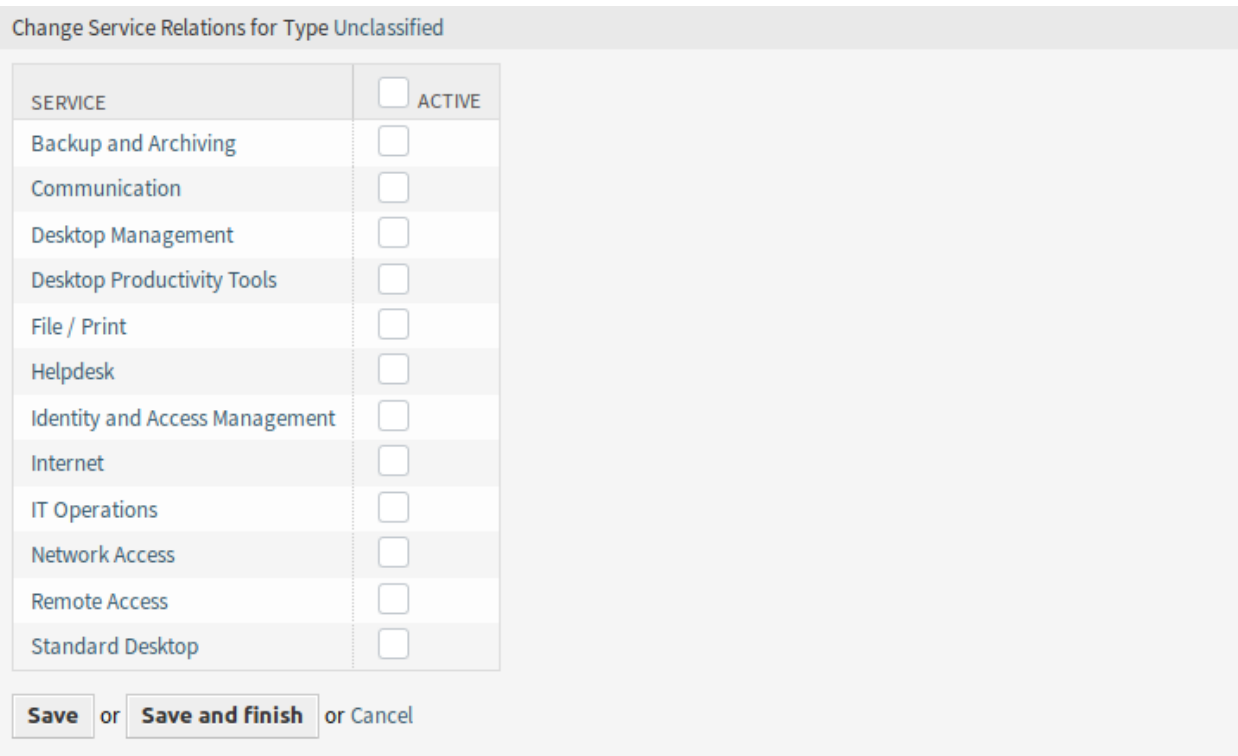

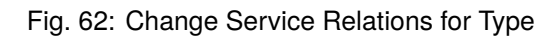

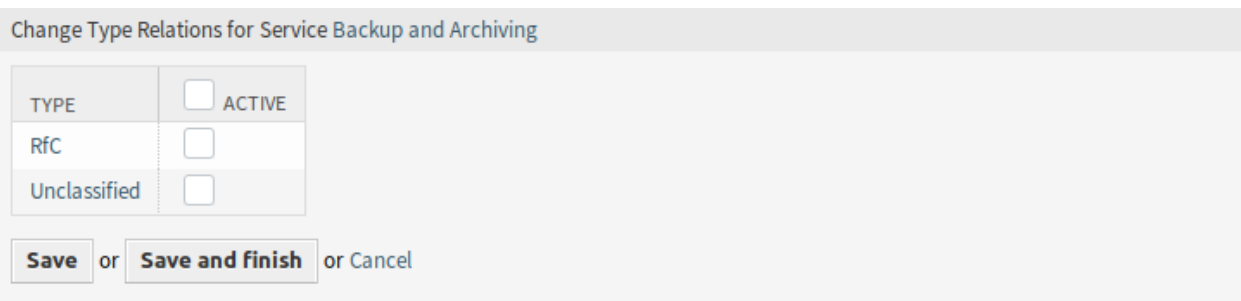

Fig. 63: Change Type Relations for Service

**Warning:** Accessing a type or a service provides no back link to the relations screen.

**CHAPTER**

# **COMMUNICATION & NOTIFICATIONS**

Clear, complete, and transparent communication is key to ensuring that your organization offers outstanding service to your customers. Your organization would like to give your customers the most consistent service and ensure that your service is highly recognizable, every time. Your teams want to have an identity which instills a specific sense of security and familiarity.

OTRS provides you with the tools to build teams, trust and security to better and uniformly serve your customer. With system addresses you can assign your inbound mails to certain teams and allow them all to use the same address without causing confusion by using team mailboxes via a mail client. Templates, automatic answers, and attachment management let you leverage central management of the most important communications. Many other tools are also available and covered in the sections below.

# **3.1 Admin Notification**

Corporations may need to make general announcements to everyone or publish news to several groups of agents or individuals. Also, OTRS administrator may need to contact with specific agents regarding an event.

OTRS gives the administration the tool *Admin Notification* making sending announcements and news to the masses of users accurate and timely, to target group of people, simple. Administrators can send notifications based on a specific list of recipients, or a group of users inside OTRS, with powerful text editor enhanced content.

Use this screen to send administrative messages to specific agents, group or role members. The message compose screen is available in the *Admin Notification* module of the *Communication & Notifications* group.

# **3.1.1 Administrative Message Settings**

The following settings are available when composing an administrative message. The fields marked with an asterisk are mandatory.

**From \***

This email address will be added into the *From* field of the message.

# **Send message to users**

One or more *[Agents](#page-140-0)* can be selected in this field, to whom the message will be sent.

# **Send message to group members**

One or more *[Groups](#page-193-0)* can be selected in this field, to whose members the message will be sent.

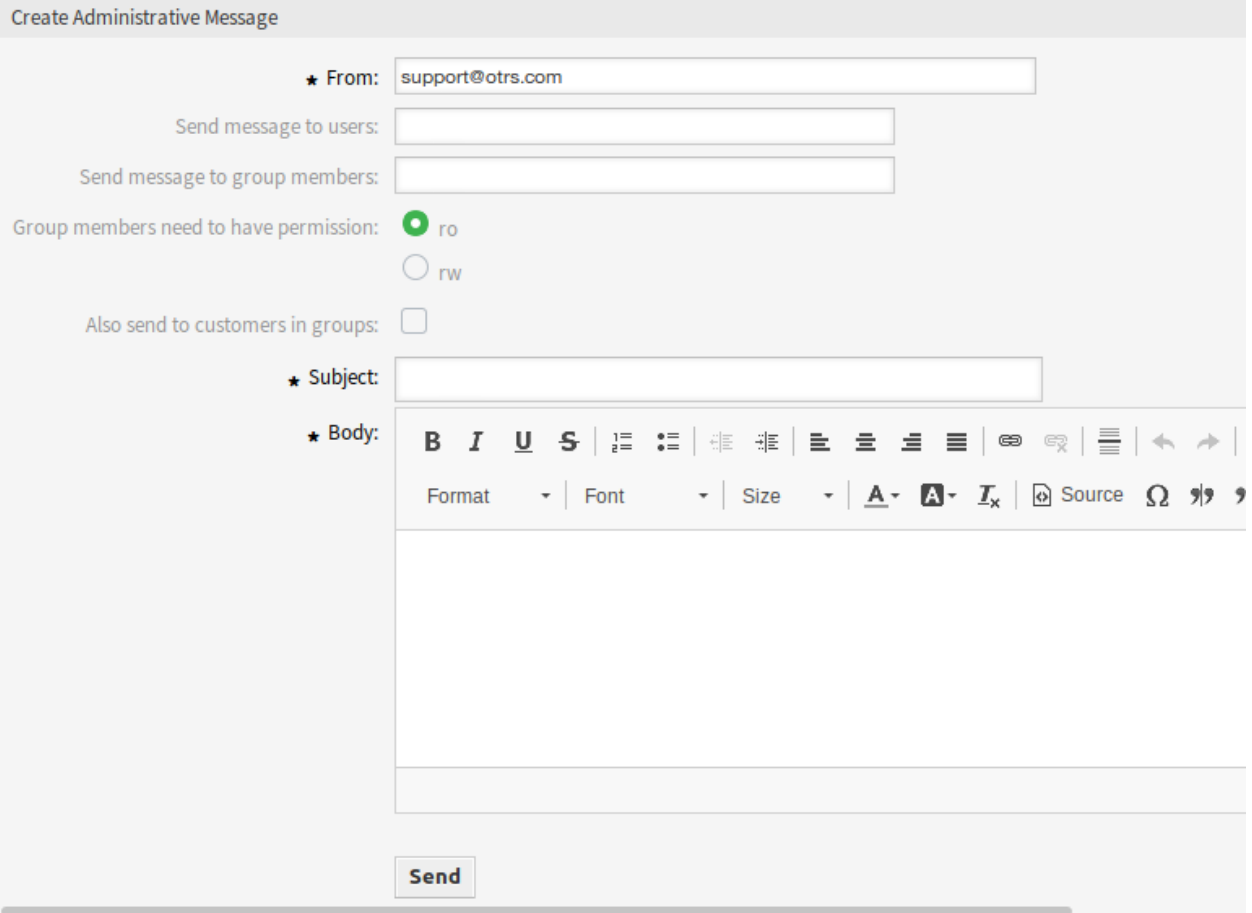

# Fig. 1: Create Administrative Message Screen

#### **Group members need to have permission**

With these radio buttons can be selected, if a group member need read-only or read-write permissions to receive the message.

#### **Also send to customers in groups**

Select this checkbox to send the message also for customers in groups.

**Note:** This option is available only, if the [CustomerGroupSupport](https://academy.otrs.com/doc/config-reference/customer/#customergroupsupport) setting is enabled.

#### **Subject \***

The subject of the messages.

**Body \***

The body text of the message.

# **3.2 Appointment Notifications**

Missing appointments can damage your image with a customer. Once there is an appointment assigned in the calendar, it $'$  s normal to receive notification:

- Upon a new or changed event
- Upon cancellation of an event
- Before the event, as a reminder

Notification relieves the agent the stress of mentally tracking appointments.

OTRS appointment notifications satisfies this need. Here an administrator can easily set notifications with general rules, including trigger events and filters. Afterward, appointments fitting the bill notify the correct users at the correct time.

Use this screen to add appointment notifications to the system. In a fresh OTRS installation an appointment reminder notification is already added by default. The appointment notification management screen is available in the *Appointment Notifications* module of the *Communication & Notifications* group.

# **3.2.1 Manage Appointment Notifications**

To add an appointment notification:

- 1. Click on the *Add Notification* button in the left sidebar.
- 2. Fill in the required fields as explained in *[Appointment Notification Settings](#page-78-0)*.
- 3. Click on the *Save* button.

To edit an appointment notification:

- 1. Click on an appointment notification in the list of appointment notifications.
- 2. Modify the fields as explained in *[Appointment Notification Settings](#page-78-0)*.
- 3. Click on the *Save* or *Save and finish* button.

To delete an appointment notification:

1. Click on the trash icon in the list of appointment notifications.

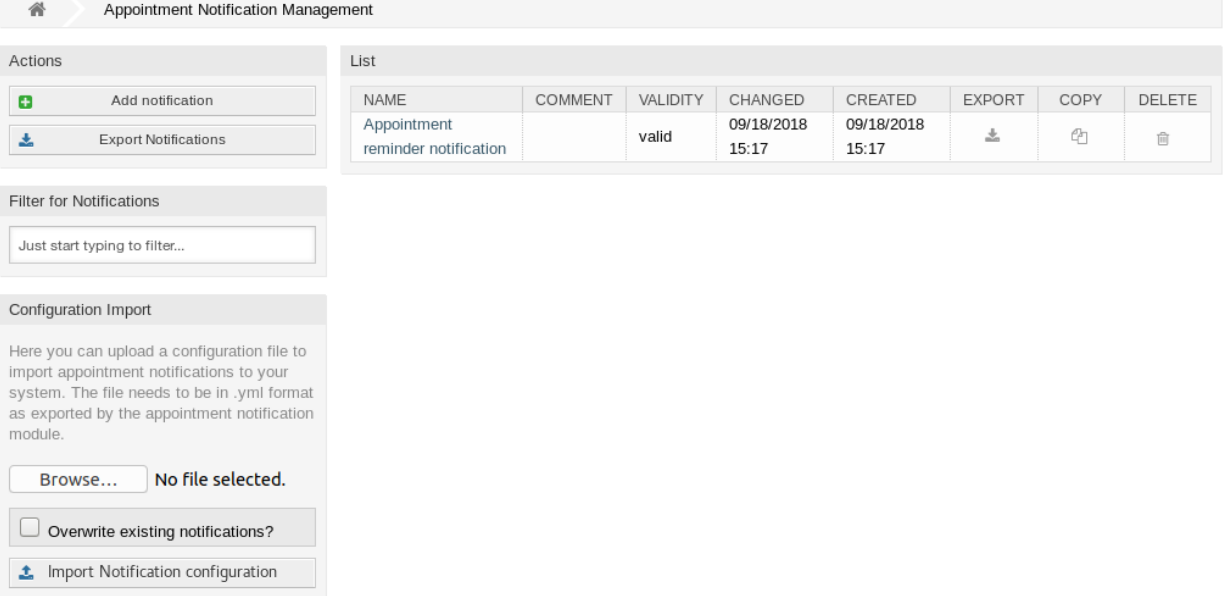

# Fig. 2: Appointment Notification Management Screen

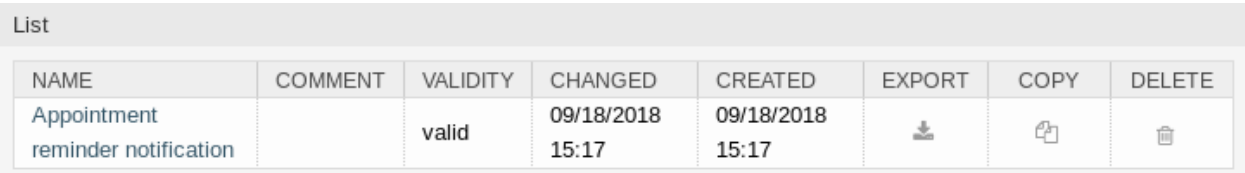

Fig. 3: Delete Appointment Notification Screen

2. Click on the *Confirm* button.

To export all appointment notifications:

- 1. Click on the *Export Notifications* button in the left sidebar.
- 2. Choose a location in your computer to save the  $\text{Export\_Notification}$ , yml file.

To import appointment notifications:

- 1. Click on the *Browse*… button in the left sidebar.
- 2. Select a previously exported . yml file.
- 3. Click on the *Overwrite existing notifications?* checkbox, if you would like to overwrite the existing notifications.
- 4. Click on the *Import Notification configuration* button.

# <span id="page-78-0"></span>**3.2.2 Appointment Notification Settings**

The following settings are available when adding or editing this resource. The fields marked with an asterisk are mandatory.

**See also:**

For an example, see the default appointment reminder notification which is included in a fresh OTRS installation.

# **Basic Appointment Notification Settings**

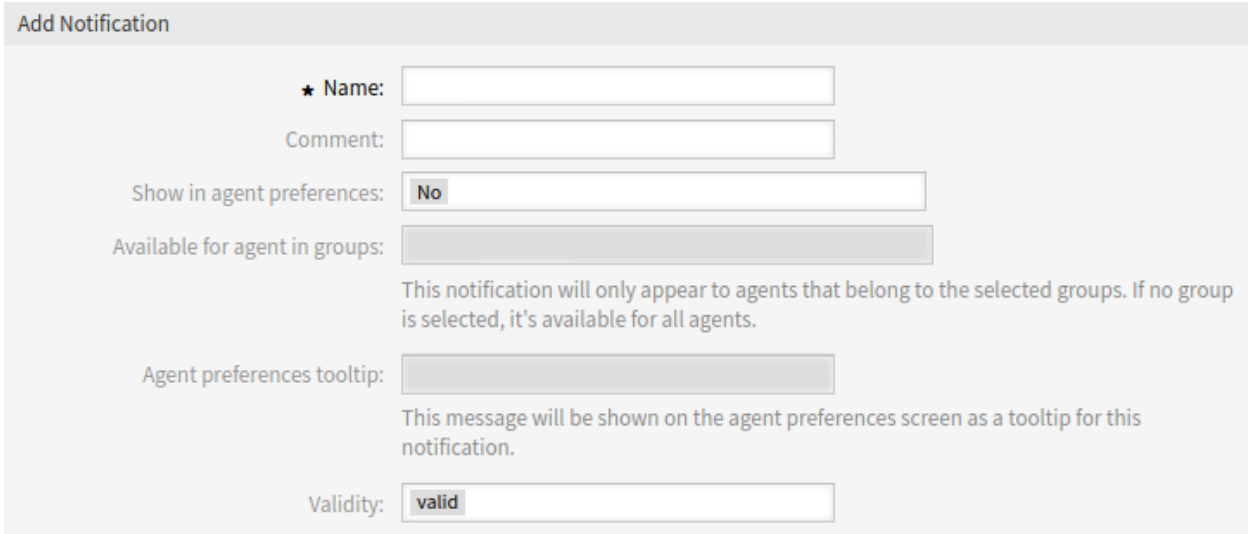

Fig. 4: Appointment Notification Settings - Basic

# **Name \***

The name of this resource. Any type of characters can be entered to this field including uppercase letters and spaces. The name will be displayed in the overview table.

# **Comment**

Add additional information to this resource. It is recommended to always fill this field as a description of the resource with a full sentence for better clarity, because the comment will be also displayed in the overview table.

#### **Show in agent preferences**

Define how the notification should be displayed in agent preferences. The following options are available:

**No**

The notification won't be displayed in agent preferences. The notification is sent to all appropriate agents by the defined method.

#### **Yes**

The notification will be displayed in agent preferences for selection. The agents may opt-in or opt-out.

#### **Yes, but require at least one active notification method.**

The notification will be displayed in agent preferences, but require at least one active notification method. This is annotated by an asterisk next to the name.

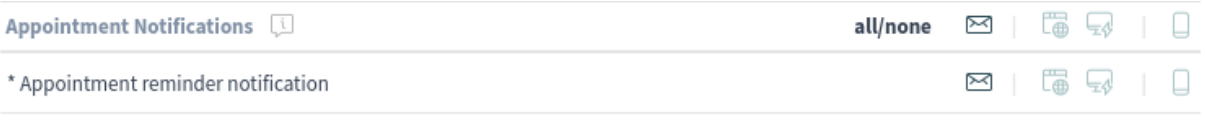

\* To activate this notification, at least one transport method must be activated.

# Fig. 5: Personal Appointment Notification Settings

#### **Available for agent in groups**

The notification will only appear to agents that belong to the selected groups. If no group is selected, it is available for all agents.

# **Agent preferences tooltip**

This message will be shown on the agent preferences screen as a tooltip for this notification.

#### **Validity \***

Set the validity of this resource. Each resource can be used in OTRS only, if this field is set to *valid*. Setting this field to *invalid* or *invalid-temporarily* will disable the use of the resource.

# **Appointment Events**

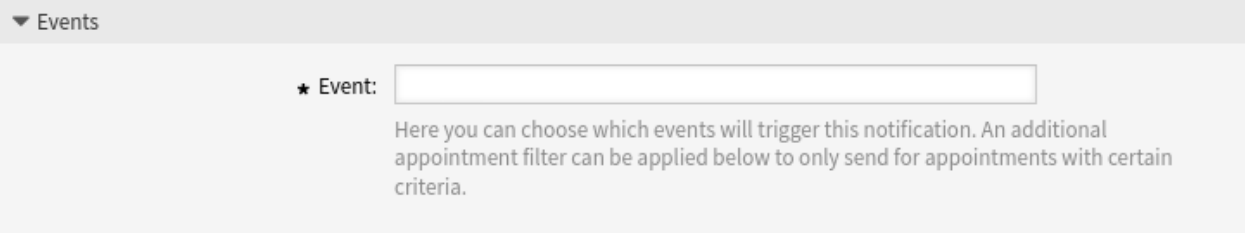

# Fig. 6: Appointment Notification Settings - Events

# **Event**

Here you can choose which events will trigger this notification. An additional appointment filter can be applied below to only send for appointments with certain criteria.

Possible events are:

#### **AppointmentCreate**

Executed after an appointment has been created.

#### **AppointmentUpdate**

Executed after an appointment has been updated.

#### **AppointmentDelete**

Executed after an appointment has been deleted.

#### **AppointmentNotification**

This is a special appointment event that will be executed by the OTRS daemon in time. If an appointment contains a date/time value for notifications, as already described in this documentation, and such a notification date is reached, the OTRS daemon will execute this kind of event for every related appointment separately.

## **CalendarCreate**

Executed after a calendar has been created.

#### **CalendarUpdate**

Executed after a calendar has been updated.

# **Appointment Filter**

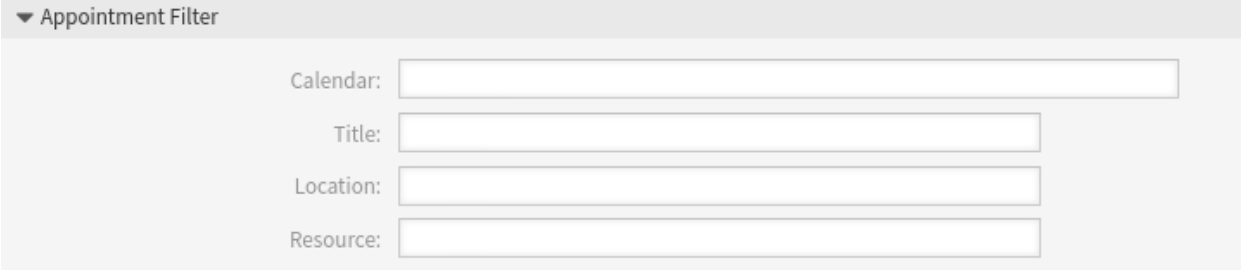

Fig. 7: Appointment Notification Settings - Appointment Filter

This widget can optionally be used to narrow the list of appointments by matching configured values:

#### **Calendar**

Select which calendar the related appointment needs to be part of.

# **Title**

Filter for a part or complete title of the appointment.

#### **Location**

Filter for a part or complete location of the appointment.

#### **Resource**

Choose from a list of teams or resources assigned to the appointments.

# **Appointment Notification Recipients**

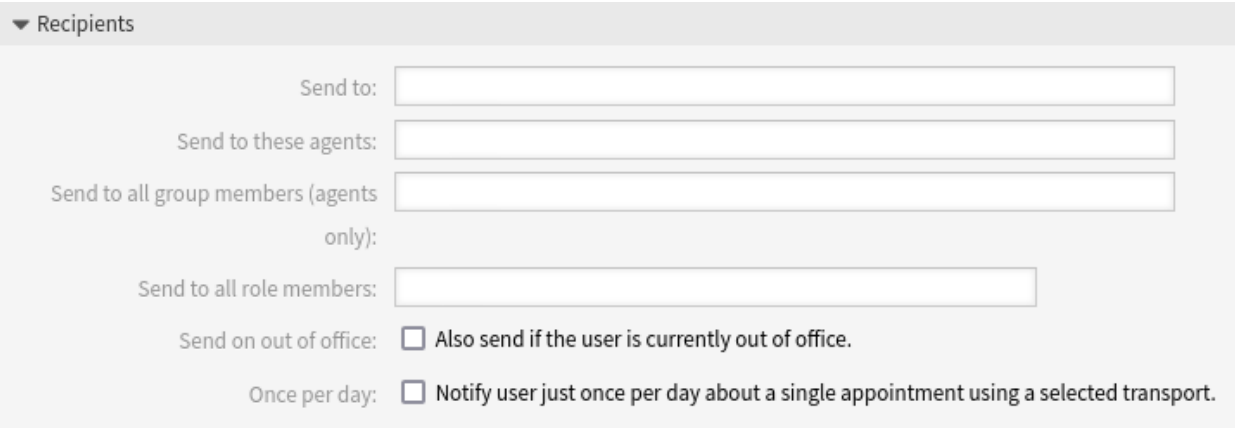

Fig. 8: Appointment Notification Settings - Recipients

# **Send to**

Select which agents should receive the notifications. Possible values are:

- Agent (resources), who are selected within the appointment
- All agents with (at least) read permission for the appointment (calendar)
- All agents with write permission for the appointment (calendar)

#### **Send to these agents**

One or more agents can be selected who should receive the notifications.

# **Send to all group members (agents only)**

One or more groups can be selected whom agents should receive the notifications.

#### **Send to all role members**

One or more roles can be selected whom agents should receive the notifications.

# **Send on out of office**

If this option is checked, the notification will be sent even if the agent is currently out of office.

# **Once per day**

Notify users just once per day about a single appointment using a selected transport. If this is the first notification about an appointment, then the notification will be sent. If a notification was already sent before and this option is checked, the OTRS daemon will check the time the last notification was sent. If there was no notification sent in the last 24 hours, the notification will be sent again.

**Note:** The notifications respect the permissions of the agent. Notifications are sent to agents only if the agent has at least read permissions for the appointment in that moment in time when the notification is triggered.

# **Appointment Notification Methods**

# **Enable this notification method**

Enable or disable this notification method. A notification method can be email, web view with browser notification support or SMS.

#### **Enable browser notification**

This option is available for web view only. If checked, the system sends a browser notification, too. Web view notifications will be displayed in the notifications area of the agent interface while a browser notification is a native browser notification which needs to be enabled in the web browser at first time.

**Note:** To use the SMS notification method, *[Cloud Services](#page-392-0)* need to be enabled.

#### **Active by default in agent preferences**

This is the default value for assigned recipient agents who didn' t make a choice for this notification in their preferences yet. If the box is enabled, the notification will be sent to such agents.

**Note:** This field is displayed only if *Yes* is selected in the *Show in agent preferences* setting above.

#### **Additional recipient email addresses**

Additional recipients can be added here. Use comma or semicolon to separate the email addresses.

#### **Article visible to customer**

An article will be created if the notification is sent to the customer or an additional email address.

#### **Email template**

Select which email template should be used for the notification.

**Note:** Additional email templates can be added by placing a .tt file into the folder <OTRS\_Home>/ Kernel/Output/HTML/Templates/Standard/NotificationEvent/Email/. See the existing email templates for an example.

# **Send signed and/or encrypted email**

Checking this option will encrypt the notification email.

**Note:** To use this feature, *[PGP Keys](#page-103-0)* or *[S/MIME Certificates](#page-116-0)* need to be enabled.

#### **Email security level**

If *Enable email security* is checked, then this setting is activated. The following options are available:

#### **PGP sign only**

Sign only the notification email with PGP key. If no PGP keys have been added to the system, this option is not visible.

# **PGP encrypt only**

Encrypt only the notification email with PGP key. If no PGP keys have been added to the system, this option is not visible.

#### **PGP sign and encrypt**

Sign and encrypt the notification email with PGP key. If no PGP keys have been added to the system, this option is not visible.

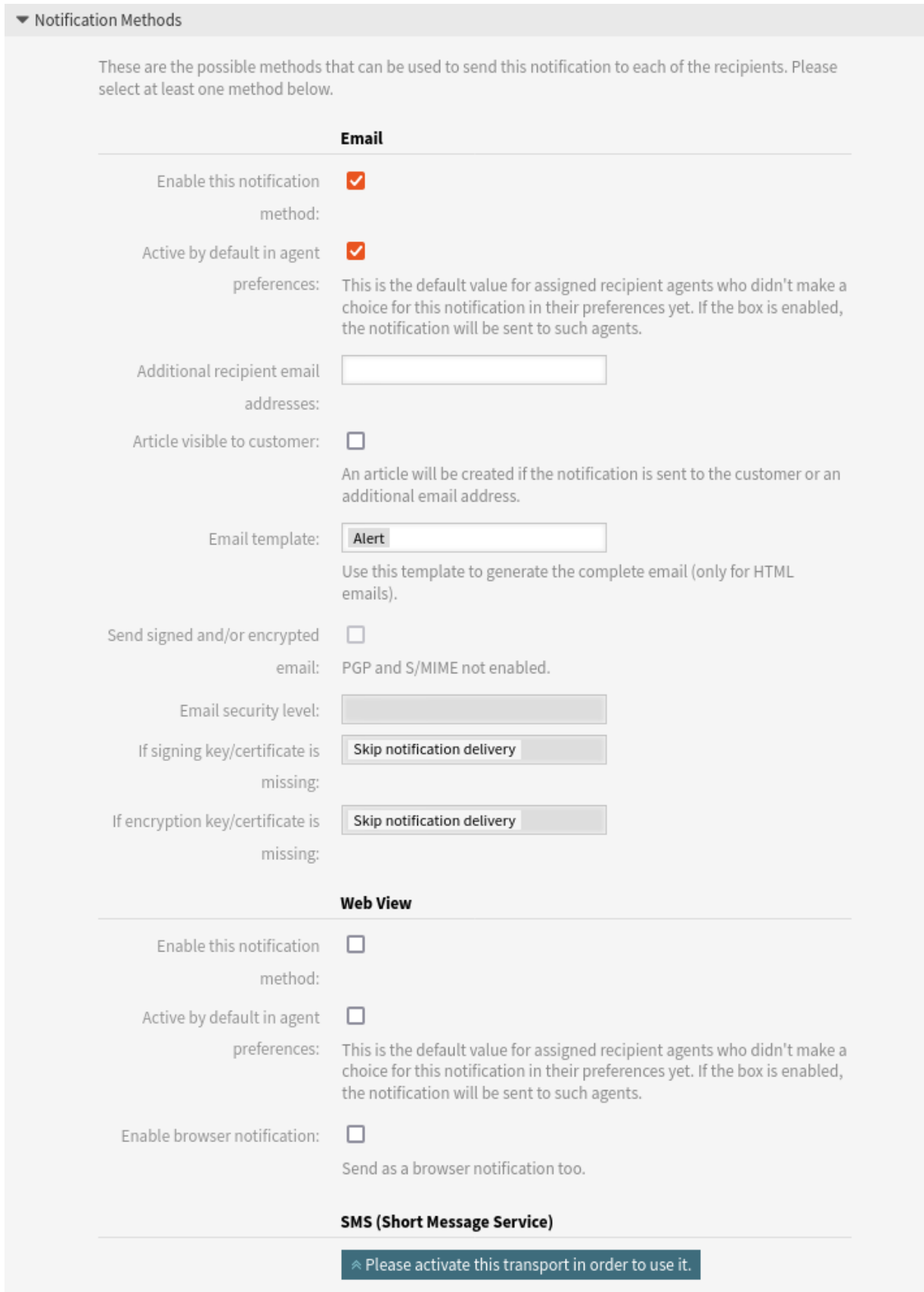

### **S/MIME sign only**

Sign only the notification email with S/MIME certificate. If no S/MIME certificates have been added to the system, this option is not visible.

# **S/MIME encrypt only**

Encrypt only the notification email with S/MIME certificate. If no S/MIME certificates have been added to the system, this option is not visible.

#### **S/MIME sign and encrypt**

Sign and encrypt the notification email with S/MIME certificate. If no S/MIME certificates have been added to the system, this option is not visible.

**Note:** To use this feature, *[PGP Keys](#page-103-0)* or *[S/MIME Certificates](#page-116-0)* need to be enabled.

#### **If signing key/certificate is missing**

Select the method, that should be used if signing key or certificate is missing.

#### **If encryption key/certificate is missing:**

Select the method, that should be used if encryption key or certificate is missing.

# **Appointment Notification Text**

The main content of a notification can be added for each languages with localized subject and body text. It is also possible to define static text content mixed with OTRS smart tags.

#### **Subject \***

The localized subject for a specific language.

# **Text \***

The localized body text for a specific language.

# **Add new notification language**

Select which languages should be added to create localized notifications. The language of the customer or agent will be used as found in the customer and agent preferences. Secondarily, the system default language will be chosen. The fall back will always be English.

**Warning:** Deleting a language from the [DefaultUsedLanguages](https://academy.otrs.com/doc/config-reference/base/#defaultusedlanguages) setting that already has a notification text here will make the notification text unusable. If a language is not present or enabled on the system, the corresponding notification text could be deleted if it is not needed anymore.

# **3.2.3 Appointment Notification Variables**

Using variables in the text makes it possible to personalize messages. Variables, known as OTRS tags, are replaced by OTRS when generating the message. Find a list of available tags stems for this resource at the bottom of both add and edit screens.

For example, the variable <OTRS\_APPOINTMENT\_TITLE[20]> expands to the first 20 characters of the title allowing a template to include something like the following.

Title: <OTRS\_APPOINTMENT\_TITLE[20]>

This tag expands, for example to:

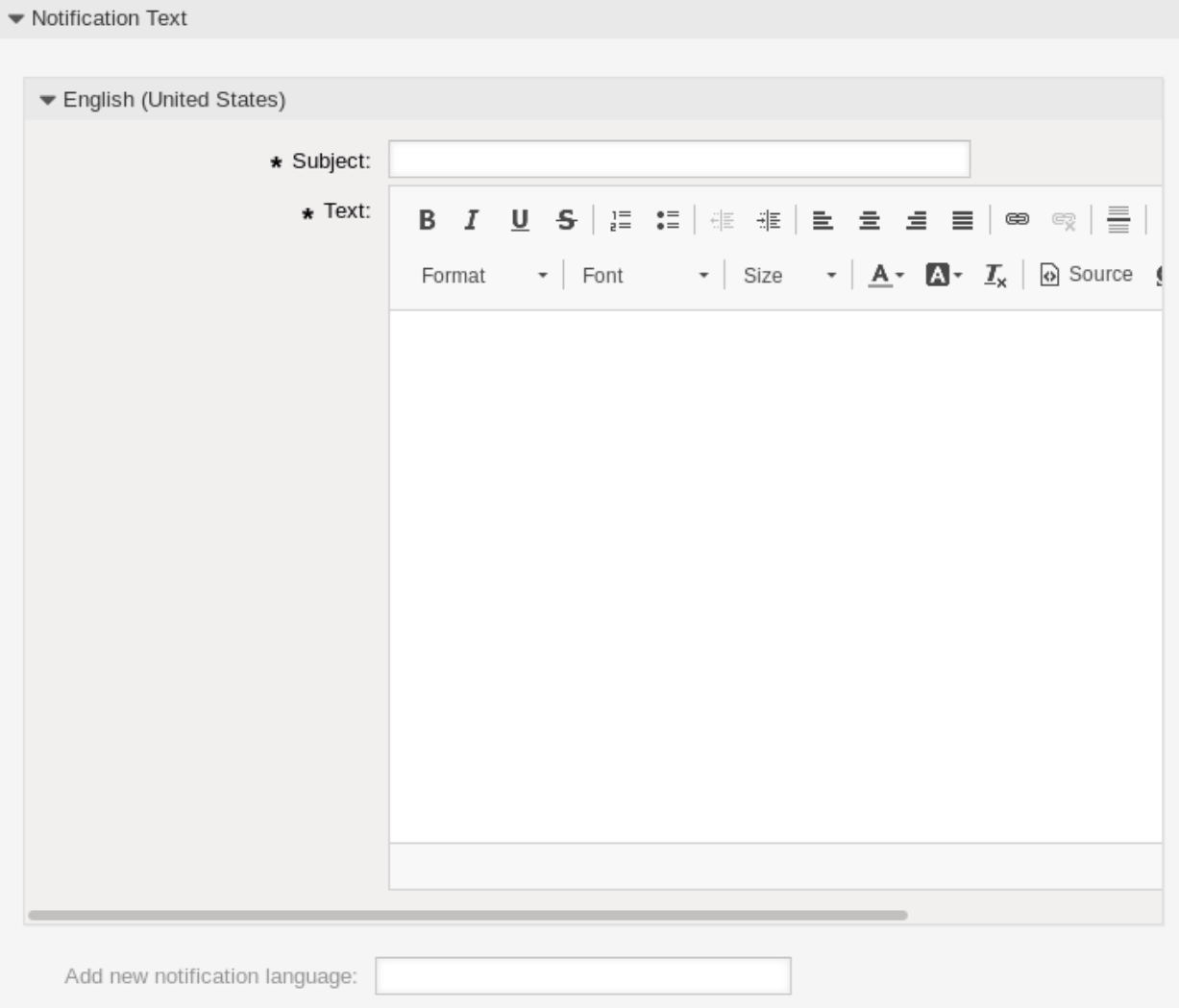

Fig. 10: Appointment Notification Settings - Notification Text

```
Tag Reference
Notifications are sent to an agent.
You can use the following tags:
<OTRS APPOINTMENT TITLE[20]>
  To get the first 20 character of the appointment title.
<0TRS APPOINTMENT *>
  To get the appointment attribute (e. g. < OTRS APPOINTMENT APPOINTMENTID>,
  <OTRS_APPOINTMENT_STARTTIME>, <OTRS_APPOINTMENT_DESCRIPTION>).
<0TRS CALENDAR *>
  To get the calendar attribute (e. g. < OTRS CALENDAR CALENDARID>, < OTRS CALENDAR CALENDARNAME>,
  <0TRS CALENDAR COLOR>).
<0TRS *> or <0TRS NOTIFICATION RECIPIENT *>
  Attributes of the recipient user for the notification (e. g. < OTRS_UserFullname> or
  <0TRS_NOTIFICATION_RECIPIENT_UserFullname>).
<0TRS CONFIG *>
  Config options (e.g. < OTRS CONFIG HttpType>).
Example notification:
Subject: Reminder: < OTRS_APPOINTMENT_TITLE>
Text:
Hi <OTRS NOTIFICATION RECIPIENT UserFirstname>,
appointment "<OTRS APPOINTMENT TITLE>" has reached its notification
time.
Description: < OTRS APPOINTMENT DESCRIPTION>
Location: < OTRS_APPOINTMENT_LOCATION>
Calendar: < OTRS CALENDAR CALENDARNAME>
Start date: < OTRS APPOINTMENT STARTTIME>
End date: < OTRS APPOINTMENT ENDTIME>
All-day: < OTRS APPOINTMENT ALLDAY>
Repeat: < OTRS_APPOINTMENT_RECURRING>
```
Fig. 11: Appointment Notification Variables

Title: Daily meeting in the…

The values of the following variables are translated based on the chosen language of the customer user.

```
<OTRS_TICKET_Type>
<OTRS_TICKET_State>
<OTRS_TICKET_StateType>
<OTRS_TICKET_Lock>
<OTRS_TICKET_Priority>
```
If the language is not supported the default language is applied.

# **3.3 Communication Log**

Managers, leaders, team leads, and system administrators may need to track past communication to follow up specific messages. In some cases, issues arise, and a target recipient did not receive a message. Without access to the mail server logs, tracking the communication is difficult.

OTRS introduces the *Communication Log* module. It's designed to track the communication: building and spooling the mail and the connection between client and server.

Use this screen to inspect the internal logs about communication handling. The communication log overview screen is available in the *Communication Log* module of the *Communication & Notifications* group.

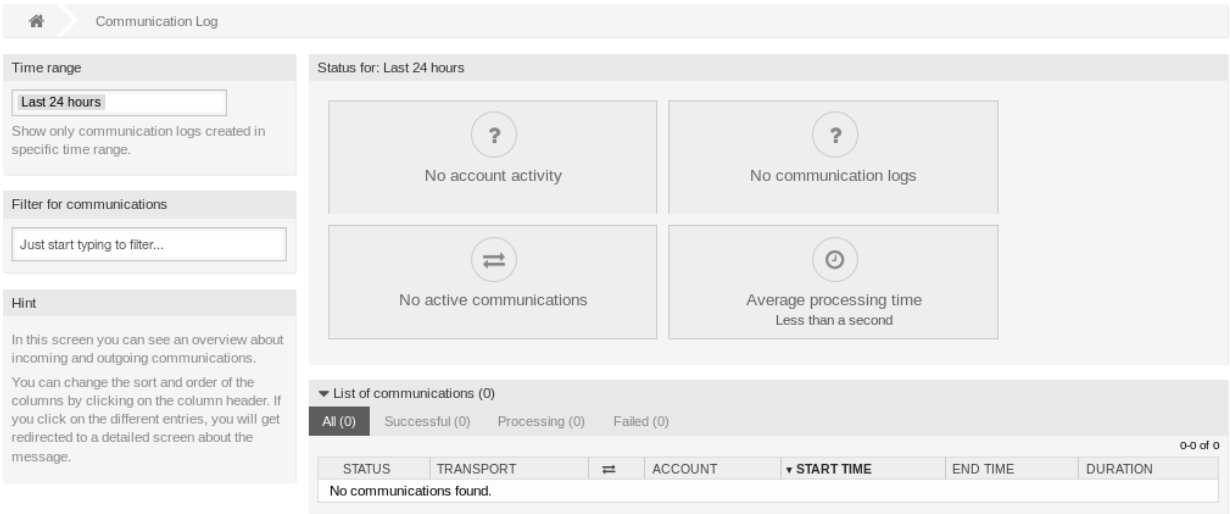

Fig. 12: Communication Log Overview Screen

# **3.3.1 Communication Log Overview**

The communication log overview page is a dashboard-like screen with several metrics indicating the overall health of the system, depending on filtered communications.

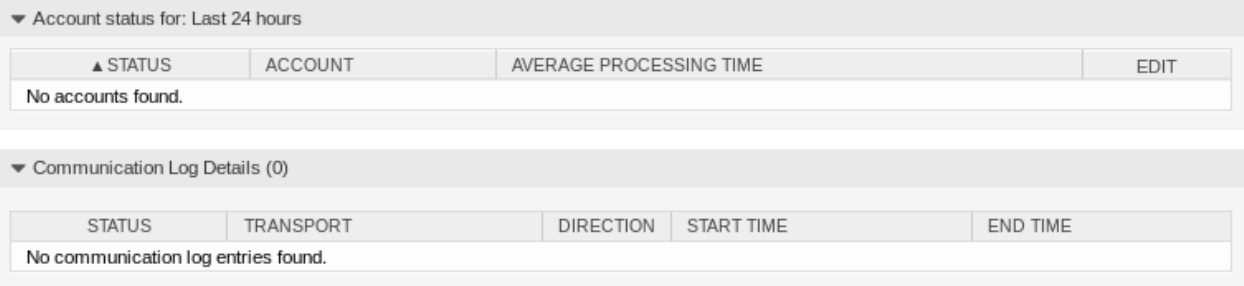

Fig. 13: Account Status Screen

# **Account status**

This widget will signal if you have any issues with configured accounts used for fetching or sending messages.

# **Communication status**

This widget will notify you if there are any errors with either account connections or message processing.

# **Communication state**

This widget will display if there are any active communications currently in the system.

# **Average processing time**

This is a cumulative time statistic that is needed to complete a communication.

You can select the time range in the left sidebar in order to filter communications depending on their creation time. In addition to this, you can also dynamically filter for any keywords, state of the communication, and you can sort the overview table by all columns.

If you click on a communication row in any table, you will be presented with a detailed view screen.

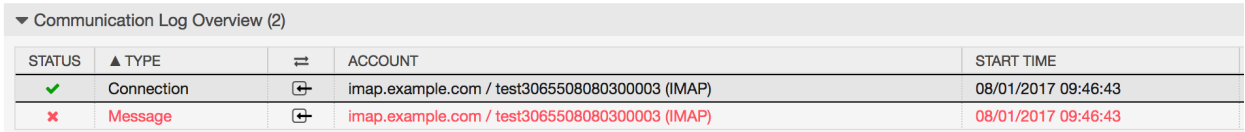

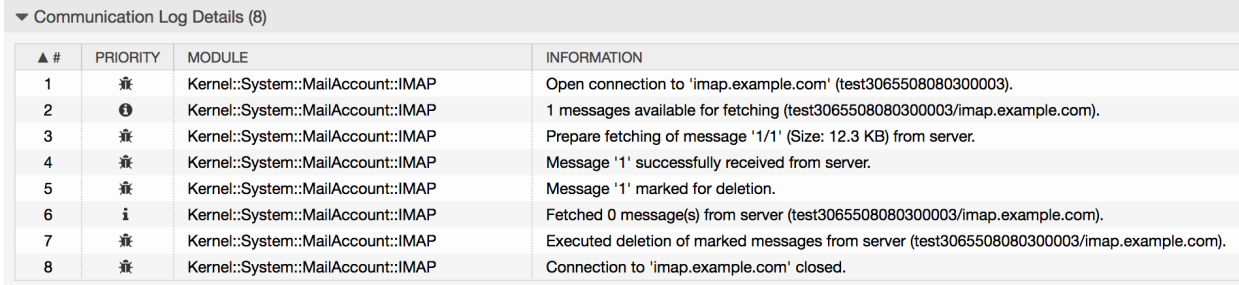

Fig. 14: Communication Log Detailed View Screen

Every communication can contain one or more logs, which can be of *Connection* or *Message* type.

# **Connection**

This type of logs will contain any log messages coming from the modules responsible for connecting to your accounts and fetching/receiving messages.

#### **Message**

This type of logs will contain any log messages related to specific message processing. Any module working on message themselves can log their actions in this log, giving you a clear overview of what' s going on.

You can filter log entries based on their priority, by choosing desired priority in the left sidebar. Log level rules apply: by selecting a specific priority, you will get log entries that have that priority set and higher, with *Error* being the highest.

# **3.4 Credentials**

Use this screen to manage credentials in the system. The credential management screen is available in the *Credentials* module of the *Communication & Notifications* group.

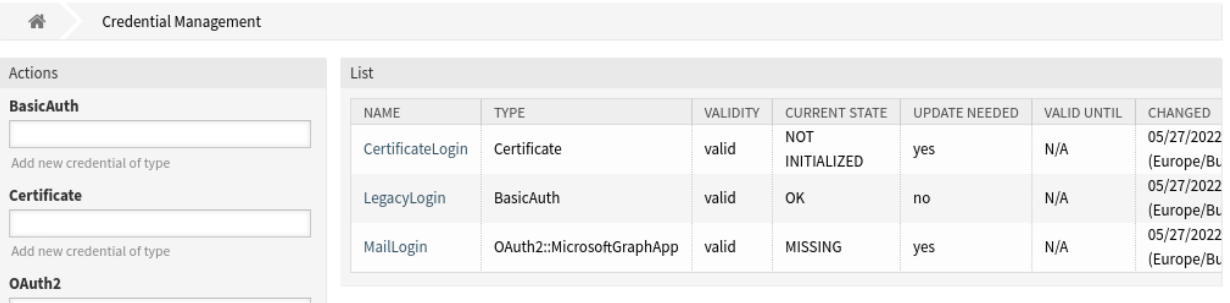

Fig. 15: Credential Management Screen

# **3.4.1 Manage Credentials**

To add a new credential:

- 1. Choose a method in the left sidebar and select a type from its drop-down.
- 2. Fill in the required fields.
- 3. Click on the *Save* button.

To edit a credential:

- 1. Click on a credential in the list of credentials.
- 2. Modify the fields.
- 3. Click on the *Save* or *Save and finish* button.

To delete a credential:

- 1. Click on the trash icon in the second last column of the overview table.
- 2. Click on the *Confirm* button.

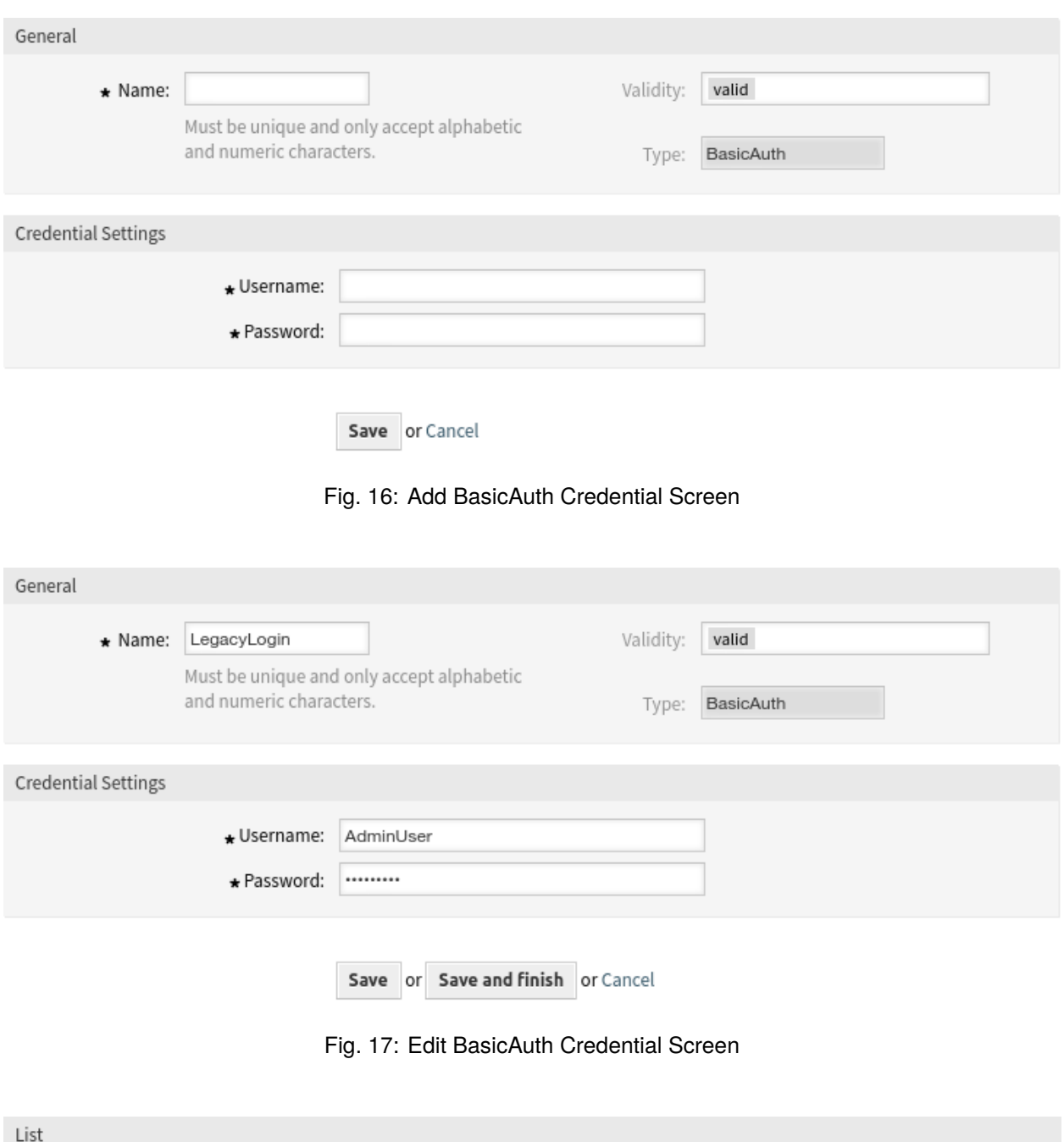

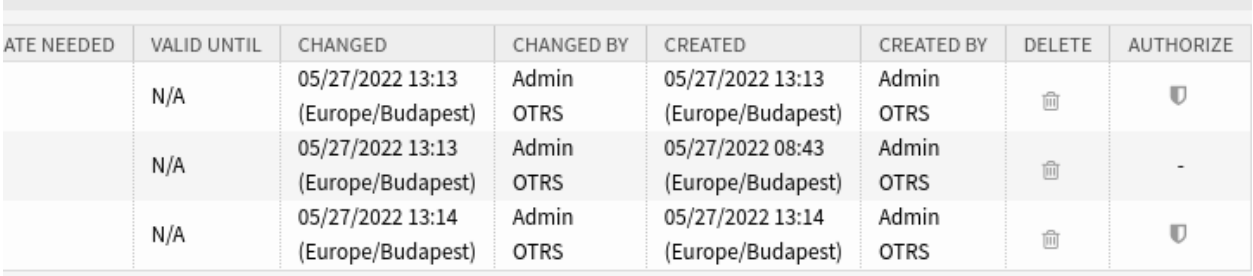

Fig. 18: Delete Credential Screen

**Note:** If several credentials are added to the system, use the filter box to find a particular credential by just typing the name to filter.

**Note:** If the emails cannot be fetched and *yes* is displayed in the *Update Needed* column, click the shield icon to authorize the credentials manually. If this happens regularly, please contact the Customer Solutions Team for further analysis.

# **3.4.2 Credential Settings**

The following settings are available when adding or editing this resource. The fields marked with an asterisk are mandatory.

# **General Credential Settings**

These settings are the same for all types of credentials.

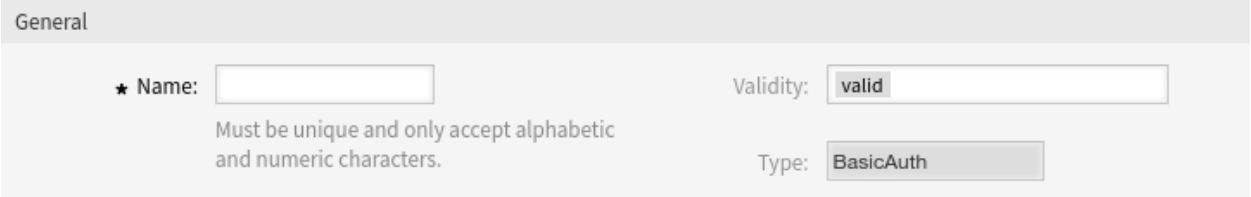

Fig. 19: Credential General Screen

# **Name \***

The name of this resource. Must be unique and only accept alphabetic and numeric characters. The name will be displayed in the overview table.

# **Validity**

Set the validity of this resource. Each resource can be used in OTRS only, if this field is set to *valid*. Setting this field to *invalid* or *invalid-temporarily* will disable the use of the resource.

#### **Type**

This type have been selected in the previous page and can not be changed here anymore. This is a read-only field.

#### **BasicAuth Credential Settings**

The following settings are available if *BasicAuth* was selected in the credential management screen. The fields marked with an asterisk are mandatory.

# **Username \***

The username for the credential.

#### **Password \***

The password for the credential.

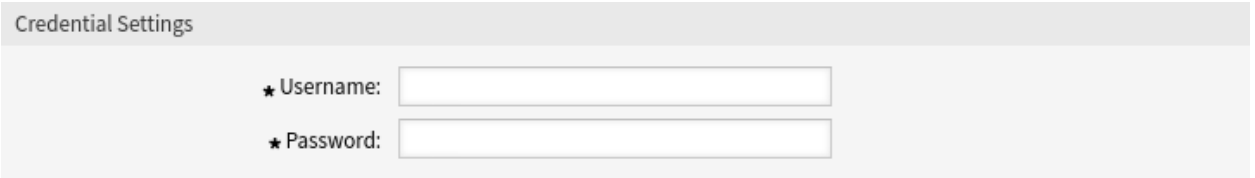

Fig. 20: BasicAuth Credential Settings Screen

# **Certificate Credential Settings**

The following settings are available if *Certificate* was selected in the credential management screen. The fields marked with an asterisk are mandatory.

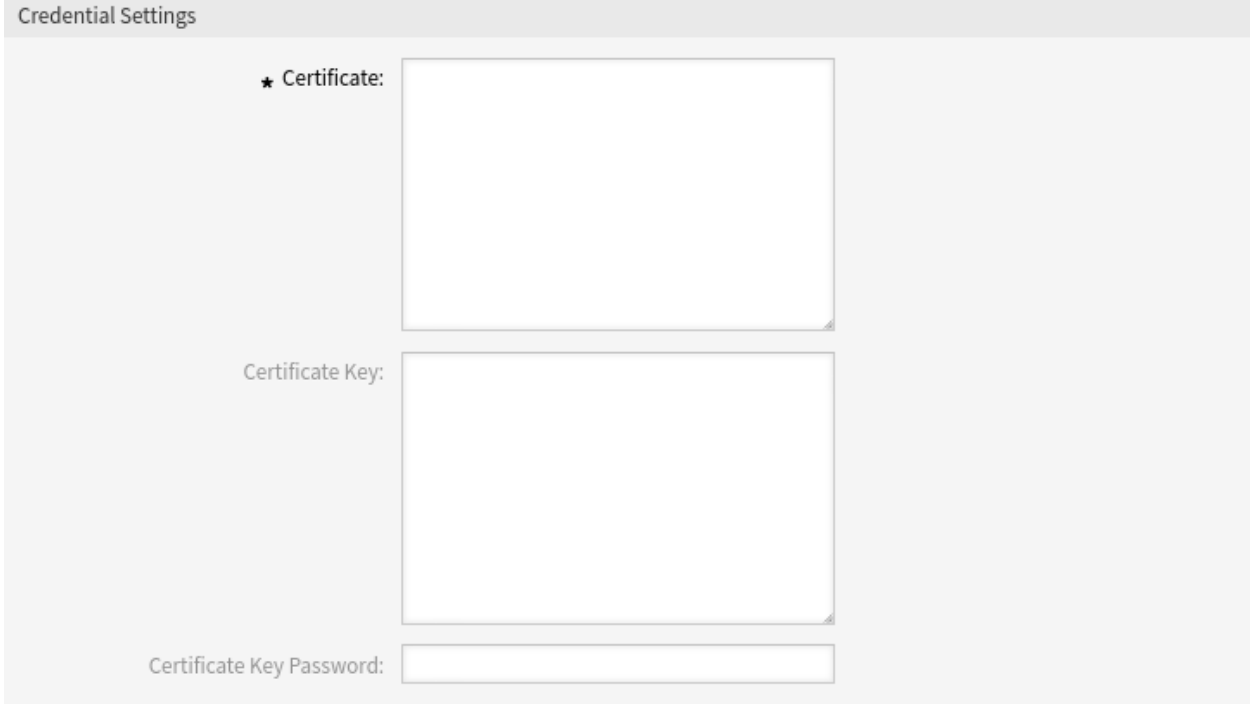

Fig. 21: Certificate Credential Settings Screen

# **Certificate \***

The certificate itself as a string. A certificate should look like this:

```
-----BEGIN CERTIFICATE-----
bjJ4b05tdXZkZnZ1ZUF5S0lwZlJUTUlYY0dGa0l4OFpHc0xPbU93UkhZTG5Pc3BE
NDJEUUM0NFpJZFRrUFdubGJ6UUJiYmNtdnh3ZVRiSG0zUVhwVXVVdXpXZzRaREN0
...
ZW9NeWpsRXo2Z1VLTk9pT0RoVmJOVE5TbTFGTFA2TXRScW16dWxvUWloWERWaTQy
UVNTdkhQN0lHVjNJT2JTWnpWRWxqc1ZHMFVjSWxXOGNxUW9ySHhwVm5lbQo=
-----END CERTIFICATE-----
```
# **Certificate Key**

The private key of the certificate. A private key should look like this:

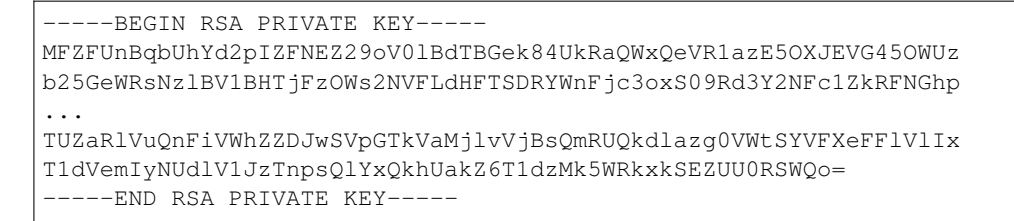

# **Certificate Key Password**

If the certificate key has a password, you can enter it here.

# **Authorization Code Flow Credential Settings**

The following settings are available if *Authorization Code Flow* was selected in the credential management screen. The fields marked with an asterisk are mandatory.

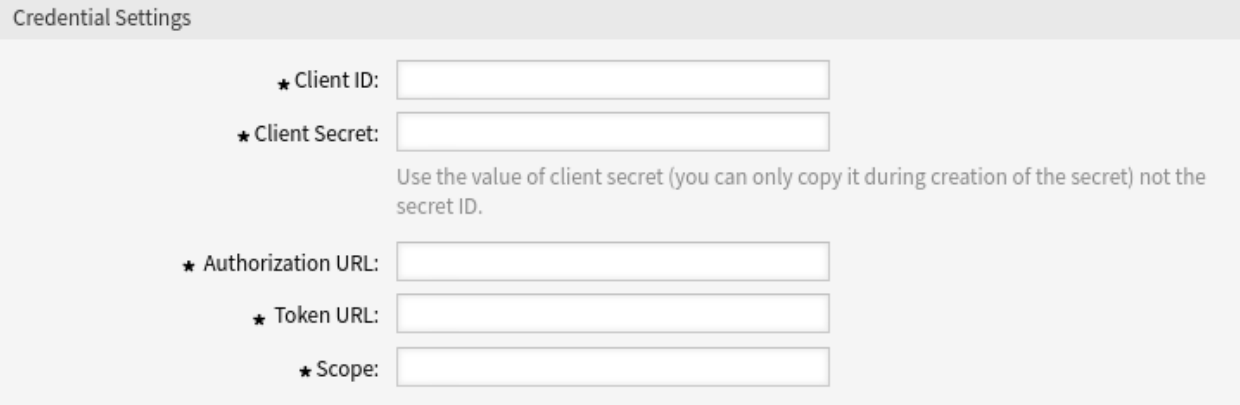

Fig. 22: Authorization Code Flow Credential Settings Screen

# **Client ID \***

The client ID for the application.

# **Client Secret \***

The client secret for the application. Use the value of client secret (you can only copy it during creation of the secret) not the secret ID.

# **Authentication URL \***

The authentication URL for the application.

# **Token URL \***

The token URL for the application.

# **Scope \***

The scope for the application.

# **Microsoft Graph App Credential Settings**

The following settings are available if *Microsoft Graph App* was selected in the credential management screen. The fields marked with an asterisk are mandatory.

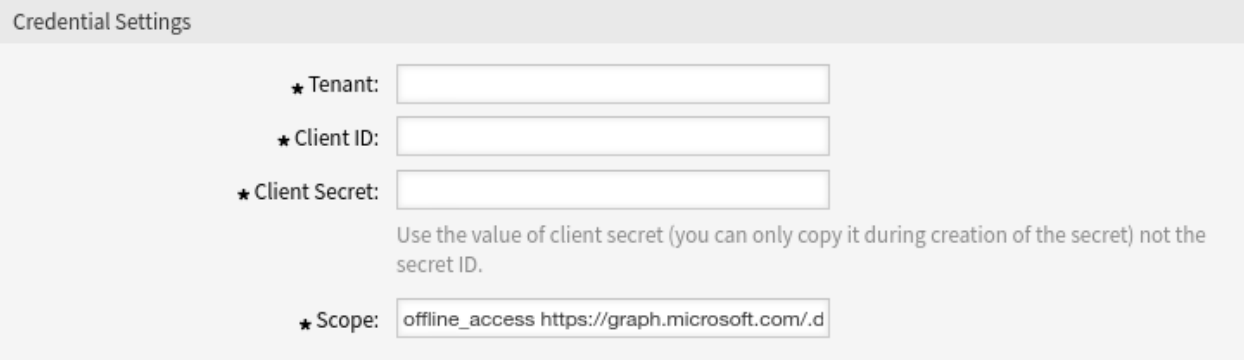

Fig. 23: Microsoft Graph App Credential Settings Screen

#### **Tenant \***

The tenant for the application.

# **Client ID \***

The client ID for the application.

# **Client Secret \***

The client secret for the application. Use the value of client secret (you can only copy it during creation of the secret) not the secret ID.

#### **Scope \***

The scope for the application.

# **Resource Owner Password Basic (Cisco) Credential Settings**

The following settings are available if *Resource Owner Password Basic (Cisco)* was selected in the credential management screen. The fields marked with an asterisk are mandatory.

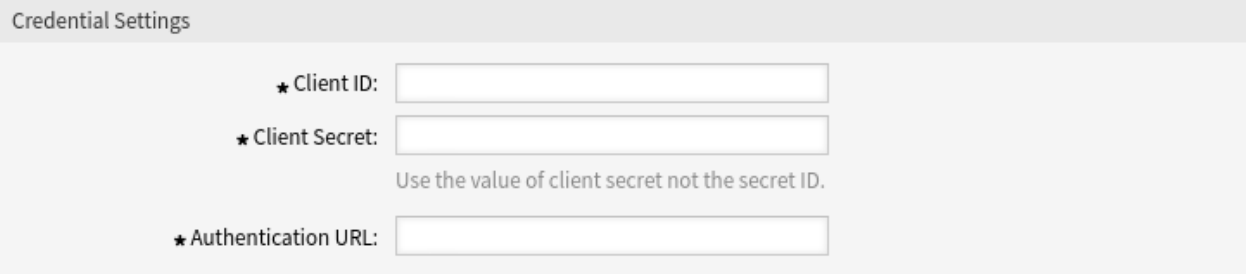

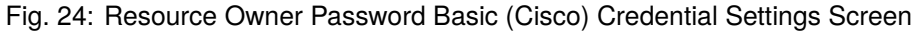

# **Client ID \***

The client ID for the application.

# **Client Secret \***

The client secret for the application. Use the value of client secret not the secret ID.

# **Authentication URL \***

The authentication URL for the application.

# **Resource Owner Password Flow Credential Settings**

The following settings are available if *Resource Owner Password Flow* was selected in the credential management screen. The fields marked with an asterisk are mandatory.

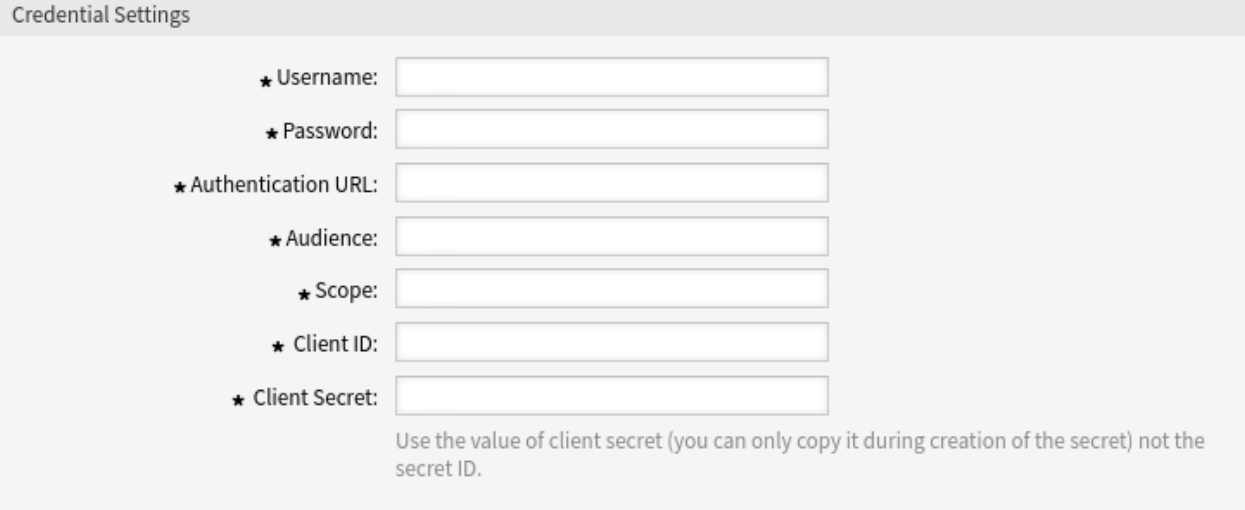

#### Fig. 25: Resource Owner Password Flow Credential Settings Screen

# **Username \***

The username for the application.

#### **Password \***

The password for the application.

#### **Authentication URL \***

The authentication URL for the application.

### **Audience \***

The audience for the application.

# **Scope \***

The scope for the application.

# **Client ID \***

The client ID for the application.

#### **Client Secret \***

The client secret for the application. Use the value of client secret (you can only copy it during creation of the secret) not the secret ID.

# **3.5 Dashboard News**

Use this screen to add announcements to agent dashboard. The announcement management screen is available in the *Dashboard News* module of the *Communication & Notifications* group.

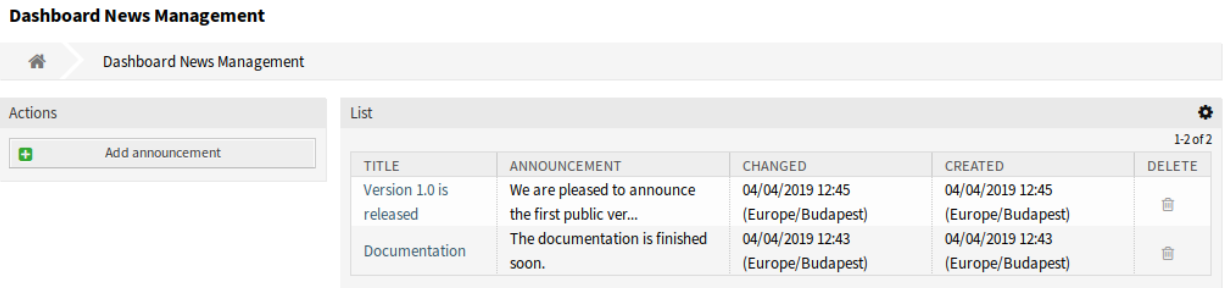

Fig. 26: Dashboard News Management Screen

# **3.5.1 Manage Announcements**

To add an announcement:

- 1. Click on the *Add announcement* button in the left sidebar.
- 2. Fill in the required fields.
- 3. Click on the *Save* button.

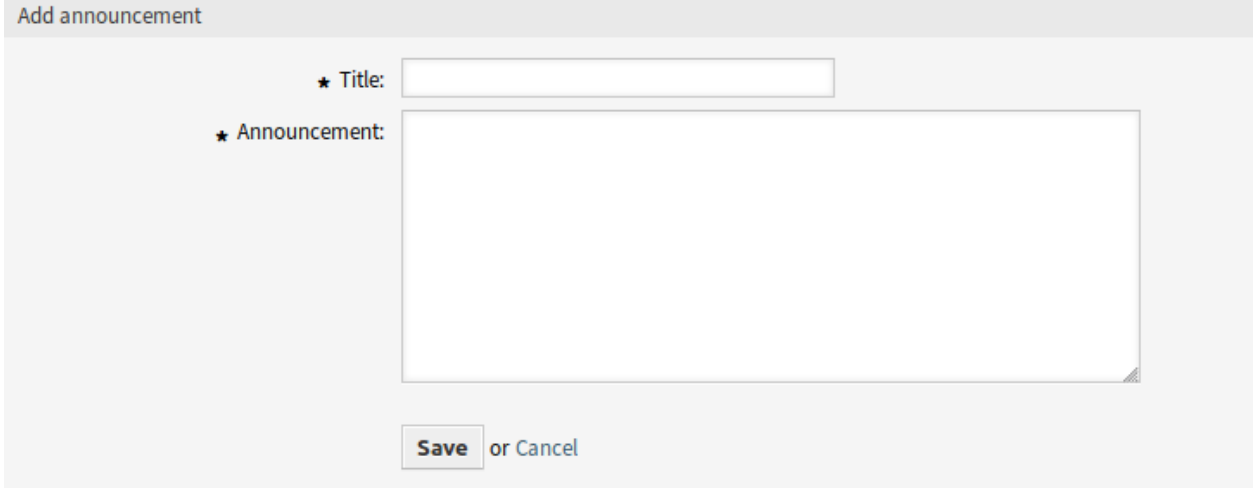

Fig. 27: Add Announcement Screen

To edit an announcement:

- 1. Click on an announcement in the list of announcements.
- 2. Modify the fields.
- 3. Click on the *Save* or *Save and finish* button.

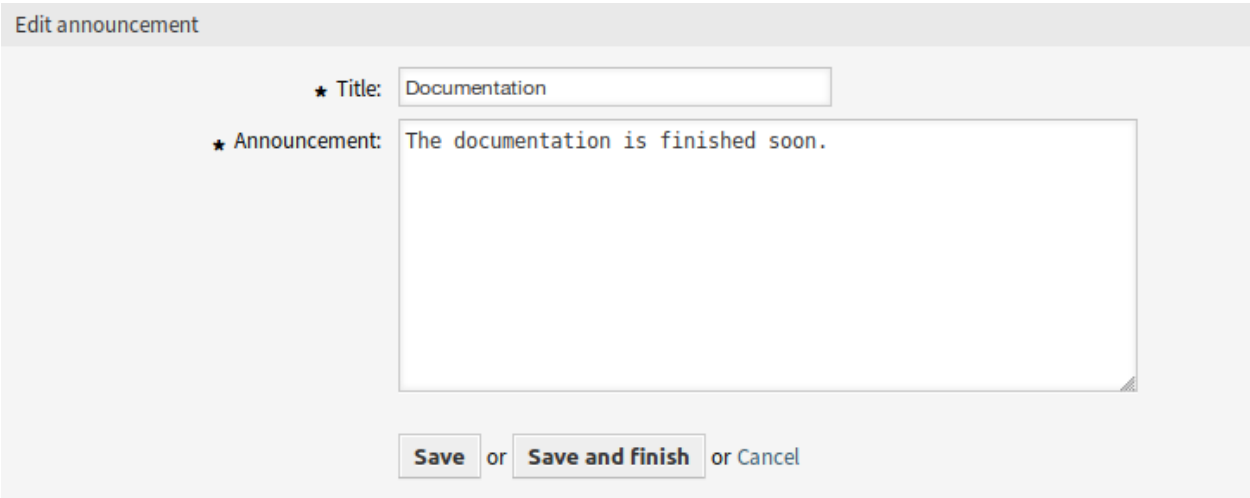

Fig. 28: Edit Announcement Screen

To delete an announcement:

- 1. Click on the trash icon in the list of announcements.
- 2. Click on the *OK* button in the confirmation dialog.

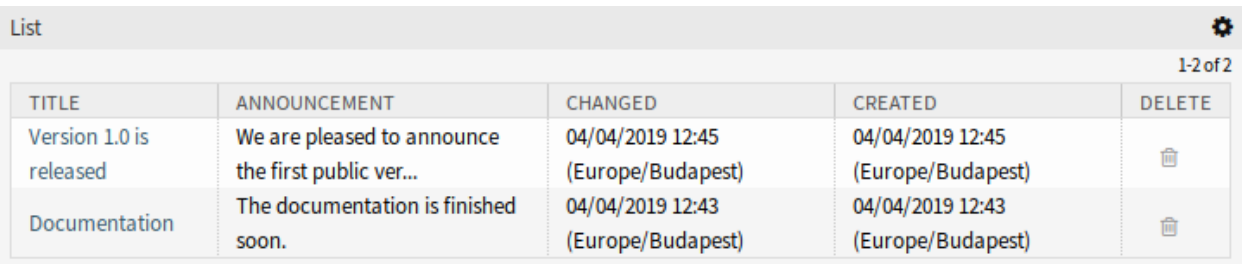

Fig. 29: Delete Announcement Screen

To limit the number of displayed announcements per page:

- 1. Click on the gear icon in the top right corner of the overview header.
- 2. Select the maximum number of announcements displayed per page.
- 3. Click on the *Submit* button.

# **3.5.2 Announcement Settings**

The following settings are available when adding or editing this resource. The fields marked with an asterisk are mandatory.

# **Title \***

The title of the announcement. This will be displayed in the dashboard widget of the agent interface.

# **Announcement \***

The body text of the announcement. This will be displayed in the overview screens and in the announcement details screen.

Rich Text editor can be enabled for the announcement text.

# **See also:**

The DashboardNewsWidget::RichTextField setting needs to be enabled to use this feature.

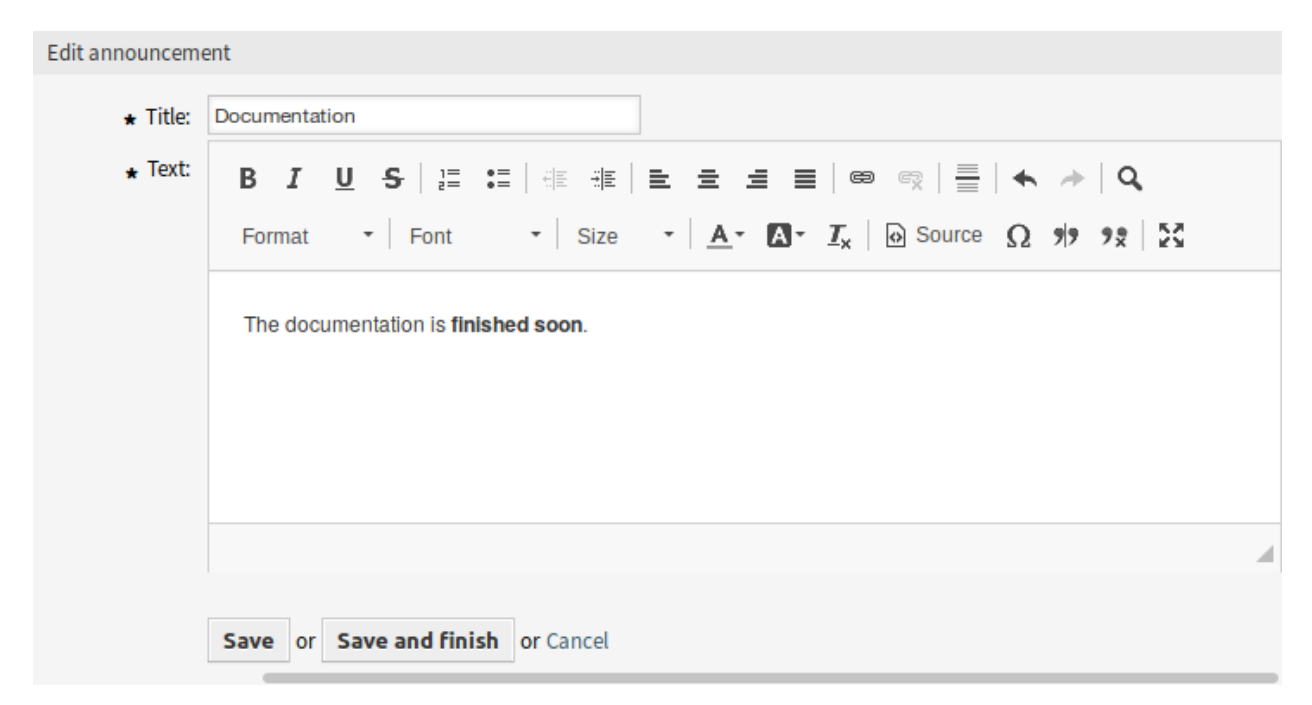

Fig. 30: Edit Announcement Screen with Rich Text Editor

**Warning:** If announcements were created using a Rich Text editor and the way to manage announcements was changed to normal text in the meantime, the content of the related announcements will be displayed with HTML tags and should be improved afterwards.

# **3.6 Email Addresses**

The main channel of communication with the customers is often email. An organization consists of multiple department or teams. Email addresses differ for each group which is servicing your customer. You may have the following:

```
support@example.org
hr@exapmle.org
sales@example.org
```
These addresses are just some examples, and you may have many more. You use these channels to receive and send messages, and in mail clients, one can often send with the wrong address.

OTRS manages as many email addresses for your teams as needed. All your email addresses, whether for sending or receiving, are kept and configured nicely in one place. In the *[Queue Settings](#page-29-0)*, the correct address is always chosen preventing that someone working in multiple roles sends an email out with the wrong account.

To enable OTRS to send emails, you need a valid email address to be used by the system. OTRS is capable of working with multiple email addresses, since many support installations need to use more than one. A queue can be linked to many email addresses, and vice versa. The address used for outgoing messages from a queue can be set when the queue is created.

Use this screen to add system email addresses to the system. An email address is already added to the system at installation time of OTRS. The email address management screen is available in the *Email Addresses* module of the *Communication & Notifications* group.

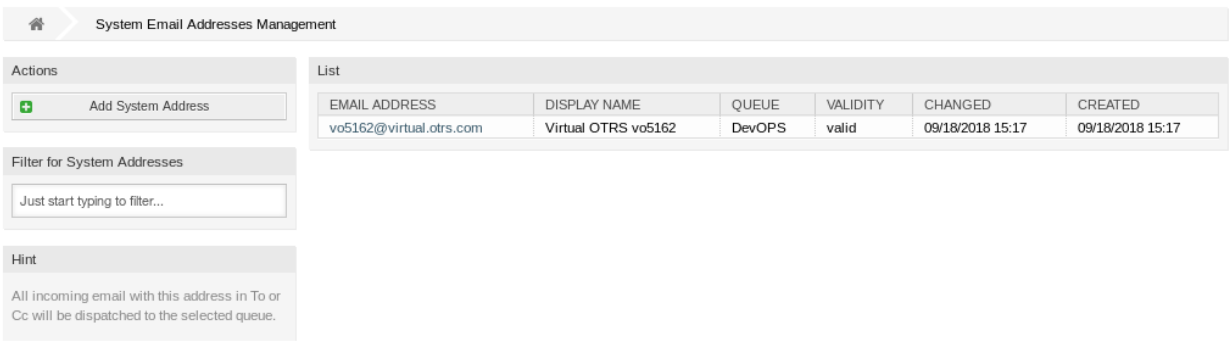

Fig. 31: Email Address Management Screen

# **3.6.1 Manage Email Addresses**

To add an email address:

- 1. Click on the *Add System Address* button in the left sidebar.
- 2. Fill in the required fields.
- 3. Click on the *Save* button.

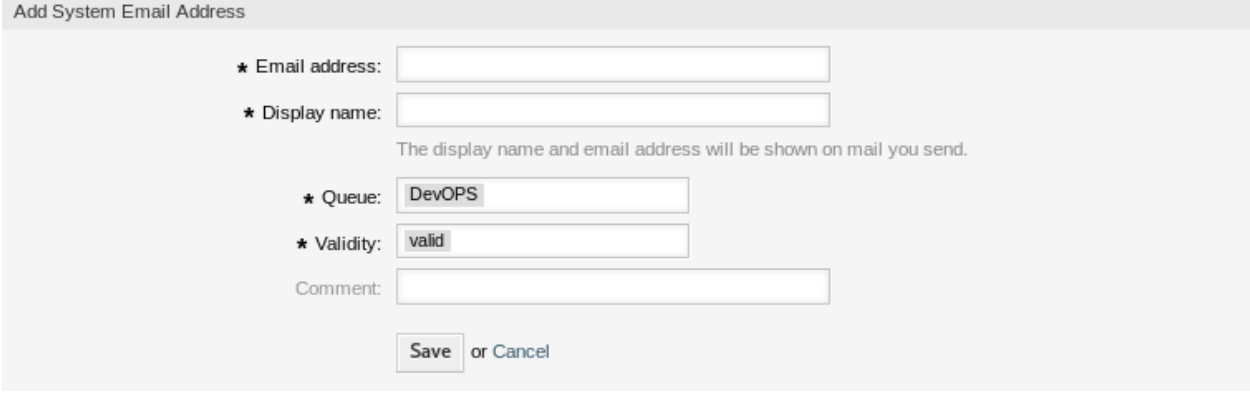

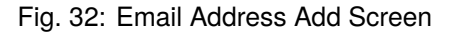

**Warning:** Email addresses can not be deleted from the system. They can only be deactivated by setting the *Validity* option to *invalid* or *invalid-temporarily*.

**Note:** Once an email address is added and set to valid, OTRS cannot send an email to this address. This prevents loopbacks which could crash your system. If you need to transfer information between departments please use the split article action. This will allow you to create a new ticket to another team for assigning a task, for example.

To edit an email address:

- 1. Click on an email address in the list of email addresses.
- 2. Modify the fields.
- 3. Click on the *Save* or *Save and finish* button.

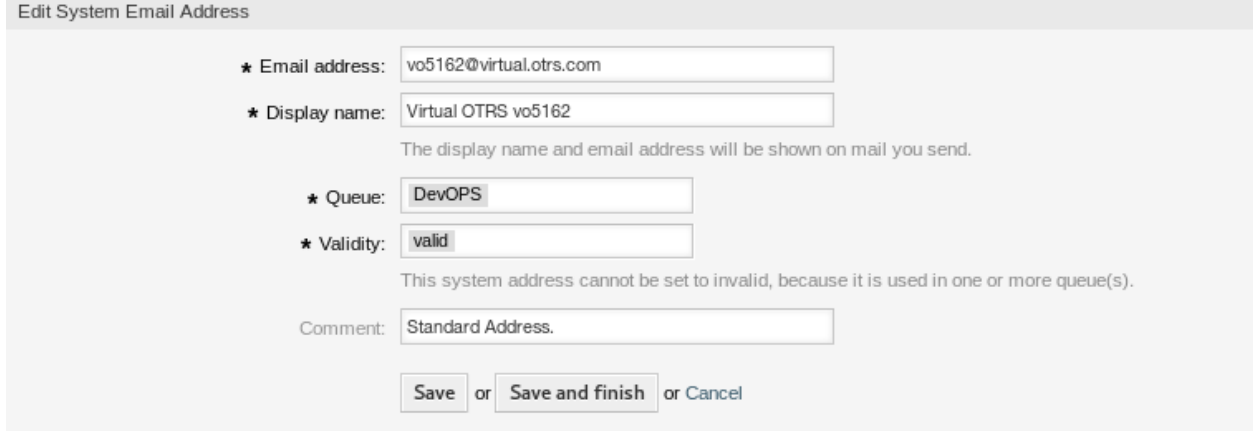

Fig. 33: Email Address Edit Screen

**Note:** If several email addresses are added to the system, use the filter box to find a particular email address by just typing the name to filter.

# **3.6.2 Email Address Settings**

The following settings are available when adding or editing this resource. The fields marked with an asterisk are mandatory.

#### **Email address \***

The email address to be added.

#### **Display name \***

The name of this resource. Any type of characters can be entered to this field including uppercase letters and spaces. The name will be displayed in the sender information of the article.

#### **Queue \***

The queue, to which the email address will be added as default email address.

From: OTRS Feedback

To: Your OTRS System

Subject: Welcome to OTRS!

Fig. 34: Sender Information

**Note:** This setting will apply if the email is distributed via the recipient address. This setting can be overridden by *[Postmaster Filters](#page-105-0)* or in the *[Mail Account Settings](#page-113-0)* when *Dispatching by selected Queue* is chosen.

# **Validity \***

Set the validity of this resource. Each resource can be used in OTRS only, if this field is set to *valid*. Setting this field to *invalid* or *invalid-temporarily* will disable the use of the resource.

**Note:** An email address can only be set to *invalid* or *invalid-temporarily*, if it is not assigned to any queue.

# **Comment**

Add additional information to this resource. It is recommended to always fill this field as a description of the resource with a full sentence for better clarity, because the comment will be also displayed in the overview table.

# **3.6.3 Setting up Outgoing Emails**

For outgoing emails, OTRS can be configured in a variety of ways. The best option to do this might depend on your specific circumstances.

# **Sending Mails via Local MTA**

Using a local mail transfer agent (MTA) to send mails directly or relay mails to a smart host is the **recommended** option. It provides local mail queuing in the case of network connectivity issues and provides you with the capability to authenticate against multiple outgoing mail accounts or accounts using other than basic authentication methods.

A default setup could use the *Sendmail* binary and *Postfix*.

Sending emails via SMTP (Simple Mail Transfer Protocol) relay via a smart host can be used in case you are using another mail server in your network, or on the internet. Your local MTA must be configured with the credentials for authentication and the target MTA must allow the user to send mails as other users of the domain.

Sending emails in the name of another domain requires either a sender policy framework (SPF) record, allowing the local server to send as the user, or in the case that the local mail server should act as the mail server for a target domain, mail exchange resource record (MX) and domain name service (DNS) C-name records for the local server are required. The MTA must, in both cases, be correctly configured to send as the target domain.

**Note:** An SPF record is not necessarily required. However, if the sender domain has an SPF record set, the MTA's IP address must be listed in it, otherwise the SPF check will fail. Alternatively, you can send outbound mails to a relay host, and in that case the relay's IP address must be listed in the SPF record of the sender domain. If the sender domain has no SPF record, there is nothing wrong with the OTRS MTA delivering outbound mails directly.

# **Sending Mails via External Email Provider**

Alternatively, it is also possible to use an external email provider for outgoing emails.

**Note:** This feature is only available to *On-Premise* customers. If you are a *Managed* customer, this feature is taken care of by the *Customer Solutions Team* in **OTRS**. Please contact us via [support@otrs.com](mailto:support@otrs.com) or in the [OTRS Portal.](https://portal.otrs.com/)

**Warning:** Using Smarthost (sender relay host) is deprecated for new *Managed* customers since September 1, 2022. All existing instances will be modified until July 1, 2023.

To setup the system to use *Office 365* as email provider:

- 1. Read the [POP, IMAP, and SMTP settings for Outlook.com](https://support.microsoft.com/en-us/office/pop-imap-and-smtp-settings-for-outlook-com-d088b986-291d-42b8-9564-9c414e2aa040) and [Add your Outlook.com account to](https://support.microsoft.com/en-us/office/add-your-outlook-com-account-to-another-mail-app-or-smart-device-73f3b178-0009-41ae-aab1-87b80fa94970) [another mail app or smart device](https://support.microsoft.com/en-us/office/add-your-outlook-com-account-to-another-mail-app-or-smart-device-73f3b178-0009-41ae-aab1-87b80fa94970) chapters in the official documentation.
- 2. Copy the one-time application password shown in the administrator area of **Office 365**.
- 3. Go to the *System Configuration* screen of **OTRS** and add the following settings:
	- SendmailModule → Kernel::System::Email::SMTPTLS
	- SendmailModule::AuthPassword → the application password from Office 365
	- SendmailModule::AuthUser → *email-address@company.tld*
	- SendmailModule::Host → *SMTP.office365.com*
	- SendmailModule::Port → *587*

To setup the system to use *Gmail* as email provider:

- 1. Read the [Send email from a printer, scanner, or app](https://support.google.com/a/answer/176600) chapter in the official Help Center.
- 2. Go to the *System Configuration* screen of **OTRS** and add the following settings:
	- SendmailModule → Kernel::System::Email::SMTPTLS
	- SendmailModule::AuthPassword → your email password
	- SendmailModule::AuthUser → *email-address@company.tld*
	- SendmailModule::Host → *smtp-relay.gmail.com*
	- SendmailModule::Port → *587*

To setup the system to use another external email provider:

- 1. Read the official documentation of the external provider.
- 2. Go to the *System Configuration* screen of **OTRS** and add the following settings:
- SendmailModule → Kernel::System::Email::SMTPTLS
- SendmailModule::AuthPassword → your email password
- SendmailModule::AuthUser → your email address or username
- SendmailModule::Host → the SMTP address of the external provider
- SendmailModule::Port → the port for the SMTP server

#### **See also:**

You can find detailed instructions in the *[PostMaster Mail Accounts](#page-110-0)* chapter about how to configure incoming emails.

# <span id="page-103-0"></span>**3.7 PGP Keys**

Secure communications protect your customers and you. In the GDPR encryption is explicitly mentioned as one of the security and personal data protection measures in a few articles. Although under the GDPR encryption is not mandatory, it is indeed essential in some areas.

OTRS empowers you to encrypt communications where needed by means of *[S/MIME Certificates](#page-116-0)* or *[PGP](#page-103-0) [Keys](#page-103-0)*.

**Note:** Setup of services and software required for encryption are not covered here because of independence to this software.

Use this screen to add PGP keys to the system. The PGP management screen is available in the *PGP Keys* module of the *Communication & Notifications* group.

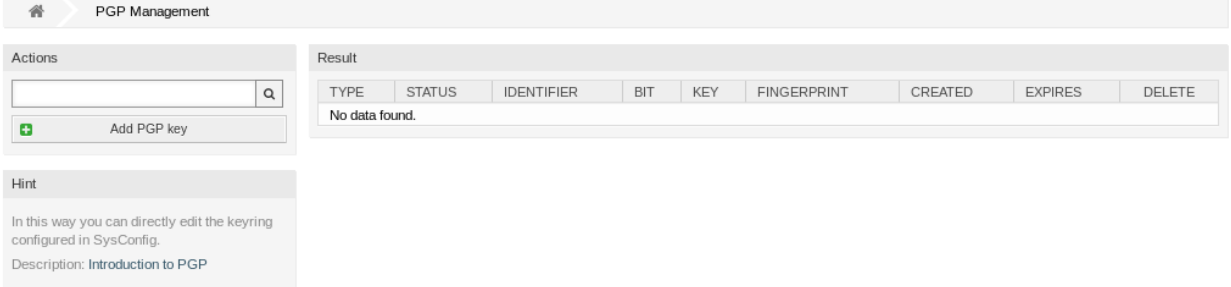

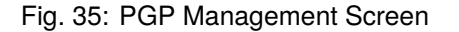

# **3.7.1 Manage PGP Keys**

**Note:** To be able to use PGP keys in OTRS, you have to activate its setting first.

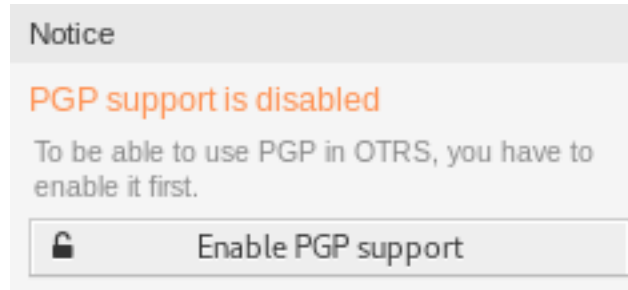

Fig. 36: Enable PGP Support

To add a PGP key:

- 1. Click on the *Add PGP Key* button in the left sidebar.
- 2. Click on *Browse*… button to open the file dialog.
- 3. Select a PGP key from the file system.
- 4. Click on the *Add* button.

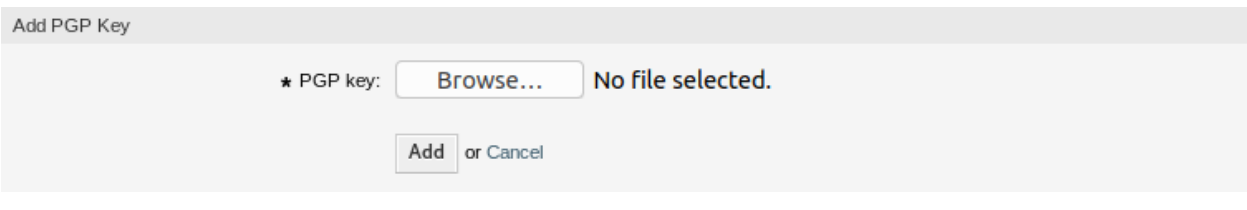

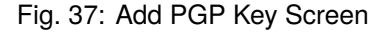

To delete a PGP key:

- 1. Click on the trash icon in the list of PGP keys.
- 2. Click on the *Confirm* button.

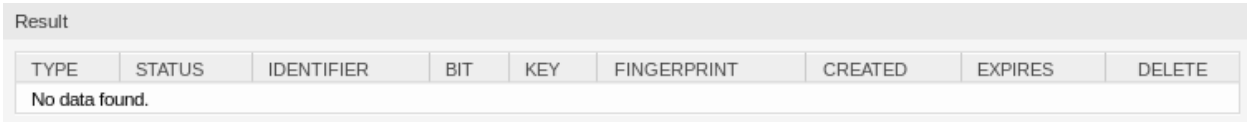

# Fig. 38: Delete PGP Key Screen

**Note:** If several PGP keys are added to the system, use the search box to find a particular PGP key.

To adjust the PGP settings of the system:

1. Go to *System Configuration* screen.

- 2. Navigate to *Core*  $\rightarrow$  *Crypt*  $\rightarrow$  *PGP* in the navigation tree.
- 3. Review the settings.

# <span id="page-105-0"></span>**3.8 Postmaster Filters**

Pre-sorting standard mail done in a mail room takes care that not every piece of mail sent to the office goes to the same group of people. After a second look at the envelope, rerouting occurs where needed.

OTRS uses so-called *postmaster filters* to read the email's envelope and take further action. Depending upon, for example, a subject or sender, an email bound for the service desk could land in a sub-queue or be redirected to a completely different team to create transparency and give your customer the fastest service possible.

Use this screen to add postmaster filters to the system. The postmaster filter management screen is available in the *PostMaster Filters* module of the *Communication & Notifications* group.

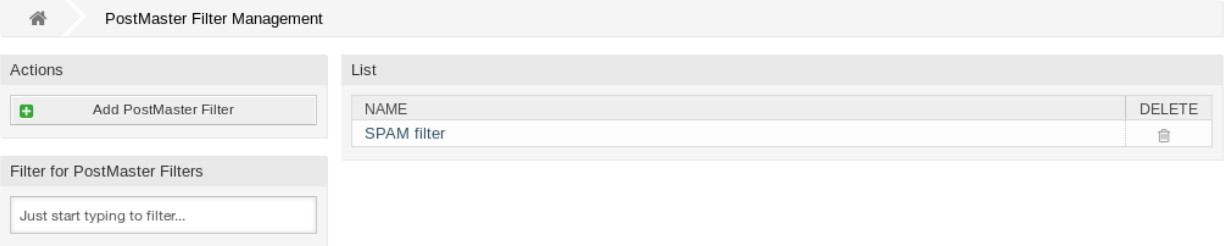

Fig. 39: Postmaster Filter Management Screen

# **3.8.1 Manage Postmaster Filters**

**Note:** When adding or editing a postmaster filter, please keep in mind that they are evaluated in *ASCIIbetical* order by name.

To add a postmaster filter:

- 1. Click on the *Add PostMaster Filter* button in the left sidebar.
- 2. Fill in the required fields.
- 3. Click on the *Save* button.

To edit a postmaster filter:

- 1. Click on a postmaster filter in the list of postmaster filters.
- 2. Modify the fields.
- 3. Click on the *Save* or *Save and finish* button.

To delete a postmaster filter:

- 1. Click on the trash icon in the list of postmaster filters.
- 2. Click on the *Confirm* button.

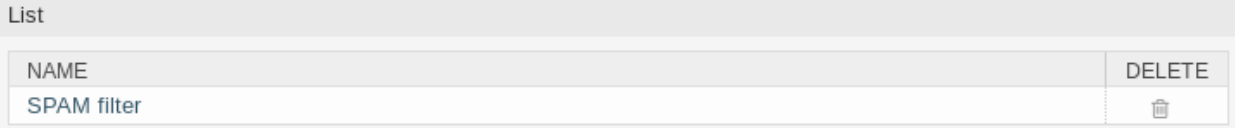

Fig. 40: Delete Postmaster Filter Screen

**Note:** If several postmaster filters are added to the system, a filter box is useful to find a particular postmaster filter by just typing to filter.

**Warning:** The maximum number of 50 postmaster filters should not be exceeded. Exceeding this limit may affect the system performance.

# **3.8.2 Postmaster Filter Settings**

The following settings are available when adding or editing this resource. The fields marked with an asterisk are mandatory.

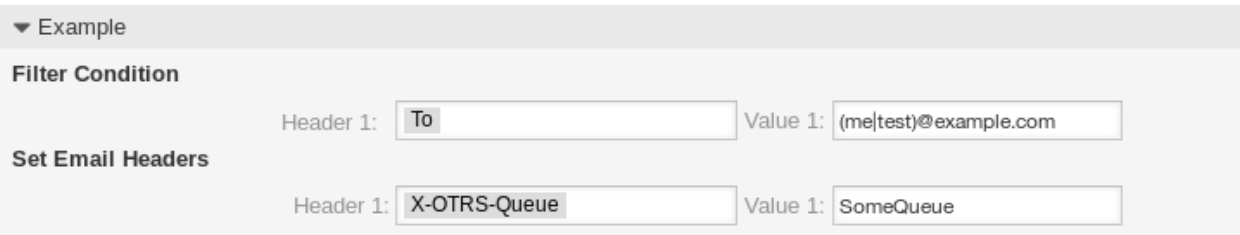

# Fig. 41: Postmaster Filter Settings Example

# **Basic Postmaster Filter Settings**

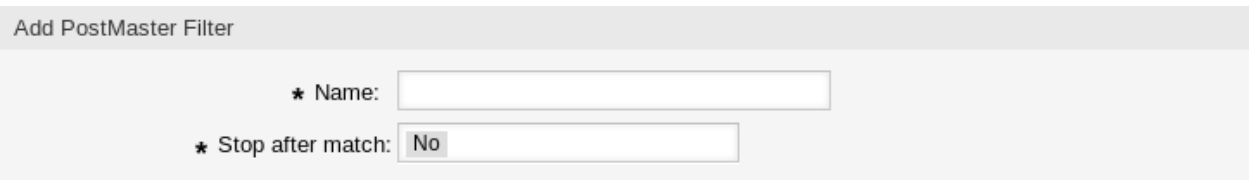

Fig. 42: Postmaster Filter Settings - Basic

# **Name \***

The name of this resource. Any type of characters can be entered to this field including uppercase letters and spaces. The name will be displayed in the overview table.

**Note:** When adding or editing one of the postmaster filters, remember multiple filters may apply to a single mail. Rules are executed and sorted by the ASCII value of the names. Based on the sorted order in the overview, they are applied from top to bottom. Look at the [ASCII table](https://en.wikipedia.org/wiki/Ascii) to see how to sort your names based on the *ASCIIbetical* order.

#### **Stop after match \***

Postmaster filters are evaluated in *ASCIIbetical* order. This setting defines the evaluation of the subsequent postmaster filters.

**No**

All postmaster filters are executed.

**Yes**

The current postmaster filter is still evaluated, but evaluation of the remaining filters is canceled.

# **Filter Condition**

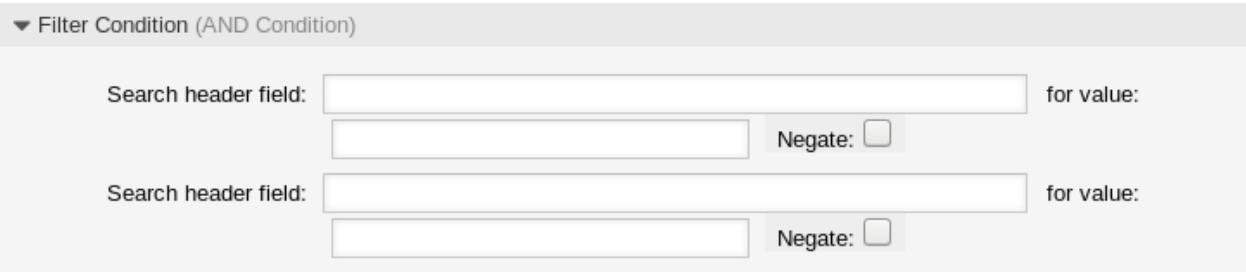

Fig. 43: Postmaster Filter Settings - Filter Condition

A postmaster filter consists of one or more conditions that must be met in order for the defined actions to be executed on the email. Filter conditions can be defined for specific mail header entries or for strings in the mail body.

# **Search header field …for value**

Select a mail header or an X-OTRS header from the first drop-down list, and enter a value as search term for the selected mail header to the second field. Even regular expressions can be used for extended pattern matching.

A list of mail header entries can be found in [RFC5322](https://tools.ietf.org/html/rfc5322). It is also possible to define X-OTRS headers as filter condition. The different  $X$ -OTRS headers and their meaning are the following:

#### **X-OTRS-AttachmentCount**

This contains as value the number of attachments which are contained in the email (e.g. *0* for mails without attachments).

#### **X-OTRS-AttachmentExists**

Depending on whether attachments are included in the email this  $X$ -OTRS header is set to  $y \in S$ , or it has a no value if no attachments are included.

#### **X-OTRS-BodyDecrypted**

If the incoming mail was encrypted, it is possible to add a search term to look for the body of the incoming encrypted mail.

#### **X-OTRS-CustomerNo**

Set the customer ID for the ticket.

# **X-OTRS-CustomerUser**

Set the customer user for the ticket.
#### **X-OTRS-DynamicField-<DynamicFieldName>**

Saves an additional information value for the ticket on *<DynamicFieldName>* dynamic field. The possible values depend on dynamic field configuration (e.g. text: *Notebook*, date: *2010-11-20 00:00:00*, integer: *1*).

# **X-OTRS-FollowUp-\***

These headers are the same as the ones without the  $_{\rm FollowUp}$  prefix, but these headers are applied only for follow-up mails.

# **X-OTRS-FollowUp-State-Keep**

If set to *1*, the incoming follow-up message will not change the ticket state. For this purpose the header can be customized in the system configuration using option KeepStateHeader.

#### **X-OTRS-Ignore**

If set to Yes or True, the incoming message will completely be ignored and never delivered to the system.

#### **X-OTRS-IsVisibleForCustomer**

Controls if the article is shown to customer users. Possible values are *0* or *1*.

#### **X-OTRS-Lock**

Set the lock state of a ticket. Possible values are lock or unlock.

#### **X-OTRS-Loop**

If set to  $Y \text{es}$  or  $True$ , no auto answer is delivered to the sender of the message (mail loop protection).

#### **X-OTRS-Owner**

Set the agent as owner for the ticket.

#### **X-OTRS-OwnerID**

Set the agent ID as owner for the ticket.

#### **X-OTRS-Priority**

Set the priority for the ticket.

#### **X-OTRS-Queue**

Defines the queue in which the ticket should be sorted. If a queue is set with this header, this setting has priority over all other filter rules that refer to queues. If you use a sub-queue, specify it as *Parent::Sub*.

# **X-OTRS-Responsible**

Set the agent as responsible for the ticket.

#### **X-OTRS-ResponsibleID**

Set the agent ID as responsible for the ticket.

#### **X-OTRS-SenderType**

Set the sender type for the ticket. Possible values are agent, system or customer.

# Set the service for the ticket. If you use a sub-service, specify it as *Parent::Sub*.

**X-OTRS-Service**

#### **X-OTRS-SLA**

Set the service level agreement for the ticket.

#### **X-OTRS-State**

Set the state for the ticket.

#### **X-OTRS-State-PendingTime**

Set the pending time for the ticket (you should sent a pending state via  $X$ -OTRS-State). You can specify absolute dates like *2010-11-20 00:00:00* or relative dates, based on the arrival time of the email. Use the form + \$Number \$Unit, where \$Unit can be *s* (seconds), *m* (minutes), *h* (hours) or *d* (days). Only one unit can be specified. Examples of valid settings: *+50s* (pending in 50 seconds), *+30m* (30 minutes), *+12d* (12 days).

**Note:** Settings like *+1d 12h* are not possible. You can specify *+36h* instead.

#### **X-OTRS-Title**

Set the title for the ticket.

#### **X-OTRS-Type**

Set the type for the ticket.

**Warning:** These headers must be manually injected into the mail by means not provided for by OTRS. OTRS only accepts X-OTRS headers from trusted sources.

### **See also:**

The *[Mail Account Settings](#page-113-0)* defines the trust level.

#### **Negate**

If checked, the condition will use the negate search term.

# **Set Email Headers**

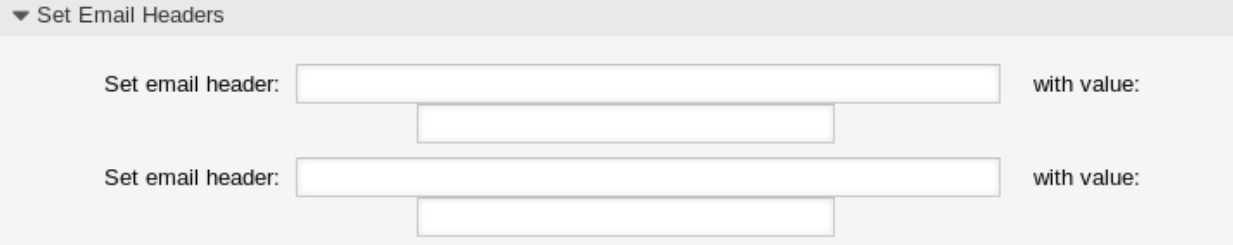

Fig. 44: Postmaster Filter Settings - Set Email Headers

In this section you can choose the actions that are triggered if the filter rules match.

#### **Set email header …with value**

Select an X-OTRS header from the first drop-down list, and add a value to the second field that should be set as value of the selected X-OTRS header.

# **See also:**

The X-OTRS headers are already described above.

# **3.8.3 Filter Modules**

OTRS provides a set of postmaster filter modules, that processes incoming email messages before they result in ticket articles and might perform actions during the communication flow. The filter modules are located in Kernel/System/PostMaster/Filter/ and can be configured with system configuration options in most of the cases.

# **See also:**

The majority of the configuration settings are below the name space PostMaster::PreFilterModule. Please see the configuration reference documentation for more information.

# **Follow-up Article Visibility Check**

The postmaster filter module FollowUpArticleVisibilityCheck (located in Kernel/System/ PostMaster/Filter/FollowUpArticleVisibilityCheck.pm) checks, if arrived emails should be marked as internal messages. If the email matches certain criteria, the filter module is able to set email headers about IsVisibleForCustomer status (X-OTRS-IsVisibleForCustomer) and SenderType (X-OTRS-SenderType) for further processing.

To give an overview about how OTRS detects and handles the visibility of incoming emails to related ticket customers, enclosed a summary, that describes how such messages are processed.

If an email message arrives at the OTRS system, the following circumstances will lead to an article, that is *visible* to the ticket customer user:

- The message cannot be detected as a follow-up and will lead to a new ticket.
- The SenderType was set to another value, than customer (maybe through a postmaster filter using header X-OTRS-FollowUp-SenderType, or the sender type is system because of notifications).
- The customer visibility was explicitly set to a positive value, with an email header X-OTRS-FollowUp-IsVisibleForCustomer.
- The ticket customer itself is the sender of the message.
- The sender is external and its SenderType is detected as customer, but did not have any correspondence yet (no email reference in any article of the particular ticket). This happens, when the *From* field is an unknown email address, that was not a recipient address before (i.e. used within a previous outbound email).

# **3.9 PostMaster Mail Accounts**

Just as a company doesn't just have one department which receives traditional mail, your service desk will also serve multiple teams. Each team can have its physical email mailbox.

OTRS eases setup for email mailboxes. OTRS manages polling one or multiple email mailboxes of any internet standard type.

Use this screen to add mail accounts to the system. The mail account management screen is available in the *PostMaster Mail Accounts* module of the *Communication & Notifications* group.

**Warning:** When fetching mail, OTRS deletes the mail from the POP or IMAP server. There is no option to also keep a copy on the server. If you want to retain a copy on the server, you should create forwarding rules on your mail server. Please consult your mail server documentation for details.

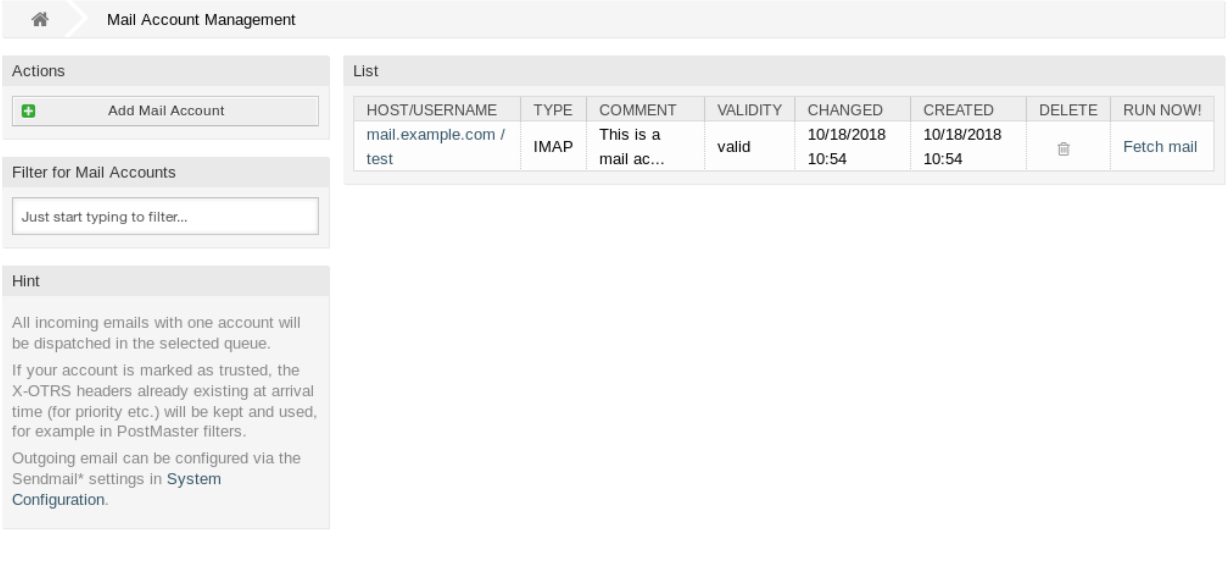

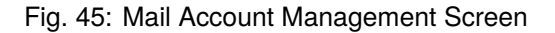

**Note:** If you choose IMAP, you can specify a folder for collection. Selective dispatching of mails is then possible.

All data for the mail accounts are saved in the OTRS database. The  $bin/otrs.Console.pl$ Maint::PostMaster::MailAccountFetch command uses the settings in the database and fetches the mail. You can execute it manually to check if all your mail settings are working properly.

On a default installation, the mail is fetched every 10 minutes when the OTRS daemon is running.

# **3.9.1 Manage Mail Accounts**

To add a mail account:

- 1. Click on the *Add Mail Account* button in the left sidebar.
- 2. Fill in the required fields.
- 3. Click on the *Save* button.

To edit a mail account:

- 1. Click on a mail account in the list of mail accounts.
- 2. Modify the fields.
- 3. Click on the *Save* or *Save and finish* button.

To delete a mail account:

- 1. Click on the trash icon in the list of mail accounts.
- 2. Click on the *Confirm* button.

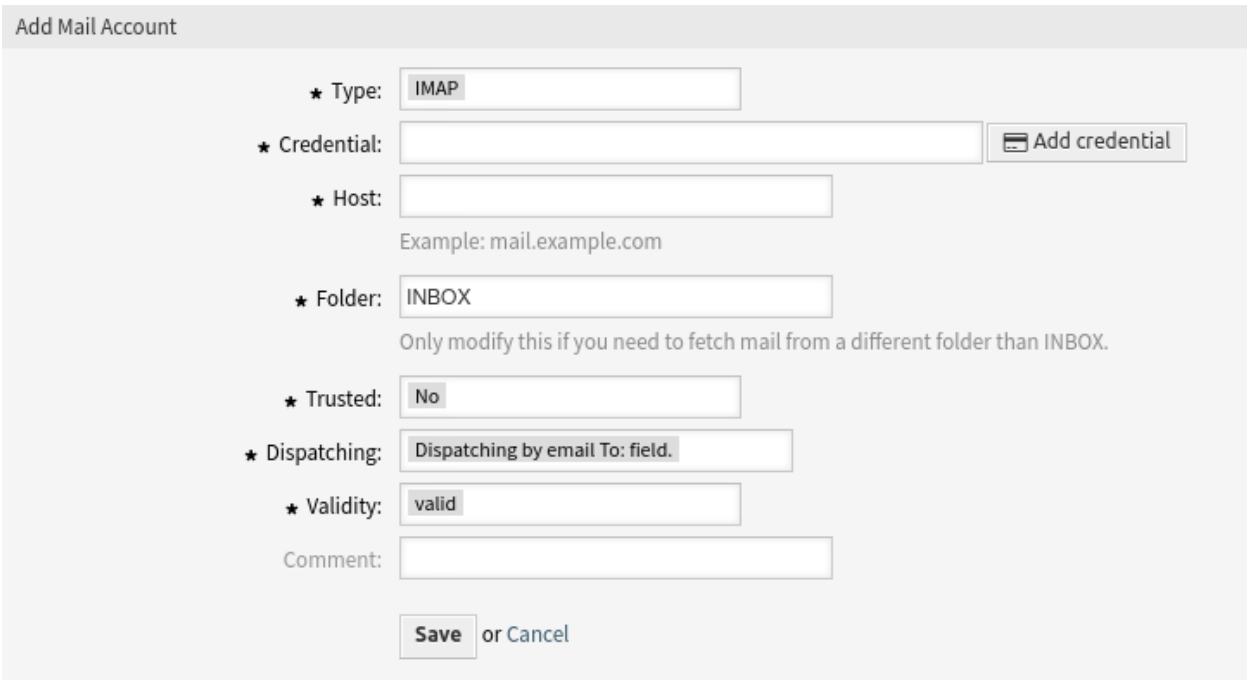

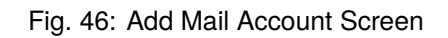

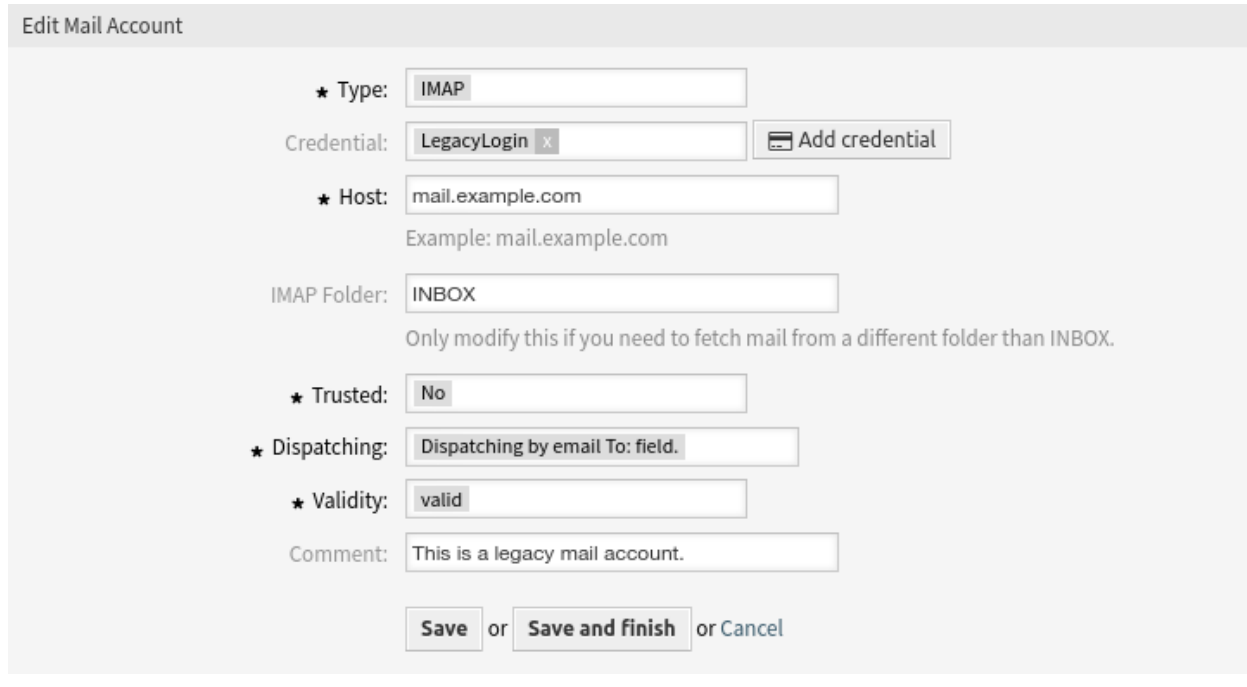

Fig. 47: Edit Mail Account Screen

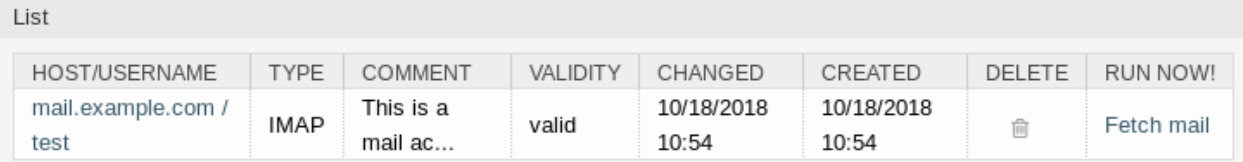

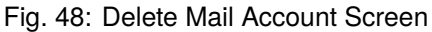

**Note:** If several mail accounts are added to the system, a filter box is useful to find a particular mail account by just typing to filter.

**Warning:** The maximum number of 10 *valid* mail accounts should not be exceeded. Exceeding this limit may affect the system performance.

# <span id="page-113-0"></span>**3.9.2 Mail Account Settings**

The following settings are available when adding or editing this resource. The fields marked with an asterisk are mandatory.

#### **Type \***

There are different kind of protocols that are used for fetching mail. The following protocols are supported:

- IMAP
- IMAPS
- IMAPTLS
- Outlook365
- POP3
- POP3S
- POP3TLS

#### **Credential \***

Select a credential that has been added in the *[Credentials](#page-89-0)* screen. Click on the *Add credential* button to open the credential management screen.

#### **E-mail Address \***

The mail address of the mail account.

This setting is only available if *Outlook365* is selected in the *Type* field.

#### **Host \***

The host name of the mail account.

This setting is only available if *IMAP* or *POP3* is selected in the *Type* field.

# **Folder \***

The folder in the mail account to be fetched. Other folders remain untouched. If you use a sub-folder, specify it as *Parent/Sub*.

This setting is only available if *IMAP* or *Outlook365* is selected in the *Type* field.

# **SSL Verify**

If *yes* is selected, OTRS checks if the server certificate is valid. If *no* is selected OTRS does not check for a valid server certificate.

This setting is only available if *IMAPS*, *IMAPTLS*, *POP3S* or *POP3TLS* is selected in the *Type* field.

# **SSL Fingerprint**

In cases where a self-signed certificate or a certificate issued by an unknown CA needs to be accepted without disabling the verification at all you can specify the fingerprint of the certificate as algo\$hex\_fingerprint, where algo is a fingerprint algorithm supported by OpenSSL, e.g. sha1, sha256 etc. and hex\_fingerprint is the hexadecimal representation of the binary fingerprint. Any colons inside the hex string will be ignored.

At the moment we only support one fingerprint.

This setting is only available if *IMAPS*, *IMAPTLS*, *POP3S* or *POP3TLS* is selected in the *Type* field.

# **SSL VerifyCN Name**

In cases where the common name of the certificate is different from the configured host name you can specify the different CN name here.

This setting is only available if *IMAPS*, *IMAPTLS*, *POP3S* or *POP3TLS* is selected in the *Type* field.

# **See also:**

The SSL settings are passed through  $I0::Socket:SSL$ . For detailed information read its [official documen](https://metacpan.org/pod/IO::Socket::SSL)[tation](https://metacpan.org/pod/IO::Socket::SSL).

# **Trusted \***

If *Yes* is selected, any X-OTRS headers attached to an incoming message are evaluated and executed. Because the X-OTRS header can execute some actions in the ticket system, you should set this option to *Yes* only for known senders.

# **See also:**

The X-OTRS headers are explained in the filter conditions of *[Postmaster Filters](#page-105-0)*.

# **Dispatching \***

The distribution of incoming messages can be controlled if they need to be sorted by queue or by the content of the *To:* field.

# **Dispatching by email To: field**

The system checks if a queue is linked with the address in the *To:* field of the incoming mail. You can link an address to a queue in the *[Email Addresses](#page-98-0)* screen. If the address in the *To:* field is linked with a queue, the new message will be sorted into the linked queue. If no link is found between the address in the *To:* field and any queue, then the message flows into the *Raw* queue in the system, which is the postmaster default queue after a default installation.

# **See also:**

The postmaster default queue can be changed in system configuration setting [PostmasterDe](https://academy.otrs.com/doc/config-reference/postmaster/#postmasterdefaultqueue)[faultQueue](https://academy.otrs.com/doc/config-reference/postmaster/#postmasterdefaultqueue).

# **Dispatching by selected Queue**

All incoming messages will be sorted into the specified queue. The address where the mail was sent to is disregarded in this case.

# **Validity \***

Set the validity of this resource. Each resource can be used in OTRS only, if this field is set to *valid*. Setting this field to *invalid* or *invalid-temporarily* will disable the use of the resource.

# **Comment**

Add additional information to this resource. It is recommended to always fill this field as a description of the resource with a full sentence for better clarity, because the comment will be also displayed in the overview table.

# **3.9.3 Setting up Incoming Emails**

For incoming emails, OTRS can be configured in a variety of ways.The best option to do this might depend on your specific circumstances.

# **Receiving Mails via Local MDA**

Using a local mail transfer agent (MTA) to receive mails directly is the **recommended** option. It provides near to real time mail delivery and the setup is more stable than when you poll your mails via IMAP(S) or POP(S). Authentication is also no longer an issue.

# **Redirecting mails to another address**

Your current mail server must relay the emails to the local MTA.

# **SMTP Transport**

An alternative router is setup on the receiving MTA to deliver mails from specific users to an external SMTP server.

In both cases, the use of *Procmail* is required as the mail delivery agent (MDA), as well as the proper \$HOME setup for the user *otrs* on your system. An example file .procmailrc.dist can be used directly without modification. Just remove the .dist ending. Mails sent to the local *otrs* user are then piped to the console command for processing.

**Warning:** Please note that all "push" mail transferred directly to the otrs user (i.e. via the console command) is always trusted. This means  $X$ - $OTRS$  headers in emails can and will affect the distribution of mails and setting of ticket properties. This includes the X-OTRS-FollowUp headers.

For more information, please read the *[Postmaster Filters](#page-105-0)* chapter.

**Note:** Errors will send the mail to the directory  $var/spool/problem-email$ .

Read the [Postfix documentation](http://www.postfix.org/documentation.html) or the [Exim4 documentation](https://www.exim.org/docs.html) for more information on the setup.

**Note:** This feature is only available to *On-Premise* customers. If you are a *Managed* customer, this feature is taken care of by the *Customer Solutions Team* in **OTRS**. Please contact us via [support@otrs.com](mailto:support@otrs.com) or in the [OTRS Portal.](https://portal.otrs.com/)

# **Receiving Mails via External Email Provider**

Alternatively, it is also possible to use an external email provider for incoming emails.

To setup the system to use *Office 365* as email provider:

- 1. Read the [POP and IMAP email settings for Outlook](https://support.microsoft.com/en-us/office/pop-and-imap-email-settings-for-outlook-8361e398-8af4-4e97-b147-6c6c4ac95353) chapter in the official documentation.
- 2. Fill the form with the following data:
	- Type: select the desired protocol
	- Credential: your credential
	- Host: *outlook.office365.com*

**Warning:** On October 1st, 2022 Microsoft will stop supporting and retired basic authentication for POP3 and IMAP. Only OAuth2 can be used for authentication. For more information, please read [the original](https://techcommunity.microsoft.com/t5/exchange-team-blog/basic-authentication-deprecation-in-exchange-online-may-2022/ba-p/3301866) [blog post.](https://techcommunity.microsoft.com/t5/exchange-team-blog/basic-authentication-deprecation-in-exchange-online-may-2022/ba-p/3301866)

To setup the system to use *Gmail* as email provider:

- 1. Read the [Check Gmail through other email platforms](https://support.google.com/mail/answer/7126229?hl=en) chapter in the official documentation.
- 2. Fill the form with the following data:
	- Type: select the desired protocol
	- Credential: your credential
	- Host: *imap.gmail.com*

To setup the system to use another external email provider:

- 1. Read the official documentation of the external provider.
- 2. Fill the form with the following data:
	- Type: select the desired protocol
	- Credential: your credential
	- Host: the POP3 or IMAP address of the external provider

#### **See also:**

You can find detailed instructions in the *[Email Addresses](#page-98-0)* chapter about how to configure outgoing emails.

# <span id="page-116-0"></span>**3.10 S/MIME Certificates**

Faculty and staff have key roles safeguarding critical information by implementing information security policies, standards, and controls. Safe email communication is a vital part of protecting this communication.

OTRS empowers you to encrypt communications where needed by means of *[S/MIME Certificates](#page-116-0)* or *[PGP](#page-103-0) [Keys](#page-103-0)*.

**Note:** Setup of services and software required for encryption are not covered here because of independence to this software.

Use this screen to add S/MIME certificates to the system. The S/MIME management screen is available in the *S/MIME Certificates* module of the *Communication & Notifications* group.

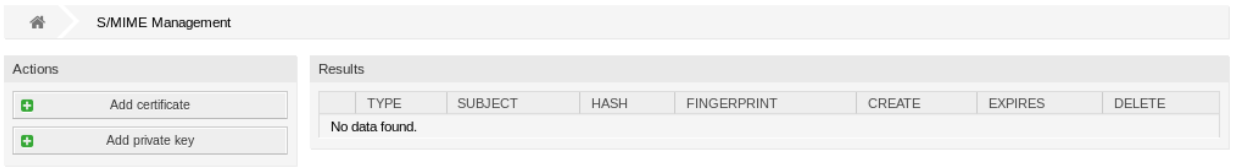

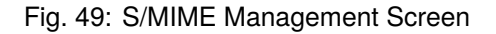

# **3.10.1 Manage S/MIME Certificates**

**Note:** To be able to use S/MIME certificates in OTRS, you have to activate its setting first.

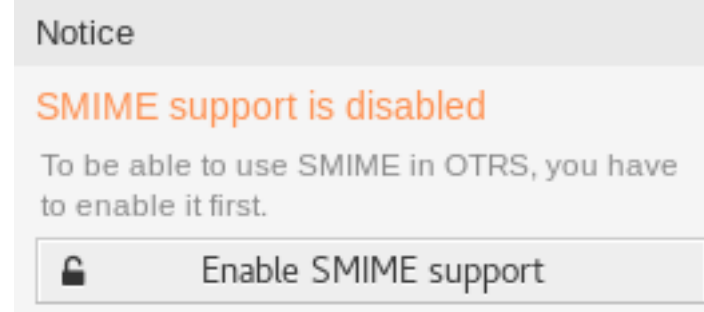

Fig. 50: Enable S/MIME Support

To add an S/MIME certificate:

- 1. Click on the *Add Certificate* button in the left sidebar.
- 2. Click on *Browse*… button to open the file dialog.
- 3. Select an S/MIME certificate from the file system.
- 4. Click on the *Add* button.

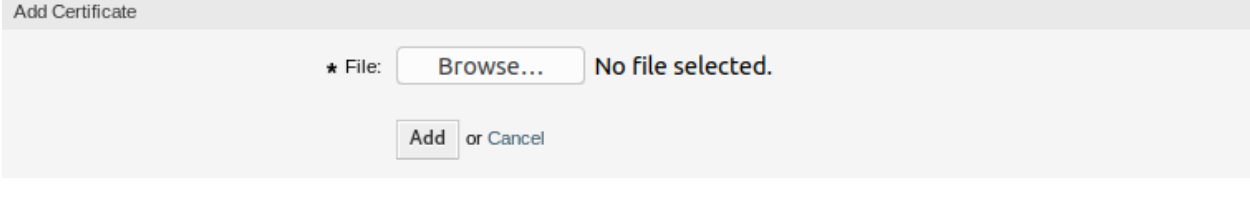

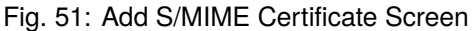

**Note:** Only non binary keys contain ASCII (Base64) armored data started with a ----- BEGIN CER-TIFICATE ----- line can be uploaded which are most commonly key.pem or root.crt. Conversion of other formats like cert.p7b must be done using OpenSSL.

To add a private key:

- 1. Click on the *Add Private Key* button in the left sidebar.
- 2. Click on *Browse*… button to open the file dialog.
- 3. Select a private key from the file system.
- 4. Click on the *Submit* button.

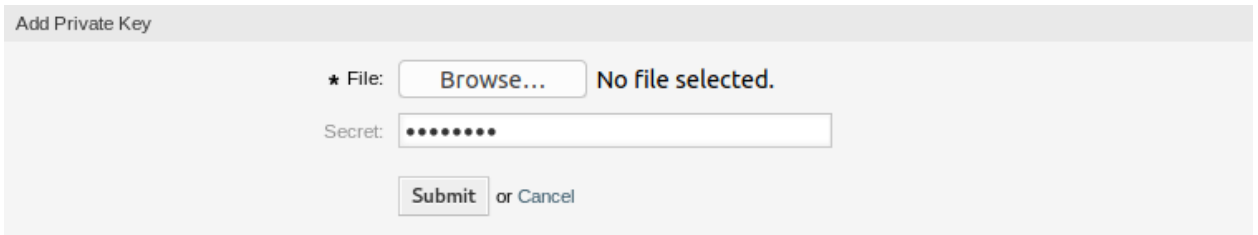

Fig. 52: Add S/MIME Private Key Screen

To delete an S/MIME certificate:

- 1. Click on the trash icon in the list of S/MIME certificates.
- 2. Click on the *Confirm* button.

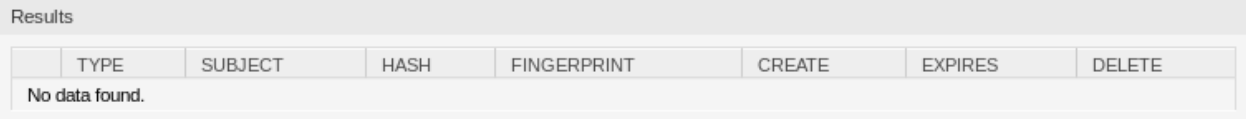

Fig. 53: Delete S/MIME Certificate Screen

**Note:** If several S/MIME certificates are added to the system, use the filter box to find a particular S/MIME certificate by just typing the name to filter.

To adjust the S/MIME certificate settings of the system:

- 1. Go to *System Configuration* screen.
- 2. Navigate to *Core*  $\rightarrow$  *Crypt*  $\rightarrow$  *SMIME* in the navigation tree.
- 3. Review the settings.

# **3.11 Social Media Profiles**

**Note:** This feature is available only for managed customers. A special contract is needed to use this feature.

Social media profile integration makes it possible to connect **OTRS** with social media channels. This allows agents to send and receive messages and communicate with social media users like with customer users. This feature stores the messages in the tickets as articles.

Use this screen to add social media profiles to the system. The social media profile management screen is available in the *Social Media Profiles* module of the *Communication & Notifications* group.

| Profile Configuration Management<br>合                                                                        |                           |                    |             |               |          |
|----------------------------------------------------------------------------------------------------|---------------------------|--------------------|-------------|---------------|----------|
| Actions                                                                                                    | Social Media Profile List |                    |             |               |          |
|                                                                                                    |                           |                    |             |               |          |
|                                                                                                    | $1-1$ of $1$              |                    |             |               |          |
|                                                                                                    | NAME                      | <b>DESCRIPTION</b> | <b>TYPE</b> | <b>STATUS</b> | VALIDITY |
| A disabled profile type in the select box means it is<br>not allowed by contract to create a new profile for | SMTwitter                 | Test profile       | Twitter     | Ready         | valid    |
| that specific type.                                                                                          |                           |                    |             |               |          |

Fig. 54: Profile Configuration Management Screen

# **3.11.1 Manage Twitter Profiles**

To add a Twitter profile:

- 1. Select *Twitter* from the *Actions* widget in the left sidebar.
- 2. Fill in the required fields in the *General* widget.

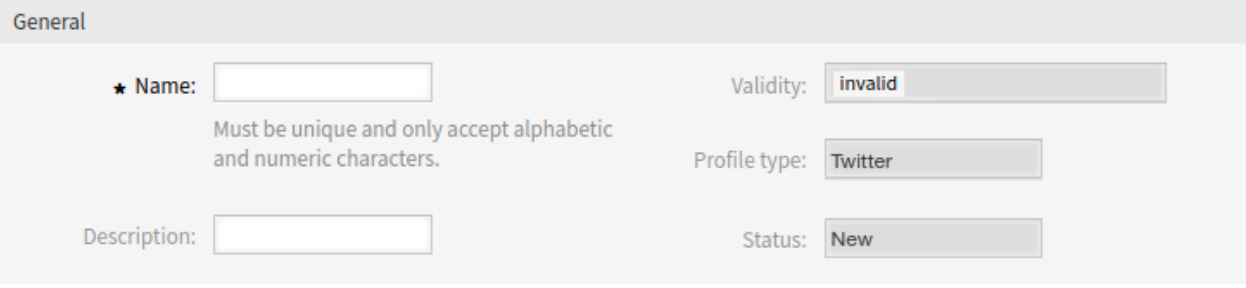

Fig. 55: General Widget

### **Name \***

The name of this resource. Must be unique and only accept alphabetic and numeric characters. The name will be displayed in the overview table.

# **Description**

Add additional information to this resource. It is recommended to always fill this field as a description of the resource with a full sentence for better clarity, because the comment will be also displayed in the overview table.

- 3. Click on the *Save* button and follow the instruction steps. You have to save the entered data between all steps.
- 4. Read the instructions and create the necessary Twitter resources.
- 5. Add the Twitter app name.

# **Twitter App Name \***

Enter a Twitter app name.

#### 6. Add the consumer API keys.

#### **Consumer Key \***

Copy and paste your consumer key from the consumer API key section of the Twitter app.

#### **Consumer Secret \***

Copy and paste your consumer secret from the consumer API key section of the Twitter app.

7. Add the access token.

Step 1: Setup Twitter Developer Account

Create a Twitter Developer Account

• Create a Twitter developer account if you do not already have one from Twitter developer site.

Create a New App

- Login to Twitter developer site.
- . In "Create an app", fill out the form, and click on the "Create" button.
- . On reviewing developer terms pop-up, click the "Create" button again.
- . In the next page, on the "Keys and Access Tokens" tab, copy your "Consumer key" and "Consumer secret" from the consumer API keys section.
- . On access token and access token secret section click on the "Create" button.
- . Then copy your "Access token" and "Access token secret".

Fig. 56: Step 1: Setup Twitter Developer Account

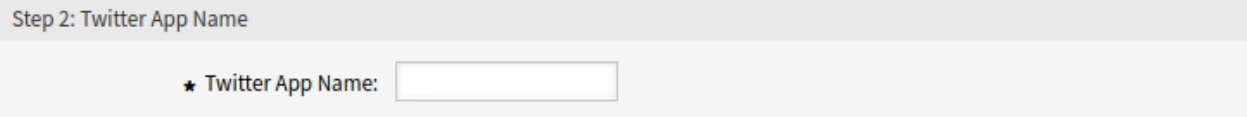

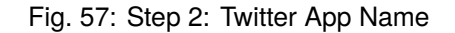

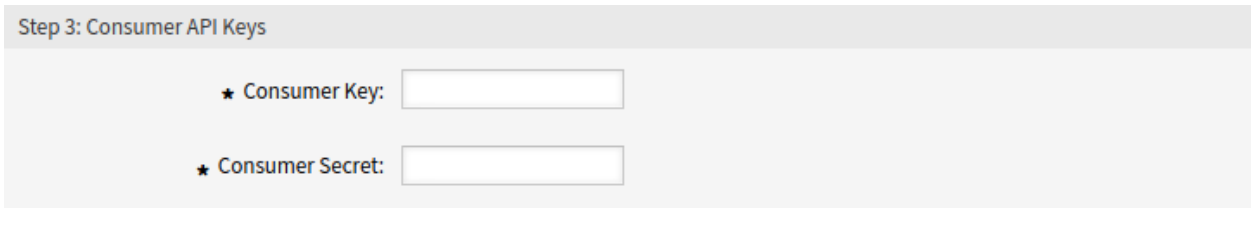

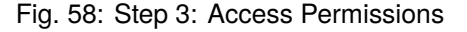

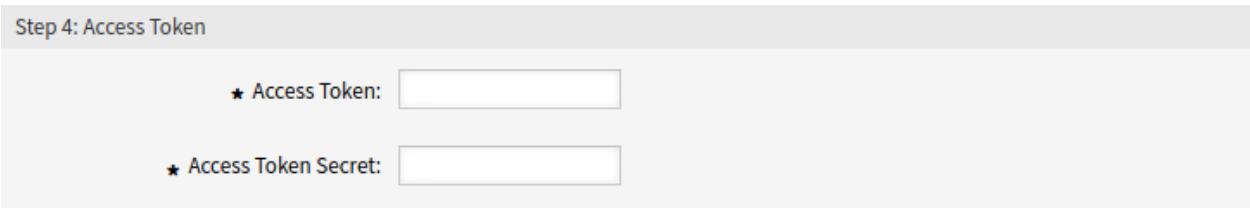

Fig. 59: Step 4: Access Token

# **Access Token \***

Copy and paste your access token from the Twitter app.

# **Access Token Secret \***

Copy and paste your access token secret from the Twitter app.

8. Click on the *Verify Credentials* button to test the configuration.

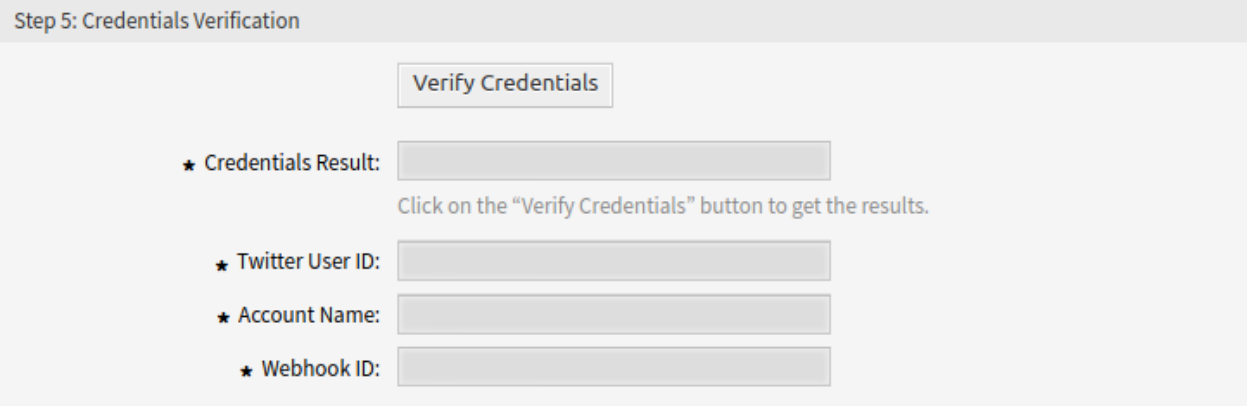

Fig. 60: Step 5: Credentials Verification

10. Select a target queue and add automatic response for the messages from Twitter.

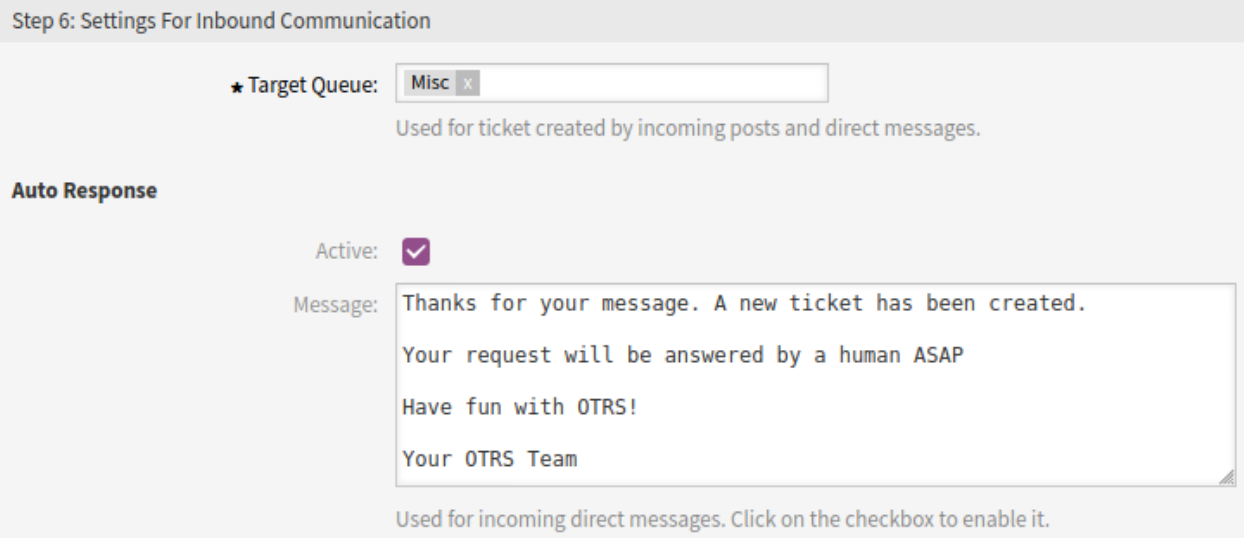

Fig. 61: Step 6: Incoming Settings

# **Target Queue \***

Select the queue used for incoming entities.

#### **Auto Response**

Add an automatic response used for incoming direct messages. Click on the checkbox to enable it.

12. Click on the *Save and Finish* button.

**Warning:** Social media profiles can not be deleted from the system. They can only be deactivated by setting the *Validity* option to *invalid* or *invalid-temporarily*.

To edit a Twitter profile:

- 1. Click on a Twitter profile in the list of social media profiles.
- 2. Modify the fields. Use the *Previous Step* and the *Next Step* buttons to navigate between the steps.
- 3. Click on the *Save* or *Save and finish* button.

**Note:** If several social media profiles are added to the system, use the filter box to find a particular social media profile by just typing the name to filter.

# **3.11.2 Limit User Access to Profiles**

In case you would like to limit the user access to a certain social media profile, you can use the *[Access](#page-202-0) [Control Lists \(ACL\)](#page-202-0)*.

In the following example, we restrict the access of members of the group  $t$ witter to a Twitter profile with relevant views. This guide assumes that you have already created this group and assigned users with *rw* permissions to it.

To identify the profile ID:

- 1. Go to the *Social Media Profiles* module in the administrator interface.
- 2. Select the target profile in the list you would like to limit the access to.
- 3. Identify the ID of the current profile in the URL of the current page. In our case, the ID is *1*.

```
...;ProfileType=Twitter;ID=1
```
To create an ACL:

1. Copy the exported ACL below and paste it into a text editor.

```
---
- ChangeBy: root@localhost
 ChangeTime: 2020-11-05 10:57:35
 Comment: Twitter access restriction
 ConfigChange:
   PossibleNot:
     Ticket:
       TwitterProfileID:
       -111ConfigMatch:
   Properties:
     User:
       Group_rw:
       - '[Not]twitter'
 CreateBy: root@localhost
 CreateTime: 2020-11-05 10:55:15
 Description: Restrict the access of members of the group "twitter" to a Twitter
   profile.
```
(continues on next page)

(continued from previous page)

```
ID: 2
Name: Limit Access to Twitter Profile
StopAfterMatch: 0
ValidID: 1
```
- 2. Change the value of  $\text{TwitterPeriod}$  in line 9 to the ID identified in the URL and save the file as TwitterAccessRestriction.yml.
- 3. Go to the *Access Control Lists (ACL)* module in the administrator interface.
- 4. Import the ACL from the TwitterAccessRestriction.yml file.
- 5. Click on the *Deploy ACLs* button in the left sidebar.

From now on, a user who is not member of the group  $\text{twitter}$  will no longer have access to the page profile with the ID *1* in the *Twitter app* field on the corresponding screens.

# **3.11.3 Ticket Follow-up with Social Media Channels**

When a new entity (e.g. a new comment, a new direct message) is received, the system performs a ticket search with state types (new, open, closed) to look for an existing ticket for this entity.

Depending on the follow-up setting for the *[Queues](#page-27-0)* where social media tickets are assigned, the system has the following behavior:

- If the ticket is not closed, the ticket is used to store the received entity.
- If the follow-up option is set to *new ticket* for the queue and the ticket is closed, the system will create a new ticket.
- If the follow-up option is set to *possible* for the queue and the ticket is closed, the ticket will be re-opened and locked, depending on the queue settings.
- If the follow-up option is set to *reject* for the queue and the ticket is closed, no social media update will be performed.

# **3.12 Ticket Notifications**

Streamlining communication can save hours of labor and prevent mistakes. Sending certain messages at pre-defined stages of communication not only keeps the customer and agents informed about specific events, but it can also aid your agents by programmatically doing automated updates to the customer.

The flexible OTRS is an industry leader in email communication and offers you complete control of notifications based on any event in your system.

Use this screen to add ticket notifications to the system. In a fresh OTRS installation several ticket notifications are already added by default. The ticket notification management screen is available in the *Ticket Notifications* module of the *Communication & Notifications* group.

#### 一番 **Ticket Notification Management**

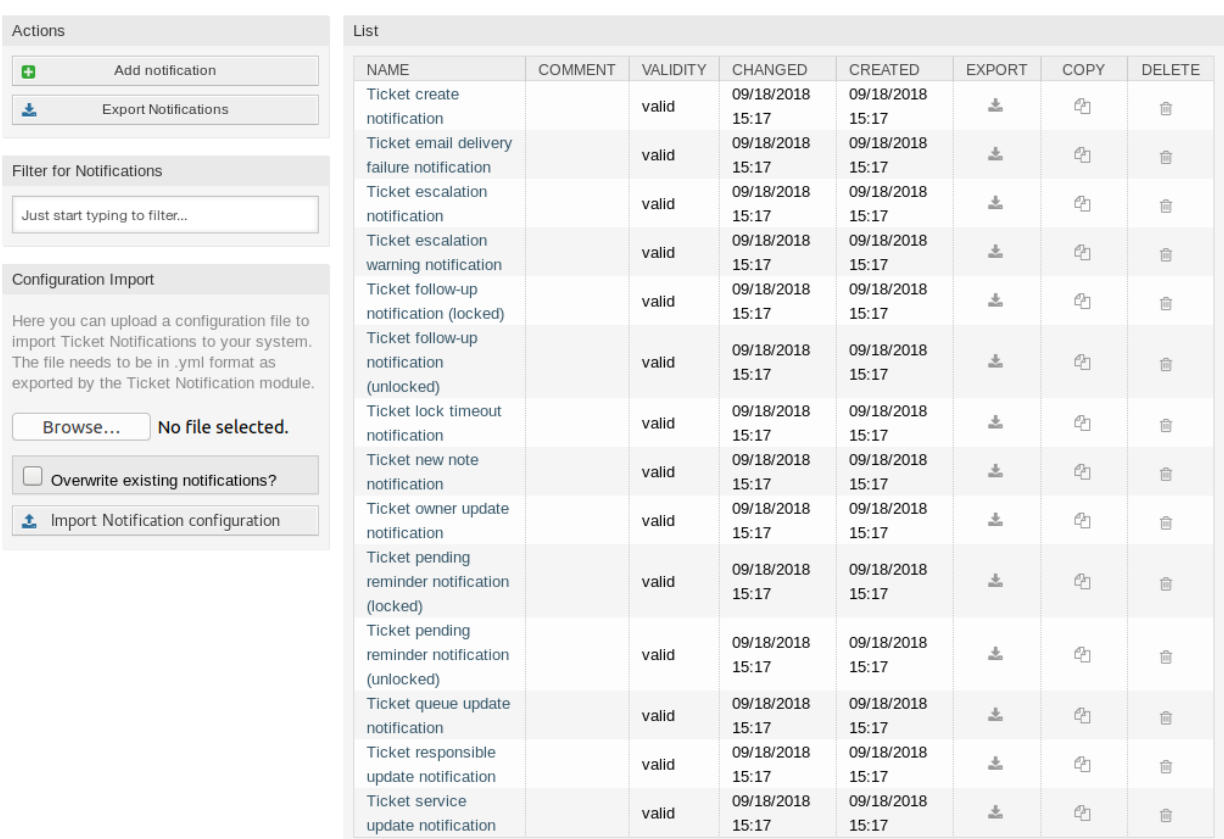

# Fig. 62: Ticket Notification Management Screen

# **3.12.1 Manage Ticket Notifications**

To add a ticket notification:

- 1. Click on the *Add Notification* button in the left sidebar.
- 2. Fill in the required fields as explained in *[Ticket Notification Settings](#page-126-0)*.
- 3. Click on the *Save* button.

To edit a ticket notification:

- 1. Click on a ticket notification in the list of ticket notifications.
- 2. Modify the fields as explained in *[Ticket Notification Settings](#page-126-0)*.
- 3. Click on the *Save* or *Save and finish* button.

To delete a ticket notification:

- 1. Click on the trash icon in the list of ticket notifications.
- 2. Click on the *Confirm* button.

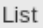

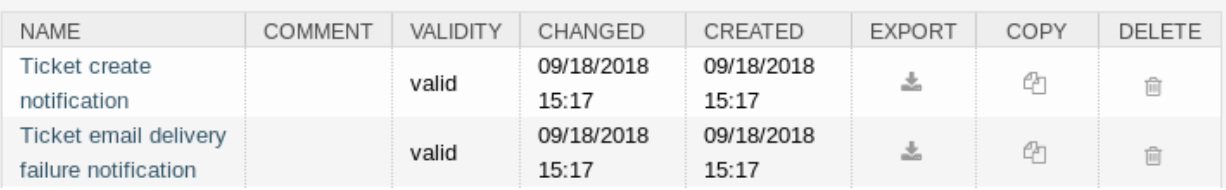

Fig. 63: Delete Ticket Notification Screen

To export all ticket notifications:

- 1. Click on the *Export Notifications* button in the left sidebar.
- 2. Choose a location in your computer to save the  $\text{Export\_Notification.yml file.}$

**Warning:** Certain settings are exported as numeric IDs and will break when importing to a system where these settings do not appear or reference other named items.

To import ticket notifications:

- 1. Click on the *Browse*… button in the left sidebar.
- 2. Select a previously exported . yml file.
- 3. Click on the *Overwrite existing notifications?* checkbox, if you would like to overwrite the existing notifications.
- 4. Click on the *Import Notification configuration* button.

# **3.12.2 Sending Articles Created in the External Interface as Emails**

To activate sending emails to custom contact field customer users:

- 1. Click on the *Add Notification* button in the left sidebar.
- 2. Fill in the required fields.
- 3. In the *Add Notification* section, choose a name and set it in the *Name* field.
- 4. In the *Events* section, select *ArticleCreate*.
- 5. In the *Article Filter* section:
	- Set agent and customer in the *Article Sender Type* field.
	- Set *Visible to customer* in the *Customer visibility* field.
	- Select *Email* in the *Communication channel* field.
	- Switch *Include attachments to notification* to *Yes*.
- 6. In the *Recipients* section set a dynamic contact field in the *Send to* field.
- 7. In the *Notification Methods* section:
	- Make sure, that the *Email* method is enabled.

**Note:** Joined notifications are only sent by *Email*.

- Select the checkbox in the *Article visible to customer* field.
- 8. In the *Notification Text* section:
	- If you want the contacts of the custom contact field to get the title of the article as mail subject add <OTRS\_CUSTOMER\_SUBJECT> into the *Subject* field.
	- If you want to send the article body as mail body add <OTRS\_CUSTOMER\_BODY> into the *Text* field.
- 9. Click on the *Save* button.

# <span id="page-126-0"></span>**3.12.3 Ticket Notification Settings**

The following settings are available when adding or editing this resource. The fields marked with an asterisk are mandatory.

# **See also:**

For an example, see a default ticket notification which is included in a fresh OTRS installation.

# **Basic Ticket Notification Settings**

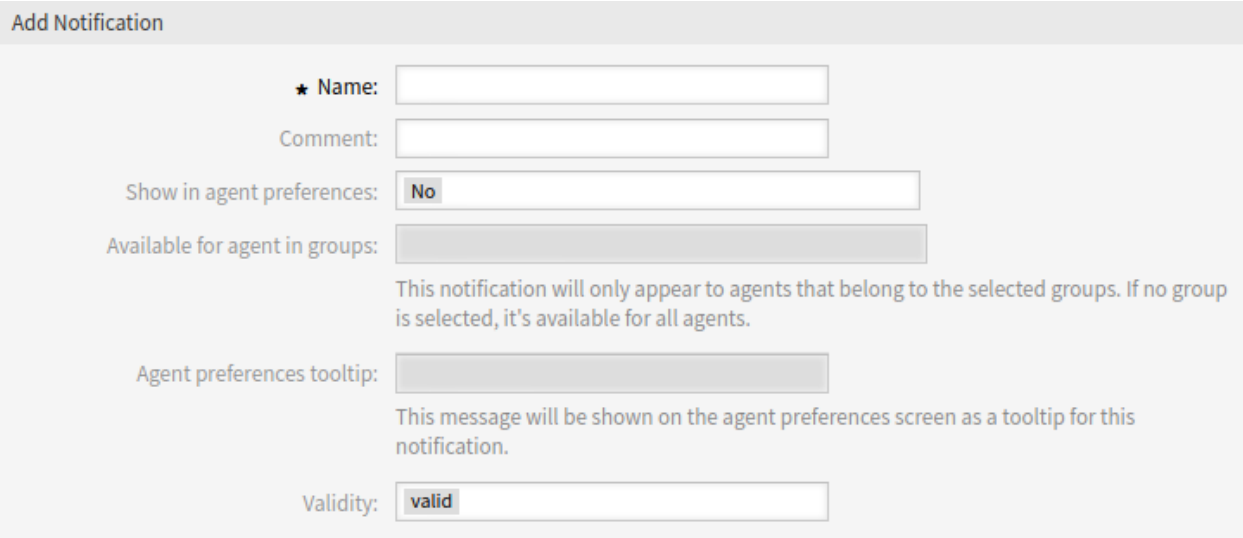

Fig. 64: Ticket Notification Settings - Basic

#### **Name \***

The name of this resource. Any type of characters can be entered to this field including uppercase letters and spaces. The name will be displayed in the overview table.

#### **Comment**

Add additional information to this resource. It is recommended to always fill this field as a description of the resource with a full sentence for better clarity, because the comment will be also displayed in the overview table.

#### **Show in agent preferences**

Define how the notification should be displayed in agent preferences. The following options are available:

#### **No**

The notification won't be displayed in agent preferences. The notification is sent to all appropriate agents by the defined method.

#### **Yes**

The notification will be displayed in agent preferences for selection. The agents may opt-in or opt-out.

#### **Yes, but require at least one active notification method.**

The notification will be displayed in agent preferences, but require at least one active notification method. This is annotated by an asterisk next to the name.

#### **Available for agent in groups**

The notification will only appear to agents that belong to the selected groups. If no group is selected, it is available for all agents.

# **Agent preferences tooltip**

This message will be shown on the agent preferences screen as a tooltip for this notification.

# **Validity \***

Set the validity of this resource. Each resource can be used in OTRS only, if this field is set to *valid*. Setting this field to *invalid* or *invalid-temporarily* will disable the use of the resource.

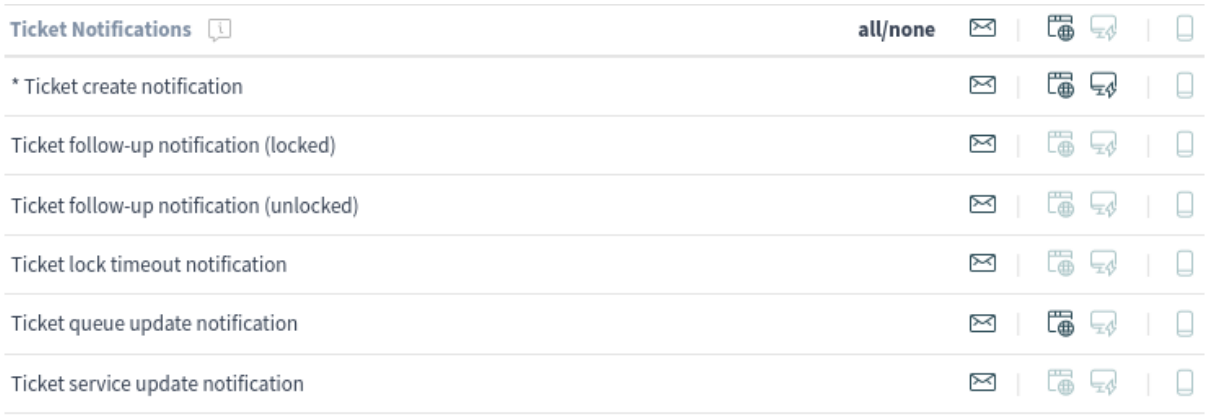

\* To activate this notification, at least one transport method must be activated.

# Fig. 65: Personal Ticket Notification Settings

# **Events**

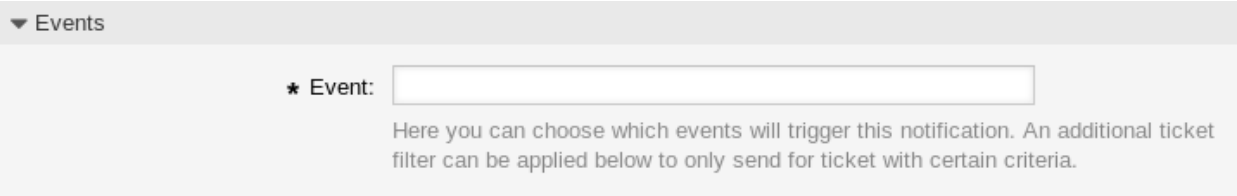

Fig. 66: Ticket Notification Settings - Events

#### **Event**

Here you can choose which events will trigger this notification. An additional ticket filter can be applied below to only send for tickets with certain criteria.

# **Ticket Filter**[1](#page-128-0)

This widget can optionally be used to narrow the list of tickets by matching configured values:

**Note:** The values in this list can grow as your system grows. The more *[Dynamic Fields](#page-229-0)* are and features you have in your system, the longer the list will be.

# **Type**

Filter for a type of the ticket.

**Note:** This field is displayed only if the Ticket::Type system configuration setting is enabled and *[Types](#page-69-0)* are added.

<span id="page-128-0"></span> $1$  Use of regular expressions as a filter do not work here.

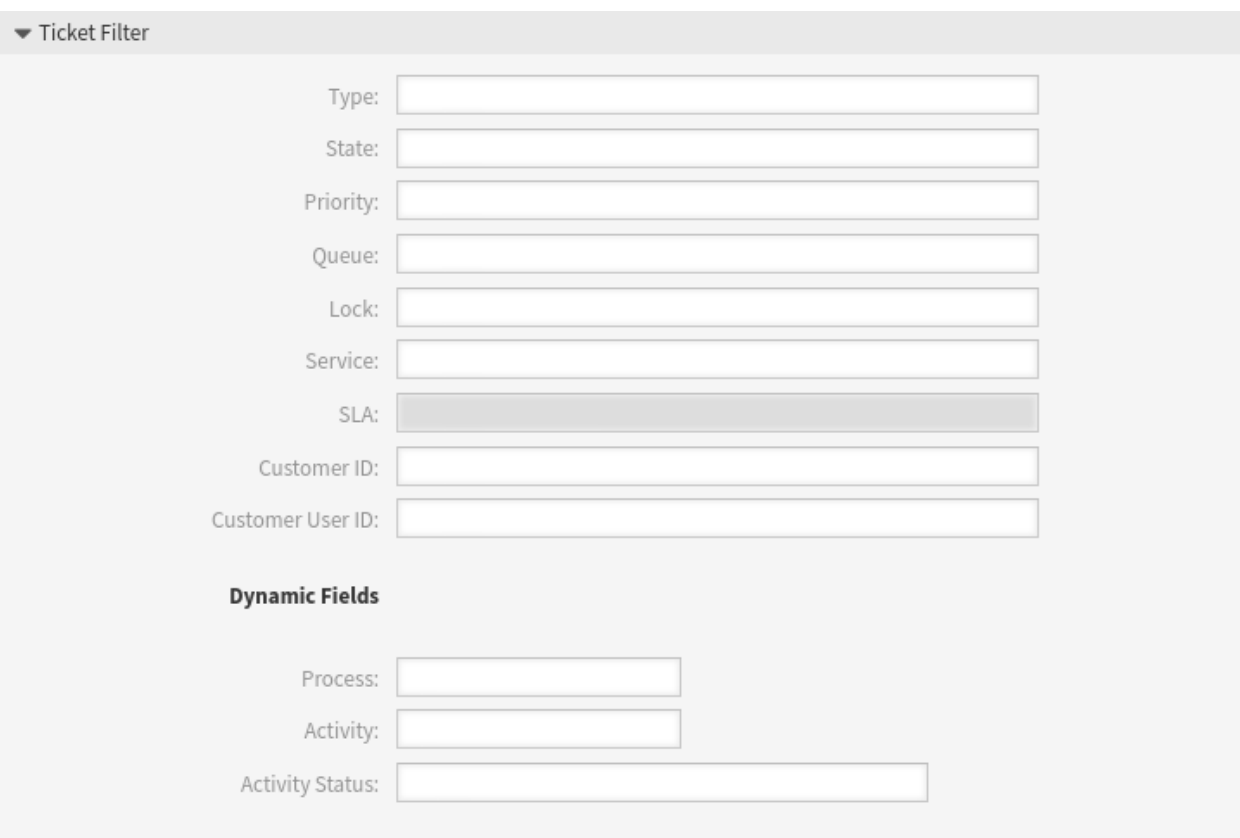

Fig. 67: Ticket Notification Settings - Ticket Filter

# **State**

Filter for a state of the ticket.

# **Priority**

Filter for a priority of the ticket.

# **Queue**

Filter for a queue in which the ticket is located.

# **Lock**

Filter for a lock state of the ticket.

# **Service**

Filter for a service of the ticket.

**Note:** This field is displayed only if the Ticket: Service system configuration setting is enabled and *[Services](#page-43-0)* are added.

# **SLA**

Filter for a SLA of the ticket.

**Note:** This field is displayed only if the Ticket: : Service system configuration setting is enabled and *[Service Level Agreements](#page-39-0)* are added.

# **Customer ID**

Filter for a customer ID of the ticket.

# **Customer User ID**

Filter for a customer user ID of the ticket.

# **Dynamic Fields**

Filter for some dynamic fields added to the system. For the complete list of dynamic fields see the *[Dynamic Fields](#page-229-0)* chapter.

# **Article Filter**[1](#page-128-0)

**Note:** This widget works only if ArticleCreate or ArticleSend is selected in the *Events* widget.

ArticleSend is the default for *Email* communication channel and ArticleCreate is the default for all other channels. While ArticleCreate can be specified for all communication channels, ArticleSend is only allowed for *Email* communication channel and only if all sender or recipient fields are invalid.

# **Article sender type**

Filter for the sender type of the ticket. Possible values are *agent*, *system* or *customer*.

# **Customer visibility**

Filter for the customer visibility. Possible values are *Invisible to customer* or *Visible to customer*.

# **Communication channel**

Filter for the communication channel. Possible values are *Chat*, *Email*, *OTRS*, *Phone* or *SMS*.

# **Include attachments to notification**

If *Yes* is selected, attachments will be included to notification. Selecting *No* will not use this feature.

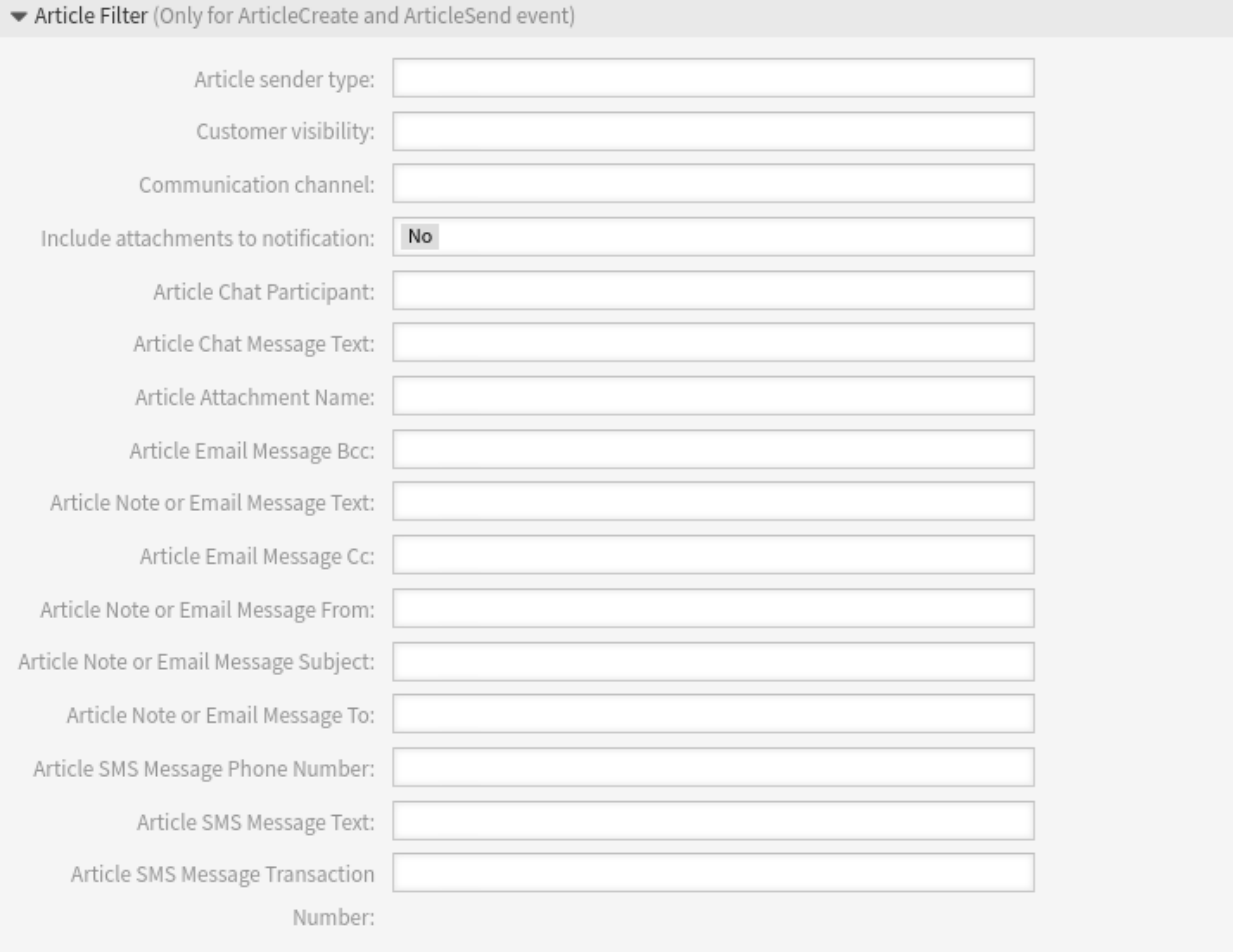

Fig. 68: Ticket Notification Settings - Article Filter

**Article Chat Participant** Filter for chat participants.

- **Article Chat Message Text** Filter for chat message text.
- **Article Attachment Name** Filter for attachment name.
- **Article Email Message Bcc** Filter for blind carbon copy field.
- **Article Note or Email Message Text** Filter for body text.
- **Article Email Message Cc** Filter for carbon copy field.
- **Article Note or Email Message From** Filter for the sender field.
- **Article Note or Email Message Subject** Filter for the subject field.
- **Article Note or Email Message To** Filter for the main recipients field.
- **Article SMS Message Phone Number** Filter for an SMS phone number.
- **Article SMS Message Text** Filter for the SMS text.
- **Article SMS Message Transaction Number** Filter for an SMS transaction number.

# **Ticket Notification Recipients**

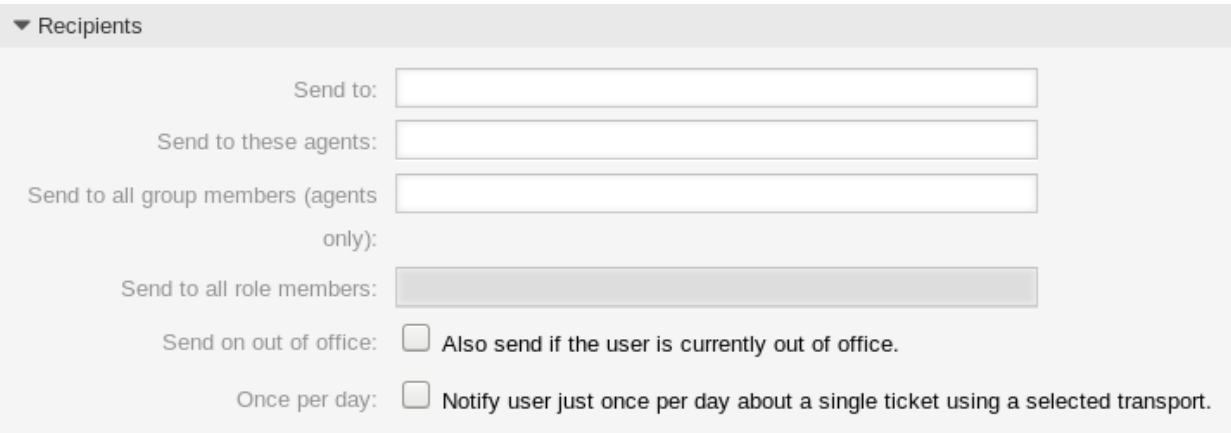

Fig. 69: Ticket Notification Settings - Recipients

# **Send to**

Select which agents should receive the notifications. Possible values are:

• Agent who created the ticket

- Agent who is responsible for the ticket
- Agent who owns the ticket
- All agents subscribed to both the ticket' s queue and service
- All agents subscribed to the ticket's queue
- All agents subscribed to the ticket 's service
- All agents watching the ticket
- All agents who focus on the owner
- All agents who focus on the priority
- All agents who focus on the queue
- All agents who focus on the responsible
- All agents who focus on the service
- All agents who focus on the SLA
- All agents who focus on the state
- All agents who focus on the type
- All agents who focus on the value
- All agents with write permission for the ticket
- All recipients of the first article
- All recipients of the last article
- Customer user of the ticket

#### **See also:**

To be able to use all options in focus topic settings, you need to enable the following system configuration options:

- AgentPersonalPreference###FocusTopics::Owner
- AgentPersonalPreference###FocusTopics::Priority
- AgentPersonalPreference###FocusTopics::Queue
- AgentPersonalPreference###FocusTopics::Responsible
- AgentPersonalPreference###FocusTopics::Service
- AgentPersonalPreference###FocusTopics::SLA
- AgentPersonalPreference###FocusTopics::State
- AgentPersonalPreference###FocusTopics::Type
- AgentPersonalPreference###FocusTopics::DynamicFields
- Ticket::Responsible
- Ticket::Service
- Ticket::Type

### **Send to these agents**

One or more agents can be selected who should receive the notifications.

#### **Send to all group members (agents only)**

One or more groups can be selected whom agents should receive the notifications.

#### **Send to all role members**

One or more roles can be selected whom agents should receive the notifications.

#### **Send on out of office**

If this option is checked, the notification will be sent even if the agent is currently out of office.

#### **Once per day**

Notify users just once per day about a single ticket using a selected transport. If this is the first notification about a ticket, then the notification will be sent. If a notification was already sent before and this option is checked, the OTRS daemon will check the time the last notification was sent. If there was no notification sent in the last 24 hours, the notification will be sent again.

**Note:** The notifications respect the permissions of the agent. Notifications are sent to agents only if the agent has at least read permissions for the ticket in that moment in time when the notification is triggered.

# **Ticket Notification Methods**

#### **Enable this notification method**

Enable or disable this notification method. A notification method can be email, web view with browser notification support or SMS.

#### **Enable browser notification**

This option is available for web view only. If checked, the system sends a browser notification, too. Web view notifications will be displayed in the notifications area of the agent interface while a browser notification is a native browser notification which needs to be enabled in the web browser at first time.

**Note:** To use the SMS notification method, *[Cloud Services](#page-392-0)* need to be enabled.

# **Active by default in agent preferences**

This is the default value for assigned recipient agents who didn't make a choice for this notification in their preferences yet. If the box is enabled, the notification will be sent to such agents.

**Note:** This field is displayed only if *Yes* is selected in the *Show in agent preferences* setting above.

# **Additional recipient email addresses**

Additional recipients can be added here. Use comma or semicolon to separate the email addresses.

#### **Article visible to customer**

An article will be created if the notification is sent to the customer or an additional email address.

# **Create multiple articles**

An article will be created for each additional recipient address of the notification.

#### **Separator for recipients**

This symbol is used as a separator for the addresses in the additional recipient addresses field.

#### **Email template**

Select which email template should be used for the notification.

 $\ddot{\phantom{0}}$ 

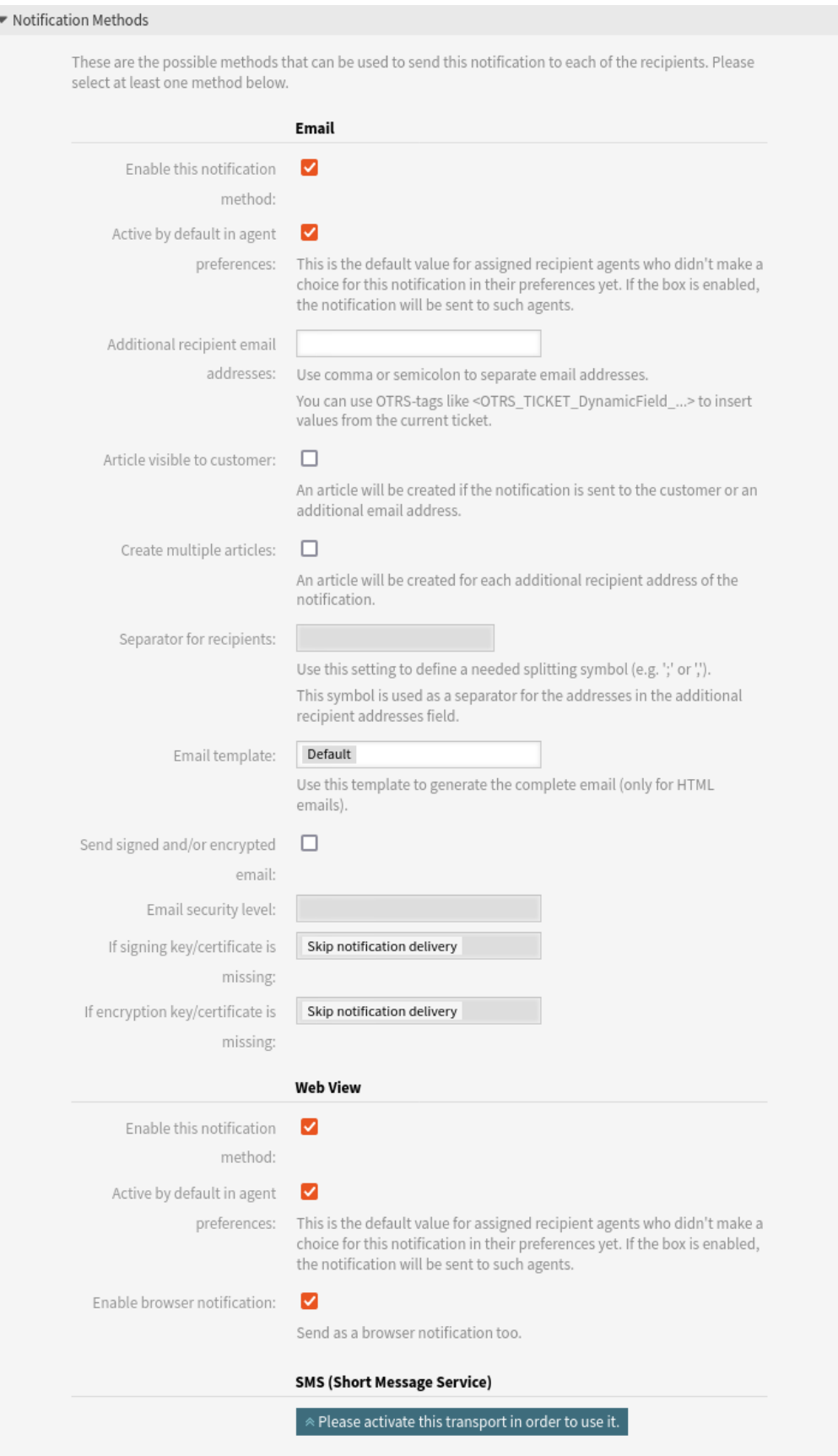

**Note:** Additional email templates can be added by placing a .tt file into the folder <OTRS Home>/ Kernel/Output/HTML/Templates/Standard/NotificationEvent/Email/. See the existing email templates for an example.

#### **Send signed and/or encrypted email**

Checking this option will encrypt the notification email.

**Note:** To use this feature, *[PGP Keys](#page-103-0)* or *[S/MIME Certificates](#page-116-0)* need to be enabled.

#### **Email security level**

If *Enable email security* is checked, then this setting is activated. The following options are available:

#### **PGP sign only**

Sign only the notification email with PGP key. If no PGP keys have been added to the system, this option is not visible.

#### **PGP encrypt only**

Encrypt only the notification email with PGP key. If no PGP keys have been added to the system, this option is not visible.

# **PGP sign and encrypt**

Sign and encrypt the notification email with PGP key. If no PGP keys have been added to the system, this option is not visible.

### **S/MIME sign only**

Sign only the notification email with S/MIME certificate. If no S/MIME certificates have been added to the system, this option is not visible.

#### **S/MIME encrypt only**

Encrypt only the notification email with S/MIME certificate. If no S/MIME certificates have been added to the system, this option is not visible.

#### **S/MIME sign and encrypt**

Sign and encrypt the notification email with S/MIME certificate. If no S/MIME certificates have been added to the system, this option is not visible.

**Note:** To use this feature, *[PGP Keys](#page-103-0)* or *[S/MIME Certificates](#page-116-0)* need to be enabled.

#### **If signing key/certificate is missing**

Select the method, that should be used if signing key or certificate is missing.

# **If encryption key/certificate is missing:**

Select the method, that should be used if encryption key or certificate is missing.

# **Notification Text**

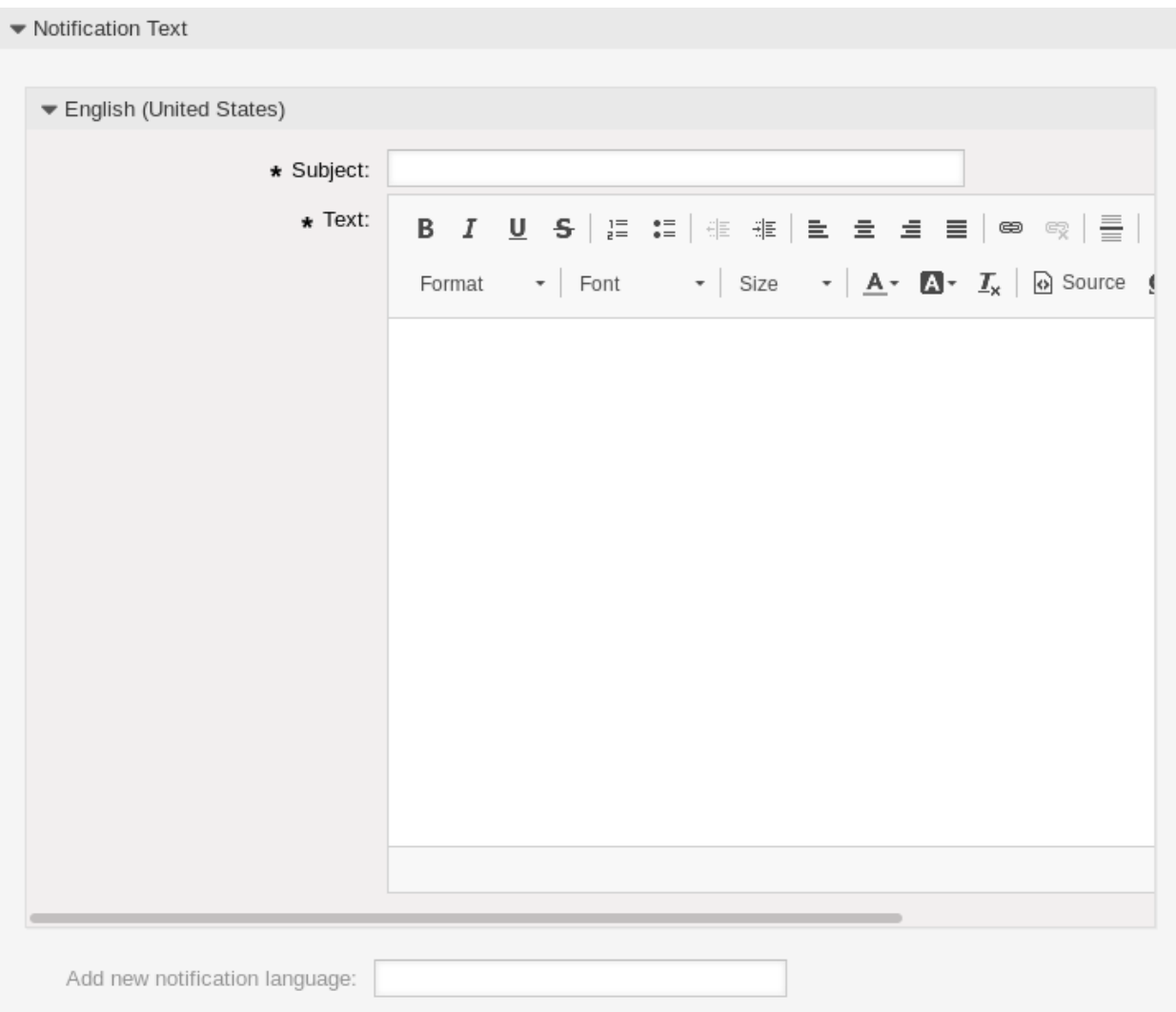

Fig. 71: Ticket Notification Settings - Notification Text

The main content of a notification can be added for each languages with localized subject and body text. It is also possible to define static text content mixed with OTRS smart tags.

# **Subject \***

The localized subject for a specific language.

# **Text \***

The localized body text for a specific language.

# **Add new notification language**

Select which languages should be added to create localized notifications. The language of the customer or agent will be used as found in the customer and agent preferences. Secondarily, the system default language will be chosen. The fall back will always be English.

**Warning:** Deleting a language from the [DefaultUsedLanguages](https://academy.otrs.com/doc/config-reference/base/#defaultusedlanguages) setting that already has a notification text here will make the notification text unusable. If a language is not present or enabled on the system, the corresponding notification text could be deleted if it is not needed anymore.

# **3.12.4 Ticket Notification Variables**

Using variables in the text makes it possible to personalize messages. Variables, known as OTRS tags, are replaced by OTRS when generating the message. Find a list of available tags stems for this resource at the bottom of both add and edit screens.

For example, the variable <OTRS\_TICKET\_TicketNumber> expands to the ticket number allowing a template to include something like the following.

Ticket#<OTRS\_TICKET\_TicketNumber>

This tag expands, for example to:

```
Ticket#2018101042000012
```
The values of the following variables are translated based on the chosen language of the customer user.

```
<OTRS_TICKET_Type>
<OTRS_TICKET_State>
<OTRS_TICKET_StateType>
<OTRS_TICKET_Lock>
<OTRS_TICKET_Priority>
```
If the language is not supported the default language is applied.

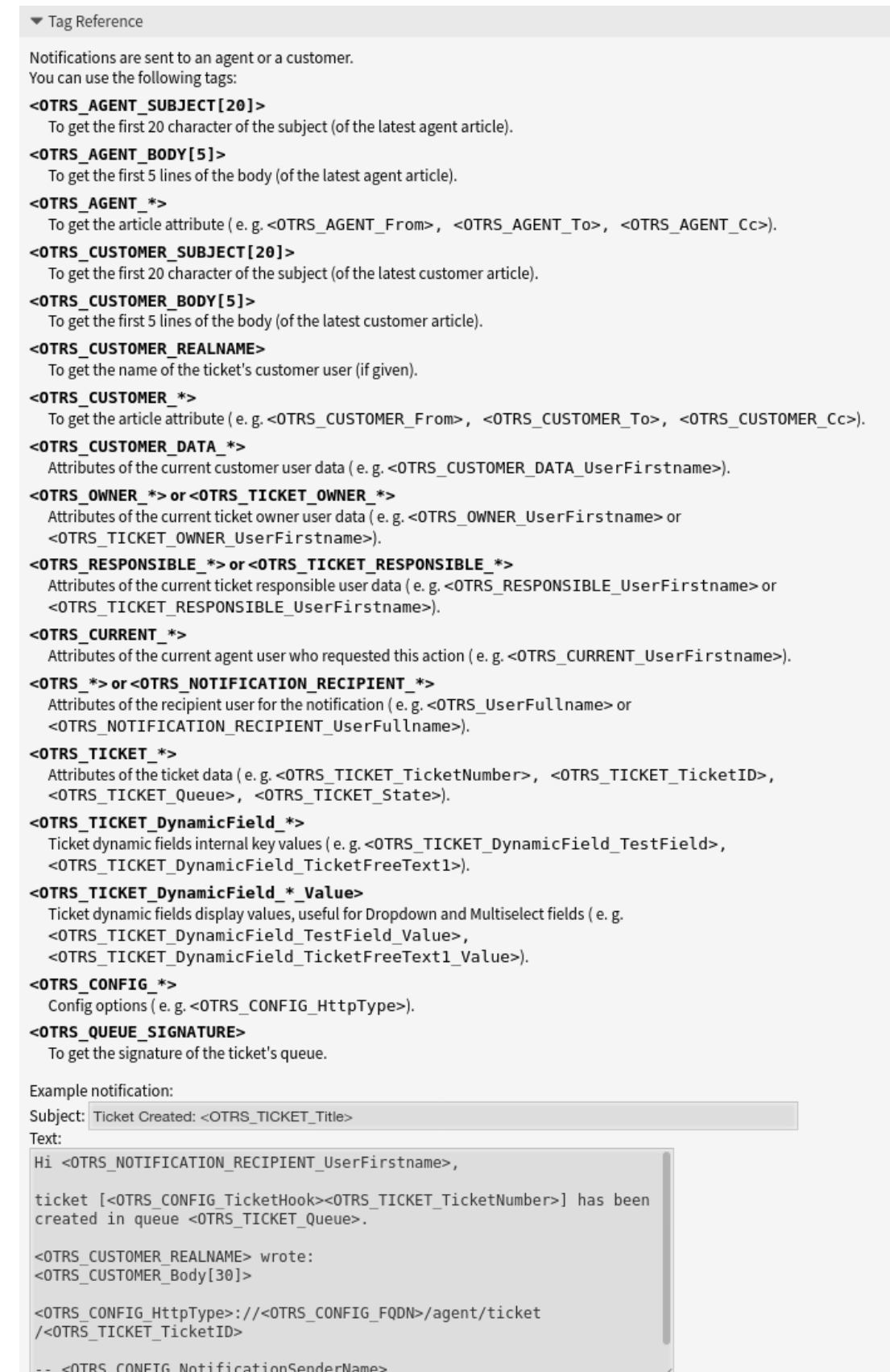

**CHAPTER**

**FOUR**

# **USERS, GROUPS & ROLES**

Simple and complex organizations need a flexible way to control access to their service desk. Access, resources, and permissions must be orchestrated so that, the users and customers have access to the resources they need and their data is protected as needed by the system.

OTRS provides powerful tools for this purpose and their use is described in the following chapter.

# **4.1 Agents**

Agent and access management for your service desk should be easy. Flexibility in adding, editing, invalidating access and a quick overview of which permissions a user has will help you maintain a clean permissions system and record of your setup in OTRS.

OTRS aids you giving you the power to manage agents within OTRS across multiple back ends. OTRS can use up-to ten back end sources, even marking some as read-only. Managing user settings centrally, an administrator can quickly invalidate a compromised account or set an account to out-of-office in case of an unexpected illness.

Use this screen to add agents to the system. A fresh OTRS installation contains an agent with administrator privileges by default. The agent management screen is available in the *Agents* module of the *Users, Groups & Roles* group.

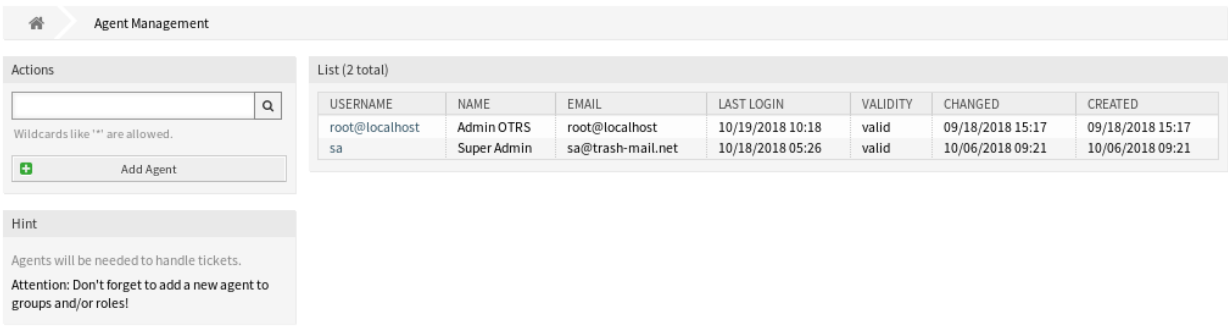

Fig. 1: Agent Management Screen

**Warning:** The superuser account username is *root@localhost*. Don't use the superuser account to work with OTRS! Create new agents and work with these accounts instead. One of the adverse effects is that *[Access Control Lists \(ACL\)](#page-202-0)* will not have an effect on this user.

# **4.1.1 Manage Agents**

**Note:** Adding or editing an agent is possible only by using database back end. Using explicitly external directory services like LDAP and, based on configuration, some databases are read-only. Personal preferences like out-of-office can still be set.

To add an agent:

- 1. Click on the *Add Agent* button in the left sidebar.
- 2. Fill in the required fields.
- 3. Click on the *Save* button.

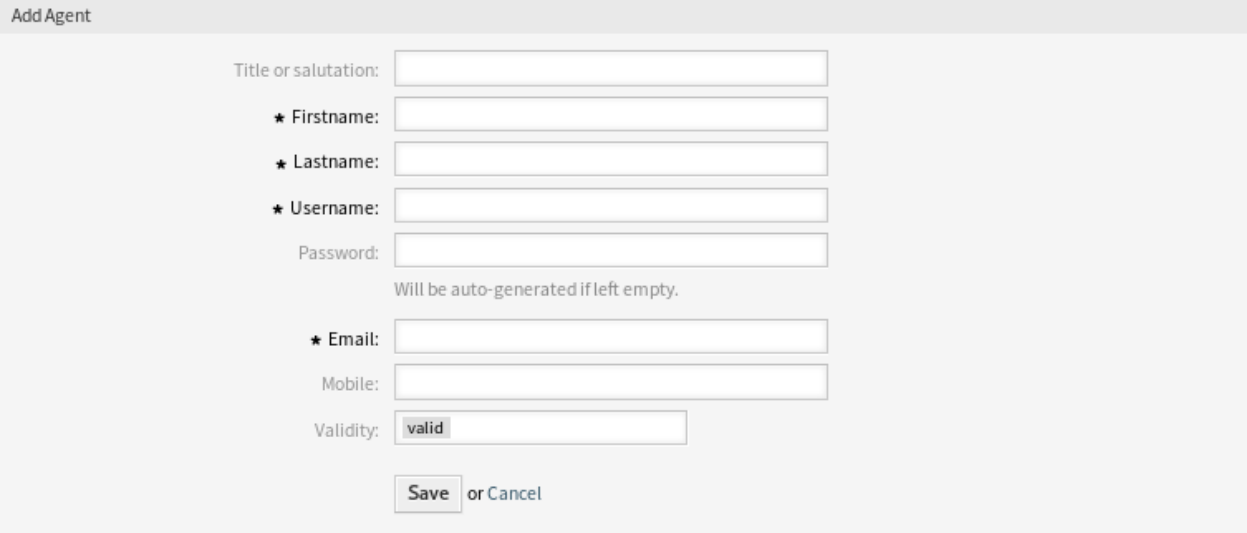

Fig. 2: Add Agent Screen

**Warning:** Agents can not be deleted from the system. They can only be deactivated by setting the *Validity* option to *invalid* or *invalid-temporarily*.

To edit an agent:

- 1. Click on an agent in the list of agents.
- 2. Modify the fields.
- 3. Click on the *Save* or *Save and finish* button.

It is also possible to edit the agent personal preferences. To do this, click on the *Edit personal preferences for this agent* button in the left sidebar of the *Edit Agent* screen.

To find an agent:

- 1. Enter a search term to the search box in the left sidebar.
- 2. Click on the magnifying glass icon in the right part of the field or hit an  $Enter.$

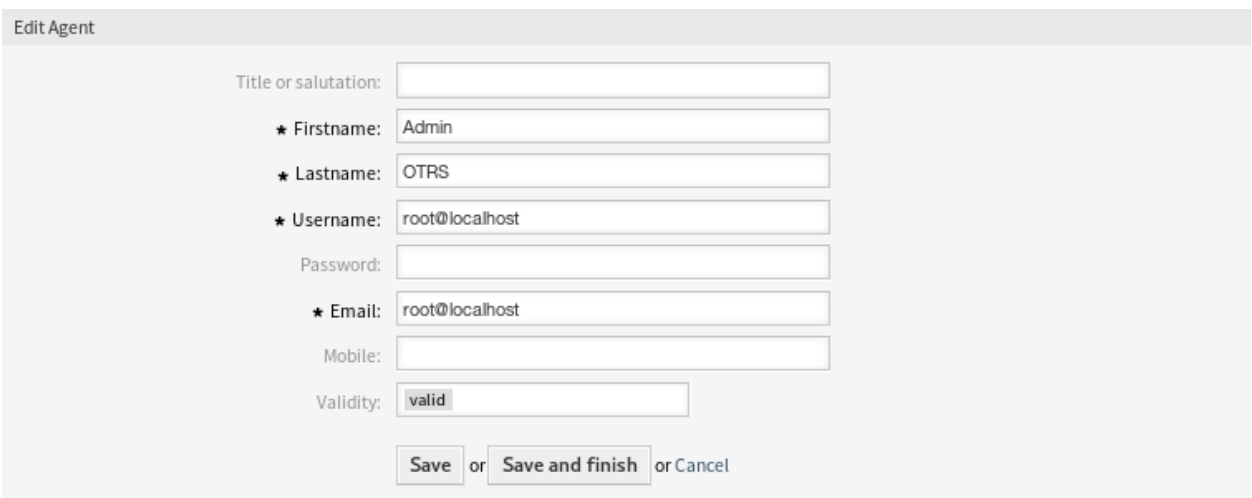

Fig. 3: Edit Agent Screen

**Note:** If several agents are added to the system, use the search box to find a particular agent. Only the first 1000 agents are listed by default.

The agent permissions can be controlled by adding an agent to *[Groups](#page-193-0)* or *[Roles](#page-196-0)*. This can result a complex matrix of permissions. The effective permissions for an agent can be checked in the bottom of the *Edit Agent* screen. If roles (recommended) are used, this screen will reflect the combined permissions as dictated by the roles.

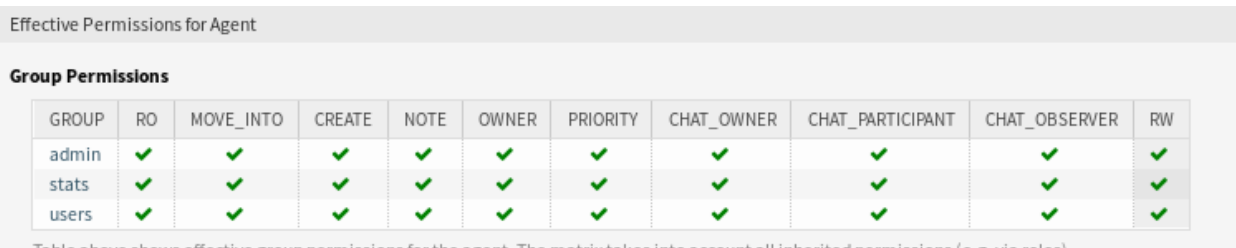

Table above shows effective group permissions for the agent. The matrix takes into account all inherited permissions (e.g. via roles).

# Fig. 4: Effective Permissions for Agent Widget

# **4.1.2 Agent Settings**

The following settings are available when adding or editing this resource. The fields marked with an asterisk are mandatory.

**Note:** These are the default fields available for the internal database table.

# **Title or salutation**

Some name prefix can be added here like *Mr.*, *Dr.*, *Jr.*, etc.

### **Firstname \***

The first name of the agent.

# **Lastname \***

The last name of the agent.

# **See also:**

The agent display name can be set via the system configuration setting FirstnameLastnameOrder.

# **Username \***

The username of the agent to login to the system.

# **Password**

The password of the agent. This will be auto-generated if left empty.

# **Email \***

The email address of the agent.

**Note:** The email syntax and validity of an available MX record could prevent you from submitting this form. For some systems it may be acceptable to turn off these checks.

# **Mobile**

The mobile phone number of the agent.

# **Validity \***

Set the validity of this resource. Each resource can be used in OTRS only, if this field is set to *valid*. Setting this field to *invalid* or *invalid-temporarily* will disable the use of the resource.

# **4.1.3 Alternate Login for Agents**

It is possible to create an alternate user login for agents. This feature is turned off by default.

To activate the feature:

- 1. Go to the *System Configuration* screen.
- 2. Search for the setting Agent Personal Preference###AnonymousLogin.
- 3. Enable the setting and set the  $\text{Active}$  field to 1.
- 4. Deploy the modified system configuration.

To set an alternate user for an agent:

- 1. Go to the *Agents* module of the administrator interface.
- 2. Click on an agent in the list of agents.
- 3. Click on the *Edit personal preferences for this agent* button in the left sidebar.
- 4. Click on the *User Profile* in the *Preferences* widget.
- 5. Enter the username of the alternate user in the *Alternate User* section.

An agent for which an alternate login exists can now log in with his personal credentials and after logging into the system he will be automatically switched to the alternate login account.

**Warning:** Use this function with care! Enabling the feature may have undesirable side effects on auditing and compliance, especially on the traceability of actions in the system. If you are not sure, do not use this feature or ask the Customer Solutions Team before using it.
# **4.1.4 Agent Back Ends**

Agents can be read and synchronized from an Active Directory® or LDAP server.

The administrator interface does not support the configuration of external back ends. Administrators need to edit the file Kernel/Config.pm by copying and pasting code snippets from Kernel/Config/Defaults. pm manually in case of using *On-Premise* system.

If you already have agent back end (e.g. SAP), it is possible to write a module that uses it.

Warning: Do not modify the file Kernel/Config/Defaults.pm, it will be overwritten after upgrading the system! Copy and paste the code snippets into Kernel/Config.pm instead.

**Note:** This feature is only available to *On-Premise* customers. If you are a *Managed* customer, this feature is taken care of by the *Customer Solutions Team* in **OTRS**. Please contact us via [support@otrs.com](mailto:support@otrs.com) or in the [OTRS Portal.](https://portal.otrs.com/)

### **Agent Back End - Database**

The default user authentication back end for agents is the OTRS database. With this back end, all agent data can be edited via the administrator interface.

```
# This is the auth. module against the otrs db
$Self->{AuthModule} = 'Kernel::System::Auth::DB';
# defines AuthSyncBackend (AuthSyncModule) for AuthModule
# if this key exists and is empty, there won't be a sync.
# example values: AuthSyncBackend, AuthSyncBackend2
    # $Self->{'AuthModule::UseSyncBackend'} = '';
# password crypt type (bcrypt|sha2|sha1|md5|apr1|crypt|plain)
    # $Self->{'AuthModule::DB::CryptType'} = 'sha2';
# If "bcrypt" was selected for CryptType, use cost specified here for bcrypt hashing.
  # Currently max. supported cost value is 31.
# $Self->{'AuthModule::DB::bcryptCost'} = 12;
```
## **Agent Back End - LDAP**

If you have an LDAP directory with all your agent data, you can use the LDAP module to authenticate your agents. Because this module has only read-access to the LDAP back end, it is not possible to edit the agent data via the administrator interface.

```
# This is an example configuration for an LDAP auth. backend.
# (take care that Net::LDAP is installed!)
# $Self->{AuthModule} = 'Kernel::System::Auth::LDAP';
# $Self->{'AuthModule::LDAP::Host'} = 'ldap.example.com';
# $Self->{'AuthModule::LDAP::BaseDN'} = 'dc=example,dc=com';
# $Self->{'AuthModule::LDAP::UID'} = 'uid';
```

```
# Check if the user is allowed to auth in a posixGroup
# (e. g. user needs to be in a group xyz to use otrs)
  # $Self->{'AuthModule::LDAP::GroupDN'} = 'cn=otrsallow,ou=posixGroups,dc=example,
,→dc=com';
    # $Self->{'AuthModule::LDAP::AccessAttr'} = 'memberUid';
# for ldap posixGroups objectclass (just uid)
    # $Self->{'AuthModule::LDAP::UserAttr'} = 'UID';
# for non ldap posixGroups objectclass (with full user dn)
# $Self->{'AuthModule::LDAP::UserAttr'} = 'DN';
# The following is valid but would only be necessary if the
# anonymous user do NOT have permission to read from the LDAP tree
  # $Self->{'AuthModule::LDAP::SearchUserDN'} = '';
# $Self->{'AuthModule::LDAP::SearchUserPw'} = '';
# in case you want to add always one filter to each ldap query, use
# this option. e. g. AlwaysFilter => '(mail=*)' or AlwaysFilter => '(objectclass=user)
,→'
# or if you want to filter with a locigal OR-Expression, like AlwaysFilter =>
,→'(|(mail=*abc.com)(mail=*xyz.com))'
# $Self->{'AuthModule::LDAP::AlwaysFilter'} = '';
# in case you want to add a suffix to each login name, then
# you can use this option. e. g. user just want to use user but
# in your ldap directory exists user@domain.
  # $Self->{'AuthModule::LDAP::UserSuffix'} = '@domain.com';
# In case you want to convert all given usernames to lower letters you
# should activate this option. It might be helpful if databases are
# in use that do not distinguish selects for upper and lower case letters
# (Oracle, postgresql). User might be synched twice, if this option
# is not in use.
    # $Self->{'AuthModule::LDAP::UserLowerCase'} = 0;
# In case you need to use OTRS in iso-charset, you can define this
# by using this option (converts utf-8 data from LDAP to iso).
   # $Self->{'AuthModule::LDAP::Charset'} = 'iso-8859-1';
# Net::LDAP new params (if needed - for more info see perldoc Net::LDAP)
# $Self->{'AuthModule::LDAP::Params'} = {
# port => 389,
# timeout => 120,
# async => 0,
# version => 3,
# };
# Die if backend can't work, e. g. can't connect to server.
    # $Self->{'AuthModule::LDAP::Die'} = 1;
```
The minimum required to connect to a directory server is:

```
$Self->{AuthModule} = 'Kernel::System::Auth::LDAP';
$Self->{'AuthModule::LDAP::Host'} = 'ldap.example.com';
$Self->{'AuthModule::LDAP::BaseDN'} = 'dc=example,dc=com';
$Self->{'AuthModule::LDAP::UID'} = 'uid';
```
**Host**

(continued from previous page)

The DNS name or IP of your directory server.

#### **BaseDN**

The starting point in your directory tree.

**UID**

The attribute used for login and identification.

**Note:** This is sAMAccountName for an Active Directory.

It is possible to connect to an LDAP via secure connection. In this case the  $ldaps://$  protocol has to be added to the host parameter and the port has to be changed.

```
$Self->{'AuthModule::LDAP::Host'} = 'ldaps://secure.example.com';
$Self->{'AuthModule::LDAP::Params'}->{port} = 636;
```
To use multiple back ends, add an additional section of the example code to the  $\text{Config.pm.}$  Please make sure to add a numeric value [1-9] to all settings to indicate which settings belong to which back end.

```
### Backend One
$Self->{AuthModule} = 'Kernel::System::Auth::LDAP';
$Self->{'AuthModule::LDAP::Host'} = 'ldap.example.com';
$Self->{'AuthModule::LDAP::BaseDN'} = 'dc=example,dc=com';
$Self->{'AuthModule::LDAP::UID'} = 'uid';
### Backend Two
$Self->{AuthModule1} = 'Kernel::System::Auth::LDAP';
$Self->{'AuthModule::LDAP::Host1'} = 'ldap.example.com';
$Self->{'AuthModule::LDAP::BaseDN1'} = 'dc=example,dc=com';
$Self->{'AuthModule::LDAP::UID1'} = 'uid';
```
**Warning:** All back ends will are used in succession. The UID must be unique to all back ends, otherwise some side effects may occur.

If an LDAP server is not available another one should be used as fallback. Since there is only one host setting in each back end configuration, the servers have to be added in an array.

```
$Self->{'AuthModule::LDAP::Host'} = ['ldaps://ldapserver_one.com', 'ldaps://
,→ldapserver_two.com'];
$Self->{'AuthModule::LDAP::Die'} = 0;
```
Please note that there is no real fallback functionality but this workaround should work in most cases. The system will always try the first LDAP server first and after a timeout the second one. The recommended way is to configure a fallback or redundant LDAP at server side.

To synchronize with a specific directory server, you must add the appropriate setting to your agent authentication back end. To achieve this copy the following block from the  $Defaults.$  pm and paste it into the Config.pm.

\$Self->{'AuthModule::UseSyncBackend'} = 'AuthSyncBackend';

To use multiple back ends, add an additional section of the example code to the  $\text{Config.pm.}$  Please make sure to add a numeric value [1-9] to all settings to indicate which settings belong to which back end.

\$Self->{'AuthModule::UseSyncBackend1'} = 'AuthSyncBackend1';

Reuse of an agent synchronization back end is also possible.

\$Self->{'AuthModule::UseSyncBackend1'} = 'AuthSyncBackend';

It is advisable to synchronize the agent data so that agents need not be manually added to the users table prior to authorization. Additionally, groups and roles can be added automatically using security objects of the directory server.

**Note:** Multiple agent synchronization back end blocks can be used. Please make sure to add a numeric value [1-9] to all settings to indicate which settings belong to which back end. Each AuthSyncModule must be explicitly used in an agent authentication back end.

Syncing user data upon login. To achieve this copy the following block from the  $Defaultmath>$ into the Config.pm.

```
# This is an example configuration for an LDAP auth sync. backend.
# (take care that Net::LDAP is installed!)
$Self->{AuthSyncModule} = 'Kernel::System::Auth::Sync::LDAP';
$Self->{'AuthSyncModule::LDAP::Host'} = 'ldap.example.com';
$Self->{'AuthSyncModule::LDAP::BaseDN'} = 'dc=example,dc=com';
$Self->{'AuthSyncModule::LDAP::UID'} = 'uid';
# The following is valid but would only be necessary if the
# anonymous user do NOT have permission to read from the LDAP tree
$Self->{'AuthSyncModule::LDAP::SearchUserDN'} = '';
$Self->{'AuthSyncModule::LDAP::SearchUserPw'} = '';
# in case you want to add always one filter to each ldap query, use
# this option. e. g. AlwaysFilter => '(mail=*)' or AlwaysFilter => '(objectclass=user)
,→'
# or if you want to filter with a logical OR-Expression, like AlwaysFilter =>
,→'(|(mail=*abc.com)(mail=*xyz.com))'
$Self->{'AuthSyncModule::LDAP::AlwaysFilter'} = '';
# AuthSyncModule::LDAP::UserSyncMap
# (map if agent should create/synced from LDAP to DB after successful login)
# you may specify LDAP-Fields as either
  # * list, which will check each field. first existing will be picked ( ["givenName",
,→"cn","_empty"] )
# * name of an LDAP-Field (may return empty strings) ("givenName")
# * fixed strings, prefixed with an underscore: "_test", which will always return␣
,→this fixed string
$Self->{'AuthSyncModule::LDAP::UserSyncMap'} = {
   # DB -> LDAP
   UserFirstname => 'givenName',
   UserLastname => 'sn',
   UserEmail => 'mail',
};
# In case you need to use OTRS in iso-charset, you can define this
# by using this option (converts utf-8 data from LDAP to iso).
$Self->{'AuthSyncModule::LDAP::Charset'} = 'iso-8859-1';
```

```
# Net::LDAP new params (if needed - for more info see perldoc Net::LDAP)
$Self->{'AuthSyncModule::LDAP::Params'} = {
   port \Rightarrow 389,timeout \Rightarrow 120,
    async \Rightarrow 0,
    version \Rightarrow 3,
};
# Die if backend can't work, e. g. can't connect to server.
$Self->{'AuthSyncModule::LDAP::Die'} = 1;
# Attributes needed for group syncs
# (attribute name for group value key)
$Self->{'AuthSyncModule::LDAP::AccessAttr'} = 'memberUid';
# (attribute for type of group content UID/DN for full ldap name)
$Self->{'AuthSyncModule::LDAP::UserAttr'} = 'UID';
$Self->{'AuthSyncModule::LDAP::UserAttr'} = 'DN';
# AuthSyncModule::LDAP::UserSyncInitialGroups
# (sync following group with rw permission after initial create of first agent
# login)
$Self->{'AuthSyncModule::LDAP::UserSyncInitialGroups'} = [
    'users',
];
# AuthSyncModule::LDAP::UserSyncGroupsDefinition
# (If "LDAP" was selected for AuthModule and you want to sync LDAP
# groups to otrs groups, define the following.)
$Self->{'AuthSyncModule::LDAP::UserSyncGroupsDefinition'} = {
    # ldap group
    'cn=agent,o=otrs' => {
        # otrs group
        'admin' => {
            # permission
            rw \Rightarrow 1,
            \text{ro} \Rightarrow 1,},
         'faq' \Rightarrow {
            rw \implies 0,ro \Rightarrow 1,
        },
    },
    'cn=agent2, o=otrs' => {
         'users' \Rightarrow {
            rw \Rightarrow 1,
            ro \Rightarrow 1,
        },
    }
};
# AuthSyncModule::LDAP::UserSyncRolesDefinition
# (If "LDAP" was selected for AuthModule and you want to sync LDAP
# groups to otrs roles, define the following.)
$Self->{'AuthSyncModule::LDAP::UserSyncRolesDefinition'} = {
    # ldap group
    'cn=agent, o=otrs' => {
```

```
# otrs role
         'role1' => 1,
        'role2' => 0,},
    'cn=agent2, o=otrs' => {
        'role3' \Rightarrow 1,}
};
# AuthSyncModule::LDAP::UserSyncAttributeGroupsDefinition
# (If "LDAP" was selected for AuthModule and you want to sync LDAP
# attributes to otrs groups, define the following.)
$Self->{'AuthSyncModule::LDAP::UserSyncAttributeGroupsDefinition'} = {
    # ldap attribute
    'LDAPAttribute' => {
         # ldap attribute value
         'LDAPAttributeValue1' => {
             # otrs group
             'admin' => {
                 # permission
                 rw \Rightarrow 1,ro \Rightarrow 1,},
             'faq' => {
                 rw \implies 0,ro \Rightarrow 1,
             },
        },
    },
    'LDAPAttribute2' => {
        'LDAPAttributeValue' => {
             'users' => {
                 rw \Rightarrow 1,ro \Rightarrow 1,
             },
        },
     }
};
# AuthSyncModule::LDAP::UserSyncAttributeRolesDefinition
# (If "LDAP" was selected for AuthModule and you want to sync LDAP
# attributes to otrs roles, define the following.)
$Self->{'AuthSyncModule::LDAP::UserSyncAttributeRolesDefinition'} = {
    # ldap attribute
    'LDAPAttribute' => {
         # ldap attribute value
         'LDAPAttributeValue1' => {
             # otrs role
             'role1' => 1,
             'role2' \Rightarrow 1,},
    },
    'LDAPAttribute2' => {
        'LDAPAttributeValue1' => {
            'role3' => 1,
        },
```
}, };

The minimum required to connect to a directory server is:

```
$Self->{AuthSyncModule} = 'Kernel::System::Auth::Sync::LDAP';
$Self->{'AuthSyncModule::LDAP::Host'} = 'ldap.example.com';
$Self->{'AuthSyncModule::LDAP::BaseDN'} = 'dc=example,dc=com';
$Self->{'AuthSyncModule::LDAP::UID'} = 'uid';
```
#### **Host**

The DNS name or IP of your directory server.

#### **BaseDN**

The starting point in your directory tree.

**UID**

The attribute used for login and identification.

**Note:** This is sAMAccountName for an Active Directory.

#### **Agent Back End - HTTPBasicAuth**

If you want to implement a single sign on solution for all your agents, you can use HTTPBasic authentication (for all your systems) and use the HTTPBasicAuth module with OTRS. No login is needed with OTRS any more.

```
# This is an example configuration for an apache ($ENV{REMOTE_USER})
# auth. backend. Use it if you want to have a singe login through
# apache http-basic-auth.
    # $Self->{AuthModule} = 'Kernel::System::Auth::HTTPBasicAuth';
# In case there is a leading domain in the REMOTE_USER, you can
# replace it by the next config option.
    # $Self->{'AuthModule::HTTPBasicAuth::Replace'} = 'example_domain\\';
# In case you need to replace some part of the REMOTE_USER, you can
# use the following RegExp ($1 will be new login).
    # $Self->{'AuthModule::HTTPBasicAuth::ReplaceRegExp'} = '^(.+?)@.+?$';
# Defines a header name, that has to be present for agents to authenticate.
# $Self->{'AuthModule::HTTPBasicAuth::RequiredLoginHeader'} = 'RequiredHeader';
# Defines a header value, that has to be present in the required header for agents to␣
,→authenticate.
    # $Self->{'AuthModule::HTTPBasicAuth::RequiredLoginHeaderValue'} =
,→'RequiredHeaderValue';
# Defines a header value regular expression, that has to be present in the required␣
,→header for agents to authenticate.
  # $Self->{'AuthModule::HTTPBasicAuth::RequiredLoginHeaderValueRegExp'} = '^
,→RequiredHeaderRegExp$';
# Note:
# If you use this module, you should use as fallback the following
# config settings if user isn't login through apache ($ENV{REMOTE_USER}).
# $Self->{LoginURL} = 'http://host.example.com/not-authorised-for-otrs.html';
    # $Self->{LogoutURL} = 'http://host.example.com/thanks-for-using-otrs.html';
```
The configuration parameters shown in the example below can be used to synchronize the user data from the HTTP headers into the local OTRS database. To achieve this copy the following block from the Defaults. pm and paste it into the Config.pm.

```
$Self->{AuthSyncModule} = 'Kernel::System::Auth::Sync::HTTPHeader';
$Self->{'AuthSyncModule::HTTPHeader::UserSyncMap'} = {
   # DB -> Header
   UserFirstname => 'givenName',
    UserLastname => 'lastName',
    UserEmail => 'mail',
};
# AuthSyncModule::HTTPHeader::UserSyncInitialGroups
# Sync the following group(s) with rw permission after initial agent login.
$Self->{'AuthSyncModule::HTTPHeader::UserSyncInitialGroups'} = [
    'users',
];
# AuthSyncModule::HTTPHeader::UserSyncGroupsDefinition
# Sync groups based on headers (no value check, just existence of header is checked).
$Self->{'AuthSyncModule::HTTPHeader::UserSyncGroupsDefinition'} = {
    # header name
    'IsAgent' => {
        # otrs group
        'admin' \Rightarrow {
            # permission
            rw \Rightarrow 1,ro \Rightarrow 1,},
         'stats' \Rightarrow {
            rw \implies 0.ro \Rightarrow 1,},
    },
};
# AuthSyncModule::HTTPHeader::UserSyncAttributeGroupsDefinition
# Sync groups based on header values.
# Multiple values per header are possible if separated by ',' or ';' (e.g. 'OTRS_
,→Groups: admin, faq, users').
$Self->{'AuthSyncModule::HTTPHeader::UserSyncAttributeGroupsDefinition'} = {
    # header name
    'HTTPHeaderAttribute1' => {
        # header attribute
         'HTTPHeaderAttribute1Value1' => {
             # otrs group
             'admin' => {
                # permission
                 rw \Rightarrow 1,ro \Rightarrow 1,
             },
             'stats' \Rightarrow {
                 rw \Rightarrow 1,ro \Rightarrow 1,
            },
        },
    },
```

```
'HTTPHeaderAttribute2' => {
        'HTTPHeaderAttribute1Value2' => {
            'users' \Rightarrow {
                rw \Rightarrow 1,ro \Rightarrow 1,
            },
        },
    },
};
# AuthSyncModule::HTTPHeader::UserSyncRolesDefinition
# Sync roles based on headers (no value check, just existence of header is checked).
$Self->{'AuthSyncModule::HTTPHeader::UserSyncRolesDefinition'} = {
    # header name
    'IsAgent' => {
        # otrs role
        'role1' => 1,
        'role2' => 0,},
};
# AuthSyncModule::HTTPHeader::UserSyncAttributeRolesDefinition
# Sync roles based on header values.
# Multiple values per header are possible if separated by ',' or ';' (e.g. 'OTRS_
,→Roles: 1st_level, 2nd_level, admin').
$Self->{'AuthSyncModule::HTTPHeader::UserSyncAttributeRolesDefinition'} = {
    # header name
    'HTTPHeaderAttribute1' => {
        # header value
        'HTTPHeaderAttribute1Value1' => {
            # otrs role
            'role1' => 1,
            'role2' \Rightarrow 1,},
    },
    'HTTPHeaderAttribute2' => {
        'HTTPHeaderAttribute1Value2' => {
            'role3' => 1,
        },
    },
};
```
**Note:** The synchronization relies on the existence of the specified HTTP headers. The configuration of those headers is outside the scope of this documentation.

#### **Agent Back End - Radius**

The settings shown in example below can be used to authenticate your agents against a Radius server.

```
# This is example configuration to auth. agents against a radius server.
# $Self->{'AuthModule'} = 'Kernel::System::Auth::Radius';
# $Self->{'AuthModule::Radius::Host'} = 'radiushost';
# $Self->{'AuthModule::Radius::Password'} = 'radiussecret';
# Die if backend can't work, e. g. can't connect to server.
    # $Self->{'AuthModule::Radius::Die'} = 1;
```
# **4.2 Agents Groups**

Efficient and straightforward management of permissions is essential in a growing business. Easy assignment of a particular user to a group for quick access, or to remove access, to resources is a must in every case.

The OTRS interface provides you both with the possibility to manage an agent's access to one or more particular groups. As well, you can change multiple users access to any one group, efficiently and elegantly.

Use this screen to add one or more agents to one or more groups. To use this function, at least one agent and one group need to have been added to the system. The management screen is available in the *Agents Groups* module of the *Users, Groups & Roles* group.

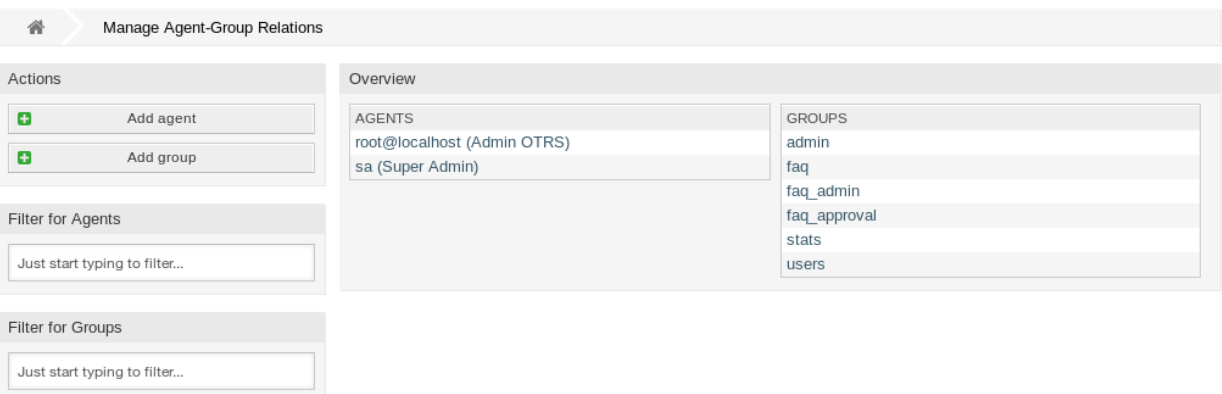

Fig. 5: Manage Agent-Group Relations

# **4.2.1 Manage Agents Groups Relations**

To assign some groups to an agent:

- 1. Click on an agent in the *Agents* column.
- 2. Select the permissions you would like to connect the agent to groups with.
- 3. Click on the *Save* or *Save and finish* button.

To assign some agents to a group:

|              |                      | Change Group Relations for Agent Admin OTRS |              |                               |              |                 |                                 |
|--------------|----------------------|---------------------------------------------|--------------|-------------------------------|--------------|-----------------|---------------------------------|
| GROUP        | <b>RO</b>            | MOVE INTO                                   | CREATE       | <b>NOTE</b><br>$\mathbb{C}$ . | OWNER        | <b>PRIORITY</b> | CH.<br>$\overline{\phantom{a}}$ |
| admin        | $\checkmark$         | $\checkmark$                                |              | $\checkmark$                  | $\checkmark$ | $\checkmark$    |                                 |
| faq          |                      |                                             |              |                               |              |                 |                                 |
| faq_admin    |                      |                                             |              |                               |              |                 |                                 |
| faq_approval |                      |                                             |              |                               |              |                 |                                 |
| stats        | $\checkmark$         | √                                           |              | ✓                             | $\checkmark$ | $\checkmark$    |                                 |
| users        | $\blacktriangledown$ | $\checkmark$                                | $\checkmark$ | √                             | $\checkmark$ | $\checkmark$    |                                 |
| Save<br>or   |                      | Save and finish or Cancel                   |              |                               |              |                 |                                 |

Fig. 6: Change Group Relations for Agent

- 1. Click on a group in the *Groups* column.
- 2. Select the permissions you would like to connect the group to agents with.
- 3. Click on the *Save* or *Save and finish* button.

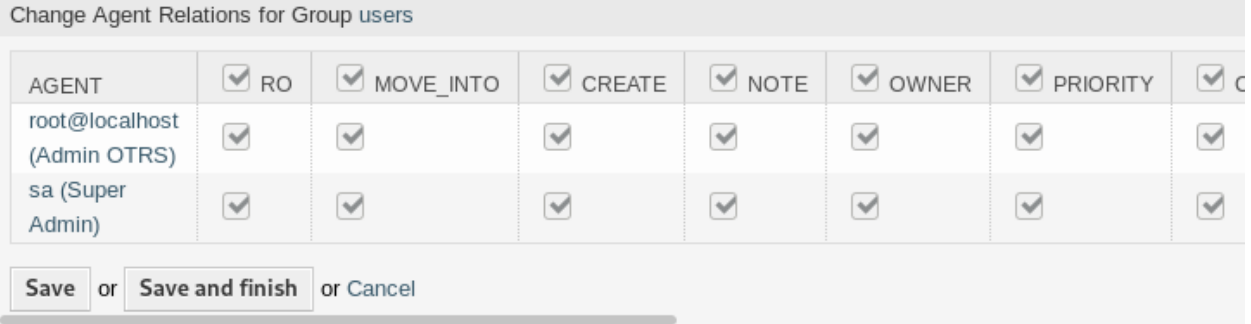

Fig. 7: Change Agent Relations for Group

**Note:** If several agents or groups are added to the system, use the filter box to find a particular agent or group by just typing the name to filter.

Multiple agents or groups can be assigned in both screens at the same time. Additionally clicking on an agent or clicking on a group in the relations screen will open the *Edit Agent* screen or the *Edit Group* screen accordingly.

**Warning:** Accessing an agent or a group provides no back link to the relations screen.

# **4.2.2 Agents Groups Relations Reference**

When assigning an agent to a group or vice versa, several permissions can be set as connection between an agent and a group. The following permissions are available by default:

#### **ro**

Read-only access to tickets in this group/queue.

### **move\_into**

Permission to move tickets in this group/queue and move existing tickets into this group/queue.

### **create**

Permission to create tickets in this group/queue.

### **note**

Permission to add notes to tickets and inform agents in this group/queue.

### **owner**

Permission to set the owner of new tickets or change the owner of existing tickets in this group/queue.

## **priority**

Permission to change the ticket priority in this group/queue.

### **chat\_observer**

Users with this permission type will only be able to observe chats in a channel after they have been invited.

### **chat\_participant**

Users with this permission type will be able to take part in a chat, but only after they get invited to it.

### **chat\_owner**

Users with this permission type will be able to accept chat customer/public requests and do all kinds of observer and participant actions on a chat.

#### **rw**

Full read and write access to the tickets in this group/queue.

#### **See also:**

Not all available permissions are shown by default. See [System::Permission](https://academy.otrs.com/doc/config-reference/core/#System_Permission) setting for permissions that can be added. These additional permissions can be added:

#### **bounce**

Permission to redirect an email.

### **close**

Permission to close a ticket.

#### **compose**

Permission to compose an answer for a ticket.

#### **customer**

Permission to change the customer of a ticket.

## **forward**

Permission to forward an article.

### **pending**

Permission to set a ticket to pending.

## **phone**

Permission to add a phone call to a ticket.

#### **responsible**

Permission to set the responsible agent of new tickets or change the responsible agent of existing tickets in this group/queue.

**Note:** By setting a checkbox in the header of a column will set all the checkboxes in the selected column. By setting the checkbox in the last *rw* column will set all the checkboxes in the selected row.

# **4.3 Agents Roles**

As an organization grows, groups cannot be the denominator used for processing access rights. Roles become more and more a need because a role has a special set of permissions assigned. One mustn't give individual permissions, but the role carries the permissions built-in.

OTRS allows easy access to a predefined set of permissions via one or more roles defined. These roles are assigned easily to one or more agents, or one or more agent to a role.

Use this screen to add one or more agents to one or more roles. To use this function, at least one agent and one role need to have been added to the system. The management screen is available in the *Agents Roles* module of the *Users, Groups & Roles* group.

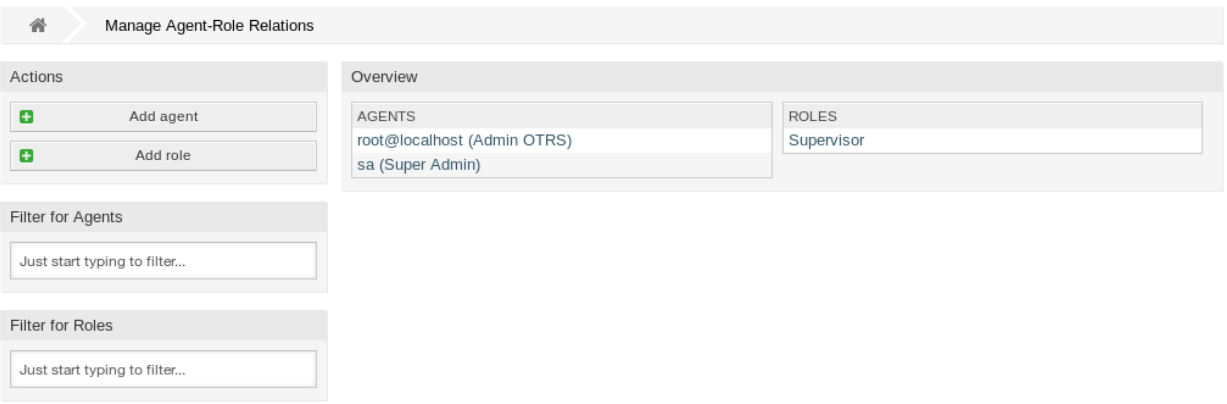

Fig. 8: Manage Agent-Role Relations

# **4.3.1 Manage Agents Roles Relations**

To assign some roles to an agent:

- 1. Click on an agent in the *Agents* column.
- 2. Select the roles you would like to the agent belongs to.
- 3. Click on the *Save* or *Save and finish* button.

To assign some agents to a role:

- 1. Click on a role in the *Roles* column.
- 2. Select the agents you would like to add to the role.

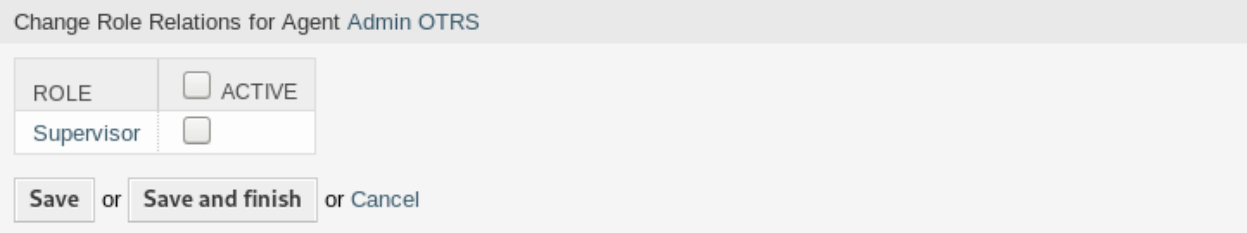

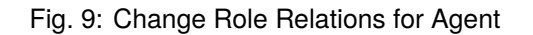

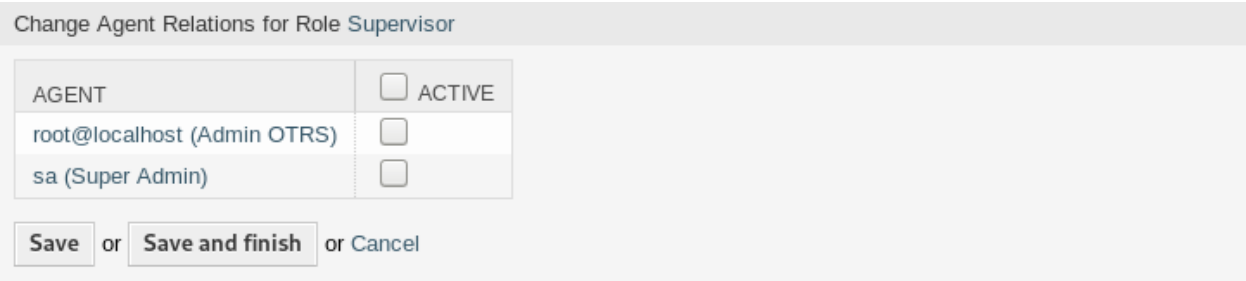

### Fig. 10: Change Agent Relations for Role

3. Click on the *Save* or *Save and finish* button.

**Note:** If several agents or roles are added to the system, use the filter box to find a particular agent or role by just typing the name to filter.

Multiple agents or roles can be assigned in both screens at the same time. Additionally clicking on an agent or clicking on a role in the relations screen will open the *Edit Agent* screen or the *Edit Role* screen accordingly.

**Warning:** Accessing an agent or a role provides no back link to the relations screen.

**Note:** By setting the checkbox in the header of the column *Active* will set all the checkboxes in the column.

# <span id="page-157-0"></span>**4.4 Customers**

Use this screen to add customer companies to the system. A fresh OTRS installation contains no customers by default. The customer management screen is available in the *Customers* module of the *Users, Groups & Roles* group.

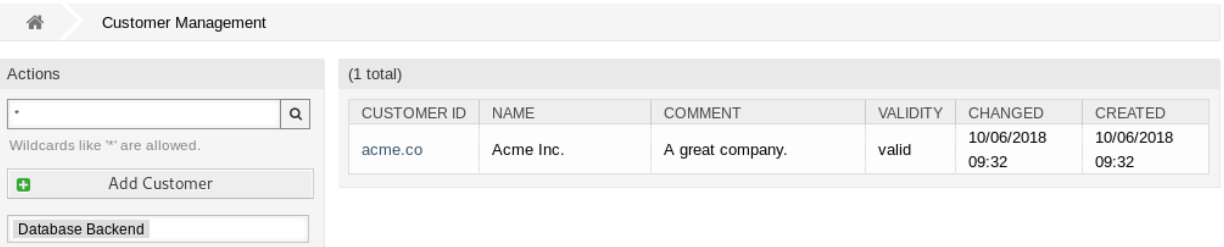

#### Fig. 11: Customer Management Screen

# **4.4.1 Manage Customers**

**Note:** Adding or editing a customer is possible only by using database back end. Using external directory services like LDAP will disable the customer management functionality.

To add a customer:

- 1. Click on the *Add Customer* button in the left sidebar.
- 2. Fill in the required fields.
- 3. Click on the *Save* button.

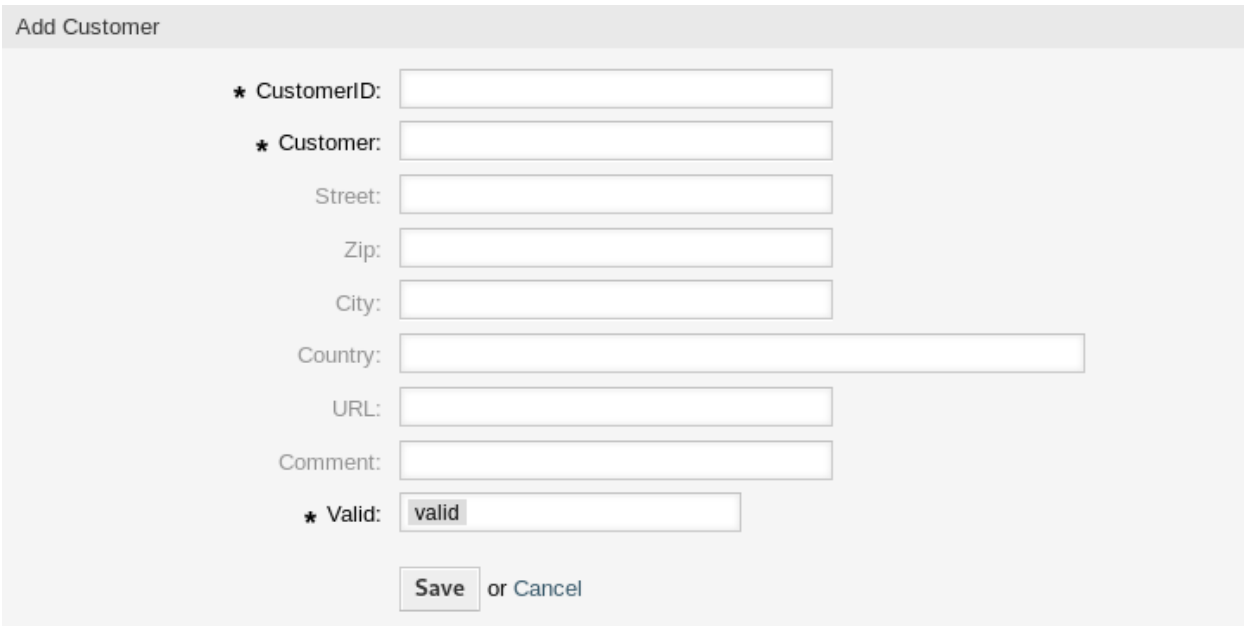

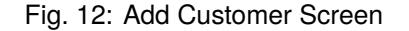

**Warning:** Customers can not be deleted from the system. They can only be deactivated by setting the *Validity* option to *invalid* or *invalid-temporarily*.

To edit a customer:

- 1. Click on a customer in the list of customers.
- 2. Modify the fields.
- 3. Click on the *Save* or *Save and finish* button.

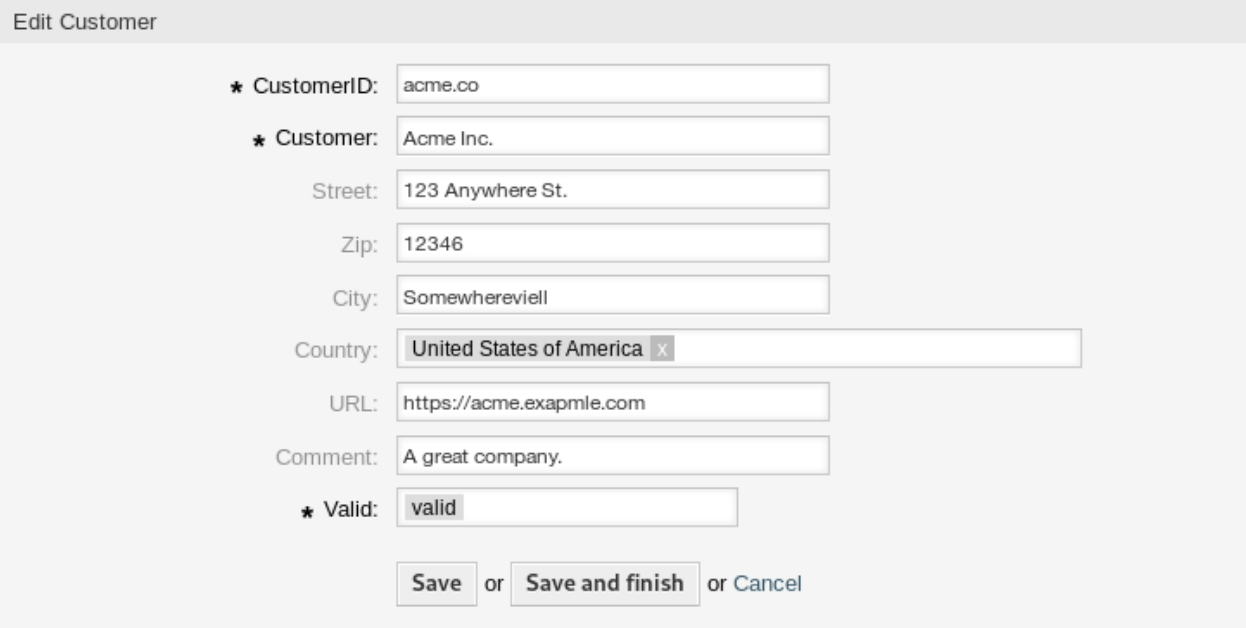

Fig. 13: Edit Customer Screen

To find a customer:

- 1. Enter a search term to the search box in the left sidebar.
- 2. Click on the magnifying glass icon in the right part of the field or hit an Enter.

**Note:** If several customers are added to the system, use the search box to find a particular customer. Only the first 1000 customers are listed by default.

# **4.4.2 Customer Settings**

The following settings are available when adding or editing this resource. The fields marked with an asterisk are mandatory.

#### **Customer ID \***

The internal name of the customer. Should contain only letters, numbers and some special characters.

### **Customer \***

The name of this resource. Any type of characters can be entered to this field including uppercase letters and spaces. The name will be displayed in the overview table.

# **Street**

The street name of the customer.

## **Zip**

The zip code of the customer.

### **City**

The headquarter city of the customer.

# **Country**

The country of the customer. Choose a country from the list.

## **URL**

The web page or other URL of the customer.

# **Comment**

Add additional information to this resource. It is recommended to always fill this field as a description of the resource with a full sentence for better clarity, because the comment will be also displayed in the overview table.

## **Validity \***

Set the validity of this resource. Each resource can be used in OTRS only, if this field is set to *valid*. Setting this field to *invalid* or *invalid-temporarily* will disable the use of the resource.

# **4.4.3 Customer Back Ends**

The system works with many customer data attributes such as customer ID, customer name, location information etc. These attributes are displayed in the agent interface and can be displayed in the external interface.

Customer data used or displayed within the system is highly customizable. The customer ID is always needed.

The administrator interface does not support the configuration of external back ends. Administrators need to edit the file Kernel/Config.pm by copying and pasting code snippets from Kernel/Config/Defaults. pm manually in case of using *On-Premise* system.

If you already have another customer back end (e.g. SAP), it is possible to write a module that uses it.

Warning: Do not modify the file Kernel/Config/Defaults.pm, it will be overwritten after upgrading the system! Copy and paste the code snippets into Kernel/Config.pm instead.

**Note:** This feature is only available to *On-Premise* customers. If you are a *Managed* customer, this feature is taken care of by the *Customer Solutions Team* in **OTRS**. Please contact us via [support@otrs.com](mailto:support@otrs.com) or in the [OTRS Portal.](https://portal.otrs.com/)

### **Customer Back End - Database**

The default back end for customers is the OTRS database. With this back end, all customer data can be edited via the administrator interface.

```
$Self->{CustomerCompany} = {
       Name => Translatable('Database Backend'),
       Module => 'Kernel::System::CustomerCompany::DB',
       Params \Rightarrow {
           # if you want to use an external database, add the
           # required settings
            # DSN => 'DBI:odbc:yourdsn',
# Type => 'mssql', # only for ODBC connections
# DSN => 'DBI:mysql:database=customerdb;host=customerdbhost',
# User => '',
# Password => '',
           Table => 'customer_company',
            # ForeignDB => 0, # set this to 1 if your table does not have create_
,→time, create_by, change_time and change_by fields
           # CaseSensitive defines if the data storage of your DBMS is case␣
,→sensitive and will be
           # preconfigured within the database driver by default.
           # If the collation of your data storage differs from the default settings,
           # you can set the current behavior ( either 1 = CaseSensitive or 0 =␣
,→CaseINSensitive )
           # to fit your environment.
           #
# CaseSensitive => 0,
           # SearchCaseSensitive will control if the searches within the data␣
,→storage are performed
           # case sensitively (if possible) or not. Change this option to 1, if you␣
,→want to search case sensitive.
           # This can improve the performance dramatically on large databases.
           SearchCaseSensitive => 0,
       },
       # company unique id
       CustomerCompanyKey => 'customer_id',
       CustomerCompanyValid => 'valid_id',
       CustomerCompanyListFields => [ 'customer_id', 'name' ],
       CustomerCompanySearchFields => [ 'customer_id', 'name' ],<br>CustomerCompanySearchPrefix => '*',
       CustomerCompanySearchPrefix => '*',<br>CustomerCompanySearchSuffix => '*',
       CustomerCompanySearchSuffix
       CustomerCompanySearchListLimit => 250,
       CacheTTL => 60 * 60 * 24, # use 0 to turn off cache
       Map \Rightarrow [
           # Info about dynamic fields:
            #
           # Dynamic Fields of type CustomerCompany can be used within the mapping␣
,→(see example below).
           # The given storage (third column) then can also be used within the␣
,→following configurations (see above):
           # CustomerCompanySearchFields, CustomerCompanyListFields
           #
           # Note that the columns 'frontend' and 'readonly' will be ignored for␣
```
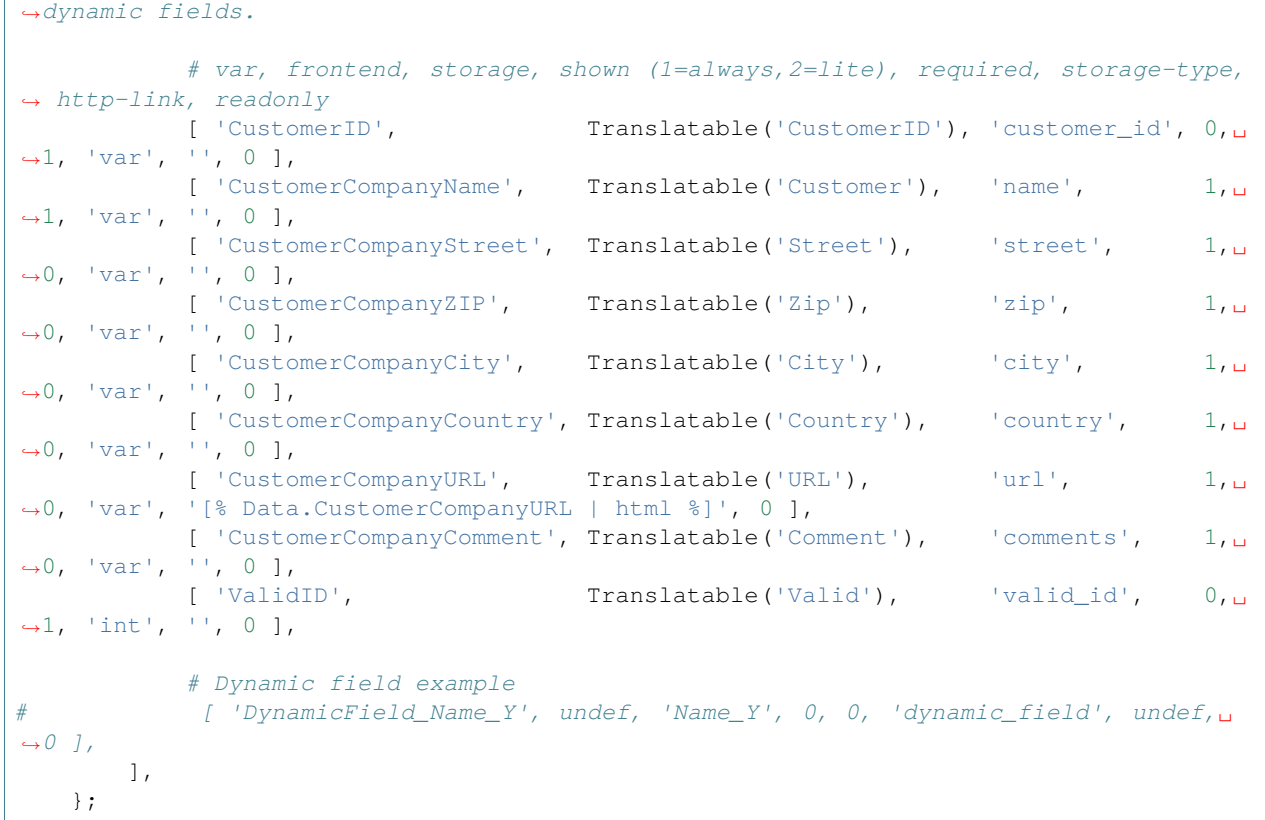

If you want to customize the customer data, change the columns or add new ones to the customer company table in the database.

For example, to add a new field for VAT number:

1. Add a new column vat to table customer\_company.

MySQL or MariaDB:

root> mysql -u root -p -e 'ALTER TABLE otrs.customer\_company ADD vat VARCHAR (50)'

PostgreSQL (from the /opt/otrs directory):

otrs> psql -c 'ALTER TABLE customer\_company ADD COLUMN vat varchar(50)'

- 2. Copy the \$Self->{CustomerCompany} section from Kernel/Config/Defaults.pm into Kernel/Config.pm.
- 3. Add the new column to the Map array.

'VATNumber', 'VAT Number', 'vat', 0, 1, 'var', '', 0 ],

**Note:** It is recommended to always use English words for names.

#### **See also:**

Names can be translated into other languages with custom language files. For more information, see the *[Custom Language File](#page-553-0)* chapter.

# <span id="page-163-0"></span>**4.5 Customers Groups**

Your organization grows, and it 's not practical at some point to assign permissions to individual users, you need to assign the permissions to all customer users of a customer.

OTRS allows you to assign *[group](#page-596-0)* permissions to a *[customer](#page-596-1)*. Access works just the same as for agents, preventing a customer from modifying and viewing a request. Thus allowing the customer to focus on the results of the original communication and funneling the discussion through one ticket.

#### **See also:**

Assign a single customer user to a group using *[Customer Users Groups](#page-188-0)*.

Use this screen to add one or more customers to one or more groups. To use this function, at least one customer and one group need to have been added to the system. The management screen is available in the *Customers Groups* module of the *Users, Groups & Roles* group.

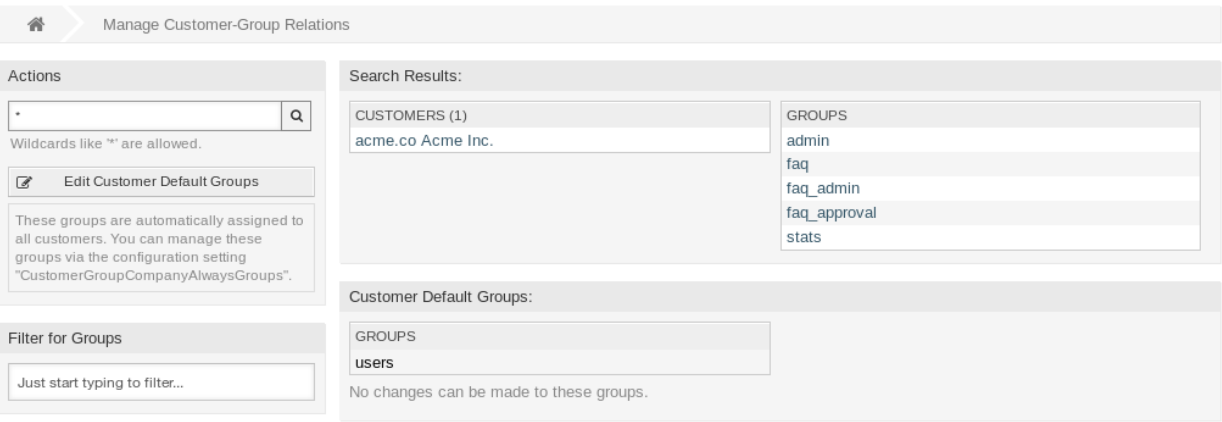

#### Fig. 14: Manage Customer-Group Relations

Customer group support needs to be enabled in at least one customer user *[back end](#page-596-2)* to use this function. For the default OTRS *[back end](#page-596-2)*, this can be enabled in the system configuration by clicking on the *Enable it here!* button.

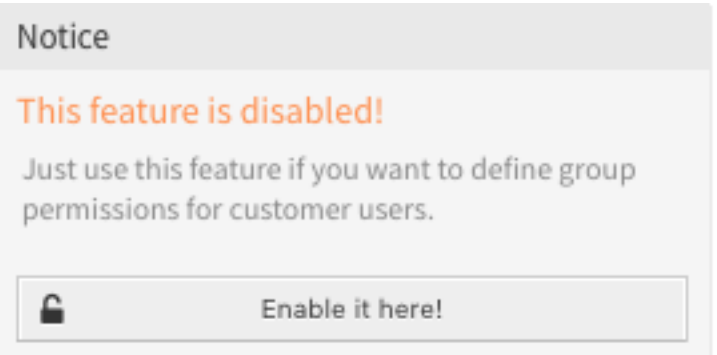

Fig. 15: Enable Customer Group Feature

**Note:** To enable this feature in systems using a directory server or multiple non-default back

ends, a custom configuration file needs to be placed in Kernel/Config/Files (for example named ZZZ\_CustomerBackend.pm). Once activated, all customer users from this back end will require group assignment.

**Warning:** After making changes to the back end, the server cache will be deleted, which may cause a temporary drop in performance.

# **4.5.1 Manage Customers Groups Relations**

**Note:** To be able to use this feature, you have to activate the CustomerGroupSupport setting.

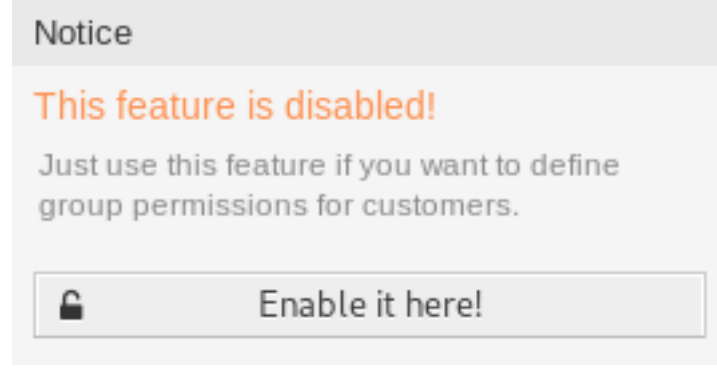

Fig. 16: Enable Customer-Group Support

To assign some groups to a customer:

- 1. Click on a customer in the *Customers* column.
- 2. Select the permissions you would like to connect the customer to groups with.
- 3. Click on the *Save* or *Save and finish* button.

To assign some customers to a group:

- 1. Click on a group in the *Groups* column.
- 2. Select the permissions you would like to connect the group to customers with.
- 3. Click on the *Save* or *Save and finish* button.

To change customer default groups:

- 1. Click on the *Edit Customer Default Groups* button in the left sidebar.
- 2. Add or modify groups in setting [CustomerGroupCompanyAlwaysGroups.](https://academy.otrs.com/doc/config-reference/core/#CustomerGroupCompanyAlwaysGroups)
- 3. Deploy the modified system configurations.

These groups are automatically assigned to all customers.

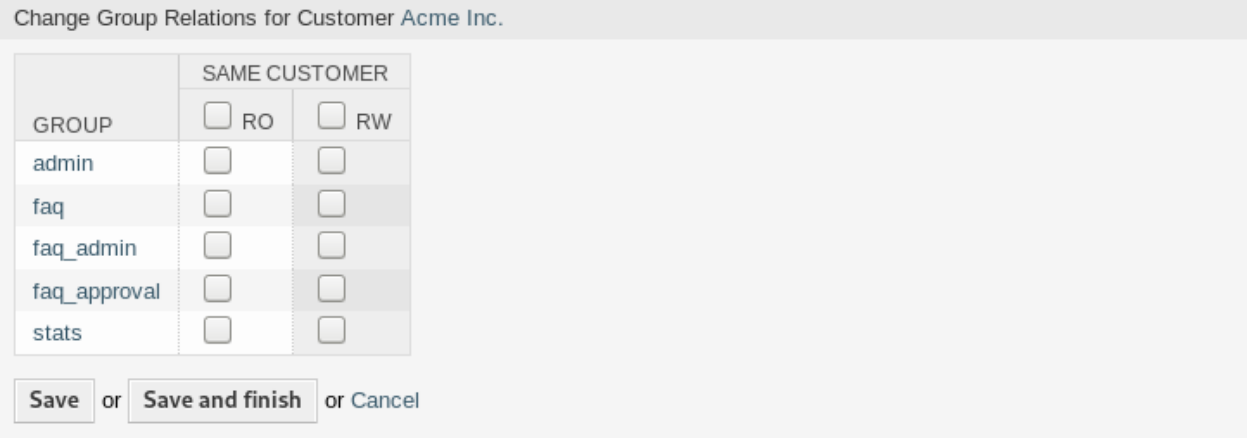

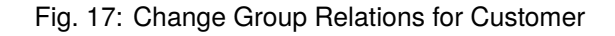

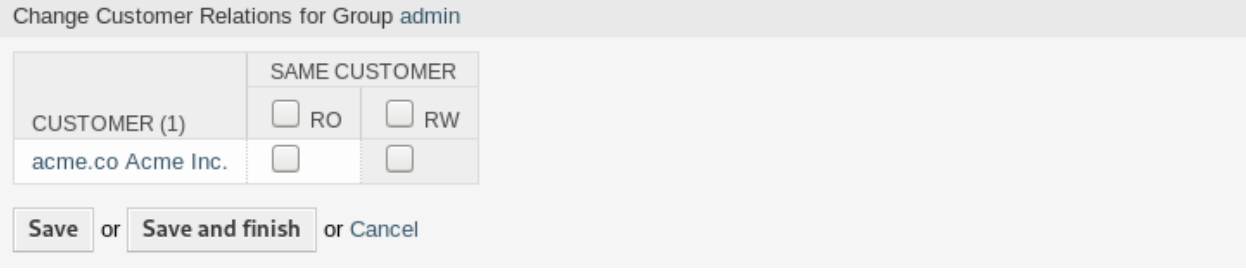

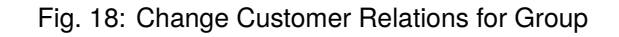

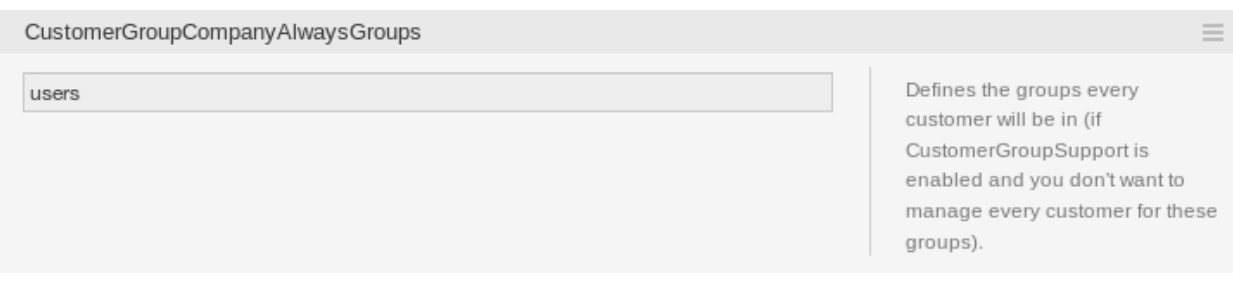

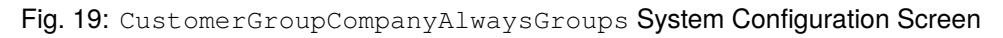

**Note:** If several customers or groups are added to the system, use the search box to find a particular customer or use the filter box to find a particular group by just typing the name to filter.

Multiple customers or groups can be assigned in both screens at the same time. Additionally clicking on a customer or clicking on a group in the relations will open the *Edit Customer* screen or the *Edit Group* screen accordingly.

**Warning:** Accessing a customer or a group provides no back link to the relations screen.

# **4.5.2 Customers Groups Relations Reference**

When assigning a customer to a group or vice versa, several permissions can be set as connection between a customer and a group. Group permissions will be inherited by all customer users of the customer. Different contexts of permission assignment are available, which will determine how the permissions are inherited by customer users.

The following contexts are available:

#### **Same Customer**

Gives customer users group based access to tickets from customer users of the same customer (ticket CustomerID is a CustomerID of the customer user).

**Note:** This feature is enabled by default. You can disable it via the CustomerGroupPermission-Context###001-CustomerID-same setting.

#### **Other Customers**

Provides customer users access to tickets even if the tickets are not assigned to a customer user of the same customer ID(s), based on permission groups.

**Note:** To be able to use this feature, you have to activate the CustomerGroupPermissionContext###100-CustomerID-other setting.

The following permissions are available by default:

**ro**

Read only access to the resource.

**rw**

Full read and write access to the resource.

#### **See also:**

Not all available permissions are shown by default. See [System::Customer::Permission](https://academy.otrs.com/doc/config-reference/core/#System_Customer_Permission) setting for permissions that can be added. This additional permission can be added:

#### **create**

Permission to create a ticket.

**Note:** By setting a checkbox in the header of a column will set all the checkboxes in the selected column. By setting the checkbox in the last *rw* column will set all the checkboxes in the selected row.

# **4.5.3 Permission Functionality Example**

Access to tickets on the external interface with enabled group support is mostly evaluated by a combination of group and individual (customer/customer user based) permission. Only if both criteria are met, specific access is granted.

If the resulting access is *rw*, a customer user can view and modify a ticket. If the access is *ro* only viewing is possible.

For ticket creation only the group permissions are used and a customer user can create tickets for all queues with *rw* permissions.

Group permissions are additive (meaning that only one method needs to grant permissions) and the following possibilities are taken into account:

- Customer user default groups via system configuration setting.
- Groups assigned to the customer user via the *[Customer Users Groups](#page-188-0)* screen.
- Customer default groups via system configuration setting.
- Groups assigned to the customer via the *[Customers Groups](#page-163-0)* screen.

For the methods above, all customers related to a customer user are used. This includes the *primary* customer (selected in the *[Customer Users](#page-172-0)* screen), additional customers (added in *[Customer Users Customers](#page-186-0)* screen) and other customer that might exist in the back end.

Individual permission checks require one of the following conditions to be met:

- Ticket is assigned to the customer user.
- Ticket is assigned to a customer that the customer user is related to (as explained above).
- Ticket is assigned to a customer with group permissions for the ticket queue while a customer related to the customer user has *Other Customers* permission to the same group.

An example for the last item to clarify the functionality:

- Ticket is assigned to customer user *Arvid Karlsson* with related customer *Ericsson AB*.
- Ticket is located in queue *Support Sweden*.
- Queue *Support Sweden* is in group *support-se*.
- Customer *Ericsson AB* has *Same Customer* context with *rw* permission to group *support-se*.
- Logged in customer user is *Barry Smith* which is related to customer *Farmers Inc.*.
- Customer *Farmers Inc.* has *Same Customer* context with *ro* permission to group *support-se*.
- Now, if customer *Farmers Inc.* is given *Other Customers* context with *ro* permission to group *supportse*, *Barry Smith* will be able to view the ticket.
- In order for *Barry* to modify the ticket, *rw* permission is required for both *Same Customer* and *Other Customers* contexts.

# **4.5.4 Multi-tier Customer Relationship**

In this example we will create a multi-tier customer structure with resulting ticket permissions. To get the same results you will need a relatively clean system without many customizations.

1. Create the following customers in the *[Customers](#page-157-0)* screen:

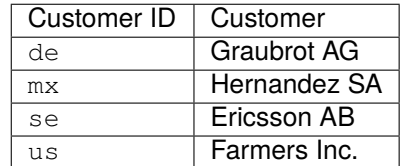

2. Create the following customer users in the *[Customer Users](#page-172-0)* screen and assign them to the already created customers. Use any valid email address for the email field.

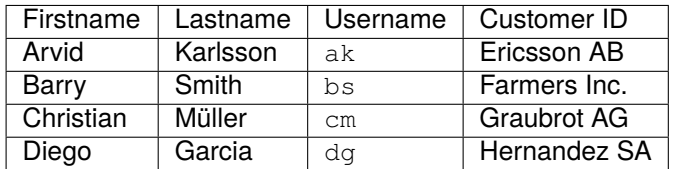

- 3. Create the following groups in the *[Groups](#page-193-0)* screen:
	- faq-amer
	- faq-emea
	- support-de
	- support-mx
	- support-se
	- support-us
- 4. Go to the *[Queues](#page-27-0)* screen and add corresponding queues which will use the previously created groups. In the *System address* field you can use any available address.

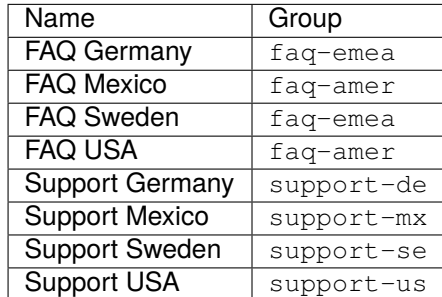

5. Go to the *[Customer Users Customers](#page-186-0)* screen and assign the select customer users to other customers.

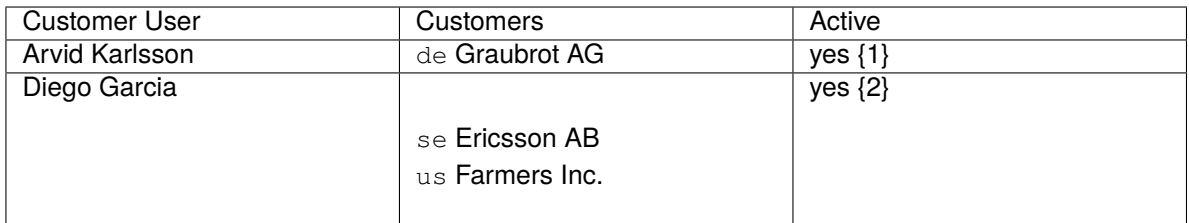

6. Go to the *[Customer Users Groups](#page-188-0)* screen and assign a single customer user direct access to a group.

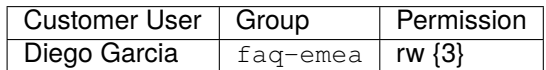

7. Go to the *[Customers Groups](#page-163-0)* screen and assign customers to groups according to the matrix below. Be sure to select proper permission level for each group and company.

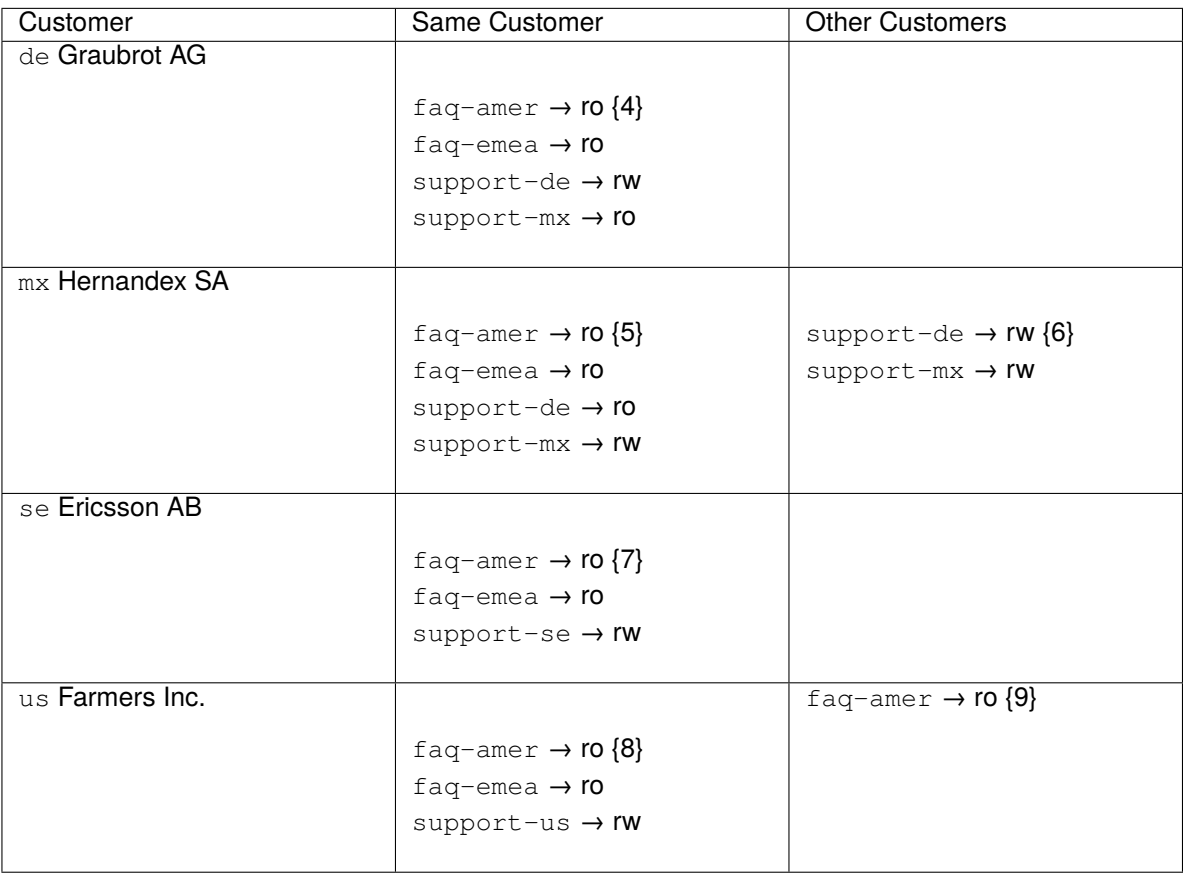

The {6} is intentional to demonstrate limitation to base permissions.

For reference, please consult the image below where all relationships are drawn as lines:

8. Create some tickets. Go to *New Phone Ticket* screen and create tickets, one each per customer user and queue (32 in total). By the way, this is possible in the agent interface as the customer group restrictions are only active on the external interface.

For checking resulting access to the tickets, you can easily switch between the customer users by activating SwitchToCustomer option in the system configuration. Then just go to the *[Customer Users](#page-172-0)* and click on

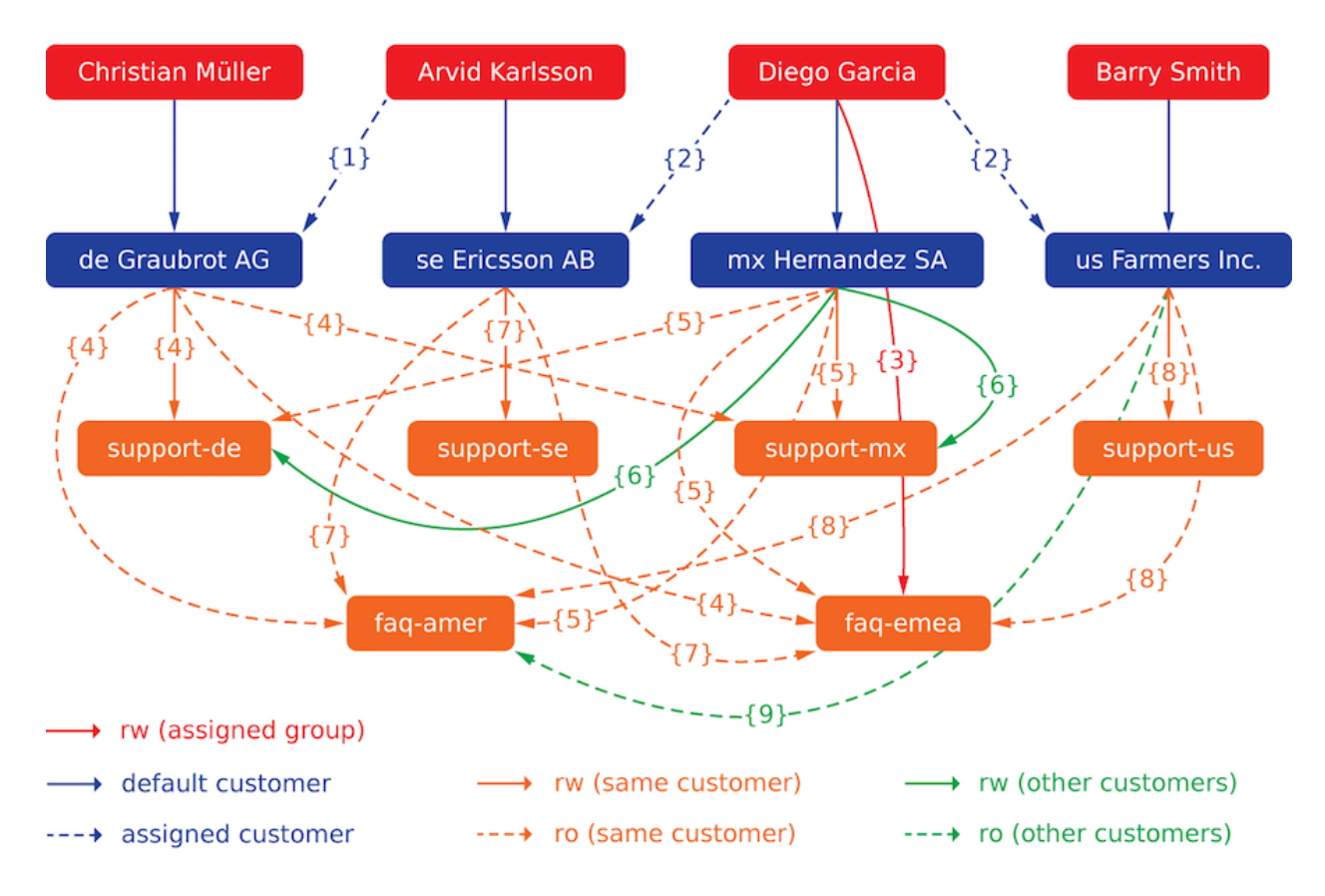

Fig. 20: Multi-tier Customer Relationship

corresponding *Switch to customer* link next to the customer user's name.

You will be immediately logged in as that customer user and you can visit the *Company Tickets* screen using the *Ticket* menu item for checking the ticket access. It should conform to the matrix below. Click on a ticket to check if corresponding permission level is honored: for *ro* permission level you should not see the *Reply* button.

This is the expected result for each customer user. The marker  $\{N\}$  refers to the location above where the corresponding setting was taken (this shows why the access is granted).

Resulting access for customer user *Arvid Karlsson*:

- Queue FAQ Germany: ro (via  $\{7\}$ ) + Christian's tickets ro (via  $\{1\}$ )
- Queue FAQ Mexico: ro (via  $\{7\}$ ) + Christian's tickets ro (via  $\{1\}$ )
- Queue FAQ Sweden: ro (via  $\{7\}$ ) + Christian's tickets ro (via  $\{1\}$ )
- Queue FAQ USA: ro (via  $\{7\}$ ) + Christian's tickets ro (via  $\{1\}$ )
- Queue Support Germany: rw (via  $\{1 \rightarrow 6\}$ ) + Christian's tickets rw (via  $\{1\}$ )
- Queue Support Mexico: -
- Queue Support Sweden: rw (via  $\{7\}$ ) + Christian's tickets rw (via  $\{1\}$ )
- Queue Support USA: -

Resulting access for customer user *Barry Smith*:

- Queue FAQ Germany: ro (via {8})
- Queue FAQ Mexico: ro (via  $\{8\}$ ) + Arvid's, Christian's, Diego's tickets ro (via  $\{9\}$ )
- Queue FAQ Sweden: ro (via  $\{8\}$ )
- Queue FAQ USA: ro (via  $\{8\}$ ) + Arvid's, Christian's, Diego's tickets ro (via  $\{9\}$ )
- Queue Support Germany: -
- Queue Support Mexico: -
- Queue Support Sweden: -
- Queue Support USA: rw (via {8})

Resulting access for customer user *Christian Müller*:

- Queue FAQ Germany: ro (via  $\{4\}$ )
- Queue FAQ Mexico: ro (via {4})
- Queue FAQ Sweden: ro (via {4})
- Queue FAQ USA: ro (via {4})
- Queue Support Germany: rw (via {4})
- Queue Support Mexico: ro (via  $\{4\}$ )
- Queue Support Sweden: -
- Queue Support USA: -

Resulting access for customer user *Diego Garcia*:

- Queue FAQ Germany: rw (via  $\{3\}$ ) + Arvid's, Barry's tickets rw (via  $\{2\}$ )
- Queue FAQ Mexico: ro (via  $\{5\}$ ) + Arvid's, Barry's tickets ro (via  $\{2\}$ ) + Christian's tickets ro (via  $\{2\}$  $\rightarrow$  9})
- Queue FAQ Sweden: rw (via  $\{3\}$ ) + Arvid's, Barry's tickets rw (via  $\{2\}$ )
- Queue FAQ USA: ro (via  $\{5\}$ ) + Arvid's, Barry's tickets ro (via  $\{2\}$ ) + Christian's tickets ro (via  $\{2 \rightarrow$ 9})
- Queue Support Germany: ro (via {5}) + Arvid's, Barry's tickets ro (via {2}) + Christian's tickets ro (via {6})
- Queue Support Mexico: rw (via {5}) + Arvid's, Barry's tickets rw (via {2}) + Christian's tickets rw (via {6})
- Queue Support Sweden: rw (via  $\{2 \rightarrow 4\}$ ) + Arvid's, Barry's tickets rw (via  $\{2\}$ )
- Queue Support USA: rw (via  $\{2 \rightarrow 5\}$ ) + Arvid's, Barry's tickets rw (via  $\{2\}$ )

# <span id="page-172-0"></span>**4.6 Customer Users**

A record of who your company deals with requires more information about that individual: physical location for shipping and billing purposes, as well as contact information for email and phone contact.

OTRS offers a great way to save individual information about contacts within organizations which your company serves. You can add as many personal connections into OTRS as needed.

Use this screen to add a *[customer user](#page-596-3)* to the system. A fresh OTRS installation contains no customer users by default. The customer user management screen is available in the *Customer Users* module of the *Users, Groups & Roles* group.

| List (1 total)<br>Actions<br>Q<br><b>USERNAME</b><br><b>NAME</b><br>٠<br>Wyle Coyote<br>we<br>Wildcards like ** are allowed.<br>Add Customer User<br>ø | <b>EMAIL</b><br>we@acme.example.com | <b>CUSTOMER ID</b><br>acme.co | <b>LAST LOGIN</b> | <b>VALIDITY</b><br>valid |
|----------------------------------------------------------------------------------------------------|-------------------------------------|-------------------------------|-------------------|--------------------------|
|                                                                                                    |                                     |                               |                   |                          |
|                                                                                                    |                                     |                               |                   |                          |
| Database Backend                                                                                                    |                                     |                               |                   |                          |
| Hint                                                                                                    |                                     |                               |                   |                          |
| Customer user are needed to have a<br>customer history and to login via customer<br>panel.                                                             |                                     |                               |                   |                          |

Fig. 21: Customer User Management Screen

# **4.6.1 Manage Customer Users**

**Warning:** A customer user can only be added to the system when at least one *[customer](#page-596-1)* exists. Create one or more *[Customers](#page-157-0)* first.

**Note:** Adding or editing a customer user is possible only by using database back end. Using external directory services like LDAP will disable the customer user management functionality.

To add a customer user:

- 1. Click on the *Add Customer User* button in the left sidebar.
- 2. Fill in the required fields.
- 3. Click on the *Save* button.

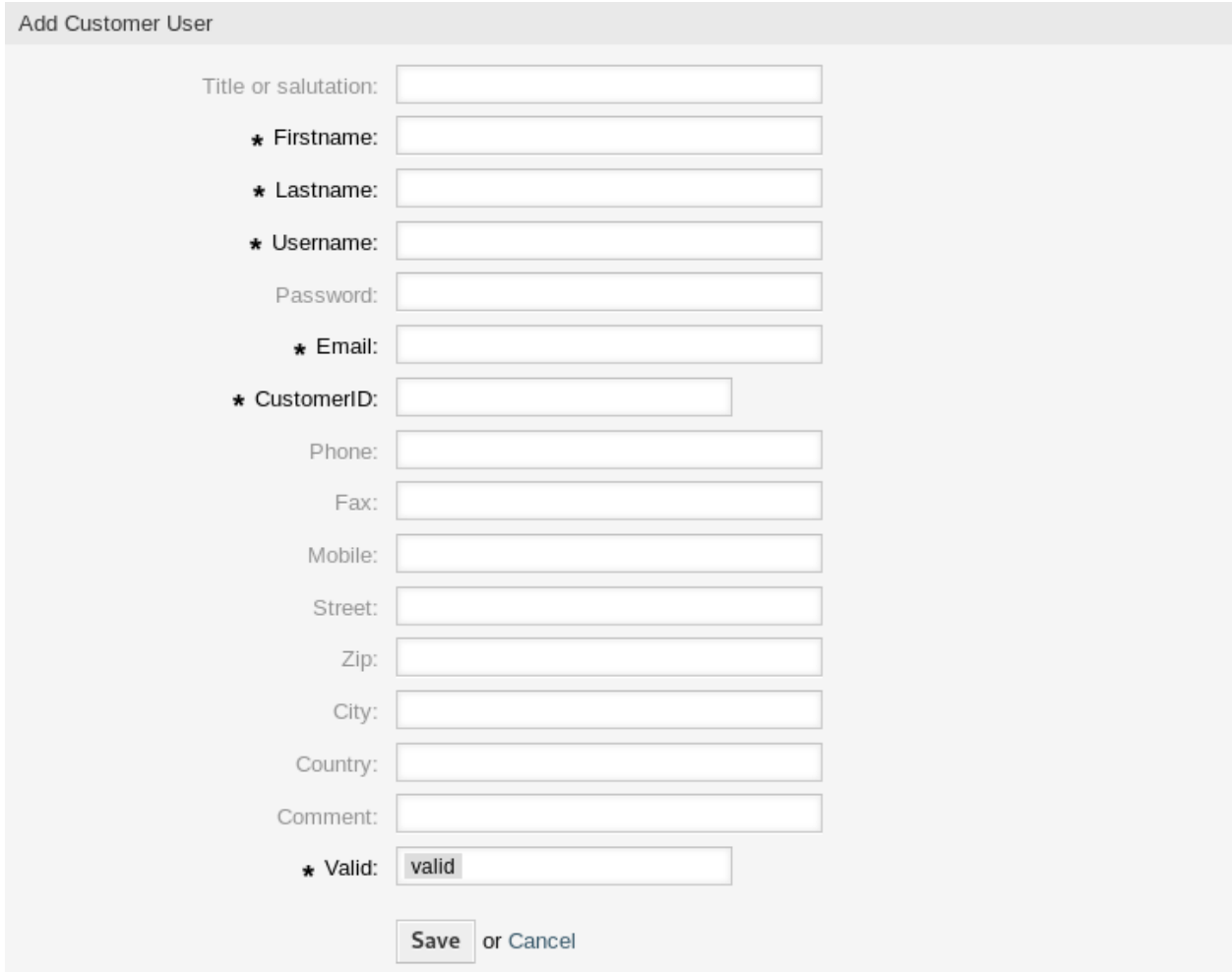

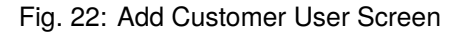

**Warning:** Customer users can not be deleted from the system. They can only be deactivated by setting the *Validity* option to *invalid* or *invalid-temporarily*.

To edit a customer user:

- 1. Click on a customer user in the list of customer users.
- 2. Modify the fields.
- 3. Click on the *Save* or *Save and finish* button.

To find a customer user:

1. Enter a search term to the search box in the left sidebar.

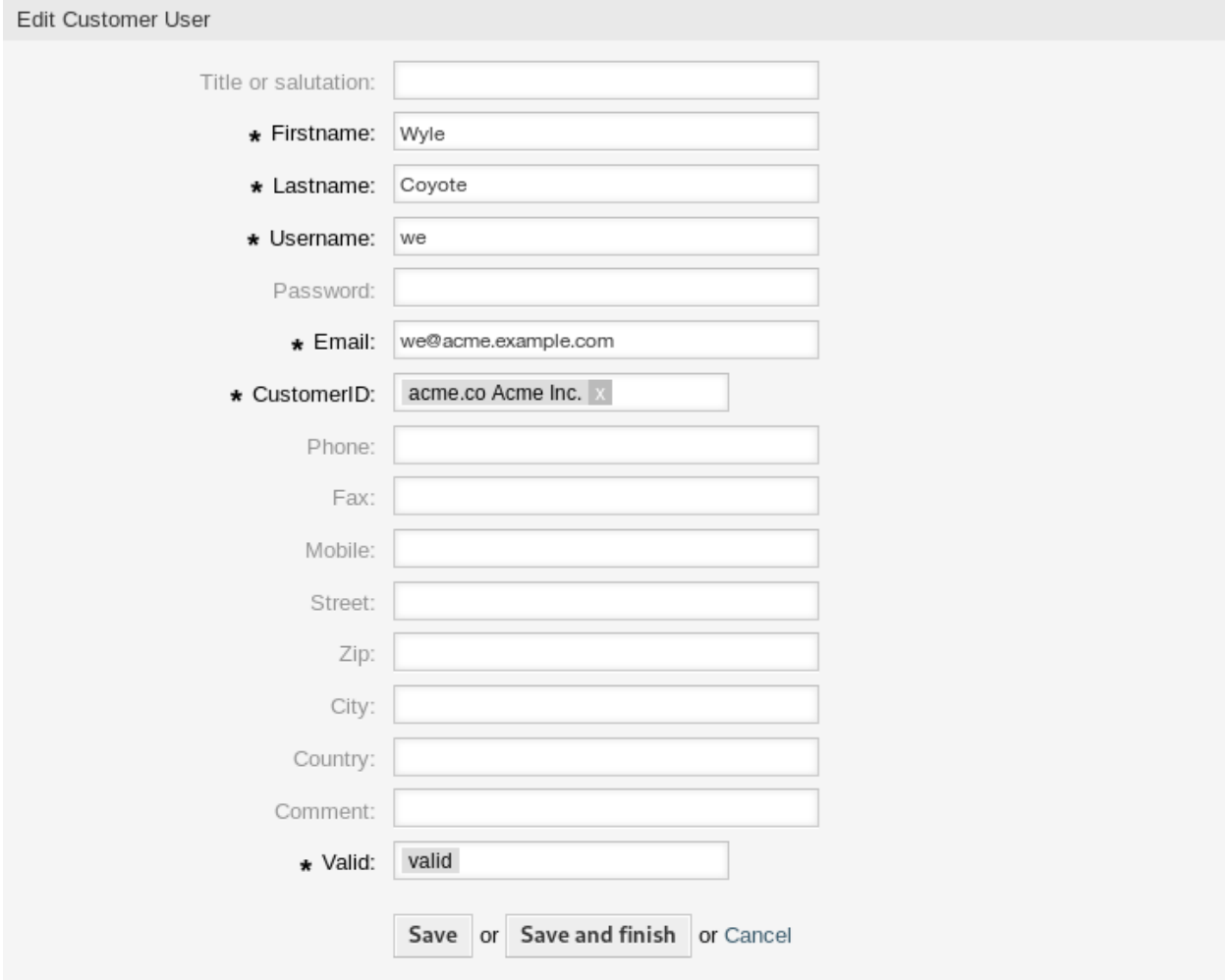

Fig. 23: Edit Customer User Screen

2. Click on the magnifying glass icon in the right part of the field or hit an  $Enter.$ 

**Note:** If several customer users are added to the system, use the search box to find a particular customer user. Only the first 1000 customer users are listed by default.

The customer user permissions can be controlled by adding a customer or a customer user to *[Groups](#page-193-0)*. This can result a complex matrix of permissions. The effective permissions for a customer user can be checked in the bottom of the *Edit Customer User* screen.

Effective Permissions for Customer User

#### **Group Permissions**

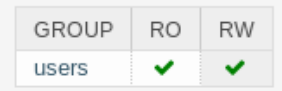

Table above shows effective group permissions for the customer user. The matrix takes into account all inherited permissions (e.g. via customer groups). Note: The table does not consider changes made to this form without submitting it.

#### **Customer Access**

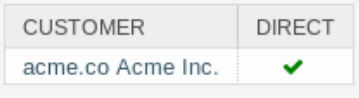

Table above shows granted customer access for the customer user by permission context. The matrix takes into account all inherited access (e.g. via customer groups). Note: The table does not consider changes made to this form without submitting it.

#### Fig. 24: Effective Permissions for Customer User Widget

#### **See also:**

*[Customer Users Groups](#page-188-0)* needs to be enabled to use this feature.

# **4.6.2 Customer User Settings**

The following settings are available when adding or editing this resource. The fields marked with an asterisk are mandatory.

**Note:** These are the default fields available for the internal database table.

#### **Title or salutation**

Some name prefix can be added here like *Mr.*, *Dr.*, *Jr.*, etc.

#### **Firstname \***

The first name of the customer user.

#### **Lastname \***

The last name of the customer user.

#### **Username \***

The username of the customer user to login to the system.

#### **Password**

The password of the customer user. This will be auto-generated if left empty.

### **Email \***

The email address of the customer user.

## **Customer \***

The customer company the customer user belongs to. Select a customer from the list of *[Customers](#page-157-0)*.

### **Phone**

The phone number of the customer user.

## **Fax**

The fax number of the customer user.

## **Mobile**

The cellphone number of the customer user.

# **Street**

The street name of the customer.

## **Zip**

The zip code of the customer.

### **City**

The headquarter city of the customer.

### **Country**

The country of the customer user.

### **Comment**

Add additional information to this resource. It is recommended to always fill this field as a description of the resource with a full sentence for better clarity, because the comment will be also displayed in the overview table.

### **Validity \***

Set the validity of this resource. Each resource can be used in OTRS only, if this field is set to *valid*. Setting this field to *invalid* or *invalid-temporarily* will disable the use of the resource.

#### **See also:**

It is possible to assign multiple customers to customer users via the *[Customer Users Customers](#page-186-0)* screen.

# **4.6.3 Customer User Back Ends**

The system works with many customer user data attributes such as username, email address, phone number, etc. These attributes are displayed in both the agent and the external interface, and also used for the authentication of customer users.

Customer data used or displayed within the system is highly customizable. The user login and the email address are always needed for customer authentication.

The administrator interface does not support the configuration of external back ends. Administrators need to edit the file Kernel/Config.pm by copying and pasting code snippets from Kernel/Config/Defaults. pm manually in case of using *On-Premise* system.

If you already have another customer back end (e.g. SAP), it is possible to write a module that uses it.

Warning: Do not modify the file Kernel/Config/Defaults.pm, it will be overwritten after upgrading the system! Copy and paste the code snippets into Kernel/Config.pm instead.

**Note:** This feature is only available to *On-Premise* customers. If you are a *Managed* customer, this feature is taken care of by the *Customer Solutions Team* in **OTRS**. Please contact us via [support@otrs.com](mailto:support@otrs.com) or in the [OTRS Portal.](https://portal.otrs.com/)

#### **Customer User Back End - Database**

The default user authentication back end for customer users is the OTRS database. With this back end, all customer user data can be edited via the administrator interface.

```
# This is the auth. module for the otrs db
# you can also configure it using a remote database
$Self->{'Customer::AuthModule'} =
,→'Kernel::System::CustomerAuth::DB';
$Self->{'Customer::AuthModule::DB::Table'} = 'customer_user';
$Self->{'Customer::AuthModule::DB::CustomerKey'} = 'login';
$Self->{'Customer::AuthModule::DB::CustomerPassword'} = 'pw';
    # $Self->{'Customer::AuthModule::DB::DSN'} = "DBI:mysql:database=customerdb;
,→host=customerdbhost";
  # $Self->{'Customer::AuthModule::DB::User'} = "some_user";
  # $Self->{'Customer::AuthModule::DB::Password'} = "some_password";
# if you use odbc or you want to define a database type (without autodetection)
    # $Self->{'Customer::AuthModule::DB::Type'} = 'mysql';
# password crypt type (bcrypt|sha2|sha1|md5|apr1|crypt|plain)
    # $Self->{'Customer::AuthModule::DB::CryptType'} = 'sha2';
```
The example below shows the configuration of a database customer back end, which uses customer user data stored in the database table customer user.

```
# CustomerUser
   # (customer user database backend and settings)
   $Self->{CustomerUser} = {
       Name => Translatable('Database Backend'),
       Module => 'Kernel::System::CustomerUser::DB',
       Params \Rightarrow {
           # if you want to use an external database, add the
           # required settings
            # DSN => 'DBI:odbc:yourdsn',
            # Type => 'mssql', # only for ODBC connections
# DSN => 'DBI:mysql:database=customerdb;host=customerdbhost',
# User => '',
# Password => '',
           Table => 'customer_user',
           # ForeignDB => 0, # set this to 1 if your table does not have create_
,→time, create_by, change_time and change_by fields
           # CaseSensitive defines if the data storage of your DBMS is case␣
,→sensitive and will be
           # preconfigured within the database driver by default.
           # If the collation of your data storage differs from the default settings,
           # you can set the current behavior ( either 1 = CaseSensitive or 0 =␣
```

```
(continued from previous page)
```

```
,→CaseINSensitive )
           # to fit your environment.
           #
# CaseSensitive => 0,
           # SearchCaseSensitive will control if the searches within the data␣
,→storage are performed
           # case sensitively (if possible) or not. Change this option to 1, if you␣
,→want to search case sensitive.
          # This can improve the performance dramatically on large databases.
           SearchCaseSensitive => 0,
       },
       # customer unique id
       CustomerKey => 'login',
       # customer #
       CustomerID => 'customer_id',
       CustomerValid => 'valid id',
       # The last field must always be the email address so that a valid
       # email address like "John Doe" <john.doe@domain.com> can be constructed␣
,→from the fields.
       CustomerUserListFields => [ 'first_name', 'last_name', 'email' ],
# CustomerUserListFields => ['login', 'first_name', 'last_name', 'customer_id',
,→ 'email'],
       CustomerUserSearchFields => [ 'login', 'first_name', 'last_name',
,→'customer_id' ],
       CustomerUserSearchPrefix \begin{aligned} & = > \ ^{t * t} \text{,} \\ & \text{CustomerUserSearchSuffix} \end{aligned}CustomerUserSearchSuffix
       CustomerUserSearchListLimit => 250,
       CustomerUserPostMasterSearchFields => ['email'],
       CustomerUserNameFields => [ 'title', 'first_name', 'last_name' ],
       CustomerUserEmailUniqCheck => 1,
# # Configures the character for joining customer user name parts. Join single␣
,→space if it is not defined.
# # CustomerUserNameFieldsJoin => '',
# # show now own tickets in customer panel, CompanyTickets
# CustomerUserExcludePrimaryCustomerID => 0,
# # generate auto logins
# AutoLoginCreation => 0,
# # generate auto login prefix
# AutoLoginCreationPrefix => 'auto',
# # admin can change customer preferences
# AdminSetPreferences => 1,
       # use customer company support (reference to company, See CustomerCompany␣
,→settings)
       CustomerCompanySupport => 1,
       # cache time to live in sec. - cache any database queries
       CacheTTL => 60 * 60 * 24,
# # Consider this source read only.
# ReadOnly => 1,
       Map \Rightarrow [
```

```
# Info about dynamic fields:
           #
          # Dynamic Fields of type CustomerUser can be used within the mapping (see␣
,→example below).
          # The given storage (third column) then can also be used within the␣
,→following configurations (see above):
          # CustomerUserSearchFields, CustomerUserPostMasterSearchFields,␣
,→CustomerUserListFields, CustomerUserNameFields
          #
          # Note that the columns 'frontend' and 'readonly' will be ignored for␣
,→dynamic fields.
          # note: Login, Email and CustomerID needed!
          # var, frontend, storage, shown (1=always,2=lite), required, storage-type,
,→ http-link, readonly, http-link-target, link class(es)
          [ 'UserTitle', Translatable('Title or salutation'), 'title',
    1, 0, 'var', '', 0, undef, undef ],
          [ 'UserFirstname', \Gamma Translatable('Firstname'), \Gamma 'first_name', \Gamma,→ 1, 1, 'var', '', 0, undef, undef ],
          [ 'UserLastname', Translatable('Lastname'), 'last_name', ␣
,→ 1, 1, 'var', '', 0, undef, undef ],
          [ 'UserLogin', Translatable('Username'), 'login', ␣
    ,→ 1, 1, 'var', '', 0, undef, undef ],
          [ 'UserPassword', Translatable('Password'), 'pw', ␣
,→ 0, 0, 'var', '', 0, undef, undef ],
          [ 'UserEmail', Translatable('Email'), 'email', ␣
,→ 1, 1, 'var', '', 0, undef, undef ],
           # [ 'UserEmail', Translatable('Email'), 'email', ␣
    ,→ 1, 1, 'var', '[% Env("CGIHandle") %]?Action=AgentTicketCompose;ResponseID=1;
,→TicketID=[% Data.TicketID | uri %];ArticleID=[% Data.ArticleID | uri %]', 0, '',
,→'AsPopup OTRSPopup_TicketAction' ],
          [ 'UserCustomerID', Translatable('CustomerID'), 'customer_id',
_
,→ 0, 1, 'var', '', 0, undef, undef ],
          # [ 'UserCustomerIDs', Translatable('CustomerIDs'), 'customer_ids
,→', 1, 0, 'var', '', 0, undef, undef ],
          [ 'UserPhone', Translatable('Phone'), 'phone', ␣
    1, 0, 'var', '', 0, undef, undef ],
          [ 'UserFax', Translatable('Fax'), 'fax', ␣
,→ 1, 0, 'var', '', 0, undef, undef ],
          [ 'UserMobile', Translatable('Mobile'), 'mobile', ␣
,→ 1, 0, 'var', '', 0, undef, undef ],
          [ 'UserStreet', Translatable('Street'), 'street', ␣
    1, 0, 'var', '', 0, undef, undef ],
          [ 'UserZip', Translatable('Zip'), \qquad \qquad 'zip', \qquad \qquad,→ 1, 0, 'var', '', 0, undef, undef ],
          [\begin{array}{lll} \texttt{``UserCity'}\texttt{,'} & \texttt{``Translatable('City')} \texttt{,'} & \texttt{``city'}\texttt{,'} & \texttt{``city''} \texttt{,'} \end{array},→ 1, 0, 'var', '', 0, undef, undef ],
          [ 'UserCountry', Translatable('Country'), 'country', ␣
,→ 1, 0, 'var', '', 0, undef, undef ],
          [ 'UserComment', Translatable('Comment'), 'comments', ␣
,→ 1, 0, 'var', '', 0, undef, undef ],
          [ 'ValidID', Translatable('Valid'), 'valid_id', ␣
,→ 0, 1, 'int', '', 0, undef, undef ],
          # Dynamic field example
```
(continued from previous page)

```
# [ 'DynamicField_Name_X', undef, 'Name_X', 0, 0, 'dynamic_field', undef,␣
,→0, undef, undef ],
        ],
        # default selections
        Selections => {
             # UserTitle => {
                  'Mr. \rightarrow Translatable('Mr.'),
                  # 'Mrs.' => Translatable('Mrs.'),
             # },
        },
    };
```
If you want to customize the customer user data, change the columns or add new ones to the customer\_user table in the database.

For example, to add a new field for room number:

1. Add a new column room to table customer\_user.

MySQL or MariaDB:

root> mysql -u root -p -e 'ALTER TABLE otrs.customer\_user ADD room VARCHAR (250)'

PostgreSQL (from the /opt/otrs directory):

otrs> psql -c 'ALTER TABLE customer\_user ADD COLUMN room varchar(250)'

- 2. Copy the \$Self->{CustomerUser} section from Kernel/Config/Defaults.pm into Kernel/ Config.pm.
- 3. Add the new column to the Map array.

'UserRoom', 'Room', 'room', 0, 1, 'var', '', 0, undef, undef ],

You can set the HTTP link target and link class (the last two keys) to undef in map array elements, if they are not to be used. These keys add target="" and class="" attributes to the HTTP link element, respectively. They are ignored if HTTP link is not set (it is '' in this example).

**Note:** It is recommended to always use English words for names.

#### **See also:**

Names can be translated into other languages with custom language files. For more information, see the *[Custom Language File](#page-553-0)* chapter.

#### **Customer User Back End - LDAP**

If you have an LDAP directory with all your customer user data, you can use the LDAP module to authenticate your customer users. Because this module has only read-access to the LDAP back end, it is not possible to edit the customer user data via the administrator interface.

```
# This is an example configuration for an LDAP auth. backend.
# (take care that Net::LDAP is installed!)
# $Self->{'Customer::AuthModule'} = 'Kernel::System::CustomerAuth::LDAP';
# $Self->{'Customer::AuthModule::LDAP::Host'} = 'ldap.example.com';
# $Self->{'Customer::AuthModule::LDAP::BaseDN'} = 'dc=example,dc=com';
# $Self->{'Customer::AuthModule::LDAP::UID'} = 'uid';
# Check if the user is allowed to auth in a posixGroup
# (e. g. user needs to be in a group xyz to use otrs)
    # $Self->{'Customer::AuthModule::LDAP::GroupDN'} = 'cn=otrsallow,ou=posixGroups,
,→dc=example,dc=com';
    # $Self->{'Customer::AuthModule::LDAP::AccessAttr'} = 'memberUid';
# for ldap posixGroups objectclass (just uid)
# $Self->{'Customer::AuthModule::LDAP::UserAttr'} = 'UID';
# for non ldap posixGroups objectclass (full user dn)
# $Self->{'Customer::AuthModule::LDAP::UserAttr'} = 'DN';
# The following is valid but would only be necessary if the
# anonymous user do NOT have permission to read from the LDAP tree
# $Self->{'Customer::AuthModule::LDAP::SearchUserDN'} = '';
# $Self->{'Customer::AuthModule::LDAP::SearchUserPw'} = '';
# in case you want to add always one filter to each ldap query, use
# this option. e. g. AlwaysFilter => '(mail=*)' or AlwaysFilter => '(objectclass=user)
,→'
# $Self->{'Customer::AuthModule::LDAP::AlwaysFilter'} = '';
# in case you want to add a suffix to each customer login name, then
# you can use this option. e. g. user just want to use user but
# in your ldap directory exists user@domain.
    # $Self->{'Customer::AuthModule::LDAP::UserSuffix'} = '@domain.com';
# Net::LDAP new params (if needed - for more info see perldoc Net::LDAP)
# $Self->{'Customer::AuthModule::LDAP::Params'} = {
# port => 389,
# timeout => 120,
# async => 0,
# version => 3,
# };
# Die if backend can't work, e. g. can't connect to server.
    # $Self->{'Customer::AuthModule::LDAP::Die'} = 1;
```
The example below shows the configuration of a LDAP customer user back end.

```
# CustomerUser
# (customer user ldap backend and settings)
    $Self->{CustomerUser} = {
        Name => 'LDAP Backend',
        Module => 'Kernel::System::CustomerUser::LDAP',
        Params \Rightarrow {
```
(continued from previous page)

```
# ldap host
            Host => 'bay.csuhayward.edu',
            # ldap base dn
           BaseDN => 'ou=seas,o=csuh',
            # search scope (one|sub)
           SSCOPE => 'sub',
            # The following is valid but would only be necessary if the
            # anonymous user does NOT have permission to read from the LDAP tree
           UserDN \implies '''.UserPw => '',
            # in case you want to add always one filter to each ldap query, use
            # this option. e. g. AlwaysFilter => '(mail=*)' or AlwaysFilter =>
,→'(objectclass=user)'
           AlwaysFilter => '',
            # if the charset of your ldap server is iso-8859-1, use this:
# # SourceCharset => 'iso-8859-1',
            # die if backend can't work, e. g. can't connect to server
           Die \Rightarrow 0,
            # Net::LDAP new params (if needed - for more info see perldoc Net::LDAP)
           Params \Rightarrow {
                port => 389,
                timeout \Rightarrow 120,
                async \Rightarrow 0,
                version \Rightarrow 3,
            },
       },
        # customer unique id
       CustomerKey => 'uid',
        # customer #
       CustomerID => 'mail',
       CustomerUserListFields => ['cn', 'mail'],
       CustomerUserSearchFields => ['uid', 'cn', 'mail'],
       CustomerUserSearchPrefix => '',
       CustomerUserSearchSuffix => '*'
       CustomerUserSearchListLimit => 250,
       CustomerUserPostMasterSearchFields => ['mail'],
       CustomerUserNameFields => ['givenname', 'sn'],
        # Configures the character for joining customer user name parts. Join single␣
,→space if it is not defined.
       CustomerUserNameFieldsJoin => '',
        # show customer user and customer tickets in the external interface
       CustomerUserExcludePrimaryCustomerID => 0,
        # add a ldap filter for valid users (expert setting)
# # CustomerUserValidFilter => '(!(description=gesperrt))',
        # admin can't change customer preferences
       AdminSetPreferences => 0,
        # cache time to live in sec. - cache any ldap queries
# CacheTTL => 0,
       Map \Rightarrow [# note: Login, Email and CustomerID needed!
            # var, frontend, storage, shown (1=always,2=lite), required, storage-type,
,→ http-link, readonly, http-link-target, link class(es)
            [ 'UserTitle', Translatable('Title or salutation'), 'title', ␣
,→ 1, 0, 'var', '', 1, undef, undef ],
            [ 'UserFirstname', Translatable('Firstname'), 'givenname', ␣
,→ 1, 1, 'var', '', 1, undef, undef ],
```

```
(continued from previous page)
          [ 'UserLastname', Translatable('Lastname'), 'sn', ␣
,→ 1, 1, 'var', '', 1, undef, undef ],
          [ 'UserLogin', Translatable('Username'), 'uid', ␣
,→ 1, 1, 'var', '', 1, undef, undef ],
          [ 'UserEmail', Translatable('Email'), \qquad \qquad 'mail', \qquad \qquad,→ 1, 1, 'var', '', 1, undef, undef ],
          [ 'UserCustomerID', Translatable('CustomerID'), 'mail', ␣
,→ 0, 1, 'var', '', 1, undef, undef ],
          # [ 'UserCustomerIDs', Translatable('CustomerIDs'), 'second_
,→customer_ids', 1, 0, 'var', '', 1, undef, undef ],
          [ 'UserPhone', Translatable('Phone'), 'telephonenumber
       1, 0, 'var', '', 1, undef, undef ],
          [ 'UserAddress', Translatable('Address'), 'postaladdress',
,→ 1, 0, 'var', '', 1, undef, undef ],
          [ 'UserComment', Translatable('Comment'), 'description', ␣
,→ 1, 0, 'var', '', 1, undef, undef ],
          # this is needed, if "SMIME::FetchFromCustomer" is active
          # [ 'UserSMIMECertificate', 'SMIMECertificate', 'userSMIMECertificate', 0,
,→ 1, 'var', '', 1, undef, undef ],
          # Dynamic field example
          # [ 'DynamicField_Name_X', undef, 'Name_X', 0, 0, 'dynamic_field', undef,␣
,→0, undef, undef ],
      ],
   };
```
To activate and configure the LDAP back end:

- 1. Copy the \$Self->{CustomerUser} section from Kernel/Config/Defaults.pm into Kernel/ Config.pm.
- 2. Remove the comments (# characters) from the beginning of the lines.

If additional customer user attributes are stored in your LDAP directory, such as a manager name, a mobile phone number, or a department, this information can be displayed in OTRS.

To display additional customer user attributes from LDAP directory:

1. Expand the Map array in  $Kernel/Config.pm$  with the entries for these attributes.

```
'UserMobilePhone', 'Mobile Phone', 'mobilephone', 1, 0, 'var', '', 1, undef, u
,→undef ],
```
**Note:** It is recommended to always use English words for names.

#### **See also:**

Names can be translated into other languages with custom language files. For more information, see the *[Custom Language File](#page-553-0)* chapter.

#### **Customer User Back End - HTTPBasicAuth**

If you want to implement a single sign on solution for all your customer users, you can use HTTPBasic authentication (for all your systems) and use the HTTPBasicAuth module with OTRS. No login is needed with OTRS any more.

```
# This is an example configuration for an apache ($ENV{REMOTE_USER})
# auth. backend. Use it if you want to have a singe login through
# apache http-basic-auth
  # $Self->{'Customer::AuthModule'} = 'Kernel::System::CustomerAuth::HTTPBasicAuth';
# In case there is a leading domain in the REMOTE_USER, you can
# replace it by the next config option.
  # $Self->{'Customer::AuthModule::HTTPBasicAuth::Replace'} = 'example_domain\\';
# Note:
# In case you need to replace some part of the REMOTE_USER, you can
# use the following RegExp ($1 will be new login).
    # $Self->{'Customer::AuthModule::HTTPBasicAuth::ReplaceRegExp'} = '^(.+?)@.+?$';
# Defines a header name, that has to be present for customers to authenticate.
# $Self->{'Customer::AuthModule::HTTPBasicAuth::RequiredLoginHeader'} =
,→'RequiredHeader';
# Defines a header value, that has to be present in the required header for customers␣
,→to authenticate.
    # $Self->{'Customer::AuthModule::HTTPBasicAuth::RequiredLoginHeaderValue'} =
,→'RequiredHeaderValue';
# Defines a header value regular expression, that has to be present in the required␣
,→header for customers to authenticate.
    # $Self->{'Customer::AuthModule::HTTPBasicAuth::RequiredLoginHeaderValueRegExp'} =
,→'^RequiredHeaderRegExp$';
# If you use this module, you should use as fallback the following
# config settings if user isn't login through apache ($ENV{REMOTE_USER})
    # $Self->{CustomerPanelLoginURL} = 'http://host.example.com/not-authorised-for-
,→otrs.html';
  # $Self->{CustomerPanelLogoutURL} = 'http://host.example.com/thanks-for-using-otrs.
,→html';
```
#### **Customer User Back End - Radius**

The settings shown in example below can be used to authenticate your customer users against a Radius server.

```
# This is example configuration to auth. agents against a radius server
# $Self->{'Customer::AuthModule'} = 'Kernel::System::Auth::Radius';
    # $Self->{'Customer::AuthModule::Radius::Host'} = 'radiushost';
    # $Self->{'Customer::AuthModule::Radius::Password'} = 'radiussecret';
```
### **4.6.4 Multiple Customer User Back Ends**

If you want to use more than one customer user data source, the CustomerUser configuration parameter should be expanded with a number, like CustomerUser1 and CustomerUser2.

The following configuration example shows usage of both a database and an LDAP customer user back end.

```
# Data source 1: customer user database back end and settings.
    $Self->{CustomerUser1} = {
        Name => 'Database Backend',
         Module => 'Kernel::System::CustomerUser::DB',
         Params \Rightarrow {
             DSN => 'DBI:odbc:yourdsn',
             DSN => 'DBI:mysql:database=customerdb;host=customerdbhost',
             User \Rightarrow \quad,
             Password \Rightarrow \cdot,
             Table => 'customer_user',
         },
         # Other setting here.
    };
# Data source 2: customer user LDAP back end and settings.
    $Self->{CustomerUser2} = {
         Name => 'LDAP Backend',
         Module => 'Kernel::System::CustomerUser::LDAP',
         Params \Rightarrow {
             Host => 'bay.csuhayward.edu',
             BaseDN \Rightarrow 'ou=seas, o=csuh',SSCOPE \implies 'sub',UserDN \implies '',
             UserPw \Rightarrow '',
             AlwaysFilter => '',
             Die \Rightarrow 0,
             Params \Rightarrow {
                  port => 389,
                  timeout \Rightarrow 120,
                  async \Rightarrow 0,
                  version \Rightarrow 3,
             },
         },
         # Other setting here.
    };
```
It is possible to integrate up to 10 different customer back ends. Use the *[Customer Users](#page-172-0)* screen to view or edit (assuming write access is enabled) all customer user data.

### **4.6.5 Customer User Data in Dynamic Fields**

Sometimes it can be useful to also store customer user data directly in dynamic fields of a ticket, for example to include this data in special statistics later.

The dynamic field values will be set when a ticket is created or when the customer user of a ticket is changed. The values of the dynamic fields are taken from the customer user data. This works for all back ends, but is especially useful for LDAP back ends.

To activate this optional feature:

- 1. Activate the setting Ticket::EventModulePost###4100-DynamicFieldFromCustomerUser.
- 2. Activate the setting DynamicFieldFromCustomerUser::Mapping, and modify its value. This setting should contain the map between customer user field names and names of dynamic fields which will inherit their values.
- 3. Create the dynamic fields, if the dynamic fields are not present in the system yet.
- 4. Enable display of the dynamic fields in the *Properties* widget, so you can check their current values easily. You can do this via *[following instructions](#page-255-0)*.

**Note:** The dynamic fields in question must not be enabled in the following action forms:

- Forms###AgentFrontend::TicketCreate::Email::CreateProperties
- Forms###AgentFrontend::TicketCreate::Phone::CreateProperties
- Forms###AgentFrontend::TicketCreate::SMS::CreateProperties
- Forms###AgentFrontend::Ticket::Action::Customer

If they were, the field values from the screen would have precedence over the automatically set values.

# **4.7 Customer Users Customers**

In an organization, for example, which views its customers as it' s departments and teams, a customer user may have to have access to multiple customers tickets for controlling purposes. Maybe you have partners who represent several different companies, or a corporation wants to have a look at all the requests of their subsidiaries.

For all situations, OTRS provides the means. Aside from a primary customer, your customer users can gain access to multiple customer tickets as defined by you.

Use this screen to add one or more customer users to one or more customers. To use this function, at least one customer user and one customer need to have been added to the system. The management screen is available in the *Customer Users Customers* module of the *Users, Groups & Roles* group.

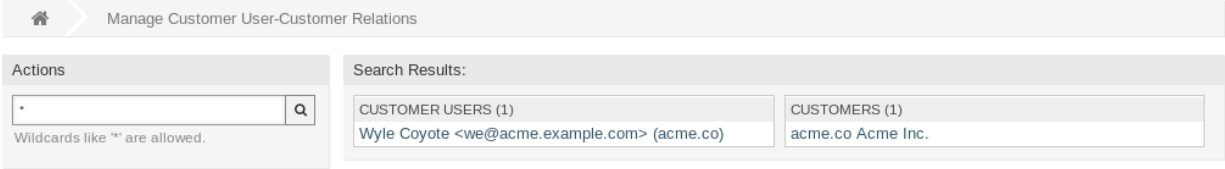

#### Fig. 25: Manage Customer User-Customer Relations

### **4.7.1 Manage Customer Users Customers Relations**

**Note:** This module is for assigning a *[customer user](#page-596-0)* to additional *[customer](#page-596-1)* records. The primary customer is assigned via the *[Customer User Settings](#page-175-0)*.

To assign some customers to a customer user:

- 1. Click on a customer user in the *Customer Users* column.
- 2. Select the customers you would like to assign to the customer user.
- 3. Click on the *Save* or *Save and finish* button.

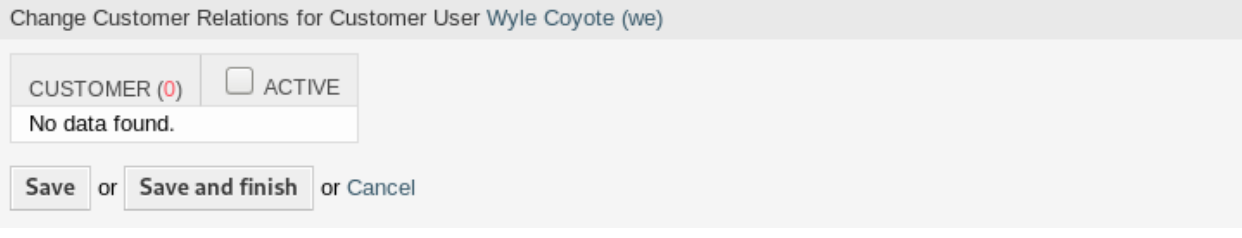

#### Fig. 26: Change Customer Relations for Customer User

To assign some customer users to a customer:

- 1. Click on a customer in the *Customers* column.
- 2. Select the customer users you would like to assign to the customer.
- 3. Click on the *Save* or *Save and finish* button.

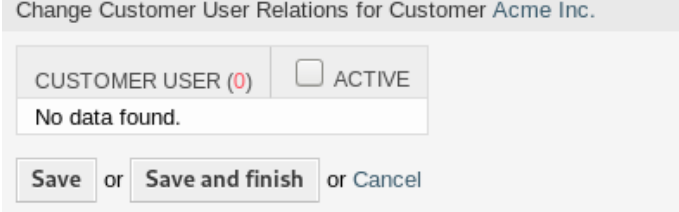

Fig. 27: Change Customer User Relations for Customer

In the previous versions of **OTRS** it was only possible to enable or disable access to company tickets for customer users for every customer user back end via CustomerUserExcludePrimaryCustomerID parameter. It was not possible to select the primary customer ID, because it was assumed to be always there anyways, and for the same reason it is still not possible if CustomerUserExcludePrimaryCustomerID is disabled for that customer user back end.

In order to allow privilege separation for customer users of a common company, it should be possible to remove access to tickets of the same company and then individually reassign access to specific customer users. Then these customer users have company ticket access while all others do not.

To allow privilege separation for the customer users of the same company:

- 1. Go to the *System Configuration* screen.
- 2. Search for the setting CustomerDisableCompanyTicketAccess and enable it to make sure not all customer users get access to company tickets until the configuration is finished.
- 3. Copy the  $$Self->{CustomerUser}$  section from  $Kernel/Config/Defaults$ .pm into  $Kernel/$ Config.pm.
- 4. Remove the comment (# character) from the beginning of the line contained CustomerUserExcludePrimaryCustomerID and set the value to 1.

CustomerUserExcludePrimaryCustomerID => 1,

- 5. Set *Customer Users Customers* relations for customer users who need to have access to company tickets.
- 6. Go to the *System Configuration* screen.
- 7. Search for the setting CustomerDisableCompanyTicketAccess and disable it to allow access to company tickets only for customer users configured in step 5.

**Note:** If several customer users or customers are added to the system, use the search box to find a particular customer user or customer. Only the first 1000 customer users and customers are listed by default.

Multiple customer users or customers can be assigned in both screens at the same time. Additionally clicking on a customer user or clicking on a customer in the relations screen will open the *Edit Customer User* screen or the *Edit Customer* screen accordingly.

**Warning:** Accessing a customer user or a customer provides no back link to the relations screen.

**Note:** By setting a checkbox in the header of a column will set all the checkboxes in the selected column.

# **4.8 Customer Users Groups**

Customer users shouldn't need to be bothered with the internal workings of your service desk. A single point of contact request can trigger several processes within your organization, all of which having the customer user information attached and are visible to the customer.

OTRS allows you to assign *[group](#page-596-2)* permissions to customer users. Access works just the same as for agents, preventing a customer from modifying and viewing a request. Thus allowing the customer to focus on the results of the original communication and funneling the discussion through one ticket.

#### **See also:**

Assign a group to an entire customer using *[Customers Groups](#page-163-0)*.

Use this screen to add one or more customer users to one or more groups. To use this function, at least one customer user and one group need to have been added to the system. The management screen is available in the *Customers Users Groups* module of the *Users, Groups & Roles* group.

Customer group support needs to be enabled in at least one customer user *[back end](#page-596-3)* to use this function. For the default OTRS *[back end](#page-596-3)*, this can be enabled in the system configuration by clicking on the *Enable it here!* button.

**Note:** To enable this feature in systems using a directory server or multiple non-default back ends, a custom configuration file needs to be placed in Kernel/Config/Files (for example named

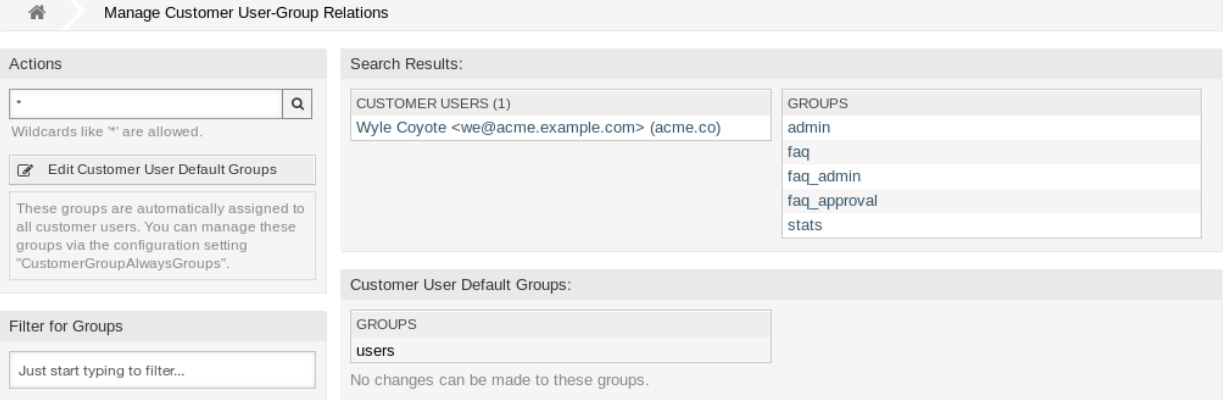

Fig. 28: Manage Customer User-Group Relations

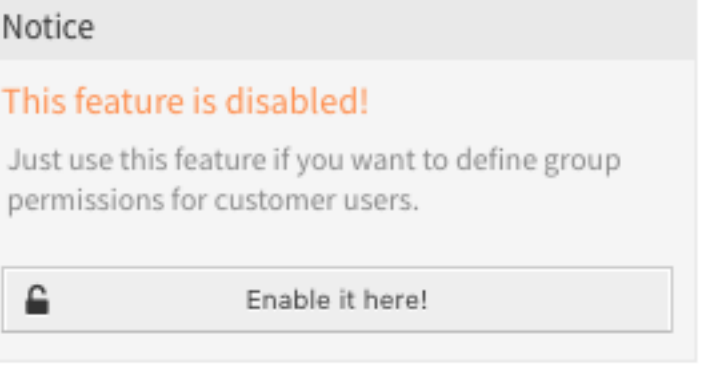

Fig. 29: Enable Customer Group Feature

ZZZ\_CustomerBackend.pm). Once activated, all customer users from this back end will require group assignment.

**Warning:** After making changes to the back end, the server cache will be deleted, which may cause a temporary drop in performance.

### **4.8.1 Manage Customer Users Groups Relations**

To assign some groups to a customer user:

- 1. Click on a customer user in the *Customer Users* column.
- 2. Select the permissions you would like to connect the customer user to groups with.
- 3. Click on the *Save* or *Save and finish* button.

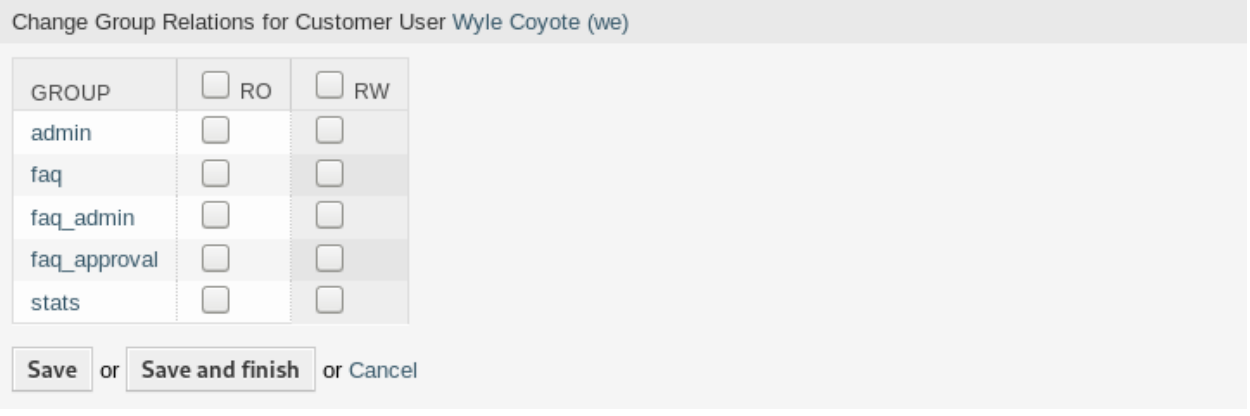

Fig. 30: Change Group Relations for Customer User

To assign some customer users to a group:

- 1. Click on a group in the *Groups* column.
- 2. Select the permissions you would like to connect the group to customer users with.
- 3. Click on the *Save* or *Save and finish* button.

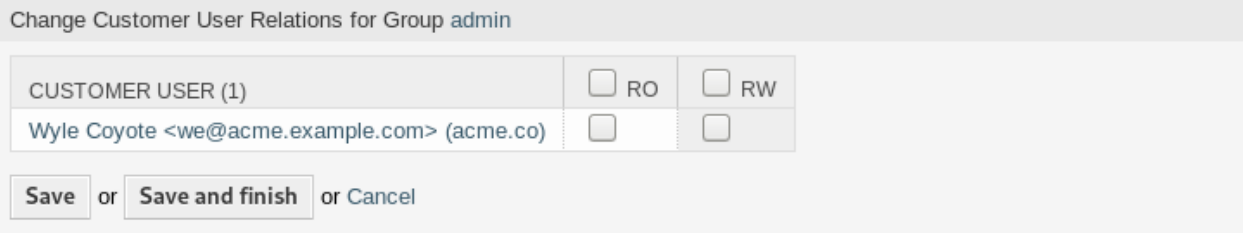

Fig. 31: Change Customer User Relations for Group

To change customer user default groups:

1. Click on the *Edit Customer User Default Groups* button in the left sidebar.

- 2. Add or modify groups in setting [CustomerGroupAlwaysGroups](https://academy.otrs.com/doc/config-reference/core/#CustomerGroupAlwaysGroups).
- 3. Deploy the modified system configurations.

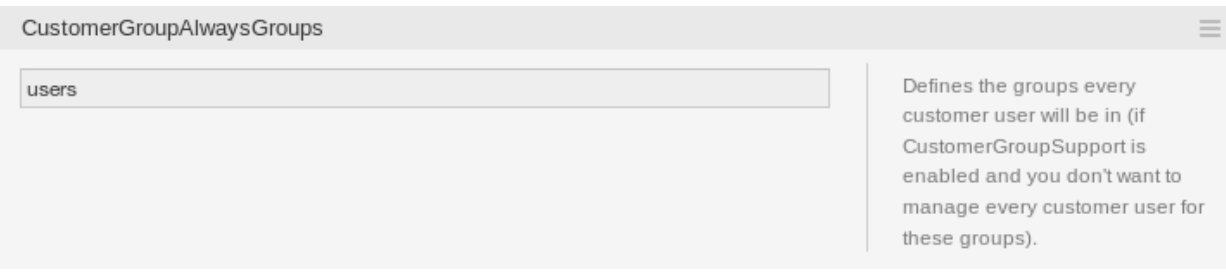

#### Fig. 32: CustomerGroupAlwaysGroups System Configuration Screen

These groups are automatically assigned to all customer users.

**Note:** If several customer users or groups are added to the system, use the search box to find a particular customer user or use the filter box to find a particular group by just typing the name to filter.

Multiple customer users or groups can be assigned in both screens at the same time. Additionally clicking on a customer user or clicking on a group in the relations screen will open the *Edit Customer User* screen or the *Edit Group* screen accordingly.

**Warning:** Accessing a customer user or a group provides no back link to the relations screen.

### **4.8.2 Customer Users Groups Relations Reference**

When assigning a customer user to a group or vice versa, several permissions can be set as connection between a customer user and a group. The following permissions are available by default:

**ro**

Read only access to the resource.

**rw**

Full read and write access to the resource.

#### **See also:**

Not all available permissions are shown by default. See [System::Customer::Permission](https://academy.otrs.com/doc/config-reference/core/#System_Customer_Permission) setting for permissions that can be added. This additional permission can be added:

#### **create**

Permission to create a ticket.

**Note:** By setting a checkbox in the header of a column will set all the checkboxes in the selected column. By setting the checkbox in the last *rw* column will set all the checkboxes in the selected row.

# **4.9 Customer Users Services**

Use this screen to add one or more customer users to one or more services. To use this function, at least one customer user and one service need to have been added to the system. The management screen is available in the *Customers Users Services* module of the *Users, Groups & Roles* group.

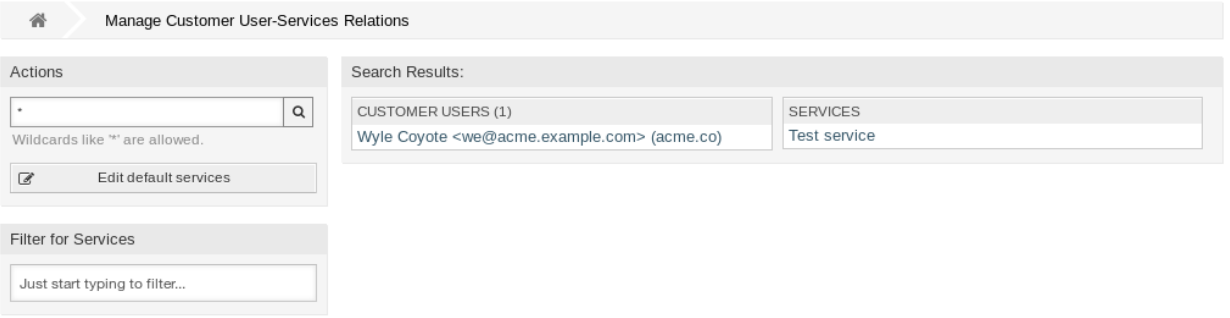

Fig. 33: Manage Customer User-Service Relations

### **4.9.1 Manage Customers Users Services Relations**

To allocate some services to a customer user:

- 1. Click on a customer user in the *Customer Users* column.
- 2. Select the services you would like to allocate to the customer user.
- 3. Click on the *Save* or *Save and finish* button.

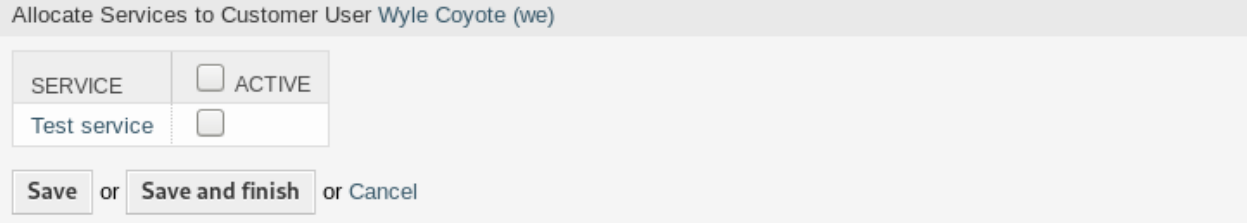

Fig. 34: Change Service Relations for Customer User

To allocate some customer users to a service:

- 1. Click on a service in the *Services* column.
- 2. Select the customer users you would like to allocate to the service.
- 3. Click on the *Save* or *Save and finish* button.

**Note:** If several customer users or services are added to the system, use the search box to find a particular customer user or use the filter box to find a particular service by just typing the name to filter.

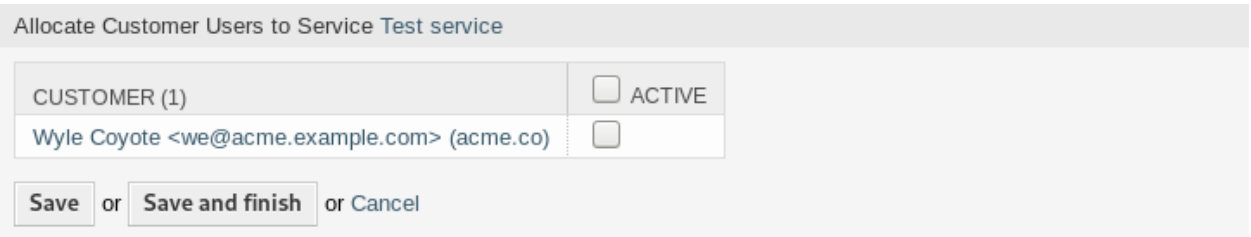

Fig. 35: Change Customer User Relations for Service

Multiple customer users or services can be assigned in both screens at the same time. Additionally clicking on a customer user or clicking on a service in the relations screen will open the *Edit Customer User* screen or the *Edit Service* screen accordingly.

**Warning:** Accessing a customer user or a service provides no back link to the relations screen.

**Note:** By setting a checkbox in the header of a column will set all the checkboxes in the selected column.

### **4.9.2 Manage Default Services**

It is possible to add default services, so that all customer users may access them. This prevents having to add each service to each customer user.

To edit the default services:

- 1. Click on the *Edit default services* button in the left sidebar.
- 2. Select the services which should be selectable for all customer users.
- 3. Click on the *Save* or *Save and finish* button.

**Warning:** Mixing default services and customer specific services can be confusing. If a customer user has specific services assigned, then the default services will be not applied.

# **4.10 Groups**

Use this screen to add groups to the system. A fresh OTRS installation contains some default groups. The group management screen is available in the *Groups* module of the *Users, Groups & Roles* group.

| Allocate Services to Customer User |                                   |
|------------------------------------|-----------------------------------|
|                                    |                                   |
| <b>SERVICE</b>                     | <b>ACTIVE</b>                     |
| <b>Backup and Archiving</b>        |                                   |
| Communication                      | ∣✓                                |
| Desktop Management                 |                                   |
| <b>Desktop Productivity Tools</b>  |                                   |
| File / Print                       |                                   |
| Helpdesk                           |                                   |
| Identity and Access Management     | L.                                |
| Internet                           | √                                 |
| IT Operations                      |                                   |
| Network Access                     | $\checkmark$                      |
| <b>Remote Access</b>               |                                   |
| <b>Standard Desktop</b>            |                                   |
|                                    |                                   |
|                                    | Save or Save and finish or Cancel |

Fig. 36: Allocate Services to Customer User Screen

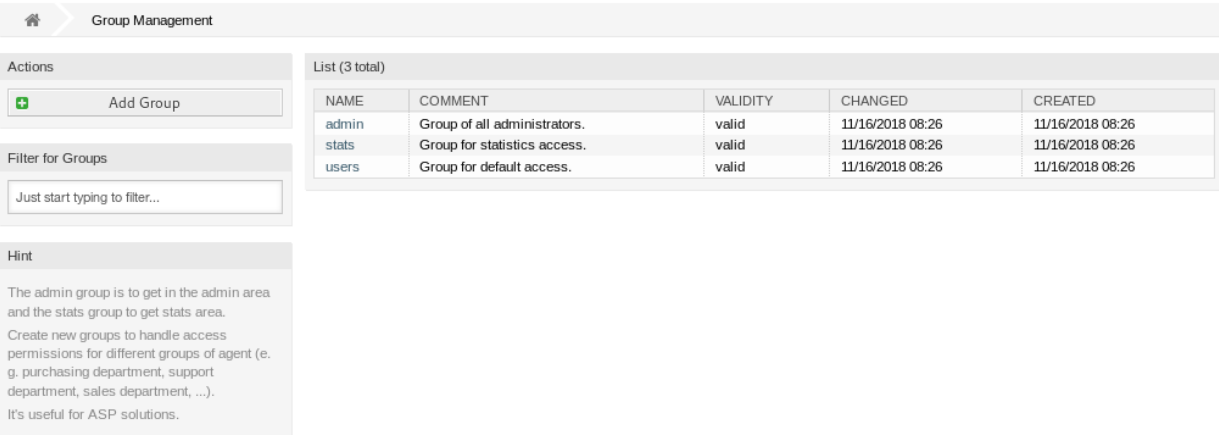

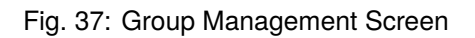

### **4.10.1 Manage Groups**

To add a group:

- 1. Click on the *Add Group* button in the left sidebar.
- 2. Fill in the required fields.
- 3. Click on the *Save* button.

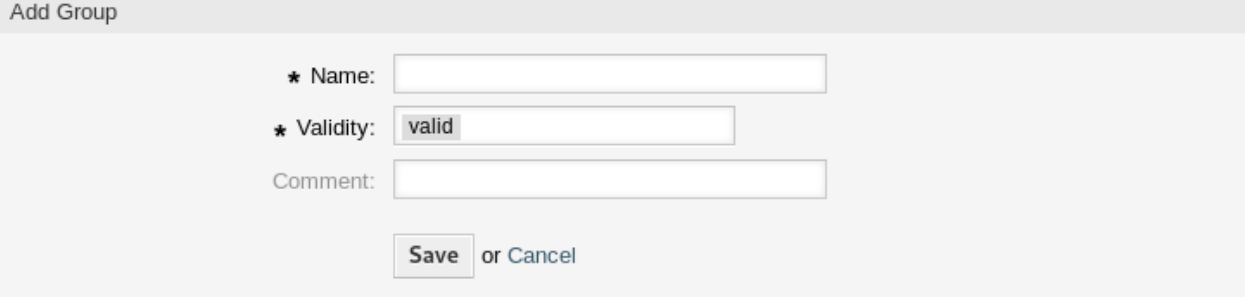

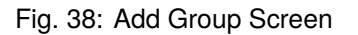

**Warning:** Groups can not be deleted from the system. They can only be deactivated by setting the *Validity* option to *invalid* or *invalid-temporarily*.

To edit a group:

- 1. Click on a group in the list of groups.
- 2. Modify the fields.
- 3. Click on the *Save* or *Save and finish* button.

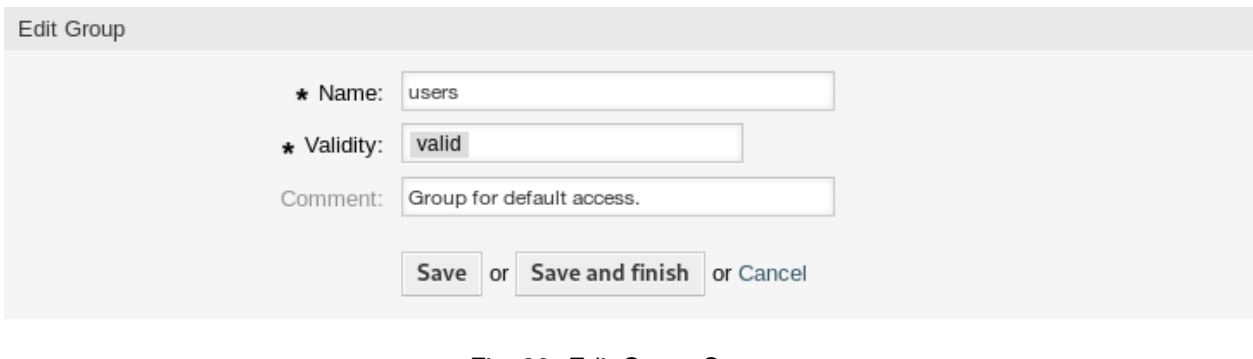

Fig. 39: Edit Group Screen

**Note:** If several groups are added to the system, use the filter box to find a particular group by just typing the name to filter.

### **4.10.2 Group Settings**

The following settings are available when adding or editing this resource. The fields marked with an asterisk are mandatory.

#### **Name \***

The name of this resource. Any type of characters can be entered to this field including uppercase letters and spaces. The name will be displayed in the overview table.

**Note:** Renaming a group does not affect permissions previously given. When *group1* is now called *group2*, then all the permissions are the same for the users which used to be assigned to *group1*. This result is because OTRS uses IDs for the relationship, and not the name.

#### **Validity \***

Set the validity of this resource. Each resource can be used in OTRS only, if this field is set to *valid*. Setting this field to *invalid* or *invalid-temporarily* will disable the use of the resource.

**Note:** Invalidating a group does not remove the permissions from the user, but only makes them invalid. If you reactivate this group, even with a new name, the permissions take effect.

#### **Comment**

Add additional information to this resource. It is recommended to always fill this field as a description of the resource with a full sentence for better clarity, because the comment will be also displayed in the overview table.

### **4.10.3 Default Groups**

Every agent's account should belong to at least one group or role. In a fresh installation, there are some pre-defined groups available:

**admin**

Allowed to perform administrative tasks in the system.

**stats**

Qualified to access the stats module of OTRS and generate statistics.

**users**

Agents should belong to this group, with read and write permissions. They can then access all functions of the ticket system.

# **4.11 Roles**

Use this screen to add roles to the system. A fresh OTRS installation contains no roles by default. The role management screen is available in the *Roles* module of the *Users, Groups & Roles* group.

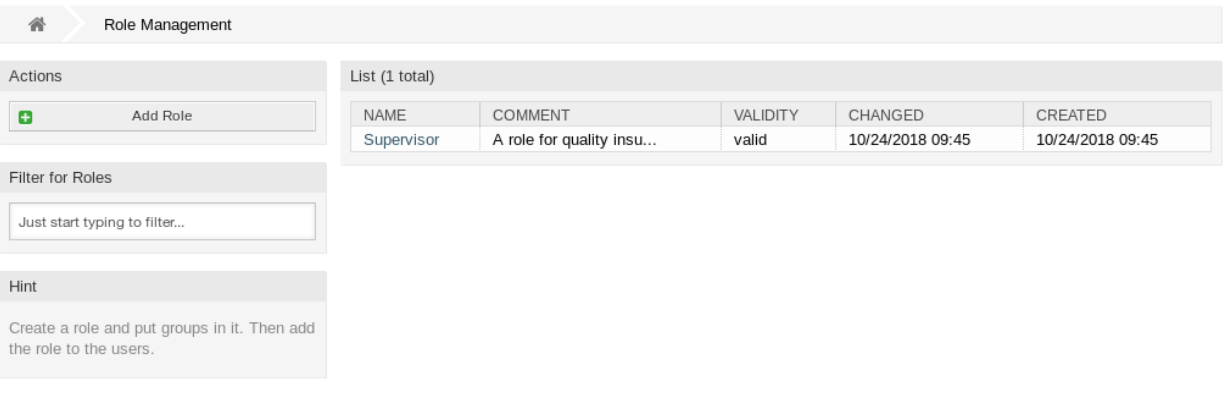

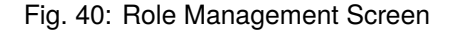

### **4.11.1 Manage Roles**

To add a role:

- 1. Click on the *Add Role* button in the left sidebar.
- 2. Fill in the required fields.
- 3. Click on the *Save* button.

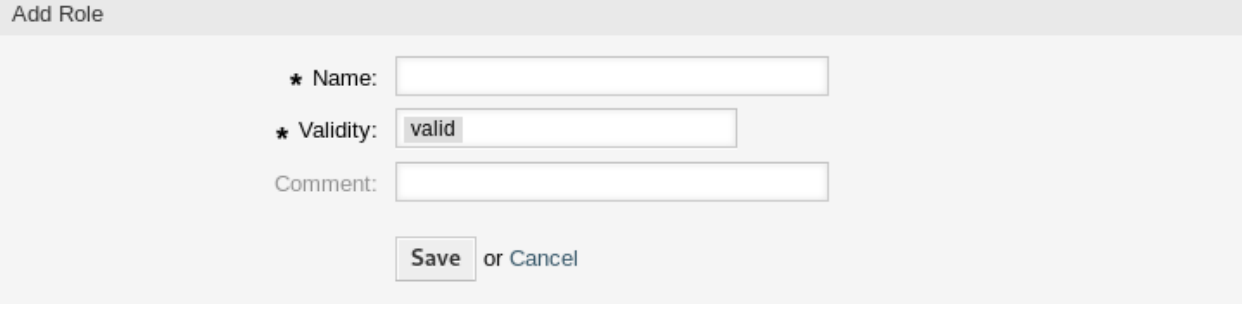

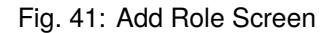

**Warning:** Roles can not be deleted from the system. They can only be deactivated by setting the *Validity* option to *invalid* or *invalid-temporarily*.

To edit a role:

- 1. Click on a role in the list of roles.
- 2. Modify the fields.
- 3. Click on the *Save* or *Save and finish* button.

**Note:** If several roles are added to the system, use the filter box to find a particular role by just typing the name to filter.

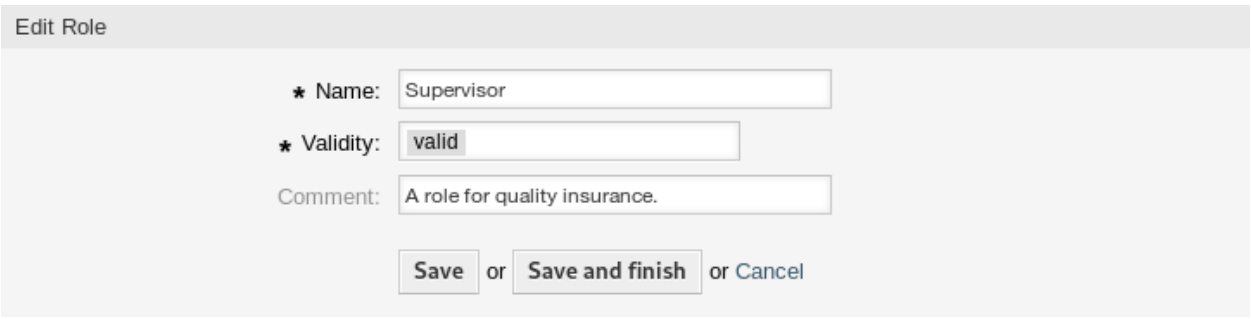

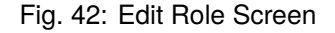

### **4.11.2 Role Settings**

The following settings are available when adding or editing this resource. The fields marked with an asterisk are mandatory.

#### **Name \***

The name of this resource. Any type of characters can be entered to this field including uppercase letters and spaces. The name will be displayed in the overview table.

#### **Validity \***

Set the validity of this resource. Each resource can be used in OTRS only, if this field is set to *valid*. Setting this field to *invalid* or *invalid-temporarily* will disable the use of the resource.

#### **Comment**

Add additional information to this resource. It is recommended to always fill this field as a description of the resource with a full sentence for better clarity, because the comment will be also displayed in the overview table.

# **4.12 Roles Groups**

Use this screen to add one or more roles to one or more groups. To use this function, at least one role and one group need to have been added to the system. The management screen is available in the *Roles Groups* module of the *Users, Groups & Roles* group.

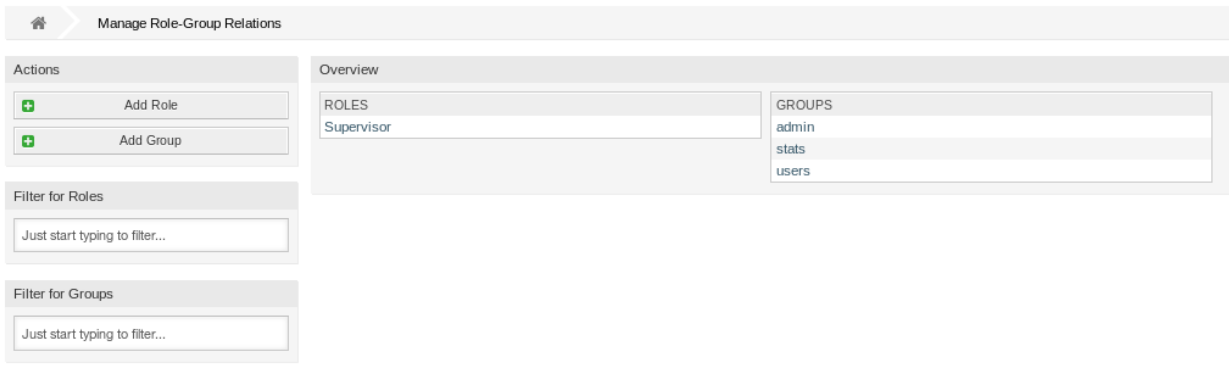

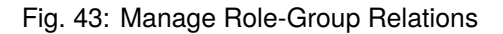

### **4.12.1 Manage Roles Groups Relations**

To assign some groups to a role:

- 1. Click on a role in the *Roles* column.
- 2. Select the permissions you would like to connect the role to groups with.
- 3. Click on the *Save* or *Save and finish* button.

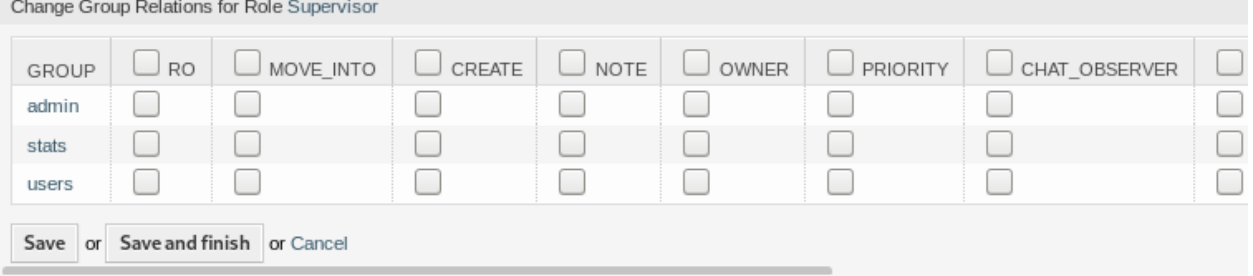

Fig. 44: Change Group Relations for Role

To assign some roles to a group:

- 1. Click on a group in the *Groups* column.
- 2. Select the permissions you would like to connect the group to roles with.
- 3. Click on the *Save* or *Save and finish* button.

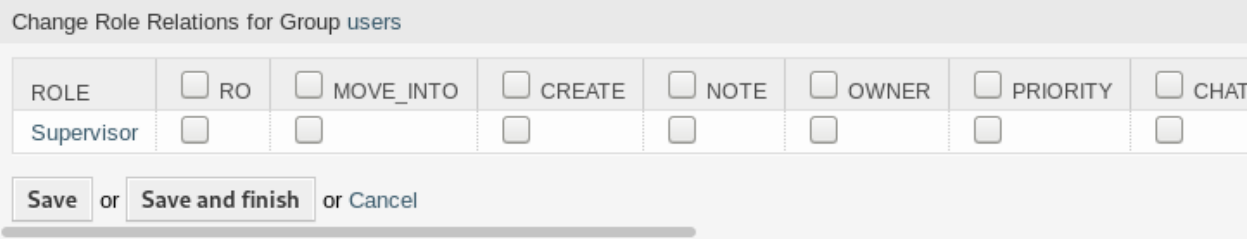

#### Fig. 45: Change Role Relations for Group

**Note:** If several roles or groups are added to the system, use the filter box to find a particular role or group by just typing the name to filter.

Multiple roles or groups can be assigned in both screens at the same time. Additionally clicking on a role or clicking on a group in the relations screen will open the *Edit Role* screen or the *Edit Group* screen accordingly.

**Warning:** Accessing a role or a group provides no back link to the relations screen.

### **4.12.2 Roles Groups Relations Reference**

When assigning a role to a group or vice versa, several permissions can be set as connection between a role and a group. The following permissions are available by default:

#### **ro**

Read-only access to tickets in this group/queue.

#### **move\_into**

Permission to move tickets in this group/queue and move existing tickets into this group/queue.

#### **create**

Permission to create tickets in this group/queue.

#### **note**

Permission to add notes to tickets and inform agents in this group/queue.

#### **owner**

Permission to set the owner of new tickets or change the owner of existing tickets in this group/queue.

#### **priority**

Permission to change the ticket priority in this group/queue.

#### **chat\_observer**

Users with this permission type will only be able to observe chats in a channel after they have been invited.

#### **chat\_participant**

Users with this permission type will be able to take part in a chat, but only after they get invited to it.

#### **chat\_owner**

Users with this permission type will be able to accept chat customer/public requests and do all kinds of observer and participant actions on a chat.

#### **rw**

Full read and write access to the tickets in this group/queue.

#### **See also:**

Not all available permissions are shown by default. See [System::Permission](https://academy.otrs.com/doc/config-reference/core/#System_Permission) setting for permissions that can be added. These additional permissions can be added:

#### **bounce**

Permission to redirect an email.

#### **close**

Permission to close a ticket.

#### **compose**

Permission to compose an answer for a ticket.

#### **customer**

Permission to change the customer of a ticket.

#### **forward**

Permission to forward an article.

#### **pending**

Permission to set a ticket to pending.

#### **phone**

Permission to add a phone call to a ticket.

#### **responsible**

Permission to set the responsible agent of new tickets or change the responsible agent of existing tickets in this group/queue.

**Note:** By setting a checkbox in the header of a column will set all the checkboxes in the selected column. By setting the checkbox in the last *rw* column will set all the checkboxes in the selected row.

**CHAPTER**

# **PROCESSES & AUTOMATION**

Working effectively with tickets requires more than just the possibility to manually change their state, add information, communicate with other persons and finally close the tickets.

Automation frees agents from reoccurring and time-consuming tasks and allows them to focus on activities, where their interaction is required.

Process management guides customer users and agents through ticket creation to closure ensuring that tickets take defined workflows at any time.

OTRS offers many options to automate tasks based on events, time, external systems and defined processes. OTRS also includes the possibility to add individual information types to tickets and help agents to lower their error rate when working with tickets by allowing only defined activities for tickets in specific states.

# **5.1 Access Control Lists (ACL)**

Working with tickets can become a bewildering task. Many options are given to process, or close tickets, even if they are not needed in the current state of a ticket or due to the role of the current agent. Hiding unneeded entries cleans up the menu bar and gets it easier to work with, hiding values from dynamic fields or next queues lowers chance of human error.

OTRS uses access control lists (ACL) to restrict agents and customer users on ticket options, allowing only correct and meaningful activities with a ticket. OTRS administrators can easily generate ACLs in the graphical interface to prevent ticket closure until meeting specific requirements, prevent tickets from being moved to queues before adding the defined information and much more.

Use this screen to manage access control lists in the system. A fresh OTRS installation contains no access control lists by default. The access control lists management screen is available in the *Access Control Lists (ACL)* module of the *Processes & Automation* group.

### **5.1.1 Manage Access Control Lists**

**Note:** When creating some access control lists, please keep in mind that they are executed alphabetically as displayed in the access control lists overview.

**Warning:** ACL restrictions will be ignored for the superuser account (UserID 1).

To create a new ACL:

| 倄                           | ACL Management |                                                                                                    |         |          |               |      |  |  |
|-----------------------------|----------------|----------------------------------------------------------------------------------------------------|---------|----------|---------------|------|--|--|
| Actions                     |                | ACLS                                                                                                    |         |          |               |      |  |  |
| e                           | Create New ACL | Please note: This table represents the execution order of the ACLs. If you need to change the order in which ACLs are executed, |         |          |               |      |  |  |
|                             | Deploy ACLs    | please change the names of the affected ACLs.                                                                                   |         |          |               |      |  |  |
|                             | Export ACLs    | ACL NAME                                                                                                    | COMMENT | VALIDITY | <b>EXPORT</b> | COPY |  |  |
|                             |                | No data found.                                                                                                    |         |          |               |      |  |  |
| Filter for ACLs             |                |                                                                                                    |         |          |               |      |  |  |
| Just start typing to filter |                |                                                                                                    |         |          |               |      |  |  |

Fig. 1: ACL Management Screen

- 1. Click on the *Create New ACL* button in the left sidebar.
- 2. Fill in the required fields.
- 3. Click on the *Save* button.
- 4. You will be redirected to *Edit ACL* screen to edit the ACL structure.

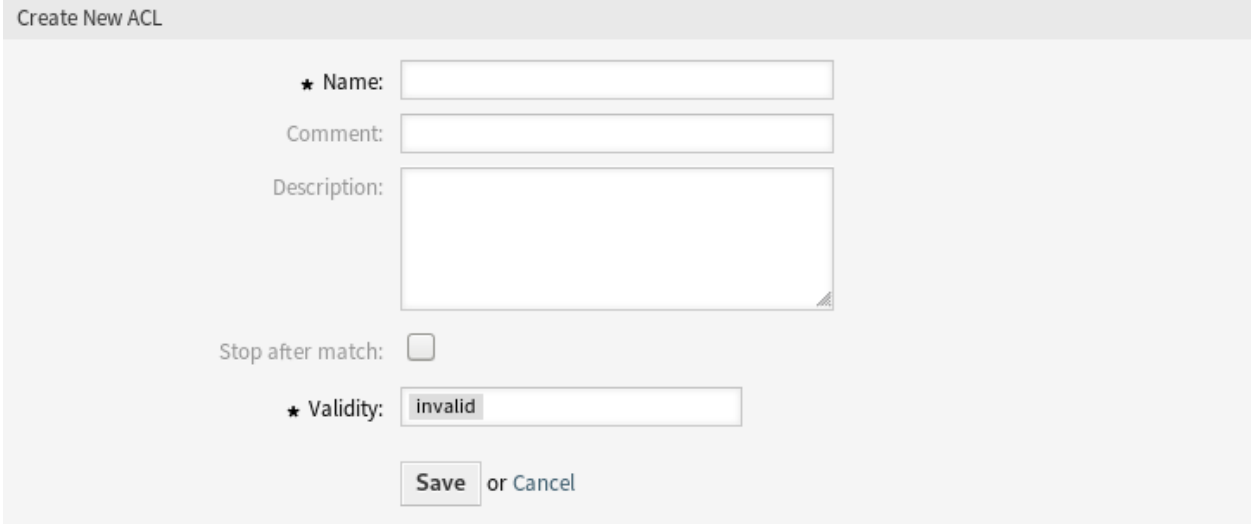

Fig. 2: Create New ACL Screen

To edit an ACL:

- 1. Click on an ACL in the list of ACLs or you are already redirected here from *Create New ACL* screen.
- 2. Modify the fields and the ACL structure.
- 3. Click on the *Save* or *Save and finish* button.
- 4. Deploy all ACLs.

To delete an ACL:

- 1. Click on an ACL in the list of ACLs.
- 2. Set the *Validity* option to *invalid* or *invalid-temporarily*.
- 3. Click on the *Save* button. A new *Delete Invalid ACL* button will appear in the left sidebar.

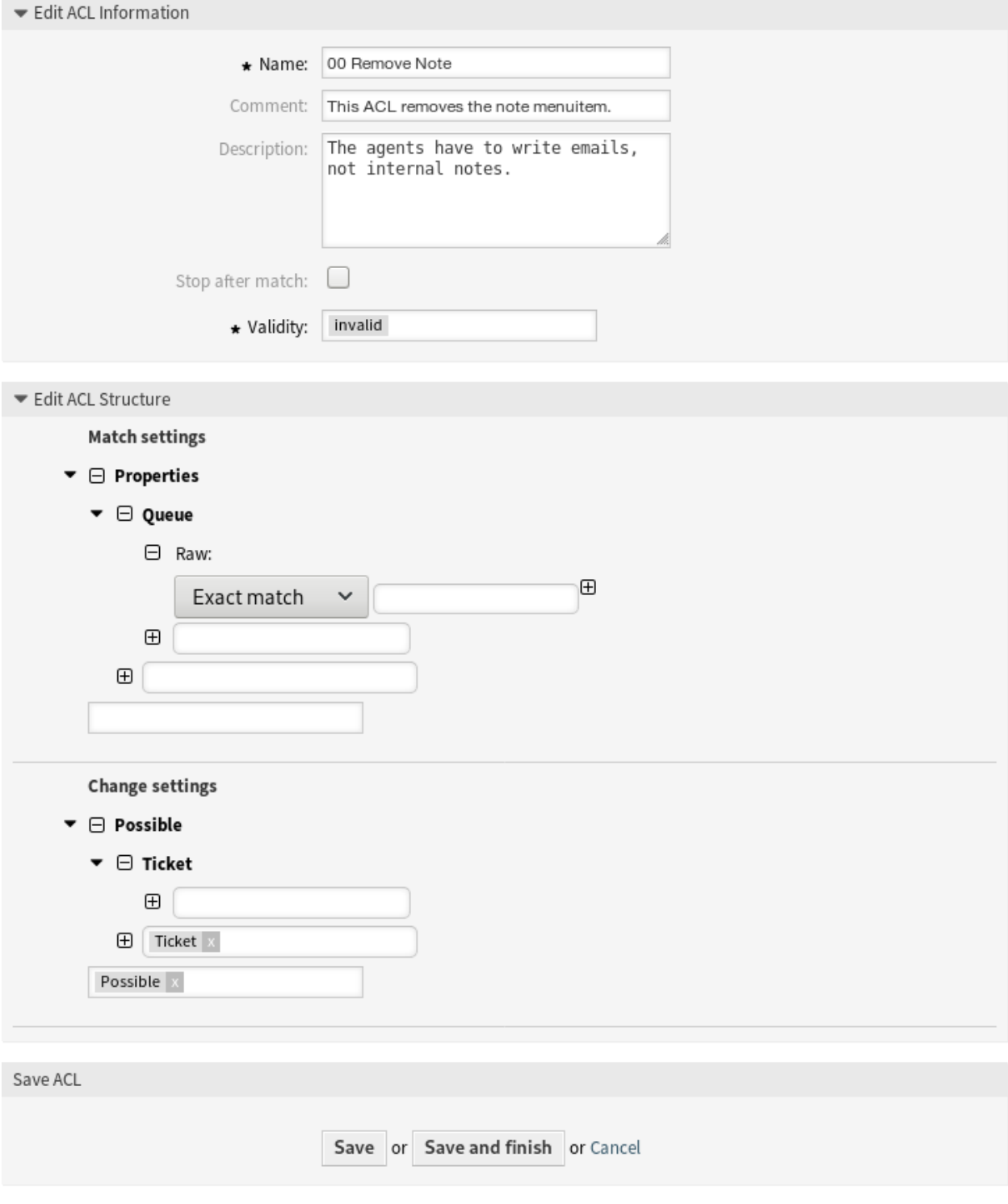

Fig. 3: Edit ACL Structure Screen

- 4. Click on the *Delete Invalid ACL* button.
- 5. Click on the *Delete* button in the confirmation screen.
- 6. Deploy all ACLs.

**Warning:** ACLs are written into ZZZACL.pm file in Perl format. Without deploying, all ACLs are still in this cache file even if they are deleted or the *Validity* option is set to *invalid* or *invalid-temporarily*. Don't forget to deploy all ACLs after modifications!

To deploy all ACLs:

1. Click on the *Deploy ACLs* button in the left sidebar.

**Note:** New or modified ACLs have to deploy in order to make affect the behavior of the system. Setting the *Validity* option to *valid* just indicates, which ACLs should be deployed.

To export all ACLs:

- 1. Click on the *Export ACLs* button in the left sidebar.
- 2. Choose a location in your computer to save the  $\text{Export\_ACL}$ . yml file.

To import ACLs:

- 1. Click on the *Browse*… button in the left sidebar.
- 2. Select a previously exported  $\lrcorner$   $\lrcorner$  file.
- 3. Click on the *Overwrite existing ACLs?* checkbox, if you would like to overwrite the existing ACLs.
- 4. Click on the *Import ACL configuration(s)* button.
- 5. Deploy the imported ACLs with *Deploy ACLs* button.

**Note:** If several ACLs are added to the system, use the filter box to find a particular ACL by just typing the name to filter.

**Warning:** The maximum number of 80 *valid* ACLs should not be exceeded. Exceeding this limit may affect the system performance.

**Warning:** Changing the name of this object should be done with care, the check only provides verification for certain settings and ignores things where the name can't be verified. Some examples are dashboard filters, access control lists (ACLs), and processes (sequence flow actions) to name a few. Documentation of your setup is key to surviving a name change.

### **5.1.2 Possible Data Loss**

**Warning:** If a drop-down field has a value that is forbidden by ACL, the stored value in a ticket will be changed or removed after the form is submitted. This can cause possible data loss!

Here is an example to explain the possible problems:

A drop-down dynamic field is created with four possible values: *BRONZE*, *SILVER*, *GOLD* and *VIP*. Empty value also allowed. The agent can select *BRONZE*, *SILVER* and *GOLD* only. The *VIP* value can be set only by the generic agent. This is restricted by an ACL. The dynamic field is added to some ticket screens. In a screen the field is set as mandatory but in another screen the field is not mandatory and empty value is allowed.

- 1. The agent creates a new ticket. The agent can select only the allowed values, the *VIP* value is not displayed. *SILVER* is selected and the ticket is created.
- 2. The generic agent changes the value to *VIP*.
- 3. The agent opens a ticket action where the field is added as mandatory. Since the field is mandatory the agent has to select an other value instead of *VIP* which is not visible to the agent due to an ACL rule. The form is submitted and the dynamic field value is changed. This can be an **unintended change**.
- 4. The generic agent changes the value to *VIP* again.
- 5. The agent opens a ticket action where the field is added as optional. The field shows an empty value because the current *VIP* value is not visible to the agent. Since the field is not mandatory the agent does not change the value and leaves it empty. The form is submitted and the dynamic field value is changed to empty value. This can be a **possible data loss**.

Be careful of unintended data change! The same situation can happen with dynamic fields, priorities, queues, states, types and any other drop-down fields that are forbidden by ACLs.

### **5.1.3 ACL Settings**

The following settings are available when adding or editing this resource. The fields marked with an asterisk are mandatory.

#### **Name \***

The name of this resource. This field can only contain the following characters: a-z, A-Z, 0-9,  $+, \cdot, \cdot, \cdot$ The name will be displayed in the overview table.

#### **Comment**

Add additional information to this resource. It is recommended to always fill this field as a description of the resource with a full sentence for better clarity, because the comment will be also displayed in the overview table.

#### **Description**

Like comment, but longer text can be added here.

#### **Stop after match**

ACLs are evaluated in alphabetical order. This setting disables the evaluation of the subsequent ACLs.

**Validity \***

Set the validity of this resource. Each resource can be used in OTRS only, if this field is set to *valid*. Setting this field to *invalid* or *invalid-temporarily* will disable the use of the resource.

### **5.1.4 Edit ACL Structure**

The ACL definition can be split into two big parts, *Match settings* and *Change settings*.

#### **Match Settings**

In the match settings the ACLs contain attributes that has to be met in order to use the ACL. If an ACL contains more than one attribute then all attributes have to be met. If the attributes defined in the ACL do not match with the attributes that are sent, then the ACL does not take any affect, but any other match ACL will.

#### **Properties**

This section contains matching options that can be changed on the fly. For example on a ticket creation time the data of the ticket changes dynamically as the agent sets the information. If an ACL is set to match a ticket attribute then only when the matching attribute is selected the ACL will be active and might reduce other ticket attributes, but as soon as another value is selected the ACL will not take any affect.

#### **PropertiesDatabase**

This section is similar to Properties but does not take changes in ticket attributes that are not saved into the database, this means that changing an attribute without submit will not make any effect. This section is not use for ticket creation screens (as tickets are not yet created in the database).

#### **Change Settings**

The change settings contain the rules to reduce the possible options for a ticket.

#### **Possible**

This section is used to reset the data to be reduce to only the elements that are set in this section.

#### **PossibleAdd**

This section is used to add missing elements that were reduced in other ACLs. This section is only used in together with other ACLs that have Possible or PossibleNot sections.

#### **PossibleNot**

This section is used to remove specific elements from the current data. It could be used stand alone or together with other ACLs with a Possible or PossibleAdd sections.

#### **Modifiers**

In order to make the development of ACLs easier and more powerful there is a set of so called modifiers for the attributes on each section. This modifiers are explained below:

#### **[Not]**

This modifier is used to negate a value, for example  $[Not]2 \text{ low}$ . Talking about priorities will be the same as to have: *1 very low*, *3 normal*, *4 high*, *5 very high*.

#### **[RegExp]**

It is used to define a regular expression for matching several values, for example  $[RegExp1low]$ . In this case talking about priorities is the same as *1 very low*, *2 low*.

#### **[regexp]**

It is very similar to  $[RegExp]$  but it is case insensitive.

#### **[NotRegExp]**

Negated regular expressions, for example  $[NotRegExp]low$ . Talking about priorities is the same as *3 normal*, *4 high*, *5 very high*.

#### **[Notregexp]**

It is very similar to [NotRegExp] but it is case insensitive.

### **5.1.5 ACL Examples**

#### **Limit available queues based on current queue and priority**

This example shows how to restrict the available queues to the *Alert* queue if the ticket is currently in the queue *Raw* and has the priority *5 very high*.

In this example PropertiesDatabase is used. This means that the ticket must already be in the queue *Raw* and must have the priority *5 very high* in order to apply this ACL.

This ACL is not applied if a user only selects the queue *Raw* and the priority *5 very high* in a dialog. To achieve this, Properties has to be used.

Using this ACL, tickets that are in the *Raw* queue and have the priority *5 very high* can only be moved to the *Alert* queue.

```
---
- Comment: Limit available queues based on current queue and priority
 ConfigChange:
   Possible:
     Ticket:
       Queue:
       - Alert
 ConfigMatch:
   PropertiesDatabase:
     Ticket:
       Priority:
       - 5 very high
       Queue:
        - Raw
 Description: Restrict the available queues to the "Alert" queue if the ticket␣
,→is
   currently in the queue "Raw" and has the priority "5 very high".
 Name: 010 Example ACL
```
#### **Make certain ticket type not selectable**

This example shows how to make the ticket type *Unclassified* not selectable for users.

In this example, the match settings are empty. This means that the ACL is always applied because the filter is empty.

```
---
- Comment: Make certain ticket type not selectable
 ConfigChange:
   PossibleNot:
     Ticket:
       Type:
       - Unclassified
 ConfigMatch: ''
 Description: Make the ticket type "Unclassified" not selectable.
 Name: 020 Example ACL
```
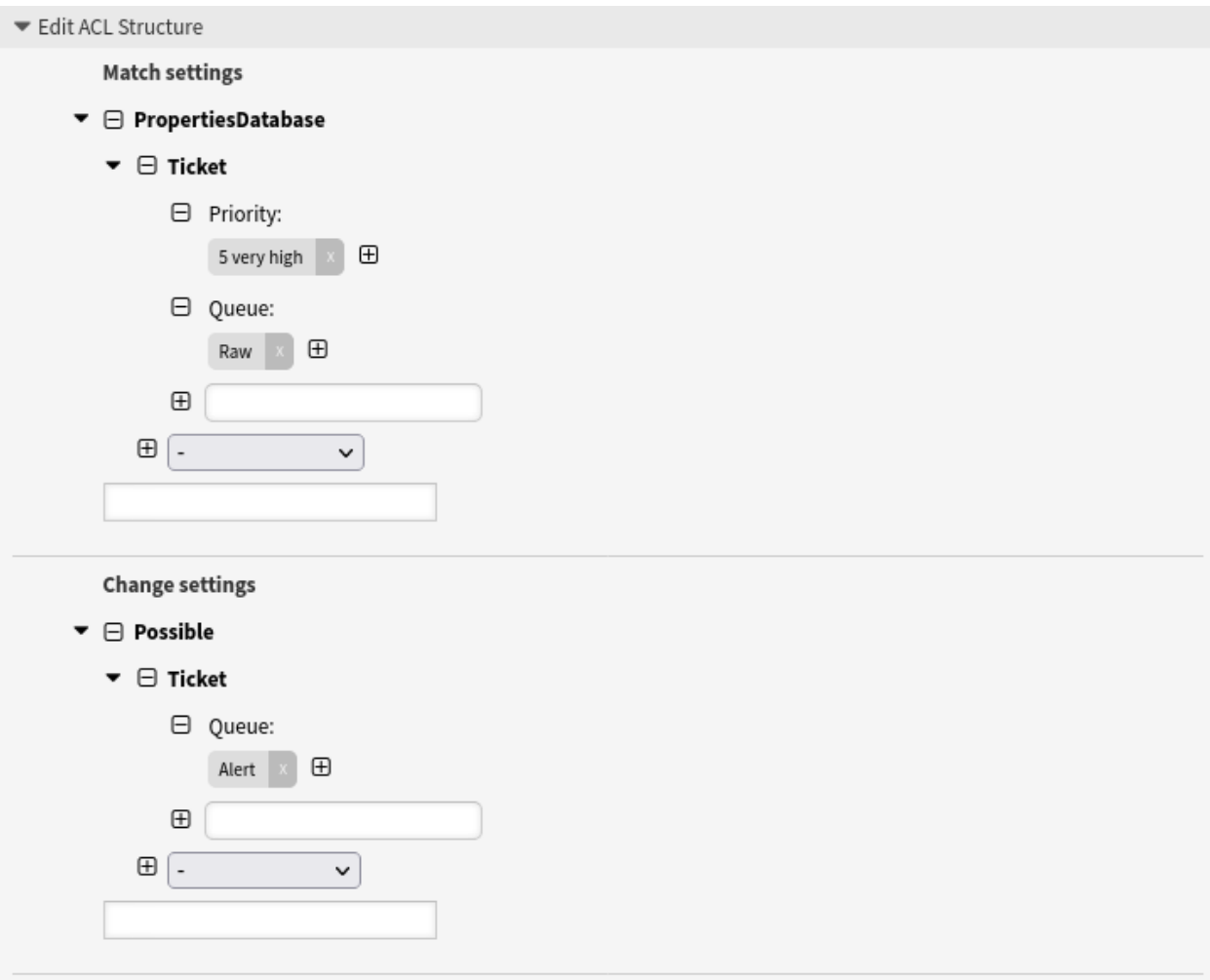

Fig. 4: Limit available queues based on current queue and priority

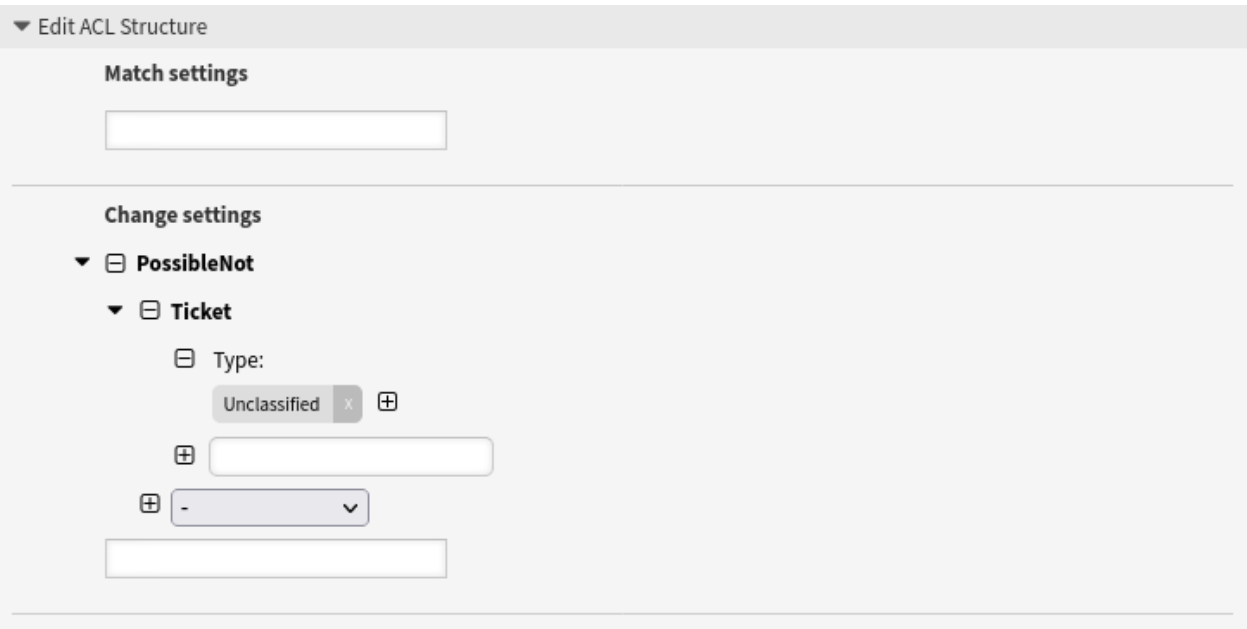

Fig. 5: Make certain ticket type not selectable

Note that you still may find tickets with the ticket type *Unclassified*. This is for example the case of incoming emails which are converted into tickets.

#### **Ticket closing not possible for certain ticket type**

This example shows how to prevent tickets with the ticket type *Unclassified* from being closed.

```
---
- Comment: Ticket closing not possible for cerain ticket type
 ConfigChange:
   PossibleNot:
     Endpoint:
      - AgentFrontend::Ticket::Action::Close
      Ticket:
       State:
       - '[RegExp]close'
 ConfigMatch:
   PropertiesDatabase:
     Ticket:
       Type:
        - Unclassified
 Description: Prevent tickets with the ticket type "Unclassified" from being<sub>u</sub>
,→closed.
 Name: 030 Example ACL
```
This example ACL can be used in combination with the previously described example ACL.

**Note:** Pay attention to the order of the ACLs. The previously described example ACL must be executed before the ACL described here.

#### **Using regular expressions**

This example shows how to use regular expressions for matching tickets and for filtering the available selection options.

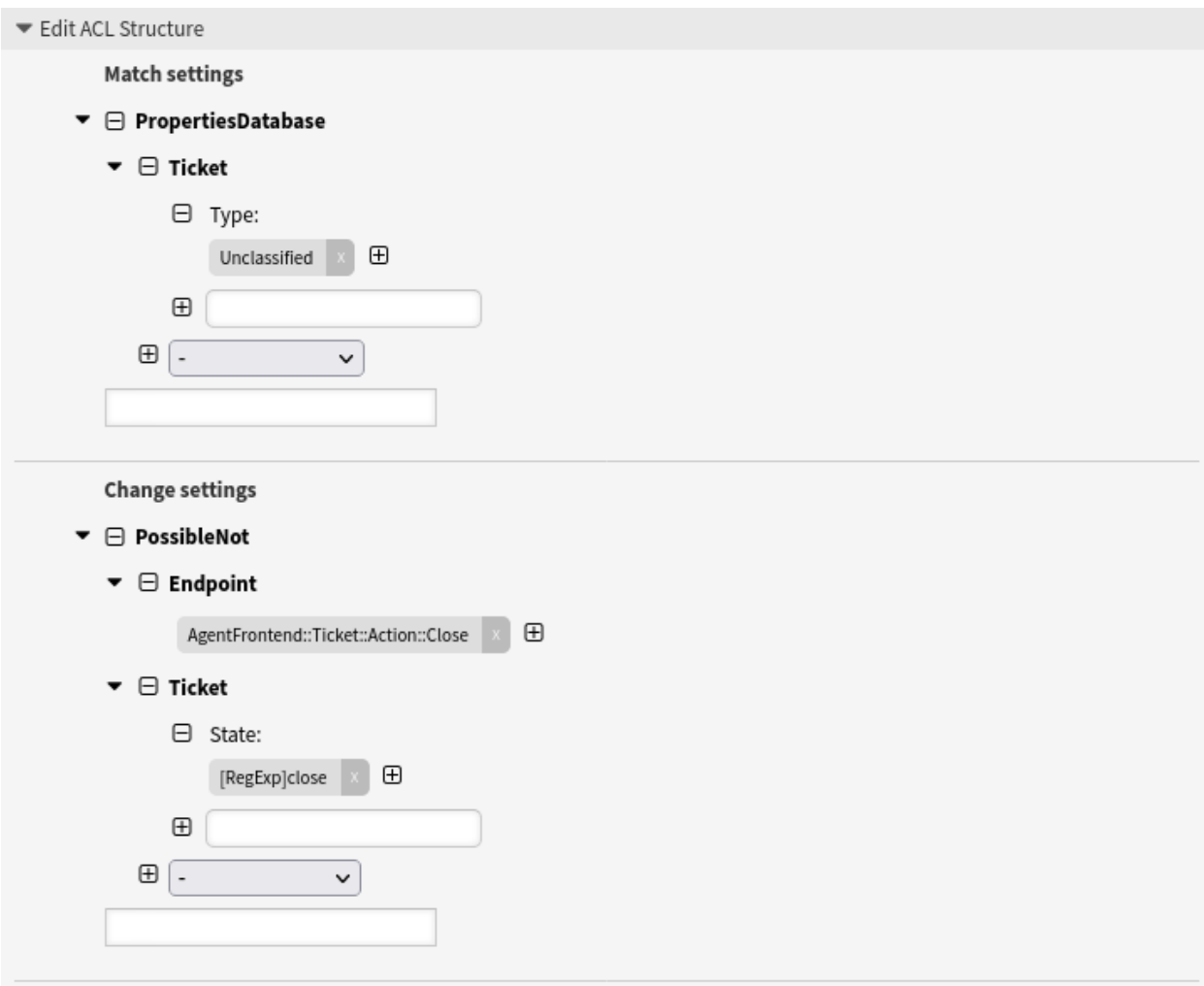

Fig. 6: Ticket closing not possible for certain ticket type

With this ACL, only services that contain Hardware in their name are displayed in agent interface (and if configured as well in the external interface) if the ticket is stored in a queue whose name starts with HW, or if a queue whose name starts with HW is selected in a user dialog.

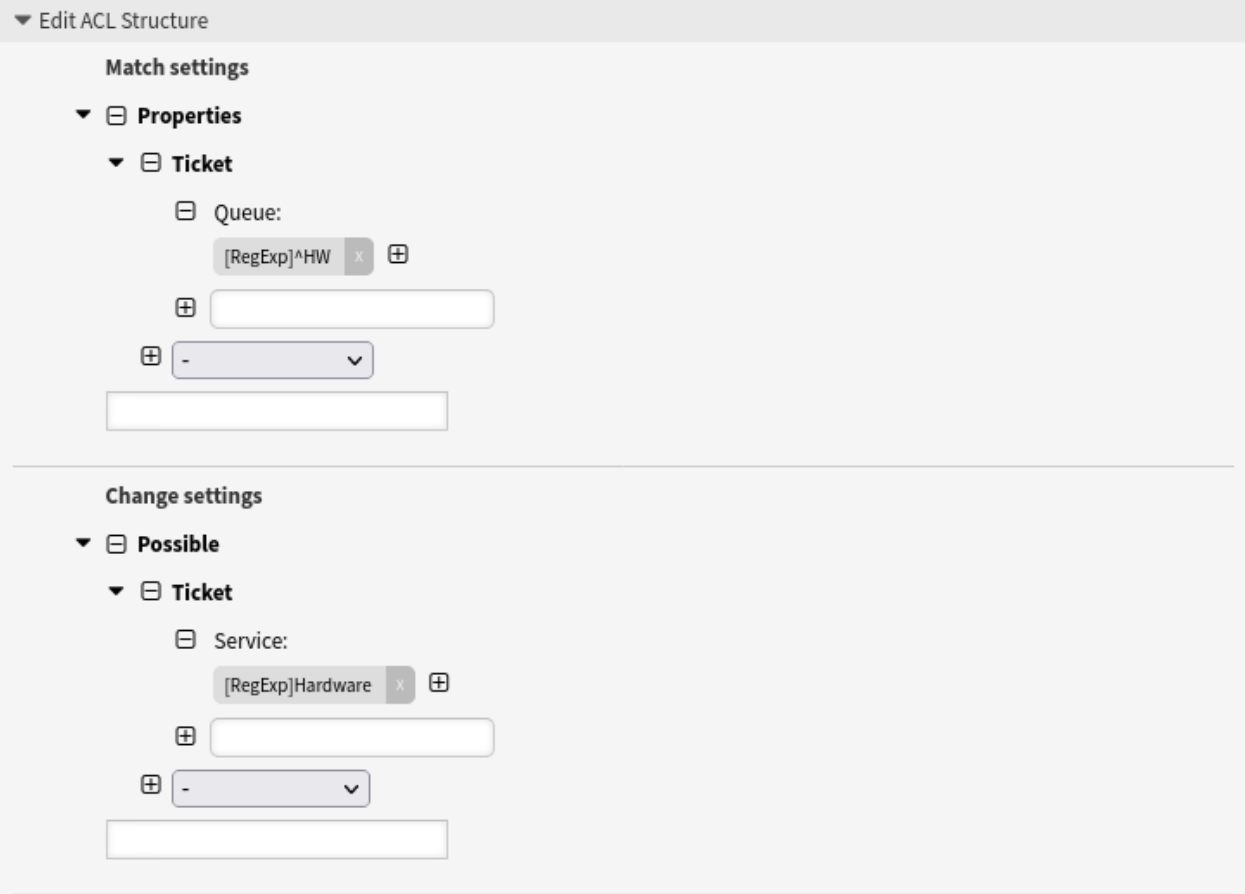

Fig. 7: Using regular expressions

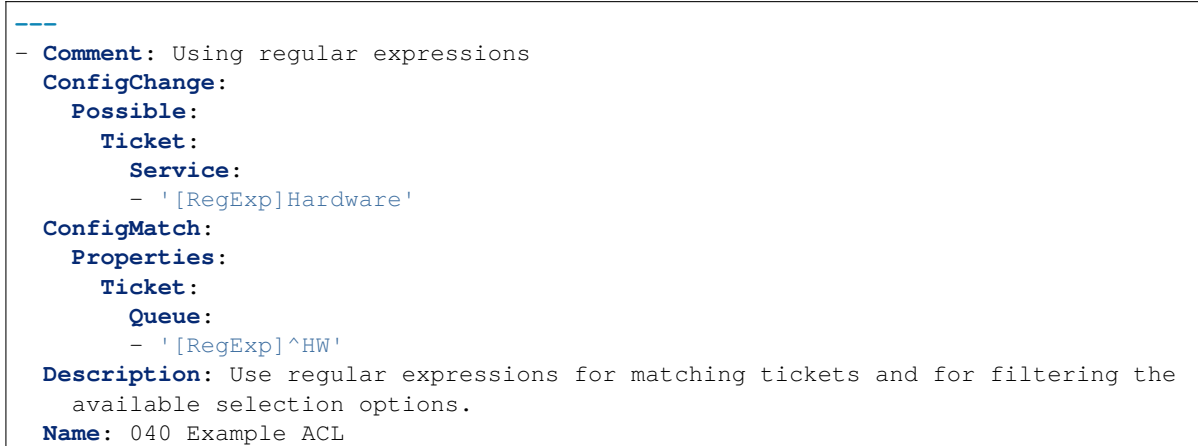

#### **Restrict one dynamic field based on another dynamic field**

This example shows how to restrict the selectable values of the dynamic field CarModel to *Polo*, *Golf* and Passat, if a user has selected the value VW in the dynamic field CarManufacturer in the same user dialog.

Make sure that you use the name of the dynamic field in format DynamicField\_Name and make sure that you use the data keys of the possible values and not the data values shown to the user. Both is specified in the definition of the dynamic field.

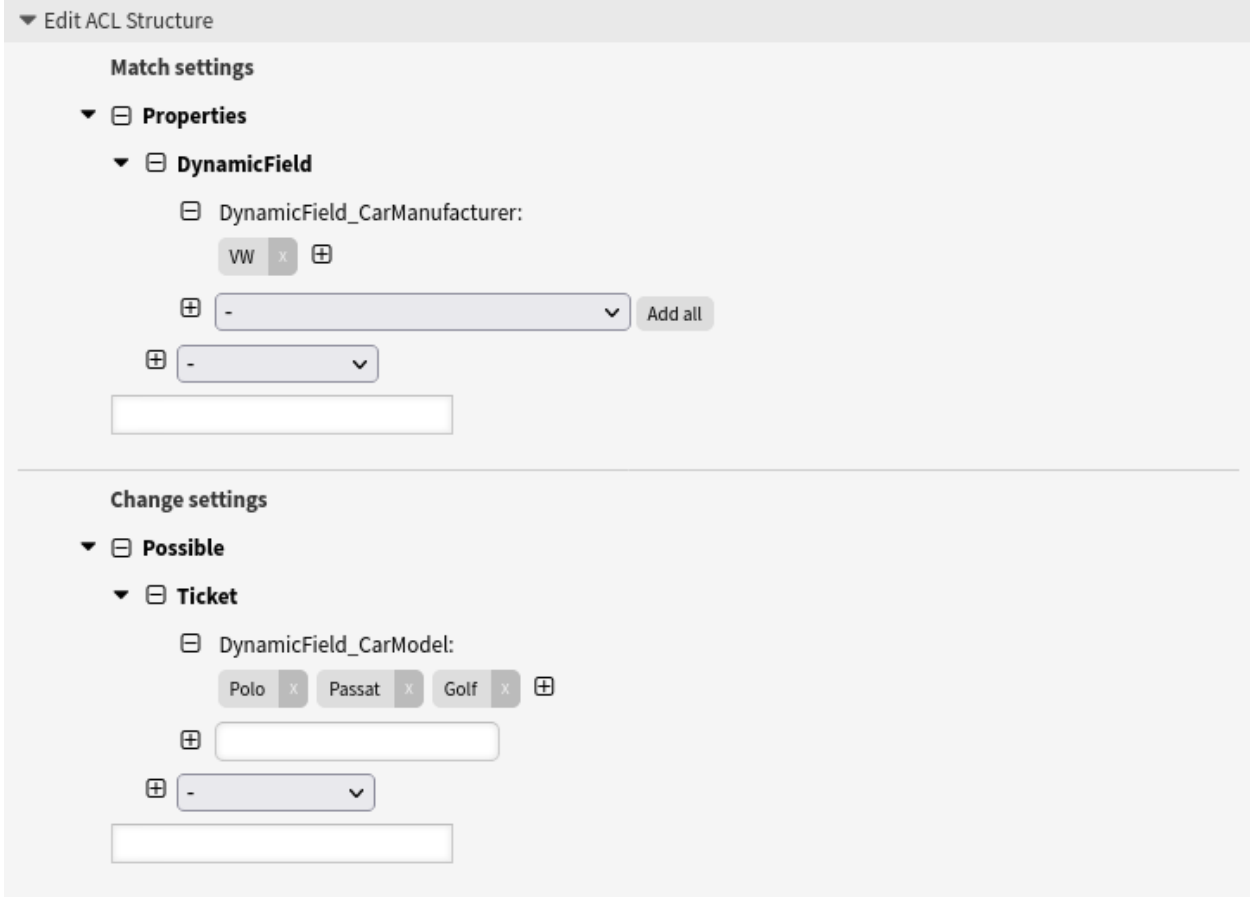

Fig. 8: Restrict one dynamic field based on another dynamic field

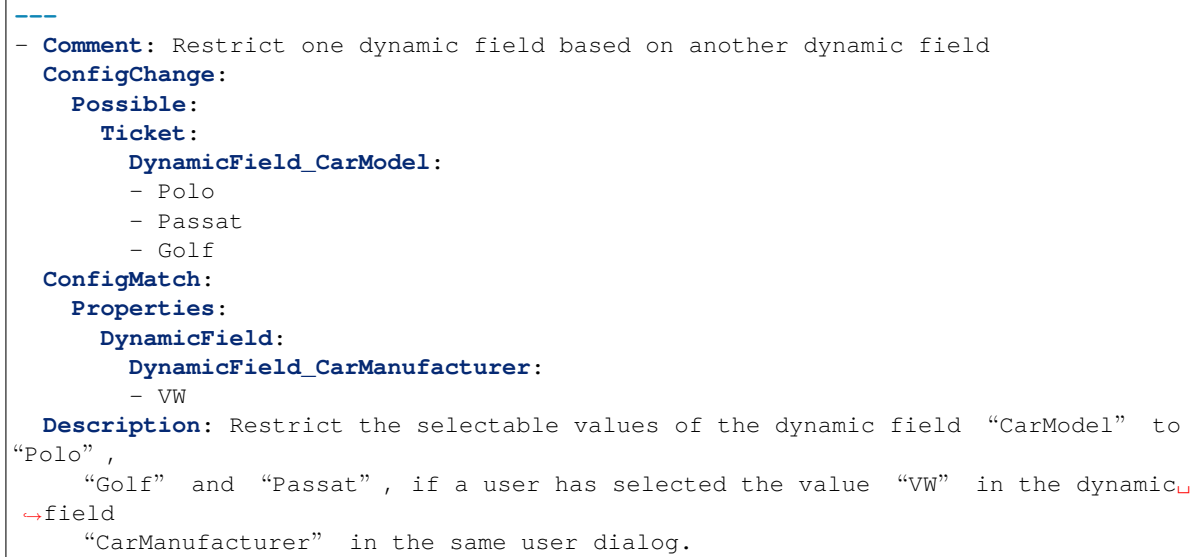

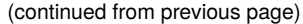

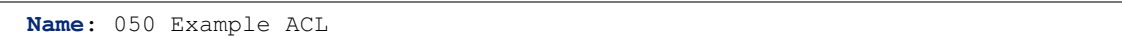

In the *Match settings* the Ticket object can be used as an alternative to the DynamicField object.

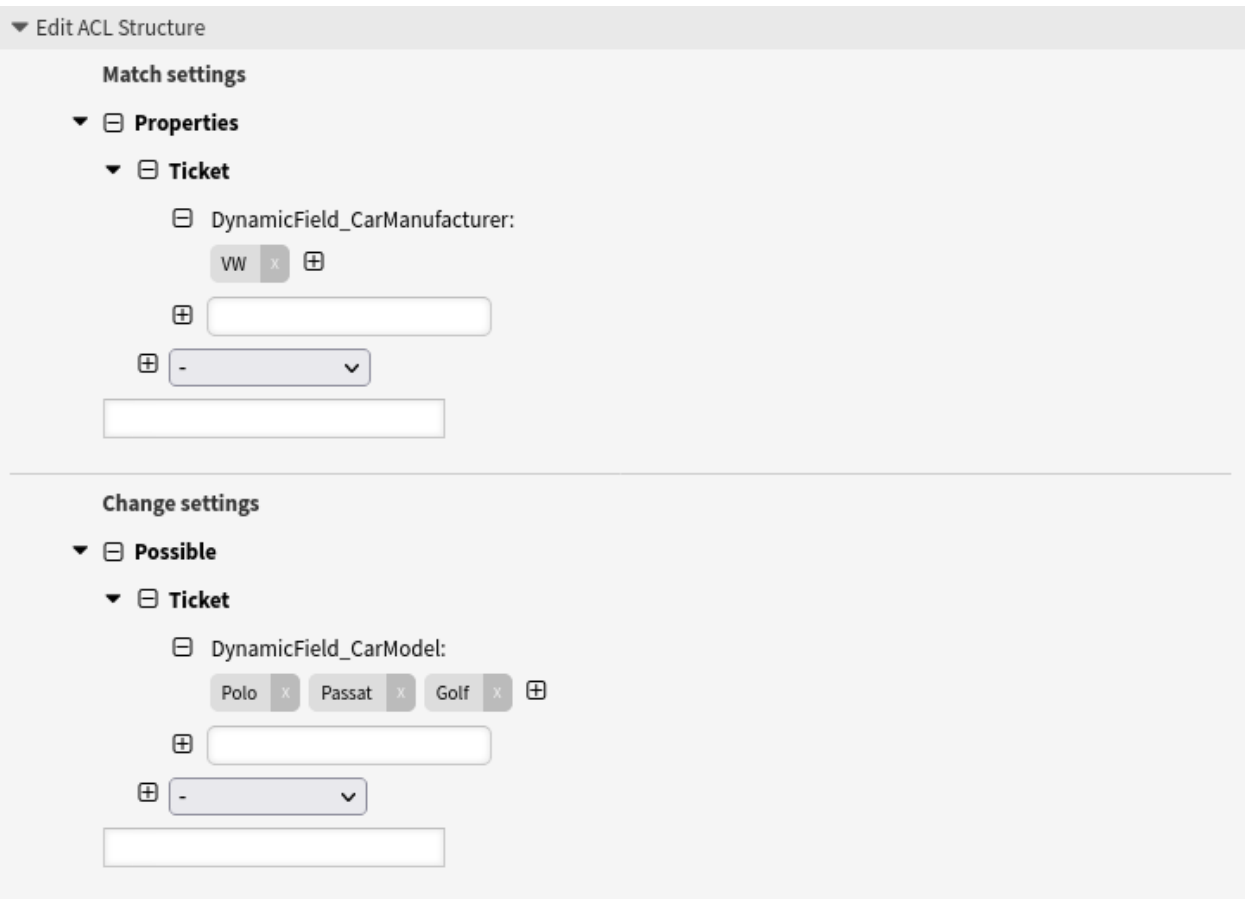

Fig. 9: Restrict one dynamic field based on another dynamic field

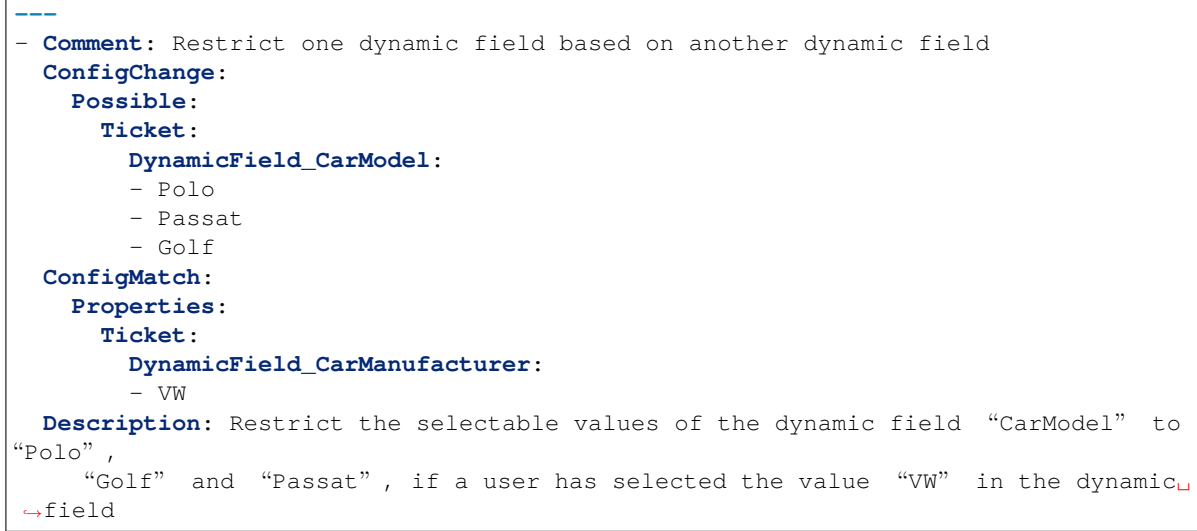

(continued from previous page)

```
"CarManufacturer" in the same user dialog.
Name: 051 Example ACL
```
#### **Restrict one dynamic field based on another dynamic field in an action**

The previous example can be extended by the restriction that it should only apply to the ticket action *Change Free Fields*. For this purpose, the condition that the FreeText endpoint must be affected, has to be added in the *Match settings*.

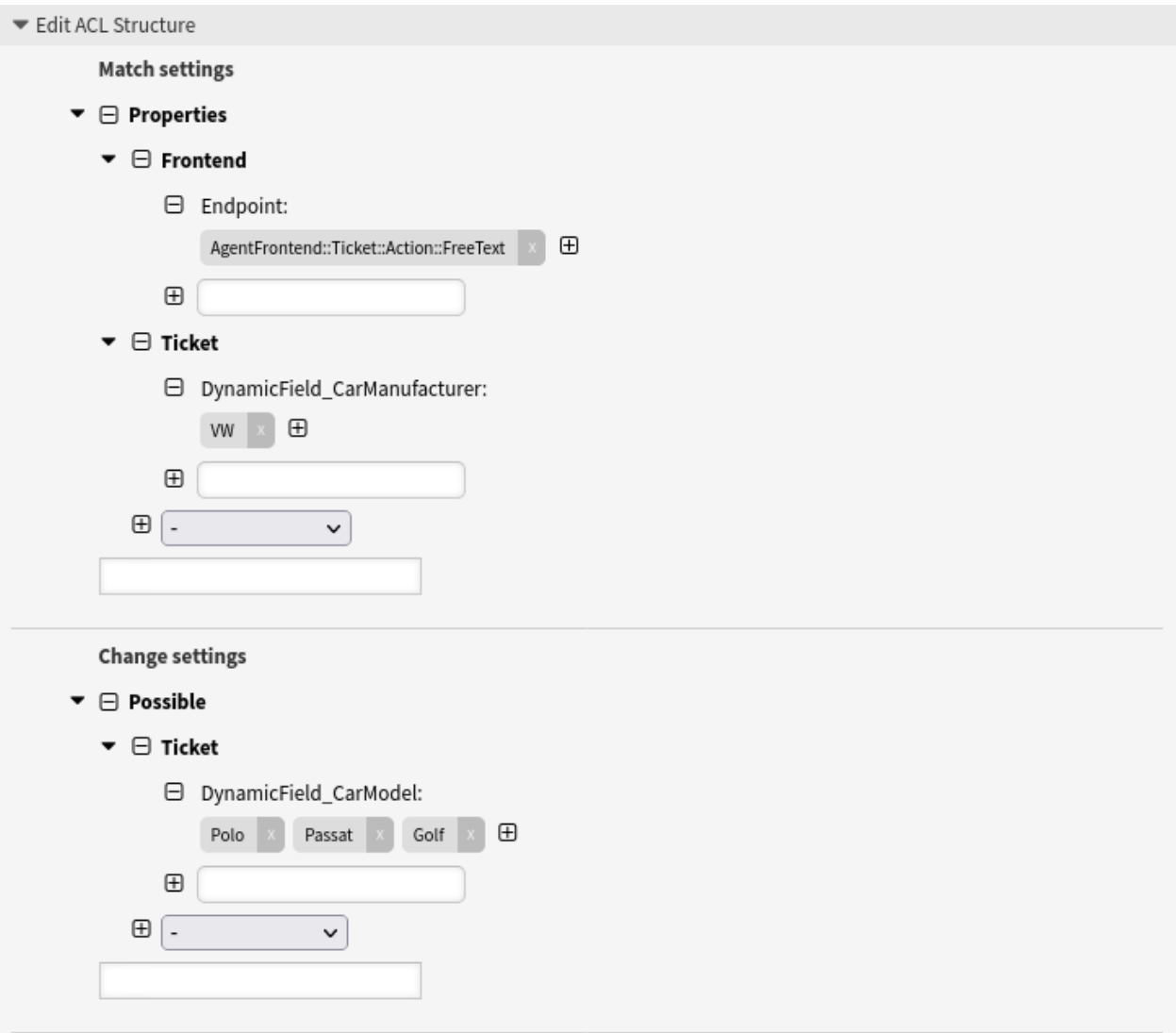

Fig. 10: Restrict one dynamic field based on another dynamic field in an action

```
---
- Comment: Restrict one dynamic field based on another dynamic field in an action
 ConfigChange:
   Possible:
     Ticket:
       DynamicField_CarModel:
        - Polo
```
```
- Passat
       - Golf
 ConfigMatch:
   Properties:
     Frontend:
       Endpoint:
        - AgentFrontend::Ticket::Action::FreeText
     Ticket:
       DynamicField_CarManufacturer:
        - VW
 Description: Restrict the selectable values of the dynamic field "CarModel" to
"Polo",
    "Golf" and "Passat", if a user has selected the value "VW" in the dynamic␣
,→field
    "CarManufacturer" in the "Free Fields" action.
 Name: 052 Example ACL
```
#### **Disallow a process for a customer ID**

This ACL prevents the usage of a certain process for all customer users assigned to a certain customer ID (otrs.com in this example).

Since customer users only use the external interface, the ACL is applied there.

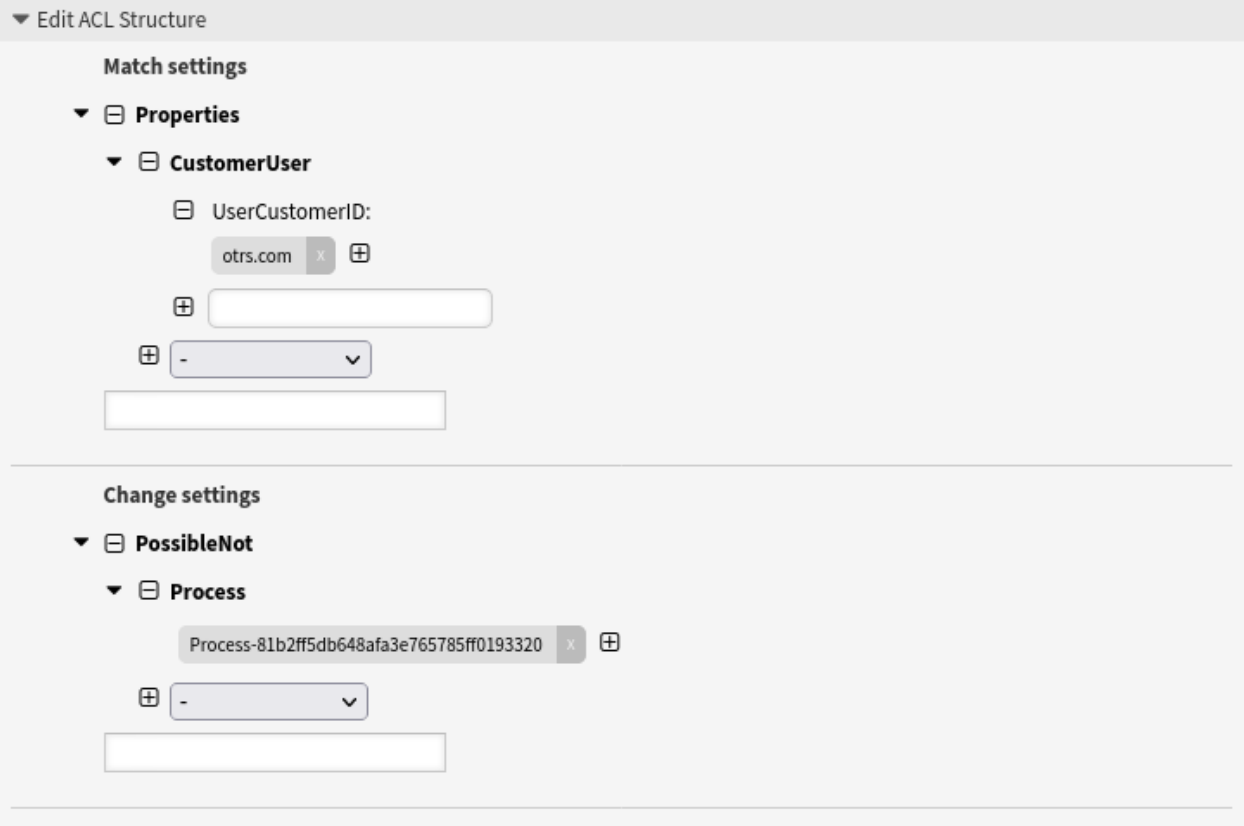

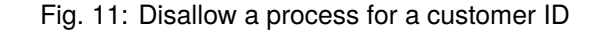

**---** - **Comment**: Disallow a process for a customer ID

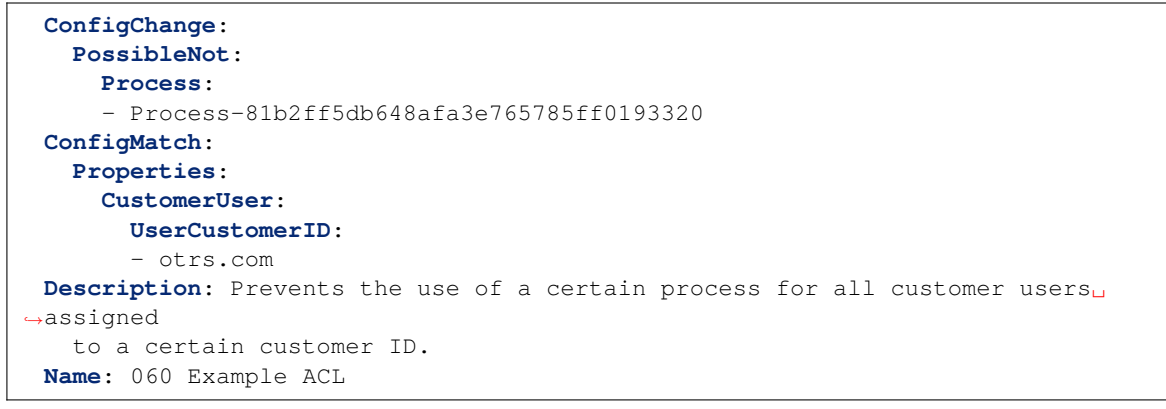

#### **Disallow the ticket actions close and move for a certain process**

This ACL example shows how to stop the ticket actions *Move Ticket* and *Close Ticket* from displaying when a specific process is selected.

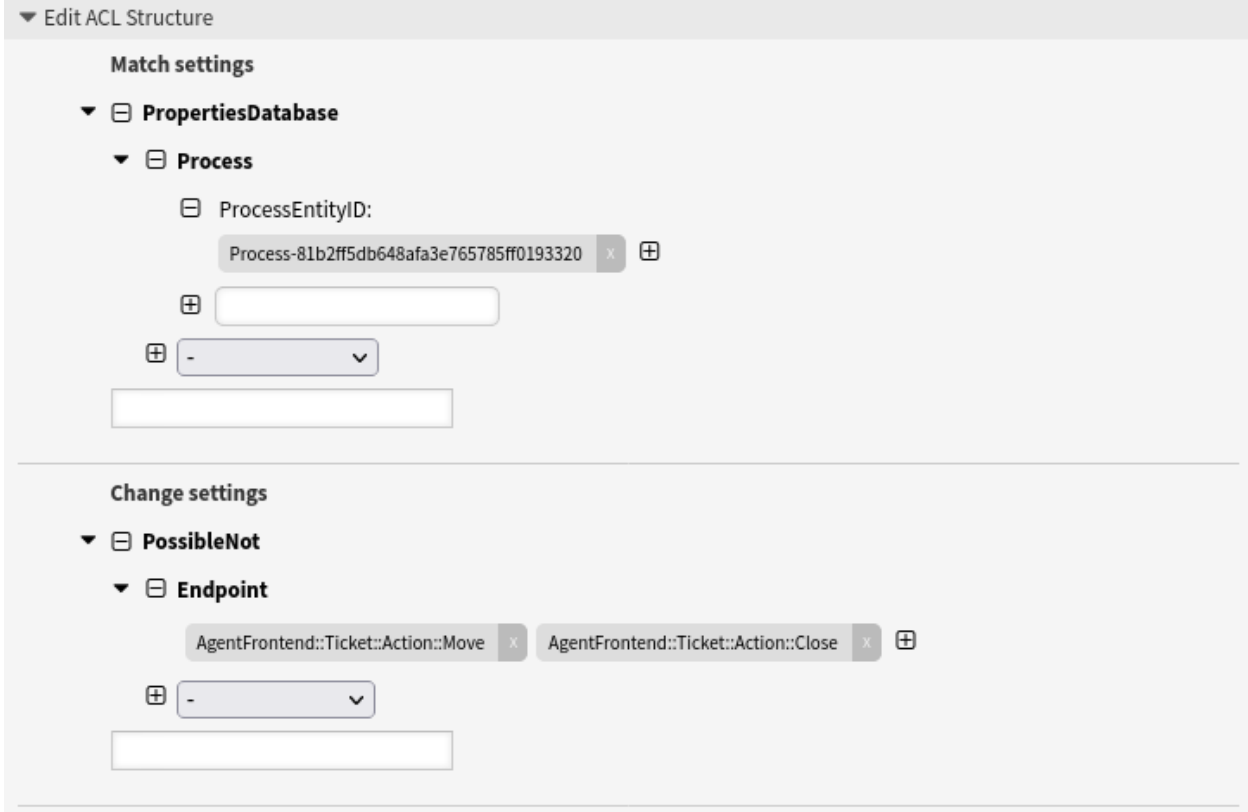

#### Fig. 12: Disallow the ticket actions close and move for a certain process

```
---
- Comment: Disallow the ticket actions close and move for a certain process
 ConfigChange:
   PossibleNot:
     Endpoint:
     - AgentFrontend::Ticket::Action::Move
```

```
- AgentFrontend::Ticket::Action::Close
 ConfigMatch:
   PropertiesDatabase:
     Process:
       ProcessEntityID:
        - Process-81b2ff5db648afa3e765785ff0193320
 Description: Stop the ticket actions "Move Ticket" and "Close Ticket" from␣
,→displaying
   when a specific process is selected.
 Name: 070 Example ACL
```
#### **Hide user task activity dialogs in a process based on the agent role**

Let' s assume that a process contains a user task activity that has two user task activity dialogs assigned to it and that these user task activity dialogs shall be executed only by agents who have a specific role.

The goal is to display the correct user task activity dialogs only to the agents who have the correct role.

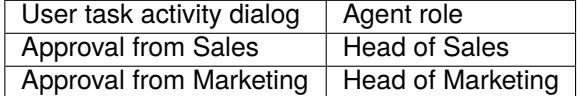

For this purpose three ACLs are required.

**Note:** Process and user task activity dialogs are referenced by ID.

The first ACL prevents the display of all user task activity dialogs within this user task activity.

```
---
- Comment: Hide user task activity dialogs in a process based on the agent role
 ConfigChange:
   PossibleNot:
     ActivityDialog:
     - '[RegExp]^ActivityDialog-'
 ConfigMatch:
   PropertiesDatabase:
     Process:
       ActivityEntityID:
        - Activity-919fb73ed4b14087d5085f6e7f13d57d
 Description: Prevents the display of all user task activity dialogs within this
   user task activity.
 Name: 080 Example ACL
```
By means of the next ACL it is achieved that all agents who have the role *Head of Sales* get the user task activity dialog *Approval from Sales* displayed.

```
---
- Comment: Hide user task activity dialogs in a process based on the agent role
 ConfigChange:
   PossibleAdd:
     ActivityDialog:
     - ActivityDialog-8ff3a399b5939d1a11e87ad35f72f576
 ConfigMatch:
   PropertiesDatabase:
```
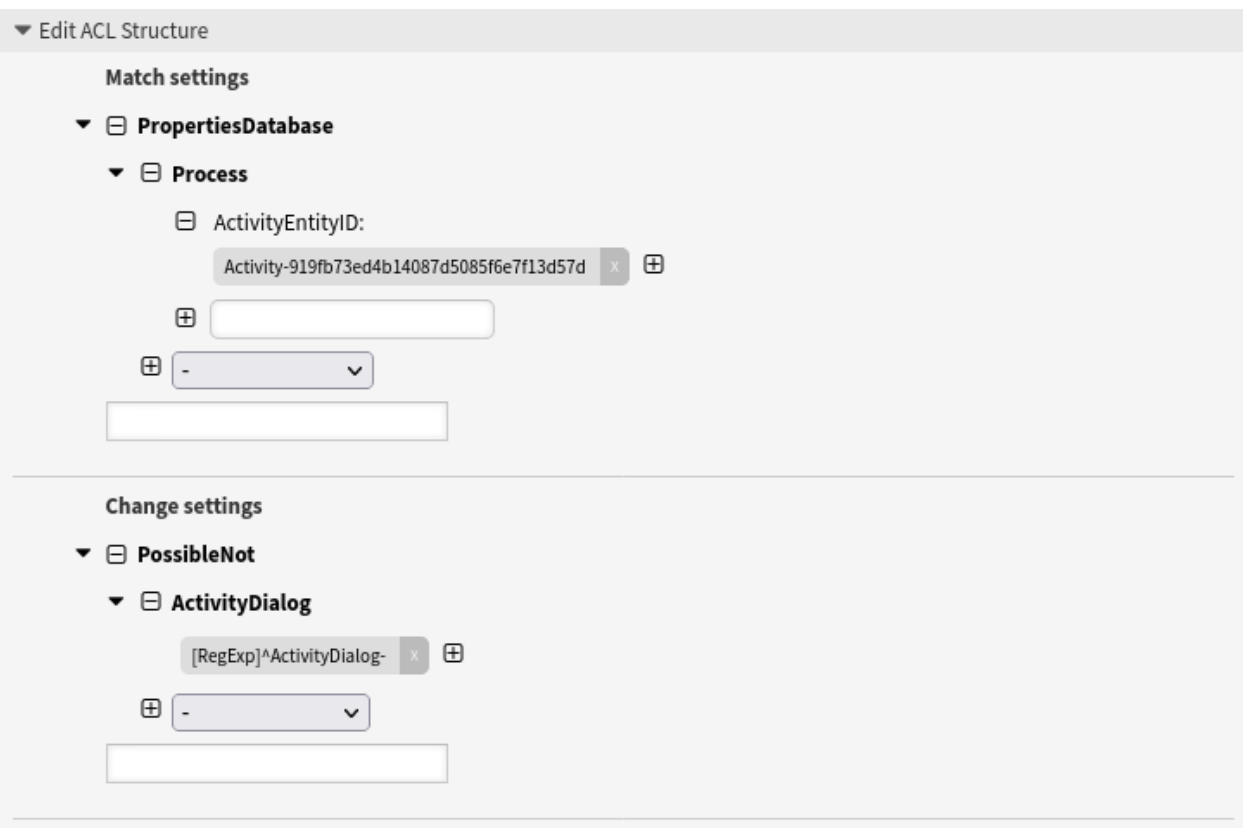

Fig. 13: Hide user task activity dialogs in a process based on the agent role

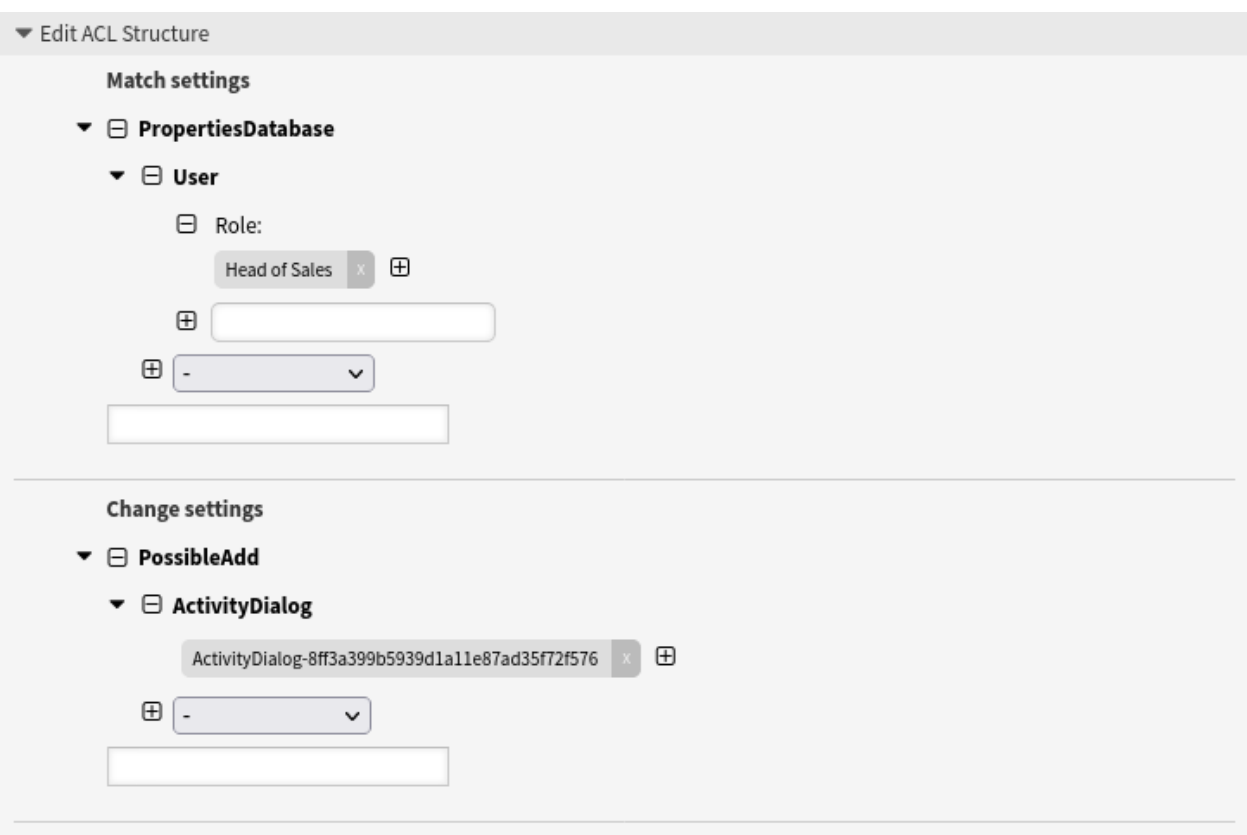

Fig. 14: Hide user task activity dialogs in a process based on the agent role

```
User:
       Role:
       - Head of Sales
 Description: All agents who have the role "Head of Sales" get the user task␣
,→activity
   dialog "Approval from Sales" displayed.
 Name: 081 Example ACL
```
By means of the last ACL it is achieved that all agents who have the role *Head of Marketing* get the user task activity dialog *Approval from Marketing* displayed.

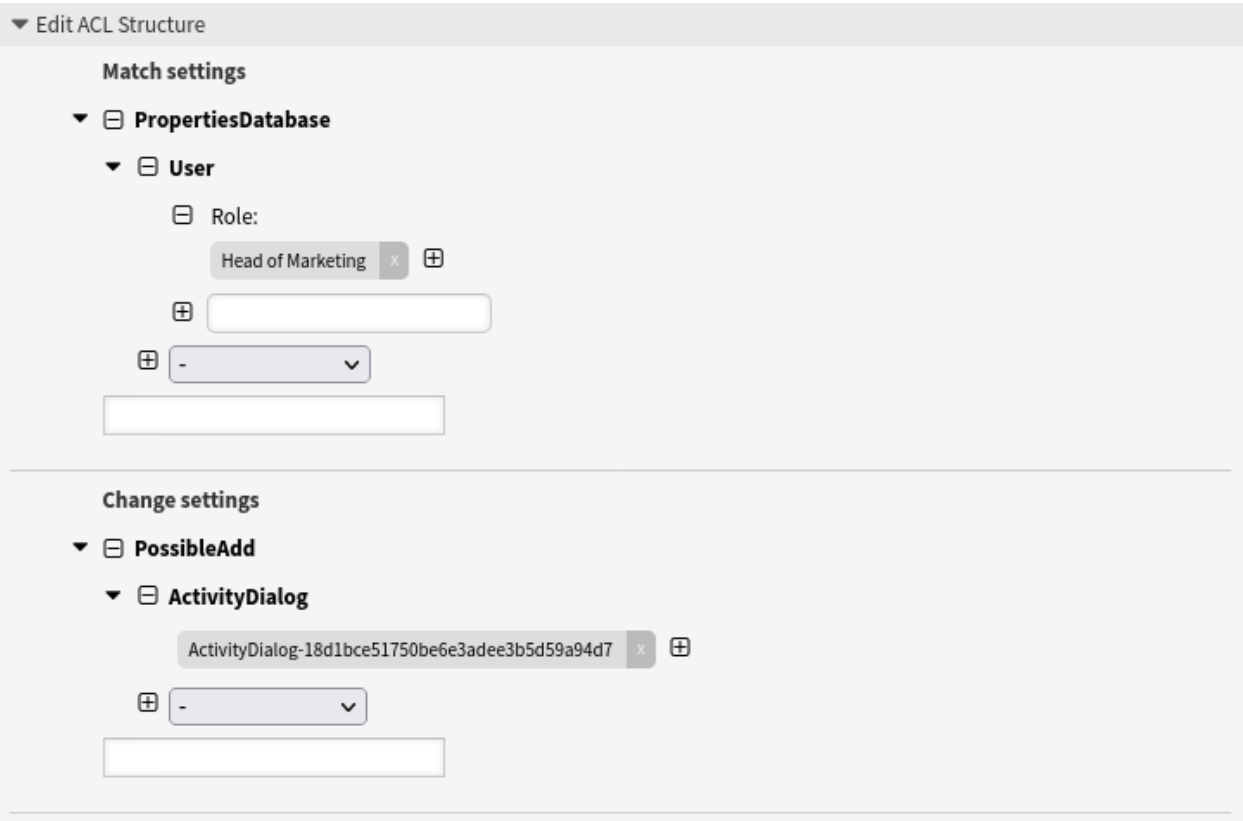

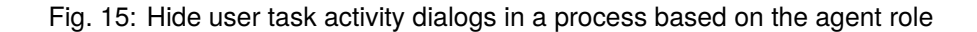

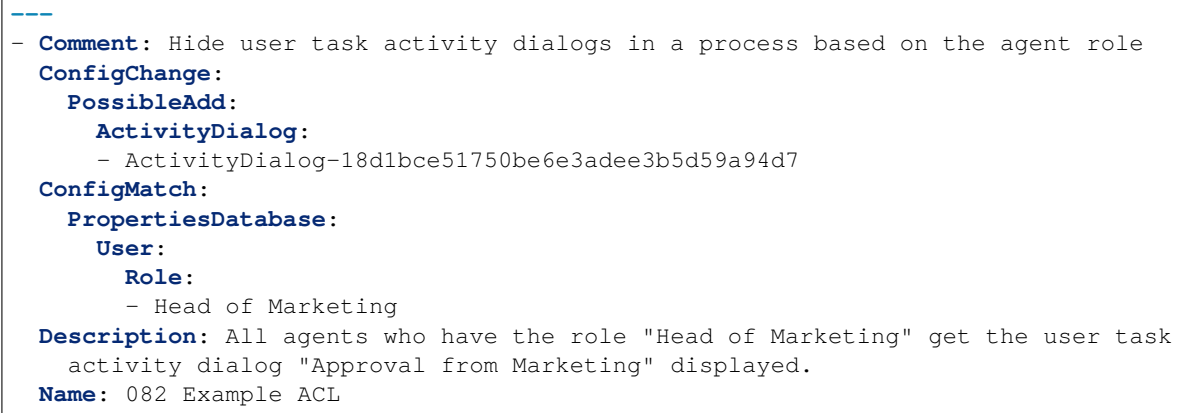

Note: Pay attention to the order of the ACLs. The ACL described first in this example must be executed before the last two ACLs.

#### **Pitfalls using properties**

If ticket attributes are used in both *Match settings* and *Change settings* at the same time, a logical problem occurs when using Properties, which may prevent ticket actions from being used in a proper way.

In this example you can see in the *Match settings* the queue *Raw* and the priority *5 very high* and in the *Change settings* the queue *Alert* is possible.

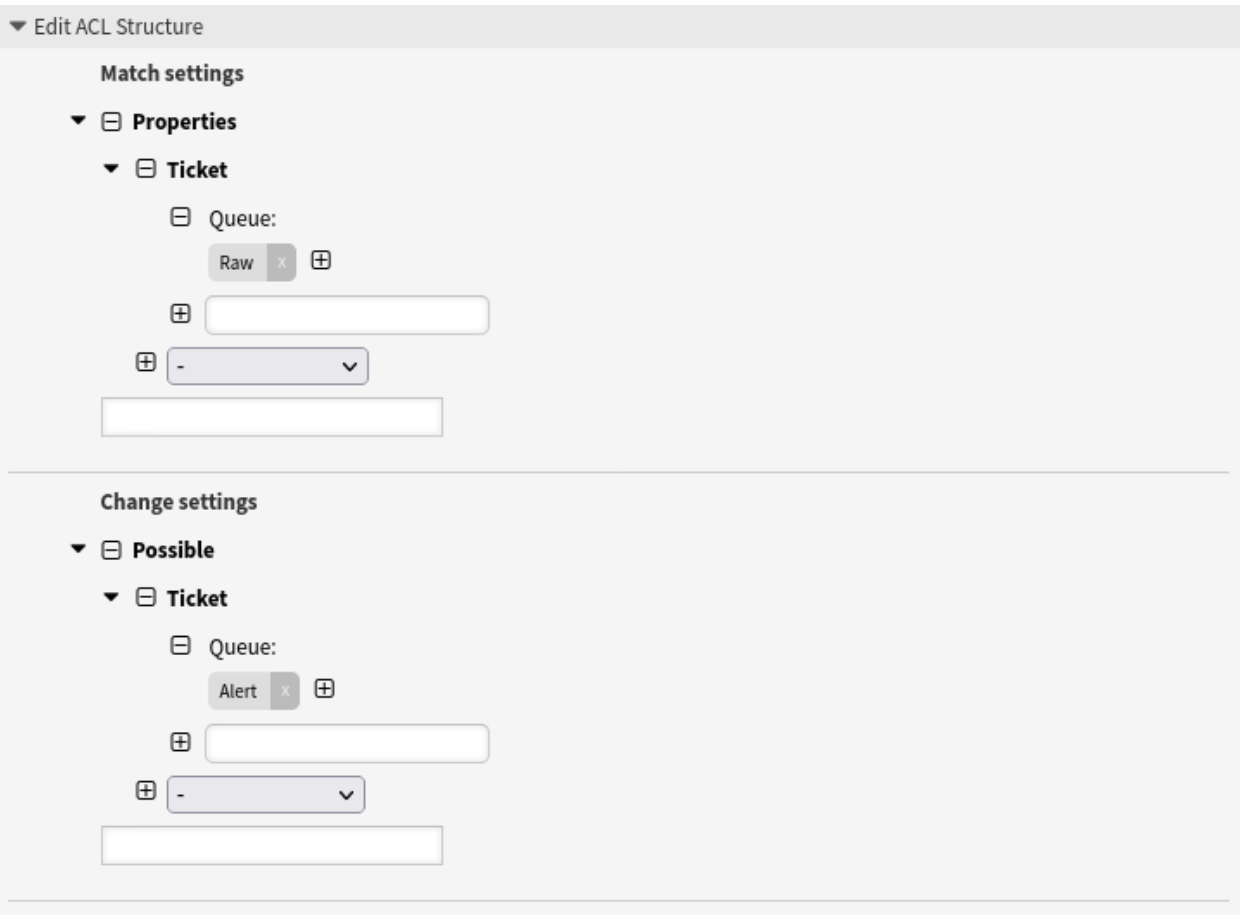

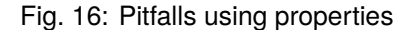

```
---
- Comment: Pitfalls Using Properties
 ConfigChange:
   Possible:
     Ticket:
       Queue:
       - Alert
 ConfigMatch:
   Properties:
     Ticket:
```

```
Queue:
       - Raw
 Description: If ticket attributes are used in both Match settings and Change␣
,→settings
   at the same time, a logical problem occurs.
 Name: 090 Pitfalls
```
If you deploy this ACL and then run the *Move Ticket* ticket action in a ticket, you will see that you cannot click the *Send* button if you select the *Raw* queue because the change setting will be applied immediately (due to Properties) and this will result in your selection being deleted because the *Raw* queue is no longer a valid selection.

Typically this logical problem can be avoided by using PropertiesDatabase instead of Properties. Please compare with the very first given example.

## **5.1.6 ACL Reference**

Properties, keys and values that can be used in ACLs are highly depend on the OTRS installation. For example the possibilities can be extended by installing extension modules, as well as it can be depend on the customer user mapping set in  $Config.pm$ . Therefore it is not possible to provide a full ACL reference, that contains all settings.

For properties, keys and values that can be used in ACLs, see the following example ACL in YAML format.

```
---
- ChangeBy: root@localhost
 ChangeTime: 2020-04-15 16:46:23
 Comment: ACL Reference.
 ConfigMatch:
   Properties:
      # Match properties (current values from the form).
      CustomerUser:
       UserLogin:
        - some login
       UserCustomerID:
        - some customer ID
       Group_rw:
        - some group
      DynamicField:
        # Names must be in DynamicField_<field_name> format.
        # Values for dynamic fields must always be the untranslated internal
           # data keys specified in the dynamic field definition and not the
           # data values shown to the user.
        # Using the key is also mandatory for dynamic field of type database
        # and dynamic field of type web service.
       DynamicField_Field1:
        - some value
       DynamicField_OtherField:
        - some value
       DynamicField_TicketFreeText2:
        - some value
        # more dynamic fields
      Frontend:
       Endpoint:
        - AgentFrontend::PersonalPreferences
```
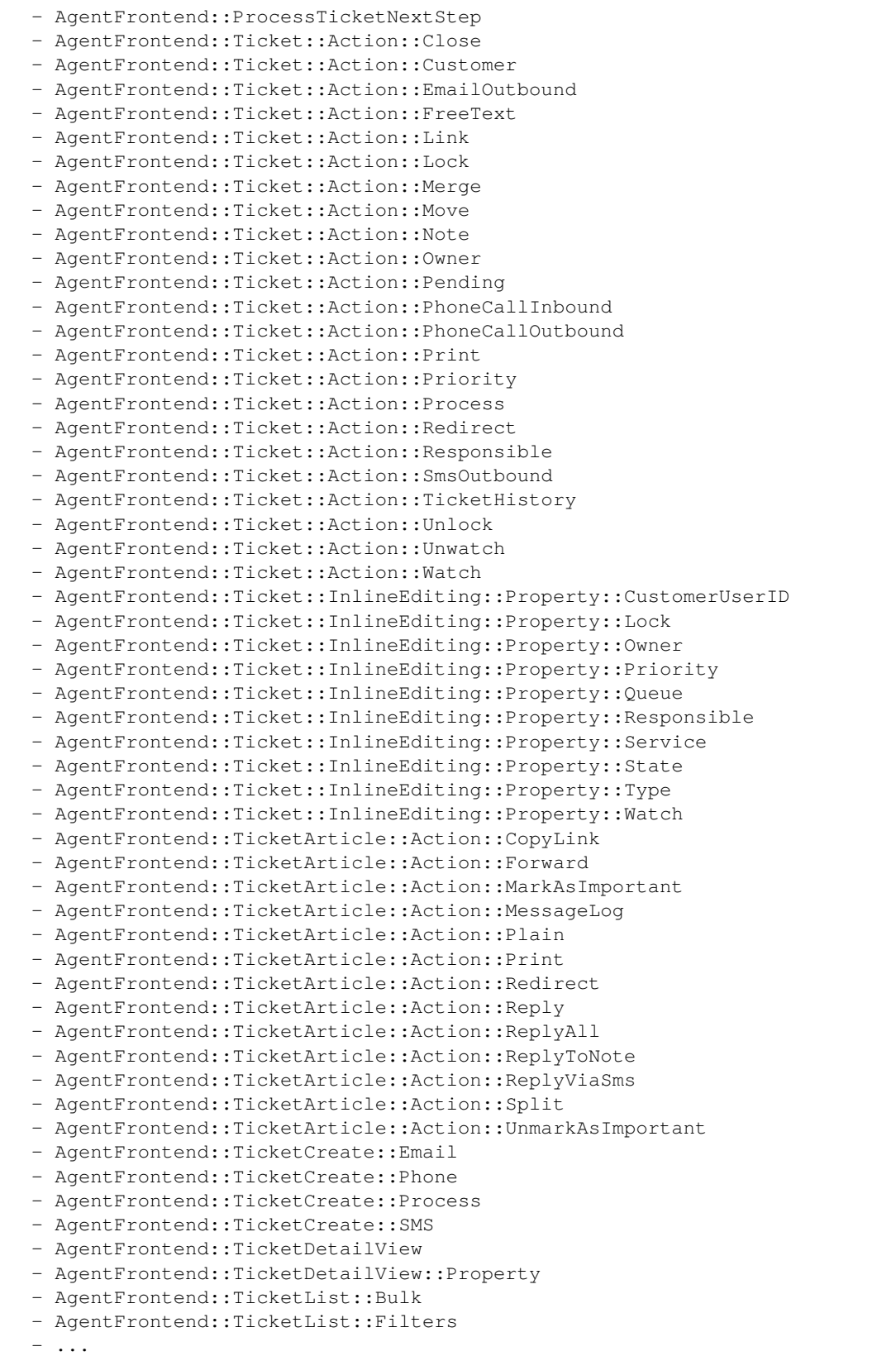

```
- ExternalFrontend::PersonalPreferences
       - ExternalFrontend::ProcessTicketCreate
       - ExternalFrontend::ProcessTicketNextStep
       - ExternalFrontend::Ticket::ExportList # used for technical purpose, not␣
,→for ACLs
        - ExternalFrontend::Ticket::List # used for technical purpose, not␣
,→for ACLs
       - ExternalFrontend::Ticket::Print
       - ExternalFrontend::TicketCreate
       - ExternalFrontend::TicketDetailView
       - ...
     Owner:
       UserLogin:
       - some login
       Group_rw:
       - some group
       Role:
       - admin
       # more owner attributes
     Priority:
       ID:
       - some ID
       Name:
       - some name
       # more priority attributes
     Process:
       ProcessEntityID:
       # the process that the current ticket is part of
       - Process-9c378d7cc59f0fce4cee7bb9995ee3eb
       ActivityEntityID:
       # the current activity of the ticket
       - Activity-f8b2fdebe54eeb7b147a5f8e1da5e35c
       ActivityDialogEntityID:
       # the current activity dialog that the agent/customer is using
       - ActivityDialog-aff0ae05fe6803f38de8fff6cf33b7ce
     Queue:
       Name:
       - Raw
       QueueID:
       - some ID
       GroupID:
       - some ID
       Email:
       - some email
       RealName:
       - OTRS System
       # more queue attributes
     Responsible:
       UserLogin:
       - some login
       Group_rw:
       - some group
       Role:
       - admin
       # more responsible attributes
     Service:
```

```
ServiceID:
  - some ID
 Name:
  - some name
 ParentID:
  - some ID
 # more service attributes
SLA:
  SLAID:
  - some ID
 Name:
  - some name
 Calendar:
  - some calendar
  # more SLA attributes
State:
  ID:
  - some ID
  Name:
  - some name
  TypeName:
  - some state type name
 TypeID:
  - some state type ID
  # more state attributes
Ticket:
  Queue:
  - Raw
 State:
  - new
  - open
 Priority:
  - some priority
 Lock:
  - lock
 CustomerID:
  - some ID
 CustomerUserID:
  - some ID
 Owner:
  - some owner
 DynamicField_Field1:
 - some value
 DynamicField_MyField:
  - some value
  # more ticket attributes
Type:
  ID:
  - some ID
 Name:
 - some name
  # more type attributes
User:
  UserLogin:
  - some_login
  Group_rw:
```

```
- some group
       Role:
       - admin
   PropertiesDatabase:
     # Match properties (existing values from the database).
     # Please note that Frontend is not in the database, but in the framework.
     # See section "Properties", the same configuration can be used here.
 ConfigChange:
   Possible:
     # Reset possible options (white list).
     Action:
     # Possible action options (white list).
     - ...
     ActivityDialog:
     # Limit the number of possible activity dialogs the agent/customer can use in a␣
,→process ticket.
     - ActivityDialog-aff0ae05fe6803f38de8fff6cf33b7ce
     - ActivityDialog-429d61180a593414789a8087cc4b3c6f
     - ...
     Endpoint:
     # Limit the functions on agent interface.
     - AgentFrontend::PersonalPreferences
     - AgentFrontend::ProcessTicketNextStep
     - AgentFrontend::Ticket::Action::Close
     - AgentFrontend::Ticket::Action::Customer
     - AgentFrontend::Ticket::Action::EmailOutbound
     - AgentFrontend::Ticket::Action::FreeText
     - AgentFrontend::Ticket::Action::Link
     - AgentFrontend::Ticket::Action::Lock
     - AgentFrontend::Ticket::Action::Merge
     - AgentFrontend::Ticket::Action::Move
     - AgentFrontend::Ticket::Action::Note
     - AgentFrontend::Ticket::Action::Owner
     - AgentFrontend::Ticket::Action::Pending
     - AgentFrontend::Ticket::Action::PhoneCallInbound
     - AgentFrontend::Ticket::Action::PhoneCallOutbound
     - AgentFrontend::Ticket::Action::Print
     - AgentFrontend::Ticket::Action::Priority
     - AgentFrontend::Ticket::Action::Process
     - AgentFrontend::Ticket::Action::Redirect
     - AgentFrontend::Ticket::Action::Responsible
     - AgentFrontend::Ticket::Action::SmsOutbound
     - AgentFrontend::Ticket::Action::TicketHistory
     - AgentFrontend::Ticket::Action::Unlock
     - AgentFrontend::Ticket::Action::Unwatch
     - AgentFrontend::Ticket::Action::Watch
     - AgentFrontend::Ticket::InlineEditing::Property::CustomerUserID
     - AgentFrontend::Ticket::InlineEditing::Property::Lock
     - AgentFrontend::Ticket::InlineEditing::Property::Owner
     - AgentFrontend::Ticket::InlineEditing::Property::Priority
     - AgentFrontend::Ticket::InlineEditing::Property::Queue
     - AgentFrontend::Ticket::InlineEditing::Property::Responsible
     - AgentFrontend::Ticket::InlineEditing::Property::Service
     - AgentFrontend::Ticket::InlineEditing::Property::State
     - AgentFrontend::Ticket::InlineEditing::Property::Type
     - AgentFrontend::Ticket::InlineEditing::Property::Watch
```

```
- AgentFrontend::TicketArticle::Action::CopyLink
     - AgentFrontend::TicketArticle::Action::Forward
     - AgentFrontend::TicketArticle::Action::MarkAsImportant
     - AgentFrontend::TicketArticle::Action::MessageLog
     - AgentFrontend::TicketArticle::Action::Plain
     - AgentFrontend::TicketArticle::Action::Print
     - AgentFrontend::TicketArticle::Action::Redirect
     - AgentFrontend::TicketArticle::Action::Reply
     - AgentFrontend::TicketArticle::Action::ReplyAll
     - AgentFrontend::TicketArticle::Action::ReplyToNote
     - AgentFrontend::TicketArticle::Action::ReplyViaSms
     - AgentFrontend::TicketArticle::Action::Split
     - AgentFrontend::TicketArticle::Action::UnmarkAsImportant
     - AgentFrontend::TicketCreate::Email
     - AgentFrontend::TicketCreate::Phone
     - AgentFrontend::TicketCreate::Process
     - AgentFrontend::TicketCreate::SMS
     - AgentFrontend::TicketDetailView
     - AgentFrontend::TicketDetailView::Property
     - AgentFrontend::TicketList::Bulk
     - AgentFrontend::TicketList::Filters
     - ...
     # Limit the functions on external interface.
     - ExternalFrontend::PersonalPreferences
     - ExternalFrontend::ProcessTicketCreate
     - ExternalFrontend::ProcessTicketNextStep
     - ExternalFrontend::Ticket::ExportList # used for technical purpose, not<sub>u</sub>
,→for ACLs
     - ExternalFrontend::Ticket::List # used for technical purpose, not␣
,→for ACLs
     - ExternalFrontend::Ticket::Print
     - ExternalFrontend::TicketCreate
     - ExternalFrontend::TicketDetailView
     - ...
     Process:
     # Limit the number of possible processes that can be started.
     - Process-9c378d7cc59f0fce4cee7bb9995ee3eb
     - Process-12345678901234567890123456789012
     - ...
     Ticket:
     # Possible ticket options (white list).
       DynamicField_Field1:
       - some value
       DynamicField_MyField:
       - some value
       # more dynamic fields
       NewOwner:
       # For ticket action screens, where the Owner is already set.
       - some owner
       OldOwner:
       # For ticket action screens, where the Owner is already set.
       - some owner
       Owner:
       # For ticket create screens, because Owner is not set yet.
       - some owner
       Priority:
```

```
- 5 very high
      Queue:
      - Raw
      - some other queue
      Service:
       - some service
      ServiceID:
      - some service ID
      SLA:
      - some SLA
      SLAID:
      - some SLA ID
      State:
      - some state
      StateID:
      - some state ID
      # more ticket attributes
  PossibleAdd:
     # Add options (white list).
     # See section "Possible", the same configuration can be used here.
 PossibleNot:
     # Remove options (black list).
     # See section "Possible", the same configuration can be used here.
CreateBy: root@localhost
CreateTime: 2020-04-15 16:46:23
Description: This is the long description of the ACL to explain its usage.
ID: 1
Name: 200-ACL-Reference
StopAfterMatch: 0
ValidID: 3
```
# **5.2 Dynamic Fields**

Beside general information that required for all tickets, organizations have individual needs to add specific details to tickets. This needed information takes various formats like texts, integers, date-time and more.

OTRS supports adding a so-called *[dynamic field](#page-596-0)* to handle texts, integers, drop-down lists, multi-select fields, date-time, checkboxes and more. OTRS administrators can define where those fields should be visible or editable, and of course, the dynamic fields are also available in statistics and reports.

Use this screen to manage dynamic fields in the system. A fresh OTRS installation contains three dynamic fields by default. The dynamic field management screen is available in the *Dynamic Fields* module of the *Processes & Automation* group.

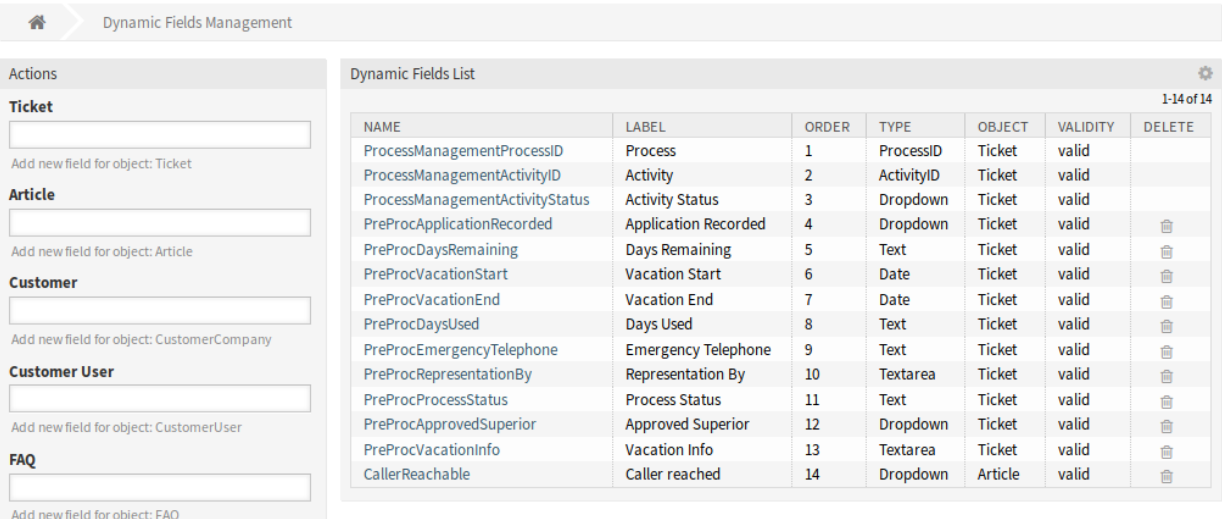

Fig. 17: Dynamic Field Management Screen

## **5.2.1 Manage Dynamic Fields**

To create a new dynamic field:

- 1. Choose an object in the left sidebar and select a dynamic field type from its drop-down.
- 2. Fill in the required fields.
- 3. Click on the *Save* button.

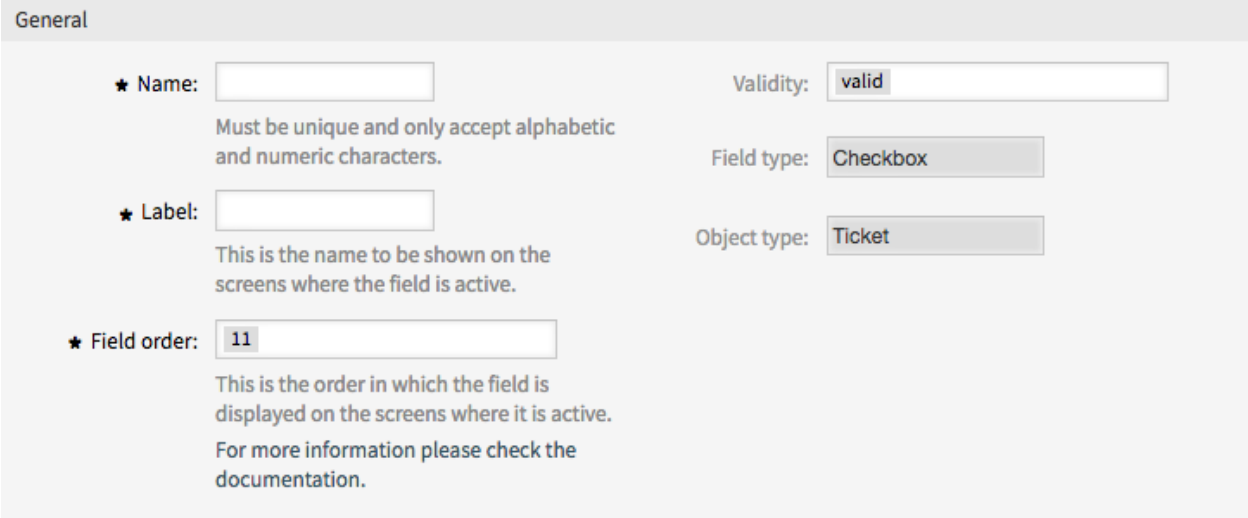

Fig. 18: Create New Dynamic Field Screen

To edit a dynamic field:

- 1. Click on a dynamic field in the list of dynamic fields.
- 2. Modify the fields.
- 3. Click on the *Save* or *Save and finish* button.

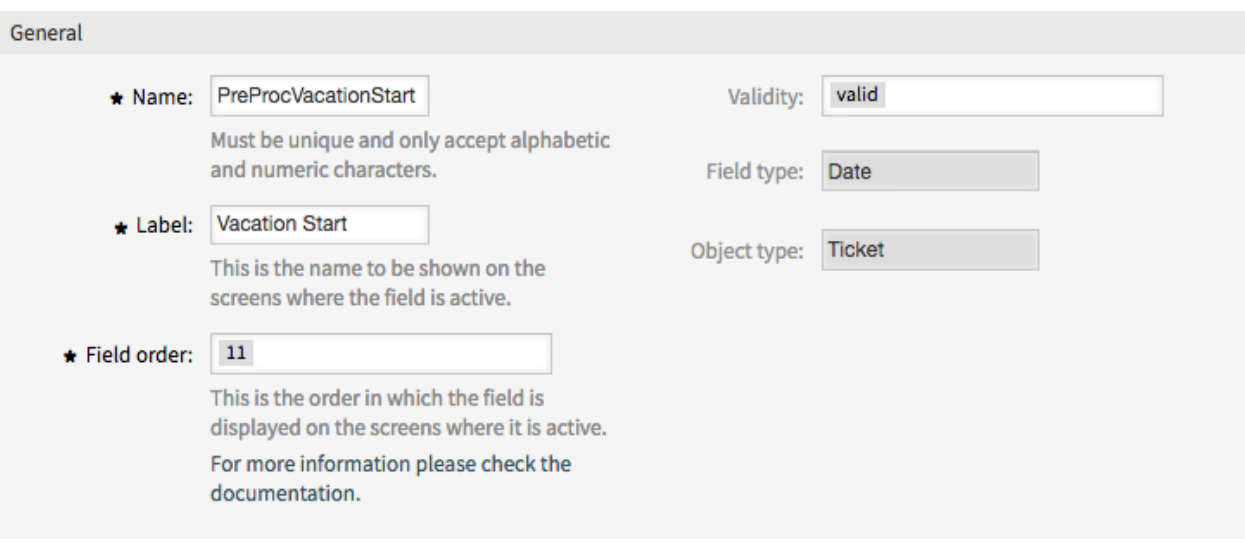

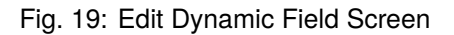

To delete a dynamic field:

- 1. Click on the trash icon in the last column of the overview table.
- 2. Click on the *Confirm* button.

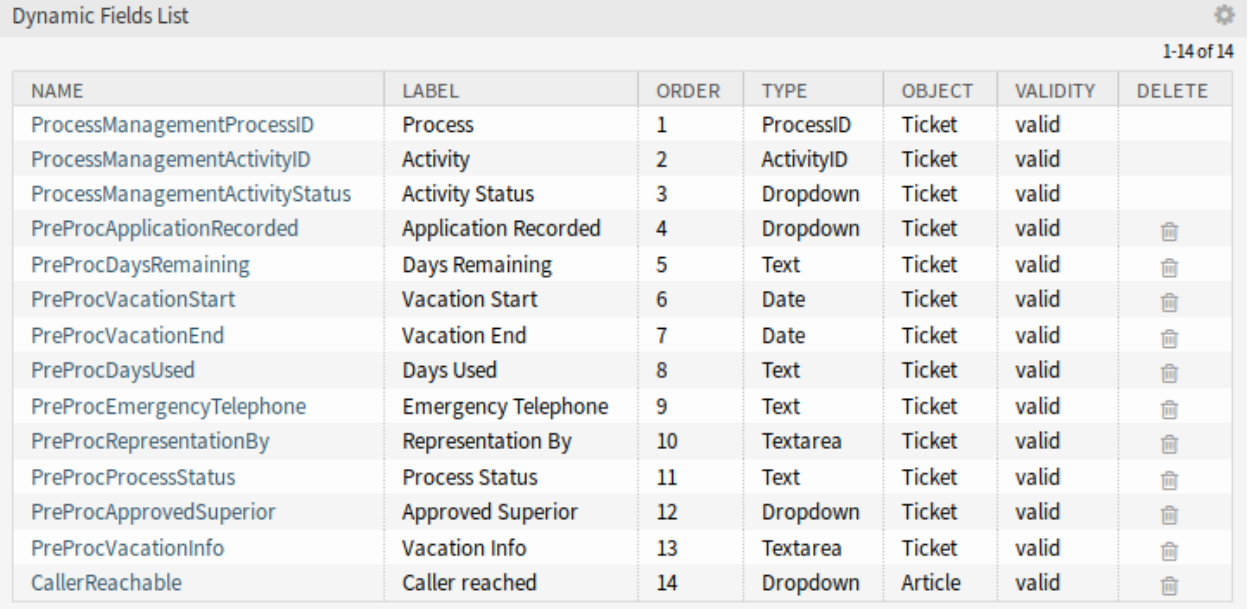

Fig. 20: Delete Dynamic Field Screen

**Note:** If several dynamic fields are added to the system, use the filter box to find a particular dynamic field by just typing the name to filter.

**Warning:** The maximum number of 300 *valid* dynamic fields should not be exceeded. Exceeding this limit may affect the system performance.

## **5.2.2 Dynamic Field Settings**

The following settings are available when adding or editing this resource. The fields marked with an asterisk are mandatory.

### **General Dynamic Field Settings**

These settings are the same for all types of dynamic fields.

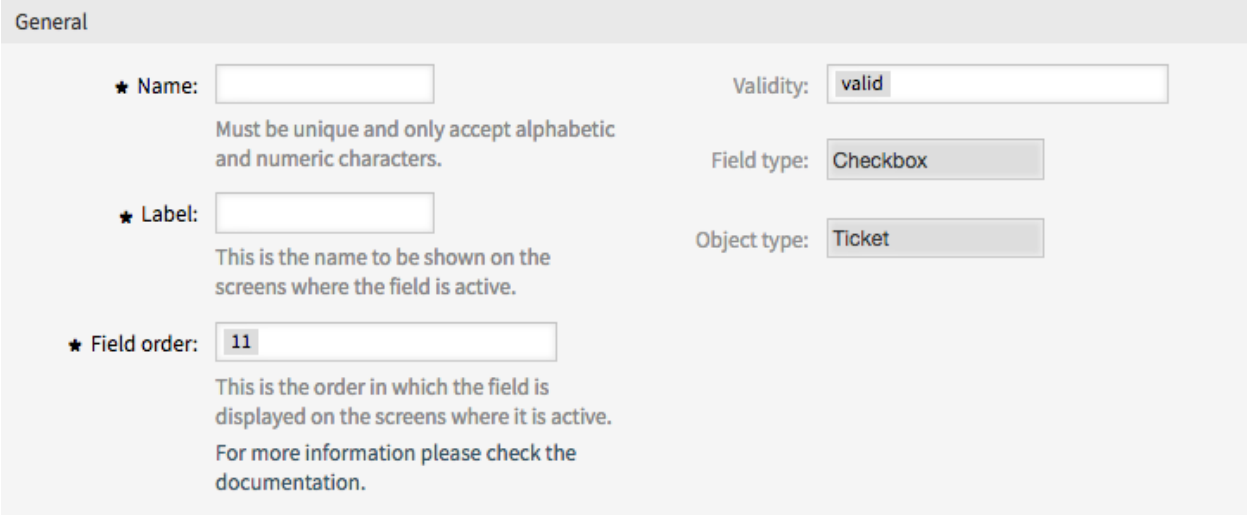

Fig. 21: Dynamic Field General Screen

### **Name \***

The name of this resource. Any type of characters can be entered to this field including uppercase letters and spaces. The name will be displayed in the overview table.

### **Label \***

This is the name to be shown on the screens where the field is active.

### **See also:**

It is possible to add translations for a dynamic field label. Label translations have to be added manually to language translation files.

#### **Field order \***

This is the order in which the field is displayed on the screens where it is active.

**Note:** The configured value for the field order is considered in the following screens:

- all screens in the administrator interface
- all screens in the external interface
- *Business Process Information* widget in the agent interface

In other screens the order can be configured in other ways, e.g. via *[a specific order of fields in the](#page-466-0) [form configuration](#page-466-0)*.

#### **Validity \***

Set the validity of this resource. Each resource can be used in OTRS only, if this field is set to *valid*. Setting this field to *invalid* or *invalid-temporarily* will disable the use of the resource.

#### **Field type**

This type have been selected in the previous page and can not be changed here anymore. This is a read-only field.

#### **Object type**

This type have been selected in the previous page and can not be changed here anymore. This is a read-only field.

**Note:** The object type determines where the dynamic field can be used. For example dynamic field with object type *Ticket* can be used only in tickets, and can not be used in articles.

The following settings are relevant only for the particular type of dynamic fields.

### **Calculation Dynamic Field Settings**

**Note:** To be able to use dynamic field calculation in OTRS, you have to enable it first.

Notice

## Dynamic field calculation support is disabled

To be able to use dynamic field calculation in OTRS, you have to enable it first.

Enable dynamic field calculation support

Fig. 22: Enable Dynamic Field Calculation Support

Calculation dynamic field is used to perform simple mathematical operations.

#### **Calculation formula**

This setting is used to add a calculation formula. Simple mathematical operations are possible. The default value is zero.

Numbers in the formula should have dot as decimal separator and should be used without thousands separator like 123456.78.

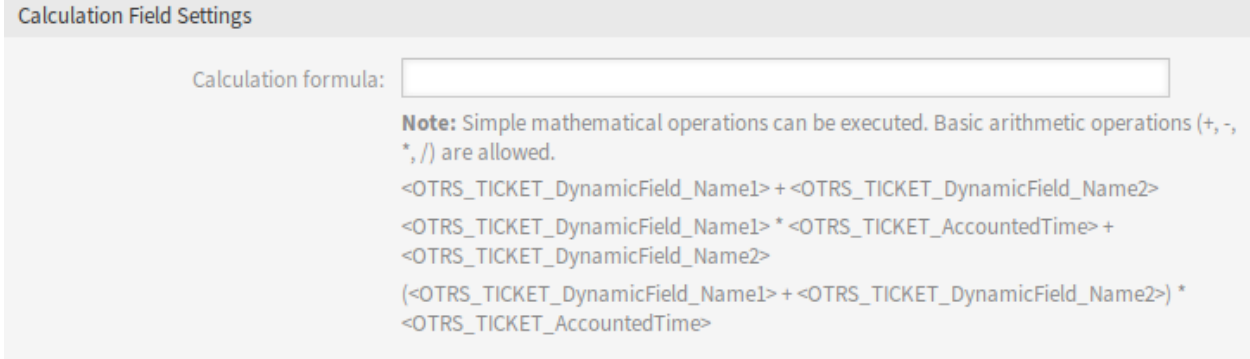

### Fig. 23: Calculation Dynamic Field Settings

### **Checkbox Dynamic Field Settings**

Checkbox dynamic field is used to store true or false value.

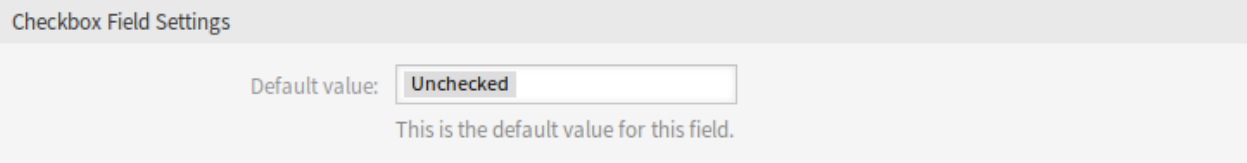

### Fig. 24: Checkbox Dynamic Field Settings

#### **Default value \***

The default value for the checkbox.

### **Checked**

The checkbox is checked by default.

#### **Unchecked**

The checkbox is unchecked by default.

### **Contact With Data Dynamic Field Settings**

This dynamic field allows to add contacts with data to tickets.

#### **Name Field \***

The attribute Name is always mandatory and it is not automatically added, so for each new data source this attribute must be added manually. Within the data source definition (or dynamic field configuration) this must be represented by the key Name and the value could be *Name* for example.

### **ValidID Field \***

The attribute ValidID is always mandatory and it is not automatically added, so for each new data source this attribute must be added manually. Within the data source definition (or dynamic field configuration) this must be represented by the key ValidID and the value could be *Validity* for example.

### **Other Fields**

These are the possible data attributes for contacts. Clicking on the button of the *Add Fields* will add two new fields, where a *Key* (internal value) and a *Value* (displayed value) can be set. With the button you can add multiple key-value pairs.

#### **OTRS Administration Manual, Release 2024.3.1**

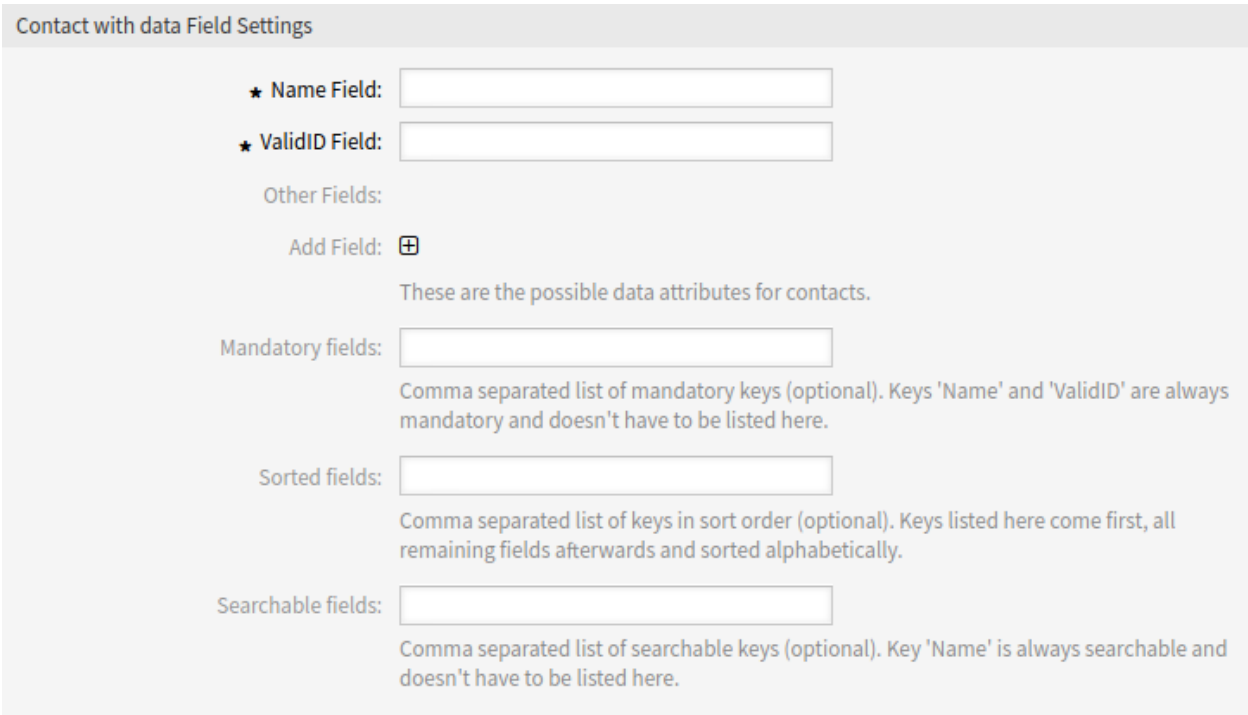

Fig. 25: Contact With Data Dynamic Field Settings

**Warning:** The keys Name and ValidID are already used by *Name Field* and *ValidID Field*. Do not use these keys again!

### **Add Fields**

Use this button to add more fields to dynamic field.

### **Mandatory fields**

Comma separated list of mandatory keys.

**Note:** Keys Name and ValidID are always mandatory and doesn't have to be listed here.

#### **Sorted fields**

Comma separated list of keys in sort order. Keys listed here come first, all remaining fields afterwards and sorted alphabetically.

### **Searchable fields**

Comma separated list of searchable keys.

**Note:** Key Name is always searchable and doesn't have to be listed here.

When the dynamic field was saved, click on the name of the newly created dynamic field in the overview table. The *Edit Dynamic Field* screen will open. There is a button *Add or edit contacts*, that points to *Tickets* → *Edit contacts with data* to add some data.

To add a new contact with data:

#### **Contact with data management**

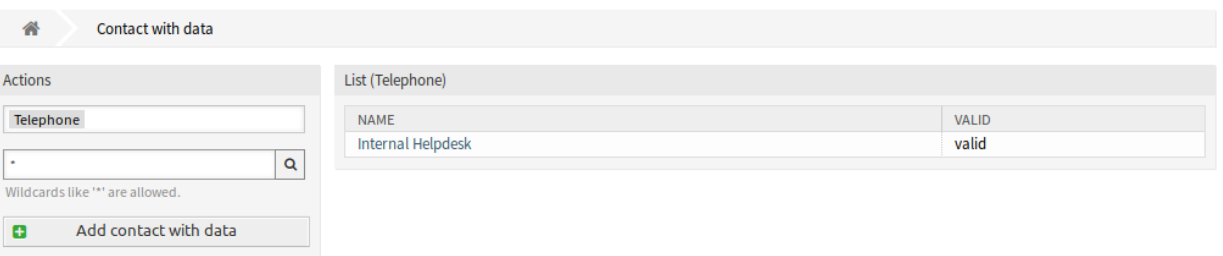

### Fig. 26: Contact With Data Management Screen

- 1. Select a dynamic field from the drop-down list in *Actions* widget of the left sidebar.
- 2. Click on the *Add contact with data* button in the left sidebar.
- 3. Fill in the required fields.
- 4. Click on the *Save* button.

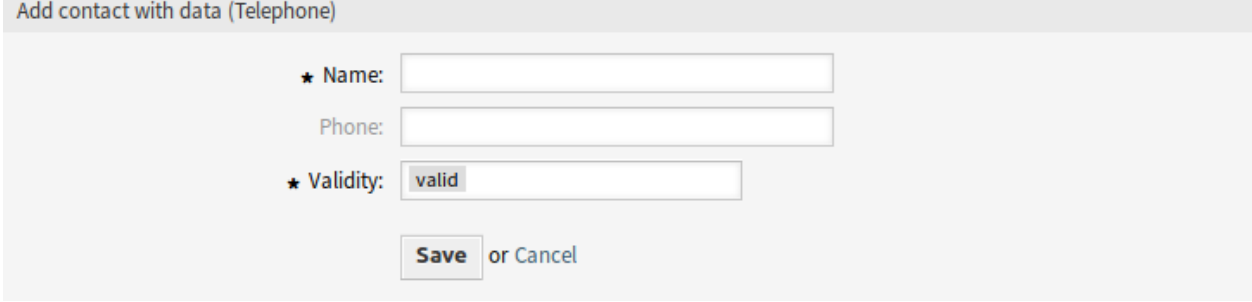

Fig. 27: Add Contact With Data Screen

To edit a contact with data:

- 1. Click on a contact with data in the list of contact with data entries.
- 2. Modify the fields.
- 3. Click on the *Save* or *Save and finish* button.

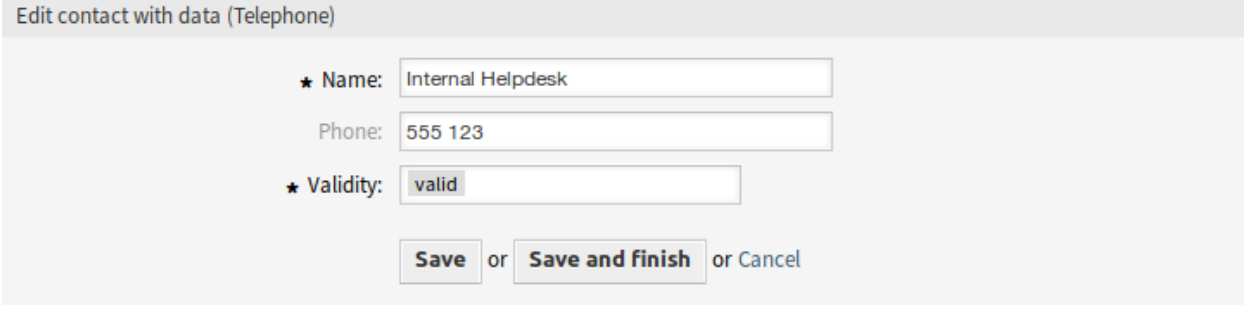

Fig. 28: Edit Contact With Data Screen

The usage of this type of dynamic field is more complex then the others. An exemplary usage of contacts with data is as follows:

- 1. Create a new dynamic field of type contact with data.
- 2. Set the possible contact attributes (possible values).
	- Type *Name* into *Name Field*.
	- Type *Validity* into *ValidID Field*.
	- Add any other attribute with *Add Fields* button such as Telephone attribute (key: Telephone, value: *Phone*).
- 3. Add the list of mandatory attribute keys comma separated ( $Name$  and  $Value$  are not needed).
- 4. Set the attribute key order list comma separated as: Name, Telephone, ValidID.
- 5. Add the list of searchable attribute keys comma separated (Name is not needed).
- 6. Populate the data source by adding at least one contact in the newly created data source by using *Manage Contacts with Data* screen from the main menu of the agent interface.
- 7. Add the new dynamic field to the screen's configuration where it should be shown. For example in *New Phone Ticket* screen by updating the system configuration setting Forms###AgentFrontend::TicketCreate::Phone::CreateProperties and do the same for AgentFrontend::TicketDetailView::WidgetType###Properties.

#### **See also:**

See *[Display Dynamic Fields on Screens](#page-255-0)* for more information.

- 8. Go to *New Phone Ticket* screen, and notice that the new field is there. Add all needed information to the ticket.
- 9. Select an existing contact using autocomplete and choosing a contact.
- 10. Click on the *Create* button to create the ticket and go to the ticket detail view.
- 11. Open the widget configuration of the *Properties* widget in the ticket detail view, and enable the dynamic field in the *Hide/Show Properties* list.
- 12. The assigned contact and its attributes will be shown in the ticket detail view.
- 13. It is possible to update the attributes of the contact by clicking the *Edit contact* button that appears in the right side of dynamic field property card (if the current user is a member of the groups defined in system configuration setting Frontend::Module###AdminDynamicFieldContactWithData).
- 14. If is necessary to change the contact for this ticket, it can be done via any other ticket action where the dynamic field is configured for display.

### **Customer Dynamic Field Settings**

Customer dynamic field is used to store customer data from integrated external customer databases as contacts in a ticket.

### **Input type \***

Defines whether the dynamic field should be able to store a *Single contact* or *Multiple contacts*.

### **Navigation on external interface \***

Defines whether or not a new navigation entry in the external interface should be shown. This navigation entry will only be shown to customer users that are stored in one of the *Customer* fields. The label of this entry can be defined in the setting *Navigation label* if this setting is saved with *yes*.

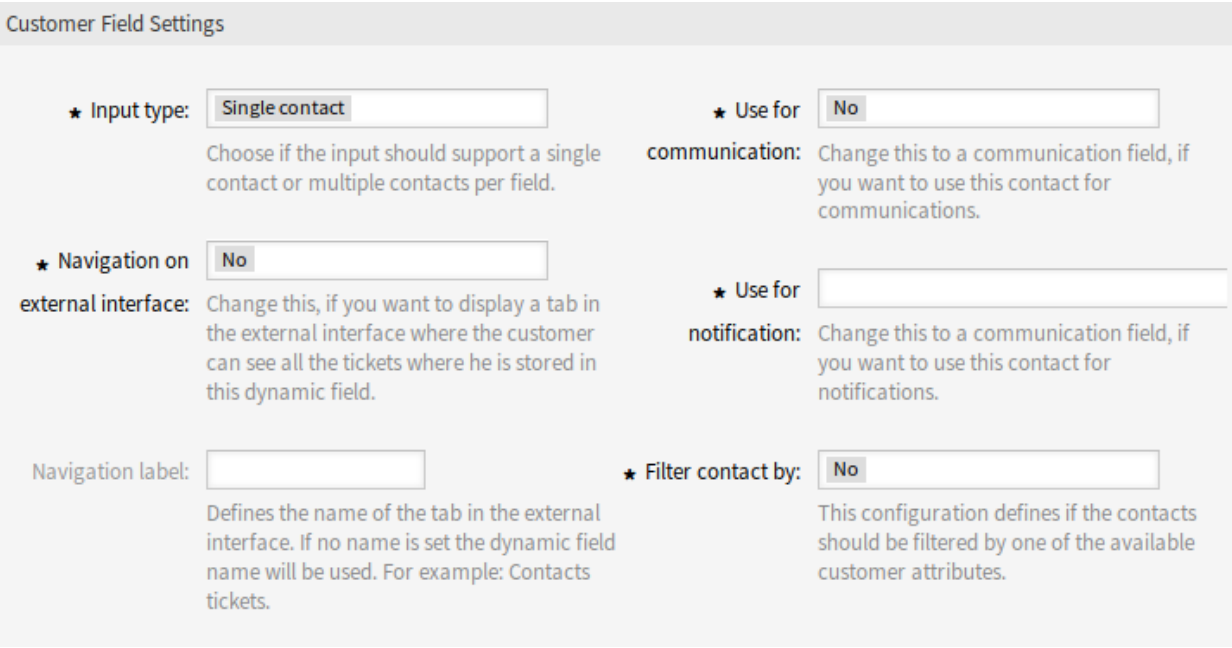

Fig. 29: Customer Dynamic Field Settings

### **Navigation label**

This configuration makes it possible to define a custom label for the navigation entry displayed in the external interface. If no value is configured, a default combination of the field label and *Tickets* will be used, for example *Contacts Tickets*.

### **Use for communication \***

If customer users stored in a dynamic field of type *Customer* should get used for communication, this configuration has to be used. It is possible to use customer users for the *To*, *Cc* and *Bcc* field. If this configuration is active, the customer user will be added to the configured field. If the field is already containing the address of the customer user, it will not get added a second time. The agent still has the opportunity to remove the address from the field when composing a new message.

### **Use for notification \***

If customer users stored in a dynamic field of type *Customer* should get used for notification, this configuration has to be used. It is possible to use customer users for the *To*, *Cc* and *Bcc* recipient. If this configuration is active, the dynamic field will be shown in the recipient block of the ticket notifications.

**Note:** If the configuration option UserForNotification is not set in the dynamic field table, the fallback recipient will be used. The fallback recipient is the *To* recipient.

### **Filter contact by \***

In some scenarios it is necessary to filter possible contacts by their attributes. A filter for example could be the customer number, the city or a custom attribute. To activate the filter functionality, select the needed attribute from the drop-down list. If the customer number is selected, the contact will be filtered by the customer number of the customer of the ticket. For each other attribute the filter can be defined as a text value. After selecting the filter attribute from the drop-down list, a second input field will be displayed where the filter can be defined.

### **Filter criteria \***

In this field the filter of the attributes for the customer result is defined. For example, if only customer

users with the first name *Theo* should be selectable, the filter *Fistname* from the *Filter contact by* has to be selected. After that the *Filter criteria* field will be displayed. Now we can insert *Theo* into the filter field. Currently it is not possible to define a regular expression or a placeholder for filtering customer users.

After the dynamic field of the type *Customer* was configured and added to the different views, the functionality can get used. The contact fields will be displayed below the recipients for new tickets or otherwise in the dynamic fields block of the page. The exact position and label of the field depends on the field configuration.

If a customer number filter was configured the dynamic field will be locked and unchangeable as long as no customer is added to the ticket.

After inserting at least one character into the text field of the dynamic field a search over the configured customer databases starts. At this point the configured filter takes it place and removes unmatched customer users from the result set. To start a search for all available customer users for this field you can use the  $*$ wildcard.

If a field has been configured to use the contacts for communication and the *Reply via Email* or *Reply to All via Email* actions are used in the ticket detail view, all customer users stored in the respective field will be added to the configured recipient list (to, cc or bcc) unless they exist as a recipient already.

**Note:** The field must not be configured in the dynamic field section of the reply actions.

To allow searching of the *Customer* dynamic field values after the data was stored to the ticket the search view has to be configured accordingly.

The search works equals to the search for regular customer users. The login name of the customer user has to be used as search criteria.

### **Database Dynamic Field Settings**

Database dynamic field is used to store data from external databases in tickets.

Before an external database can be searched and the results be saved at the ticket through the dynamic field, the credentials have to be stored in the configuration of the dynamic field.

#### **Possible values**

The possible values will fill up the *Identifier* field below automatically, which defines the value that will be stored in the dynamic field. Possible values can be created as much as needed (or at least as many table columns as the database table has). The possible values defines the database columns to search in. It is possible to set the column name, a description (label) the field should have, the needed data type and if the field should be a search or list field.

#### **Name \***

The exact name of the database column which will be requested through the database queries.

#### **Label \***

The label of the field which will be displayed in the detailed search.

### **Datatype \***

The data type which will be stored in the dynamic field. Possible values: *Date*, *Integer* or *Text*.

#### **Filter**

With the filter field, it is possible to choose a ticket attribute or a dynamic field as a filter for the related column. If the dynamic field is bound to a related ticket, the attributes will be used for the filter mechanism, otherwise the filters will be ignored. If the filter will be configured to a table

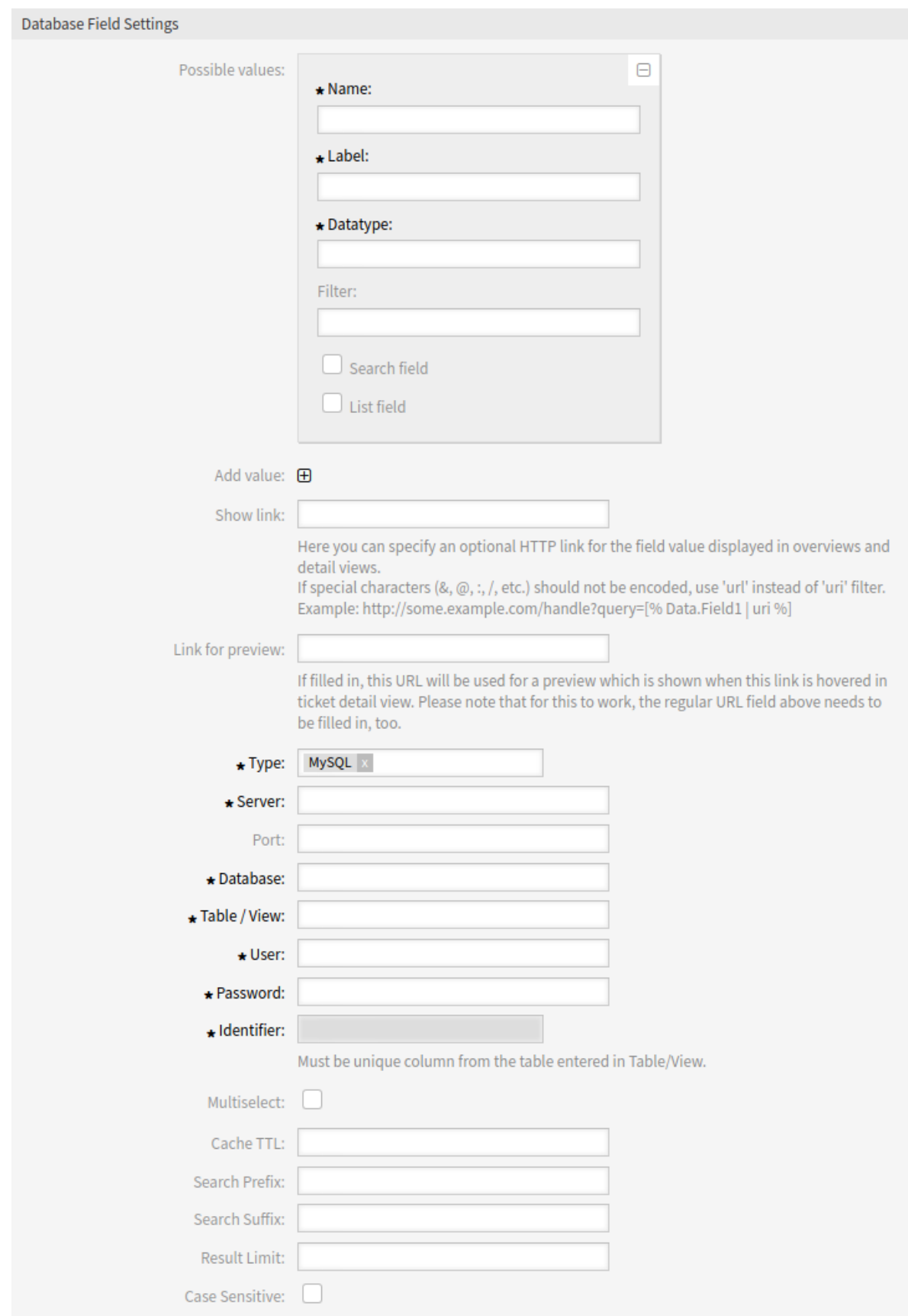

column, only search results matching to the search term and the related ticket attribute on exactly the configured column will be displayed.

#### **Searchfield**

Indicates if a field should be included in the search requests.

#### **Listfield**

Indicates if a field should be displayed in the results.

#### **Add value**

Click on the + icon to add a new section to *Possible values*.

#### **Show link**

Here you can specify an optional HTTP link for the field value displayed in overviews and detail views. Examples:

• The value of dynamic field named  $Field1$  is part of the link:

```
https://some.example.com/handle?query=[% Data.Field1 | uri %]
```
• The value of dynamic field named  $Field1$  is the complete link with and without protocol:

```
[% Data.Field1 %]
https://[% Data.Field1 %]
```
• The value of dynamic field named 100Field needs special handling, because the name of the dynamic field starts with a number:

```
https://some.example.com/handle?query=[% Data.item("100Field") | uri %]
```
If special characters  $(8, \mathcal{Q}, : , /,$  etc.) should not be encoded, use url instead of uri filter.

#### **Link for preview**

If filled in, this URL will be used for a preview which is shown when this link is hovered in ticket detail view. Please note that for this to work, the regular URL field above needs to be filled in, too.

#### **Type \***

The type of the desired database can be selected here. The following database types are supported: MySQL, Oracle, PostgreSQL or MSSQL.

#### **SID**

This option is only available for Oracle connections and will be shown or hidden automatically. Within this option you have to enter the SID of your Oracle connection.

#### **Driver**

This option is only available for ODBC connections and will be shown or hidden automatically. Within this option you have to enter in the host system previously configured ODBC driver to connect to the desired MSSQL database.

### **Server \***

The database host (host name or IP address).

# **Port**

The port of the database server.

#### **Database \***

Defines the desired target database of the DBMS. This database will be used for queries.

### **Table/View \***

This table or view will be used for the queries.

### **User \***

The username for the database connection.

### **Password \***

The user password for the database connection.

### **Identifier \***

This select box will be automatically filled through *Possible values*. This field represents the value which will be stored in the dynamic field. Must be unique column from the table entered in *Table/View*.

### **Multiselect**

If this field is selected, it will be possible to store more than one value to the dynamic field. Those values will be stored comma separated.

### **Cache TTL**

This value defines the period of validity of the database cache in seconds. Equal queries to the database will be answered through the cache (local file system) within this period instead of asking the database again.

### **Search Prefix**

This value will be put in the front of every search term while using the auto-completion to search the database. Wildcard characters are supported as well. The search prefix will be ignored during the detailed search, but it is still possible to use wildcard characters in those masks.

### **Search Suffix**

This value will be put in the end of every search term while using the auto-completion to search the database. Wildcard characters are supported as well. The search suffix will be ignored during the detailed search, but it is still possible to use wildcard characters in those masks.

### **Result Limit**

The entered integer value defines the maximum amount of allowed results during a database search. This includes the auto-completion search as well as the detailed search.

### **Case Sensitive**

If this field is selected, case-sensitivity will take effect on searches.

### **Storage of Historical Data**

To store historical data, it is necessary to activate and set the settings in the system configuration.

In the configuration option for the SourceDynamicField it is needed to fill in the already created dynamic field name, which will be used to gather the historical data. In the related option TargetDynamicField the key have to be filled with the table columns of the connected external database, which will be readout. For every column the related target dynamic field has to be configured in the field content. The gathered data will be saved in these dynamic fields.

If the configuration is ready and active, the configured fields will be readout from the external database, since the source field gets a new value via the configured masks. The data will be searched by its stored identifier via an event module and the found values will be stored in the target dynamic fields.

**Note:** The mapping of multiselect fields to historical data is not supported.

### **Searching and Saving Data Sets**

After this type of dynamic field is added to screens it is possible to input search terms and therefore execute a search over all configured database fields. Otherwise click on the *Detailed search* link and start a detailed search in which the fields to search in are selected explicitly. Wildcard character \* is allowed in every single field.

Since search terms are typed in into the text field, a database search will be started over the configured columns and the result will displayed via an auto-completion below the text field. The more exact the search term is, the more exact will be the result (less result entries).

If the wished value will be displayed in the results, it can be selected via a mouse click or via the keyboard and therefore be added to the dynamic field results.

Via the link *Details* a popup screen can be accessed, which offers detailed information about the whole result row. This information includes the line headers and the data. This information can be used to get an overview about the rest (of the not configured) columns or to compare data. The added result entries can be removed via the minus button.

The link *Detailed search* opens a new modal dialog to start a new database search. In this mask it is possible to select the fields to search on explicitly.

By default the first available field is activated, but it is also possible to remove available fields or add additional ones. Only activated and filled fields are considered for the search. Wildcard character \* is allowed in every single field.

The database search will be executed via the *Start search* button and the results will be tabular displayed. If the search was successful, the results will be listed and one of the entries can be selected via a mouse click. The value will be added to the list of saved values afterwards.

Independent of using the auto-completion or the detailed search, every single result can just selected ones. If an agent tries to select a value multiple times, a related warning message is displayed.

### **Date Dynamic Field Settings**

Date dynamic field is used to store a date value.

#### **Default date difference**

The difference from **now** (in seconds) to calculate the field default value (e.g. 3600 or -60).

#### **Define years period**

Activate this feature to define a fixed range of years (in the future and in the past) to be displayed on the year part of the field. If set to *Yes* the following options will be available:

#### **Years in the past**

Define the number of years in the past from the current day to display in the year selection for this dynamic field in edit screens.

#### **Years in the future**

Define the number of years in the future from the current day to display in the year selection for this dynamic field in edit screens.

**Note:** If no years period is specified, the system uses the default value for the period: 10 years (5 years in the past and 5 years in the future).

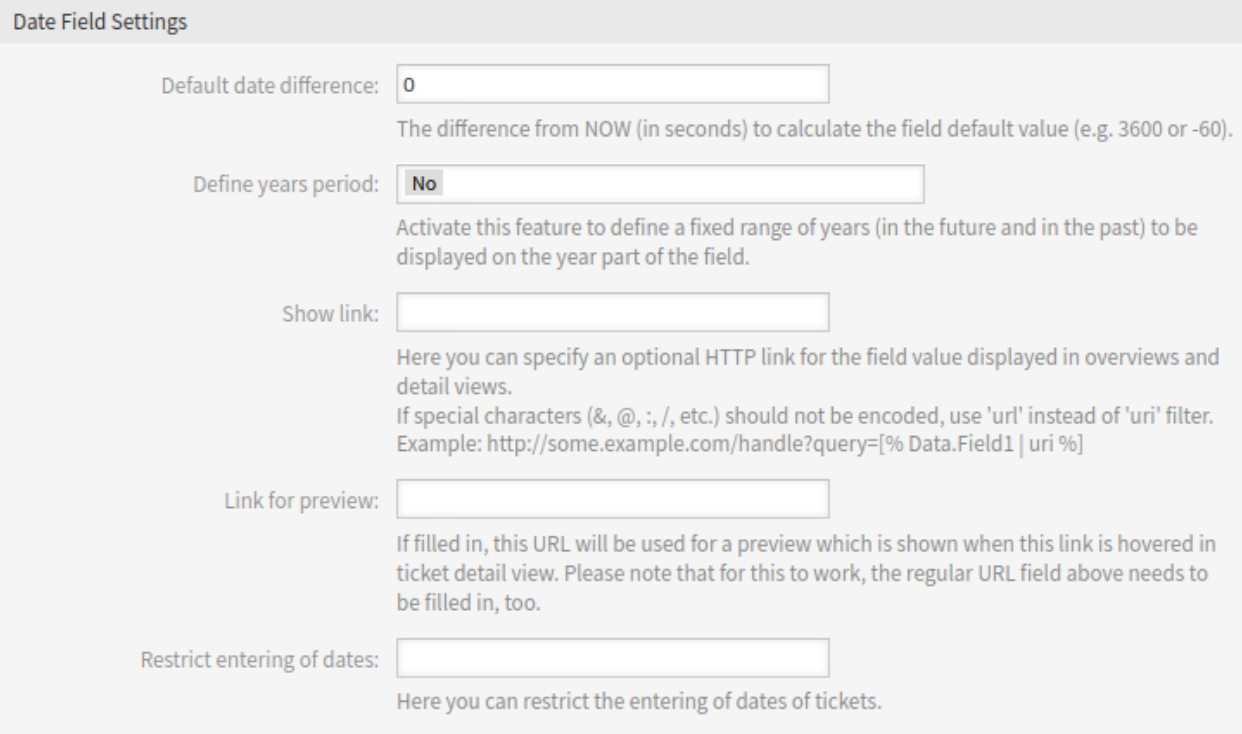

Fig. 31: Date Dynamic Field Settings

### **Show link**

Here you can specify an optional HTTP link for the field value displayed in overviews and detail views. Examples:

• The value of dynamic field named Field1 is part of the link:

```
https://some.example.com/handle?query=[% Data.Field1 | uri %]
```
• The value of dynamic field named Field1 is the complete link with and without protocol:

```
[% Data.Field1 | uri %]
https://[% Data.Field1 | uri %]
```
• The value of dynamic field named 100Field needs special handling, because the name of the dynamic field starts with a number:

```
https://some.example.com/handle?query=[% Data.item("100Field") | uri %]
```
• The value of dynamic field named  $Field1$  contains the link, the value of dynamic field named Field2 contains an important value for a parameter:

```
https://[% Data.Field1 | uri %]?query=[% Data.DynamicField_Field2 |
,→uri %]
```
If special characters  $(8, \mathcal{Q}, : , /,$  etc.) should not be encoded, use url instead of uri filter.

#### **Link for preview**

If filled in, this URL will be used for a preview which is shown when this link is hovered in ticket detail view. Please note that for this to work, the regular URL field above needs to be filled in, too.

### **See also:**

The URL has to be added to the allowed origins. Read the *[External Link Previews](#page-525-0)* chapter for more information.

### **Restrict entering of dates**

Here you can restrict the entering of dates of tickets.

#### **Prevent entry of dates in the future**

Selecting this option will prevent entering a date that is after the current date.

#### **Prevent entry of dates in the past**

Selecting this option will prevent entering a date that is before the current date.

### **Date / Time Dynamic Field Settings**

Date / time dynamic field is used to store a date time value.

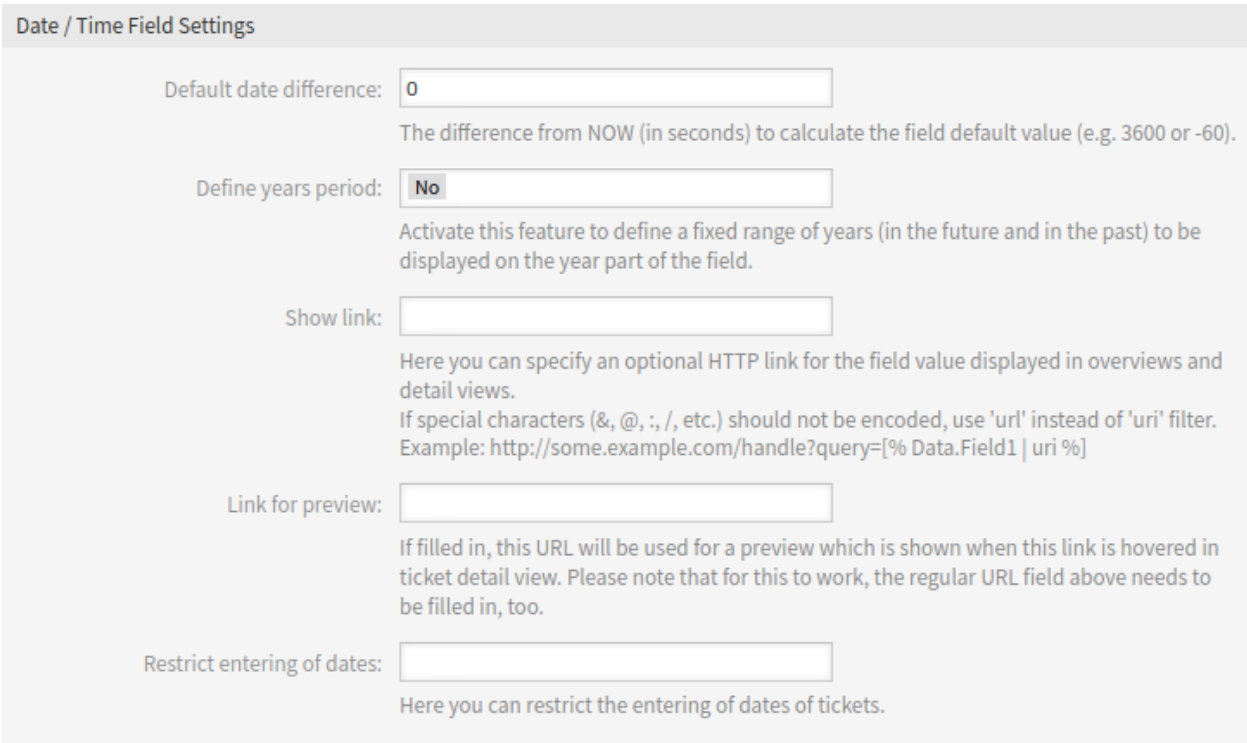

### Fig. 32: Date / Time Dynamic Field Settings

The settings for this type of dynamic field is the same as for date dynamic field.

### **Dropdown Dynamic Field Settings**

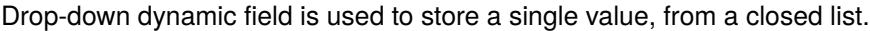

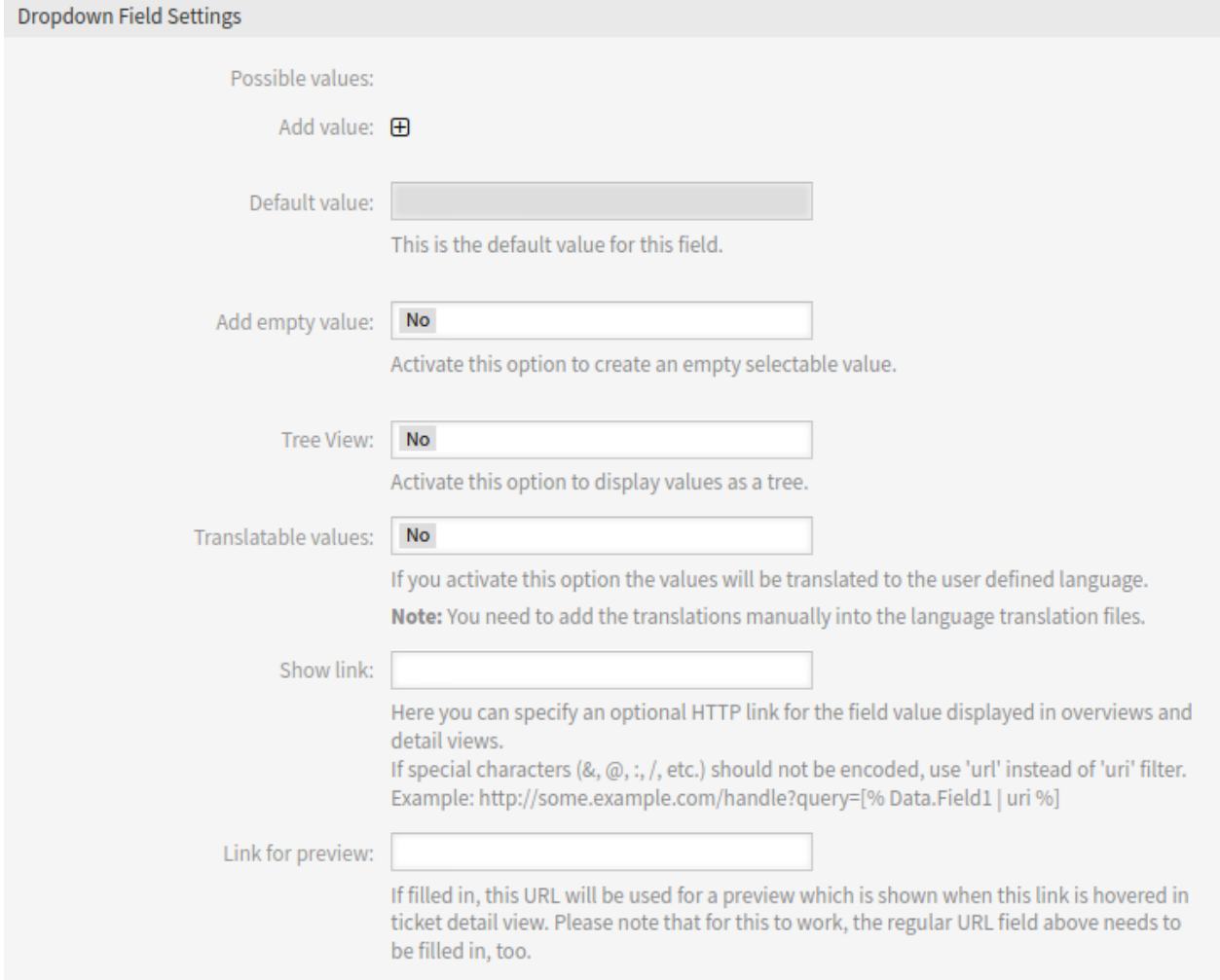

Fig. 33: Dropdown Dynamic Field Settings

### **Possible values**

These are the possible data attributes for contacts. Clicking on the button will add two new fields, where a key (internal value) and a value (displayed value) can be set. With the button you can add multiple key-value pairs.

**Warning:** The maximum number of 100 values should not be exceeded. Exceeding this limit may affect the system performance.

### **Default value**

This is the default value for this field and this will be shown on the edit screens.

#### **Add empty value**

If this option is activated an extra value is defined to show as a *-* in the list of possible values. This special value is empty internally.

### **Tree View**

Activate this option to display values as a tree. If you use a sub-value, specify it as *Parent::Sub*.

#### **Translatable values**

If you activate this option the values will be translated to the user defined language.

**Note:** You need to add the translations manually into the language translation files.

#### **Show link**

Here you can specify an optional HTTP link for the field value displayed in overviews and detail views. Examples:

• The value of dynamic field named  $Field1$  is part of the link:

```
https://some.example.com/handle?query=[% Data.Field1 | uri %]
```
• The value of dynamic field named  $Field1$  is the complete link with and without protocol:

```
[% Data.Field1 | uri %]
https://[% Data.Field1 | uri %]
```
• The value of dynamic field named 100Field needs special handling, because the name of the dynamic field starts with a number:

```
https://some.example.com/handle?query=[% Data.item("100Field") | uri %]
```
• The value of dynamic field named Field1 contains the link, the value of dynamic field named Field2 contains an important value for a parameter:

```
https://[% Data.Field1 | uri %]?query=[% Data.DynamicField_Field2 |
,→uri %]
```
If special characters  $(8, \mathcal{Q}, : , /,$  etc.) should not be encoded, use url instead of uri filter.

### **Link for preview**

If filled in, this URL will be used for a preview which is shown when this link is hovered in ticket detail view. Please note that for this to work, the regular URL field above needs to be filled in, too.

### **See also:**

The URL has to be added to the allowed origins. Read the *[External Link Previews](#page-525-0)* chapter for more information.

### **Multiselect Dynamic Field Settings**

### **Possible values**

These are the possible data attributes for contacts. Clicking on the button will add two new fields, where a key (internal value) and a value (displayed value) can be set. With the button you can add multiple key-value pairs.

**Warning:** The maximum number of 100 values should not be exceeded. Exceeding this limit may affect the system performance.

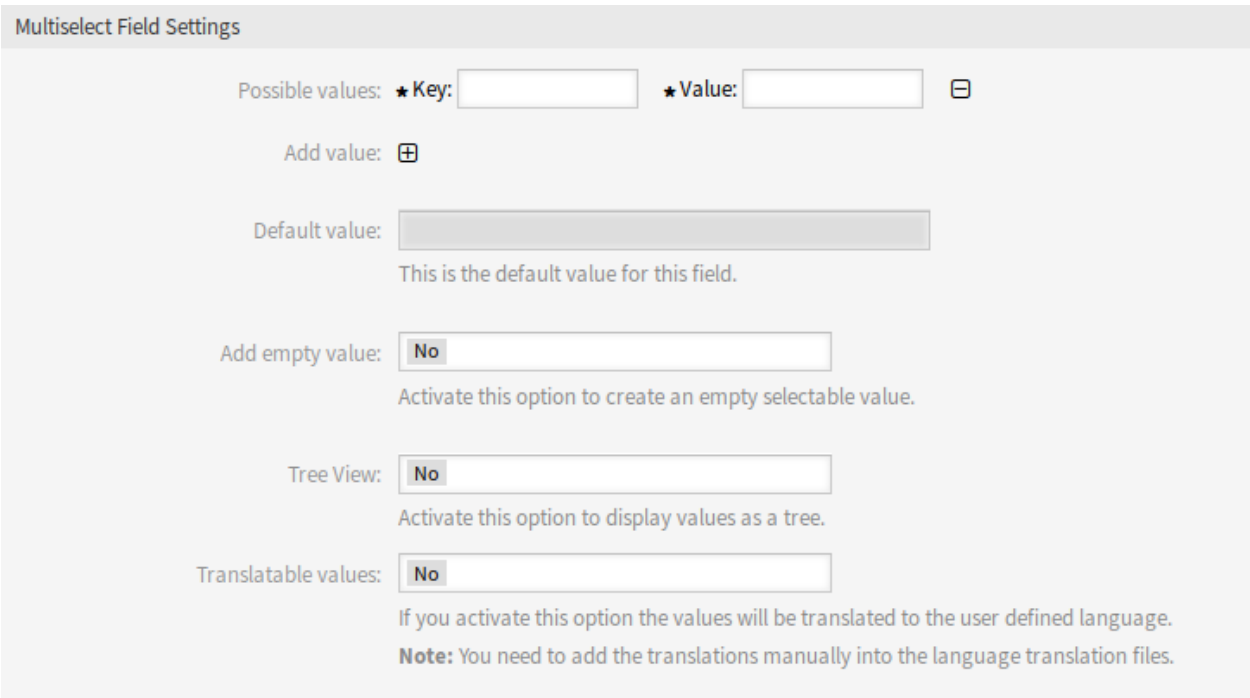

Fig. 34: Multiselect Dynamic Field Settings

#### **Default value**

This is the default value for this field and this will be shown on the edit screens.

#### **Add empty value**

If this option is activated an extra value is defined to show as a *-* in the list of possible values. This special value is empty internally.

#### **Tree View**

Activate this option to display values as a tree. If you use a sub-value, specify it as *Parent::Sub*.

### **Translatable values**

If you activate this option the values will be translated to the user defined language.

**Note:** You need to add the translations manually into the language translation files.

### **Number Dynamic Field Settings**

Dynamic fields of type number are used to store integers and floating point numbers (float).

#### **Type**

Select the type of the number. Possible values: *Float* or *Integer*.

#### **Decimal places**

Determines the amount of digits to be shown after the decimal separator.

This setting is only available if *Float* is selected in the *Type* field.

#### **Step by \***

Determines the step value which is used in increase or decrease.

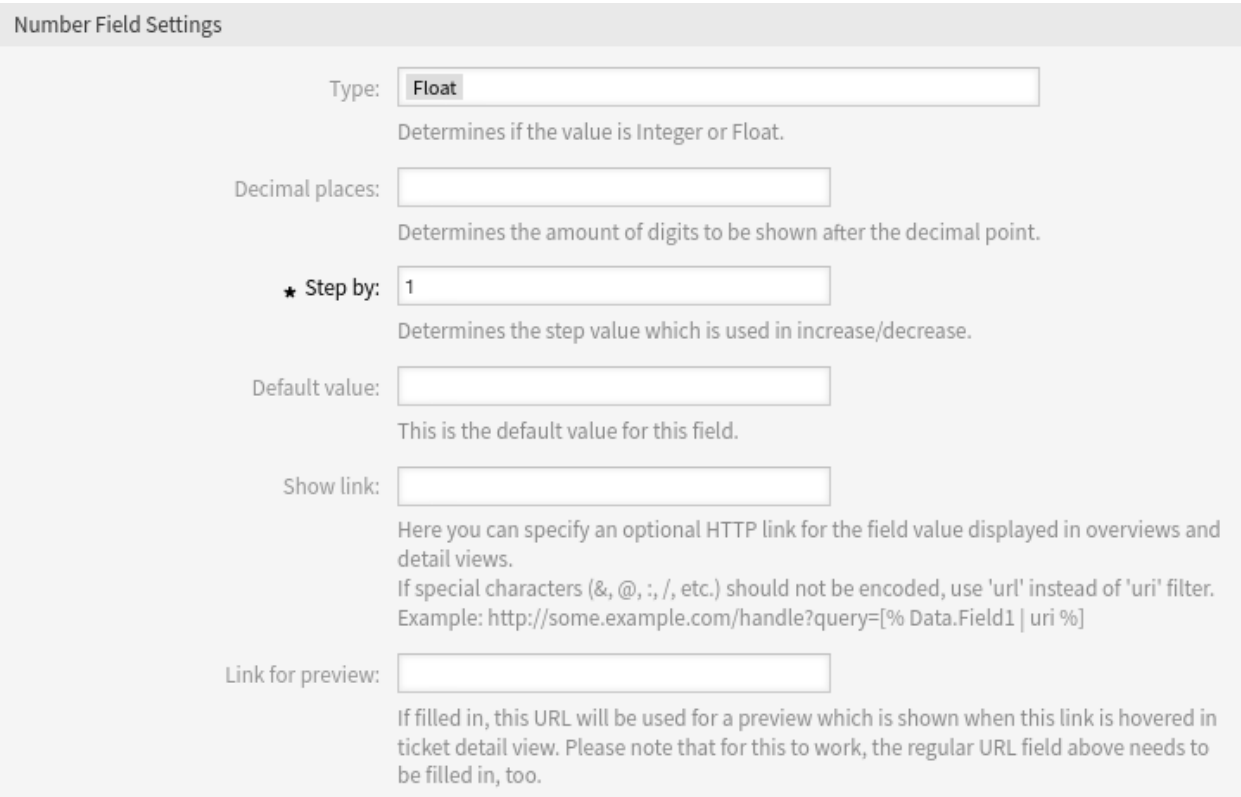

Fig. 35: Number Dynamic Field Settings

### **Default value**

This is the default value for this field and this will be shown on the edit screens.

#### **Show link**

Here you can specify an optional HTTP link for the field value displayed in overviews and detail views. Examples:

• The value of dynamic field named  $Field1$  is part of the link:

```
https://some.example.com/handle?query=[% Data.Field1 | uri %]
```
• The value of dynamic field named Field1 is the complete link with and without protocol:

```
[% Data.Field1 | uri %]
https://[% Data.Field1 | uri %]
```
• The value of dynamic field named 100Field needs special handling, because the name of the dynamic field starts with a number:

```
https://some.example.com/handle?query=[% Data.item("100Field") | uri %]
```
• The value of dynamic field named Field1 contains the link, the value of dynamic field named Field2 contains an important value for a parameter:

```
https://[% Data.Field1 | uri %]?query=[% Data.DynamicField_Field2 |␣
,→uri %]
```
If special characters  $(8, \mathcal{Q}, \cdot, \cdot)$ , etc.) should not be encoded, use url instead of uri filter.

#### **Link for preview**

If filled in, this URL will be used for a preview which is shown when this link is hovered in ticket detail view. Please note that for this to work, the regular URL field above needs to be filled in, too.

#### **See also:**

The URL has to be added to the allowed origins. Read the *[External Link Previews](#page-525-0)* chapter for more information.

### **Text Dynamic Field Settings**

Text dynamic field is used to store a single line string.

#### **Default value**

This is the default value for this field and this will be shown on the edit screens.

#### **Show link**

Here you can specify an optional HTTP link for the field value displayed in overviews and detail views. Examples:

• The value of dynamic field named  $Field1$  is part of the link:

```
https://some.example.com/handle?query=[% Data.Field1 | uri %]
```
• The value of dynamic field named  $Field1$  is the complete link with and without protocol:

```
[% Data.Field1 | uri %]
https://[% Data.Field1 | uri %]
```
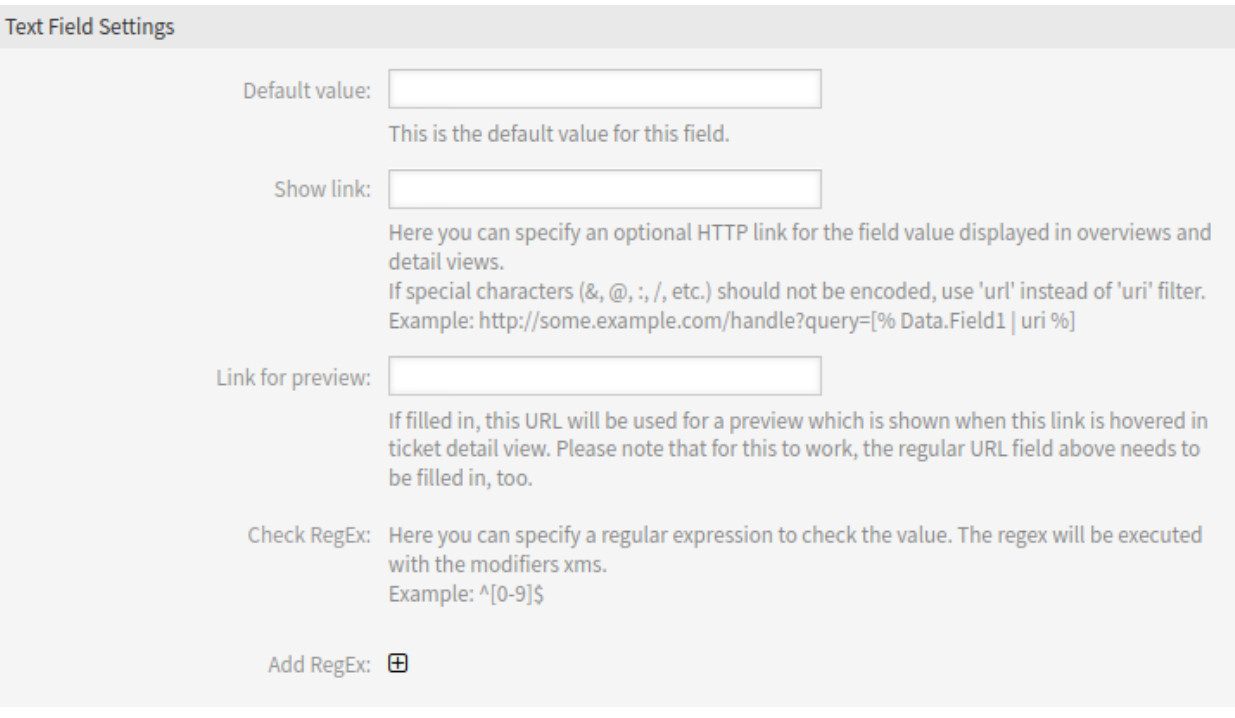

#### Fig. 36: Text Dynamic Field Settings

• The value of dynamic field named 100Field needs special handling, because the name of the dynamic field starts with a number:

```
https://some.example.com/handle?query=[% Data.item("100Field") | 
,→uri %]
```
• The value of dynamic field named  $Field$  contains the link, the value of dynamic field named Field2 contains an important value for a parameter:

https://[% Data.Field1 | uri %]?query=[% Data.DynamicField Field2<sub>u</sub> *,→*| uri %]

If special characters  $(8, \mathcal{Q}, : , /,$  etc.) should not be encoded, use url instead of uri filter.

#### **Link for preview**

If filled in, this URL will be used for a preview which is shown when this link is hovered in ticket detail view. Please note that for this to work, the regular URL field above needs to be filled in, too.

#### **See also:**

The URL has to be added to the allowed origins. Read the *[External Link Previews](#page-525-0)* chapter for more information.

#### **Check RegEx**

Here you can specify a regular expression to check the value. The regex will be executed with the modifiers xms. Example:

 $^{\wedge}$ [0-9]\$

#### **Add RegEx**

Clicking on the button will add two new fields, where a regular expression and an error message can
# be added.

# **Textarea Dynamic Field Settings**

Textarea dynamic field is used to store a multiple line string.

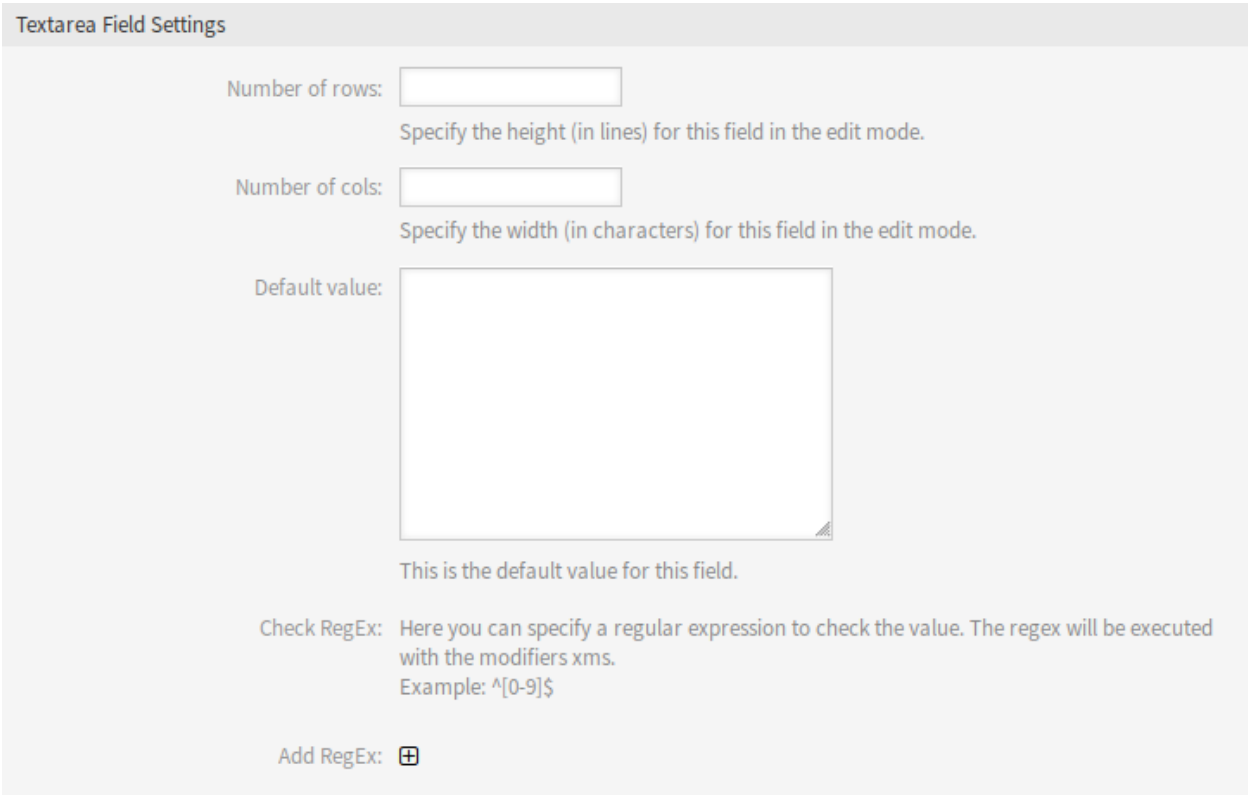

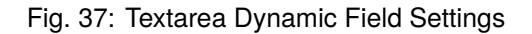

## **Number of rows**

The height (in lines) for this field in the edit mode.

# **Number of cols**

The width (in characters) for this field in the edit mode.

## **Default value**

This is the default value for this field and this will be shown on the edit screens.

#### **Check RegEx**

Here you can specify a regular expression to check the value. The regex will be executed with the modifiers xms. Example:

 $^{\wedge}$ [0-9]\$

# **Add RegEx**

Clicking on the button will add two new fields, where a regular expression and an error message can be added.

## **Web Service Dynamic Field Settings**

Dynamic field of type web service is used to store data from external systems for tickets.

It is necessary to have an *[already working web service](#page-363-0)* before creating a new dynamic field. The dynamic field gathers its selectable options from an external system using a web service.

The response from the external system defines the possible options to be displayed, and they could vary depending on the data that is sent in the request. Normally when a field is changed in a screen (e. g. the ticket priority in the *New Phone Ticket* screen) the values of other fields could be updated. That is the case with this type of dynamic fields, as they could also include all screen field values in the request and the remote server could potentially return completely different values depending on input.

Additionally if the dynamic field source object already exists (e. g. a ticket, and the field is set in the *Change Free Fields* action), the details of the already created ticket are also included in the request.

#### **Web service \***

The configured web service whose invokers will be to triggered when a dynamic field is displayed.

#### **Invoker \***

The invoker that is used to send requests to external systems. Within this field, just invokers of type Generic::PassThrough will be displayed.

#### **Multiselect**

A drop-down menu to determine if the displayed dynamic field should act as a multiselect field instead of a drop-down field.

#### **Cache TTL**

A cache time to live value, that contains a value (in minutes). If the value is 0 or empty, no caching will be active. This cache is to prevent unnecessary requests to the remote server using the same values.

#### **Add empty value**

Defines if it is possible to save an empty value in the field.

#### **Tree View**

This option activates the tree view of possible values, if they are supplied in the correct format.

#### **Translatable values**

If you activate this option the values will be translated to the user defined language.

**Note:** You need to add the translations manually into the language translation files.

#### **Show link**

Here you can specify an optional HTTP link for the field value displayed in overviews and detail views. Optional HTTP link works only for single-select fields. Examples:

• The value of dynamic field named  $Field1$  is part of the link:

```
https://some.example.com/handle?query=[% Data.Field1 | uri %]
```
• The value of dynamic field named Field1 is the complete link with and without protocol:

```
[% Data.Field1 %]
https://[% Data.Field1 %]
```
• The value of dynamic field named 100Field needs special handling, because the name of the dynamic field starts with a number:

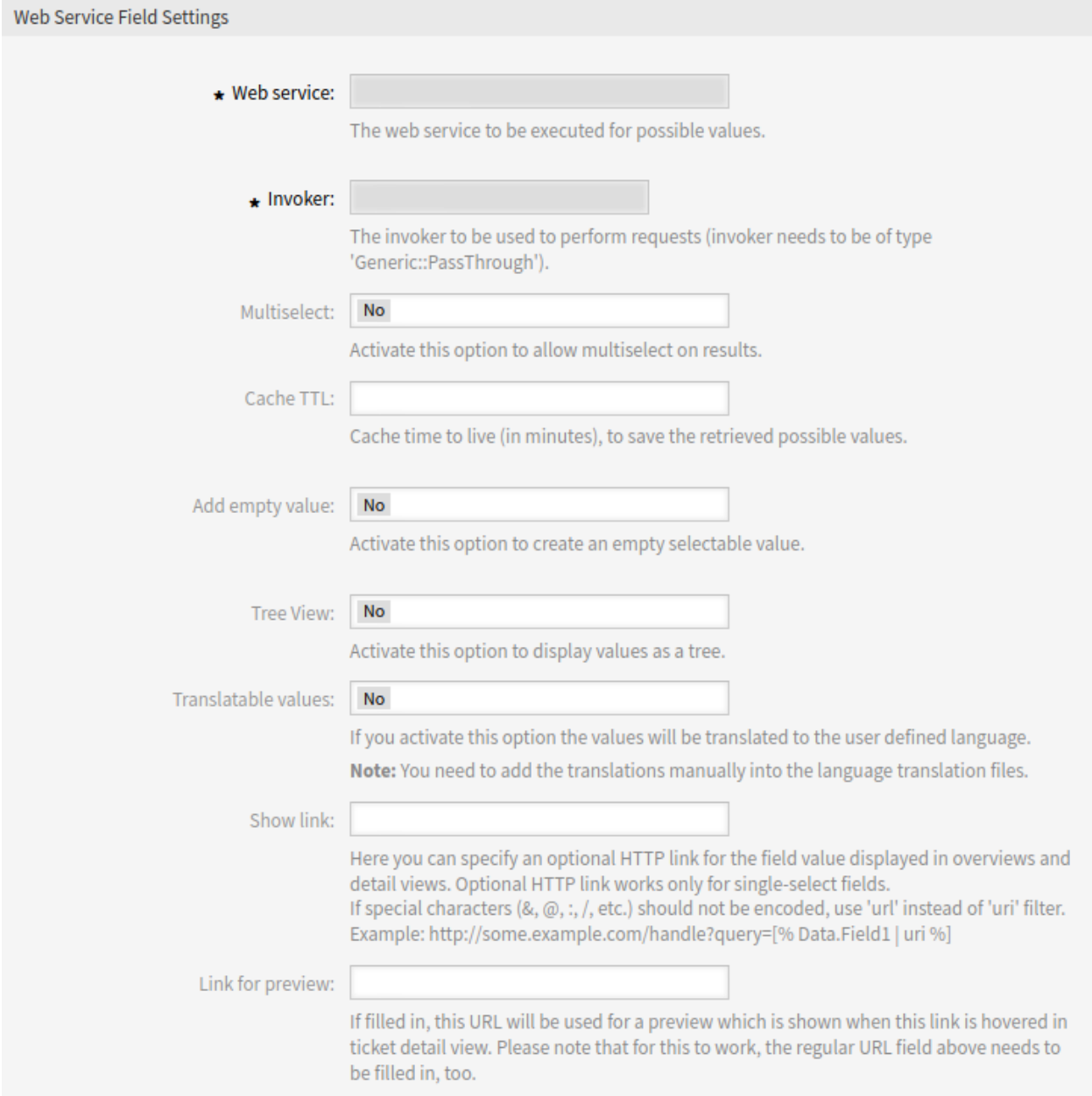

Fig. 38: Web Service Dynamic Field Settings

https://some.example.com/handle?query=[% Data.item("100Field") | uri %]

If special characters  $(8, \mathcal{Q}, : , /,$  etc.) should not be encoded, use url instead of uri filter.

#### **Link for preview**

If filled in, this URL will be used for a preview which is shown when this link is hovered in ticket detail view. Please note that for this to work, the regular URL field above needs to be filled in, too.

# **5.2.3 Display Dynamic Fields on Screens**

The following sections describe how to add a dynamic field to certain screens. The following examples use a dynamic field named Test1. Please make sure that you replace it with the actual name of your dynamic field.

**Note:** Make sure that the *Validity* of the dynamic field is set to *valid*.

## **Dynamic Field in Business Object Detail View**

Dynamic fields can be added to any widget of the business object detail view. The following examples show the possibilities.

To add a **ticket** dynamic field to the *Properties* widget:

- 1. Go to the *System Configuration* screen.
- 2. Search for the setting AgentFrontend::TicketDetailView::WidgetType###Properties.
- 3. Add the ticket dynamic field to the Properties section of the YAML configuration.

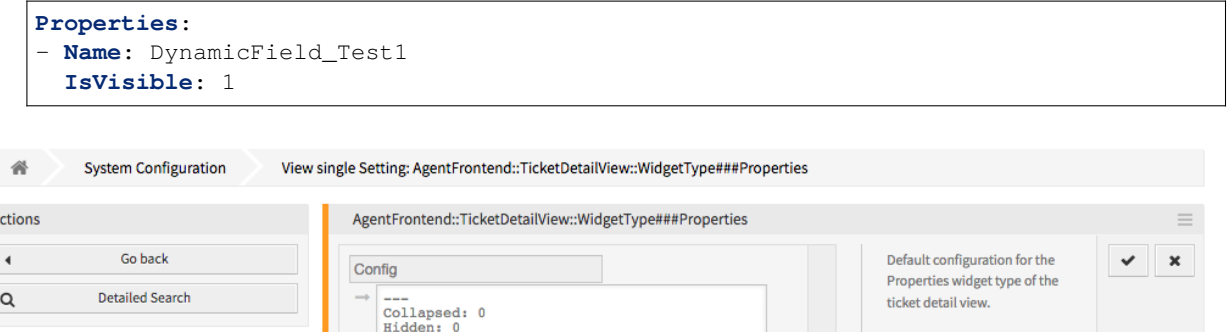

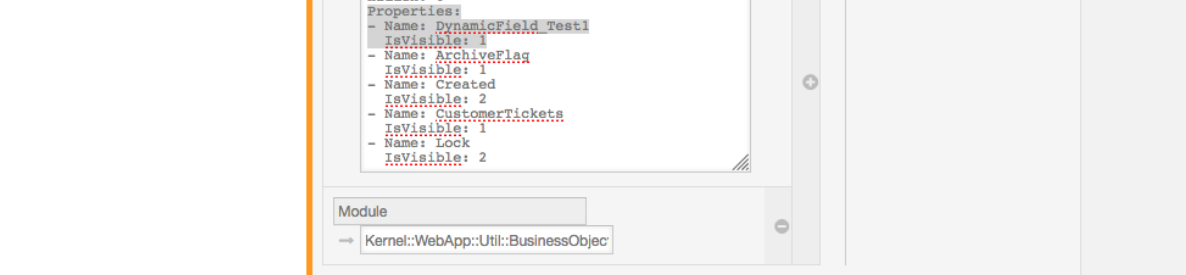

Fig. 39: Add Dynamic Field to Properties Widget Configuration

# **See also:**

Detailed information about the configuration of the property card and possible keys can be found under *[the reference](#page-464-0)*.

- 4. Deploy the modified system configuration.
- 5. Go to the ticket detail view screen in the agent interface.
- 6. Find the *Properties* widget and open its configuration via the gear icon. Identify the Test1 dynamic field property in the *Hide/Show Properties* list. Activate it by clicking on the checkbox. Click on the *Save* button to apply the change and close the widget configuration.

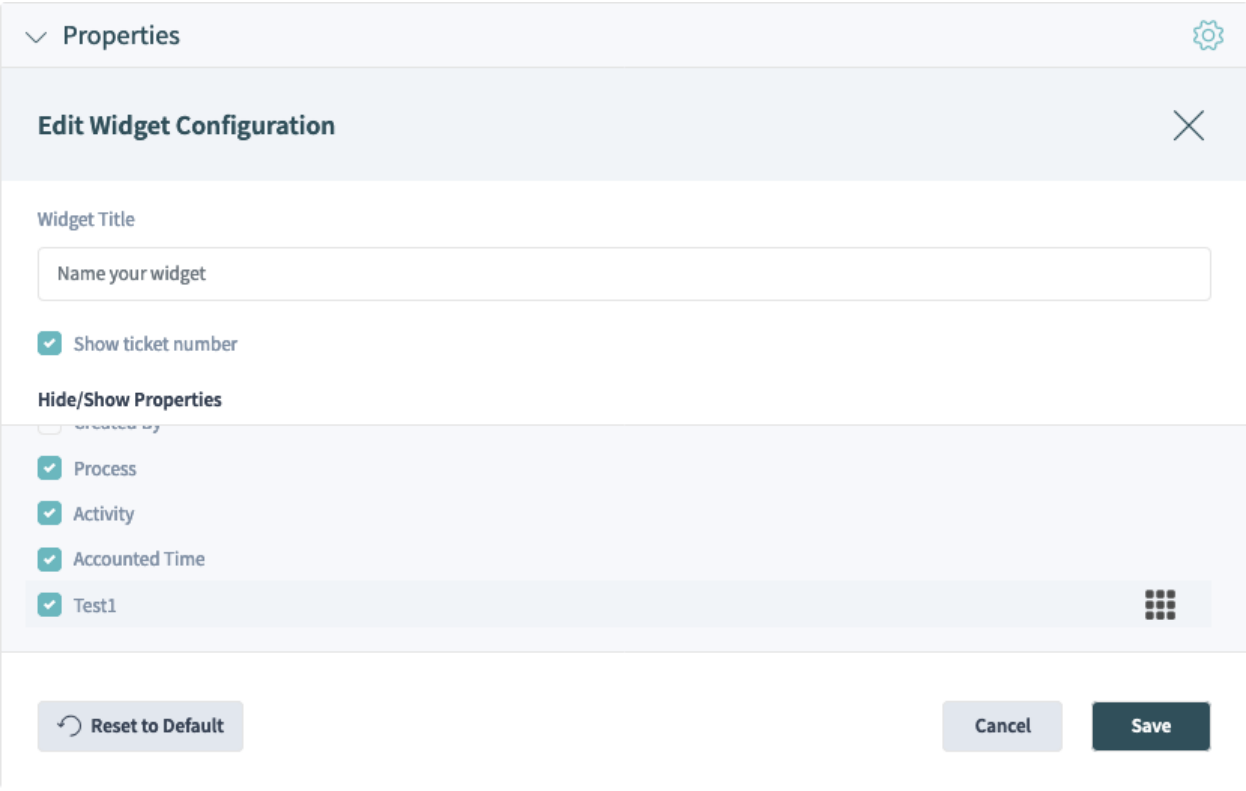

Fig. 40: Enable Dynamic Field Property Card in Properties Widget

If defined, the ticket dynamic field value will then be displayed as a separate property card.

To add an **article** dynamic field to the *Communication Stream* widget:

- 1. Go to the *System Configuration* screen.
- 2. Search for the setting AgentFrontend::TicketDetailView::WidgetType###CommunicationStream.
- 3. Add the article dynamic field name to the  $ArticleDynamicFields$  array of the YAML configuration.

**ArticleDynamicFields**: Test1

4. Deploy the modified system configuration.

If defined, the article dynamic field value will then be displayed as a separate line in the article header in the *Communication Stream* widget. If not visible, make sure the header is expanded by clicking on it.

To add a **ticket** dynamic field to the *Business Process Information* widget:

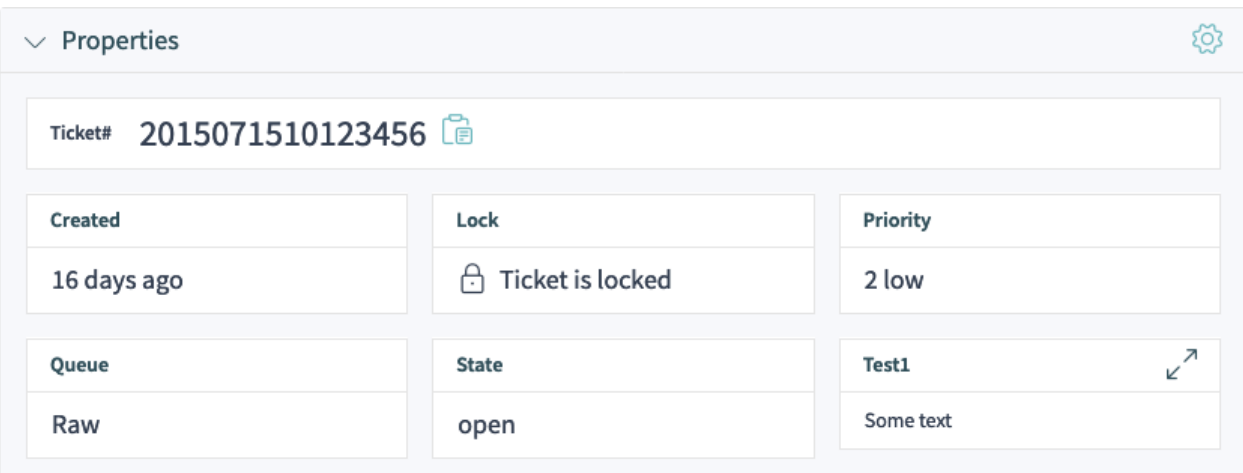

Fig. 41: Display Dynamic Field Property Card in Properties Widget

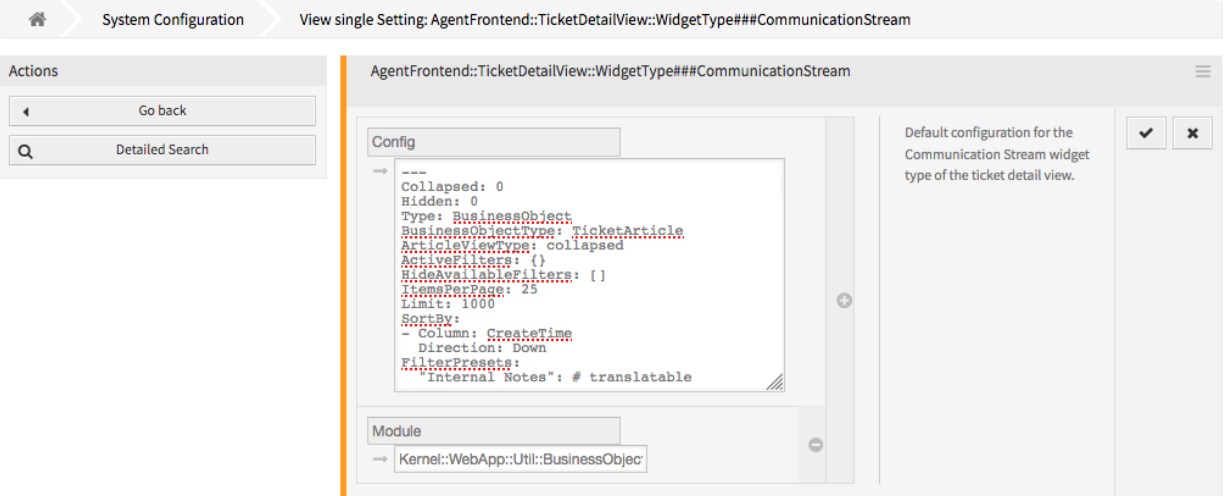

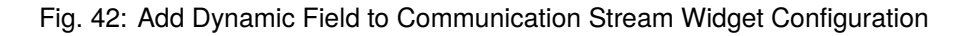

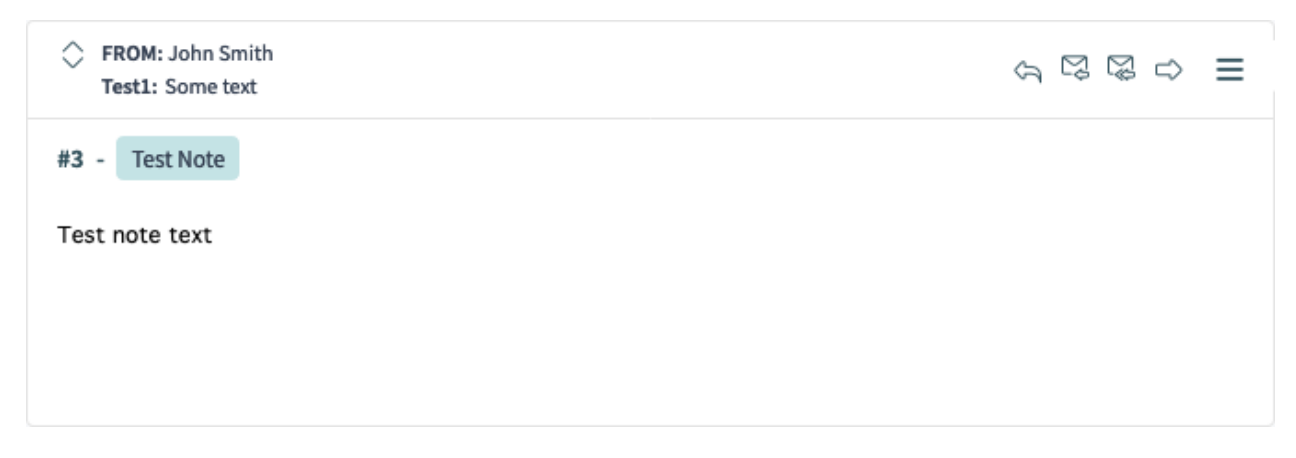

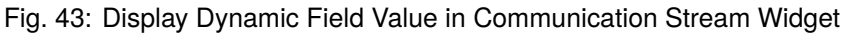

- 1. Go to the *System Configuration* screen.
- 2. Search for the setting AgentFrontend::TicketDetailView::Widget::BusinessProcessInformation###I
- 3. Add the dynamic field to the list and enabled it.

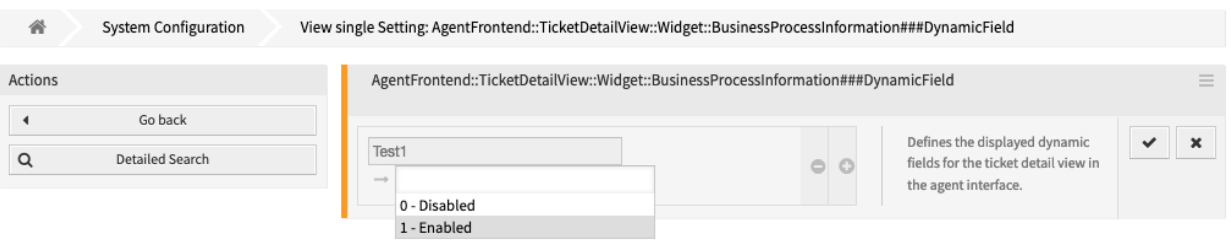

Fig. 44: Add Dynamic Field to Business Process Information Widget Configuration

4. Deploy the modified system configuration.

If defined, the ticket dynamic field value will then be displayed as a separate property card in the *Business Process Information* widget of a process ticket.

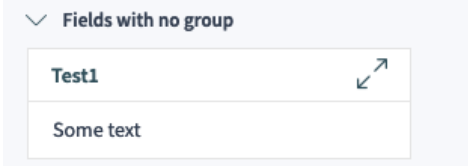

Fig. 45: Display Dynamic Field Property Card in Business Process Information Widget

#### **See also:**

If you want to group the dynamic fields into groups, please check the setting [AgentFron](https://academy.otrs.com/doc/config-reference/ticketdetailview/#agentfrontend-ticketdetailview-widget-businessprocessinformation-dynamicfieldgroups)[tend::TicketDetailView::Widget::BusinessProcessInformation###DynamicFieldGroups](https://academy.otrs.com/doc/config-reference/ticketdetailview/#agentfrontend-ticketdetailview-widget-businessprocessinformation-dynamicfieldgroups).

#### **Dynamic Field in Ticket and Article Action**

The following example shows how to add a dynamic field to the *Close Ticket* action. The steps are identical for other actions, only the system configuration keys are different for each form.

#### **See also:**

For the names and explanations of other forms, please consult the *[Form Fields](#page-492-0)* chapter.

To add a **ticket** or an **article** dynamic field to the *Close Ticket* form:

- 1. Go to the *System Configuration* screen.
- 2. Search for the setting Forms###AgentFrontend::Ticket::Action::Close.
- 3. Add the dynamic field to the Fields section of the YAML configuration.

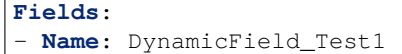

4. Deploy the modified system configuration.

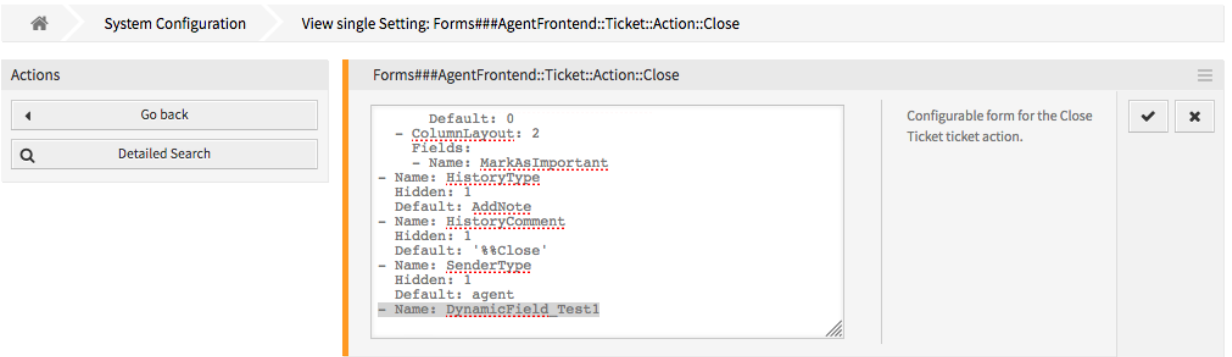

Fig. 46: Add Dynamic Field to Close Ticket Form Configuration

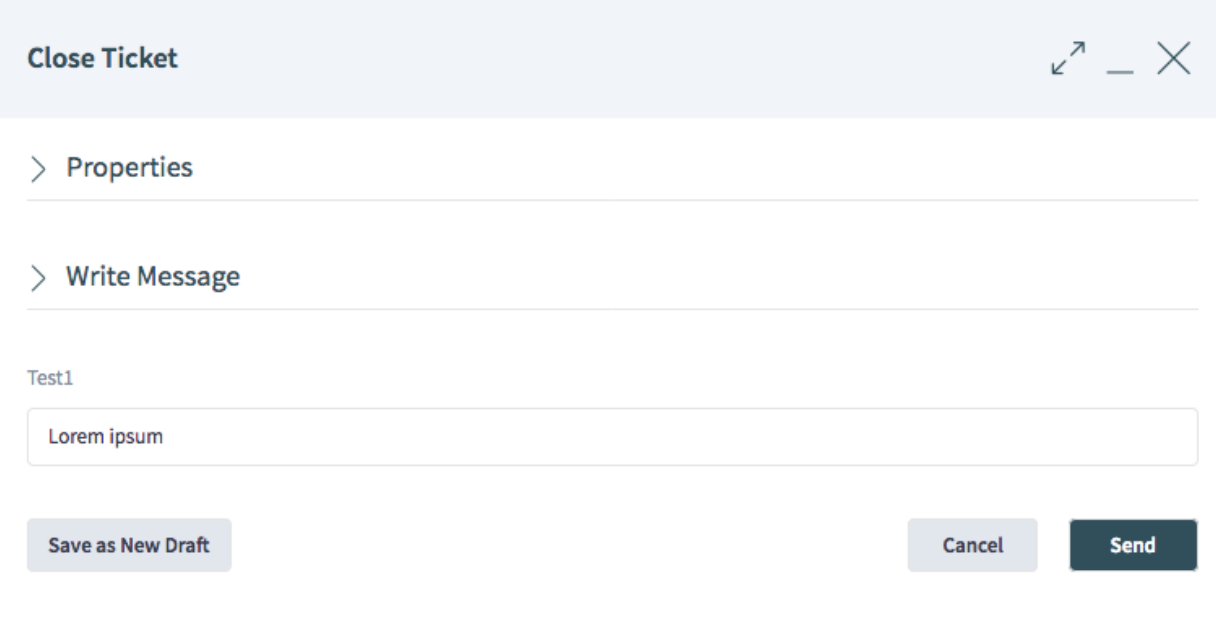

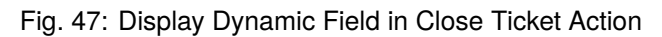

The ticket dynamic field will be displayed in the relevant ticket or article action as a form field.

**Note:** Article dynamic fields are only displayed if article related fields such as Subject and Body are present. If these fields do not exist, no article is created and no value is set for the dynamic field when the action is executed.

#### **Dynamic Field in Business Object List**

The following examples show how to add a dynamic field as a column or as a filter to the organizer item type *Ticket List*. This affects all organizer items of the type *Ticket List*. If only a specific organizer item needs to be affected, then please modify the system configuration key of the relevant organizer item.

#### **See also:**

For the names and explanations for other organizer items please read the chapter *[Business Object Lists](#page-441-0)*.

To add a **ticket** dynamic field as a list column:

- 1. Go to the *System Configuration* screen.
- 2. Search for the setting Agent:: Organizer:: ItemType###TicketList.
- 3. Add the ticket dynamic field to the Columns section of the YAML configuration.

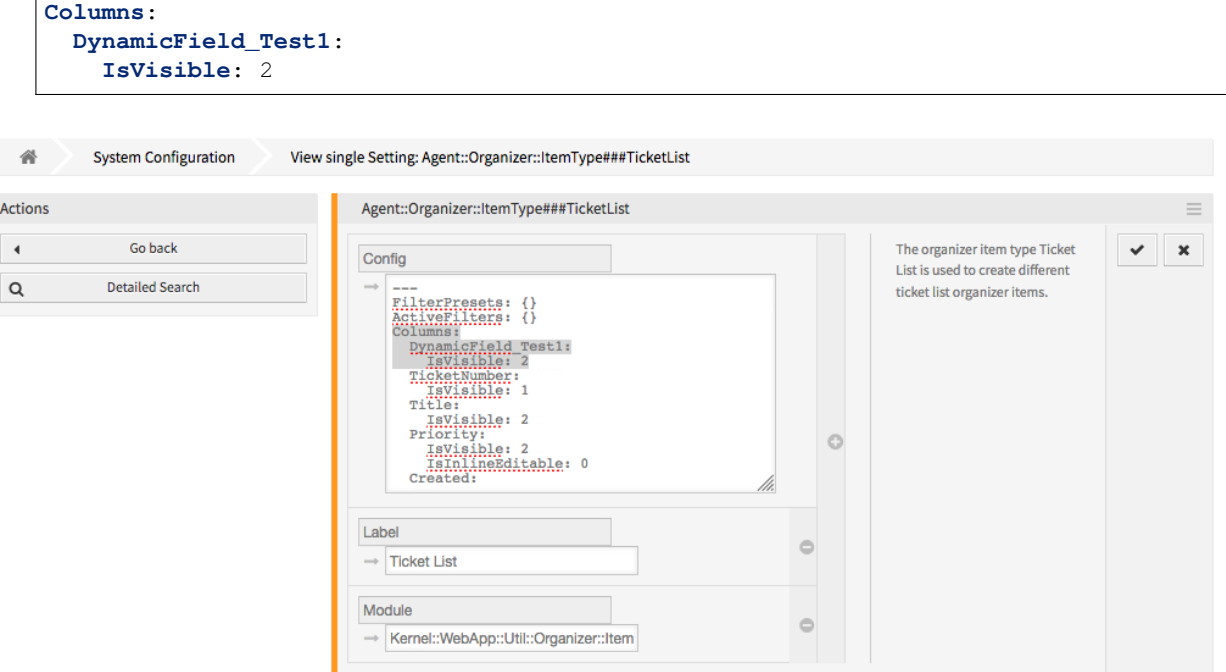

Fig. 48: Add Dynamic Field to Ticket List Configuration

# **See also:**

For detailed information about the column configuration and possible keys, please check *[the reference](#page-452-0)*.

4. Deploy the modified system configuration.

| © Number | Title                             | Priority | Created $\vee$ | Sender                                                         | State Lock | Oueue Owner | Test1 |
|----------|-----------------------------------|----------|----------------|----------------------------------------------------------------|------------|-------------|-------|
|          | 2015071510123456 Welcome to OTRS! | 2 low    |                | 16 days ago OTRS Feedback open locked Raw John Smith Some text |            |             |       |

Fig. 49: Display Dynamic Field Value in Ticket List

If defined, the ticket dynamic field value will then be displayed in a column cell, for any of the organizer items of the ticket list type.

To add a **ticket** dynamic field as a list filter:

- 1. Go to the *System Configuration* screen.
- 2. Search for the setting Agent::Organizer::ItemType###TicketList.
- 3. Add the ticket dynamic field name to the AvailableDynamicFieldFilters array of the YAML configuration.

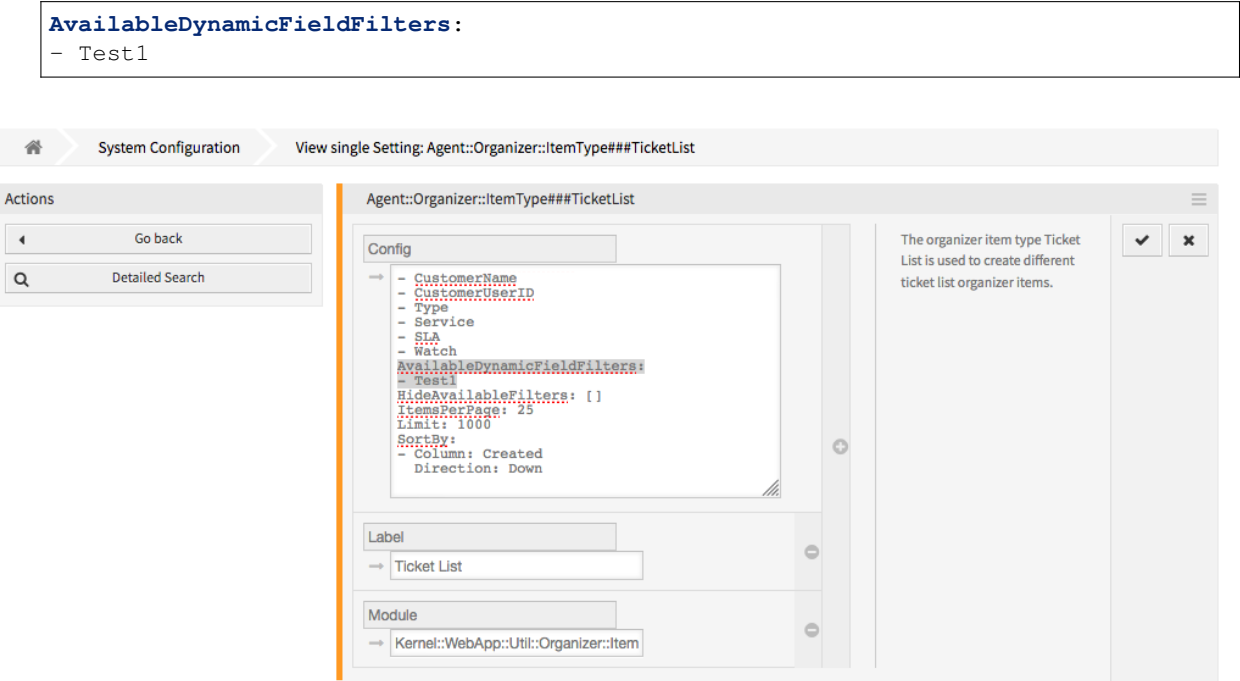

Fig. 50: Add Dynamic Field Filter to Ticket List Configuration

4. Deploy the modified system configuration.

The ticket dynamic field can now be used as a filter in the business object list.

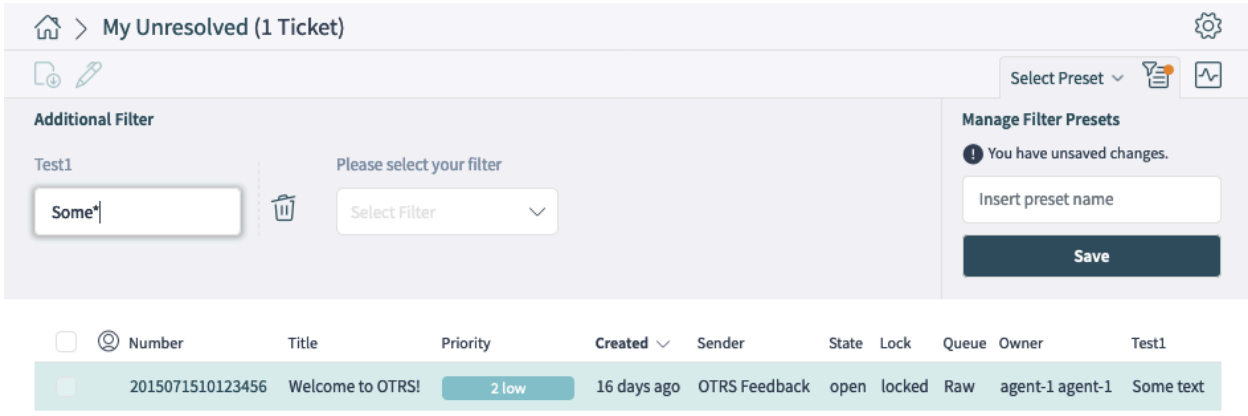

Fig. 51: Use Dynamic Field as Filter in Ticket List

#### **Dynamic Field in Ticket Create Screen**

To add a **ticket** or an **article** dynamic field to *New Email Ticket* screen:

- 1. Go to the *System Configuration* screen.
- 2. Search for the setting Forms###AgentFrontend::TicketCreate::Email::CreateProperties.
- 3. Add the ticket dynamic field to the Fields section of the YAML configuration.

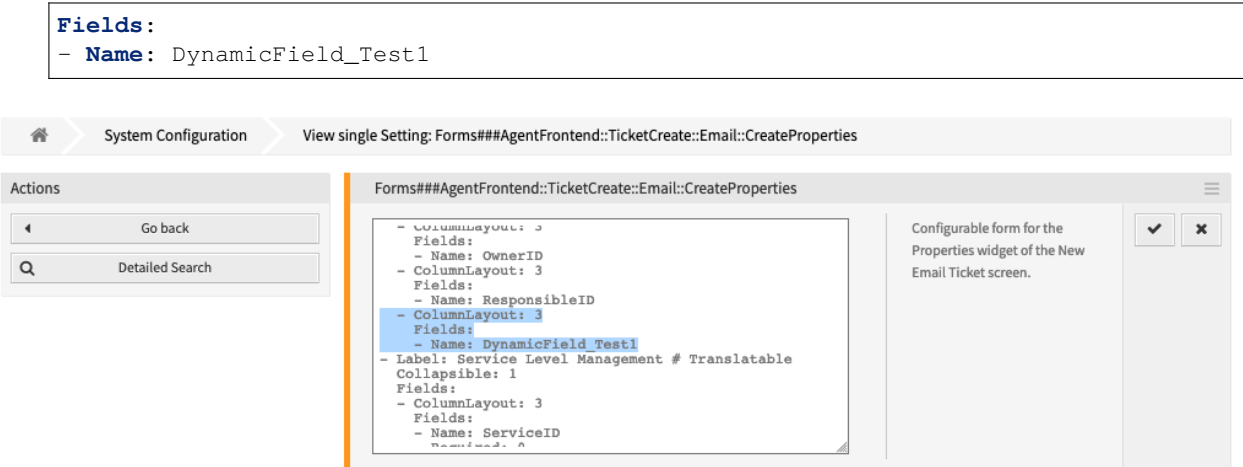

Fig. 52: Add Dynamic Field to New Email Ticket Configuration

# **See also:**

For more information about form fields and groups, please consult the *[Forms](#page-466-0)* chapter.

4. Deploy the modified system configuration.

The ticket or article dynamic field can now be used as part of the *New Email Ticket* screen.

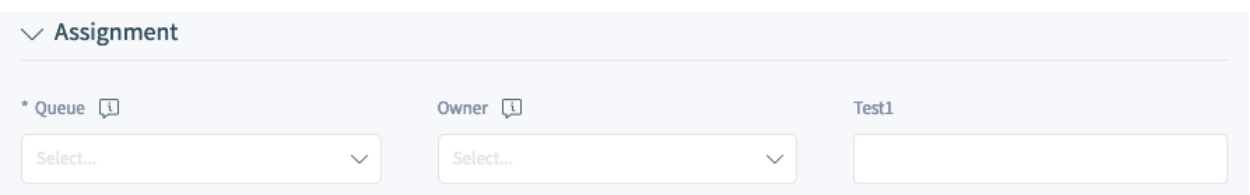

Fig. 53: Display Dynamic Field in New Email Ticket Screen

# **Dynamic Field in Ticket Bulk Action**

To add a **ticket** or an **article** dynamic field to a ticket bulk action:

- 1. Go to the *System Configuration* screen.
- 2. Search for the setting AgentFrontend::Ticket::BulkFeature::Attributes###DynamicField.
- 3. Add the dynamic field to the list and enabled it.

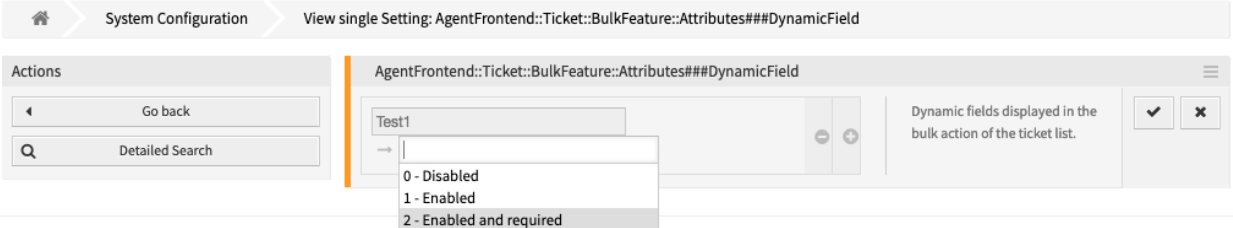

Fig. 54: Add Dynamic Field to Ticket Bulk Configuration

4. Deploy the modified system configuration.

The ticket or article dynamic field is now displayed in the *Properties* section in the action form of the bulk action.

### **Dynamic Field in the Print Output**

To add a **ticket** or an **article** dynamic field to the print output:

- 1. Go to the *System Configuration* screen.
- 2. Search for the setting AgentFrontend::Ticket::Print###DynamicField.
- 3. Add the dynamic field to the list and enabled it.
- 4. Deploy the modified system configuration.

The ticket or article dynamic field is now displayed in the printed output of the ticket.

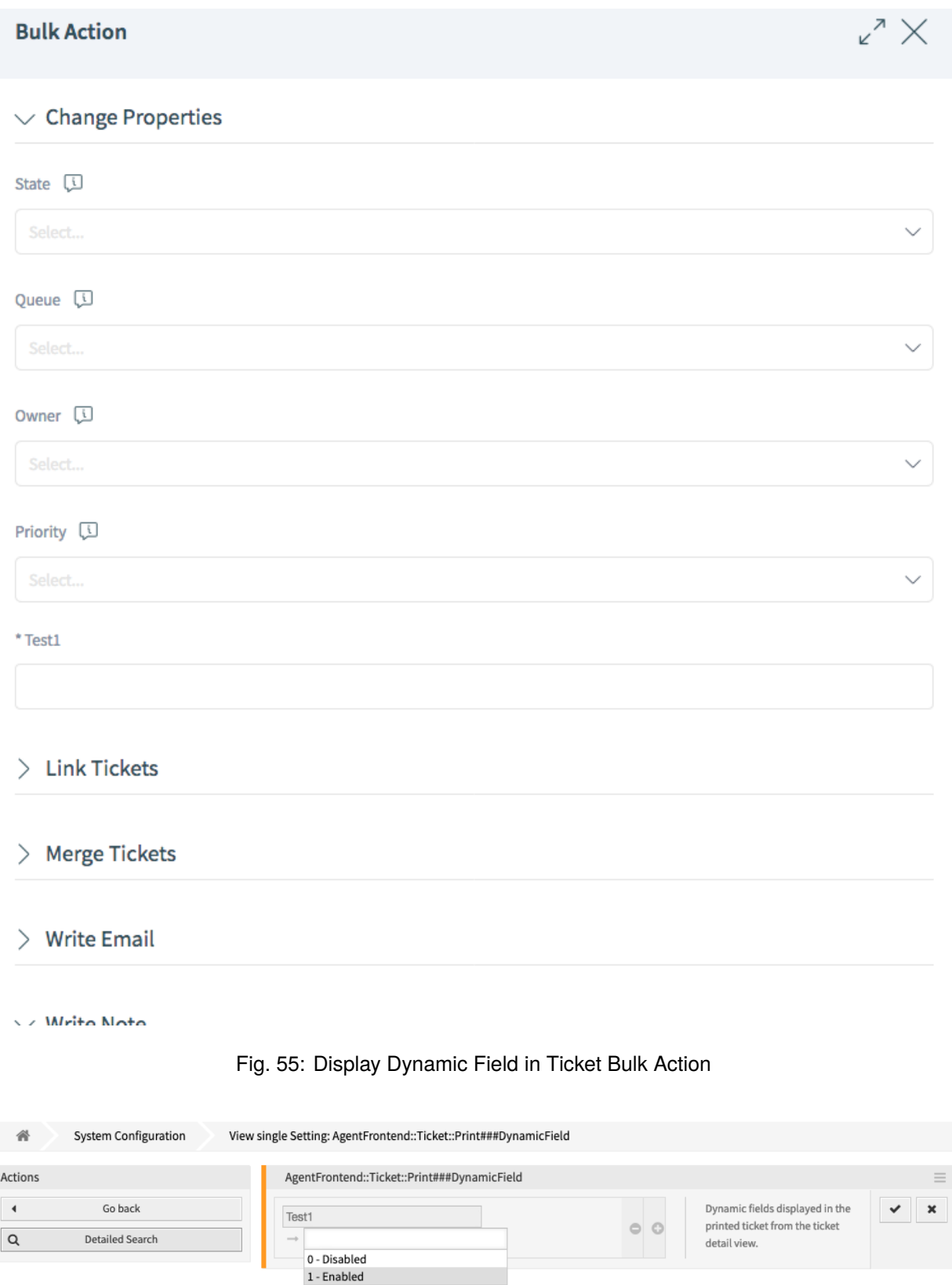

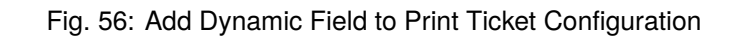

**Ticket Dynamic Fields** Test1: Some text

Fig. 57: Display Dynamic Field in Printed Output

# **Dynamic Field in External Interface**

To add a dynamic field to the external interface:

- 1. Go to *System Configuration* screen.
- 2. Navigate to *Frontend → External → View* in the navigation tree.
- 3. Select the screen where the dynamic field should be displayed.
- 4. Search for the dynamic field setting of the screen and click on the *Edit this setting* button.

The following settings are relevant to adding dynamic fields:

```
- ExternalFrontend::KnowledgeBaseDetailView###DynamicField
- ExternalFrontend::TicketCreate###DynamicField
- ExternalFrontend::TicketDetailView###DynamicField
- ExternalFrontend::TicketDetailView###FollowUpDynamicField
- ExternalFrontend::TicketOverview###DynamicField
```
- 5. Click on the *+* button to add the dynamic field. The key is the name of the dynamic field, the value is *1 - Enabled*. This setting is used to display the content of dynamic field in the selected screen.
- 6. Search for setting ExternalFrontend::TicketDetailView###FollowUpDynamicField and click on the *Edit this setting* button.
- 7. Click on the *+* button to add the dynamic field. The key is the name of the dynamic field, the value is *1 - Enabled*. This setting is used to configure dynamic fields in the answer part of customers detail view.
- 8. Repeat the steps for other views, if needed.
- 9. Deploy the modified settings.

# **5.2.4 Add Dynamic Fields to Search Engine**

By default, the content of the dynamic fields cannot be searched using the document search functionality. Each dynamic field has to be added manually.

To add a dynamic field to the document search functionality:

- 1. Go to *System Configuration* screen.
- 2. Navigate to *Frontend → Agent → DocumentSearch* and *Frontend → External → DocumentSearch* in the navigation tree.
- 3. Search for the setting DocumentSearch::Agent::DynamicField and DocumentSearch::External::DynamicField respectively.
- 4. Click on the *Edit this setting* button.
- 5. Click on the *+* button to add the dynamic field.
- 6. Enter the name of the dynamic field to the text box and click on the tick button.
- 7. Select *0 Disabled* or *1 Enabled*.
- 8. Click on the tick button on the right to save the setting.
- 9. Deploy the modified system configuration.

# **5.2.5 Set Default Value via Ticket Event Module**

A ticket event (e.g. TicketCreate) can trigger a value set for a certain field, if the field does not have a value yet.

- 1. Go to the *System Configuration* screen.
- 2. Navigate to *Core → Event → Ticket* and search for the setting Ticket::EventModulePost###9600-TicketDynamicFieldDefault.
- 3. Click on the *Edit this setting* button to activate the setting.
- 4. Click on the tick button on the right to save the setting.
- 5. Deploy the modified system configuration.

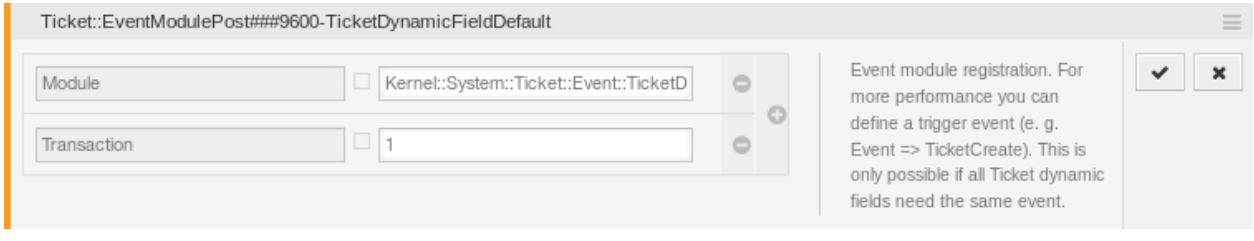

Fig. 58: Activate Ticket Event Module

Example: activate *Field1* in TicketCreate event:

- 1. Go to the *System Configuration* screen.
- 2. Navigate to *Core → Ticket → DynamicFieldDefault* and search for the setting Ticket::TicketDynamicFieldDefault###Element1.
- 3. Click on the *Edit this setting* button to activate the setting.
- 4. Click on the tick button on the right to save the setting.
- 5. Deploy the modified system configuration.

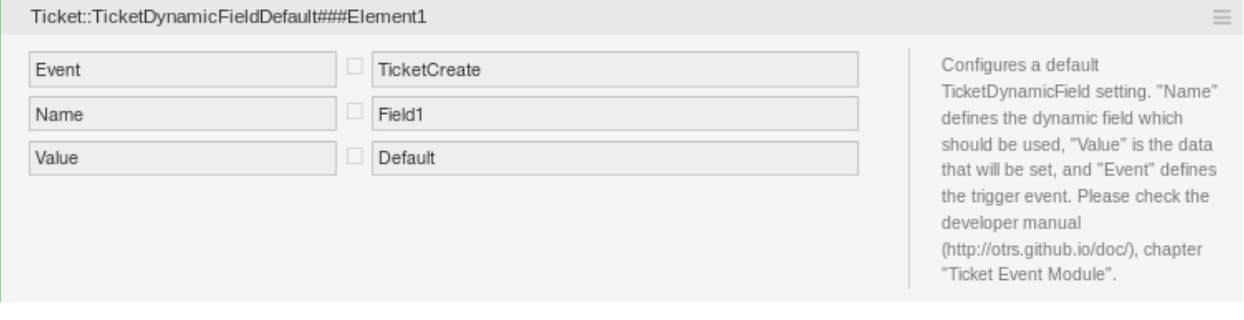

Fig. 59: Activate Dynamic Field in Ticket Create Event

Note: This configuration can be set in any of the 16 Ticket::TicketDynamicFieldDefault###Element settings.

# **See also:**

If more than 16 fields needs to be set up, a custom XML file must be placed in  $\frac{1}{100}$  HOME/Kernel/ Config/Files/XML directory to extend this feature.

# **5.2.6 Set Default Value via User Preferences**

The dynamic field default value can be overwritten with a user defined value stored in the personal preferences.

- 1. Go to the *System Configuration* screen.
- 2. Navigate to *Frontend → Agent → View → Preferences* and search for the setting Preferences-Groups###DynamicField.
- 3. Click on the *Edit this setting* button to activate the setting.
- 4. Click on the tick button on the right to save the setting.
- 5. Deploy the modified system configuration.

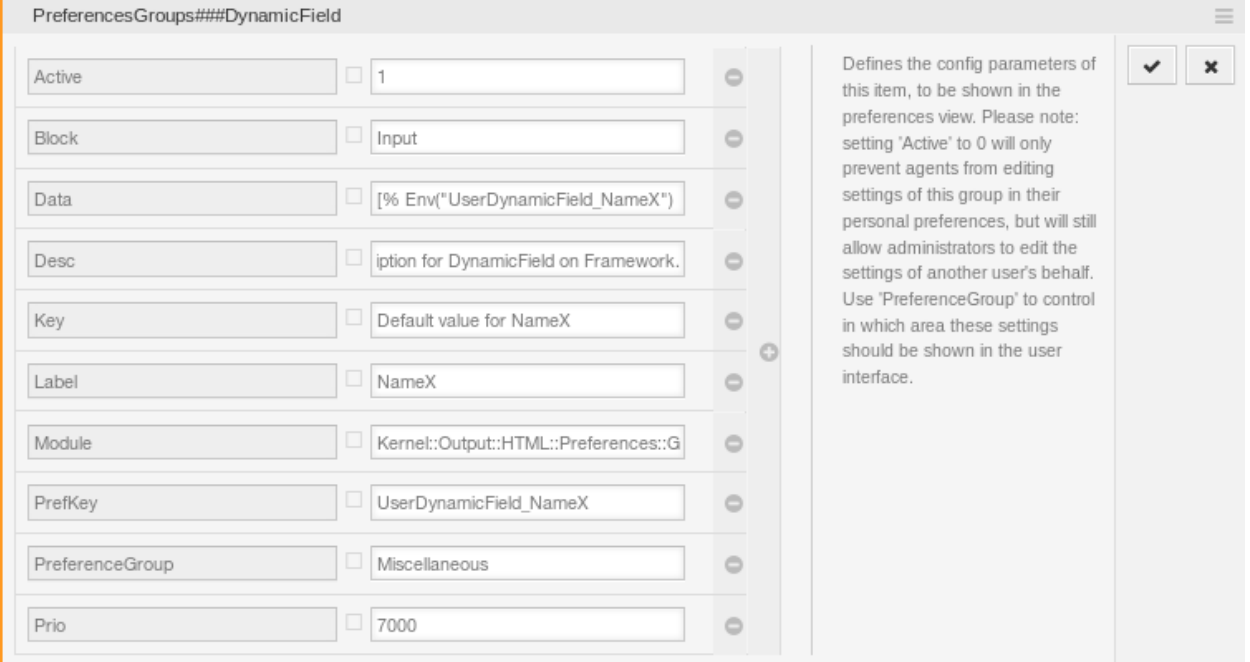

Fig. 60: Activate Dynamic Field in Personal Preferences

Click on your avatar on the top left corner, and select *Personal Preferences* → *Miscellaneous* to add a default value for the dynamic field.

This setting is an example of how to create an entry in the user preferences screen to set an exclusive dynamic field Name\_X default value for the selected user. The limitation of this setting is that it only permits the use of one dynamic field. If two or more fields will use this feature, it is necessary to create a custom XML configuration file to add more settings similar to this one.

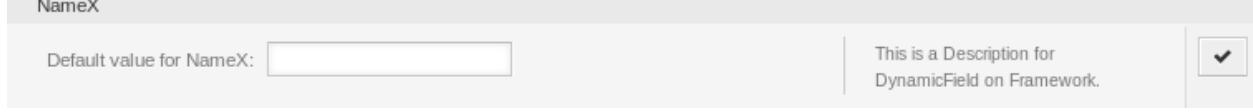

Fig. 61: Dynamic Field in Personal Preferences

**Note:** If more settings are added in a new XML each setting name needs to be unique in the system and different than PreferencesGroups###DynamicField. For example:

- PreferencesGroups###101-DynamicField-Field1
- PreferencesGroups###102-DynamicField-Field2
- PreferencesGroups###My-Field1
- PreferencesGroups###My-Field2

# **5.3 Generic Agent**

Processing tickets require often a workflow. Let' s say "if-then" activities.

If specific conditions match like:

- A ticket is from one particular customer.
- A ticket is assigned to an appropriate queue.
- A ticket has a defined priority.
- A ticket contains defined keywords.

Outlined activities must be performed like changing the ticket priority, moving the ticket to another group, assigning a service to a ticket, and many more.

Also time-based activities can be required like cleaning up the spam-queue once a week.

OTRS supports this with the *Generic Agent*. Here, simple or compound time and event-based tasks are configurable in the OTRS front end without the requirement to learn a scripting language. Depending on search criteria, and time or event criteria, tickets will automatically be acted upon.

Use this screen to manage generic agent jobs in the system. A fresh OTRS installation contains no generic agent jobs by default. The generic agent job management screen is available in the *Generic Agent* module of the *Processes & Automation* group.

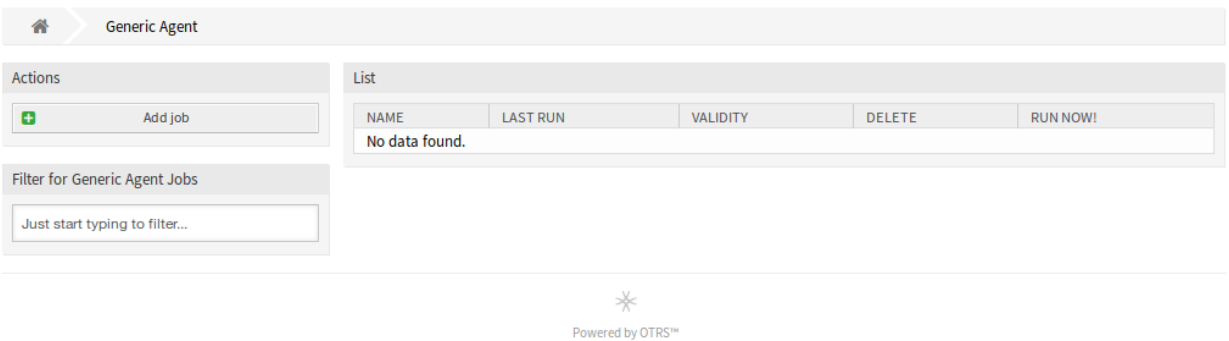

Fig. 62: Generic Agent Management Screen

# **5.3.1 Manage Generic Agent Jobs**

To create a new generic agent job:

- 1. Click on the *Add Job* button in the left sidebar.
- 2. Fill in the required fields.
- 3. Click on the *Save* button.

To edit a generic agent job:

- 1. Click on a generic agent job in the list of generic agent jobs.
- 2. Modify the fields.
- 3. Click on the *Save* or *Save and finish* button.

To delete a generic agent job:

- 1. Click on the trash icon in the fourth column of the overview table.
- 2. Click on the *Confirm* button.

**Note:** If several generic agent jobs are added to the system, use the filter box to find a particular generic agent job by just typing the name to filter.

**Warning:** The maximum number of 30 *valid* generic agent jobs should not be exceeded. Exceeding this limit may affect the system performance.

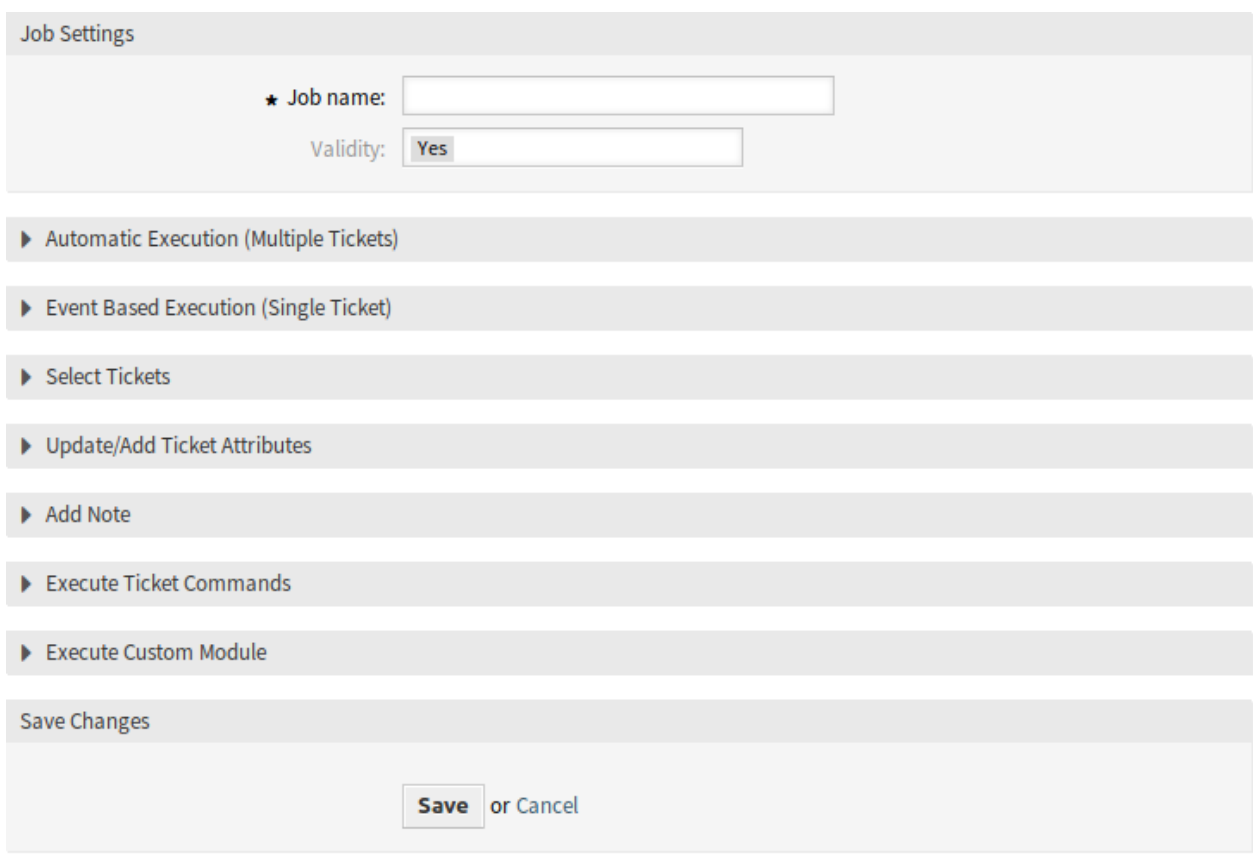

Fig. 63: Create New Generic Agent Job Screen

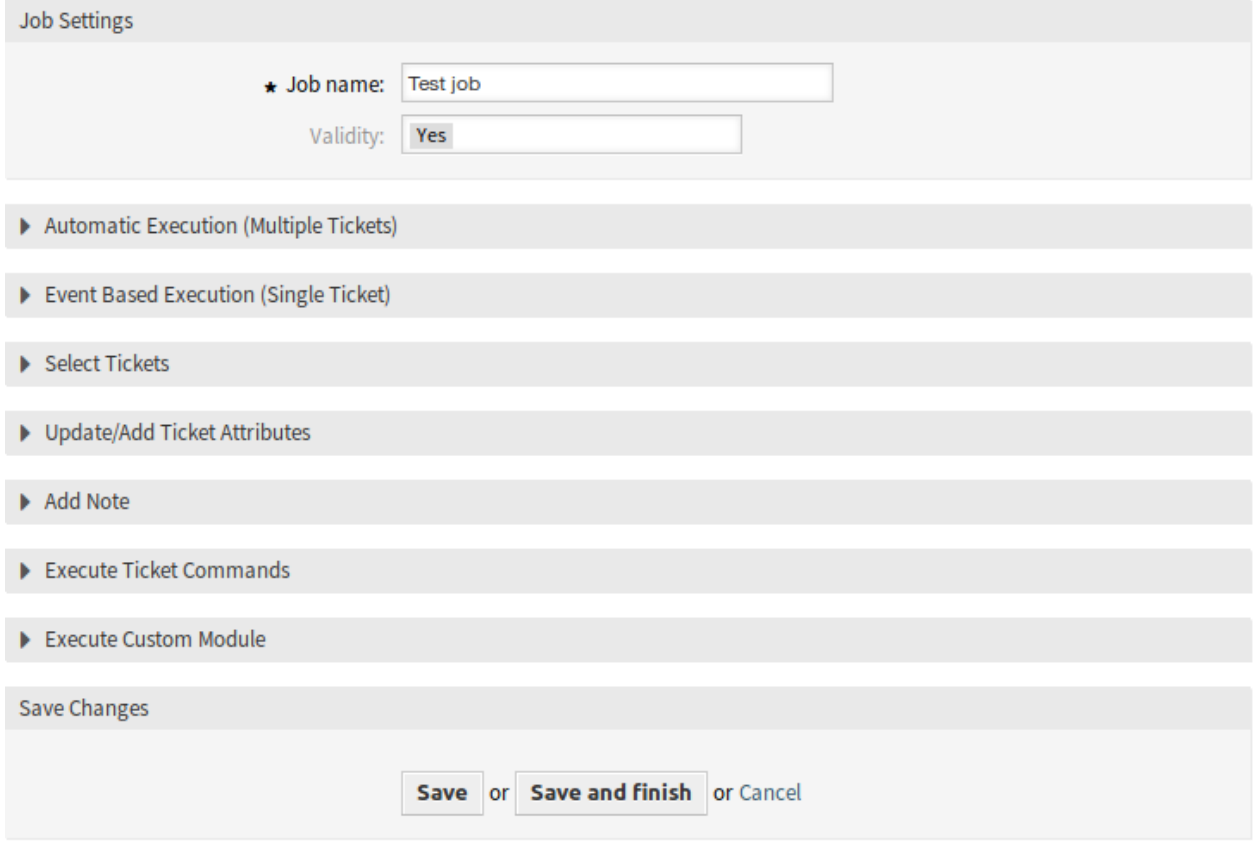

Fig. 64: Edit Generic Agent Job Screen

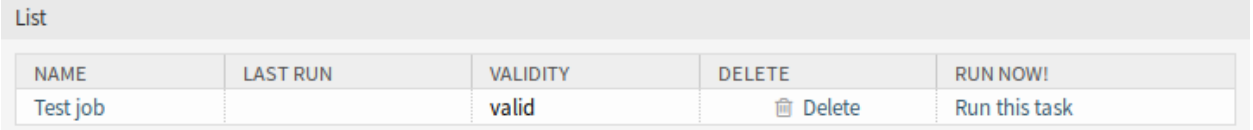

Fig. 65: Delete Generic Agent Job Screen

# **5.3.2 Generic Agent Job Settings**

The following settings are available when adding or editing this resource. The fields marked with an asterisk are mandatory.

# **General Job Settings**

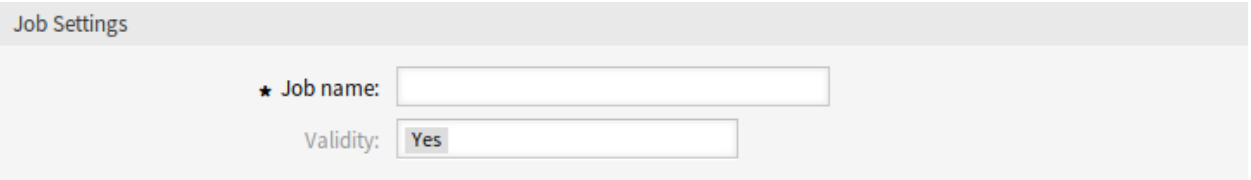

Fig. 66: Job Settings - General

#### **Job Name \***

The name of this resource. Any type of characters can be entered to this field including uppercase letters and spaces. The name will be displayed in the overview table.

#### **Validity**

Set the validity of this resource. This resource can be used in OTRS only, if this field is set to *Yes*. Setting this field to *No* will disable the use of the resource.

# **Automatic Execution**

Fill in this section to set the times for automatic execution of the job.

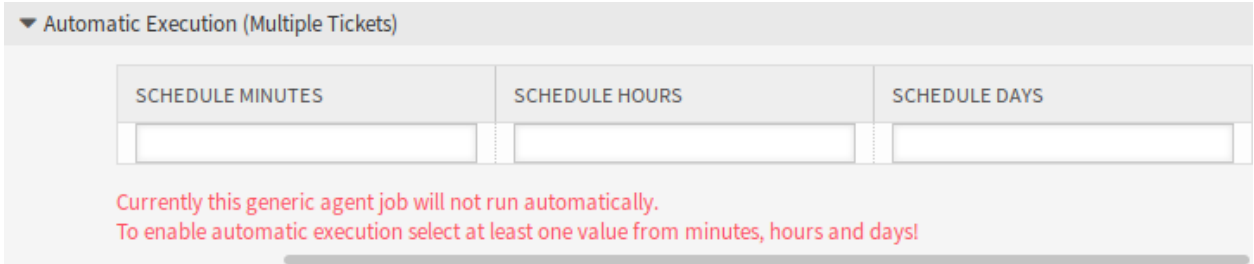

Fig. 67: Job Settings - Automatic Execution

## **Schedule minutes**

Select the minutes in which the job has to be executed. For example if *10* is selected, the job will be executed in every hour in 00:10, 01:10, 02:10, etc.

**Warning:** The automatic execution should not be performed more than one per hour. Exceeding this limit may affect your system performance.

#### **Schedule hours**

Select the hours in which the job has to be executed. For example if *10* is selected for minutes and *03* is selected for hours, the job will be executed in every day in 03:10.

## **Schedule days**

Select the days in which the job has to be executed. For example if *10* is selected for minutes, *03* is selected for hours and *Fri* is selected for days, the job will be executed in every week in Friday 03:10.

**Note:** Scheduled tasks are using the local system time provided by the operating system OTRS is running on.

**Warning:** Times scheduled during daylight saving time start and daylight saving time end can have unexpected effects. At daylight saving time start it can be skipped and at daylight saving time end it can be executed twice. It is highly not recommended to schedule times when the daylight saving time starts or ends according to the server timezone.

#### **Event Based Execution**

Fill in this section to set events that trigger the execution of the job.

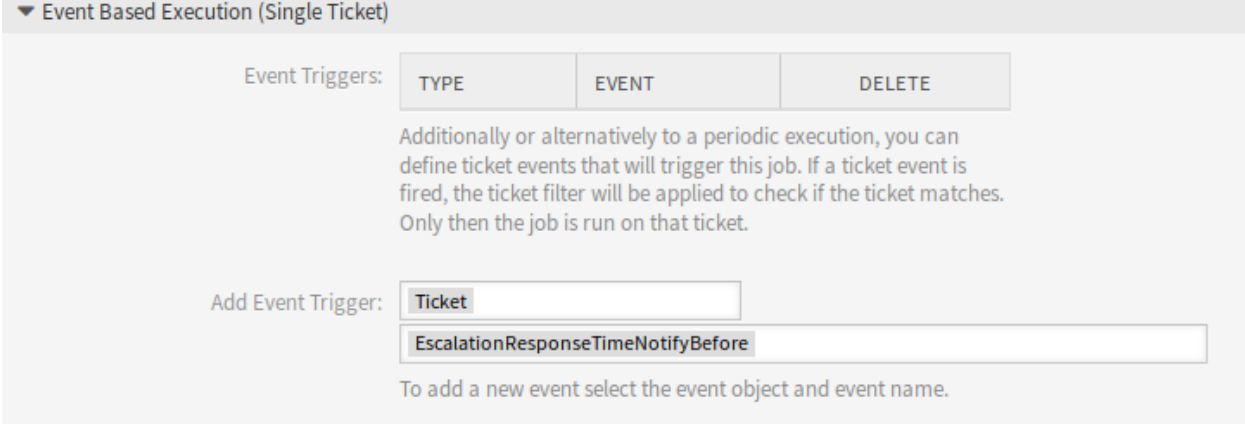

Fig. 68: Job Settings - Event Based Execution

#### **Event Triggers**

This is a list of already added events. If no events are added yet, the list contains no elements. Elements can be deleted by clicking on the trash icon in the last column.

#### **Add Event Trigger**

Select an object and a related event that will trigger the job.

# **Select Tickets**

This section contains all the attributes, that you can use to select the affected tickets.

Fields are self-explained, so there is no additional explanation here.

# **Update/Add Ticket Attributes**

Fill in this section to update and/or add ticket attributes.

Dynamic fields of type date or date and time can be set to absolute, relative or no date. The values can be positive like *+5 days* or negative like *-10 hours* based on the current time.

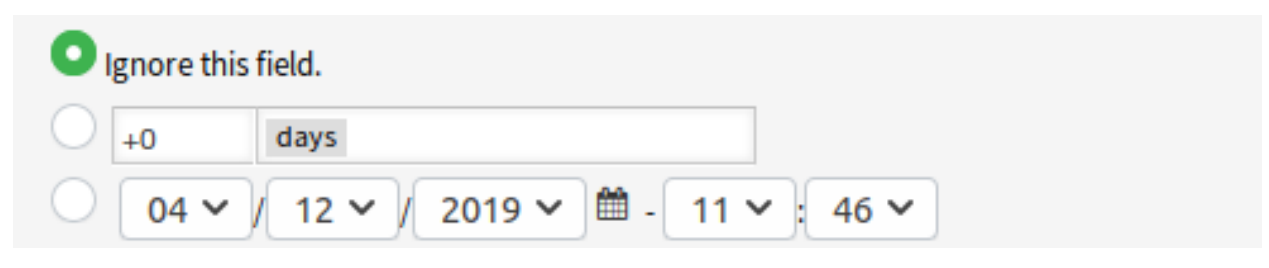

Fig. 69: Date Field in Generic Agent Screen

Fields are self-explained, so there is no additional explanation here.

### **Add Note**

Fill in this section to add a note to tickets that are affected by job execution.

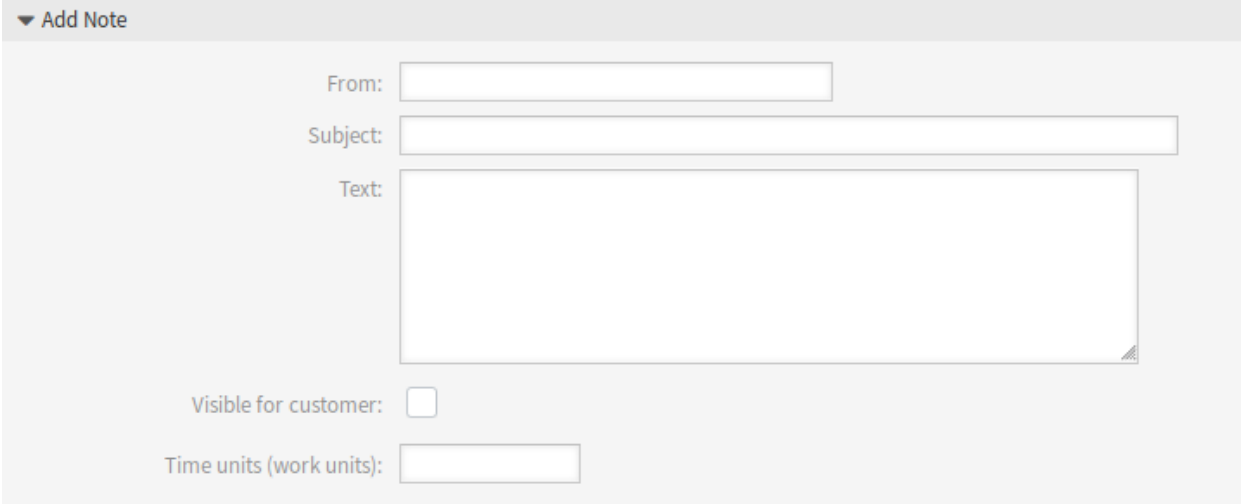

Fig. 70: Job Settings - Add Note

# **Execute Ticket Commands**

Fill in this section, if you would like to make execute a custom command with the job.

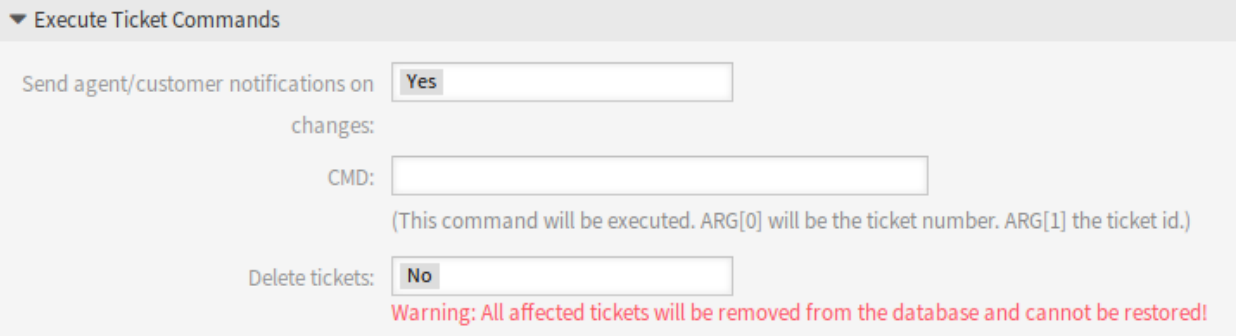

Fig. 71: Job Settings - Execute Ticket Commands

#### **Send agent/customer notifications on changes**

If *Yes* is selected, a notification will be sent to agents and customers about ticket changes.

#### **CMD**

Enter a command here, that will be executed. ARG[0] will be the ticket number. ARG[1] the ticket ID. Use : : as directory separator, if the value contains a path.

#### **See also:**

Commands to be run by OTRS are blocked by default due to security reasons. You have to add the command to the allow list as described in *[Allow Program Safe to Run](#page-552-0)* chapter.

**Note:** This feature is only available to *On-Premise* customers. If you are a *Managed* customer, this feature is taken care of by the *Customer Solutions Team* in **OTRS**. Please contact us via [sup](mailto:support@otrs.com)[port@otrs.com](mailto:support@otrs.com) or in the [OTRS Portal](https://portal.otrs.com/).

#### **Delete tickets**

If *Yes* is selected, the generic agent job will delete the matched tickets.

**Warning:** All affected tickets will be removed from the database and cannot be restored!

# **Execute Custom Module**

**Note:** This feature is only available to *On-Premise* customers. If you are a *Managed* customer, this feature is taken care of by the *Customer Solutions Team* in **OTRS**. Please contact us via [support@otrs.com](mailto:support@otrs.com) or in the [OTRS Portal.](https://portal.otrs.com/)

Fill in this section, if you would like to make execute a custom module with the job.

#### **Module**

This is the path for the module to be executed.

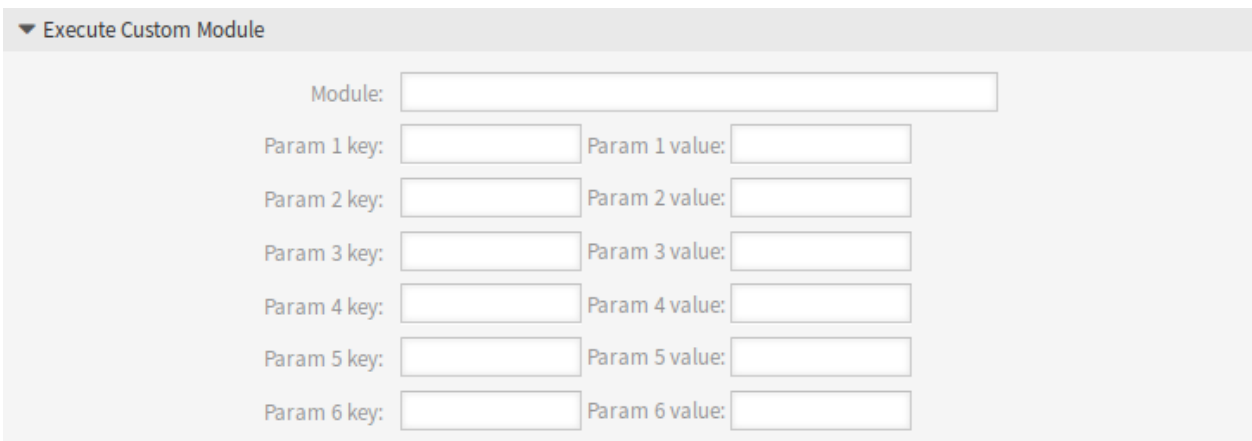

Fig. 72: Job Settings - Execute Custom Module

**Note:** Use : : as directory separator, if the value contains a path.

# **Param key**

Enter the key of the parameter, that should be passed to the module.

#### **Param value**

Enter the value of the parameter, that should be passed to the module.

# **5.4 Process Management**

Maximizing performance while minimizing human error is a requirement of organizations of all sizes. This need is covered by defined processes and workflows, for recurring tasks. Ensuring all required information is available in the right place, and contacts are informed about their responsibilities like adding information, approving requests, etc.

OTRS supports this requirement by process management. Process tickets help by using the required mandatory and optional fields (see *[Dynamic Fields](#page-229-0)*) that information is not forgotten upon ticket creation or during later steps of the process. Process tickets are simple to handle for customer users and agents, so no intensive training is required.

Processes are designed completely and efficiently within the OTRS front end to fit the requirements of your organization.

Use this screen to manage processes in the system. The process management screen is available in the *Process Management* module of the *Processes & Automation* group.

# **5.4.1 Manage Processes**

To create a new process:

- 1. Click on the *Create New Process* button in the left sidebar.
- 2. Fill in the required fields.
- 3. Click on the *Save* button.
- 4. Add activities, user task activity dialogs, sequence flows and sequence flow actions.
- 5. Set *State* to *Active*.
- 6. Deploy all processes.

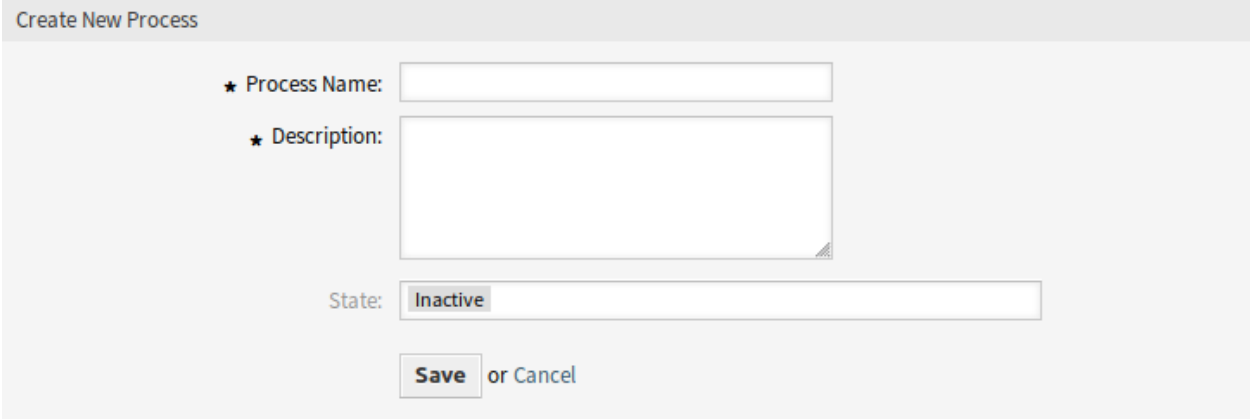

Fig. 73: Create New Process Screen

To edit a process:

- 1. Click on a process in the list of processes.
- 2. Modify the fields and the process path.
- 3. Click on the *Save* or *Save and finish* button.
- 4. Deploy all processes.

To copy a process:

- 1. Click on the copy icon in the fifth column of list of processes.
- 2. Click on the newly created process to edit it.

To delete a process:

- 1. Click on a process in the list of processes.
- 2. Set the *State* option to *Inactive*.
- 3. Click on the *Save* button. A new *Delete Inactive Process* button will appear in the left sidebar.
- 4. Click on the *Delete Inactive Process* button.
- 5. Click on the *Delete* button in the confirmation screen.
- 6. Deploy all processes.

**Warning:** Processes are written into file in Perl format. Without deploying, all processes are still in this cache file even if they are deleted or the *State* option is set to *Inactive* or *FadeAway*. Don't forget to deploy all processes after modifications!

Give some time for agents to complete the running process tickets before the process will be deleted. It is possible to mark a process for deletion, i. e. set the process as not to be selected anymore. Process states can be:

#### **Active**

Processes can be used in new process tickets.

#### **FadeAway**

Agents and customer users cannot select this process for new tickets and neither can they assign this process to an existing ticket, but tickets where this process was assigned to can still use the process. For automation, other processes can still create new tickets with this process or assign this process to existing tickets.

#### **Inactive**

Processes are deactivated and cannot be used for new or existing tickets.

To deploy all processes:

1. Click on the *Deploy All Processes* button in the left sidebar.

**Note:** New or modified processes have to be deployed in order to affect the behavior of the system. Setting the *State* option to *Active* just indicates, which processes should be deployed.

To export a process:

- 1. Click on the export icon in the fourth column of list of processes.
- 2. Choose a location in your computer to save the  $\text{Export-ProcessEntityID}$   $xxx.yml$  file.

**Warning:** The exported file contains only the process itself, and doesn't contain the *[Queues](#page-27-0)*, *[Agents](#page-140-0)*, *[Dynamic Fields](#page-229-0)*, etc. needed for the process.

To import a process:

- 1. Click on the *Browse*… button of the *Configuration Import* widget in the left sidebar.
- 2. Select a previously exported  $\lrcorner$   $\lrcorner$  file.
- 3. Click on the *Import process configuration* button.
- 4. Deploy all processes.

**Note:** Before import a process, it is still necessary to create all *[Queues](#page-27-0)*, *[Agents](#page-140-0)* and *[Dynamic Fields](#page-229-0)*, as well as to set *[System Configuration](#page-432-0)*, that are needed by each process before the import. If the process requires the use of *[Access Control Lists \(ACL\)](#page-202-0)* those are also needed to be set manually.

The system includes several examples of predefined processes that can help in some specific cases.

The following Ready2Adopt processes are available from the *Ready2Adopt Processes* widget:

```
Application for leave
Conference Room Reservation
Office Materials Management
Order Request Management
Request for Leave Management
Start RMA
Travel expense
```
To import a Ready2Adopt process:

- 1. Select a process from the *Ready2Adopt Processes* widget in the left sidebar.
- 2. Click on the *Import Ready2Adopt process* button.
- 3. Deploy all processes.

During the import process, the system takes care of creating the needed dynamic fields and/or any needed updates to the system configuration.

**Note:** If several processes are added to the system, use the filter box to find a particular process by just typing the name to filter.

**Warning:** The maximum number of 50 *deployed* processes should not be exceeded. Exceeding this limit may affect the system performance.

# **5.4.2 Process Elements**

The element names of the process modeler have been adapted to the *Business Process Model and Notation* (BPMN) ISO naming convention.

# **Activities**

Activities are the basic steps for the process.

Click on the *Activities* item in the *Available Process Elements* widget in the left sidebar. This action will expand the *Activities* options and will collapse all others doing an accordion like effect. Click on the *Create New Activity* button.

The following task activities can be used as basic elements of the process.

#### **Script task activity**

Script task activity is executed by the process management module and it can set dynamic field values or manage tickets automatically.

The following settings are available when adding or editing this resource. The fields marked with an asterisk are mandatory.

#### **Activity name \***

The name of this resource. Any type of characters can be entered to this field including uppercase letters and spaces.

#### **Activity type \***

The following types of task activities can be used:

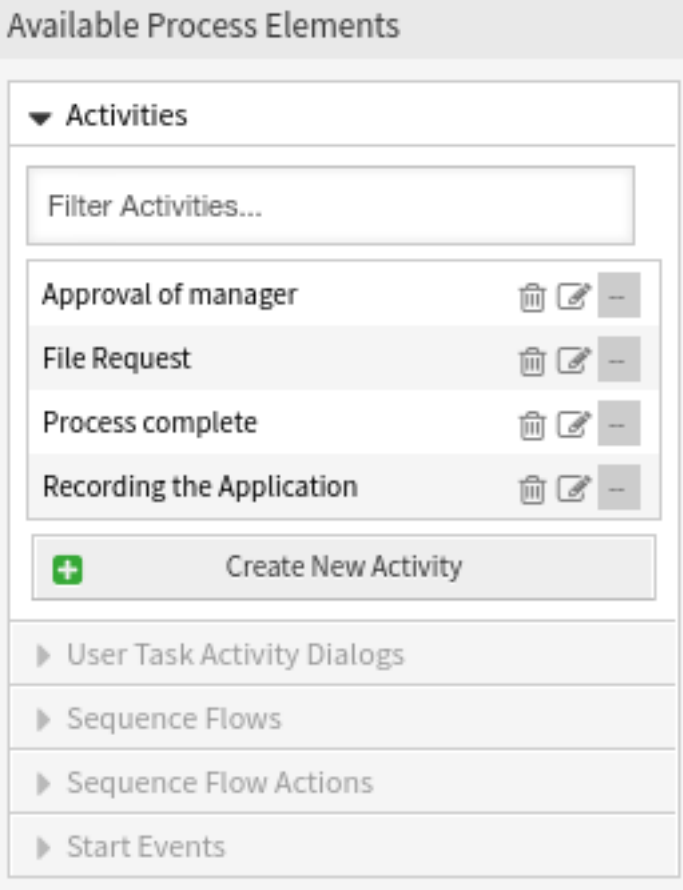

Fig. 74: Activities

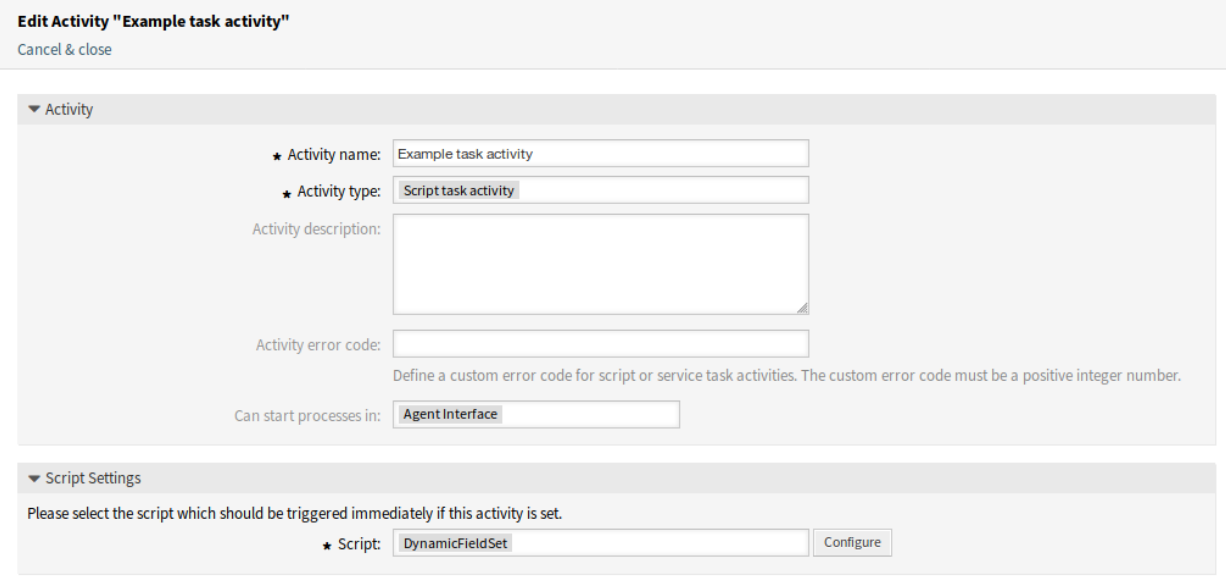

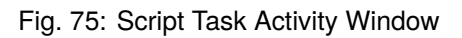

- Script task activity (selected for now)
- Service task activity
- User task activity

#### **Activity description**

Add additional information to this resource. It is recommended to always fill this field as a description of the resource with a full sentence for better clarity.

#### **Activity error code**

Define a custom error code for script or service task activities. The custom error code must be a positive integer number.

#### **Can start processes in**

Defines, where can the processes be started by the agents or customer users. A process can be started in the following interfaces:

- Agent Interface
- Agent and External Interface
- External Interface

#### **Script \***

In this drop-down can be selected which script should be triggered immediately if the activity is set. Click on the *Configure* button to add parameters (key-value pairs) for the script.

#### **See also:**

Each module has its own and different parameters. Please refer to the *[Process Modules](#page-294-0)* section to learn all required and optional parameters.

#### **Service task activity**

Service task activity uses a web service to complete the task.

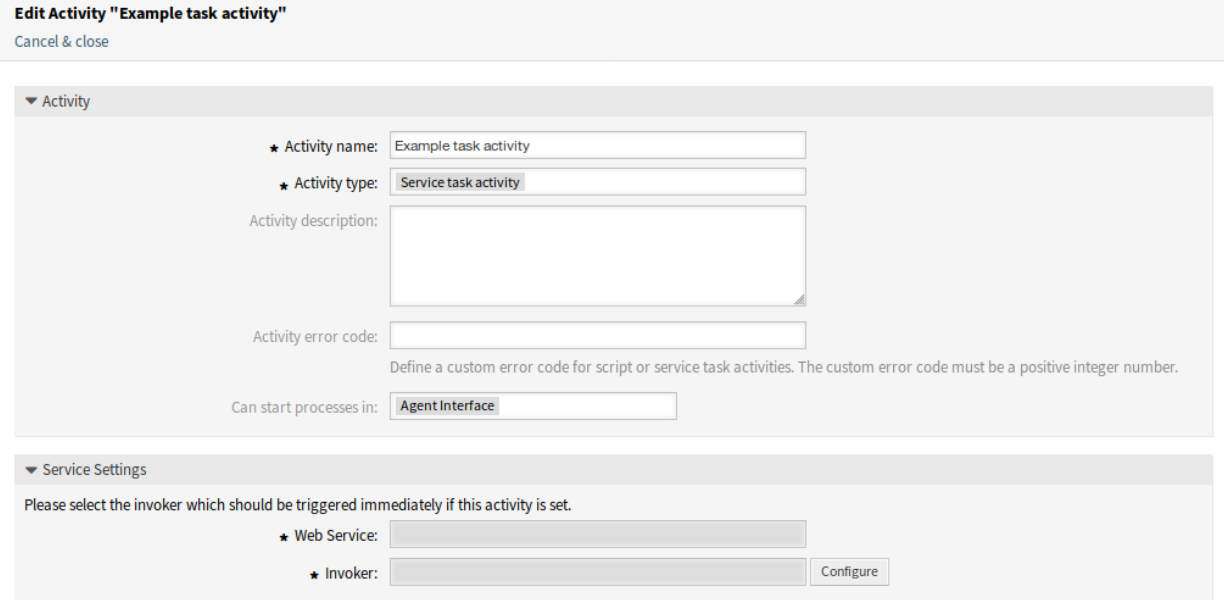

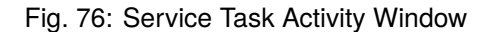

The following settings are available when adding or editing this resource. The fields marked with an asterisk are mandatory.

### **Activity name \***

The name of this resource. Any type of characters can be entered to this field including uppercase letters and spaces.

#### **Activity type \***

The following types of task activities can be used:

- Script task activity
- Service task activity (selected for now)
- User task activity

#### **Activity description**

Add additional information to this resource. It is recommended to always fill this field as a description of the resource with a full sentence for better clarity.

#### **Activity error code**

Define a custom error code for script or service task activities. The custom error code must be a positive integer number.

#### **Can start processes in**

Defines, where can the processes be started by the agents or customer users. A process can be started in the following interfaces:

- Agent Interface
- Agent and External Interface
- External Interface

#### **Web Service \***

Select one of the *[Web Services](#page-331-0)* from the drop-down list.

#### **Invoker \***

Select an invoker for the web service. Click on the *Configure* button to add parameters for the invoker.

#### **User task activity**

User task activity can be used when the task is being done by an agent or a customer user.

The following settings are available when adding or editing this resource. The fields marked with an asterisk are mandatory.

#### **Activity name \***

The name of this resource. Any type of characters can be entered to this field including uppercase letters and spaces.

#### **Activity type \***

The following types of task activities can be used:

- Script task activity
- Service task activity
- User task activity (selected for now)

#### **User Task Activity Dialogs**

You can assign user task activity dialogs to this activity by dragging the elements with the mouse from the left list to the right list. Ordering the elements within the list is also possible by drag and drop.

Click on the *Create New User Task Activity Dialog* button to create new dialogs.

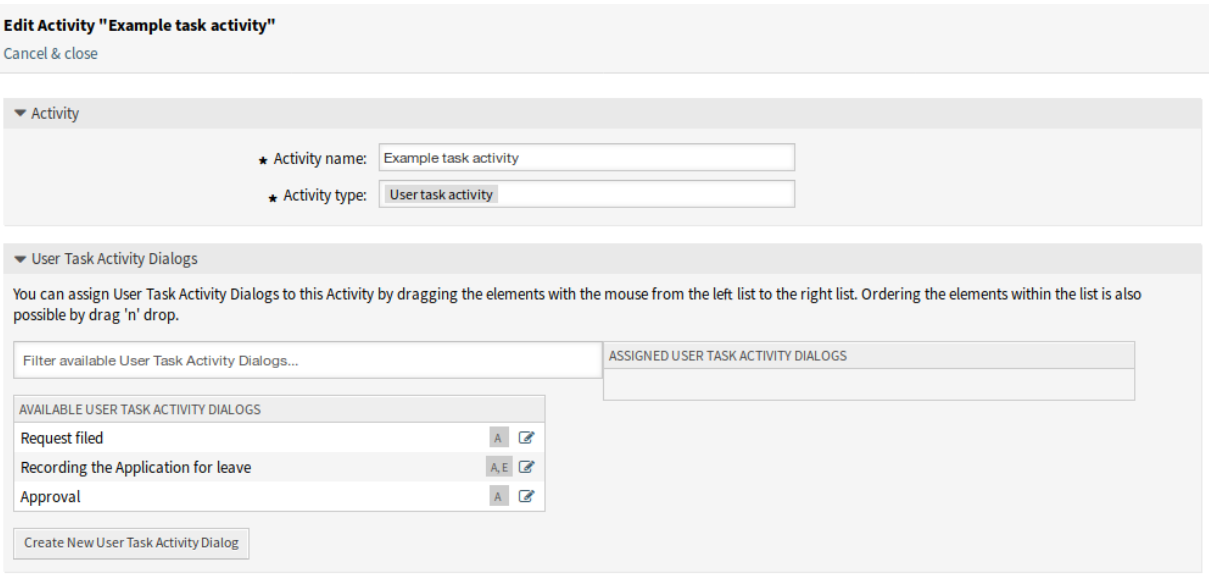

Fig. 77: User Task Activity Window

For each configured field in a user task activity dialog, the process modeler is able to choose the following options for the fields:

- Do not show Field
- Show Field
- Show Field As Mandatory

If you use *Show Field* for a select field the empty value needs to be added to the possible values. Otherwise without having an empty value available, this field will be always a mandatory field.

#### **User Task Activity Dialogs**

A user task activity dialog contains the actual user interaction of the process and consists of fields that can be displayed to the users in the ticket detail view or can be set automatically by them.

Click on the *User Task Activity Dialogs* item in the *Available Process Elements* widget in the left sidebar. This action will expand the *User Task Activity Dialogs* options and will collapse all others doing an accordion like effect.

Click on the *Create New User Task Activity Dialog* button.

The following settings are available when adding or editing this resource. The fields marked with an asterisk are mandatory.

#### **Dialog Name \***

The name of this resource. Any type of characters can be entered to this field including uppercase letters and spaces.

#### **Available in**

It determines in which interface the dialog appears.

Possible values are:

• Agent Interface

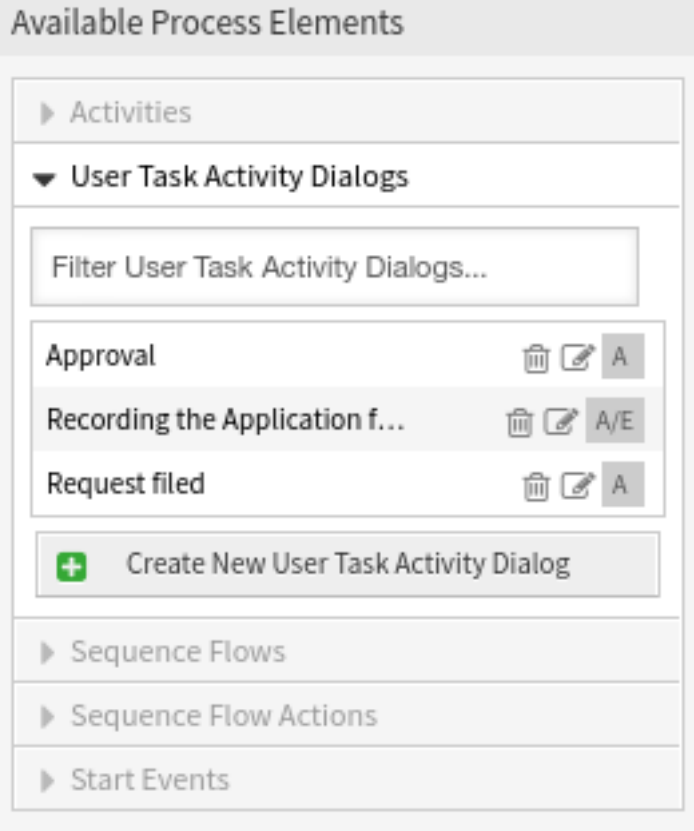

Fig. 78: User Task Activity Dialogs

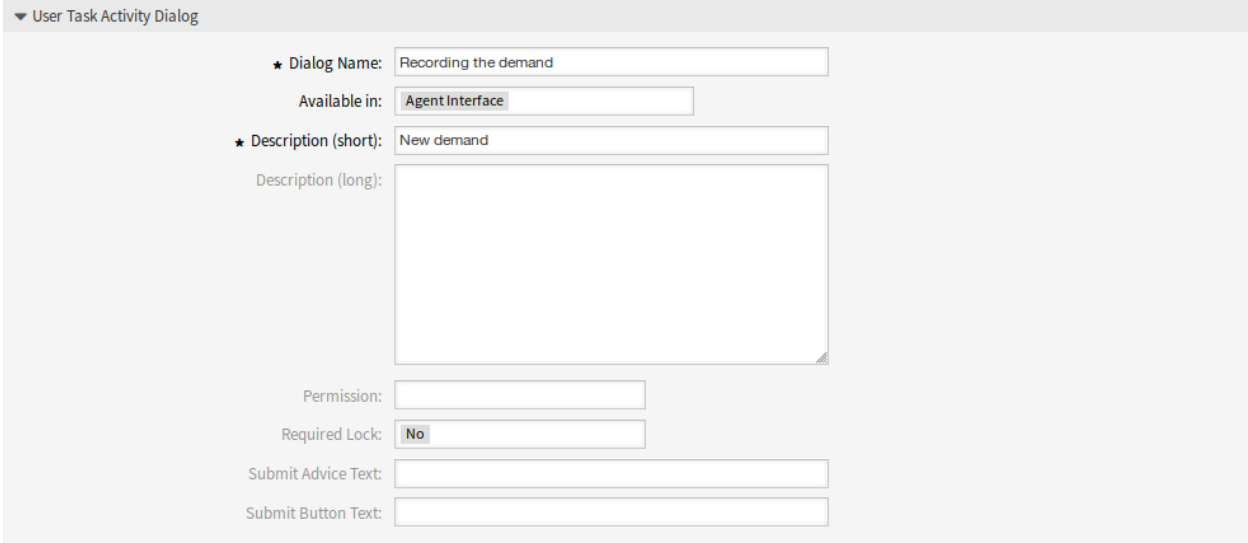

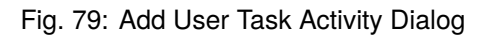

- External Interface
- Agent and External Interface

## **Description (short) \***

The dialog can be explained briefly here. The description is displayed in the user task activity dialog in the ticket detail view.

# **Description (long)**

The dialog can be explained in more detail here. The description is displayed in the user task activity dialog in the ticket detail view.

#### **Permission**

By means of this setting, the visibility of the process dialogs can be controlled, based on the user's permissions on the queue in which the ticket is currently located. If a user does not have the here configured permissions on the group which is associated to the queue in which the ticket is currently located, the dialog will not be visible in the ticket detail view.

This permission setting does not affect the visibility of the first user task activity dialog while creating a new process ticket.

# **Required Lock**

By means of this setting, it is achieved that the ticket is automatically locked to the executing agent or not once an agent opens the user task activity dialog in the ticket detail view.

Possible values are:

- *yes*: the ticket is locked to the executing agent while executing
- *no*: the ticket is not locked to the executing agent while executing

## **Submit Advice Text**

This text will be shown above the submit button and may contain an advice for the user.

#### **Submit Button Text**

With this text the button label can be changed from *Submit* to the text entered here.

To assign fields to the user task activity dialog simple drag the required field from the *Available Fields* pool and drop into the *Assigned Fields* pool. The order in the *Assigned Fields* pool is the order as the fields will have in the screen. To modify the order simply drag and drop the field within the pool to rearrange it in the correct place.

#### **Available Fields**

All available fields of the system are shown here in an alphabetical order.

#### **Assigned Fields**

The fields assigned to the dialog are displayed here.

As soon as the fields are dropped into the *Assigned Fields* pool another popup screen is shown with some details about the field.

#### **Description (short)**

A short explanatory text for the field can be specified here. The description will be displayed underneath the field.

#### **Description (long)**

A more detailed explanatory text for the field can be specified here. The description will be displayed when hovering over the icon next to the label of the field.

#### **Default value**

Defines a default value for that field.

#### $\blacktriangleright$  Fields

You can assign Fields to this User Task Activity Dialog by dragging the elements with the mouse from the left list to the right list. Ordering the elements within the list is also possible by drag 'n' drop.

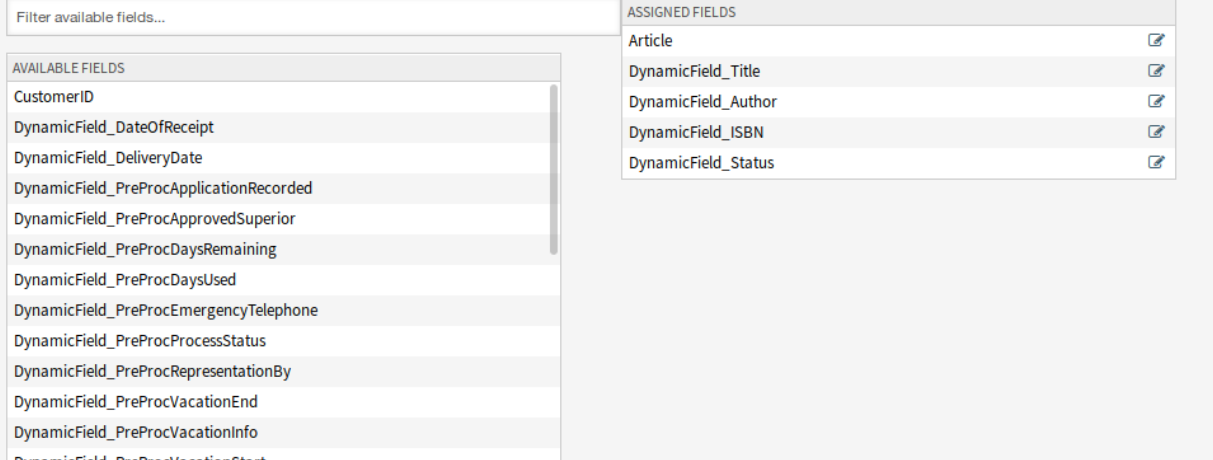

# Fig. 80: Add User Task Activity Dialog Fields

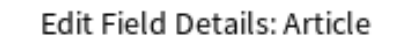

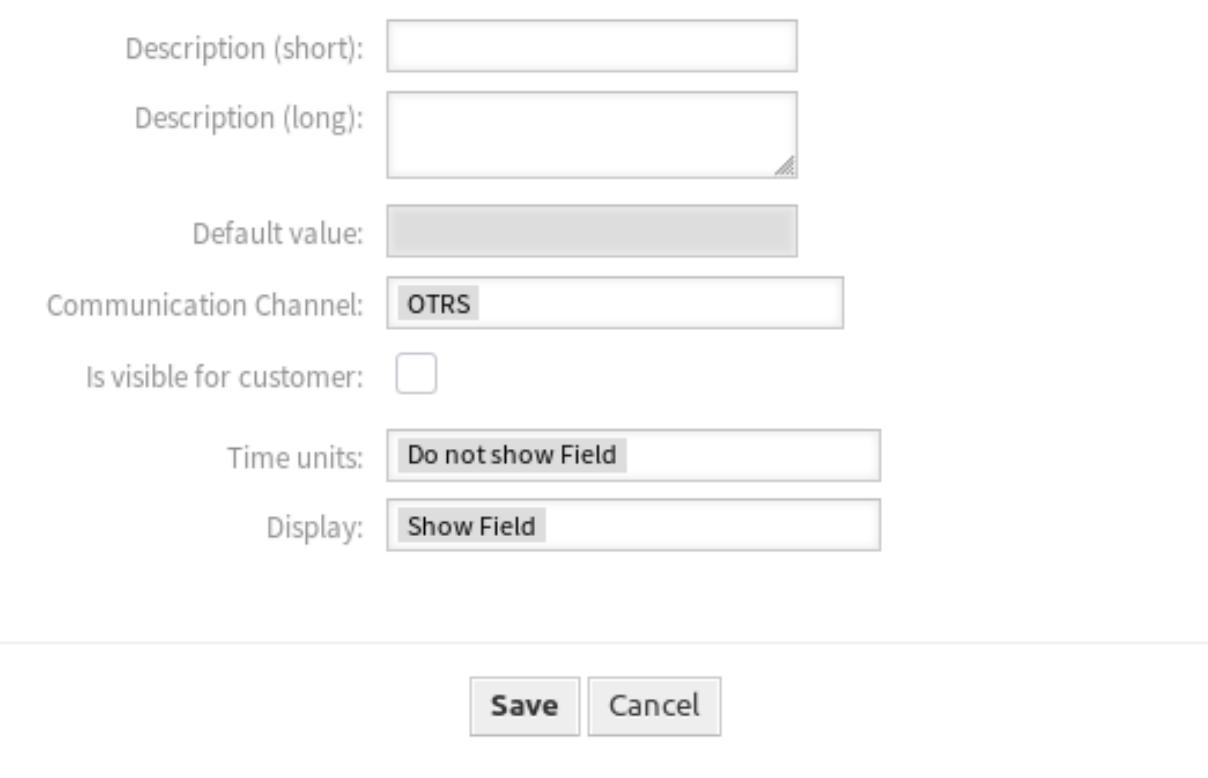

Fig. 81: Edit User Task Activity Dialog Fields

 $\mathbb{M}$ 

# **Communication Channel**

Defines the communication channel. The process modeler is able to choose the following options for the fields:

- Email
- OTRS
- Phone

**Warning:** In the same activity dialog, you can use either an article field with email or a regular article field. Using both fields together will cause a process error.

## **Is visible to customer**

If this is checked, the customer user will be able to see the article created by the process.

## **Time units**

For each configured field in a user task activity dialog, the process modeler is able to choose the following options for the fields:

- Do not show Field
- Show Field
- Show Field As Mandatory

## **Display**

For each configured field in a user task activity dialog, the process modeler is able to choose the following options for the fields:

- Do not show Field
- Show Field
- Show Field As Mandatory

The option *Do not show Field* offers the possibility to set a field automatically to a certain value configured as a *Default value*.

If you use *Show Field* for a select field the empty value needs to be added to the possible values. Otherwise without having an empty value available, this field will be always a mandatory field.

# **Sequence Flows**

A sequence flow is used to connect objects of a process and to represent the flow. The sequence flow controls the sequence of activities by checking whether certain defined conditions are met.

Click on the *Sequence Flows* item in the *Available Process Elements* widget in the left sidebar. This action will expand the *Sequence Flows* options and will collapse all others doing an accordion like effect.

Click on the *Create New Sequence Flow* button.

The following settings are available when adding or editing this resource. The fields marked with an asterisk are mandatory.

#### **Sequence Flow Name \***

The name of this resource. Any type of characters can be entered to this field including uppercase letters and spaces.
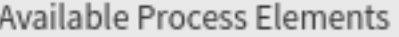

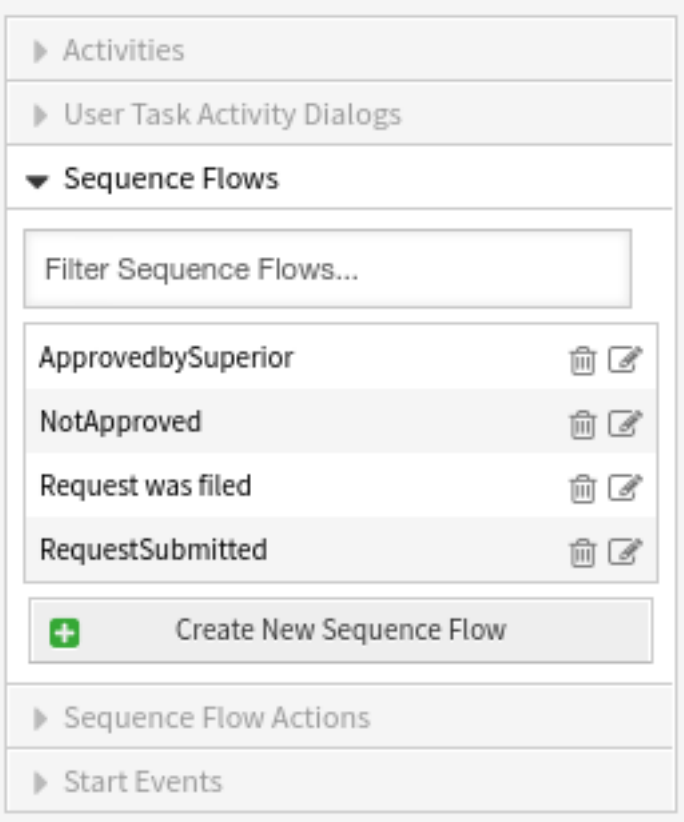

Fig. 82: Sequence Flows

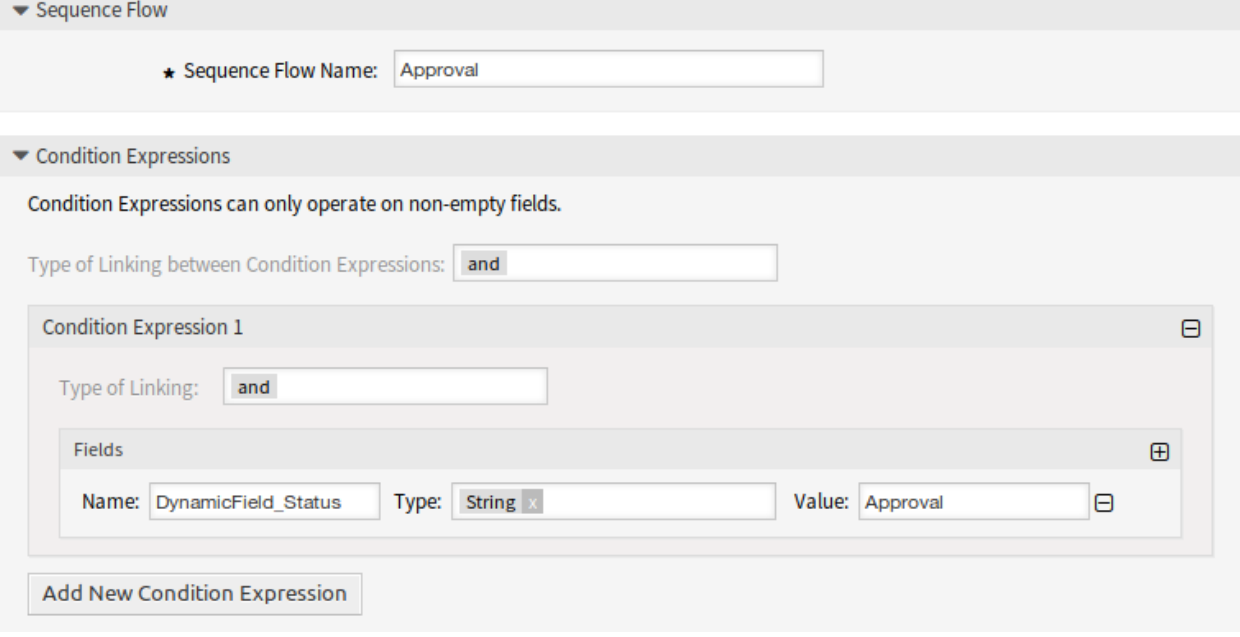

Fig. 83: Add Sequence Flow

## **Type of Linking between Condition Expressions**

A sequence flow consists of one or many condition expressions. If the sequence flow has more than one condition expressions you can select the type of linking between the condition expressions.

Possible logical operators:

- *and*: the output is true if all inputs are true.
- *or*: the output is true if one or many of its inputs are true.
- *xor*: the output is true only if exactly one of its inputs is true.

A new condition expression can be added by clicking on the *Add New Condition Expression* button.

## **Type of Linking**

A condition expression can have one or many conditions. If your condition expression has more than one condition you can select the type of linking between them.

Possible logical operators:

- *and*: the output is true if all inputs are true.
- *or*: the output is true if one or many of its inputs are true.
- *xor*: the output is true only if exactly one of its inputs is true.

## **Name**

The name field contains the name of the attribute which shall be checked.

In case of dynamic fields the prefix  $DynamicField$  has to be used in front of its name. Make sure that the spelling of the attribute name is correct.

## **Type**

Three types of condition checks can be selected here.

- *String*: checks for a fixed value.
- *Regular Expression*: checks for patterns using regular expressions.
- *Validation Module*: checks if a certain logic is met which is contained in the validation module. Validation modules are custom made.

## **Value**

The value field can contain the following values:

- string,
- regular expression,
- *[OTRS Tags](#page-531-0)*,
- a combination of the above.

By means of the + symbol on the right side, a new condition consisting of name, type and value can be added.

## Examples:

Check if the ticket state is *open*.

- *Name*: State
- *Type*: *String*
- *Value*: *open*

Check if the dynamic field named NewField1 contains the string *full*.

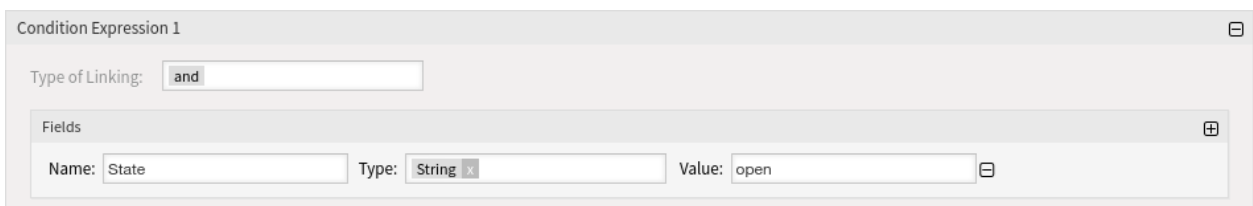

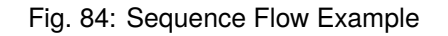

- *Name*: DynamicField\_NewField1
- *Type*: *String*
- *Value*: *full*

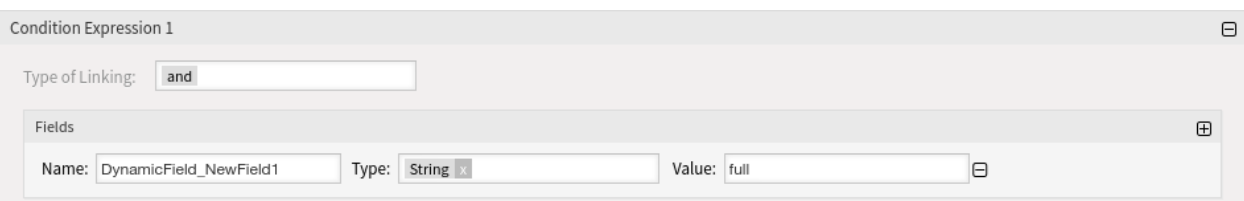

## Fig. 85: Sequence Flow Example

Check if the dynamic field named NewField1 contains something.

- *Name*: DynamicField\_NewField1
- *Type*: *Regular expression*
- *Value*: .+

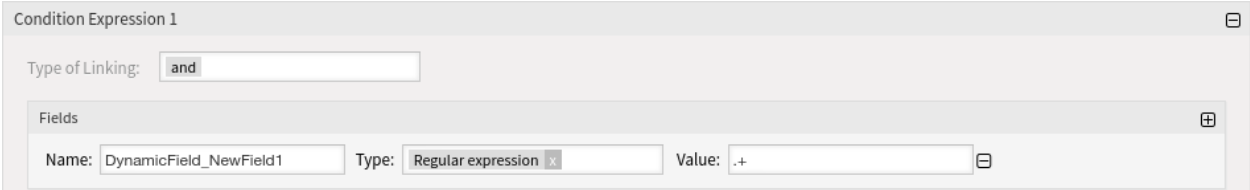

## Fig. 86: Sequence Flow Example

Check if the field customer ID has the same content as the dynamic field named DF1.

- *Name*: CustomerID
- *Type*: *Smart Tag*
- *Value*: <OTRS\_TICKET\_DynamicField\_DF1>

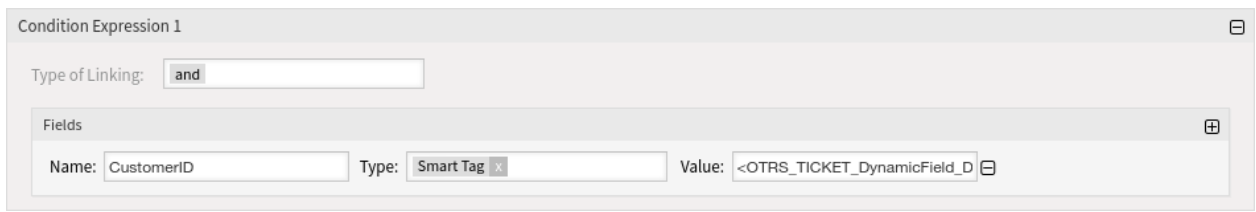

Fig. 87: Sequence Flow Example

## **Sequence Flows Actions**

With sequence flow actions ticket data can be changed or created, mails can be send from a ticket and data can be pushed from one OTRS object to the other.

Sequence flow actions need to be associated to a sequence flow. A sequence flow action is executed if the sequence flow is triggered and it gets executed after the following activity.

Click on the *Sequence Flow Actions* item in the *Available Process Elements* widget in the left sidebar. This action will expand the *Sequence Flow Actions* options and will collapse all others doing an accordion like effect.

Click on the *Create New Sequence Flow Action* button.

The following settings are available when adding or editing this resource. The fields marked with an asterisk are mandatory.

#### **Sequence Flow Action Name \***

The name of this resource. Any type of characters can be entered to this field including uppercase letters and spaces.

## **Sequence Flow Action Module \***

In this drop-down field it can be selected which action module shall be executed.

If both fields are filled in, click on the *Save* button. A new *Configure* button will appear next to the action module field. Click on the *Configure* button and add the needed configuration parameter keys and values.

#### **See also:**

Each module has its own and different parameters. Please refer to the *[Process Modules](#page-294-0)* section to learn all required and optional parameters.

## **Start Events**

Processes can contain a normal start point and a scheduled start point. The schedule of the start event can be configured via an interface.

Click on the *Start Events* item in the *Available Process Elements* widget in the left sidebar. This action will expand the *Start Events* options and will collapse all others doing an accordion like effect. Click on the *Create New Start Event* button.

In the opened popup screen fill in the *Start Event Name* as well as set the schedule times.

### **Start event name**

A name of the scheduled based start point.

#### **Schedule settings**

Cron settings of the scheduled start point.

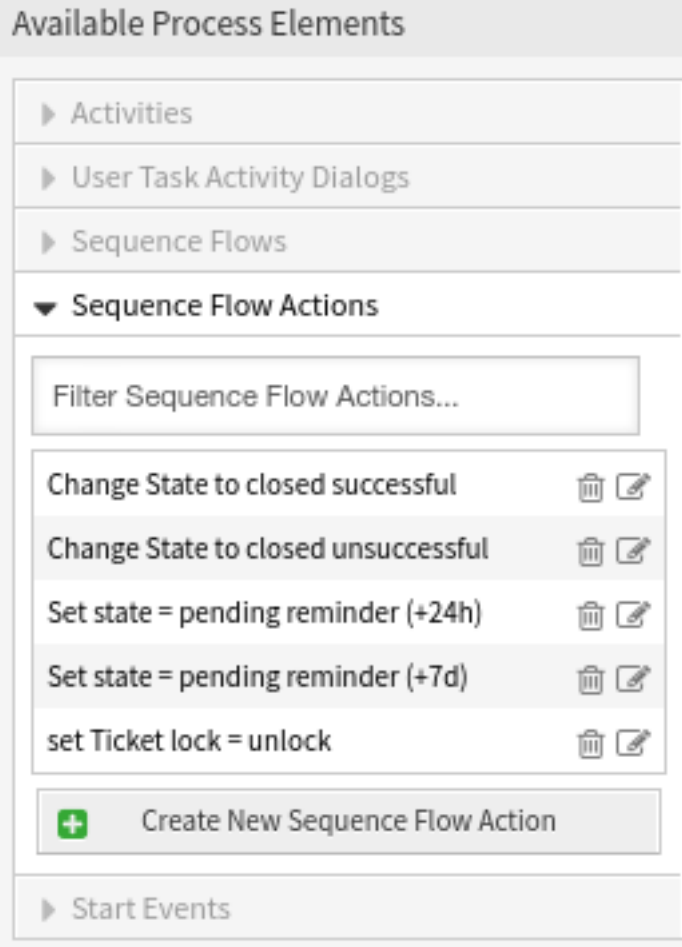

Fig. 88: Sequence Flow Actions

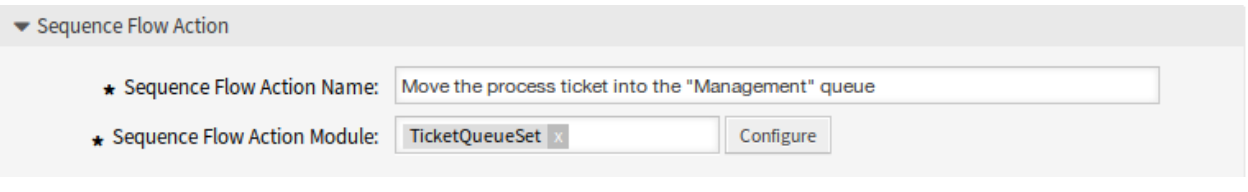

Fig. 89: Add Sequence Flow Action

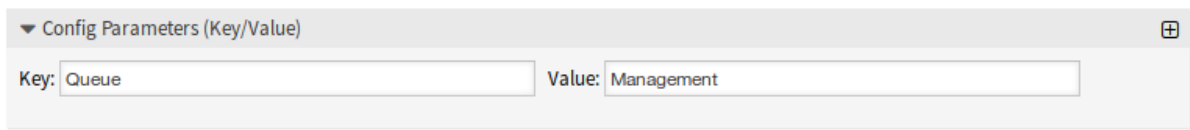

Fig. 90: Sequence Flow Action Parameters

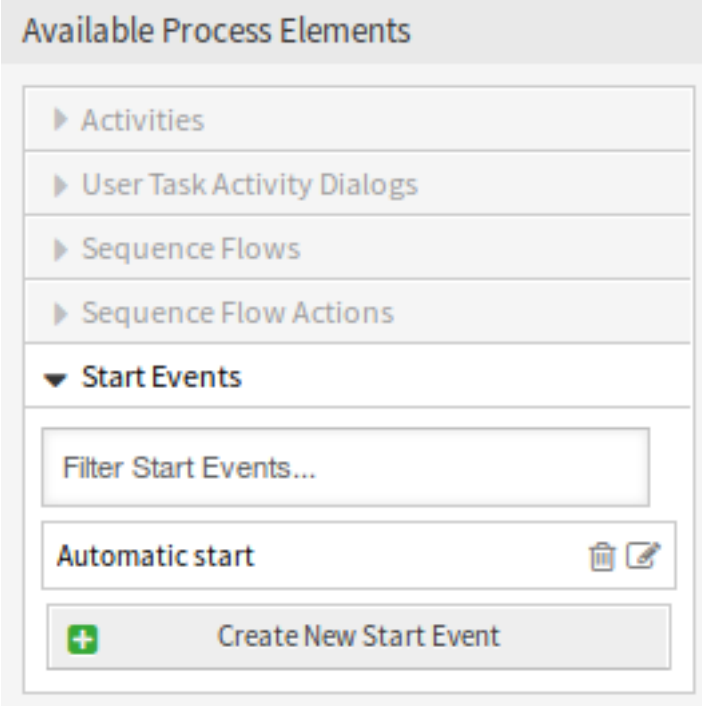

## Fig. 91: Start Events

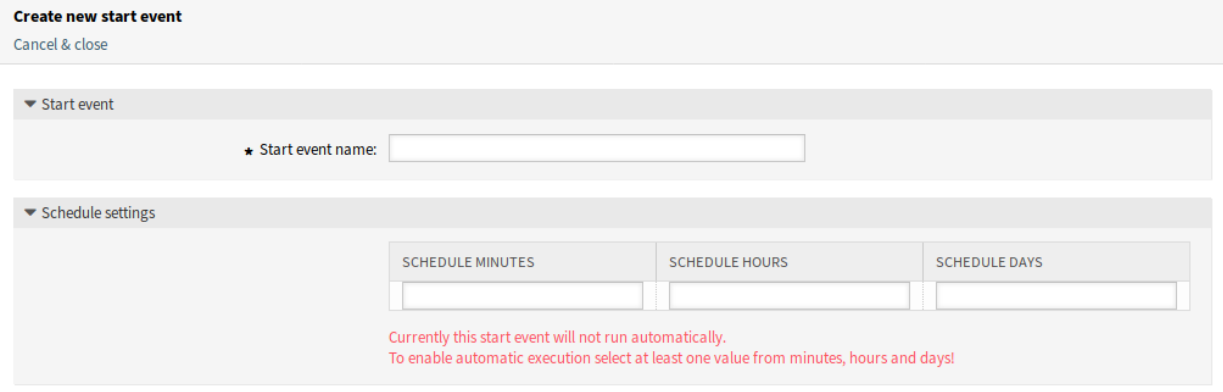

Fig. 92: Create New Start Event Screen

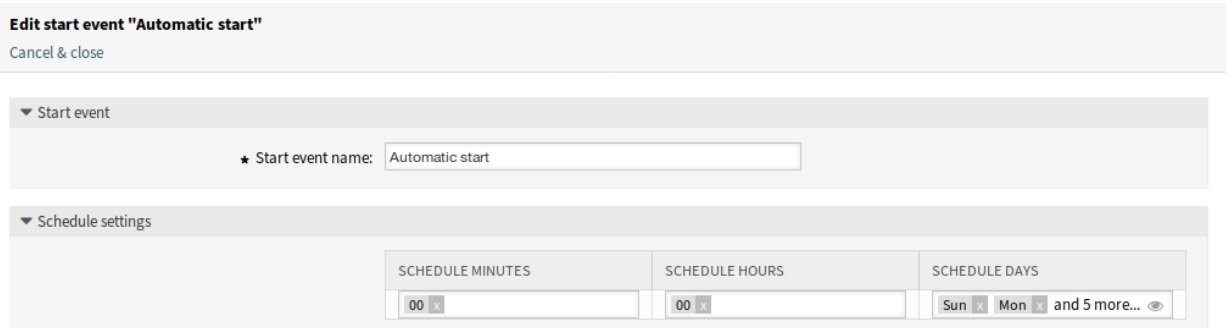

Fig. 93: Edit Start Event Screen

To edit an already defined start event, just click on its name in the *Available Process Elements* widget.

**Warning:** Times scheduled during daylight saving time start and daylight saving time end can have unexpected effects. At daylight saving time start it can be skipped and at daylight saving time end it can be executed twice. It is highly not recommended to schedule times when the daylight saving time starts or ends according to the server timezone.

To add a configured start event to the process canvas screen a free activity (not connected to other activities) is necessary. The scheduled based start event can not be connected directly to the normal start point of the process. In addition, the timer start event is not moveable. It is absolutely required to connect the scheduled based start event to a free activity. This first scheduled based activity can then be connected with a normal activity.

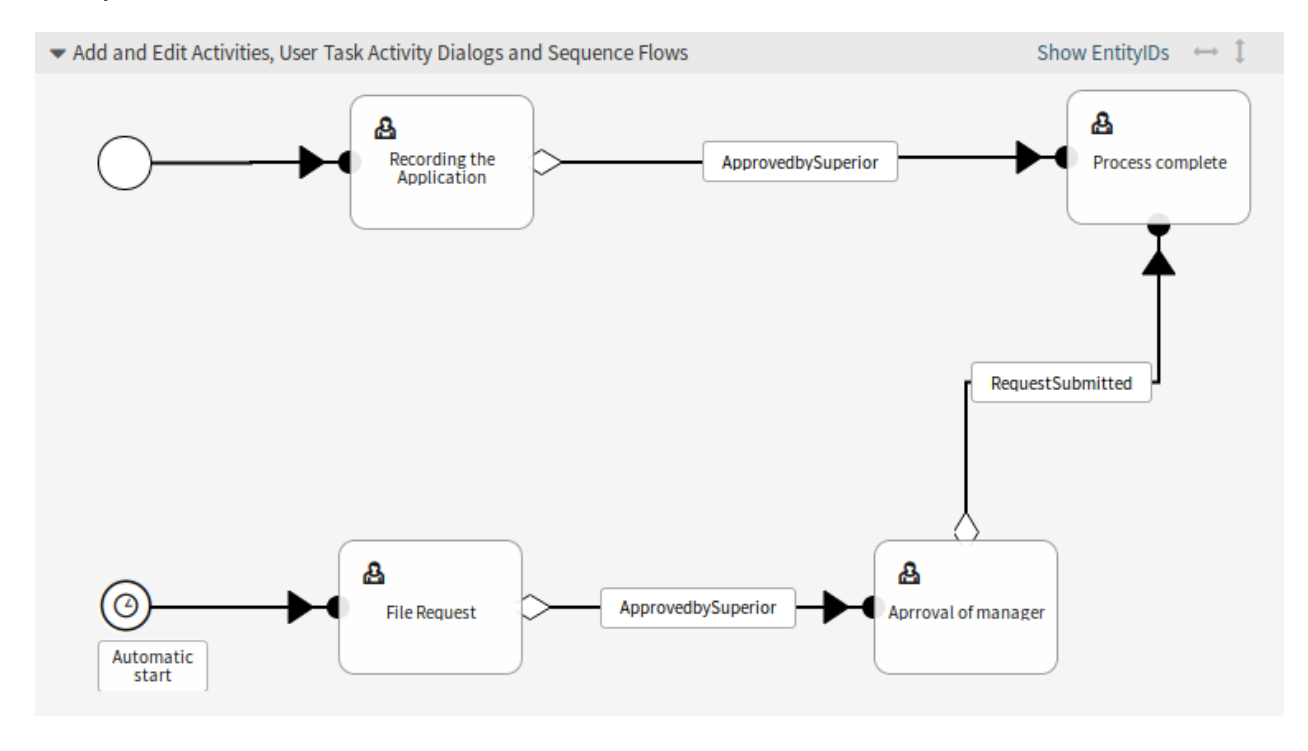

Fig. 94: Start Event on Canvas

The initial activity of the timer start event can be any type of activity. In case of a user task activity, the process ticket is created and the process stays in this activity.

# <span id="page-294-0"></span>**5.4.3 Process Modules**

Process management modules can be used in sequence flow actions and script task activities. The modules are scripts which can interact with other objects like tickets, knowledge base articles, configuration items or appointments. Using these modules makes it possible to change the attributes of the process ticket or other objects.

Some built-in modules are shipped with the framework.

#### **CustomerCompanyDataPull**

#### A module to pull data from customer company map into current ticket.

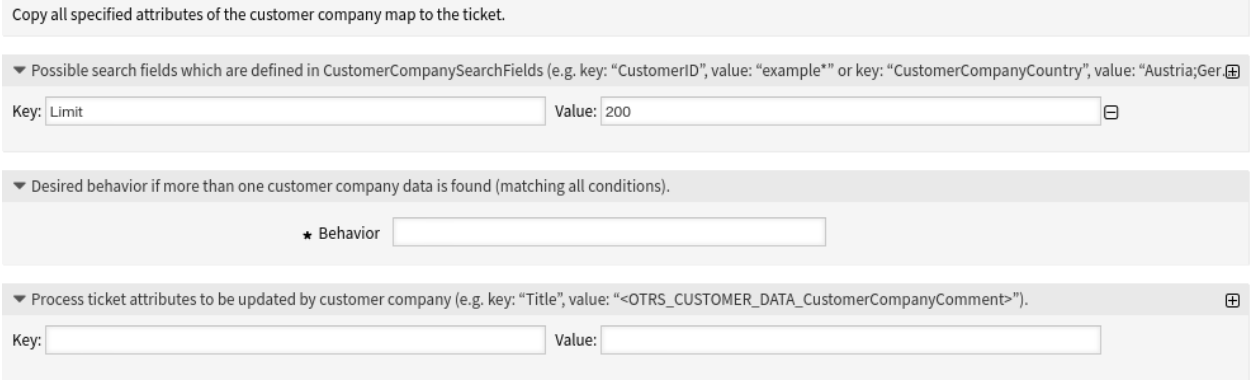

Fig. 95: Process Management Module CustomerCompanyDataPull

## **Possible search fields section**

This section is used to search for customer companies.

Filters can be added with key-value pairs. There is logical AND relation between the filters if more than one filter is added. Logical OR relation can be added by multiple values separated by , .

The key Limit limits the number of customer companies returned.

The possible search fields are defined in the CustomerCompanySearchFields array of Kernel/Config.pm. If no customer company search fields are defined here then Kernel/Config/ Defaults.pm will be used.

#### **Desired behavior section**

If more than one customer companies are found in the section above, the desired behavior can be defined here.

Possible values:

- Copy attributes from customer company that was found first
- Copy attributes from customer company that was found last
- Ignore customer company data, do not copy anything

### **Process ticket attributes section**

With this module the process ticket attributes can be updated. The key is the attribute of the process ticket. The value can be a pre-defined text, an attribute of the found customer company in form of an OTRS tag or a concatenation of both. The <OTRS\_CUSTOMERCOMPANY\_DATA\_\*> OTRS tag prefix can be used here.

Examples:

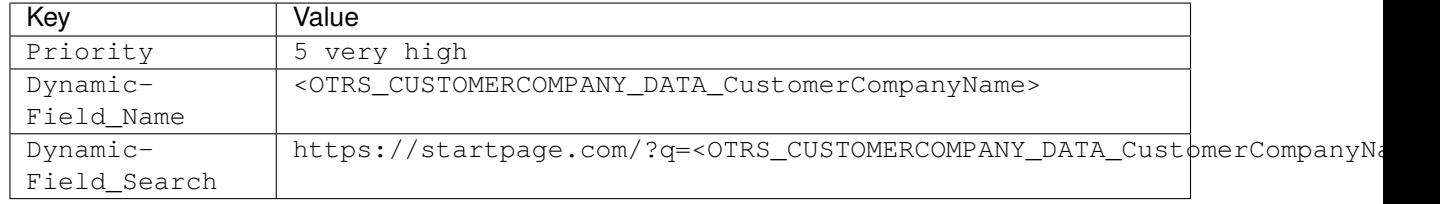

## **See also:**

See the [CustomerCompanyDataPull](https://academy.otrs.com/doc/perl-api/kernel-system-processmanagement-modules-customercompanydatapull-pm/) and the [CustomerCompanySearchDetail\(\)](https://academy.otrs.com/doc/perl-api/kernel-system-customercompany-pm/#CustomerCompanySearchDetail) API reference.

#### **CustomerUserDataPull**

#### A module to pull data from customer user map into current ticket.

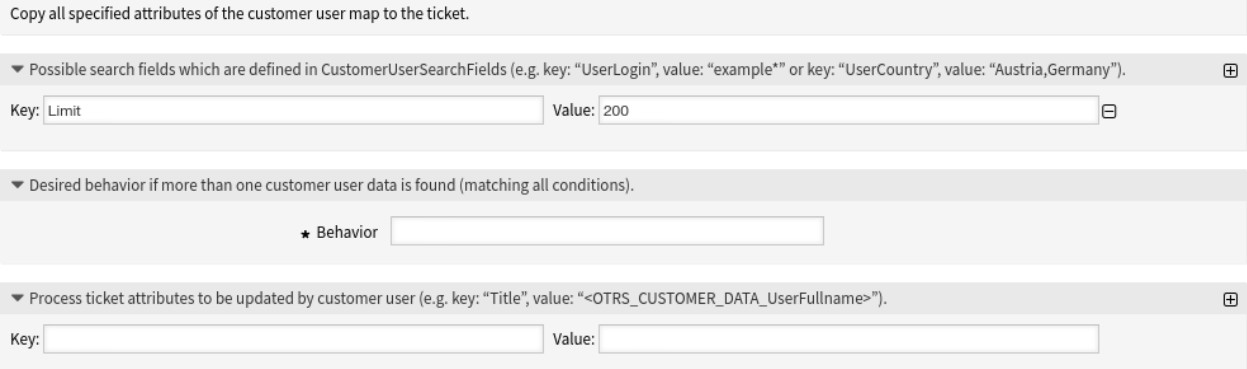

Fig. 96: Process Management Module CustomerUserDataPull

## **Possible search fields section**

This section is used to search for customer users.

Filters can be added with key-value pairs. There is logical AND relation between the filters if more than one filter is added. Logical OR relation can be added by multiple values separated by , .

The key Limit limits the number of customer users returned.

The possible search fields are defined in the CustomerUserSearchFields array of Kernel/ Config.pm. If no customer user search fields are defined here then Kernel/Config/Defaults. pm will be used.

#### **Desired behavior section**

If more than one customer users are found in the section above, the desired behavior can be defined here.

Possible values:

- Copy attributes from customer user that was found first
- Copy attributes from customer user that was found last
- Ignore customer user data, do not copy anything

#### **Process ticket attributes section**

With this module the process ticket attributes can be updated. The key is the attribute of the process ticket. The value can be a pre-defined text, an attribute of the found customer user in form of an OTRS tag or a concatenation of both. The  $\leq$ OTRS CUSTOMER DATA  $*$  OTRS tag prefix can be used here.

Examples:

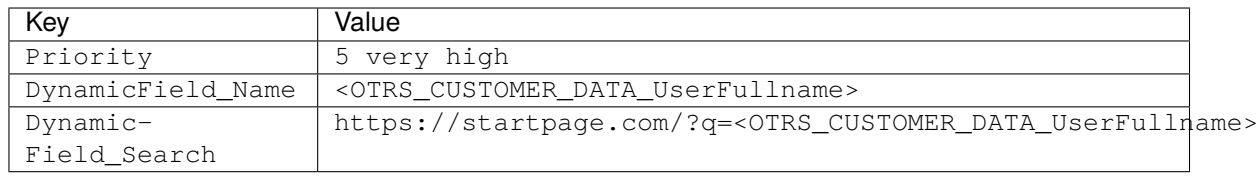

### **See also:**

See the [CustomerUserDataPull](https://academy.otrs.com/doc/perl-api/kernel-system-processmanagement-modules-customeruserdatapull-pm/) and the [CustomerSearchDetail\(\)](https://academy.otrs.com/doc/perl-api/kernel-system-customeruser-pm/#CustomerSearchDetail) API reference.

#### **DynamicFieldSet**

A module to set the dynamic field values of a ticket.

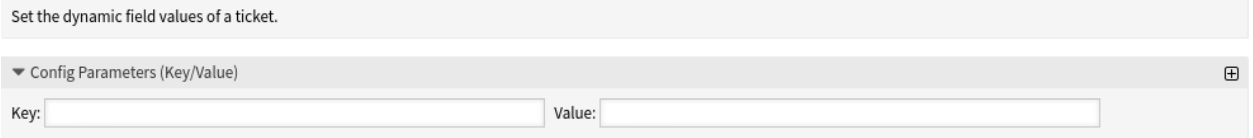

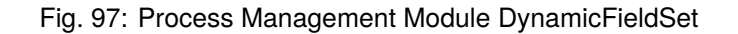

#### **Configuration parameters section**

The dynamic field values of the process ticket can be set here. The key is the attribute of the process ticket. The value can be a pre-defined text, an attribute from the process ticket in form of an OTRS tag or a concatenation of both. The <OTRS\_TICKET\_\*> OTRS tag prefix can be used here.

Examples:

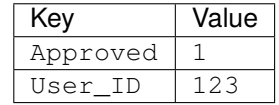

#### **See also:**

See the [DynamicFieldSet](https://academy.otrs.com/doc/perl-api/kernel-system-processmanagement-modules-dynamicfieldset-pm/) API reference.

#### **KBADataPull**

A module to fetch data from a linked knowledge base article.

#### **Linked KBA condition section**

This section is used to search for knowledge base articles.

Filters can be added with key-value pairs. There is logical AND relation between the filters if more than one filter is added. Logical OR relation can be added by multiple values separated by , .

#### **Desired behavior section**

If more than one knowledge base articles are found in the section above, the desired behavior can be defined here.

Possible values:

• Copy attributes from the KBA that was found first

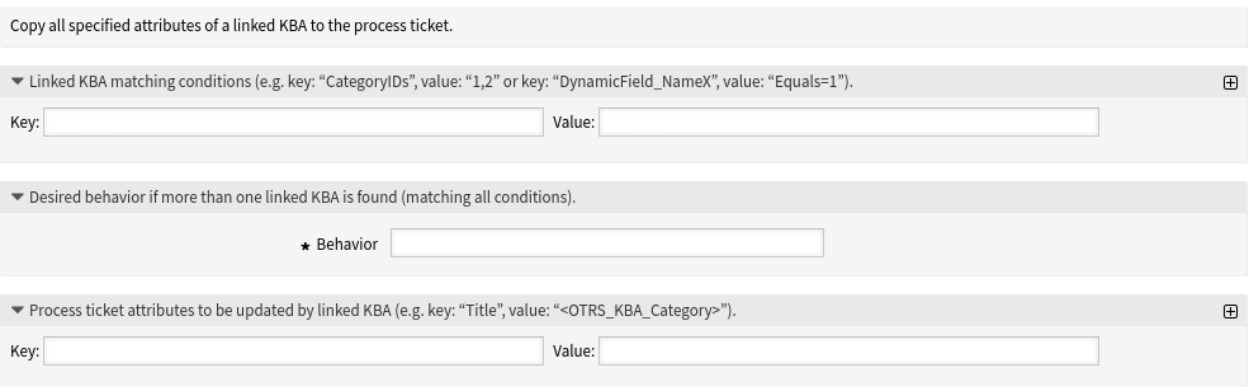

## Fig. 98: Process Management Module KBADataPull

- Copy attributes from the KBA that was found last
- Ignore KBA, do not copy anything

#### **Process ticket attributes section**

With this module the process ticket attributes can be updated. The key is the attribute of the process ticket. The value can be a pre-defined text, an attribute from the linked knowledge base article in form of an OTRS tag or a concatenation of both. The <OTRS\_KBA\_\*> OTRS tag prefix can be used here.

Examples:

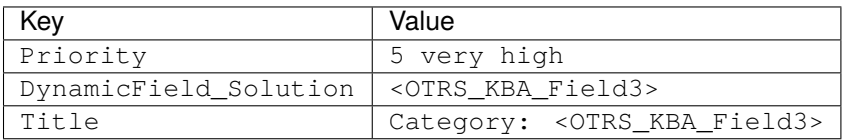

## **See also:**

See the [KBADataPull](https://academy.otrs.com/doc/perl-api/kernel-system-processmanagement-modules-kbadatapull-pm/) and the [FAQSearch\(\)](https://academy.otrs.com/doc/perl-api/kernel-system-faqsearch-pm/#FAQSearch) API reference.

## **KBADataPush**

#### A module to insert data to the linked knowledge base articles.

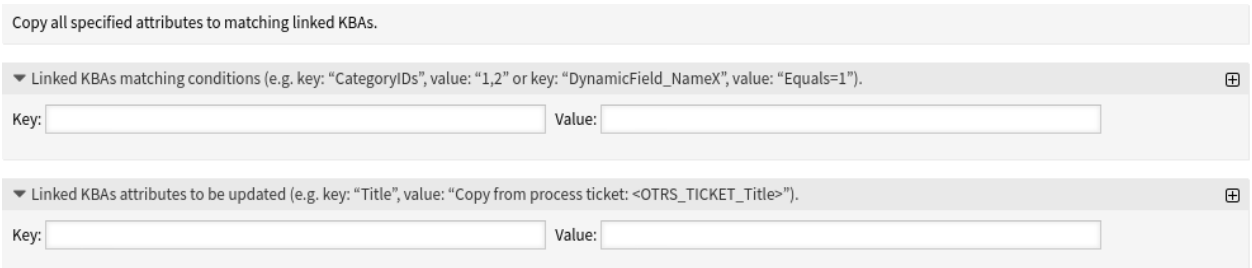

## Fig. 99: Process Management Module KBADataPush

#### **Linked KBA condition section**

This section is used to search in the linked knowledge base articles.

Filters can be added with key-value pairs. There is logical AND relation between the filters if more than one filter is added. Logical OR relation can be added by multiple values separated by , .

## **Linked KBA attributes section**

Here can be set the linked knowledge base article attributes to be updated. The key is an attribute of the linked knowledge base article. The value can be a pre-defined text, an attribute from the process ticket in form of an OTRS tag or a concatenation of both. The  $\langle$ OTRS  $\tau$ ICKET  $*$  > OTRS tag prefix can be used here.

Examples:

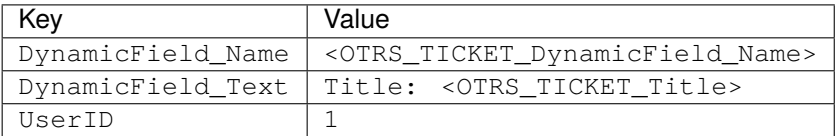

## **See also:**

See the [KBADataPush](https://academy.otrs.com/doc/perl-api/kernel-system-processmanagement-modules-kbadatapush-pm/) and the [FAQSearch\(\)](https://academy.otrs.com/doc/perl-api/kernel-system-faqsearch-pm/#FAQSearch) API reference.

### **LinkWithKBA**

A module to link knowledge base articles.

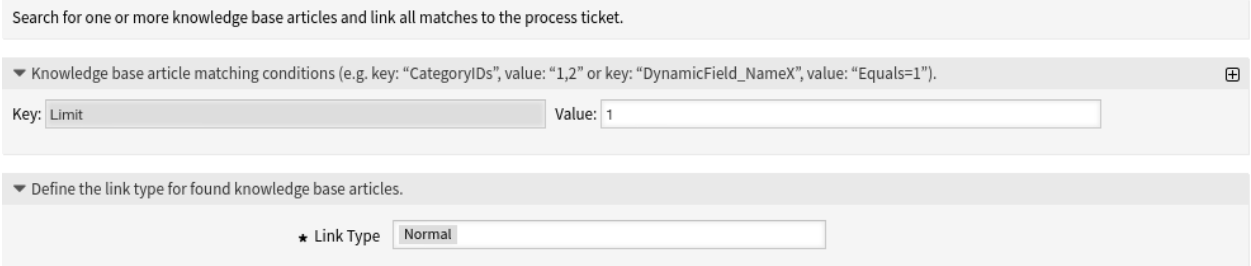

#### Fig. 100: Process Management Module LinkWithKBA

#### **Knowledge base article matching section**

This section is used to search for knowledge base articles.

Filters can be added with key-value pairs. There is logical AND relation between the filters if more than one filter is added. Logical OR relation can be added by multiple values separated by,.

The key Limit limits the number of knowledge base articles returned. This field is mandatory.

#### **Link type section**

Here can be defined the link type for found knowledge base articles. Possible values are *Normal*, *Parent* or *Child*.

#### **See also:**

See the [LinkWithKBA](https://academy.otrs.com/doc/perl-api/kernel-system-processmanagement-modules-linkwithkba-pm/) and the [FAQSearch\(\)](https://academy.otrs.com/doc/perl-api/kernel-system-faqsearch-pm/#FAQSearch) API reference.

## **LinkWithTicket**

## A module to link other tickets.

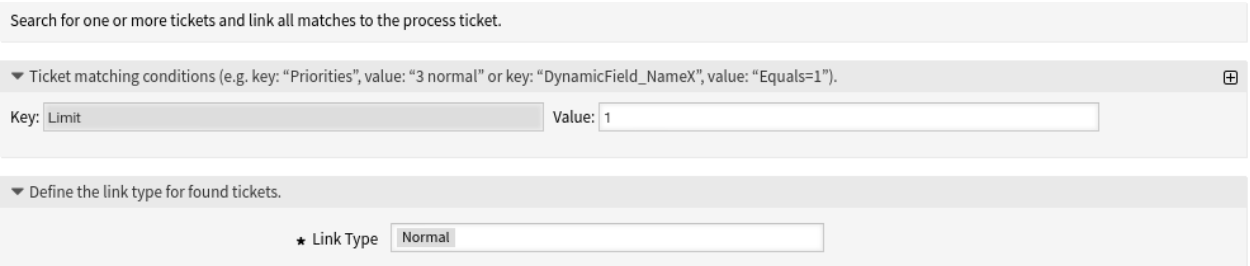

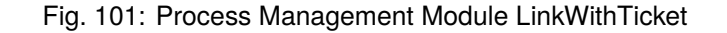

#### **Ticket matching section**

This section is used to search for tickets.

Filters can be added with key-value pairs. There is logical AND relation between the filters if more than one filter is added. Logical OR relation can be added by multiple values separated by , .

The key Limit limits the number of tickets returned. This field is mandatory.

#### **Link type section**

Here can be defined the link type for found tickets. Possible values are *Normal*, *Parent* or *Child*.

#### **See also:**

See the [LinkWithTicket](https://academy.otrs.com/doc/perl-api/kernel-system-processmanagement-modules-linkwithticket-pm/) and the [TicketSearch\(\)](https://academy.otrs.com/doc/perl-api/kernel-system-ticket-ticketsearch-pm/#TicketSearch) API reference.

## **TicketArticleCreate**

A module to create an article for a ticket.

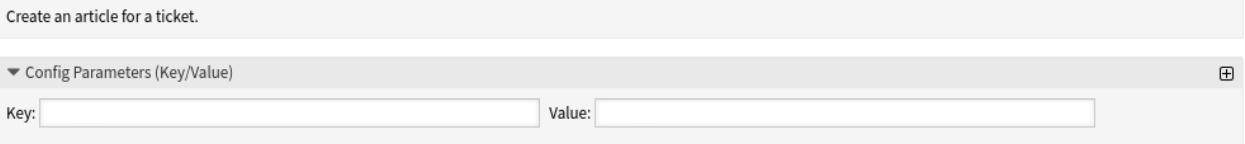

Fig. 102: Process Management Module TicketArticleCreate

#### **Configuration parameters section**

Here can be set the article attributes of a ticket. The key is the attribute of the article which will be created. The value can be a pre-defined text, an attribute from the process ticket in form of an OTRS tag or a concatenation of both. The <OTRS\_TICKET\_\*> OTRS tag prefix can be used here.

Examples:

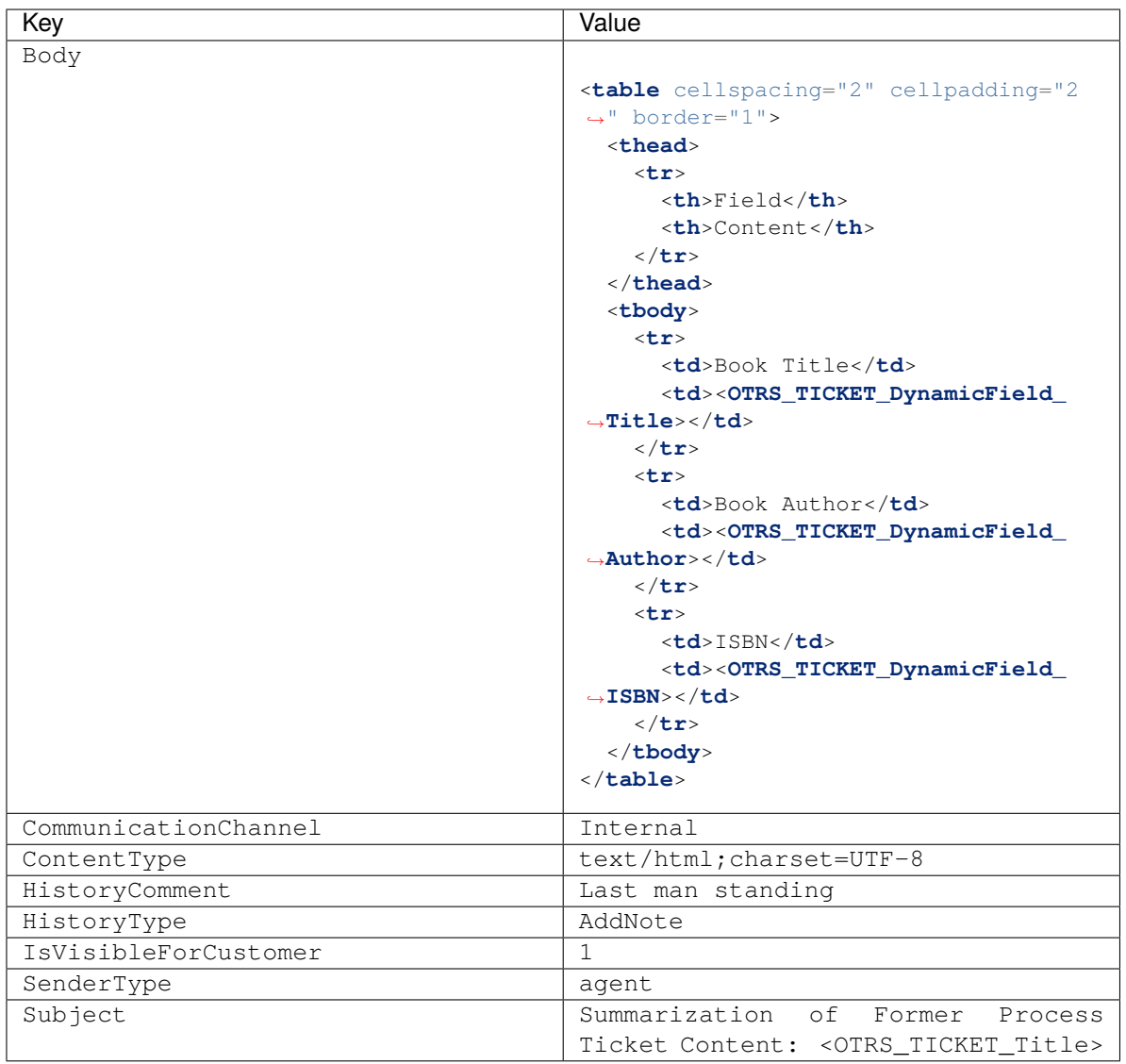

## **See also:**

See the [TicketArticleCreate](https://academy.otrs.com/doc/perl-api/kernel-system-processmanagement-modules-ticketarticlecreate-pm/) and the [ArticleCreate\(\)](https://academy.otrs.com/doc/perl-api/kernel-system-ticket-article-backend-mimebase-pm/#ArticleCreate) API reference.

## **TicketCreate**

A module to create a ticket.

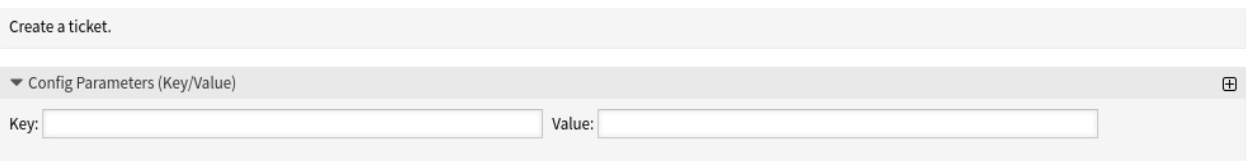

## Fig. 103: Process Management Module TicketCreate

## **Configuration parameters section**

Here can be set the ticket attributes. The key is the attribute of the ticket which will be created. The value can be a pre-defined text, an attribute from the process ticket in form of an OTRS tag or a concatenation of both. The <OTRS\_TICKET\_\*> OTRS tag prefix can be used here.

Examples:

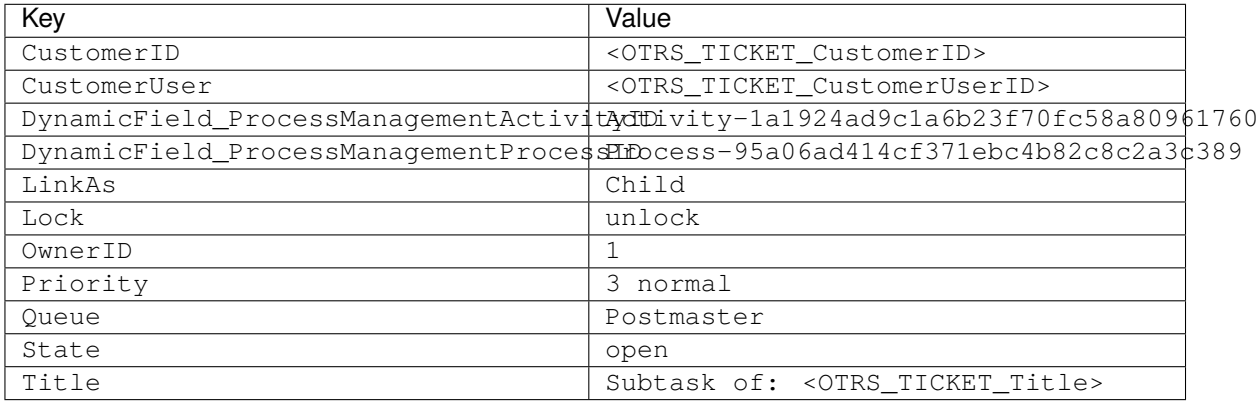

## **See also:**

See the [TicketCreate](https://academy.otrs.com/doc/perl-api/kernel-system-processmanagement-modules-ticketcreate-pm/) and the [TicketCreate\(\)](https://academy.otrs.com/doc/perl-api/kernel-system-ticket-pm/#TicketCreate) API reference.

#### **TicketCustomerSet**

A module to set the customer of a ticket.

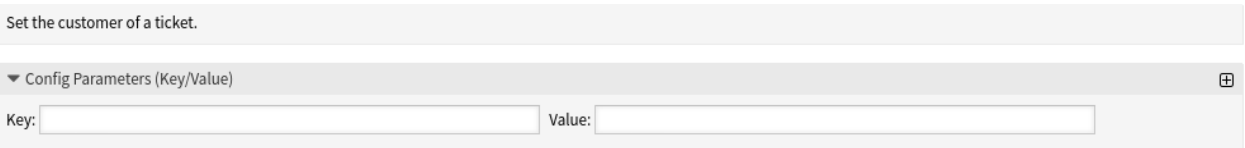

## Fig. 104: Process Management Module TicketCustomerSet

#### **Configuration parameters section**

Here can be set the customer of the ticket. The key is the attribute of the process ticket. The value can be a pre-defined text, an attribute from the process ticket in form of an OTRS tag or a concatenation of both. The <OTRS\_TICKET\_\*> OTRS tag prefix can be used here.

Examples:

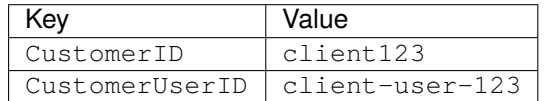

## **See also:**

See the [TicketCustomerSet](https://academy.otrs.com/doc/perl-api/kernel-system-processmanagement-modules-ticketcustomerset-pm/) and the [TicketCustomerSet\(\)](https://academy.otrs.com/doc/perl-api/kernel-system-ticket-pm/#TicketCustomerSet) API reference.

## **TicketDataPull**

### A module to fetch data from a linked ticket.

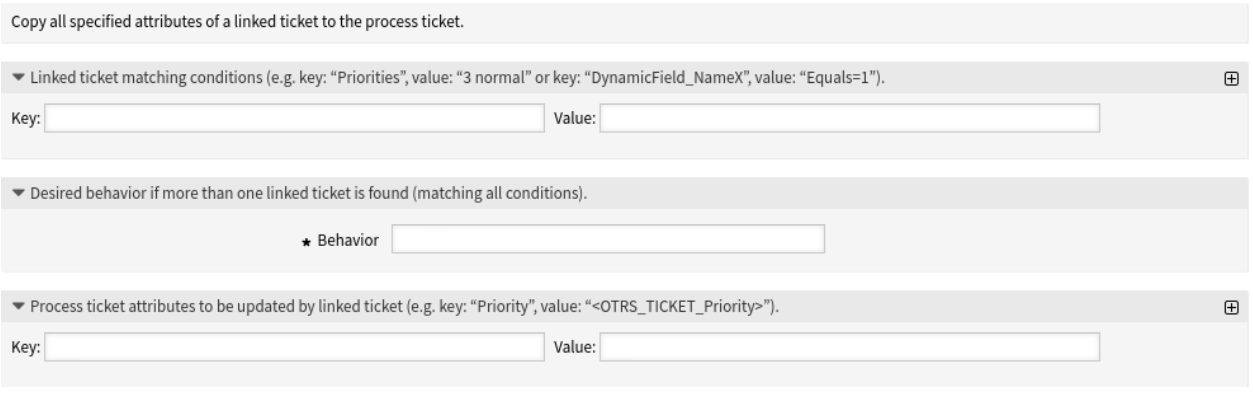

Fig. 105: Process Management Module TicketDataPull

## **Linked ticket condition section**

This section is used to search for tickets.

Filters can be added with key-value pairs. There is logical AND relation between the filters if more than one filter is added. Logical OR relation can be added by multiple values separated by , .

#### **Desired behavior section**

If more than one tickets are found in the section above, the desired behavior can be defined here.

Possible values:

- Copy attributes from the ticket that was found first
- Copy attributes from the ticket that was found last
- Ignore ticket, do not copy anything

## **Process ticket attributes section**

With this module the process ticket attributes can be updated. The key is the attribute of the process ticket. The value can be a pre-defined text, an attribute from the linked ticket in form of an OTRS tag or a concatenation of both. The <OTRS\_TICKET\_\*> OTRS tag prefix can be used here.

## Examples:

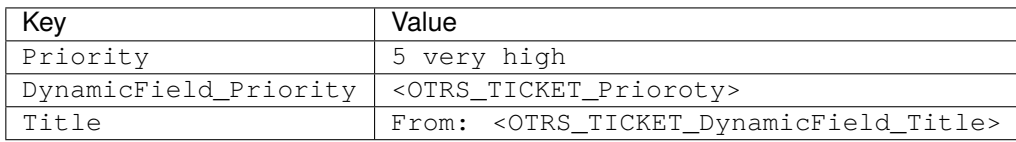

## **See also:**

See the [TicketDataPull](https://academy.otrs.com/doc/perl-api/kernel-system-processmanagement-modules-ticketdatapull-pm/) and the [TicketSearch\(\)](https://academy.otrs.com/doc/perl-api/kernel-system-ticket-ticketsearch-pm/#TicketSearch) API reference.

## **TicketDataPush**

## A module to insert data to the linked tickets.

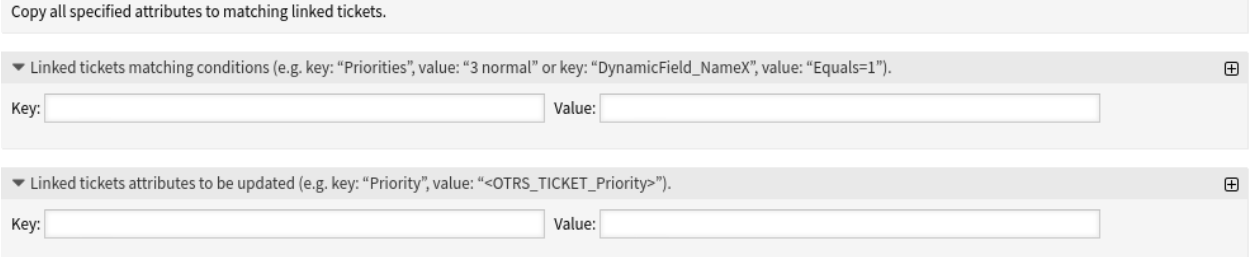

#### Fig. 106: Process Management Module TicketDataPush

## **Linked ticket condition section**

This section is used to search in the linked tickets.

Filters can be added with key-value pairs. There is logical AND relation between the filters if more than one filter is added. Logical OR relation can be added by multiple values separated by , .

### **Linked ticket attributes section**

Here can be set the linked ticket attributes to be updated. The key is the attribute of the linked ticket. The value can be a pre-defined text, an attribute from the process ticket in form of an OTRS tag or a concatenation of both. The  $\leq$ OTRS  $T$ ICKET  $*$  > OTRS tag prefix can be used here.

Examples:

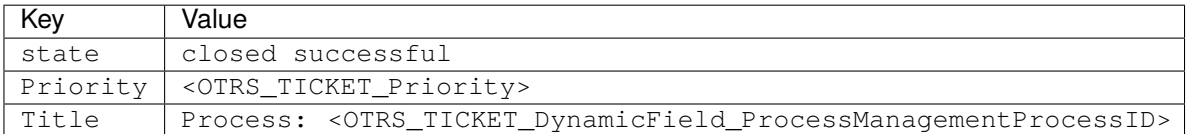

#### **See also:**

See the [TicketDataPush](https://academy.otrs.com/doc/perl-api/kernel-system-processmanagement-modules-ticketdatapush-pm/) and the [TicketSearch\(\)](https://academy.otrs.com/doc/perl-api/kernel-system-ticket-ticketsearch-pm/#TicketSearch) API reference.

## **TicketLockSet**

A module to set the lock status of a ticket.

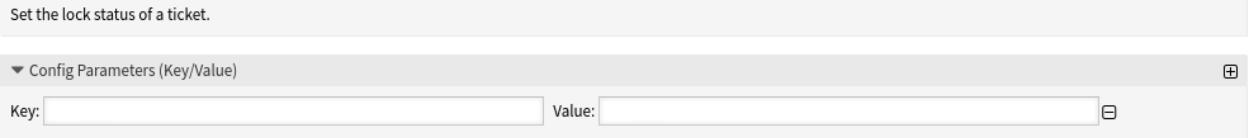

## Fig. 107: Process Management Module TicketLockSet

#### **Configuration parameters section**

Here can be set the lock status of a ticket.

Examples:

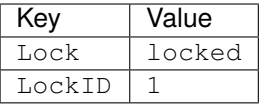

## **See also:**

See the [TicketLockSet](https://academy.otrs.com/doc/perl-api/kernel-system-processmanagement-modules-ticketlockset-pm/) and the [TicketLockSet\(\)](https://academy.otrs.com/doc/perl-api/kernel-system-ticket-pm/#TicketLockSet) API reference.

#### **TicketOwnerSet**

## A module to set the owner of a ticket.

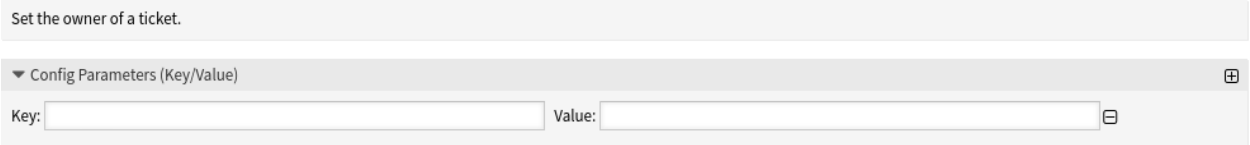

## Fig. 108: Process Management Module TicketOwnerSet

## **Configuration parameters section**

Here can be set the owner of a ticket.

Examples:

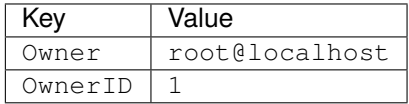

## **See also:**

See the [TicketOwnerSet](https://academy.otrs.com/doc/perl-api/kernel-system-processmanagement-modules-ticketownerset-pm/) and the [TicketOwnerSet\(\)](https://academy.otrs.com/doc/perl-api/kernel-system-ticket-pm/#TicketOwnerSet) API reference.

## **TicketQueueSet**

A module to move a ticket to a new queue.

| Move a ticket to a new queue.   |        |            |
|---------------------------------|--------|------------|
| ▼ Config Parameters (Key/Value) |        | $\boxplus$ |
| Key:                            | Value: |            |

Fig. 109: Process Management Module TicketQueueSet

## **Configuration parameters section**

Here can be set the queue of a ticket.

Examples:

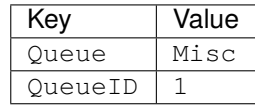

## **See also:**

See the [TicketQueueSet](https://academy.otrs.com/doc/perl-api/kernel-system-processmanagement-modules-ticketqueueset-pm/) and the [TicketQueueSet\(\)](https://academy.otrs.com/doc/perl-api/kernel-system-ticket-pm/#TicketQueueSet) API reference.

## **TicketResponsibleSet**

A module to set the responsible agent of a ticket.

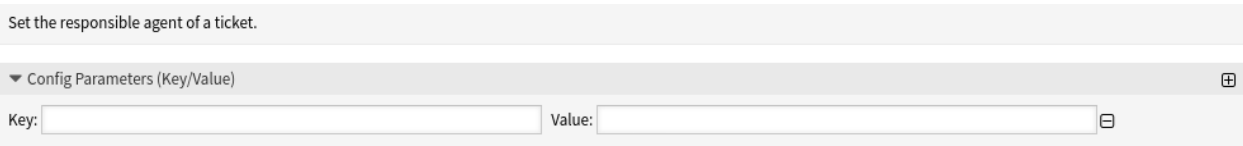

## Fig. 110: Process Management Module TicketResponsibleSet

#### **Configuration parameters section**

Here can be set the responsible agent of a ticket.

Examples:

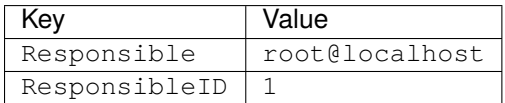

### **See also:**

See the [TicketResponsibleSet](https://academy.otrs.com/doc/perl-api/kernel-system-processmanagement-modules-ticketresponsibleset-pm/) and the [TicketResponsibleSet\(\)](https://academy.otrs.com/doc/perl-api/kernel-system-ticket-pm/#TicketResponsibleSet) API reference.

#### **TicketSendEmail**

A module to send an email from a ticket.

#### **Configuration parameters for recipients section**

Here can be set the recipients of the email.

## **Send to these agents**

Select the agents who will receive the email.

### **Additional recipient email addresses**

Additional email addresses can be added here.

#### **Configuration parameters for article section**

Here can be set if the article is visible to customer.

#### **Configuration parameters for email section**

Here can be set the subject and the body of the email. Multiple languages are supported.

### **See also:**

See the [TicketSendEmail](https://academy.otrs.com/doc/perl-api/kernel-system-processmanagement-modules-ticketsendemail-pm/) API reference.

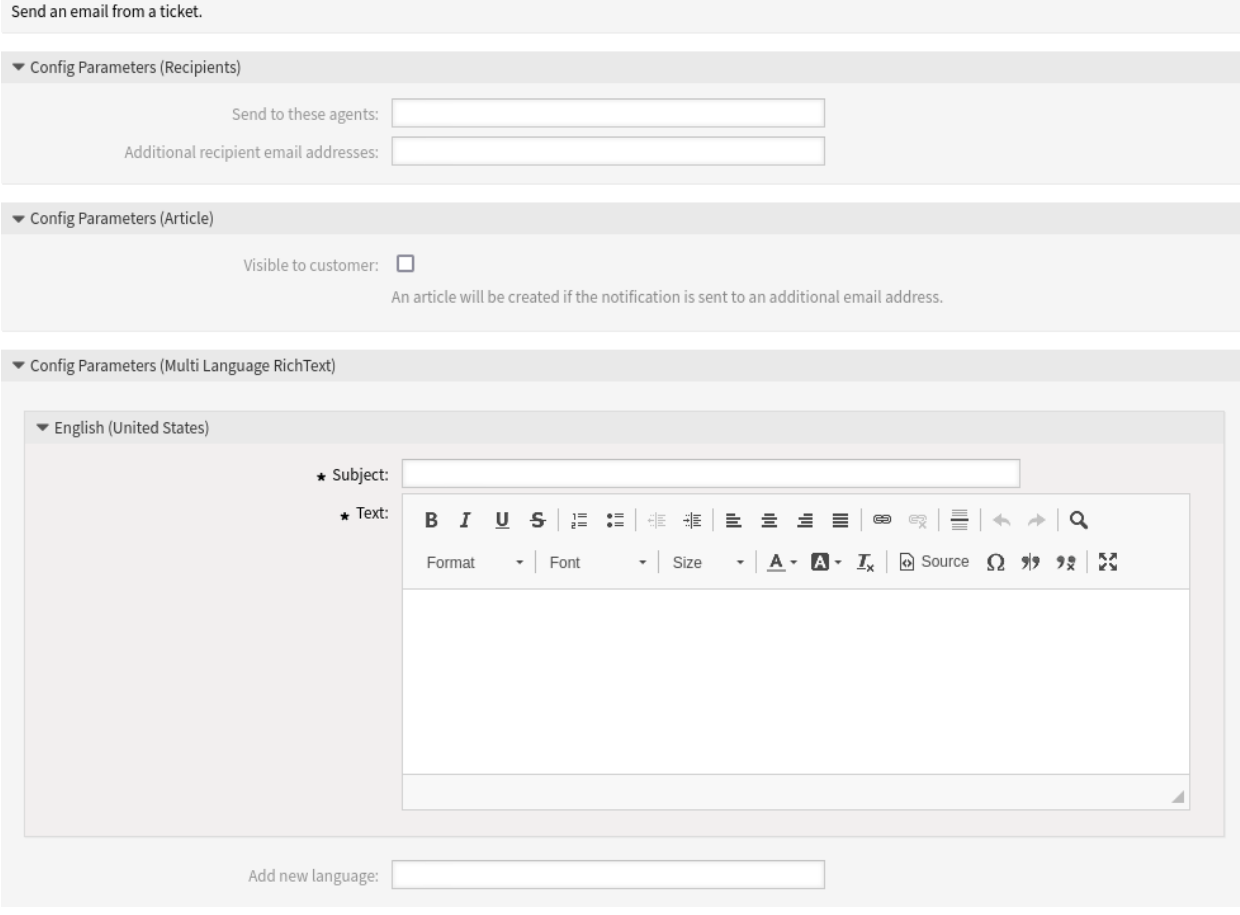

Fig. 111: Process Management Module TicketSendEmail

## **TicketServiceSet**

A module to set the service of a ticket.

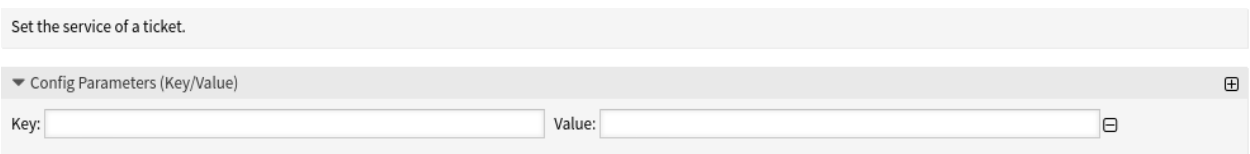

## Fig. 112: Process Management Module TicketServiceSet

## **Configuration parameters section**

Here can be set the service of a ticket.

Examples:

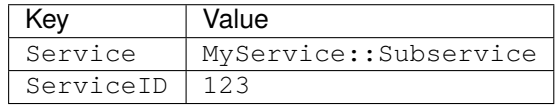

### **See also:**

See the [TicketServiceSet](https://academy.otrs.com/doc/perl-api/kernel-system-processmanagement-modules-ticketserviceset-pm/) and the [TicketServiceSet\(\)](https://academy.otrs.com/doc/perl-api/kernel-system-ticket-pm/#TicketServiceSet) API reference.

#### **TicketSLASet**

#### A module to set the SLA of a ticket.

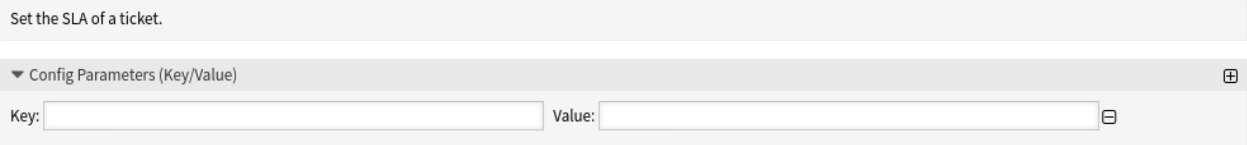

## Fig. 113: Process Management Module TicketSLASet

### **Configuration parameters section**

Here can be set the service level agreement of a ticket.

Examples:

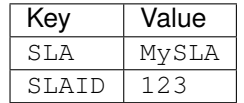

## **See also:**

See the [TicketSLASet](https://academy.otrs.com/doc/perl-api/kernel-system-processmanagement-modules-ticketslaset-pm/) and the [TicketSLASet\(\)](https://academy.otrs.com/doc/perl-api/kernel-system-ticket-pm/#TicketSLASet) API reference.

## **TicketStateSet**

## A module to set the state of a ticket.

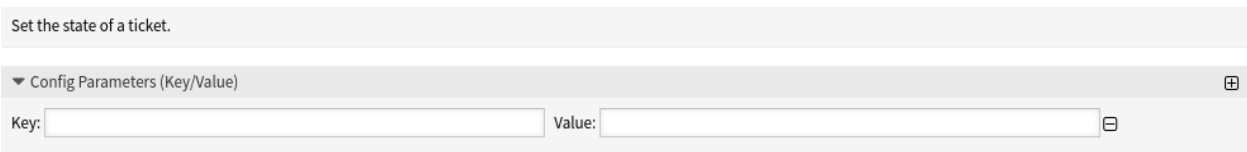

#### Fig. 114: Process Management Module TicketStateSet

## **Configuration parameters section**

Here can be set the state of a ticket.

Examples:

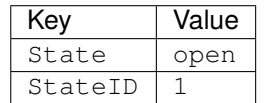

### **See also:**

See the [TicketStateSet](https://academy.otrs.com/doc/perl-api/kernel-system-processmanagement-modules-ticketstateset-pm/) and the [TicketStateSet\(\)](https://academy.otrs.com/doc/perl-api/kernel-system-ticket-pm/#TicketStateSet) API reference.

#### **TicketTitleSet**

#### A module to set the title of a ticket.

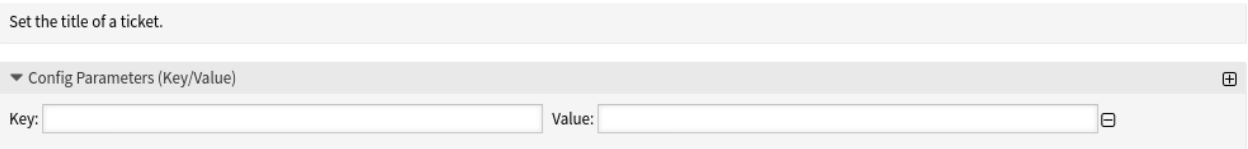

## Fig. 115: Process Management Module TicketTitleSet

### **Configuration parameters section**

Here can be set the title of a ticket.

Examples:

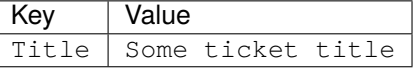

## **See also:**

See the [TicketTitleSet](https://academy.otrs.com/doc/perl-api/kernel-system-processmanagement-modules-tickettitleset-pm/) and the [TicketTitleUpdate\(\)](https://academy.otrs.com/doc/perl-api/kernel-system-ticket-pm/#TicketTitleUpdate) API reference.

#### **TicketTypeSet**

A module to set the type of a ticket.

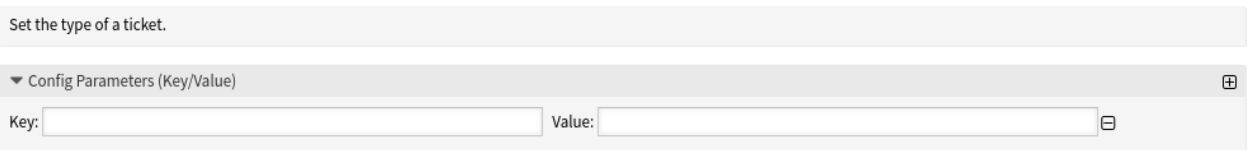

#### Fig. 116: Process Management Module TicketTypeSet

#### **Configuration parameters section**

Here can be set the type of a ticket.

Examples:

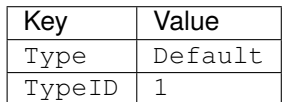

## **See also:**

See the [TicketTypeSet](https://academy.otrs.com/doc/perl-api/kernel-system-processmanagement-modules-tickettypeset-pm/) and the [TicketTypeSet\(\)](https://academy.otrs.com/doc/perl-api/kernel-system-ticket-pm/#TicketTypeSet) API reference.

## **5.4.4 Example process**

Processes are more complex than other resources in OTRS. To create a process, you need to do several steps. The following chapters shows you, how to define a process from the specification and create the needed resources. Let's see an example to make it more demonstrative. We will define a book order process.

#### **Process Specification**

The book order process has four states.

#### **Recording the demand**

Before an order will be placed, the demand for literature by an employee will be recorded. The following book is needed in our example:

```
Title: Prozessmanagement für Dummies
Autor: Thilo Knuppertz
ISBN: 3527703713
```
#### **Approval by manager**

The head of the employee's department needs to decide on the order. In case of a denial, a reason should be recorded by the manager. In case of approval, the order is passed to the purchasing department.

#### **Processing by purchasing department**

Purchasing now has the task to find out where the book can be ordered with the best conditions. If it is out of stock, this can be recorded in the order. In case of a successful order purchasing will record the supplier, the price and the delivery date.

## **Processing by the mail room**

The shipment will arrive at the company. The incoming goods department checks the shipment and records the date of receipt. Now the employee will be informed that their order has arrived and is ready to be collected.

## **Introduce The Process Elements**

If we assume that a ticket acts in this workflow like an accompanying document that can receive change notes, we already have a clear picture of process tickets.

From the analysis of the example process we can identify the following necessary items:

- Possibility to record data, let' s call this *[user task activity dialog](#page-597-0)*.
- Check which can react to changed data automatically, let' s call this *[sequence flow](#page-597-1)*.
- Change which can be applied to a process ticket after successful transitions of a process ticket, let's call this *[sequence flow action](#page-597-2)*.
- A possibility to offer more than just one user task activity dialog to be available. In our example this is needed when the manager must have the choice between *Approve* and *Deny*. Let's call this *[activity](#page-596-0)*.

Now, with activities, user task activity dialogs, sequence flows and sequence flow actions we have the necessary tools to model the individual steps of our example. What is still missing is an area where for each workflow the order of the steps can be specified. Let's call this *[process](#page-597-3)*.

## **Create Necessary Resources**

Before the creation of the process and its parts is necessary to prepare the system. We need to define some *[Queues](#page-27-0)*, *[Agents](#page-140-0)* and *[Dynamic Fields](#page-229-0)* as well as set some *[System Configuration](#page-432-0)* settings.

Create the following *[Queues](#page-27-0)*:

- Management
- Employees
- Purchasing
- Post office

Create the following *[Agents](#page-140-0)*:

- Manager
- Employee

Create the following *[Dynamic Fields](#page-229-0)*:

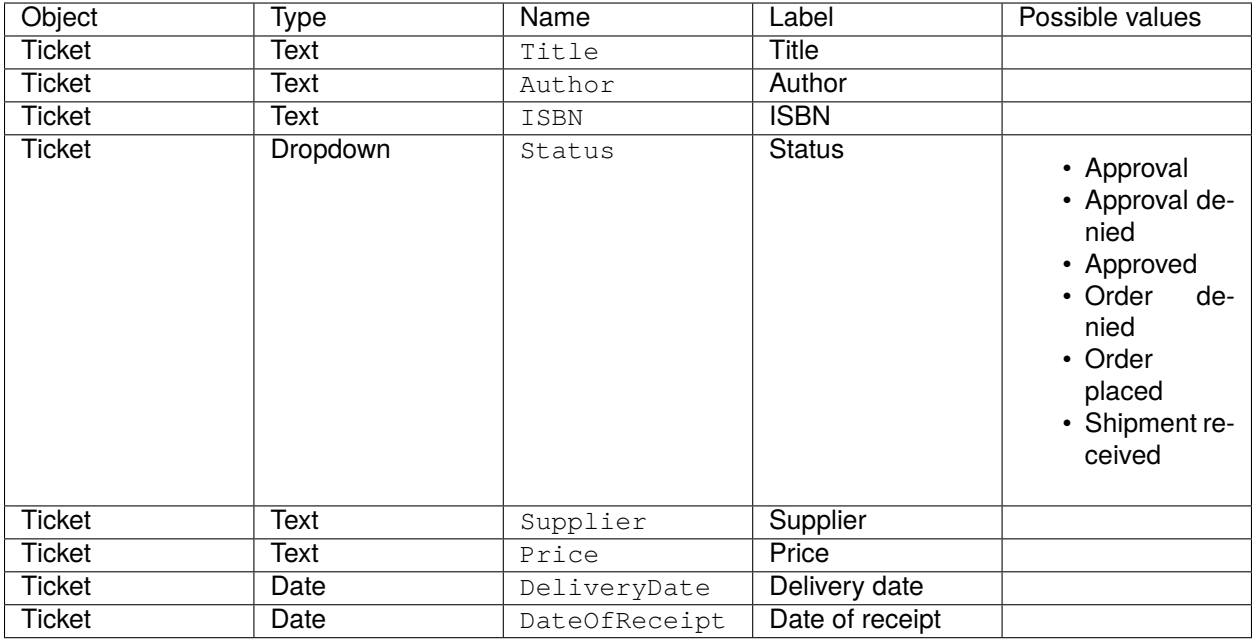

Set the following *[System Configuration](#page-432-0)* settings:

- [Ticket::Responsible](https://academy.otrs.com/doc/config-reference/ticket/#ticket-responsible)
	- **–** Enabled
- [AgentFrontend::TicketDetailView::Widget::BusinessProcessInformation###DynamicField](https://academy.otrs.com/doc/config-reference/ticketdetailview/#agentfrontend-ticketdetailview-widget-businessprocessinformation-dynamicfield)
	- **–** Author → *1 Enabled*
	- **–** DateOfReceipt → *1 Enabled*
	- **–** DeliveryDate → *1 Enabled*
	- **–** ISBN → *1 Enabled*
	- **–** Price → *1 Enabled*
	- **–** Status → *1 Enabled*
	- **–** Supplier → *1 Enabled*
	- **–** Title → *1 Enabled*
- [AgentFrontend::TicketDetailView::Widget::BusinessProcessInformation###DynamicFieldGroups](https://academy.otrs.com/doc/config-reference/ticketdetailview/#agentfrontend-ticketdetailview-widget-businessprocessinformation-dynamicfieldgroups)
	- **–** Book → Title,Author,ISBN
	- **–** General → Status
	- **–** Order → Price,Supplier,DeliveryDate
	- **–** Shipment → DateOfReceipt

**Note:** Don't forget to deploy the modified system configuration settings.

Now, go back to the *Process Management* screen and click on the *Create New Process*. Fill in the required fields.

The new process is created. You can add some process element now.

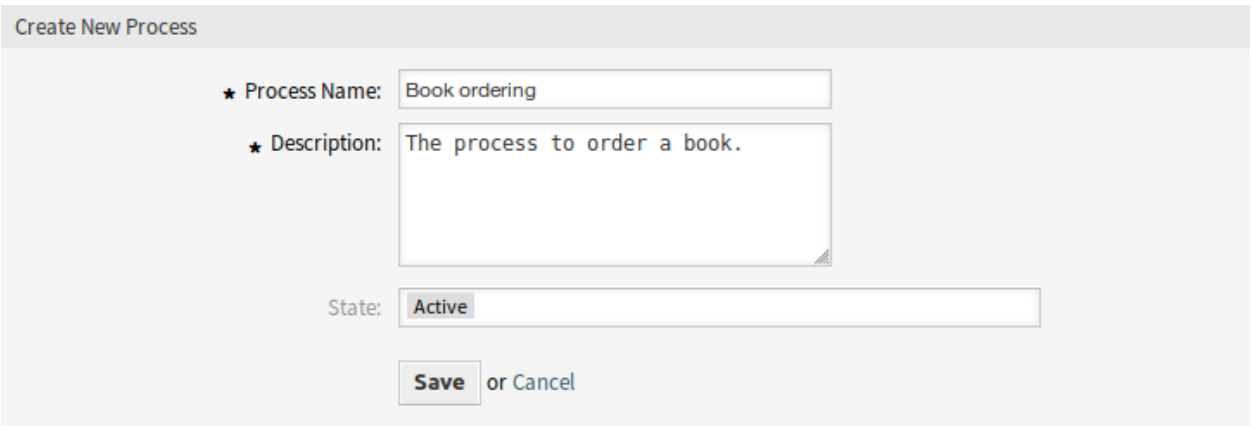

Fig. 117: Book Ordering - Create New Process

## **Create User Task Activity Dialogs**

Click on the *User Task Activity Dialogs* item in the *Available Process Elements* widget in the left sidebar. This action will expand the *User Task Activity Dialogs* options and will collapse all others doing an accordion like effect. Click on the *Create New User Task Activity Dialog* button.

In the opened popup screen fill in the *Dialog Name* as well as the *Description (short)* fields. For this example we will leave all other fields as the default.

To assign fields to the user task activity dialog simple drag the required field from the *Available Fields* pool and drop into the *Assigned Fields* pool. The order in the *Assigned Fields* pool is the order as the fields will have in the screen. To modify the order simply drag and drop the field within the pool to rearrange it in the correct place.

In this example we will use:

- Article field for comments.
- DynamicField\_Title, DynamicField\_Author, DynamicField\_ISBN fields for the data to be collected for the order.
- DynamicField\_Status with the possibility to choose *Approval*.

Drag these fields from the *Available Fields* pool and drop into the *Assigned Fields* pool.

**Note:** In this screen all dynamic fields has the prefix DynamicField\_as in DynamicField\_Title. Do not confuse with the field  $\text{Title}$  that is the ticket title.

As soon as the fields are dropped into the *Assigned Fields* pool another popup screen is shown with some details about the field. We will leave the default options and only for Article fields we should make sure that the *Communication Channel* field is set to *OTRS* and that the *Is visible for customer* is not checked.

After all fields are filled in, click on the *Save and finish* button to save the changes and go back to the project management screen.

Create the following user task activity dialogs with fields:

- *Recording the demand* (already created before)
	- **–** Article field for comments.

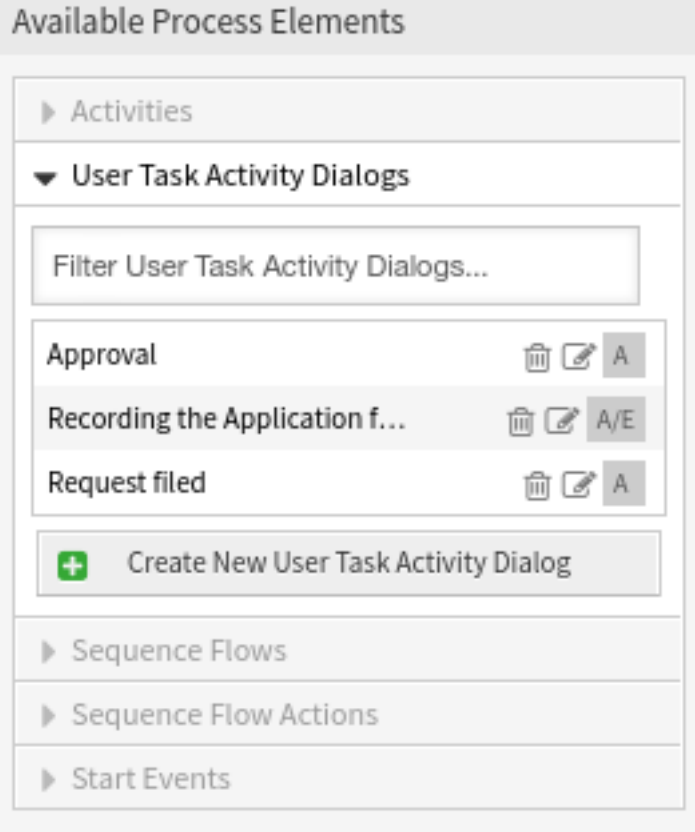

Fig. 118: Book Ordering - User Task Activity Dialogs

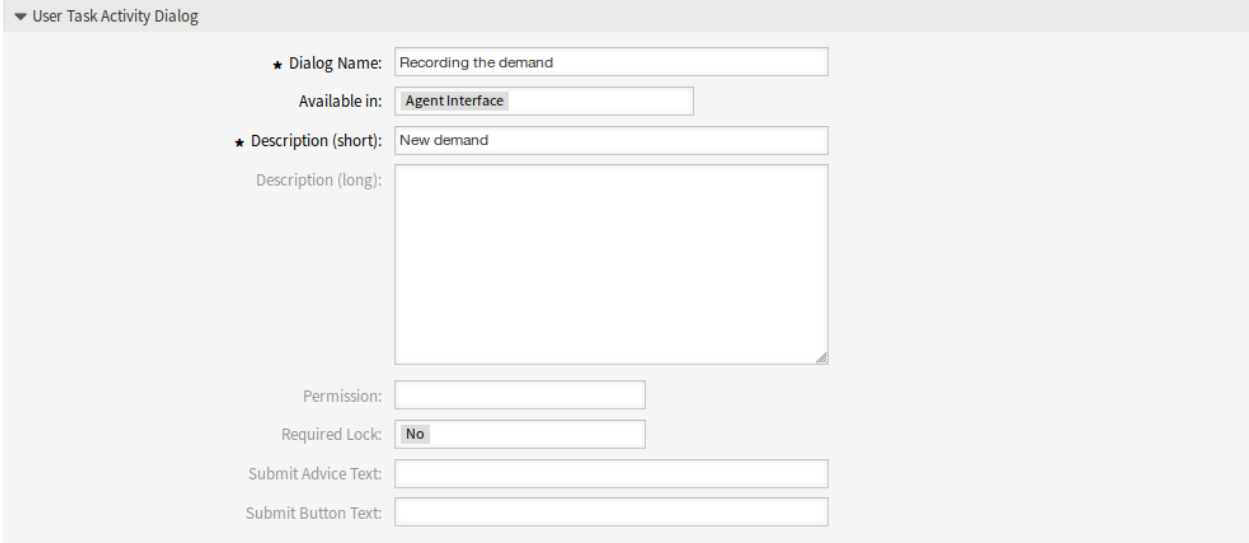

Fig. 119: Book Ordering - Add User Task Activity Dialog

#### $\blacktriangleright$  Fields

You can assign Fields to this User Task Activity Dialog by dragging the elements with the mouse from the left list to the right list. Ordering the elements within the list is also possible by drag 'n' drop.

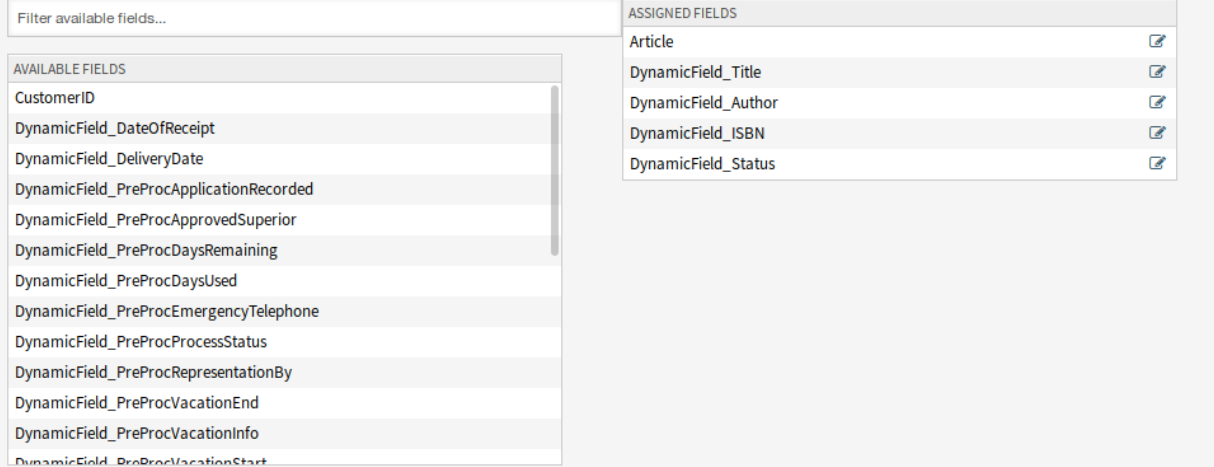

## Fig. 120: Book Ordering - Add User Task Activity Dialog Fields

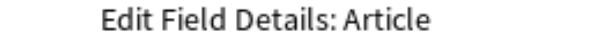

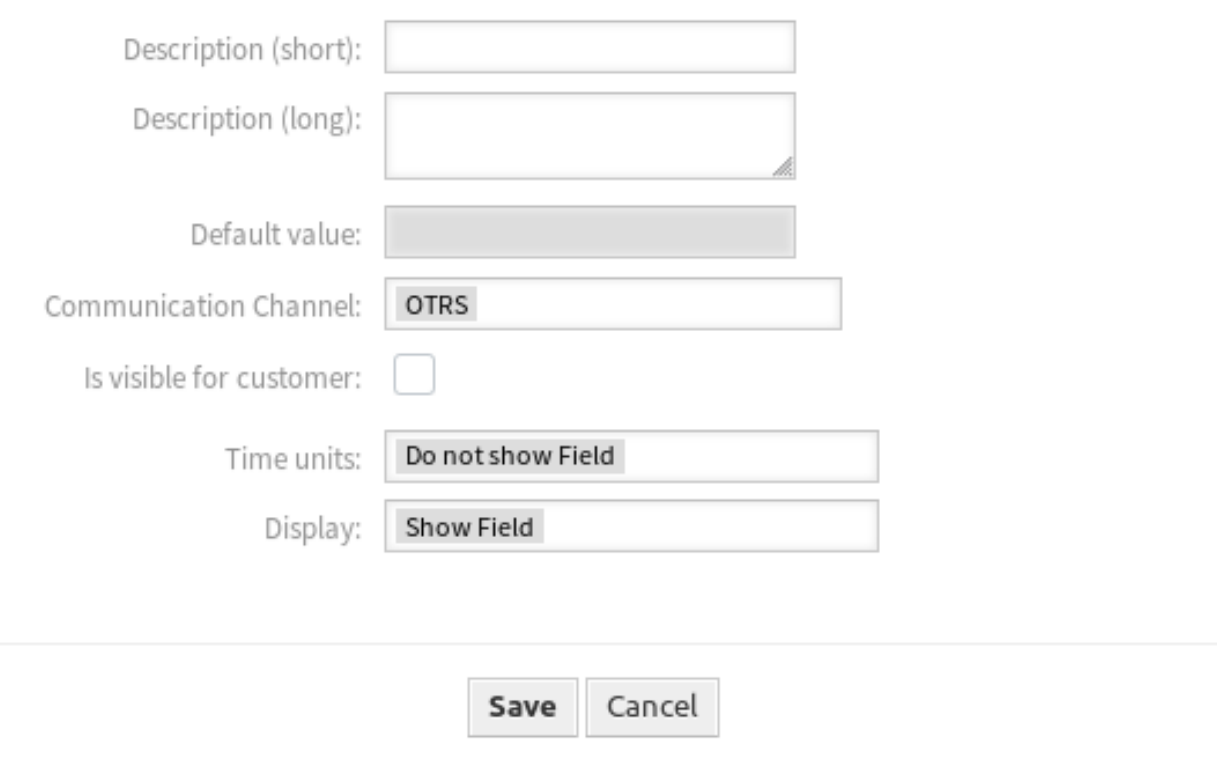

Fig. 121: Book Ordering - Edit User Task Activity Dialog Fields

 $\mathbb{M}$ 

- **–** DynamicField\_Title, DynamicField\_Author, DynamicField\_ISBN fields for the data to be collected for the order.
- **–** DynamicField\_Status with the possibility to choose *Approval*.
- *Approval denied*
	- **–** Article field for comments.
	- **–** DynamicField\_Status with the possibility to choose *Approval denied*.
- *Approved*
	- **–** DynamicField\_Status with the possibility to choose *Approved*.
- *Order denied*
	- **–** Article field for comments.
	- **–** DynamicField\_Status with the possibility to choose *Order denied*.
- *Order placed*
	- **–** DynamicField\_Supplier, DynamicField\_Price, DynamicField\_DeliveryDate fields for purchasing.
	- **–** DynamicField\_Status with the possibility to choose *Order placed*.
- *Shipment received*
	- **–** DynamicField\_DateOfReceipt for the mail room.
	- **–** DynamicField\_Status with the possibility to choose *Shipment received*.

## **Create Sequence Flows**

Click on the *Sequence Flows* item in the *Available Process Elements* widget in the left sidebar. This action will expand the *Sequence Flows* options and will collapse all others doing an accordion like effect. Click on the *Create New Sequence Flow* button.

In the opened popup screen fill in the *Sequence Flow Name*. For this example in the *Condition Expressions* we will use just one condition expression and just one field. For both we can leave the *Type of Linking* as *and* and we will use the filed match type value as *String*.

After all fields are filled in, click on the *Save and finish* button to save the changes and go back to the project management screen.

Create the following sequence flows:

• *Approval* (already created before)

Check if the DynamicField\_Status is set to *Approval*.

• *Approval denied*

Check if the DynamicField\_Status field is set to *Approval denied*.

• *Approved*

Check if the DynamicField\_Status field is set to *Approved*.

• *Order denied*

Check if the DynamicField\_Status field is set to *Order denied*.

• *Order placed*

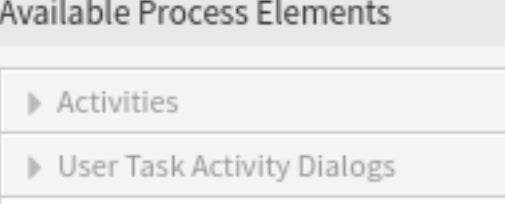

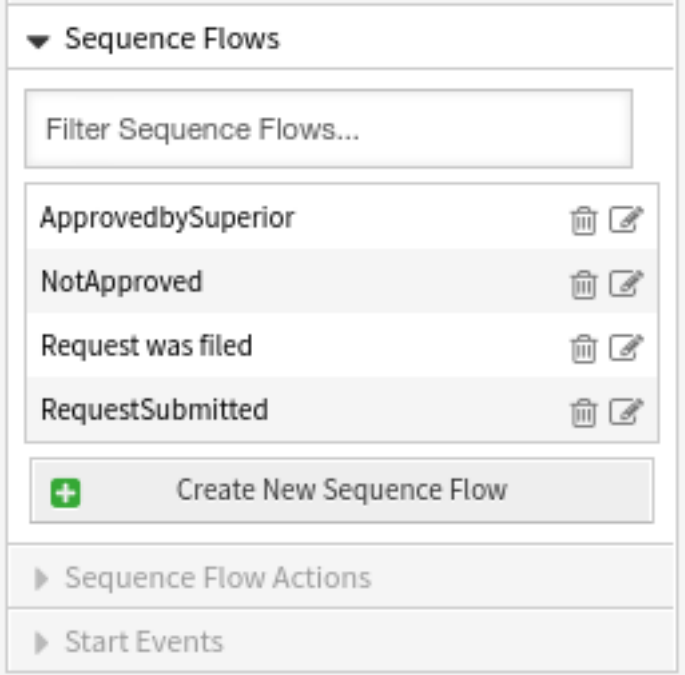

Fig. 122: Book Ordering - Sequence Flows

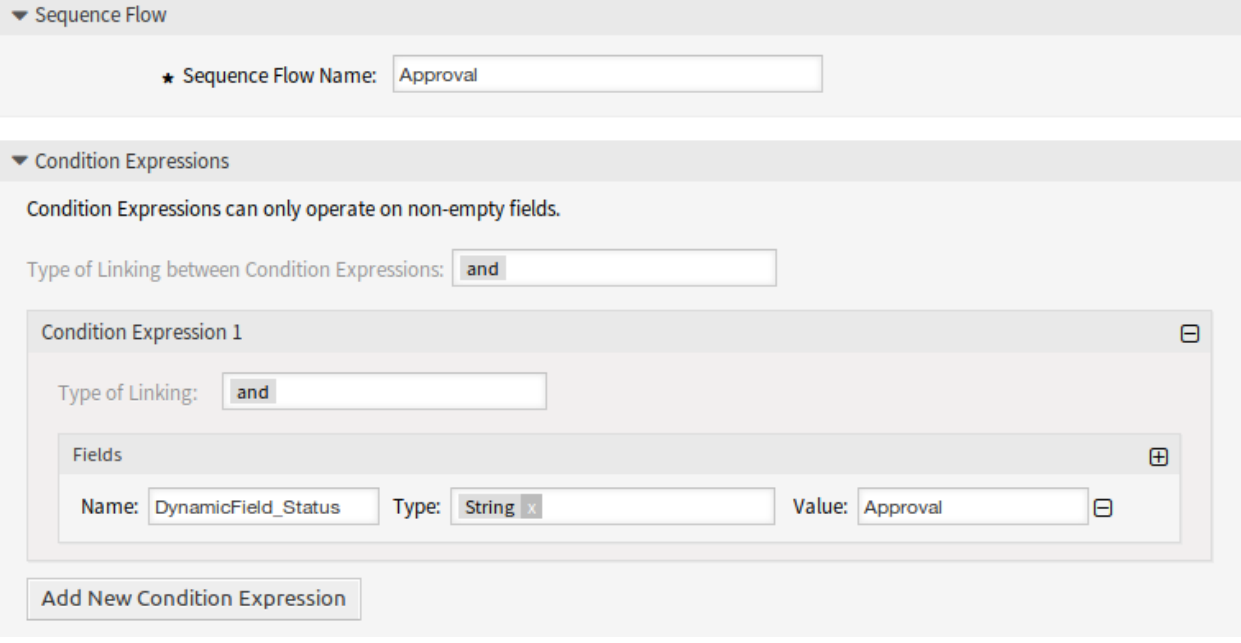

Fig. 123: Book Ordering - Add Sequence Flow

Check if the DynamicField\_Status field is set to *Order placed*.

• *Shipment received*

Check if the DynamicField\_Status field is set to *Shipment received*.

## **Create Sequence Flow Actions**

Click on the *Sequence Flow Actions* item in the *Available Process Elements* widget in the left sidebar. This action will expand the *Sequence Flow Actions* options and will collapse all others doing an accordion like effect. Click on the *Create New Sequence Flow Action* button.

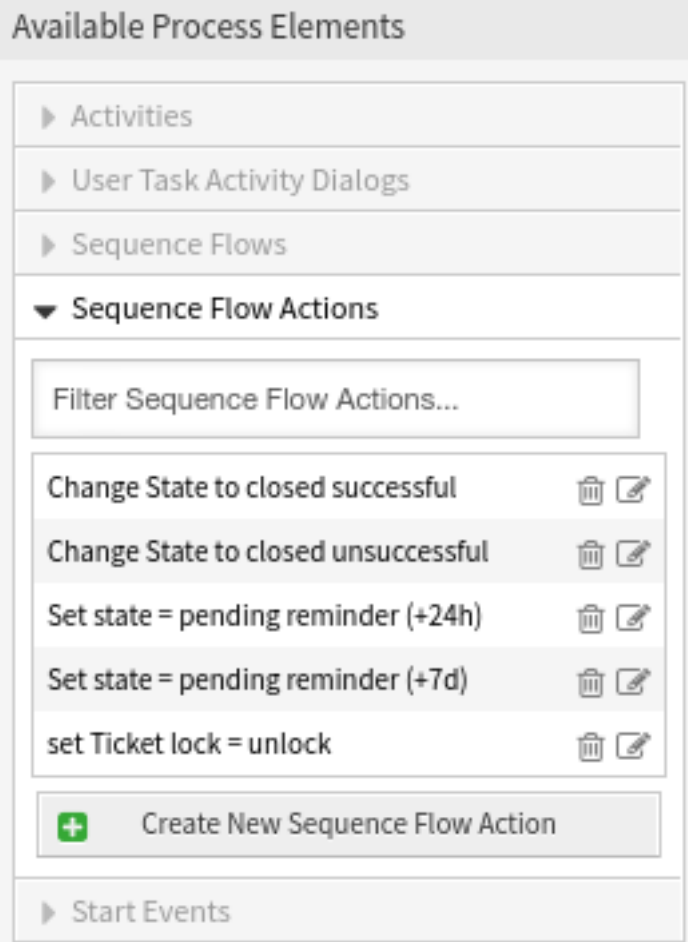

Fig. 124: Book Ordering - Sequence Flow Actions

In the opened popup screen fill in the *Sequence Flow Action Name* and the *Sequence Flow Action module* then click on the *Save* button. A new *Configure* button will appear next to the module field.

Click on the *Configure* button and add the needed configuration parameter keys and values.

#### **See also:**

Each module has its own and different parameters. Please refer to the *[Process Modules](#page-294-0)* section to learn all required and optional parameters.

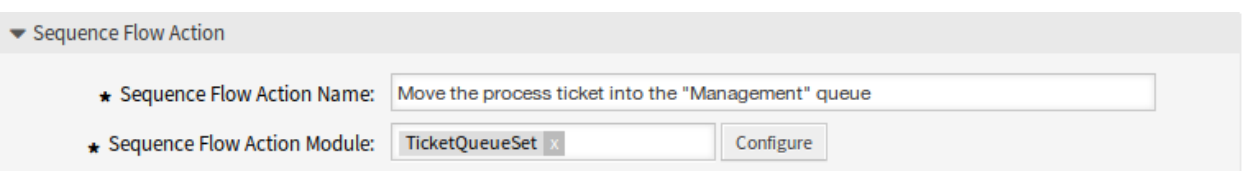

Fig. 125: Book Ordering - Add Sequence Flow Action

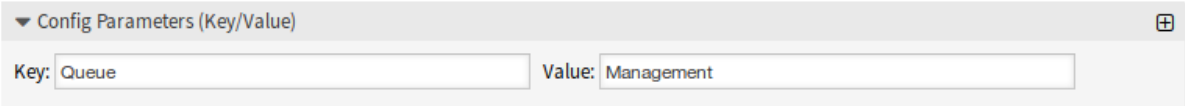

Fig. 126: Book Ordering - Sequence Flow Action Parameters

After all fields are filled in, click on the *Save and finish* button to save the changes and go back to the project management screen.

Create the following sequence flow actions:

• *Move the process ticket into the* "*Management*"*queue* (already created before)

To be executed when the sequence flow *Approval* applied.

- *Change ticket responsible to* "*Manager*"
	- To be executed when the sequence flow *Approval* applied.
- *Move process ticket into the* "*Employees*"*queue*

To be executed when:

- **–** The sequence flow *Approval denied* applied.
- **–** The sequence flow *Order denied* applied.
- **–** The sequence flow *Shipment received* applied.
- *Change ticket responsible to* "*Employee*"

To be executed when:

- **–** The sequence flow *Approval denied* applied.
- **–** The sequence flow *Order denied* applied.
- **–** The sequence flow *Shipment received* applied.
- *Move process ticket into the* "*Purchasing*"*queue*

To be executed when the sequence flow *Approved* applied.

• *Move process ticket into the* "*Post office*"*queue*

To be executed when the sequence flow *Order placed* applied.

• *Close ticket successfully*

To be executed when the sequence flow *Shipment received* applied.

• *Close ticket unsuccessfully*

To be executed when:

- **–** The sequence flow *Approval denied* applied.
- **–** The sequence flow *Order denied* applied.

There are places where the same sequence flow actions should be executed. Therefore it is reasonable to make it possible to link sequence flow actions freely with sequence flows to be able to reuse them.

## **Create Activities**

Click on the *Activities* item in the *Available Process Elements* widget in the left sidebar. This action will expand the *Activities* options and will collapse all others doing an accordion like effect. Click on the *Create New Activity* button.

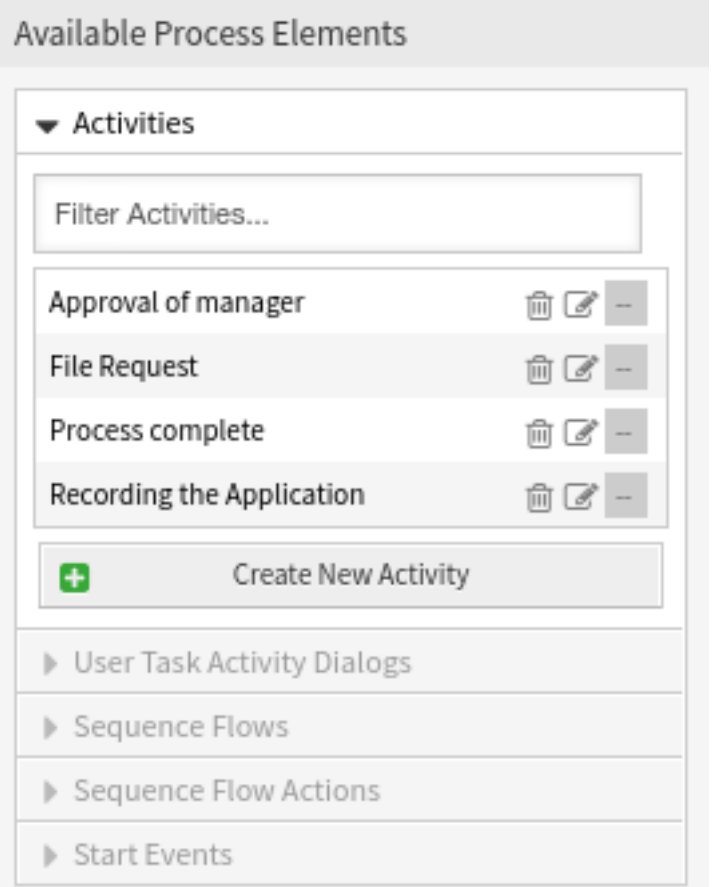

Fig. 127: Book Ordering - Activities

In the opened popup screen fill in the *Activity name* field and select *User task activity* from the *Activity type* drop-down.

To assign dialogs to the activity simple drag the required dialogs from the *Available User Task Activity Dialogs* pool and drop into the *Assigned User Task Activity Dialogs* pool. The order in the *Assigned User Task Activity Dialogs* pool is the order as the dialogs will be presented in the ticket detail view. To modify the order simply drag and drop the dialog within the pool to rearrange it in the correct place.

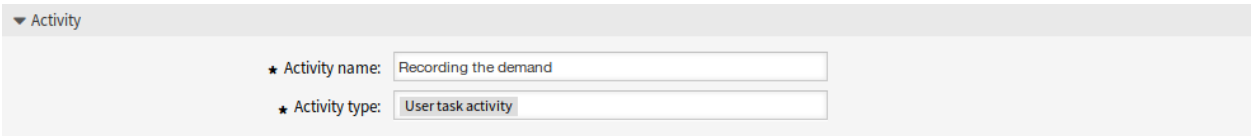

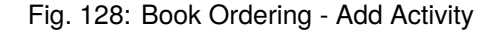

**Note:** This order is specially important in the first activity, since the first user task activity dialog for this activity is the only one that is presented when the process starts.

In this example we need to assign only the *Recording the demand* user task activity dialog. Drag this dialog from the *Available User Task Activity Dialogs* pool and drop into the *Assigned User Task Activity Dialogs* pool.

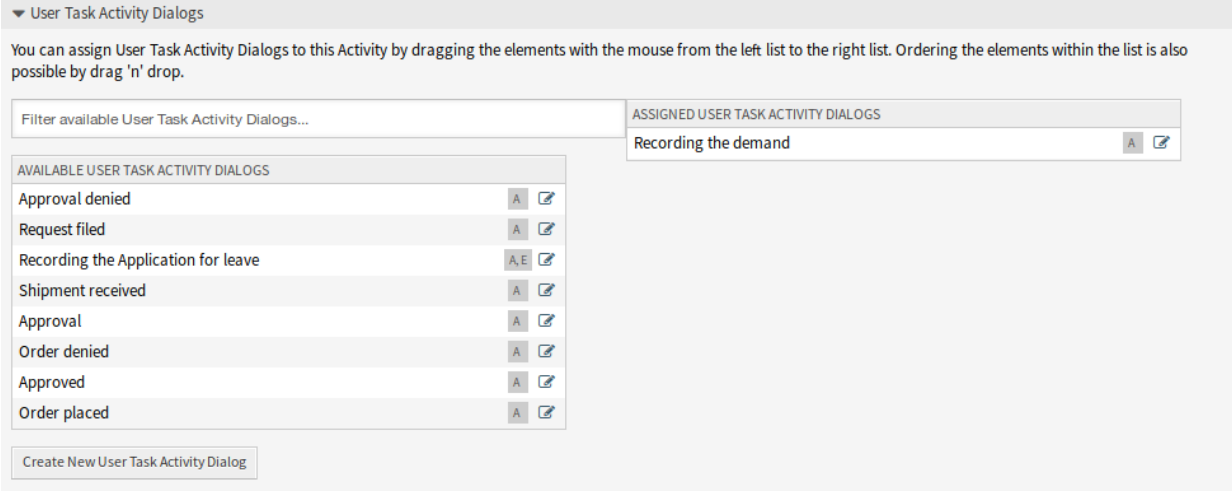

Fig. 129: Book Ordering - Assign User Task Activity Dialog

After all fields are filled in, click on the *Save and finish* button to save the changes and go back to the project management screen.

Create the following activities:

• *Recording the demand* (already created before)

Assign the user task activity dialog *Recording the demand*.

• *Approval*

Assign the user task activity dialogs *Approval denied* and *Approved*.

• *Order*

Assign the user task activity dialogs *Order denied* and *Order placed*.

• *Incoming*

Assign the user task activity dialog *Shipment received*.

• *Process complete*

This is an activity without possible user task activity dialogs. It will be set after *Approval denied*, *Order denied* or *Shipment received* and represents the end of the process.

Now we can clearly see that activities are precisely defined states of a process ticket. After a successful sequence flow a process ticket moves from one activity to another.

## **Create Process Path**

Let us conclude our example with the last missing piece in the puzzle, the process as the a flow describer. In our case this is the whole ordering workflow. Other processes could be office supply ordering or completely different processes.

The process has a starting point which consists of the start activity and the start user task activity dialog. For any new book order, the first user task activity dialog of the first activity is the first screen that is displayed. If this is completed and saved, the process ticket will be created and can follow the configured workflow.

The process also contains the directions for how the process ticket can move through the process. Let's call this *[process path](#page-597-4)*. It consists of the start activity, one or more sequence flows (possibly with sequence flow actions) and other activities.

Assuming that the activities has already assigned their user task activity dialogs, drag an activity from the accordion in the *Available Process Elements* widget in the left sidebar and drop it into the canvas area below the process information. Notice that an arrow from the process start (white circle) to the activity is placed automatically. This is the first activity and its first user task activity dialog is the first screen that will be shown when the process starts.

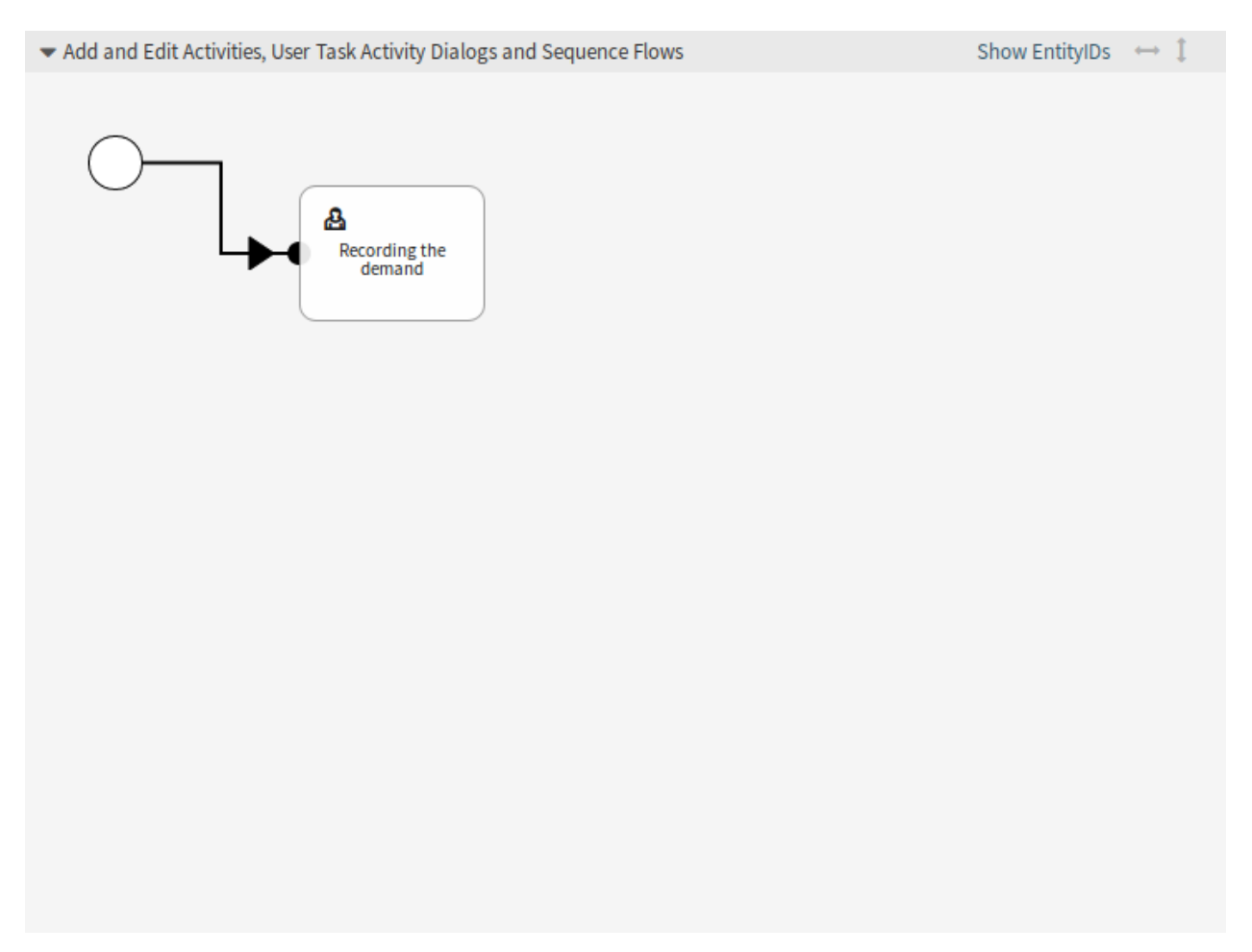

## Fig. 130: Book Ordering - First Activity On Canvas

Next, drag another activity into the canvas too. Now we will have two activities in the canvas. The first one is connected to the start point and the second has no connections. You can hover the mouse over each activity to reveal their own activity dialogs.

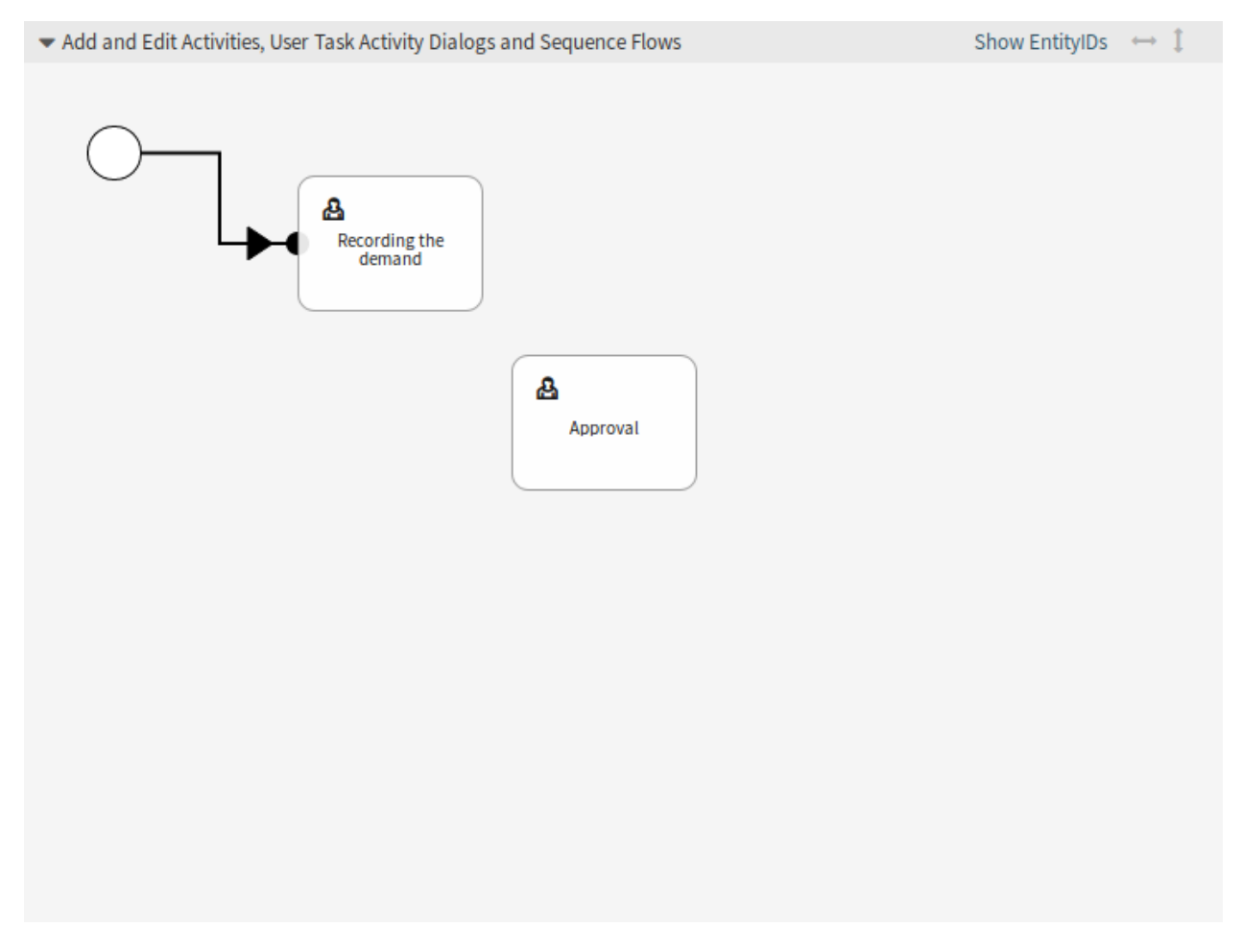

Fig. 131: Book Ordering - Second Activity On Canvas

Then let's create the process path (connection) between this two activities. For this we will use the sequence flows. Click on sequence flow in the accordion, drag a sequence flow and drop it inside the first activity. As soon as the sequence flow is dropped the end point of the sequence flow arrow will be placed next to the process start point. Drag the sequence flow arrow end point and drop it inside the other activity to create the connection between the activities.

Now that the process path between the actions is defined, then we need to assign the sequence flow actions to the sequence flow. Double click the sequence flow label in the canvas to open a new popup window.

After the sequence flow actions are assigned, click on the *Save* button to go back to the main process edit screen. Click on *Save* button below the canvas to save all other changes.

Complete the process path by adding the following activities, sequence flows and sequence flow actions:

• *Recording the demand* (already created before)

Possible sequence flow: *Approval* Starting activity: *Recording the demand* Next activity: *Approval*
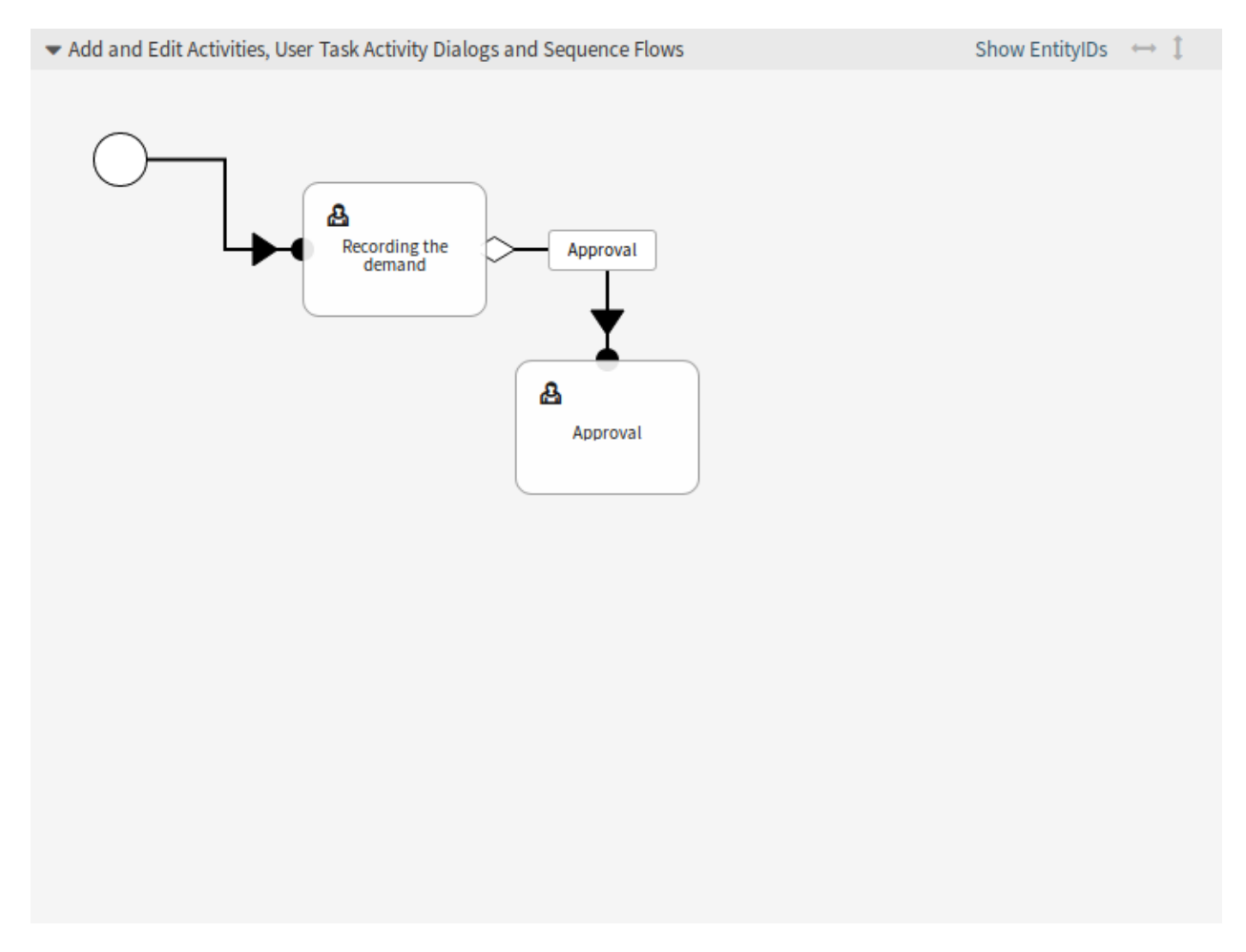

Fig. 132: Book Ordering - First Sequence Flow On Canvas

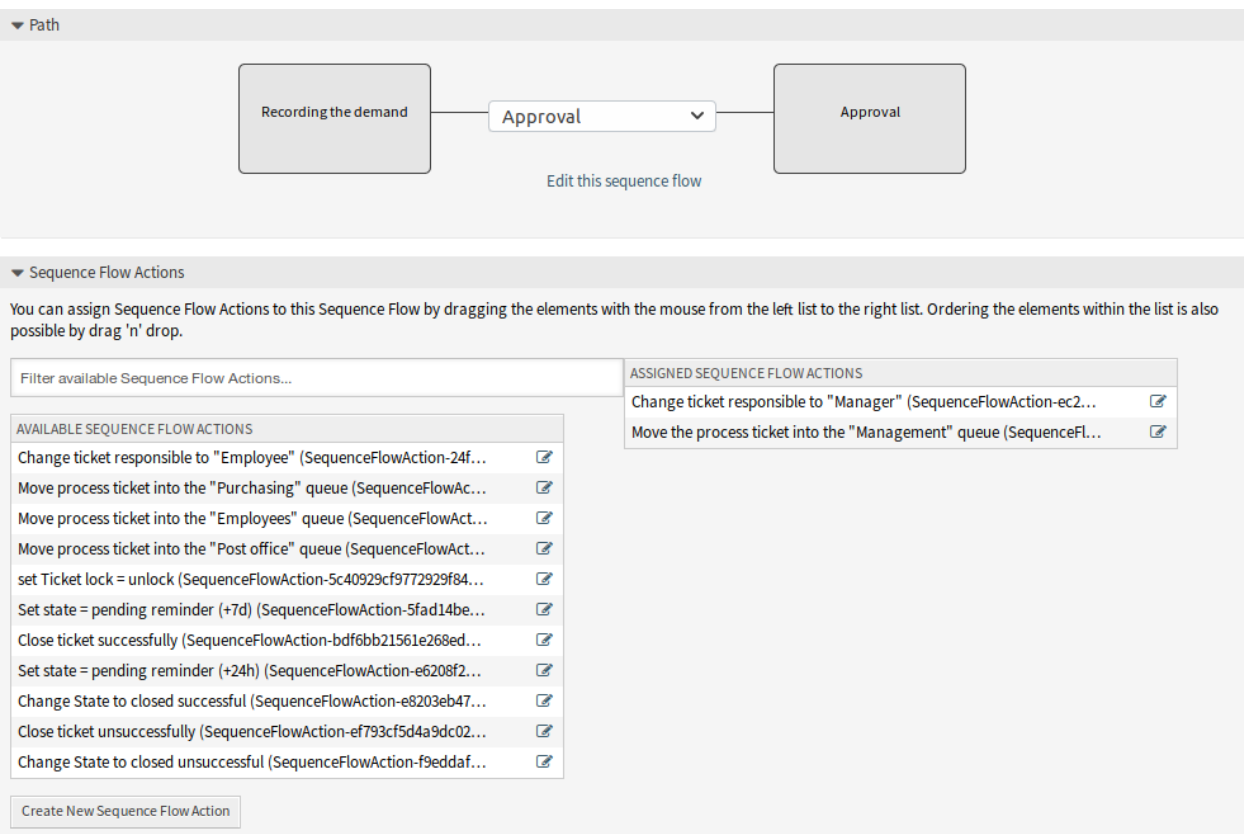

# Fig. 133: Book Ordering - Assign First Sequence Flow Action

If the condition of this activity is fulfilled, the ticket will move to activity *Approval*.

Additionally, the following sequence flow actions are executed:

- **–** *Move the process ticket into the* "*Management*"*queue*
- **–** *Change ticket responsible to* "*Manager*"

The activity *Recording the demand* is a defined step of the process ticket, where there is the possibility for the sequence flow *Approval*. If this applies, the ticket will move to the next activity *Approval*, and the sequence flow actions *Move the process ticket into the*"*Management*"*queue* and *Change ticket responsible to* "*Manager*" are executed. In the activity *Approval*, the user task activity dialogs *Approval denied* and *Approved* are available.

• *Approval*

Possible sequence flow: *Approval denied*

Starting activity: *Approval*

Next activity: *Process complete*

If this matches, the process ticket will move to activity *Process complete*.

Additionally, the following sequence flow actions are executed:

- **–** *Move process ticket into the* "*Employees*"*queue*
- **–** *Change ticket responsible to* "*Employee*"
- **–** *Close ticket unsuccessfully*

Possible sequence flow: *Approved*

Starting activity: *Approval*

Next activity: *Order*

If this matches, the process ticket will move to activity *Order*.

Additionally, the following sequence flow actions are executed:

**–** *Move process ticket into the* "*Purchasing*"*queue*

We can see that from the current activity, which defines a step of the process ticket, there are one or more possibilities for sequence flow which have exactly one target activity (and possibly one or more sequence flow actions).

• *Order*

Possible sequence flow: *Order denied*

Starting activity: *Order*

Next activity: *Process complete*

If this matches, the process ticket will move to activity *Process complete*.

Additionally, the following sequence flow actions are executed:

- **–** *Move process ticket into the* "*Employees*"*queue*
- **–** *Change ticket responsible to* "*Employee*"
- **–** *Close ticket unsuccessfully*

Possible sequence flow: *Order placed*

Starting activity: *Order*

Next activity: *Incoming*

If this matches, the process ticket will move to activity *Incoming*.

Additionally, the following sequence flow actions are executed:

**–** *Move process ticket into the* "*Post office*"*queue*

• *Incoming*

Possible sequence flow: *Shipment received*

Starting activity: *Incoming*

Next activity: *Process complete*

If this matches, the process ticket will move to activity *Process complete*.

Additionally, the following sequence flow actions are executed:

- **–** *Move process ticket into the* "*Employees*"*queue*
- **–** *Change ticket responsible to* "*Employee*"
- **–** *Close ticket successfully*

The complete process path for the book ordering process will then look like this:

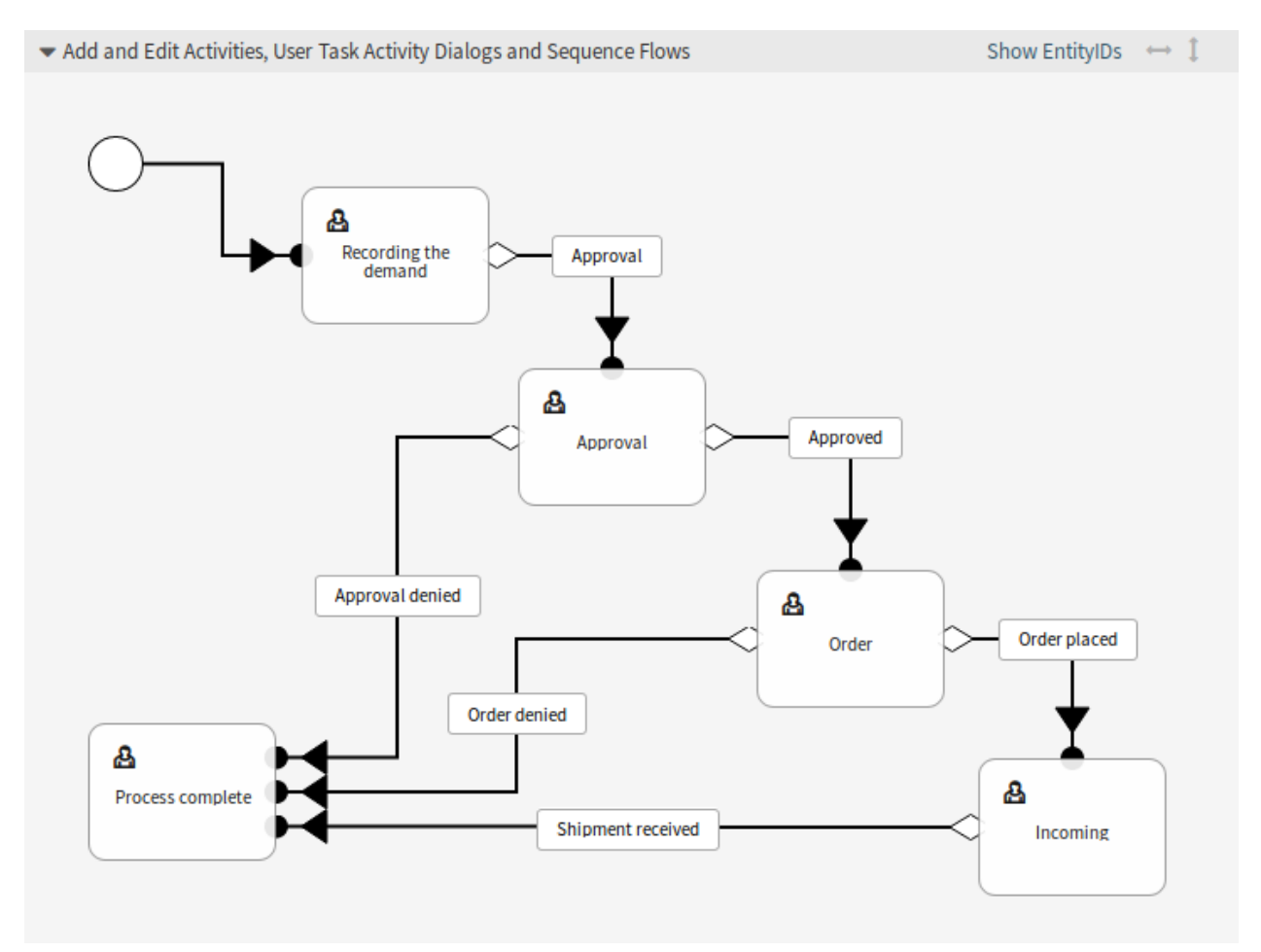

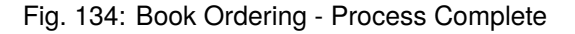

After you finish the process path, click on *Save and finish* button below the canvas to go back to the process management screen.

Click on the *Deploy All Processes* button in the left sidebar. This will gather all processes information form the database and create a cache file (in Perl language). This cache file is actually the processes configuration that the system will use to create or use process tickets.

**Note:** Any change that is made on the process will require to re-deploy the process in order to get the change reflected in the system.

## **Create Access Control Lists**

With the help of *[Access Control Lists \(ACL\)](#page-202-0)*, the selectable values in process tickets can be limited. Some ACLs have to be defined for the book ordering process to operate correctly.

In this section, all necessary ACLs are defined. Each ACL is added here in YAML format, so you can copy them, save them as separate .yml files and import them in the ACL management screen.

**Warning:** The exported ACLs contain the activity dialog IDs from the system, where they were exported from. Do not forget to change the IDs based on your process. Otherwise the ACLs will not work.

#### **See also:**

**---**

Use the *Show EntityIDs* link in the header of the process canvas to see the entity IDs. For the activity dialogs, hover the mouse over the name in the list of activity dialogs in the left sidebar to see the ID.

#### **001-ACL-BookOrderingStatus**

This ACL enables only the *Approval* value for the Status dynamic field in the *Recording the demand* activity dialog.

```
- ChangeBy: root@localhost
 ChangeTime: 2020-04-18 15:46:16
 Comment: Approval
 ConfigChange:
   Possible:
     Ticket:
       DynamicField_Status:
       - Approval
 ConfigMatch:
   Properties:
     Process:
       ActivityDialogEntityID:
        - ActivityDialog-bfa31751ee47f8d8ec3a15e4cf1de732
 CreateBy: root@localhost
 CreateTime: 2020-04-18 15:42:06
 Description: ''
 ID: 1
 Name: 001-ACL-BookOrderingStatus
 StopAfterMatch: 0
 ValidID: 1
```
#### **002-ACL-BookOrderingStatus**

This ACL enables only the *Approval denied* value for the Status dynamic field in the *Approval denied*

activity dialog.

```
---
- ChangeBy: root@localhost
 ChangeTime: 2020-04-18 15:46:08
 Comment: Approval denied
 ConfigChange:
   Possible:
     Ticket:
       DynamicField_Status:
        - Approval denied
 ConfigMatch:
   Properties:
     Process:
       ActivityDialogEntityID:
        - ActivityDialog-1ce810fd3668ce799f25cf968b139427
 CreateBy: root@localhost
 CreateTime: 2020-04-18 15:44:21
 Description: ''
 ID: 2
 Name: 002-ACL-BookOrderingStatus
 StopAfterMatch: 0
 ValidID: 1
```
#### **003-ACL-BookOrderingStatus**

This ACL enables only the *Approved* value for the Status dynamic field in the *Approved* activity dialog.

```
---
- ChangeBy: root@localhost
 ChangeTime: 2020-04-18 15:47:04
 Comment: Approved
 ConfigChange:
   Possible:
     Ticket:
       DynamicField_Status:
        - Approved
 ConfigMatch:
   Properties:
     Process:
       ActivityDialogEntityID:
        - ActivityDialog-96b8e0d7f8a0e69e170f7871cbb83e15
 CreateBy: root@localhost
 CreateTime: 2020-04-18 15:46:22
 Description: ''
 ID: 3
 Name: 003-ACL-BookOrderingStatus
 StopAfterMatch: 0
 ValidID: 1
```
#### **004-ACL-BookOrderingStatus**

This ACL enables only the *Order denied* value for the Status dynamic field in the *Order denied* activity dialog.

```
---
- ChangeBy: root@localhost
 ChangeTime: 2020-04-18 15:48:07
 Comment: Order denied
 ConfigChange:
```
(continues on next page)

(continued from previous page)

```
Possible:
    Ticket:
      DynamicField_Status:
      - Order denied
ConfigMatch:
  Properties:
    Process:
      ActivityDialogEntityID:
      - ActivityDialog-5b60db9960a9cd488f448e3308cc8b4f
CreateBy: root@localhost
CreateTime: 2020-04-18 15:47:07
Description: ''
ID: 4
Name: 004-ACL-BookOrderingStatus
StopAfterMatch: 0
ValidID: 1
```
#### **005-ACL-BookOrderingStatus**

This ACL enables only the *Order placed* value for the Status dynamic field in the *Order placed* activity dialog.

```
---
- ChangeBy: root@localhost
 ChangeTime: 2020-04-18 15:48:51
 Comment: Order placed
 ConfigChange:
   Possible:
     Ticket:
       DynamicField_Status:
        - Order placed
 ConfigMatch:
   Properties:
     Process:
       ActivityDialogEntityID:
       - ActivityDialog-a756ccae6ae83f356faa8333549a87f0
 CreateBy: root@localhost
 CreateTime: 2020-04-18 15:48:13
 Description: ''
 ID: 5
 Name: 005-ACL-BookOrderingStatus
 StopAfterMatch: 0
 ValidID: 1
```
#### **006-ACL-BookOrderingStatus**

This ACL enables only the *Shipment received* value for the Status dynamic field in the *Shipment received* activity dialog.

```
---
- ChangeBy: root@localhost
 ChangeTime: 2020-04-18 15:49:41
 Comment: Shipment received
 ConfigChange:
   Possible:
     Ticket:
       DynamicField_Status:
       - Shipment received
```
(continues on next page)

(continued from previous page)

```
ConfigMatch:
  Properties:
    Process:
      ActivityDialogEntityID:
      - ActivityDialog-885f547d9a0e07aa6e2703af59ec08ae
CreateBy: root@localhost
CreateTime: 2020-04-18 15:48:57
Description: ''
ID: 6
Name: 006-ACL-BookOrderingStatus
StopAfterMatch: 0
ValidID: 1
```
**Note:** Don't forget to deploy the imported ACLs.

#### **Create Process Ticket**

The book ordering process is ready to use. Go to the *New Process Ticket* screen in the agent interface, and find the book ordering process.

# **5.5 Web Services**

In a connected world, a ticket system needs to be able to react to requests from other systems and also to send requests or information to other systems:

- CRM systems
- Project management systems
- Documentation management systems
- and many more

The ticket system must be reachable by other services without manual intervention by an agent.

OTRS supports this requirement by the *Generic Interface*. It empowers the administrator to create a web service for a specific task without scripting language knowledge. OTRS reacts on incoming REST or SOAP requests and create objects or provides object data to other systems transparently.

A web service is a communication method between two systems, in our case OTRS and a remote system. In its configuration, the *[operation](#page-596-0)* or *[invoker](#page-596-1)* determine the direction of communication, and the *[mapping](#page-596-2)* and *[transport](#page-597-0)* take care of how the data is received and interpreted.

In its configuration it can be defined what actions the web service can perform internally (operation), what actions the OTRS request can perform remote system (invokers), how data is converted from one system to the other (mapping), and over which protocol the communication will take place (transport).

The generic interface is the framework that makes it possible to create web services for OTRS in a predefined way, using already made building blocks that are independent from each other and interchangeable.

# **5.5.1 Generic Interface**

The generic interface consists of a multiple layer framework that lets OTRS communicate with other systems via a web service. This communication could be bi-directional:

- OTRS as provider: OTRS acts as a server listening to requests from the external system, processing the information, performing the requested action, and answering the request.
- OTRS as requester: OTRS acts as a client collecting information, sending the request to the remote system, and waiting for the response.

# **Generic Interface Layers**

The generic interface is build based on a layer model, to be flexible and easy to customize.

A layer is a set of files, which control how the generic interface performs different parts of a web service. Using the right configuration, one can build different web services for different external systems without creating new modules.

**Note:** If the remote system does not support the current bundled modules of the generic interface, special modules need to be developed for that specific web service.

## **Network Transport**

This layer is responsible for the correct communication with the remote system. It receives requests and generates responses when acting as provider, and generates requests and receives responses when acting as requester.

Requester communication could be initiated during an event triggered by a generic interface module or any other OTRS module. This event is caught by the event handler and depending on the configuration the event will be processed directly by the requester object or delegated to the scheduler (a separated daemon designed to process tasks asynchronously).

## **Data Mapping**

This layer is responsible for translating data structures between OTRS and the remote system (data internal and data external layers). Usually remote systems have different data structures than OTRS (including different values and names for those values), and here resides the importance of the layer to change the received information into something that OTRS can understand and on the opposite way send the information to each remote system using their data dictionaries.

Example: *Priority* (OTRS) might be called *Prio* in a remote system and it could be that value *1 very low* (OTRS) should be mapped to *Information* in the remote system.

## **Controller**

Controllers are collections of similar operations or invokers. For example, a ticket controller might contain several standard ticket operations. Custom controllers can be implemented, for example a TicketExternalCompany controller which may contain similar functions as the standard ticket controller, but with a different data interface, or function names (to adapt to the remote system function names) or complete different code.

One application for generic interface could be to synchronize information with one remote system that only can talk with another remote system of the same kind. In this case new controllers needs to be developed and the operations and invokers has to emulate the remote system behavior in such way that the interface that OTRS exposes is similar to the interface of the remote system.

## **Operation (OTRS as a provider)**

An operation is a single action that can be performed within OTRS. All operations have the same

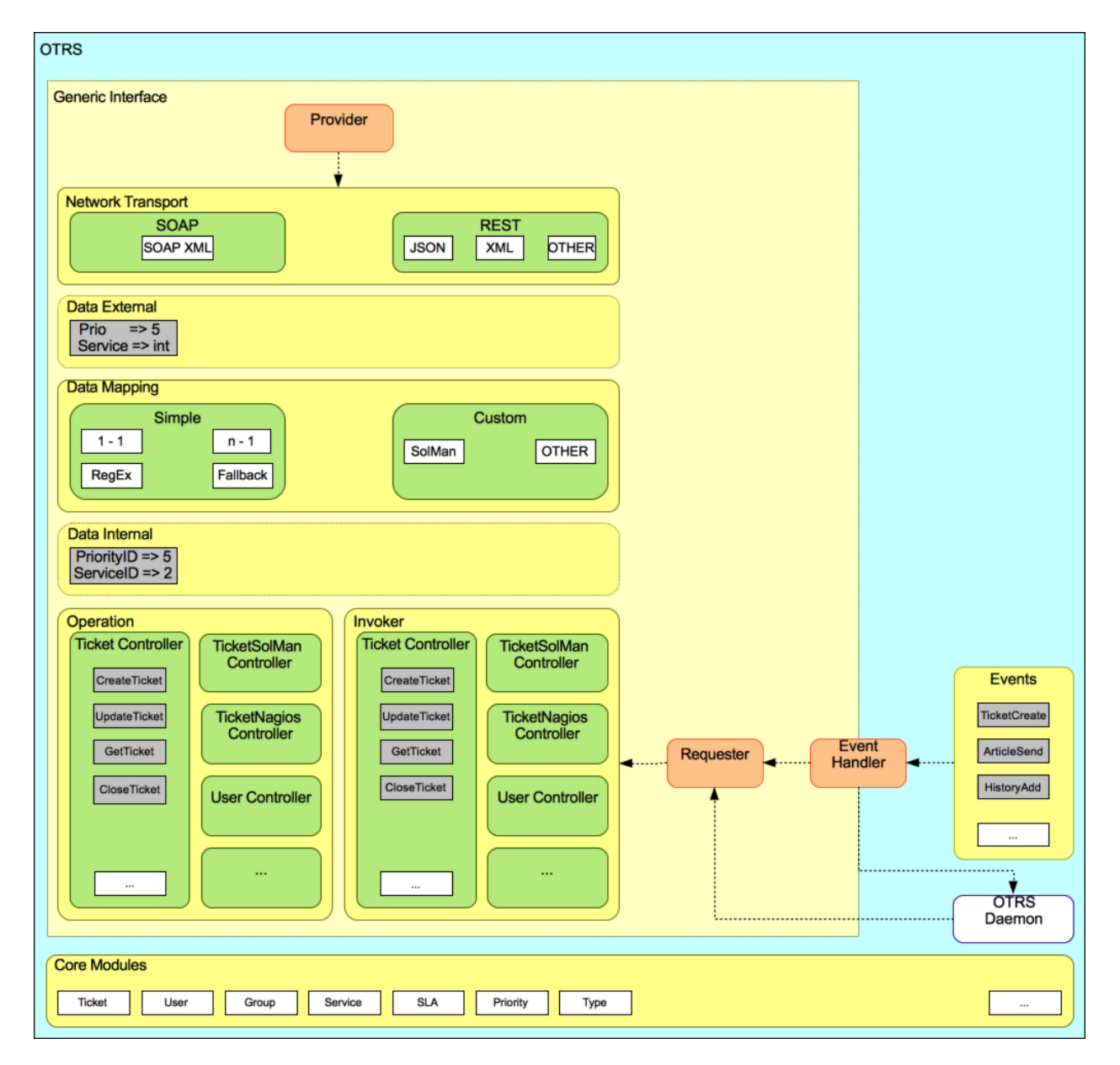

Fig. 135: Generic Interface Layers

programming interface, they receive the data into one specific parameter, and return a data structure with a success status, potential error message and returning data.

Normally operations uses the already mapped data (internal) to call core modules and perform actions in OTRS like: create a ticket, update a user, invalidate a queue, send a notification, etc. An operation has full access to the OTRS API to perform the action.

#### **Invoker (OTRS as a requester)**

An invoker is an action that OTRS performs against a remote system. Invokers use the OTRS core modules to process and collect the needed information to create the request. When the information is ready it has to be mapped to the remote system format in order to be sent to the remote system, that will process the information, execute the action and send the response back, to either process the success or handle errors.

# **Generic Interface Communication Flow**

The generic interface has a defined flow to perform actions as a provider and as a requester. These flows are described below:

#### **OTRS as Provider**

Remote Request:

- 1. HTTP request
	- OTRS receives HTTP request and passes it through the layers.
	- The provider module is in charge to execute and control these actions.
- 2. Network transport
	- The network transport module decodes the data payload and separates the operation name from the rest of the data.
	- The operation name and the operation data are returned to the provider.
- 3. Data external
	- Data as sent from the remote system (this is not a module based layer).
- 4. Mapping
	- The data is transformed from the external system format to the OTRS internal format as specified in the mapping configuration for this operation (mapping for incoming request data).
	- The already transformed data is returned to the provider.
- 5. Data internal
	- Data as transformed and prepared to be passed to the operation (This is not a module based layer).
- 6. Operation
	- Receives and validates data.
	- Performs user access control.
	- Executes the action.

OTRS Response:

- 1. Operation
	- Returns result data to the provider.
- 2. Data internal
	- Data as returned from operation.
- 3. Mapping
	- The data is transformed back to the remote system format as specified in the mapping configuration (mapping for outgoing response data).
	- The already transformed data is returned to the provider.
- 4. Data external
	- Data as transformed and prepared to be passed to network transport as response.
- 5. Network transport
	- Receives the data already in the remote system format.
	- Constructs a valid response for this network transport type.
- 6. HTTP response
	- The response is sent back to the web service client.
	- In the case of an error, an error response is sent to the remote system (e.g. SOAP fault, HTTP error, etc).

# **OTRS as Requester**

## OTRS Request:

- 1. Event trigger handler
	- Based on the web service configuration determines if the request will be synchronous or asynchronous.
		- **–** Synchronous
			- ∗ A direct call to the requester is made in order to create a new request and to pass it through the layers.
		- **–** Asynchronous
			- ∗ Create a new generic interface (requester) task for the OTRS daemon (by delegating the request execution to the scheduler daemon, the user experience could be highly improved, otherwise all the time needed to prepare the request and the remote execution will be added to the OTRS events that trigger those requests).
			- ∗ In its next cycle the OTRS daemon process reads the new task and creates a call to the requester that will create a new request and then passes it through the layers.
- 2. Invoker
	- Receives data from the event.
	- Validates received data (if needed).
	- Call core modules to complement the data (if needed).
	- Return the request data structure or send a stop communication signal to the requester, to gracefully cancel the request.
- 3. Data internal
	- Data as passed from the invoker (this is not a module based layer).
- 4. Mapping
	- The data is transformed to the remote system format as specified in the mapping configuration (mapping for outgoing response data).
	- The already transformed data is returned to the requester.
- 5. Data external
	- Data as transformed and prepared for sending to the remote system.
- 6. Network transport
	- Receives the remote operation name and the data already transformed to the remote system format from the requester.
	- Constructs a valid request for the network transport.
	- Sends the request to the remote system and waits for the response.

#### Remote Response:

- 1. Network transport
	- Receives the response and decodes the data payload.
	- Returns the data to the requester.
- 2. Data external
	- Data as received from the remote system.
- 3. Mapping
	- The data is transformed from the external system format to the OTRS internal format as specified in the mapping configuration for this operation (mapping for incoming response data).
	- The already transformed data is returned to the requester.
- 4. Data internal
	- Data as transformed and ready to be passed back to the requester.
- 5. Invoker
	- Receives return data.
	- Handles the data as needed specifically by each invoker (included error handling if any).
	- Return the Invoker result and data to the Requester.
- 6. Event handler or OTRS daemon
	- Receives the data from the requester. In the case of the OTRS daemon this data might contain information to create a task in the future.

# **5.5.2 Manage Web Services**

A web service is a communication method between two systems, in our case OTRS and a remote system.

The heart of the web service is its configuration, where it is defined what actions the web service can perform internally (operation), what actions the OTRS request can perform remote system (invokers), how data is converted from one system to the other (mapping), and over which protocol the communication will take place (transport).

The generic interface is the framework that makes it possible to create web services for OTRS in a predefined way, using already made building blocks that are independent from each other and interchangeable.

Use this screen to manage web services in the system. A fresh OTRS installation contains no web service by default. The web service management screen is available in the *Web Services* module of the *Processes & Automation* group.

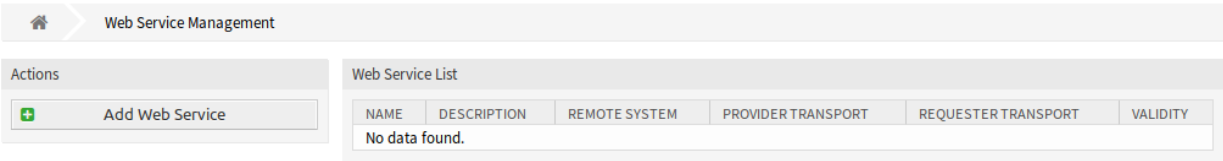

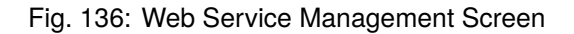

To create a web service:

- 1. Click on the *Add Web Service* button in the left sidebar.
- 2. Fill in the required fields.
- 3. Click on the *Save* button.

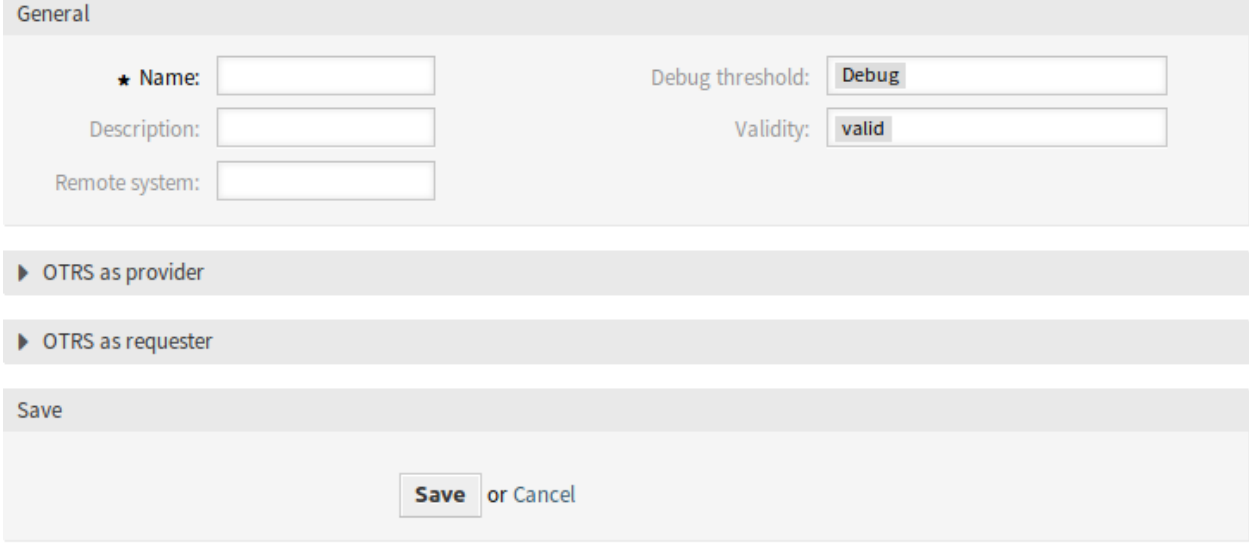

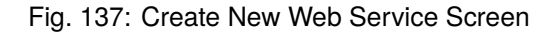

To edit a web service:

1. Click on a web service in the list of web services.

- 2. Modify the fields.
- 3. Click on the *Save* or *Save and finish* button.

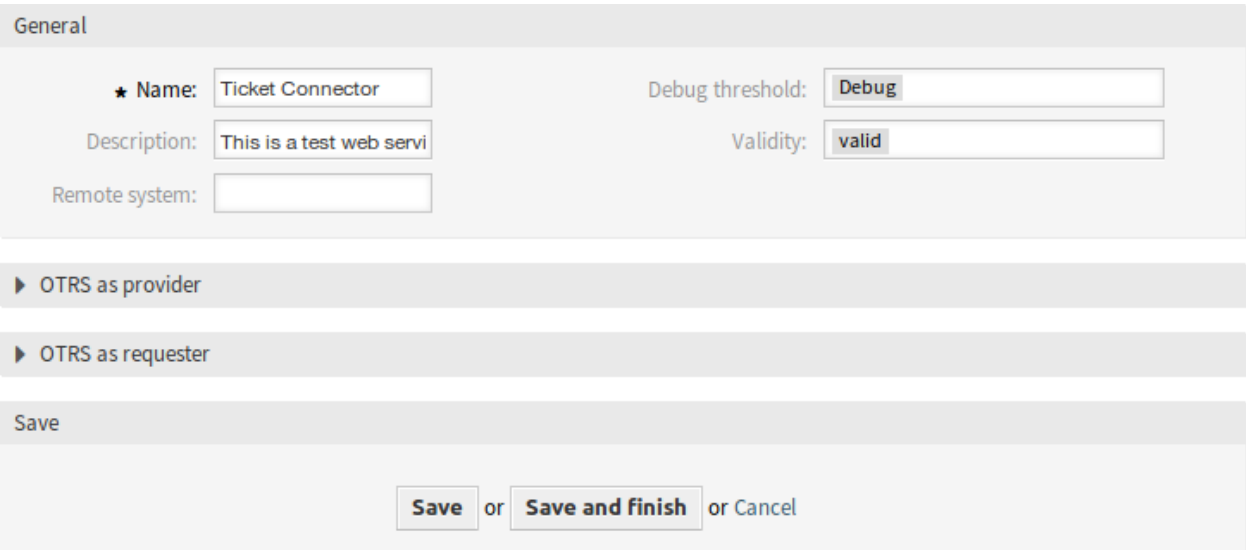

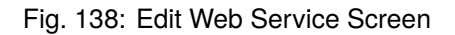

To delete a web service:

- 1. Click on a web service in the list of web services.
- 2. Click on the *Delete Web Service* button in the left sidebar.
- 3. Click on the *Delete* button in the confirmation dialog.

# Delete web service

×

# Do you really want to delete this web service?

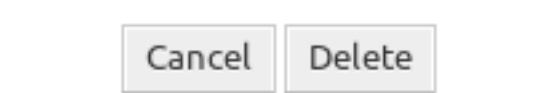

Fig. 139: Delete Web Service Screen

To clone a web service:

- 1. Click on a web service in the list of web services.
- 2. Click on the *Clone Web Service* button in the left sidebar.
- 3. Enter a new name for the web service.

To export a web service:

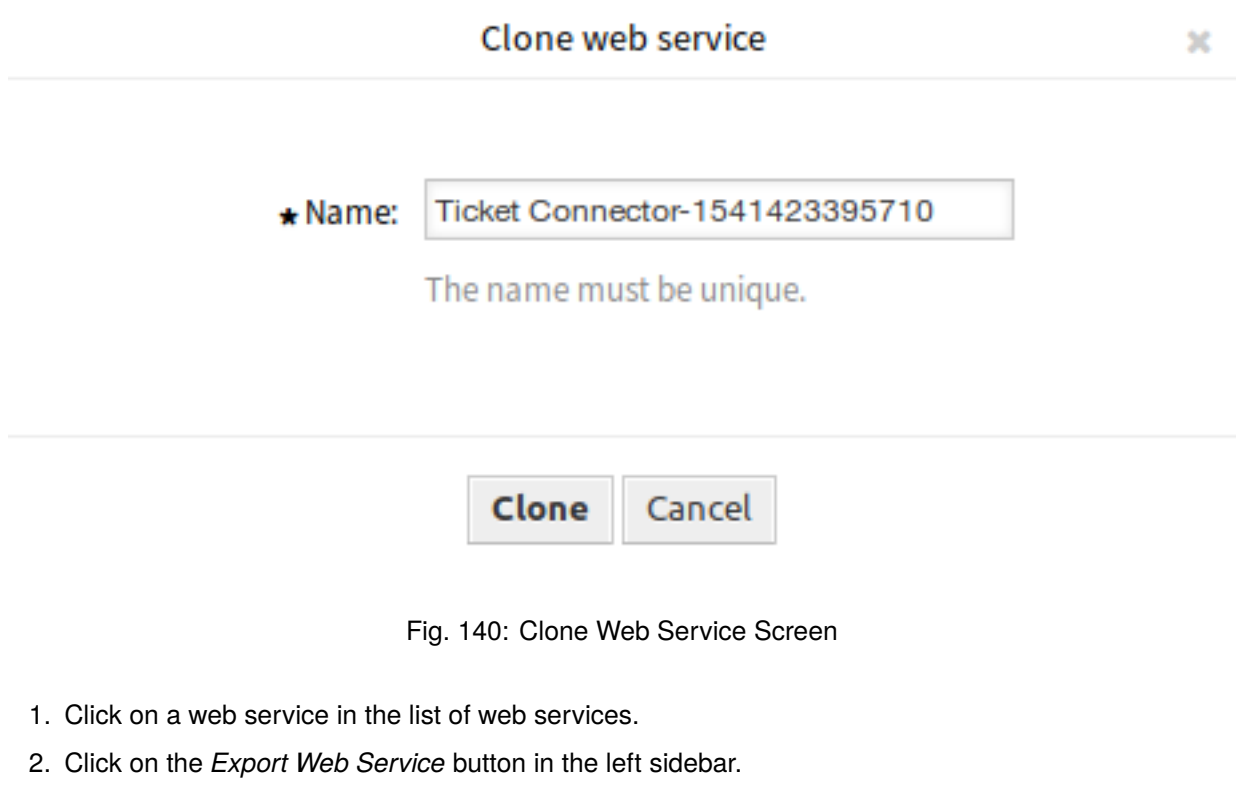

3. Choose a location in your computer to save the  $\text{Export\_ACL}$ . yml file.

**Warning:** All stored passwords in the web service configuration will be exported in plain text format.

To see the configuration history of a web service:

- 1. Click on a web service in the list of web services.
- 2. Click on the *Configuration History* button in the left sidebar.

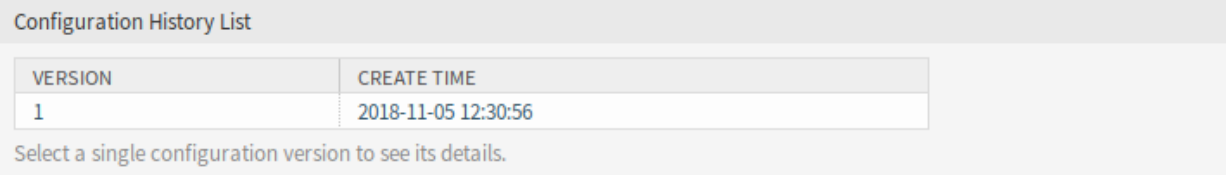

Fig. 141: Web Service Configuration History Screen

To use the debugger for a web service:

- 1. Click on a web service in the list of web services.
- 2. Click on the *Debugger* button in the left sidebar.

To import a web service:

- 1. Click on the *Add Web Service* button in the left sidebar.
- 2. Click on the *Import Web Service* button in the left sidebar.
- 3. Click on the *Browse*… button in the dialog.

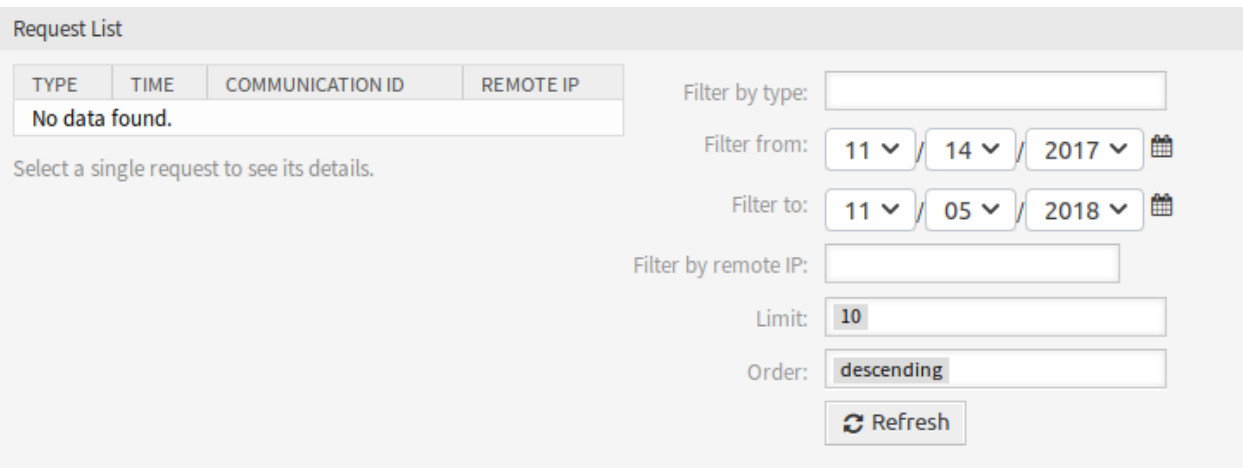

Fig. 142: Web Service Debugger Screen

- 4. Select a previously exported . yml file.
- 5. Add a name for the imported web service (optional). Otherwise the name will be taken from the configuration file name.
- 6. Click on the *Import* button.

# **5.5.3 Web Service Settings**

The web service configuration needs to be saved on each level. This means that if a setting is changed, links to other, deeper parts of the configuration will be disabled forcing you to save the current configuration level. After saving the disabled links will be re-enabled again allowing you to continue with the configuration.

The following settings are available when adding or editing this resource. The fields marked with an asterisk are mandatory.

## **General Web Service Settings**

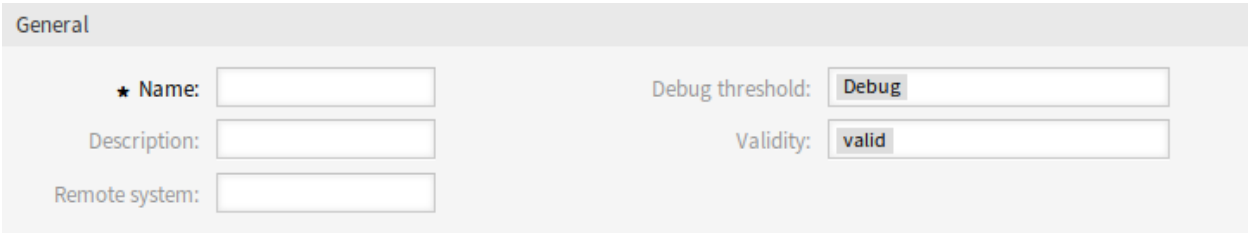

Fig. 143: Web Service Settings - General

The following settings are available when adding or editing this resource. The fields marked with an asterisk are mandatory.

#### **Name \***

The name of this resource. Any type of characters can be entered to this field including uppercase letters and spaces. The name will be displayed in the overview table.

# **Description**

Like comment, but longer text can be added here.

#### **Remote system**

This field can be used to add a description for the remote system.

# **Debug threshold**

The default value is *Debug*. When configured in this manner all communication logs are registered in the database. Each subsequent debug threshold value is more restrictive and discards communication logs of lower order than the one set in the system.

Debug threshold levels (from lower to upper):

- Debug
- Info
- Notice
- Error

## **Validity**

Set the validity of this resource. Each resource can be used in OTRS only, if this field is set to *valid*. Setting this field to *invalid* or *invalid-temporarily* will disable the use of the resource.

# **Provider Web Service Settings**

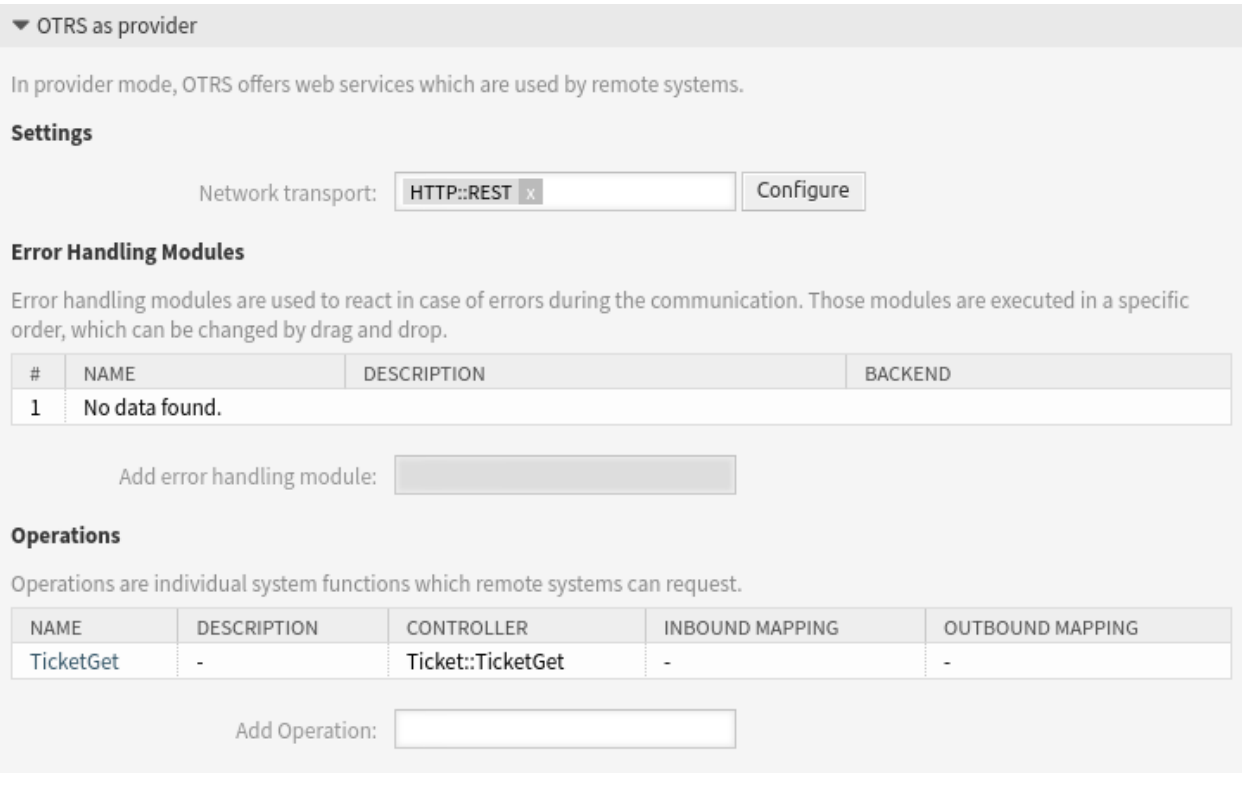

Fig. 144: Web Service Settings - OTRS as Provider

The following settings are available when adding or editing this resource. The fields marked with an asterisk are mandatory.

#### **Network transport**

Select which network transport would you like to use with the web service. Possible values are *HTTP::REST* and *HTTP::SOAP*.

**Note:** After selecting the transport method, you have to save the configuration with clicking on the *Save* button. A *Configuration* button will be displayed next to this field.

## **Configuration**

The *Configure* button is visible only, after a network transport was selected and saved. See the configuration for *OTRS as Provider - HTTP::REST* and *OTRS as Provider - HTTP::SOAP* below.

#### **Add Operation**

This option is visible only, after a network transport was selected and saved. Selecting an operation will open a new screen for its configuration.

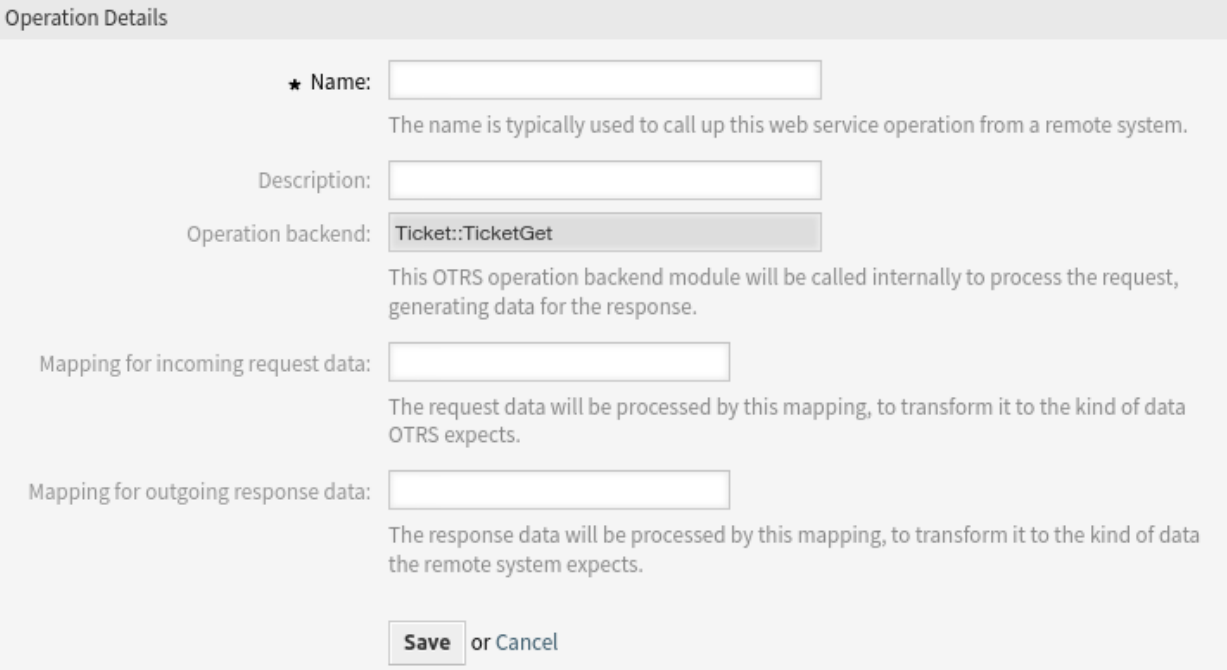

Fig. 145: Web Service Settings - OTRS as Provider - Operation

Each operation requires a valid agent user login name and a password or a session ID. This session ID can be obtained using the SessionCreate operation from session connector that is available by default in OTRS.

# **Link::LinkAdd**

This operation is used to create a link between two objects.

#### **Link::LinkDelete**

This operation is used to remove a link between two objects.

## **Link::LinkDeleteAll**

This operation is used to remove all link of an object.

#### **Link::LinkList**

This operation shows all links of an object, optionally restricted by another object, link type and link direction.

#### **Link::PossibleLinkList**

This operation shows all possible link types between objects that are registered in the OTRS system.

#### **Link::PossibleObjectsList**

This operation shows all objects that can be used for linking.

#### **Link::PossibleTypesList**

This operation shows all possible link types between two given objects.

There are more detailed explanation and usage examples in the *[Link Object Connector](#page-585-0)* section of the *Tutorials* chapter.

Due to the nature of the generic interface and the operations included in OTRS an external software is needed to send the requests to the OTRS system.

For testing we recommend the use of:

- OTRS Perl SOAP Requester script: some of the variables in this script such as URL, NameSpace and Operation will need to be changed to match the current web service, the operation to be executed and the data to be sent.
- [SoapUI](https://www.soapui.org/) by SMARTBEAR: this is an open source software designed to test web services using SOAP messages.

# **OTRS as Provider - HTTP::REST**

The configuration might be a bit more complicated, as it grows dynamically for each configured operation by adding route mapping for each operation and valid request methods for each operation to the default transport settings.

The following settings are available when adding or editing this resource. The fields marked with an asterisk are mandatory.

#### **Route mapping for Operation '<OperationName>'\***

Define the route that should get mapped to this operation. Variables marked by a : will get mapped to the entered name and passed along with the others to the mapping (e.g.  $/$ Ticket $/$ : TicketID).

In this setting a resource path is set. This path must be defined according to the needs of the web service considering that the path in conjunction with the HTTP request method determines the generic interface operation to be executed.

Path can contain variables in the form of  $:$   $\leq$   $\frac{1}{2}$   $\leq$   $\frac{1}{2}$   $\leq$   $\leq$   $\leq$   $\leq$   $\leq$   $\leq$   $\leq$   $\leq$   $\leq$   $\leq$   $\leq$   $\leq$   $\leq$   $\leq$   $\leq$   $\leq$   $\leq$   $\leq$   $\leq$   $\leq$   $\leq$   $\leq$   $\leq$   $\leq$ of the variable name will be added to the request payload using the variable name defined in this setting. Examples:

Valid requests for / Resource route mapping:

```
https://localhost/otrs/nph-genericinterface.pl/Webservice/Test/Resource
https://localhost/otrs/nph-genericinterface.pl/Webservice/Test/Resource?Param1=One
```
Invalid requests for /Resource route mapping:

```
https://localhost/otrs/nph-genericinterface.pl/Webservice/Test/Resource/
https://localhost/otrs/nph-genericinterface.pl/Webservice/Test/Resource/
,→OtherResource
https://localhost/otrs/nph-genericinterface.pl/Webservice/Test/Resource/
,→OtherResource?Param1=One
```
Valid requests for /Resource/:ID route mapping:

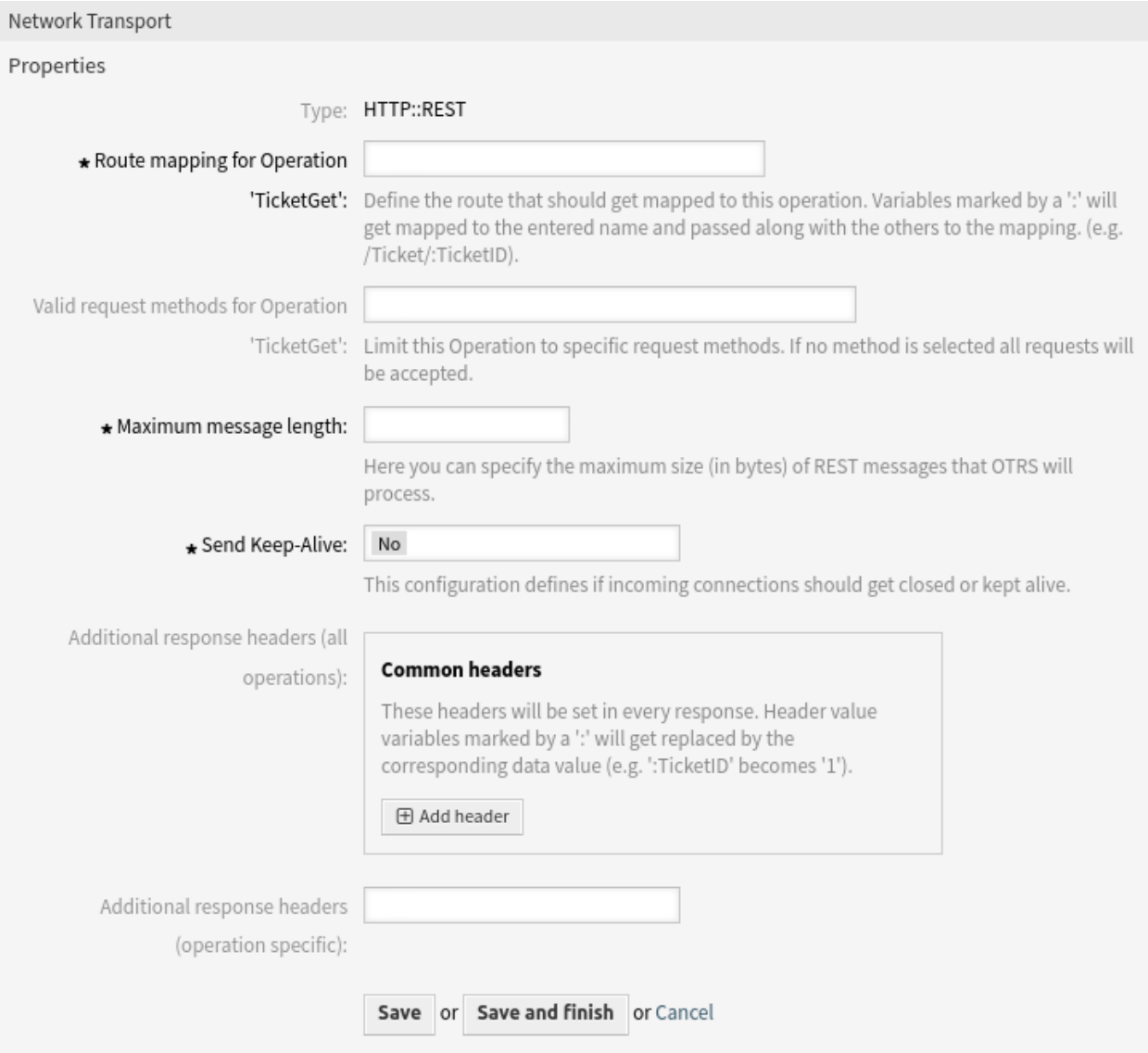

Fig. 146: Web Service Settings - OTRS as Provider - HTTP::REST

```
https://localhost/otrs/nph-genericinterface.pl/Webservice/Test/Resource/1
https://localhost/otrs/nph-genericinterface.pl/Webservice/Test/Resource/1?
,→Param1=One
```
In both cases  $ID = 1$  will be sent to the operation as part of the payload. In the second case also Param1 = *One* will be added, depending on the HTTP request method other parameters will be added if they come as a JSON string in the request header.

Invalid requests for /Resource/:ID route mapping:

```
https://localhost/otrs/nph-genericinterface.pl/Webservice/Test/Resource
https://localhost/otrs/nph-genericinterface.pl/Webservice/Test/Resource?Param1=One
```
Valid requests for /Resource/OtherResource/:ID/:Color route mapping:

```
https://localhost/otrs/nph-genericinterface.pl/Webservice/Test/Resource/
,→OtherResource/1/Red
https://localhost/otrs/nph-genericinterface.pl/Webservice/Test/Resource/
,→OtherReosurce/123/Blue?Param1=One
```
In the first example  $ID = 1$  and  $Color = Red$ , while in the second  $ID = 123$  and  $Color = Blue$ .

Invalid requests for /Resource/OtherResource/:ID/:Color route mapping:

```
https://localhost/otrs/nph-genericinterface.pl/Webservice/Test/Resource/1
https://localhost/otrs/nph-genericinterface.pl/Webservice/Test/Resource/
,→OtherResource/1
https://localhost/otrs/nph-genericinterface.pl/Webservice/Test/Resource/
,→OtherResource/1?Param1=One
```
In the first example the part of the path / $OtherResource$  is missing as well as the : $Color$  variable. In the second example just the : Color variable is missing.

#### **Valid request methods for Operation '<OperationName>'**

Limit this operation to specific request methods. If no method is selected all requests will be accepted.

The HTTP request methods to determine the operation to use together with the route mapping, possible options: CONNECT, DELETE, GET, HEAD, OPTIONS, PATCH, POST, PUT and TRACE.

Totally different operations can share exactly the same mapping path, but the request method must be unique for each operation, in order to determine correctly the operation to use on each request.

#### **Maximum message length \***

Specifies the maximum size (in bytes) for REST messages that OTRS will process.

## **Send Keep-Alive \***

This configuration defines if incoming connections should get closed or kept alive.

#### **Additional response headers (all operations)**

Optionally, you may want to define additional response headers for all operations. These may be used to add static header values to every response. Just click on the *Add header* button and fill both header and value fields. There is no limit in number of additional header lines.

Header value variables marked by a : will get replaced by the corresponding data value (e.g.  $:$  TicketID becomes 1).

#### **Additional response headers (operation specific)**

These headers will be set in responses for the selected operation. The purpose of this setting is the same as above.

Header value variables marked by a: will get replaced by the corresponding data value (e.g.  $:$  TicketID becomes 1).

# **OTRS as Provider - HTTP::SOAP**

It is quite simple to configure the HTTP::SOAP protocol as provider.

The following settings are available when adding or editing this resource. The fields marked with an asterisk are mandatory.

## **Check SOAPAction \***

Set to *Yes* in order to check the received SOAPAction header (if not empty). Set to *No* in order to ignore the received SOAPAction header.

# **SOAPAction scheme \***

Select how SOAPAction should be constructed. Some web services send a specific construction.

#### **SOAPAction separator \***

Character to use as separator between name space and SOAP operation. Usually .Net web services use / as separator.

#### **Namespace \***

URI to give SOAP methods a context, reducing ambiguities.

#### **Request name scheme \***

Select how SOAP request function wrapper should be constructed. FunctionName is used as example for actual invoker or operation name. FreeText is used as example for actual configured value.

## **Response name scheme \***

Select how SOAP response function wrapper should be constructed. FunctionName is used as example for actual invoker or operation name. FreeText is used as example for actual configured value.

## **Maximum message length \***

Specifies the maximum size (in bytes) for SOAP messages that OTRS will process.

# **Additional response headers (all operations)**

Optionally, you may want to define additional response headers for all operations. These may be used to add static header values to every response. Just click on the *Add header* button and fill both header and value fields. There is no limit in number of additional header lines.

Header value variables marked by a : will get replaced by the corresponding data value (e.g.  $:$  TicketID becomes 1).

## **Additional response headers (operation specific)**

These headers will be set in responses for the selected operation. The purpose of this setting is the same as above.

Header value variables marked by a : will get replaced by the corresponding data value (e.g.  $:$  TicketID becomes 1).

## **Additional response SOAP namespaces (all operations)**

These namespaces will be used in every response.

# **Additional response SOAP namespaces (operation specific)**

These namespaces will be used in responses for this specific operation.

**Note:** Some headers are blocked for safety purposes. If needed, the list of blocked headers can be changed in the following system configuration using the settings:

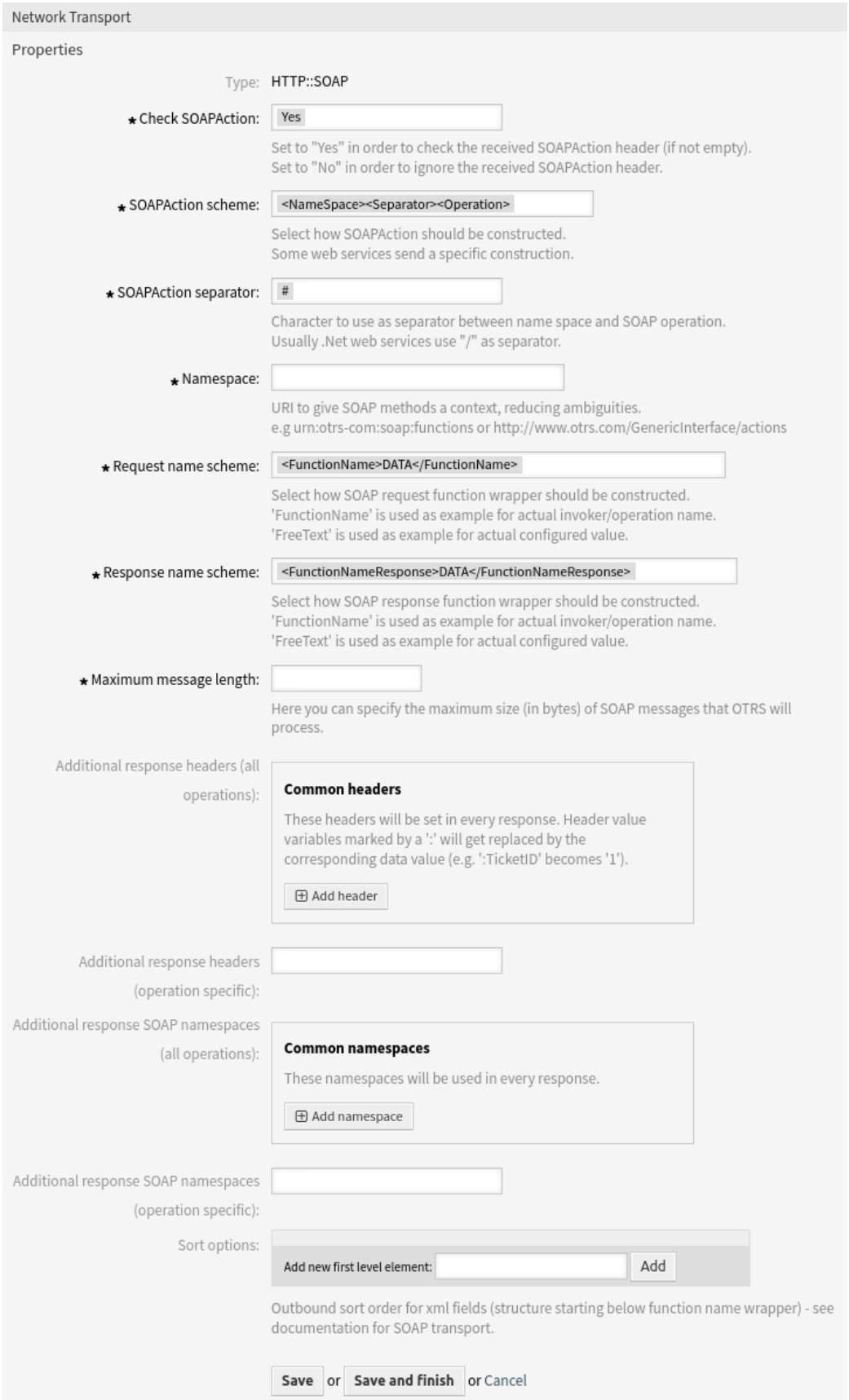

- GenericInterface::Invoker::OutboundHeaderBlacklist
- GenericInterface::Operation::OutboundHeaderBlacklist

#### **Sort options**

Outbound sort order for XML fields (structure starting below function name wrapper) - see documentation for SOAP transport.

#### **Web Service Operation**

The actions that can be performed when you are using OTRS as a provider are called *operations*. Each operation belongs to a controller. Controllers are collections of operations or invokers, normally operations from the same controller need similar settings and share the same configuration dialog. But each operation can have independent configuration dialogs if needed.

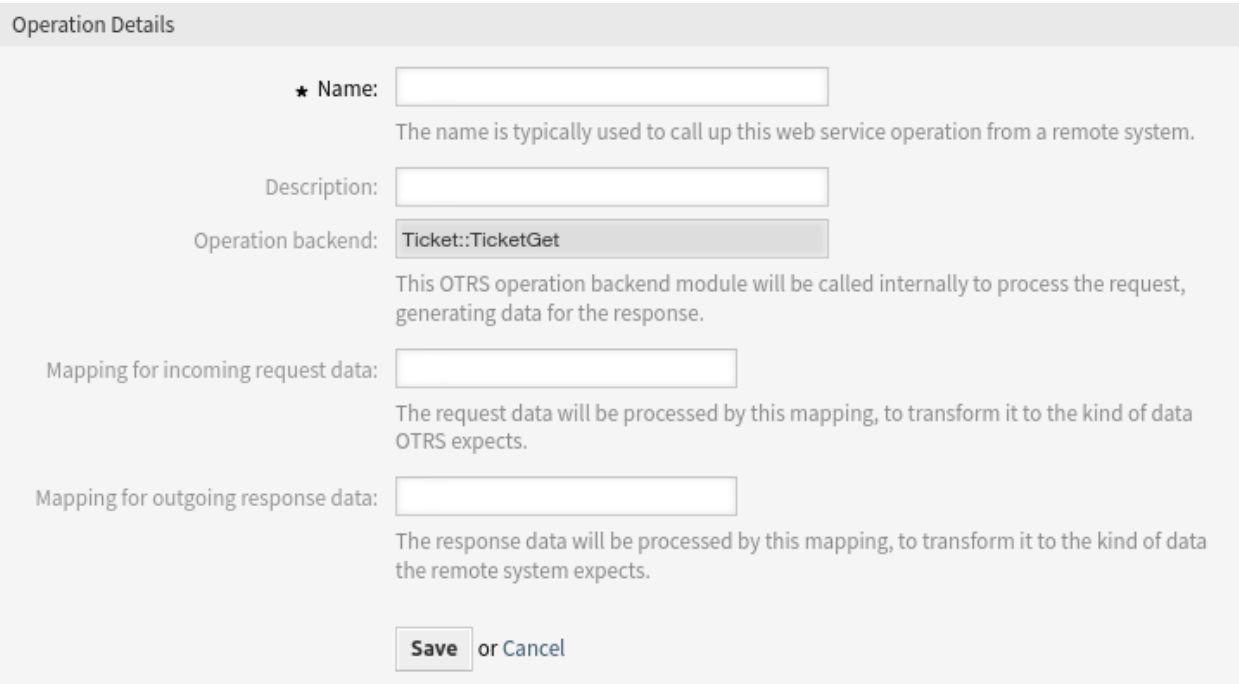

Fig. 148: Add Web Service Operation Screen

The following settings are available when adding or editing this resource. The fields marked with an asterisk are mandatory.

#### **Name \***

The name of this resource. Any type of characters can be entered to this field including uppercase letters and spaces. The name will be displayed in the overview table.

# **Description**

Add additional information to this resource. It is recommended to always fill this field as a description of the resource with a full sentence for better clarity, because the description will be also displayed in the overview table.

#### **Operation backend**

This OTRS operation back end module will be called internally to process the request, generating data for the response.

The operation back end is pre-populated and cannot be edited. You will see this parameter when you choose the operation on the web service edit screen. The field is only informative.

## **Mapping for incoming request data**

The request data will be processed by this mapping, to transform it to the kind of data OTRS expects.

#### **Mapping for outgoing response data**

The response data will be processed by this mapping, to transform it to the kind of data the remote system expects.

#### **Include Ticket Data**

Whether to include ticket data in response or not.

Mappings are fields that normally appear on every operation, but other special fields can appear in non default configuration dialogs to fulfill specific needs of the operation.

Normally there are two mapping configuration sections for each operation, one for the incoming data and another one for the outgoing data. You can choose different mapping types (back ends) for each mapping direction, since their configuration is independent from each other and also independent from the operation back end. The normal and most common practice is that the operation uses the same mapping type in both cases (with inverted configuration). The complete mapping configuration is done in a separate screen which depends on the mapping type.

In the left part of the screen on the action column you have the options to go back to web service (discarding all changes since the last save) and delete. If you click on the last one, a dialog will open and ask you if you like to remove the operation. Click on the *Delete* button to confirm the removal of the operation and its configuration or click on the *Cancel* button to close the delete dialog.

# **Requester Web Service Settings**

The network transport configuration for the requester is similar to the configuration for the provider.

The following settings are available when adding or editing this resource. The fields marked with an asterisk are mandatory.

## **Network transport**

Select which network transport would you like to use with the web service. Possible values are *HTTP::REST* and *HTTP::SOAP*.

**Note:** After selecting the transport method, you have to save the configuration with clicking on the *Save* button. A *Configuration* button will be displayed next to this field.

## **Configuration**

The *Configure* button is visible only, after a network transport was selected and saved. See the configuration for *OTRS as Requester - HTTP::REST* and *OTRS as Requester - HTTP::SOAP* below.

It is possible to use both object and array format as a JSON response of the remote system. However, in the case it is an array, system stores it as an object internally, where ArrayData is used as a key and a value is an array. Because of that, responded JSON array can be mapped efficiently, but has to be considered as an object described above (key is ArrayData, but \* can also be used as wildcard).

#### **Add error handling module**

This option is visible only, after a network transport was selected and saved. Selecting an error handling module will open a new screen for its configuration.

The following settings are available when adding or editing this resource. The fields marked with an asterisk are mandatory.

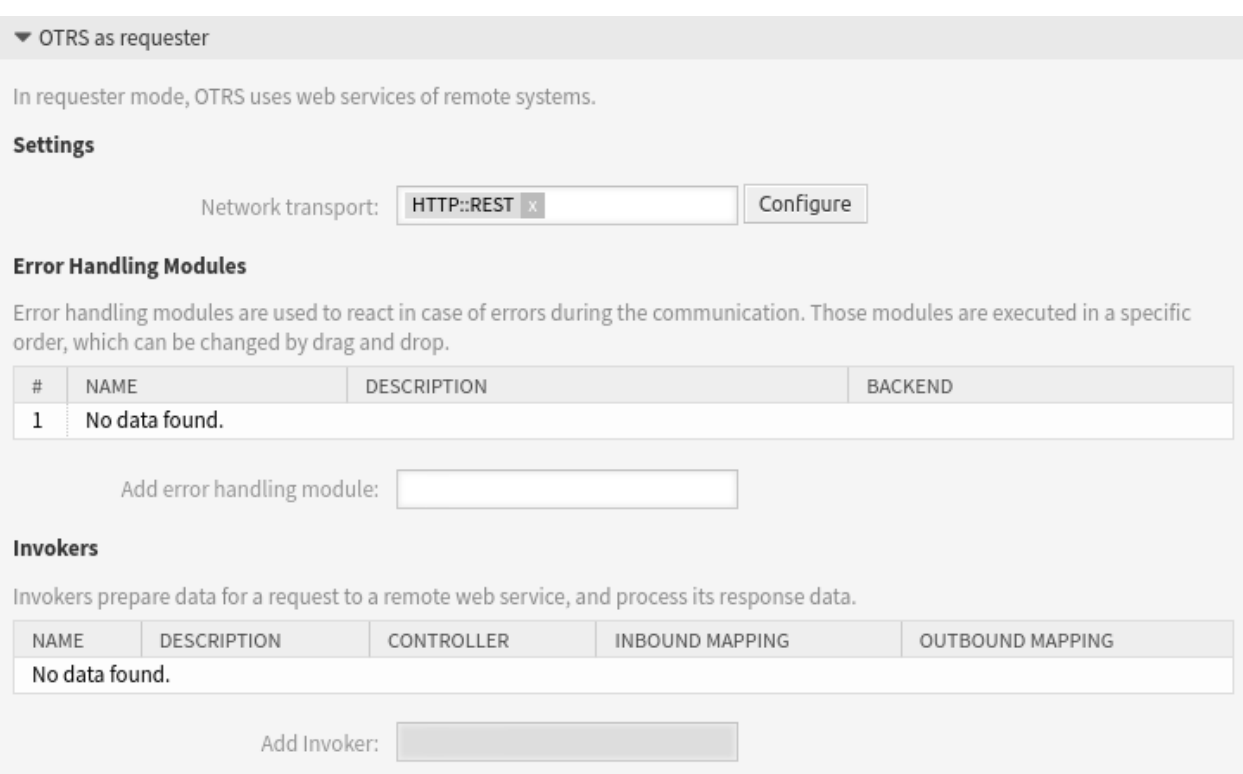

Fig. 149: Web Service Settings - OTRS as Requester

## **Name \***

The name of this resource. Any type of characters can be entered to this field including uppercase letters and spaces. The name will be displayed in the overview table.

## **Description**

Add additional information to this resource. It is recommended to always fill this field as a description of the resource with a full sentence for better clarity, because the description will be also displayed in the overview table.

#### **Invoker filter**

Only execute error handling module for selected invokers.

#### **Error message content filter**

Enter a regular expression to restrict which error messages should cause error handling module execution. Error message subject and data (as seen in the debugger error entry) will be considered for a match.

Example: Enter  $\wedge$ , \*401 Unauthorized. \*\$ to handle only authentication related errors.

#### **Error stage filter**

Only execute error handling module on errors that occur during specific processing stages.

Example: Handle only errors where mapping for outgoing data could not be applied.

# **Error code**

An error identifier for this error handling module. This identifier will be available in XSLT mapping and shown in debugger output.

## **Error message**

An error explanation for this error handling module. This message will be available in XSLT mapping

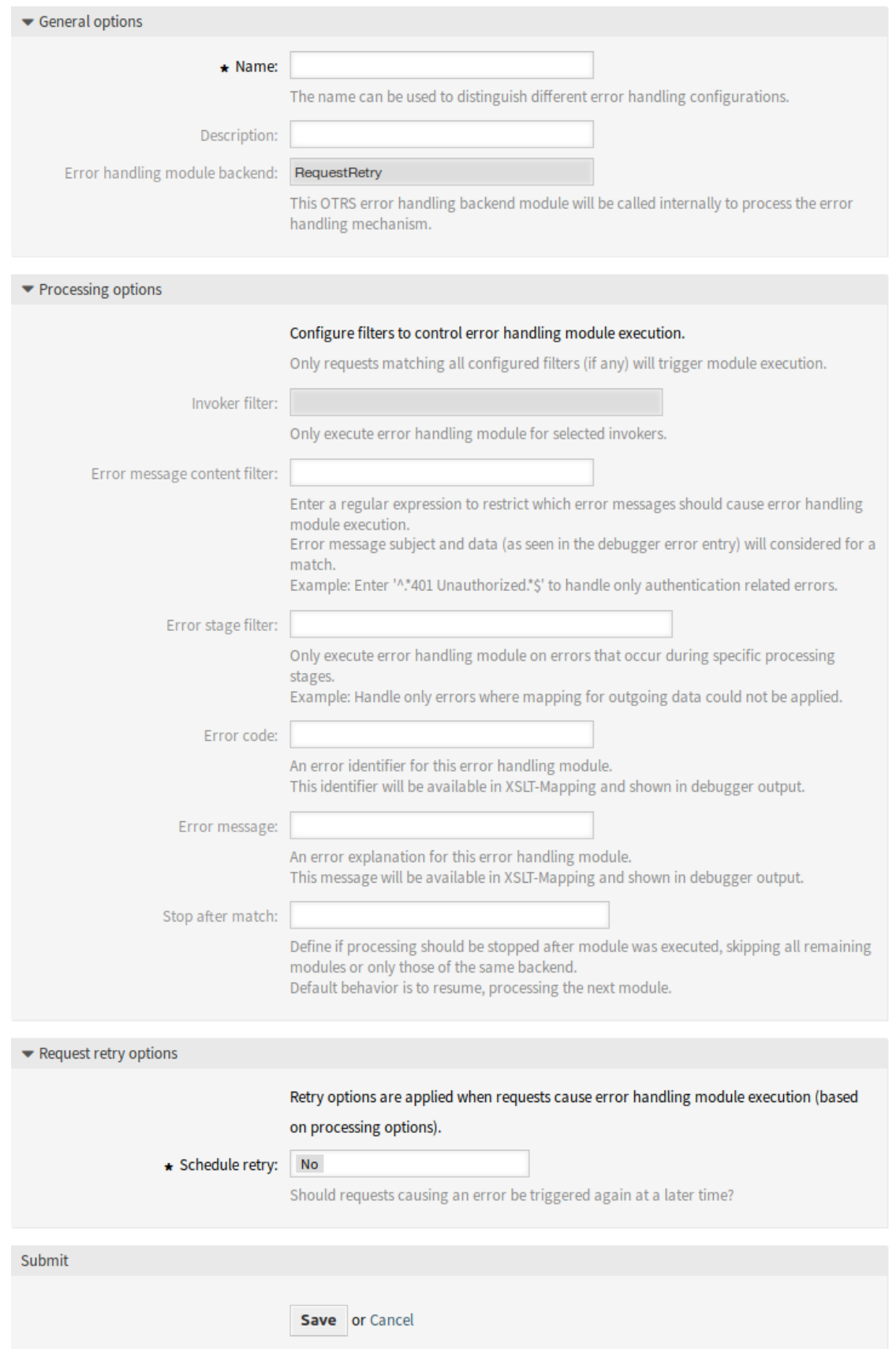

and shown in debugger output.

# **Stop after match**

Defines if processing should be stopped after module was executed, skipping all remaining modules or only those of the same back end. Default behavior is to resume, processing the next module.

# **OTRS as Requester - HTTP::REST**

In the case of HTTP::REST, this configuration also grows dynamically depending on the configured invokers. Authentication and SSL options are similar to the ones in HTTP::SOAP.

The following settings are available when adding or editing this resource. The fields marked with an asterisk are mandatory.

## **Endpoint \***

URI of the remote system to indicate specific location for accessing a web service.

## **Timeout \***

Timeout value for requests.

# **Authentication**

An optional authentication mechanism to access the remote system. Select an authentication mechanism from the list and additional fields will appear.

# **Credential \***

Select a credential that has been added in the *[Credentials](#page-89-0)* screen. Click on the *Add credential* button to open the credential management screen.

#### **Certification Authority (CA) Certificate**

The full path and name of the certification authority certificate file that validates SSL certificate.

## **Certification Authority (CA) Directory**

The full path of the certification authority directory where the CA certificates are stored in the file system.

## **Use Proxy Options \***

Show or hide proxy options to connect to the remote system.

## **Controller mapping for Invoker '<InvokerName>'\***

The controller that the invoker should send requests to.

Variables marked by a : will get replaced by the data value and passed along with the request (e.g. /Ticket/:TicketID?UserLogin=:UserLogin&Password=:Password).

## **Valid request command for Invoker '<InvokerName>'**

A specific HTTP command to use for the requests with this invoker (optional).

## **Default command**

The default HTTP command to use for the requests. Possible options: CONNECT, DELETE, GET, HEAD, OPTIONS, PATCH, POST, PUT and TRACE. If no command is selected, *Default command* is used.

## **Additional request headers (all invokers)**

Optionally, you may want to define additional request headers for all invokers. These may be used to add static header values to every request. Just click on the *Add header* button and fill both header and value fields. There is no limit in number of additional header lines.

Header value variables marked by a : will get replaced by the corresponding data value (e.g.  $:$  TicketID becomes 1).

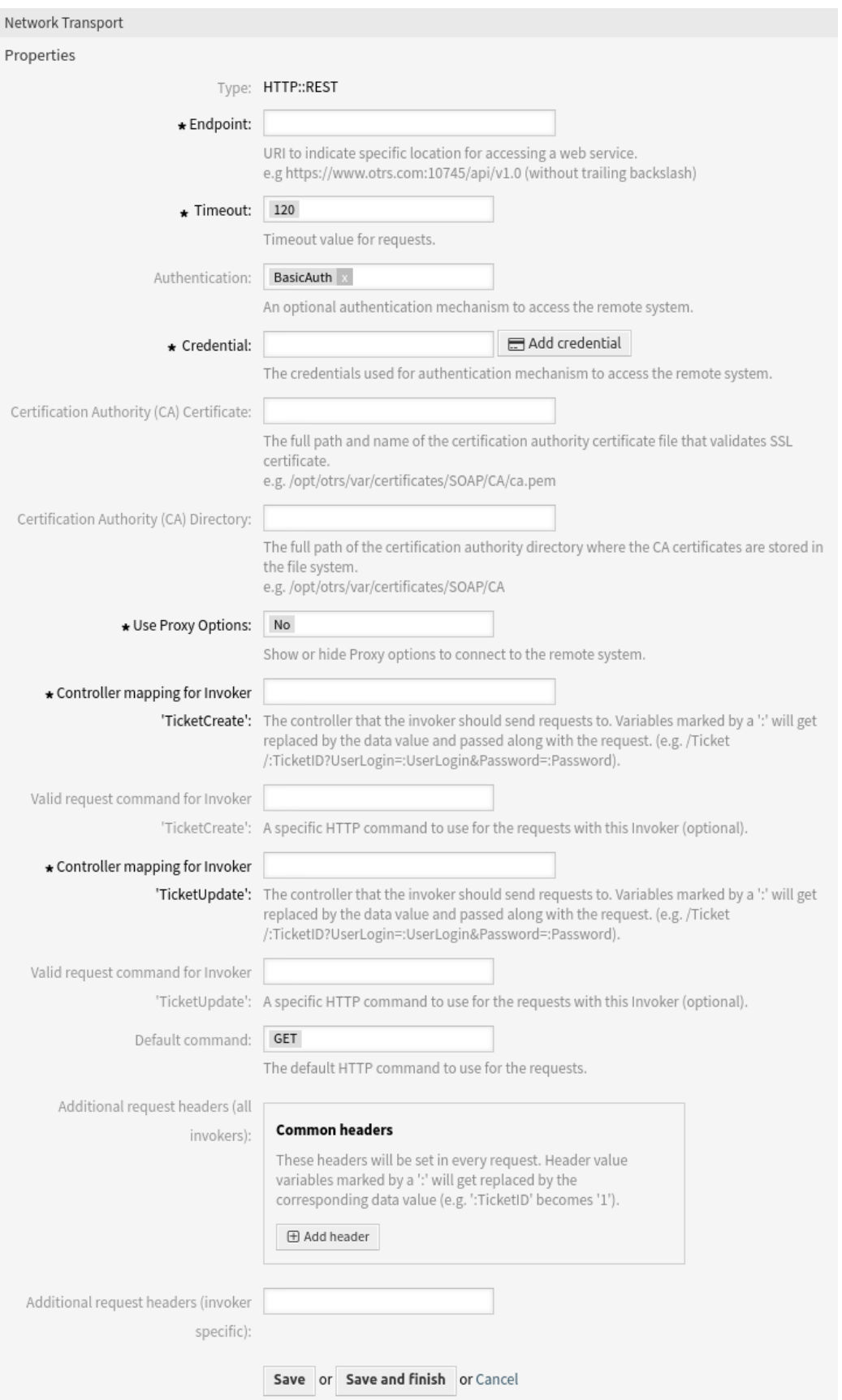

Fig. 151: Web Service Settings - OTRS as Requester - HTTP::REST **344 Chapter 5. Processes & Automation**

#### **Additional request headers (invoker specific)**

These headers will be set in requests for the selected invoker. The purpose of this setting is the same as above.

Header value variables marked by a : will get replaced by the corresponding data value (e.g.  $:$  TicketID becomes 1).

**Note:** Some headers are blocked for safety purposes. If needed, the list of blocked headers can be changed in the following system configuration using the settings:

- GenericInterface::Invoker::OutboundHeaderBlacklist
- GenericInterface::Operation::OutboundHeaderBlacklist

## **OTRS as Requester - HTTP::SOAP**

For the requester HTTP::SOAP network transport there are more fields to be set.

The following settings are available when adding or editing this resource. The fields marked with an asterisk are mandatory.

#### **Endpoint \***

URI of the remote system to indicate specific location for accessing a web service.

## **Timeout \***

Timeout value for requests.

## **Set SOAPAction \***

Set to *Yes* in order to send a filled SOAPAction header. Set to *No* in order to send an empty SOA-PAction header.

#### **SOAPAction scheme \***

Select how SOAPAction should be constructed. Some web services require a specific construction.

#### **SOAPAction separator \***

Character to use as separator between name space and SOAP operation. Usually .Net web services use / as separator.

#### **Namespace \***

URI to give SOAP methods a context, reducing ambiguities.

#### **Request name scheme \***

Select how SOAP request function wrapper should be constructed. FunctionName is used as example for actual invoker or operation name. FreeText is used as example for actual configured value.

#### **Response name scheme \***

Select how SOAP response function wrapper should be constructed. FunctionName is used as example for actual invoker or operation name. FreeText is used as example for actual configured value.

#### **Encoding**

The character encoding for the SOAP message contents.

# **Authentication**

An optional authentication mechanism to access the remote system. Select an authentication mechanism from the list and additional fields will appear.

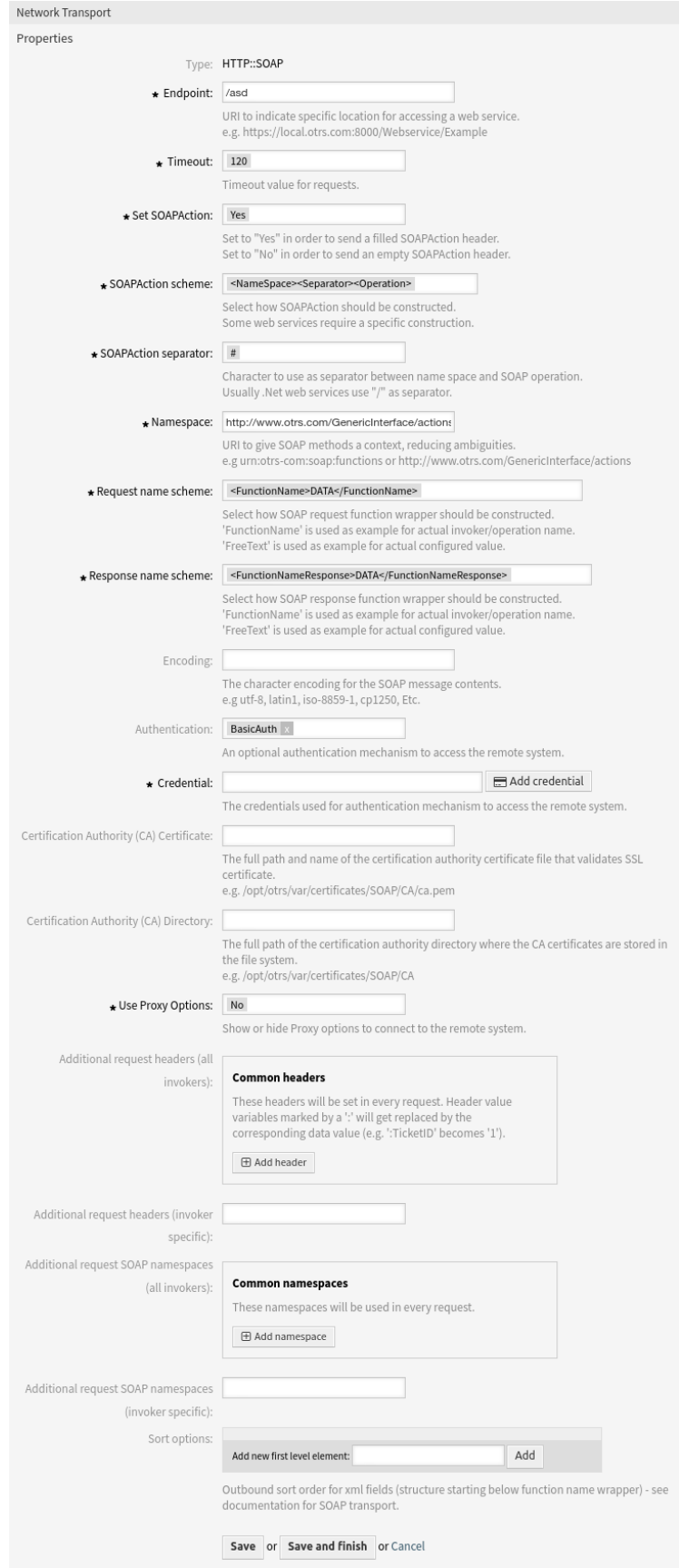

Fig. 152: Web Service Settings - OTRS as Requester - HTTP::SOAP **346 Chapter 5. Processes & Automation**

# **Credential \***

Select a credential that has been added in the *[Credentials](#page-89-0)* screen. Click on the *Add credential* button to open the credential management screen.

# **Certification Authority (CA) Certificate**

The full path and name of the certification authority certificate file that validates SSL certificate.

## **Certification Authority (CA) Directory**

The full path of the certification authority directory where the CA certificates are stored in the file system.

# **Use Proxy Options \***

Show or hide proxy options to connect to the remote system.

#### **Additional request headers (all invokers)**

Optionally, you may want to define additional request headers for all invokers. These headers will be set in every request.

Header value variables marked by  $a :$  will get replaced by the corresponding data value (e.g.  $:$  TicketID becomes 1).

#### **Additional request headers (invoker specific)**

These headers will be set in requests for the selected invoker. The purpose of this setting is the same as above.

Header value variables marked by a : will get replaced by the corresponding data value (e.g.  $:$  TicketID becomes 1).

#### **Additional request SOAP namespaces (all invokers)**

These namespaces will be used in every request.

#### **Additional request SOAP namespaces (invoker specific)**

These namespaces will be used in requests for this specific invoker.

**Note:** Some headers are blocked for safety purposes. If needed, the list of blocked headers can be changed in the following system configuration using the settings:

• GenericInterface::Invoker::OutboundHeaderBlacklist

• GenericInterface::Operation::OutboundHeaderBlacklist

#### **Sort options**

Outbound sort order for XML fields (structure starting below function name wrapper) - see documentation for SOAP transport.

## **Web Service Mapping**

There are cases where you need to transform the data from one format to another (map or change data structure), because normally a web service is used to interact with a remote system, that is highly probable that is not another OTRS system and/or could not understand the OTRS data structures and values. In these cases some or all values have to be changed, and sometimes even the names of the values (keys) or even the complete structure, in order to match with the expected data on the other end. To accomplish this task the generic interface mapping layer exists.

Each remote system has it own data structures and it is possible to create new mapping modules for each case (e.g. there is a customized mapping module for *SAP Solution Manager* available as feature), but it is not always necessary. The module Mapping:: Simple should cover most of the mapping needs.

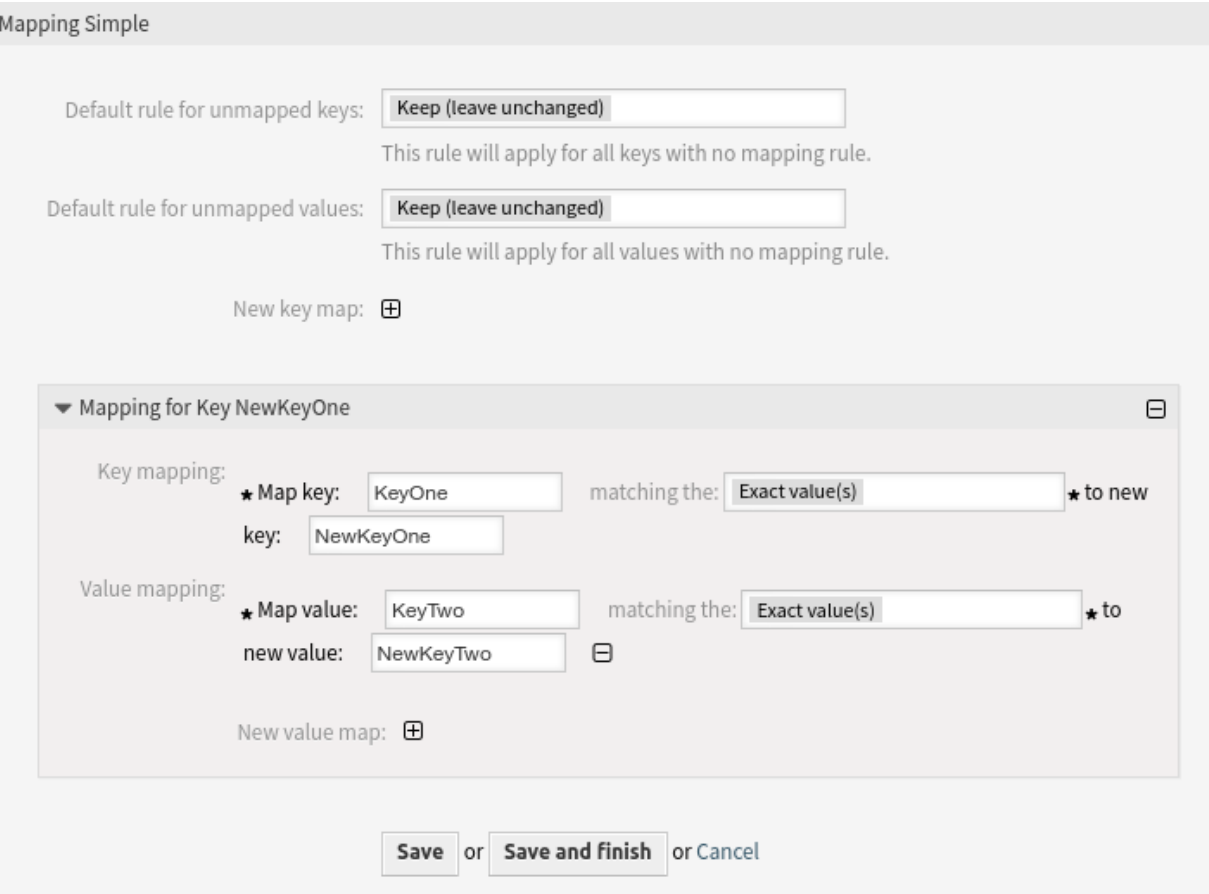

Fig. 153: Simple Web Service Mapping

**Note:** When the Mapping::Simple does not cover all mapping needs for a web service, a new mapping module should be created.

This module gives you the opportunity to set default values to map for each key or value for the whole communication data.

At the beginning of the screen you will see a general section where you can set the default rules that will apply for all the unmapped keys and values. There are three options available, these options are listed below:

#### **Keep (leave unchanged)**

It does not touch the keys or values in any way.

#### **Ignore (drop key/value pair)**

When this is applied to the key it deletes the key and value, because when a key is deleted then in consequence its associated value is deleted too. When this is applied to the value, only the value is deleted, keeping the key, that now will be associated to an empty value.

#### **Map to (use provided value as default)**

All keys and/or values without a defined map rule will use this as default. When you select this option a new text field will appear to set this default.

Clicking on the plus button for new key map will display a new box for a single mapping configuration. You can add as many key mappings as needed. Just click on the plus button again and a new mapping box will appear below the existing one. From this mapping boxes you can define a map for a single key, with the next options:

#### **Exact value(s)**

The old key string will be changed to a new one if the old key matches exactly.

#### **Regular expression**

The key string will be replaced following a regular expression rule.

Pressing the new value map plus button will display a new row for a value map. Here it is also possible to define rules for each value to be mapped with the same options as for the key map (exact value and regular expression). You can add as many values to map as needed, and if you want to delete one of them, just click on the minus button for each mapping value row.

Deleting the complete key mapping section (box) is possible, just push on the minus button located on the up right corner of each box that you want to delete.

If you need to delete a complete mapping configuration, go back to the corresponding operation or invoker screen, look for the mapping direction that you select before and set its value to *-*, and save the configuration to apply the changes.

It is possible to define XSLT templates for mapping.

#### **XSLT Mapping**

#### **XSLT stylesheet \***

Here you can add or modify your XSLT mapping code.

The editing field allows you to use different functions like automatic formatting, window resize as well as tag- and bracket-completion.

#### **Use key attribute**

For incoming data this option defines if XML key attributes are converted into a Perl data structure or if they are ignored.

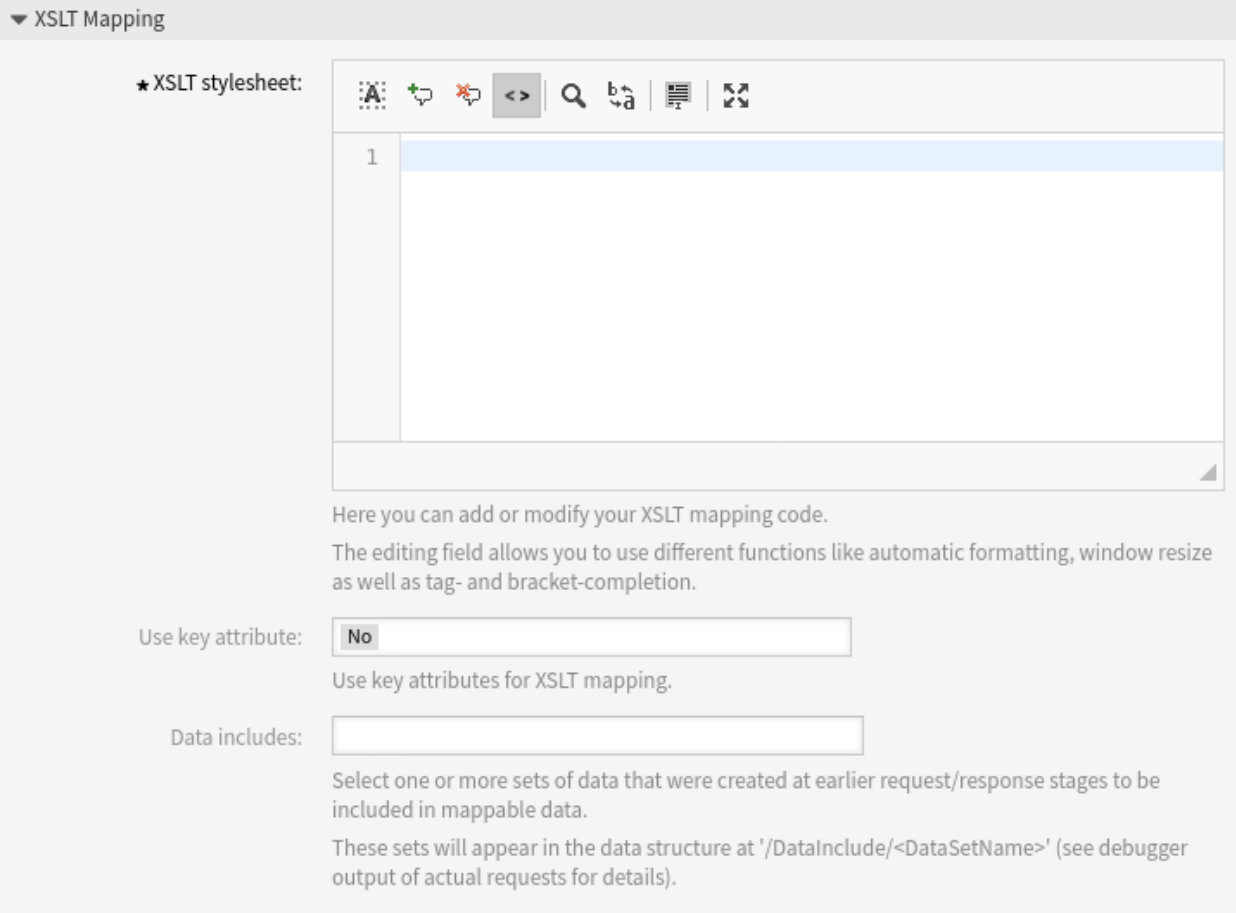

# Fig. 154: XSLT Web Service Incoming Mapping
Example: Incoming XML data

```
<Article>
   <Subject>some subject</Subject>
    <Body>some body</Body>
    <ContentType>text/plain; charset=utf8</ContentType>
    <TimeUnit>1</TimeUnit>
</Article>
<Attachment>
   <Content>someTestData</Content>
    <ContentType>text/plain</ContentType>
    <Filename>test1.txt</Filename>
</Attachment>
<Attachment Content="someTestData" ContentType="text/plain" Filename="test2.txt" /
,→>
```
Resulting Perl data with *Use key attribute* disabled:

```
$VAR1 = {}Article => {
        Body => 'some body',
        ContentType => 'text/plain; charset=utf8',
        Subject \Rightarrow 'some subject',
        TimeUnit \Rightarrow '1',
    },
    Attachment => [
        {
             Content => 'someTestData',
             ContentType => 'text/plain',
             Filename => 'test1.txt',
        },
        {},
    ],
};
```
Resulting Perl data with *Use key attribute* enabled:

```
$VAR1 = {}Article => {
        Body => 'some body',
        ContentType => 'text/plain; charset=utf8',
        Subject => 'some subject',
        TimeUnit \Rightarrow '1',
    },
    Attachment => [
        {
            Content => 'someTestData',
            ContentType => 'text/plain',
            Filename => 'test1.txt',
        },
        {
            Content => 'someTestData',
            ContentType => 'text/plain',
            Filename => 'test2.txt',
        },
    ],
};
```
#### **Attribute options**

This option must be used in order to use key attributes for outgoing elements. First level options define the elements which should receive key attributes. Second level options define which sub elements should be converted into attributes and attached to the surrounding element. Only two levels of options are considered for key attributes. These will be used for any level of elements in the XML structure (not only the first level).

Please note that sorting of elements in the attribute options is possible but will not affect how key attributes are treated.

If every sub element of an element is converted into attributes and the element contains a specific ContentKey sub element, the content of this sub element will be used as value of the surrounding element. Please see the following example as illustration for these options.

Example: XSLT mapping

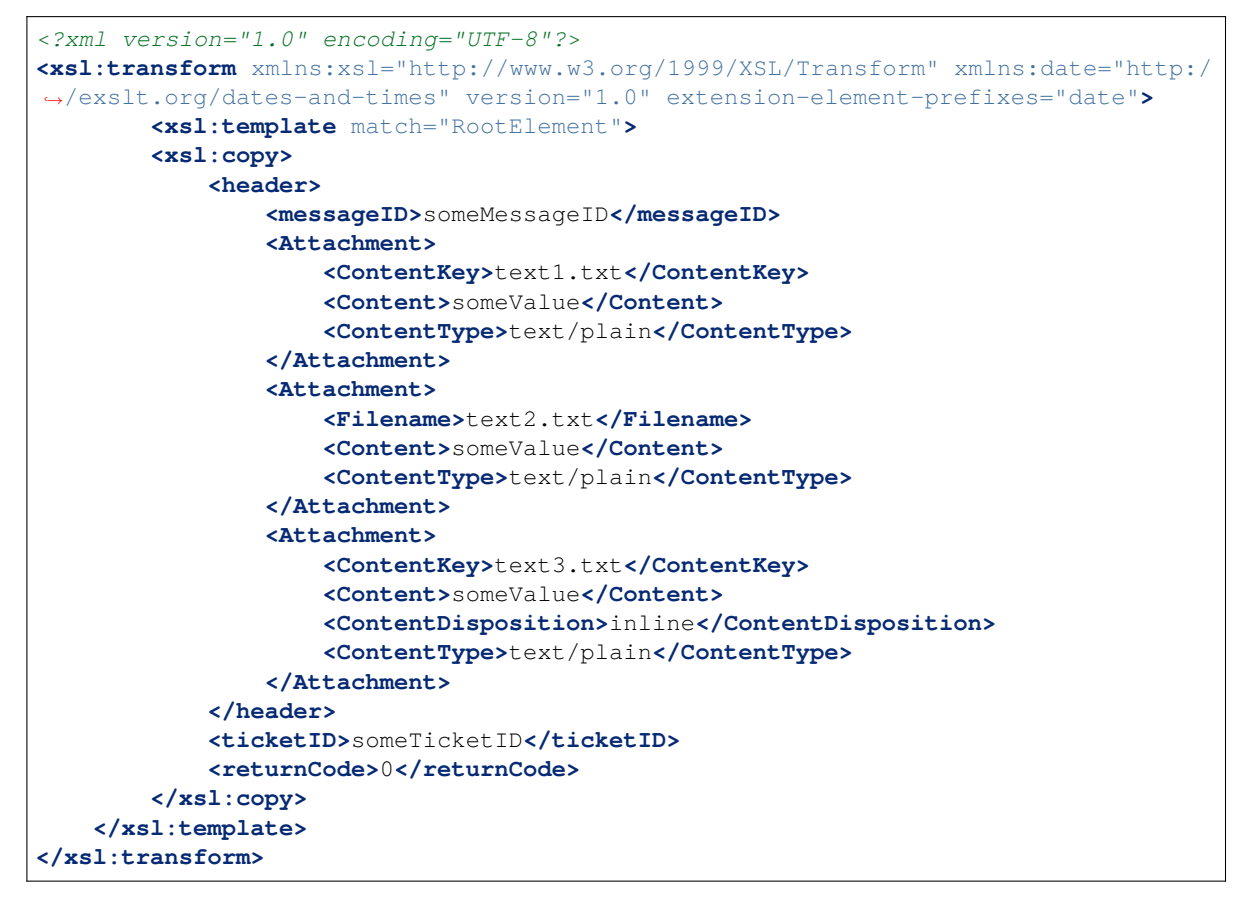

#### **Data includes**

Select one or more sets of data that were created at earlier request/response stages to be included in mappable data.

These sets will appear in the data structure at /DataInclude/<DataSetName> (see debugger output of actual requests for details).

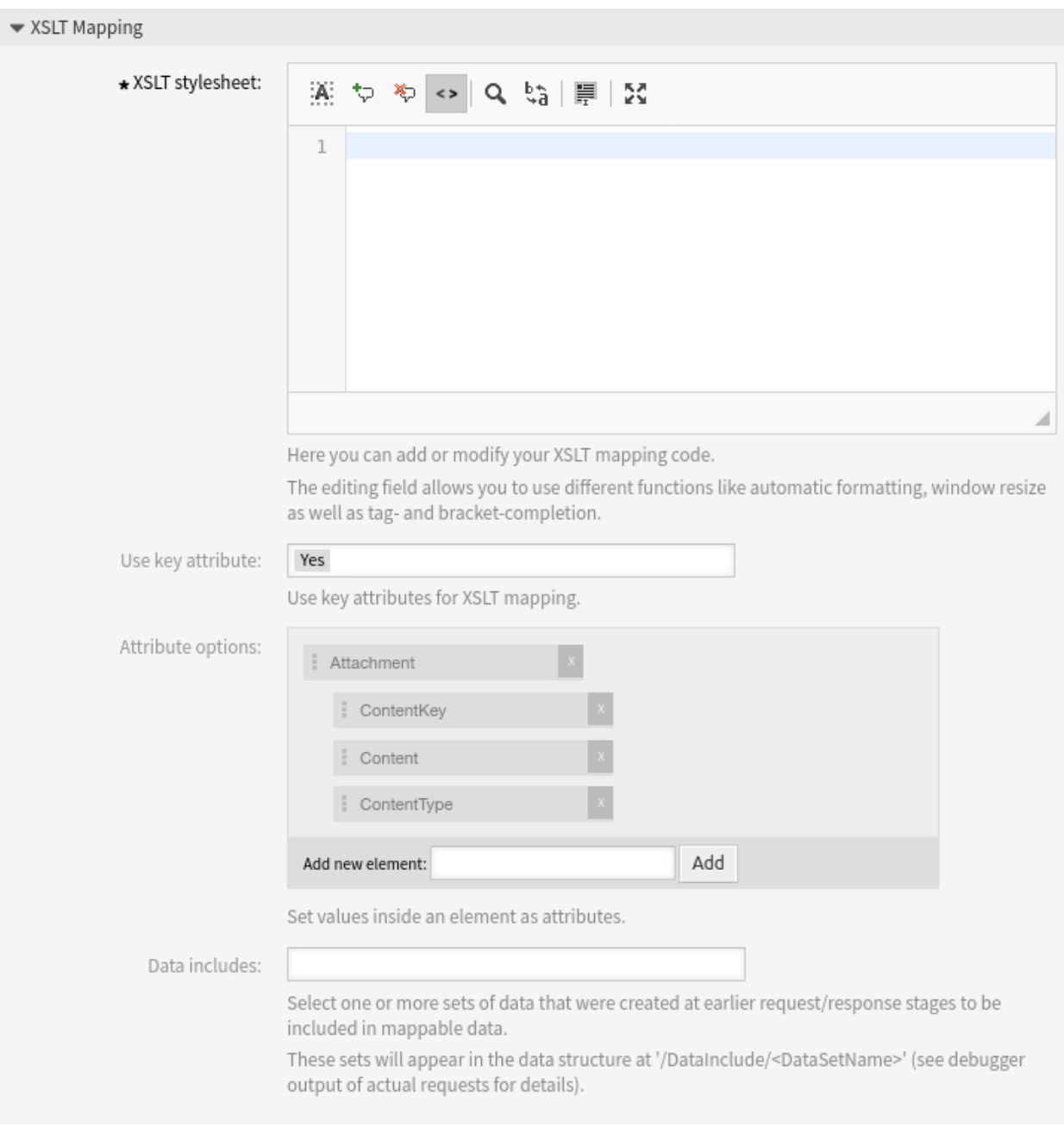

Fig. 155: XSLT Web Service Outgoing Mapping

### **Web Service for Dynamic Field**

To create a new *[dynamic field of type web service](#page-253-0)* it is necessary to have an already working web service. It requires to have at least one invoker of the type Generic:: PassThrough. This invoker will be called to fetch the data from the remote server. The original data that it is sent in a request is similar to the following example.

```
DynamicFieldID \Rightarrow 123,
    DynamicFieldLabel => 'NameX',
    DynamicFieldName => 'NameX',
    DynamicFieldValue => 'Value',
    Form \Rightarrow {
        # Form fields
        # ...
    },
    Ticket => {
        # Ticket attributes
         # ...
    },
    DynamicField => {
        NameX => 'Value'
        NameY \Rightarrow [ 'Value' ],
    },
    UserID \Rightarrow 123,
},
```
#### **Form**

{

This section contains the fields in the current form in the web browser. This information changes as the screen is filled in.

#### **Ticket**

This section (or another source object, e. g. CustomerUser) contains the attributes of the object where the dynamic field belongs.

For example in the *New Phone Ticket* screen the section is empty as the ticket is not created yet, but in the *Change Free Fields* screen it contains the information of the current ticket.

### **DynamicField**

This section contains all non empty values of all configured dynamic fields for the current object.

In most cases the data that the remote server requires will be very different from the data provided, so it is highly recommended to use a mapping module for the outgoing data to format it specifically for the remote server call.

The following outgoing mapping example shows an XSLT mapping that discards any data and sets a fixed UserLogin, Password and TicketID (as needed for a TicketGet operation).

```
<?xml version="1.0" encoding="UTF-8"?>
<xsl:transform
   xmlns:xsl="https://www.w3.org/1999/XSL/Transform"
   xmlns:date="https://exsalt.org/dates-and-times"
   version="1.0"
   extension-element-prefixes="date">
   <xsl:output method="xml" encoding="utf-8" indent="yes" />
    <!-- Don't return unmached tags -->
```

```
<xsl:template match="text()" />
    <!-- Remove empty elements -->
    <xsl:template match="*[not(node())]" />
    <!-- Root template -->
    <xsl:template match="/">
        <RootElement>
            <UserLogin>someuser</UserLogin>
            <Password>somepassword</Password>
            <TicketID>1</TicketID>
        </RootElement>
    </xsl:template>
</xsl:transform>
```
The response from the server can also be very different, so in this case is also very recommended to use a mapping module for the incoming data in order to be able to process the information. The response must be a list of key and value elements.

The following incoming mapping example shows an XSLT mapping that converts the results from a TicketGet operation response form the remote server, extracting and formatting the state and queue as needed to be used as options for the dynamic field.

```
<?xml version="1.0" encoding="UTF-8"?>
<xsl:transform
   xmlns:xsl="https://www.w3.org/1999/XSL/Transform"
   xmlns:date="https://exsalt.org/dates-and-times"
    version="1.0"
    extension-element-prefixes="date">
   <xsl:output method="xml" encoding="utf-8" indent="yes" />
    <!-- Don't return unmached tags -->
    <xsl:template match="text()" />
    <!-- Remove empty elements -->
    <xsl:template match="*[not(node())]" />
    <!-- Root template -->
    <xsl:template match="/">
        <RootElement>
            <xsl:apply-templates />
        </RootElement>
    </xsl:template>
    <xsl:template match="/*/Ticket">
        <PossibleValue>
            <Key>State</Key>
            <Value>
                <xsl:value-of select="/*/Ticket/State" />
            </Value>
        </PossibleValue>
        <PossibleValue>
            <Key>Queue</Key>
            <Value>
```

```
<xsl:value-of select="/*/Ticket/Queue" />
            </Value>
        </PossibleValue>
    </xsl:template>
</xsl:transform>
```
The following web service definition (importable YAML file) can be used for testing the field, but the endpoint must be adapted to match current system. This web service acts as requester and provider and it always returns the state and queue from TicketID 1, as possible values to the field.

**Note:** This example should not be used in conjunction with the development web server.

```
---
Debugger:
 DebugThreshold: debug
  TestMode: '0'
Description: Dynamic Field Web Service Test
FrameworkVersion: 7.0.x git
Provider:
  ErrorHandling: {}
  ErrorHandlingPriority: []
  Operation:
    TicketGet:
      Description: ''
      IncludeTicketData: ''
      MappingInbound: {}
      MappingOutbound: {}
      Type: Ticket::TicketGet
  Transport:
    Config:
      AdditionalHeaders: ~
      MaxLength: '100000000'
      NameSpace: https://www.otrs.org/TicketConnector/
      RequestNameFreeText: ''
      RequestNameScheme: Plain
      ResponseNameFreeText: ''
      ResponseNameScheme: Response
    Type: HTTP::SOAP
RemoteSystem: ''
Requester:
  ErrorHandling: {}
  ErrorHandlingPriority: []
  Invoker:
    TicketGet:
      Description: Get possible values from the other side.
      Events: []
      MappingInbound:
        Config:
          Template: |-
              <?xml version="1.0" encoding="UTF-8"?>
              < 1 - -Copyright (C) 2001-2023 OTRS AG, https://otrs.com/
              This software comes with ABSOLUTELY NO WARRANTY. For details, see
```

```
the enclosed file COPYING for license information (GPL). If you
did not receive this file, see https://www.gnu.org/licenses/gpl.txt.
--<!-- DOCUMENTATION
* Example XML Input *
<RootElement>
   ...
</RootElement>
* Example XML Output *
<RootElement>
    <PossibleValues>
        <Key>???</Key>
        <Value>???</Value>
    </PossibleValues>
    <PossibleValues>
        <Key>???</Key>
        <Value>???</Value>
    </PossibleValues>
    ...
</RootElement>
-->
<xsl:transform
    xmlns:xsl="https://www.w3.org/1999/XSL/Transform"
    xmlns:date="https://exslt.org/dates-and-times"
    version="1.0"
    extension-element-prefixes="date">
    <xsl:output method="xml" encoding="utf-8" indent="yes" />
    <!-- Don't return unmatched tags -->
    <xsl:template match="text()" />
    <!-- Remove empty elements -->
    <xsl:template match="*[not(node())]" />
    <!-- Root template -->
    <xsl:template match="/">
        <RootElement>
            <xsl:apply-templates />
        </RootElement>
    </xsl:template>
    <xsl:template match="/*/Ticket">
        <PossibleValue>
            <Key>State</Key>
            <Value><xsl:value-of select="/*/Ticket/State" /></Value>
        </PossibleValue>
        <PossibleValue>
            <Key>Queue</Key>
```

```
<Value><xsl:value-of select="/*/Ticket/Queue" /></Value>
                </PossibleValue>
            </xsl:template>
        </xsl:transform>
  Type: XSLT
MappingOutbound:
 Config:
    Template: |-
        <?xml version="1.0" encoding="UTF-8"?>
        <! -Copyright (C) 2001-2023 OTRS AG, https://otrs.com/
        This software comes with ABSOLUTELY NO WARRANTY. For details, see
        the enclosed file COPYING for license information (GPL). If you
        did not receive this file, see https://www.gnu.org/licenses/gpl.txt.
        --<!-- DOCUMENTATION
        * Example XML Input *
        <RootElement>
           ...
        </RootElement>
        * Example XML Output *
        <RootElement>
            <PossibleValues>
               <Key>???</Key>
                <Value>???</Value>
            </PossibleValues>
            <PossibleValues>
                <Key>???</Key>
                <Value>???</Value>
            </PossibleValues>
            ...
        </RootElement>
        -->
        <xsl:transform
            xmlns:xsl="https://www.w3.org/1999/XSL/Transform"
            xmlns:date="https://exslt.org/dates-and-times"
            version="1.0"
            extension-element-prefixes="date">
            <xsl:output method="xml" encoding="utf-8" indent="yes" />
            <!-- Don't return unmatched tags -->
            <xsl:template match="text()" />
            <!-- Remove empty elements -->
            <xsl:template match="*[not(node())]" />
            <!-- Root template -->
            <xsl:template match="/">
```

```
<RootElement>
                          <UserLogin>someuser</UserLogin>
                          <Password>somepassword</Password>
                          <TicketID>1</TicketID>
                      </RootElement>
                 </xsl:template>
             </xsl:transform>
       Type: XSLT
     Type: Generic::PassThrough
 Transport:
   Config:
     Encoding: ''
     Endpoint: https://localhost/otrs/nph-genericinterface.pl/Webservice/
,→GenericConfigItemConnectorSOAP
     NameSpace: https://www.otrs.org/TicketConnector/
     RequestNameFreeText: ''
     RequestNameScheme: Plain
     ResponseNameFreeText: ''
     ResponseNameScheme: Response
     SOAPAction: Yes
     SOAPActionSeparator: '#'
     SSL:
       SSLProxy: ''
       SSLProxyPassword: ''
       SSLProxyUser: ''
   Type: HTTP::SOAP
 UseMappedData: '1'
```
# **CHAPTER**

**SIX**

# **AGENT INTERFACE**

Completely new user interface has been developed for agents. This setting makes it possible to edit the agent styles that are selectable for all agents.

# **6.1 Styles**

Use this screen to manage styles and choose style variants for use in agent interface. A fresh OTRS installation already contains some variants by default. The style management screen is available in the *Styles* module of the *Agent Interface* group.

The management screen consists of two widget. In the *Edit Styles* widget can be selected the styles for editing. The *Defaults* widget defines, which variant will be used as default for the agent interface. The agents can override this setting and they can select a different variant in they personal preferences, but they can not edit the styles.

# **6.1.1 Manage Styles**

Styles are grouped into four categories: *Bright*, *High Contrast Bright*, *Dark* and *High Contrast Dark*.

To edit a style, select a category first. The edit screen will be opened for the selected category.

The *Edit Layout* section is the same for all categories.

The following settings are available when adding or editing this resource.

### **Enable**

Select whether the style is available for agents.

### **Header Logo**

The logo is a small image that is displayed in the header of all pages.

To change the logo, click on the *Select image to upload* button, and select a new logo image. Recommended file format is PNG.

### **Favicon**

The [favorite icon](https://en.wikipedia.org/wiki/Favicon) is an icon that is displayed in the URL bar of the web browser.

To change the favorite icon, click on the *Select image to upload* button, and select a new icon. This is usually a 16×16 pixel image in PNG or ICO format.

Some categories contain different variants. Each variant can be customize in the same manner.

The following settings are available when adding or editing this resource.

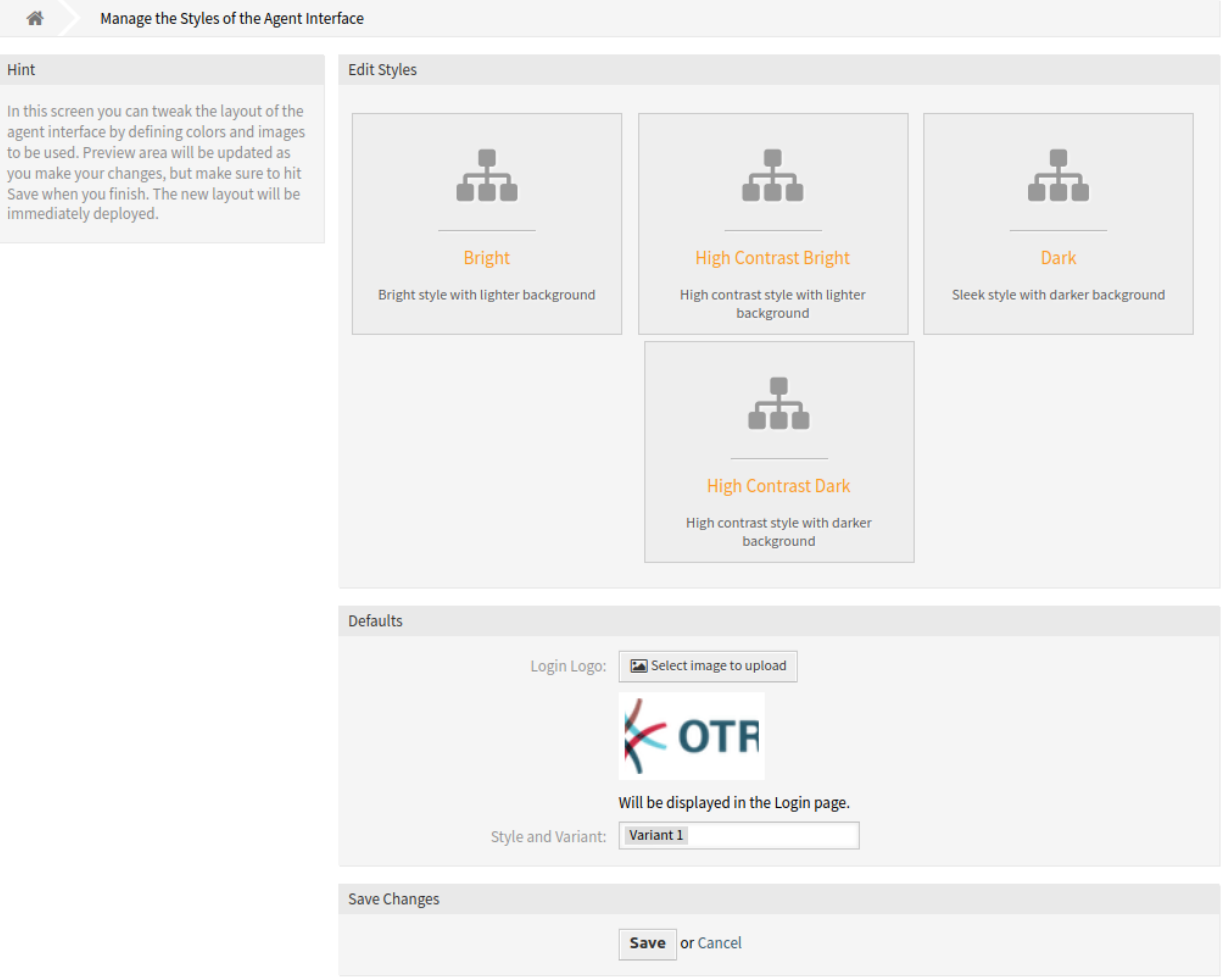

Fig. 1: Agent Style Management Screen

| <b>Edit Layout</b>             |                                                                        |
|--------------------------------|------------------------------------------------------------------------|
| Enabled: $\blacktriangleright$ |                                                                        |
| Header Logo:                   | Select image to upload                                                 |
|                                | $\leftarrow$ OTR                                                       |
|                                | Will be displayed in the header of all pages.                          |
| Favicon:                       | Select image to upload                                                 |
|                                |                                                                        |
|                                | Will be displayed in the browser address bar and for bookmarked links. |
|                                |                                                                        |

Fig. 2: Agent Style Layout Edit Screen

# **Enable**

Select whether the variant is available for agents.

### **Name**

The name of this resource. Any type of characters can be entered to this field including uppercase letters and spaces.

### **Primary Color**

This color will be used as the background color of primary buttons and the color of textual links and hovered icons.

To change the primary color, just select a new color from the color palette. You can chose from the preselected colors or define other colors by choosing it from the color selector or typing the hexadecimal value. The new color will be displayed in the preview widget immediately.

### **Secondary Color**

This color will be used as the background color of table rows and the color of icon links.

To change the secondary color, just select a new color from the color palette. You can chose from the pre-selected colors or define other colors by choosing it from the color selector or typing the hexadecimal value. The new color will be displayed in the preview widget immediately.

### **Prominent Color**

This color will be used as the background color of the organizer sidebar.

To change the prominent color, just select a new color from the color palette. You can chose from the pre-selected colors or define other colors by choosing it from the color selector or typing the hexadecimal value. The new color will be displayed in the preview widget immediately.

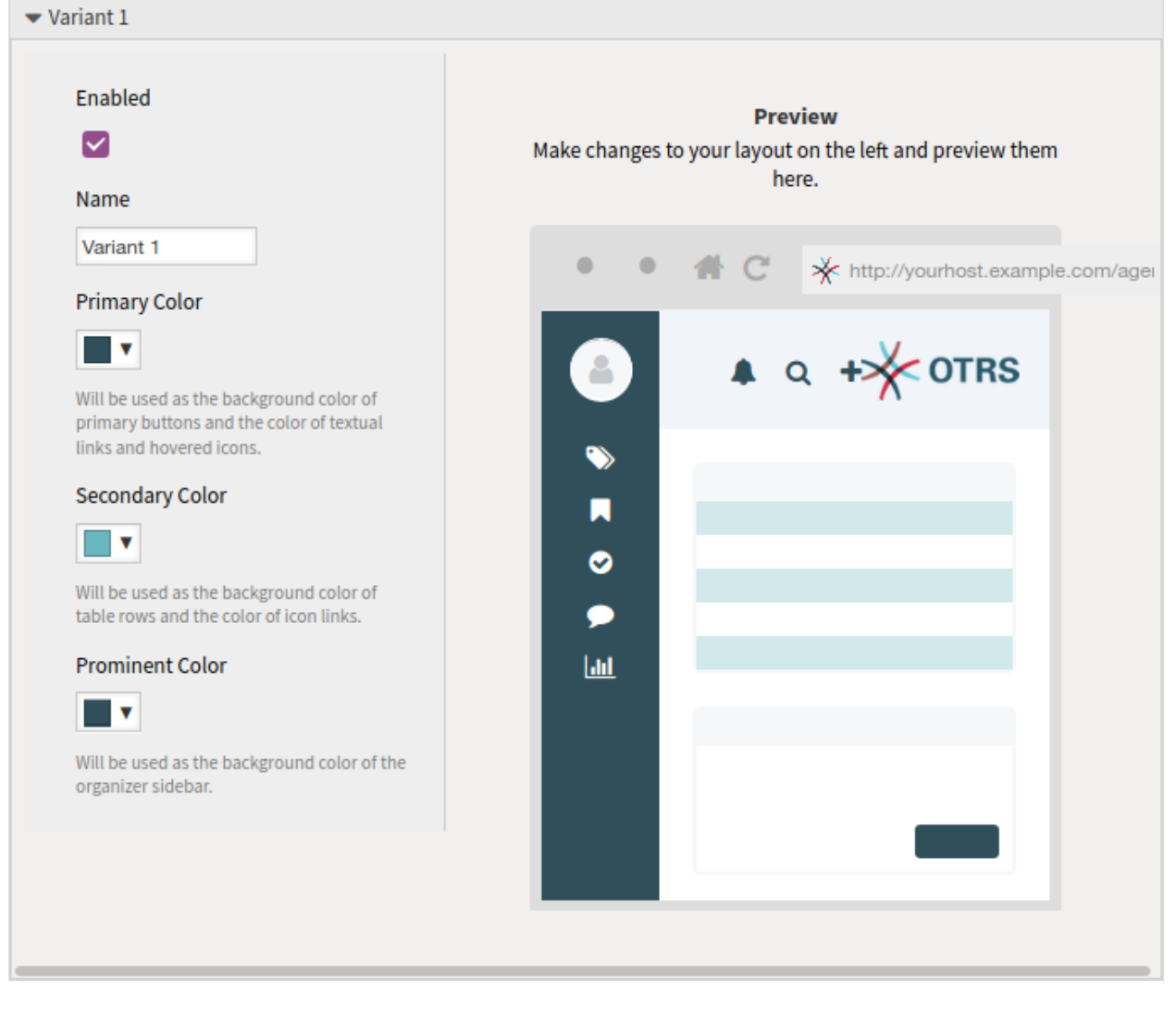

Fig. 3: Agent Style Variant

**CHAPTER**

**SEVEN**

# **EXTERNAL INTERFACE**

The need to transport valuable information about service to users is a major one for a service desk. Not always is it possible or plausible to do this via a corporate internet. The customers of a service desk need a one-stop solution for all their service needs.

OTRS provides access to create and manage demands, as well as receive valuable information such as the service catalog and knowledge base.

The following chapter describes the administration tools needed to implement corporate identity and manage language-based content.

# **7.1 Customer Service Catalogue**

Use this screen to add categories and items for use in external interface. A fresh OTRS installation doesn't contain any categories or items by default. The catalogue management screen is available in the *Customer Service Catalogue* module of the *External Interface* group.

This module consists of two management screens: a category management screen and an item management screen.

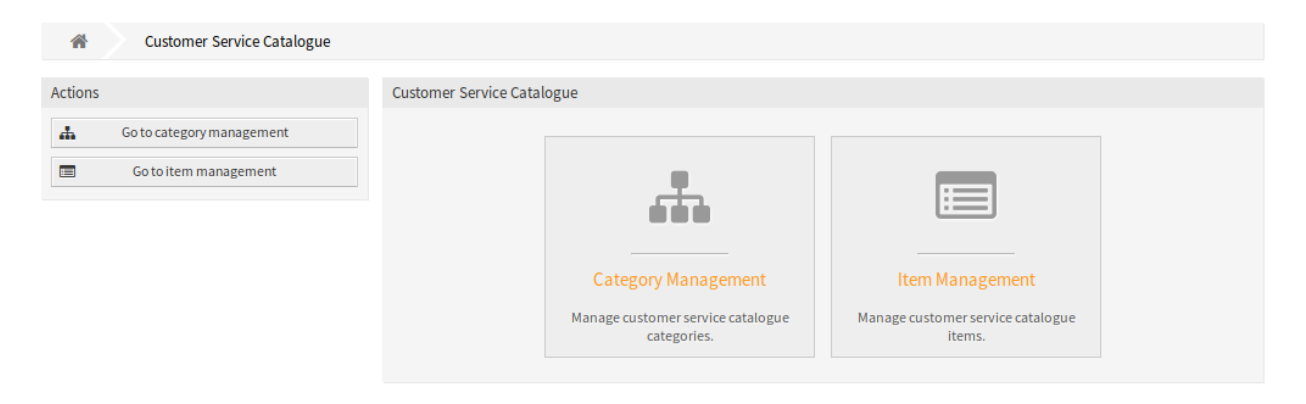

Fig. 1: Customer Service Catalogue Management Screen

# **7.1.1 Manage Categories**

Use this screen to add categories to collect the same items into groups. The *Category Management* screen in available via the *Go to category management* button or via the *Category Management* module.

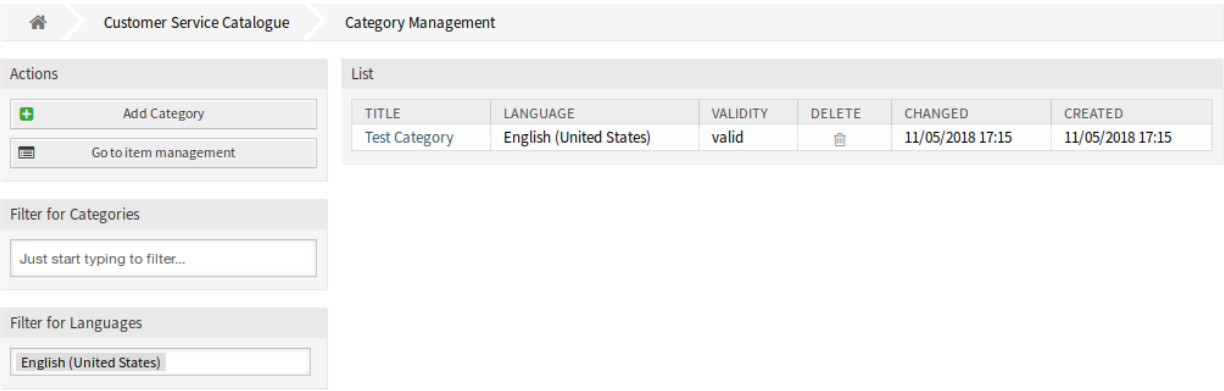

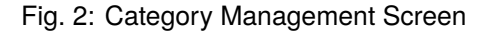

To add a category:

- 1. Click on the *Add Category* button in the left sidebar.
- 2. Fill in the required fields.
- 3. Click on the *Save* button.

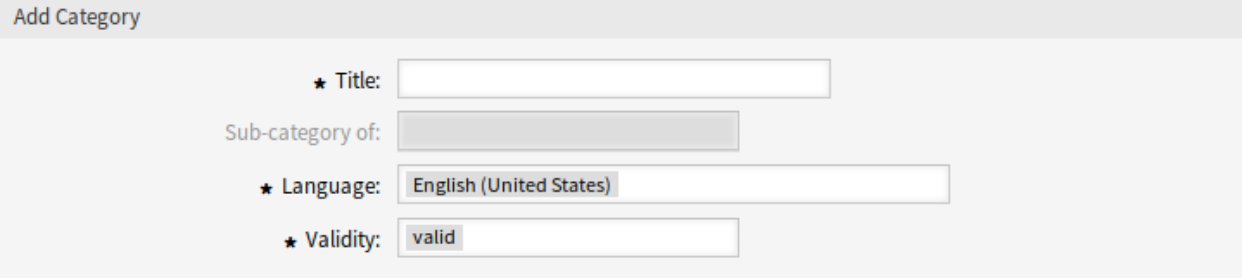

Fig. 3: Add Category Screen

To edit a category:

- 1. Click on a category in the list of categories.
- 2. Modify the fields.
- 3. Click on the *Save* or *Save and finish* button.

To delete a category:

- 1. Click on the trash icon in the *Delete* column of the overview table.
- 2. Click on the *Confirm* button.

**Note:** If several categories are added to the system, use the filter box to find a particular category by just typing the name to filter.

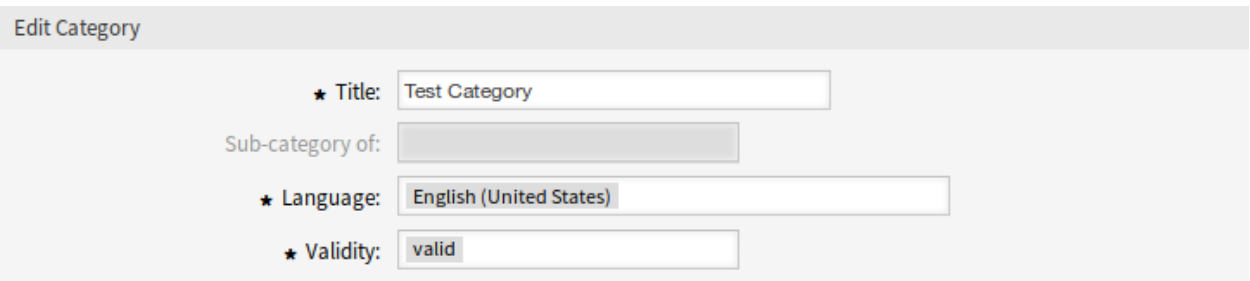

## Fig. 4: Edit Category Screen

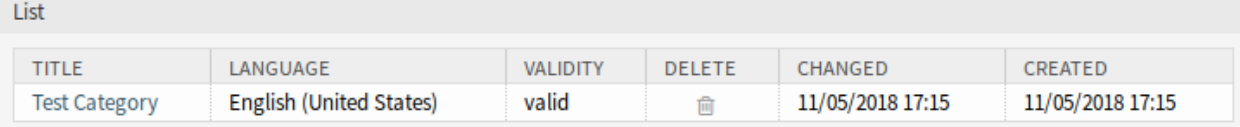

Fig. 5: Delete Category Screen

### **Category Settings**

The following settings are available when adding or editing this resource. The fields marked with an asterisk are mandatory.

### **Title \***

The name of this resource. Any type of characters can be entered to this field including uppercase letters and spaces. The name will be displayed in the overview table.

### **Sub-category of**

It is possible to add the new category under an existing one as sub-category. This will be displayed as *Parent Category::Child Category*.

#### **Language \***

Select a language from the available languages of the system.

### **Validity \***

Set the validity of this resource. Each resource can be used in OTRS only, if this field is set to *valid*. Setting this field to *invalid* or *invalid-temporarily* will disable the use of the resource.

# **7.1.2 Manage Items**

Use this screen to add items to the catalogue. Items can be collected into categories. The *Item Management* screen in available via the *Go to item management* button or via the *Item Management* module.

To add an item:

- 1. Click on the *Add Item* button in the left sidebar.
- 2. Fill in the required fields.
- 3. Click on the *Save* button.

To edit an item:

- 1. Click on an item in the list of items.
- 2. Modify the fields.

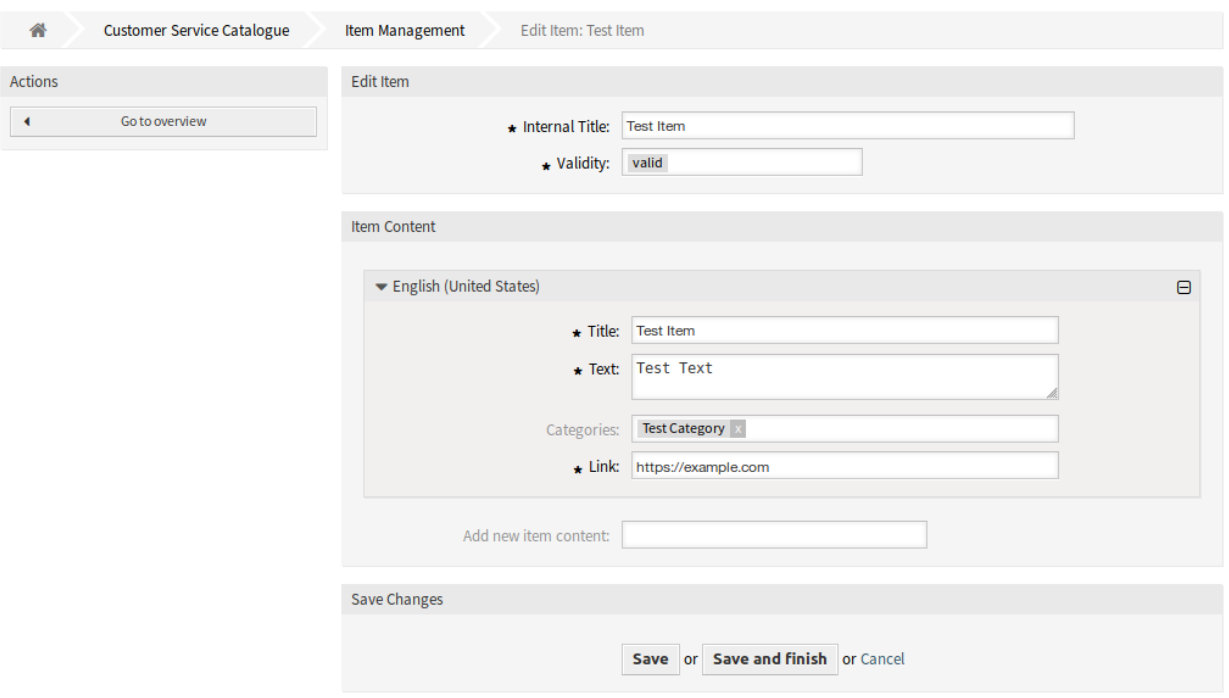

Fig. 6: Item Management Screen

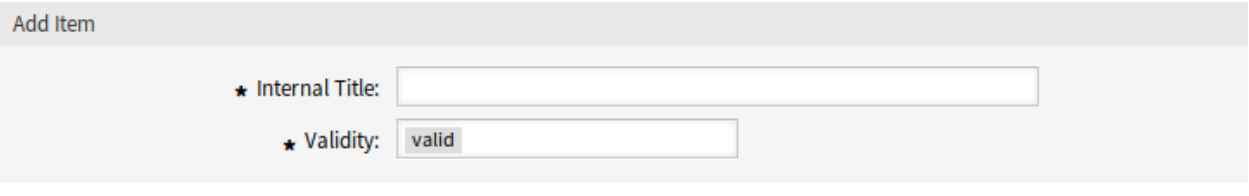

Fig. 7: Add Item Screen

3. Click on the *Save* or *Save and finish* button.

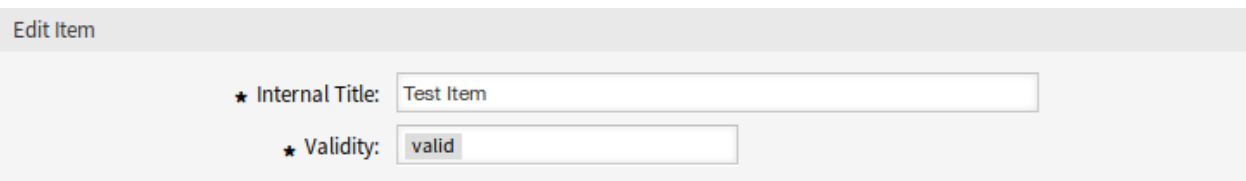

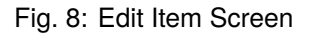

### To delete an item:

- 1. Click on the trash icon in the *Delete* column of the overview table.
- 2. Click on the *Confirm* button.

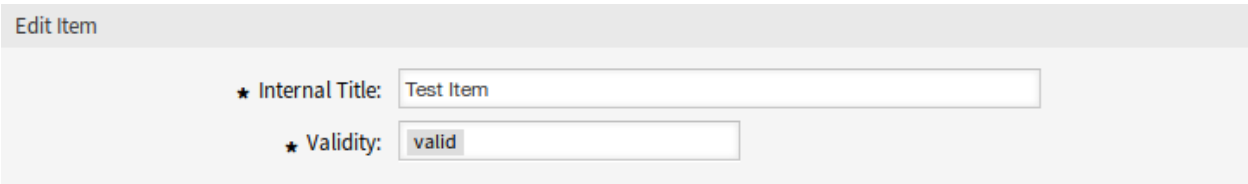

### Fig. 9: Delete Item Screen

**Note:** If several items are added to the system, use the filter box to find a particular item by just typing the name to filter.

# **Item Settings**

The following settings are available when adding or editing this resource. The fields marked with an asterisk are mandatory.

### **Internal Title \***

The name of this resource, that is only displayed in the administrator interface. Any type of characters can be entered to this field including uppercase letters and spaces. The name will be displayed in the overview table.

### **Validity \***

Set the validity of this resource. Each resource can be used in OTRS only, if this field is set to *valid*. Setting this field to *invalid* or *invalid-temporarily* will disable the use of the resource.

### **Item Content**

In this widget can be added some localized content for the item.

### **Title \***

The name of this resource in the given language. Any type of characters can be entered to this field including uppercase letters and spaces.

## **Text \***

The text for this item in the given language.

### **Categories**

One ore more categories can be selected for the item in which the item should be visible.

**Note:** Only those categories can be selected, that have the same language as the selected language for this widget.

### **Link \***

A link to an internal or an external URL.

### **Add new item content**

Select which languages should be added to create localized item content. All added languages can hold its own localized content, that are explained above.

# **7.2 Custom Pages**

Use this screen to add custom pages for use in external interface. A fresh OTRS installation already contains some custom pages by default. The custom page management screen is available in the *Custom Pages* module of the *External Interface* group.

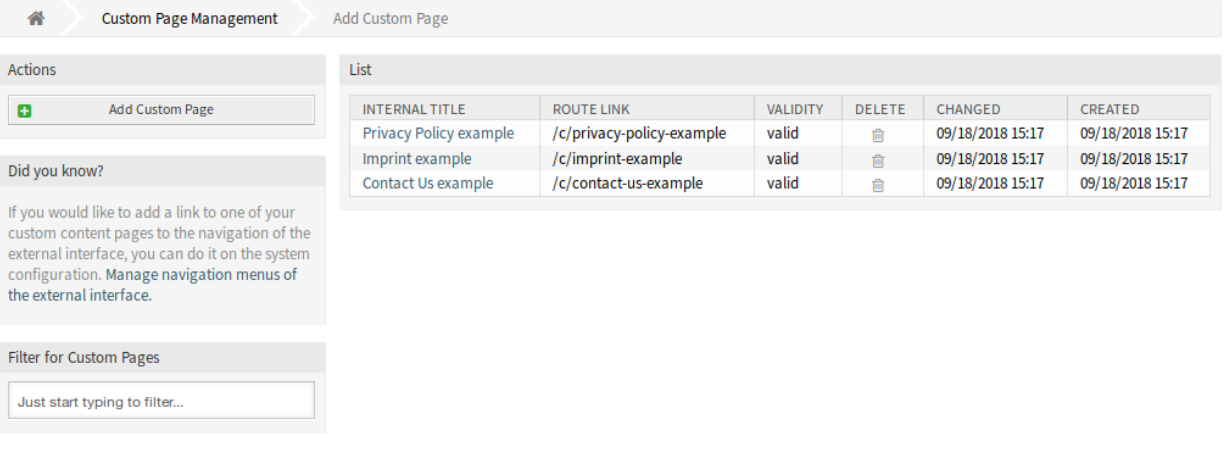

Fig. 10: Custom Page Management Screen

# **7.2.1 Manage Custom Pages**

**Warning:** Make sure to save your changes when you finish. The new configuration will be immediately deployed.

To add a custom page:

- 1. Click on the *Add Custom Page* button in the left sidebar.
- 2. Fill in the required fields.
- 3. Click on the *Save* button.

To edit a custom page:

1. Click on a custom page in the list of custom pages.

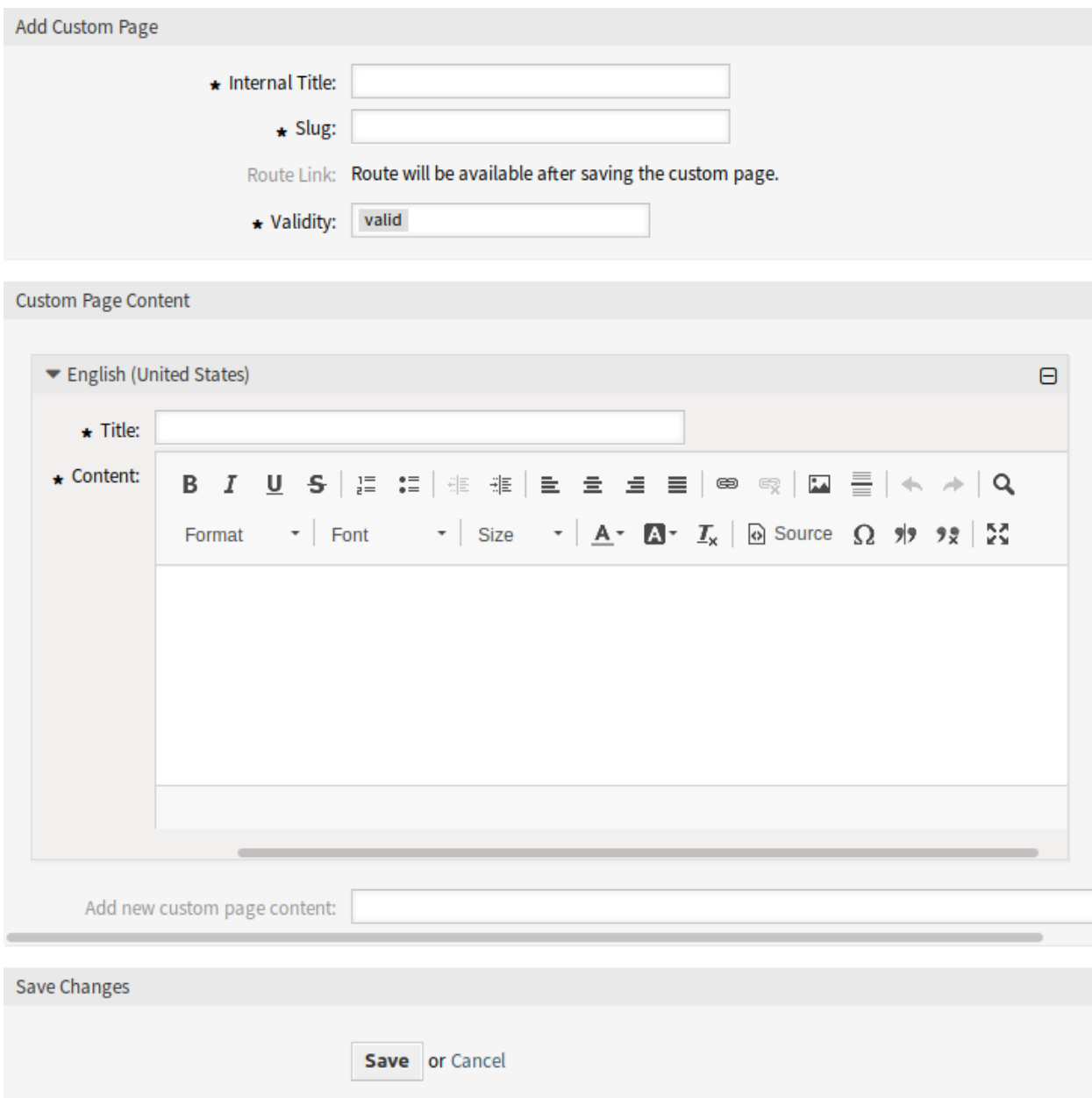

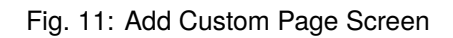

- 2. Modify the fields.
- 3. Click on the *Save* or *Save and finish* button.

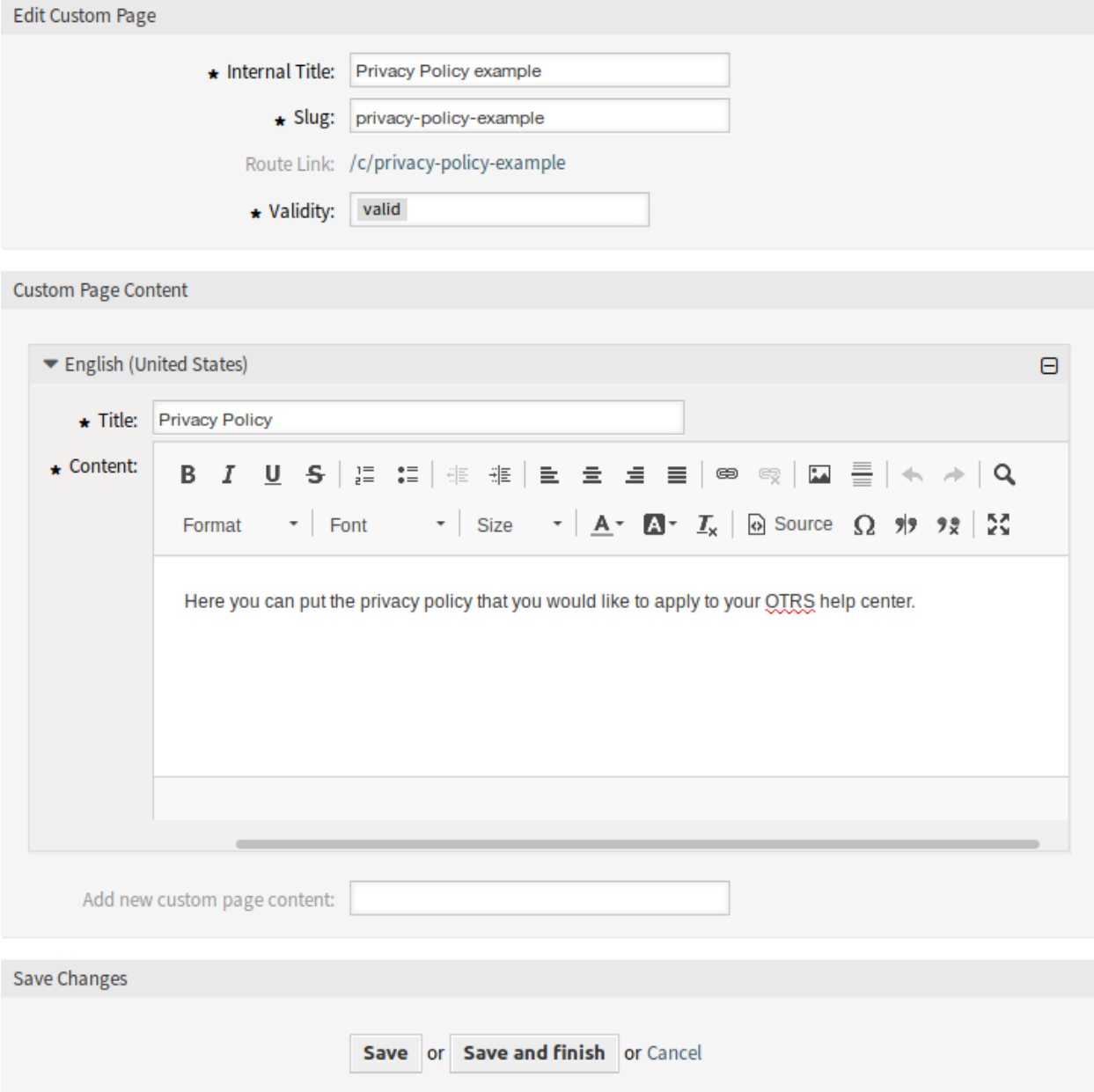

Fig. 12: Edit Custom Page Screen

To delete a custom page:

- 1. Click on the trash icon in the fourth column of the overview table.
- 2. Click on the *Confirm* button.

**Note:** If several custom pages are added to the system, use the filter box to find a particular custom page

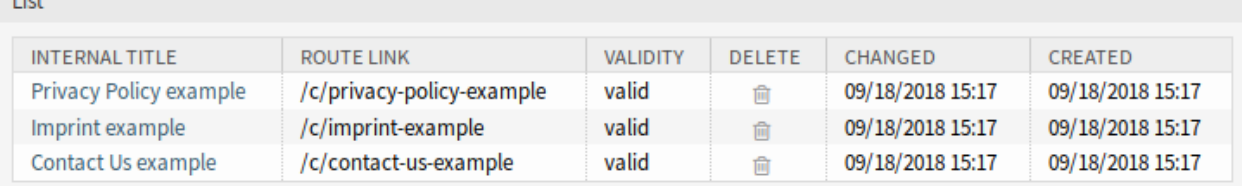

## Fig. 13: Delete Custom Page Screen

# by just typing the name to filter.

# **7.2.2 Custom Page Settings**

The following settings are available when adding or editing this resource. The fields marked with an asterisk are mandatory.

### **Internal Title \***

The name of this resource, that is only displayed in the administrator interface. Any type of characters can be entered to this field including uppercase letters and spaces. The name will be displayed in the overview table.

### **Slug \***

 $\sim 100$ 

This will be the URL of the custom page. Recommended characters are lowercase letters, numbers and minus sign.

#### **Validity \***

Set the validity of this resource. Each resource can be used in OTRS only, if this field is set to *valid*. Setting this field to *invalid* or *invalid-temporarily* will disable the use of the resource.

### **Custom Page Content**

In this widget can be added some localized content for the item.

### **Title \***

The name of this resource in the given language. Any type of characters can be entered to this field including uppercase letters and spaces.

## **Content \***

The text for this item in the given language.

### **Add new custom page content**

Select which languages should be added to create localized item content. All added languages can hold its own localized content, that are explained above.

# **7.3 Home Page**

Use this screen to define home page configuration for different user languages, that are displayed in the external interface. The home page management screen is available in the *Home Page* module of the *External Interface* group.

This screen contains several widget for each languages, where localized content can be added.

**Warning:** Make sure to save your changes when you finish. The new configuration will be immediately deployed.

The following settings are available when adding or editing this resource. The fields marked with an asterisk are mandatory.

# **7.3.1 Hero Unit**

This is the main widget of the external interface.

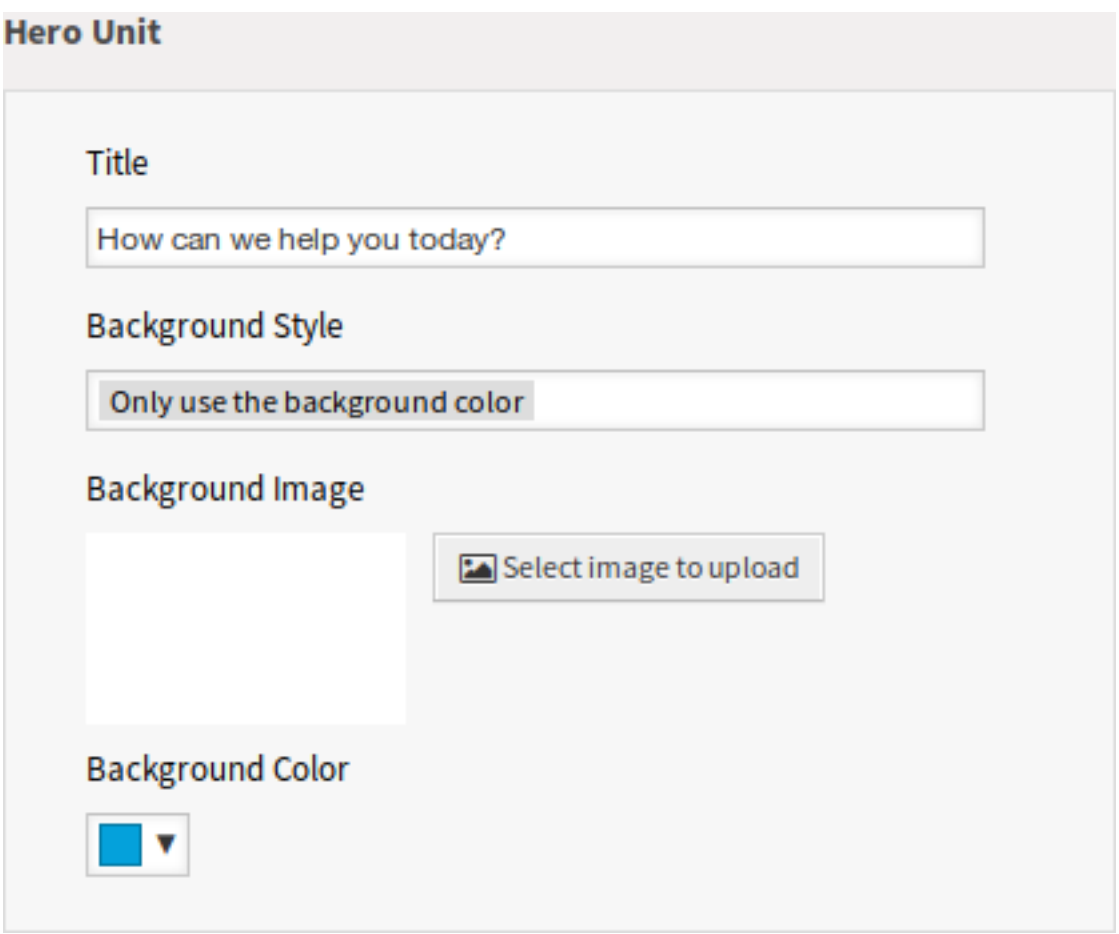

Fig. 14: Hero Unit Widget

## **Title**

This is the most important sentence or motto of the home page.

### **Background Style**

Define the behavior of background image and background color. The following options are available:

- Only use the background image
- Only use the background color
- Use the background image and overlay it with the selected color

### **Background Image**

Select an image used as background image for the hero unit. To select an image, click on the *Select image to upload* button and chose an image from your file system.

### **Background Color**

To change the background color, just select a new color from the color palette. You can chose from the pre-selected colors or define other colors by choosing it from the color selector or typing the hexadecimal value.

# **7.3.2 Ticket List**

This widget is available only to logged in customer users. If the ticket list is enabled, the tickets of the customer users are displayed under the *Hero Unit* (search field). If the ticket list is disabled, the customer users can see the tickets only in the *My Tickets* screen.

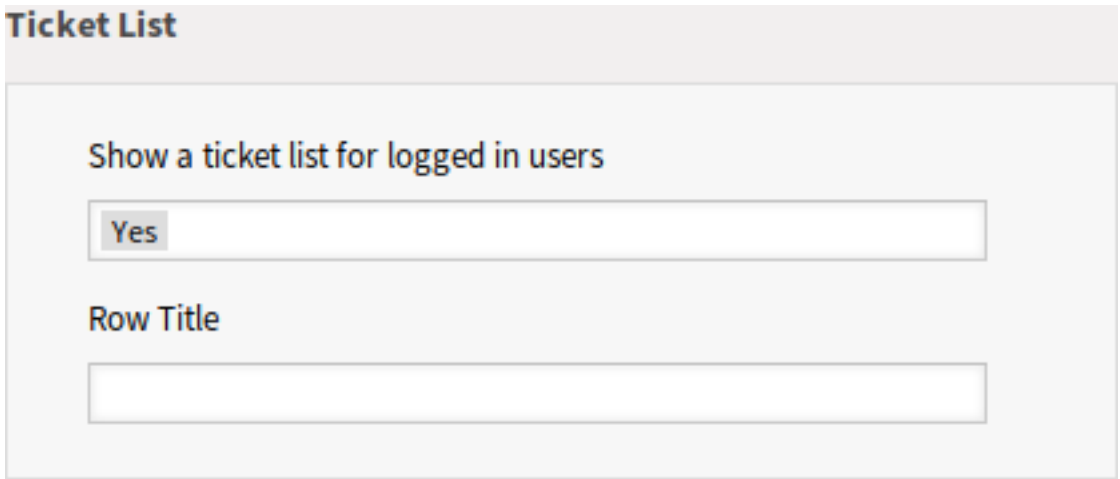

Fig. 15: Ticket List Widget

### **Show a ticket list for logged in users**

This setting defines if the ticket list should be visible for logged in users or not.

### **Row Title**

This is an optional title for the row, that contains this widget in the external interface.

# **7.3.3 Image Teasers**

The image teasers are displayed in a separate row in the external interface.

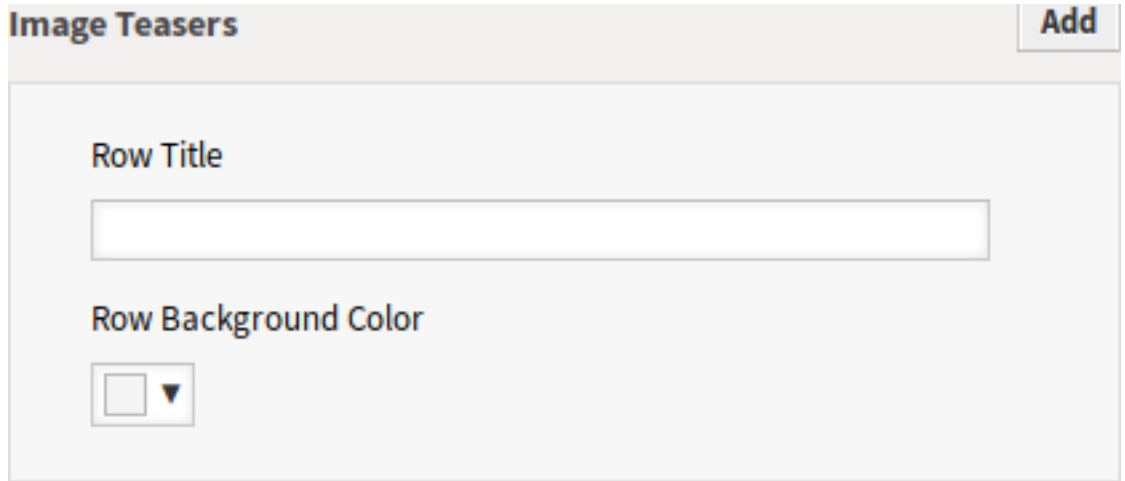

Fig. 16: Image Teasers Widget

# **Row Title**

This is an optional title for the row, that contains this widget in the external interface.

### **Row Background Color**

To change the background color, just select a new color from the color palette. You can chose from the pre-selected colors or define other colors by choosing it from the color selector or typing the hexadecimal value.

You can add up to three image teasers by clicking on the *Add* button in the top right corner of the widget.

### **Image**

Select an image to display it in the image teaser widget. To select an image, click on the *Select image to upload* button and chose an image from your file system.

# **Title \***

The heading text that are displayed in this item.

# **Text \***

The text for this item.

# **Link Target \***

An URL that will be opened after clicking on this item in the external interface.

# **7.3.4 Link Lists**

The link lists are displayed in a separate row in the external interface.

## **Row Title**

This is an optional title for the row, that contains this widget in the external interface.

You can add up to four link lists by clicking on the *Add* button in the top right corner of the widget.

# **Title \***

The heading text that are displayed in this item.

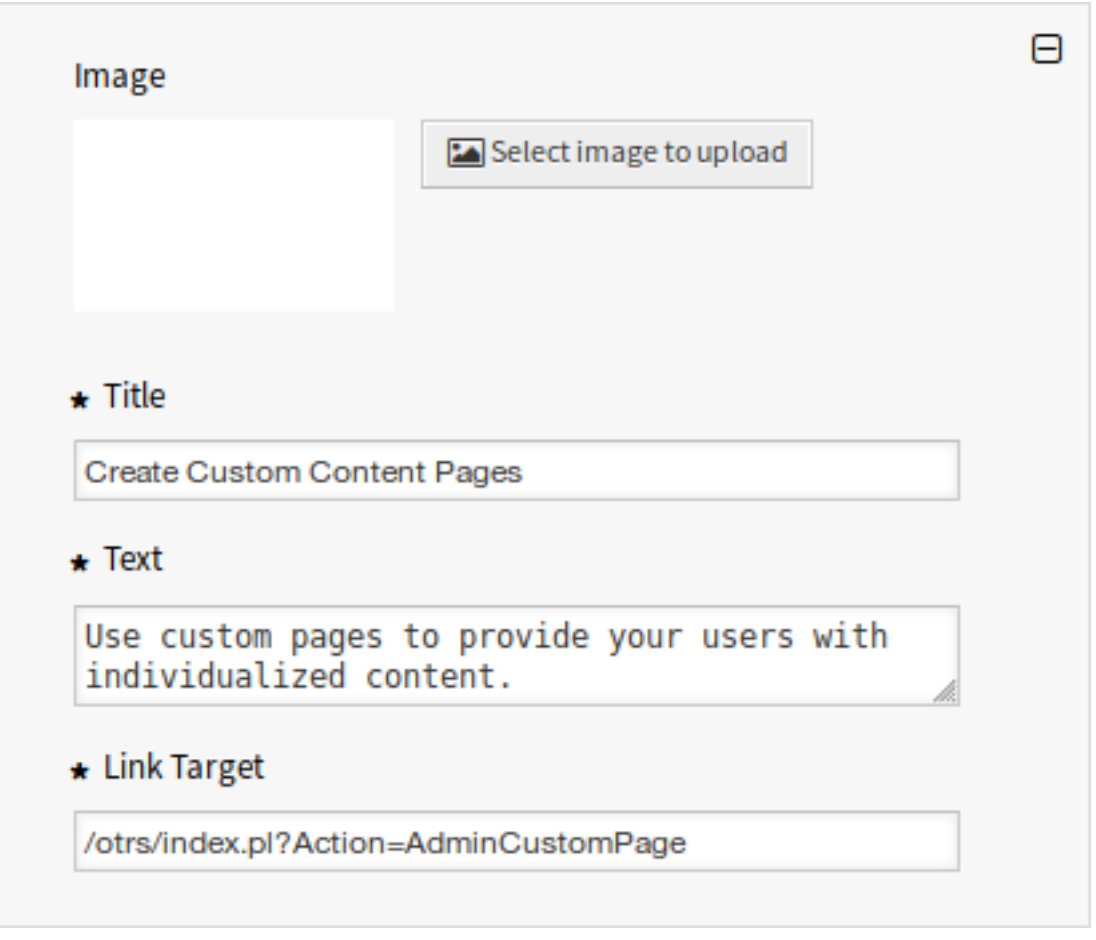

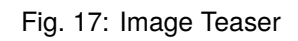

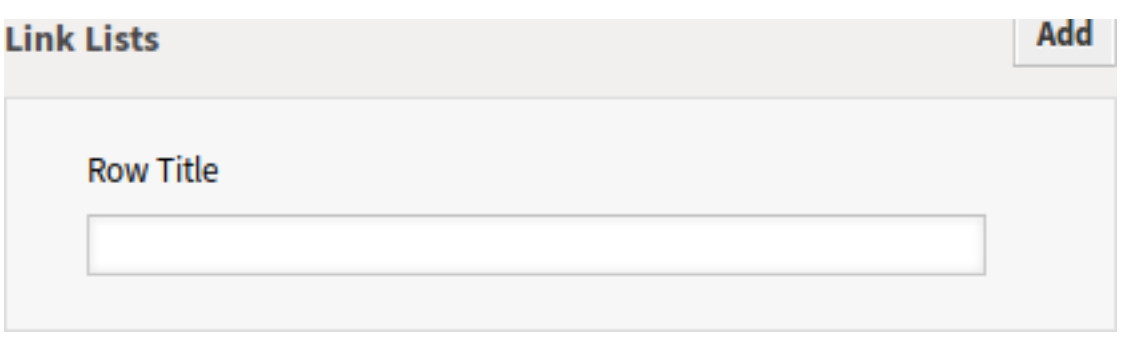

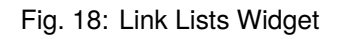

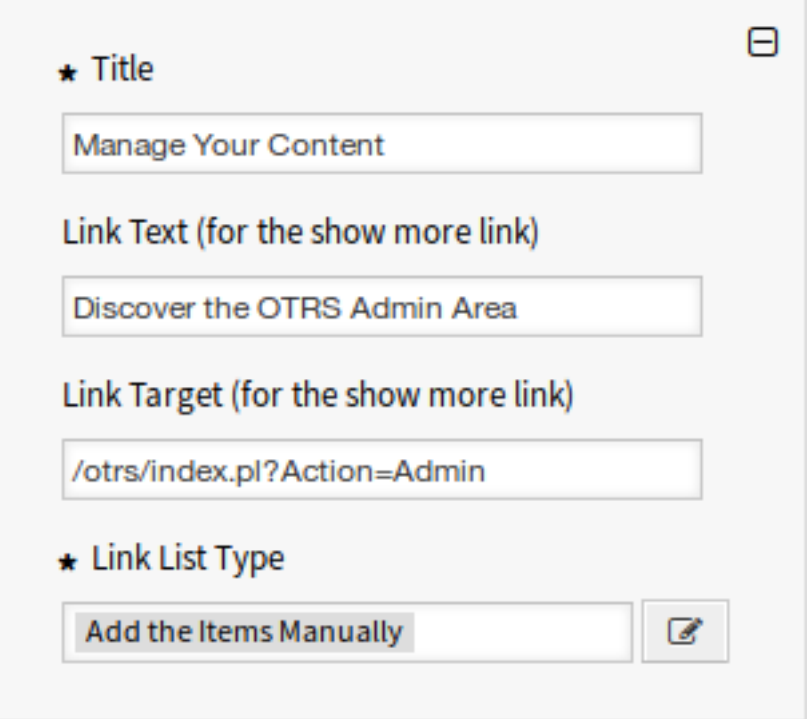

Fig. 19: Link List

# **Link Text**

Add the text for the *show more* link.

### **Link Target**

Add the URL for the *show more* link.

### **Link List Type \***

Specifies the functionality how the item will be added.

### **Add the Items Manually**

Clicking on the edit button a new widget will be visible to add the items.

### **Show the Results of a Search**

Clicking on the edit button a new widget will be visible to add the items.

This configuration calls the document search. Therefore some tickets, knowledge base articles, service catalog contents are necessary for this function. If the system has public or external contents, this card can show the elements.

# **7.3.5 Content Cards**

The link lists are displayed in a separate row in the external interface.

#### **Row Title**

This is an optional title for the row, that contains this widget in the external interface.

You can add up to three content cards by clicking on the *Add* button in the top right corner of the widget.

### **Title \***

The heading text that are displayed in this item.

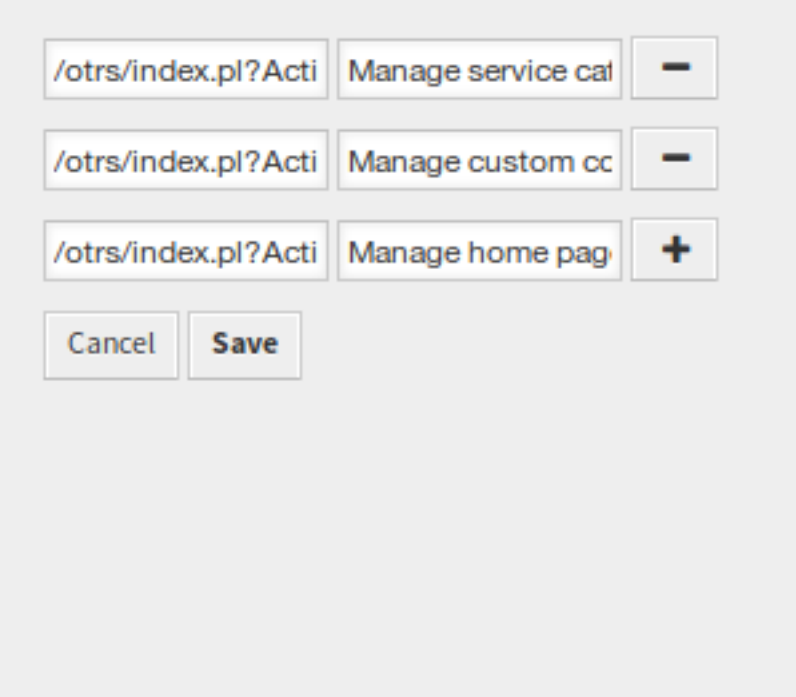

Fig. 20: Add the Items Manually

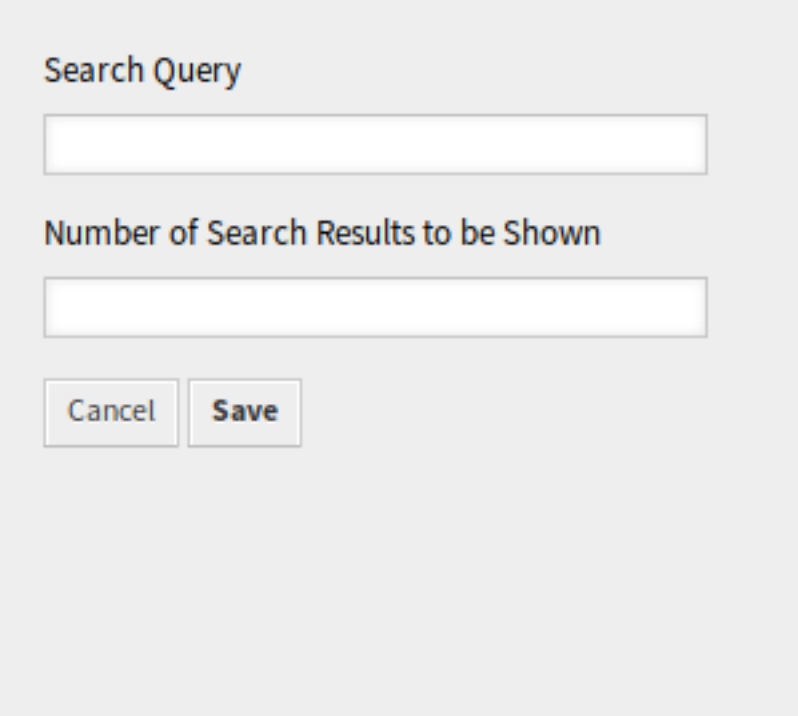

Fig. 21: Show the Results of a Search

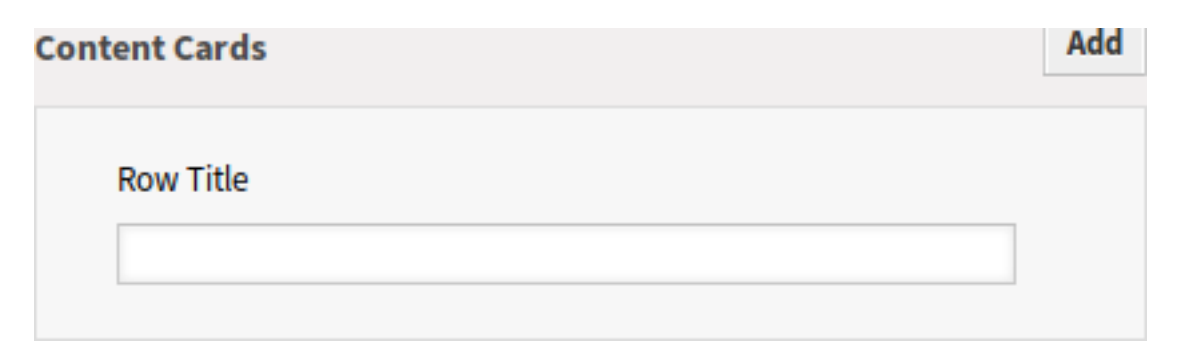

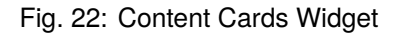

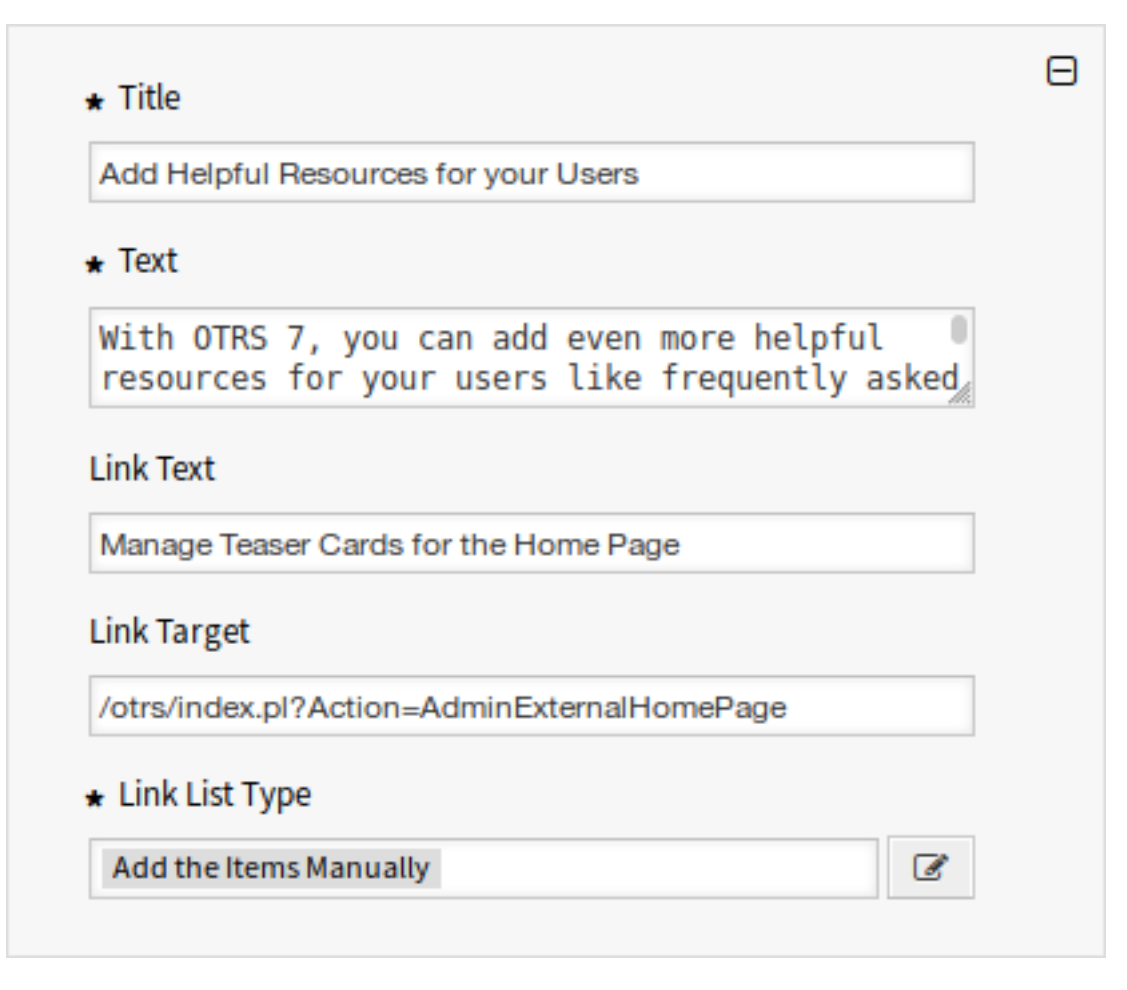

Fig. 23: Content Card

# **Text \***

The text for this item.

## **Link Text**

Add the text for the *show more* link.

# **Link Target**

An URL that will be opened after clicking on this item in the external interface.

# **7.4 Layout**

Use this screen to edit the layout displayed in external interface. The layout management screen is available in the *Layout* module of the *External Interface* group.

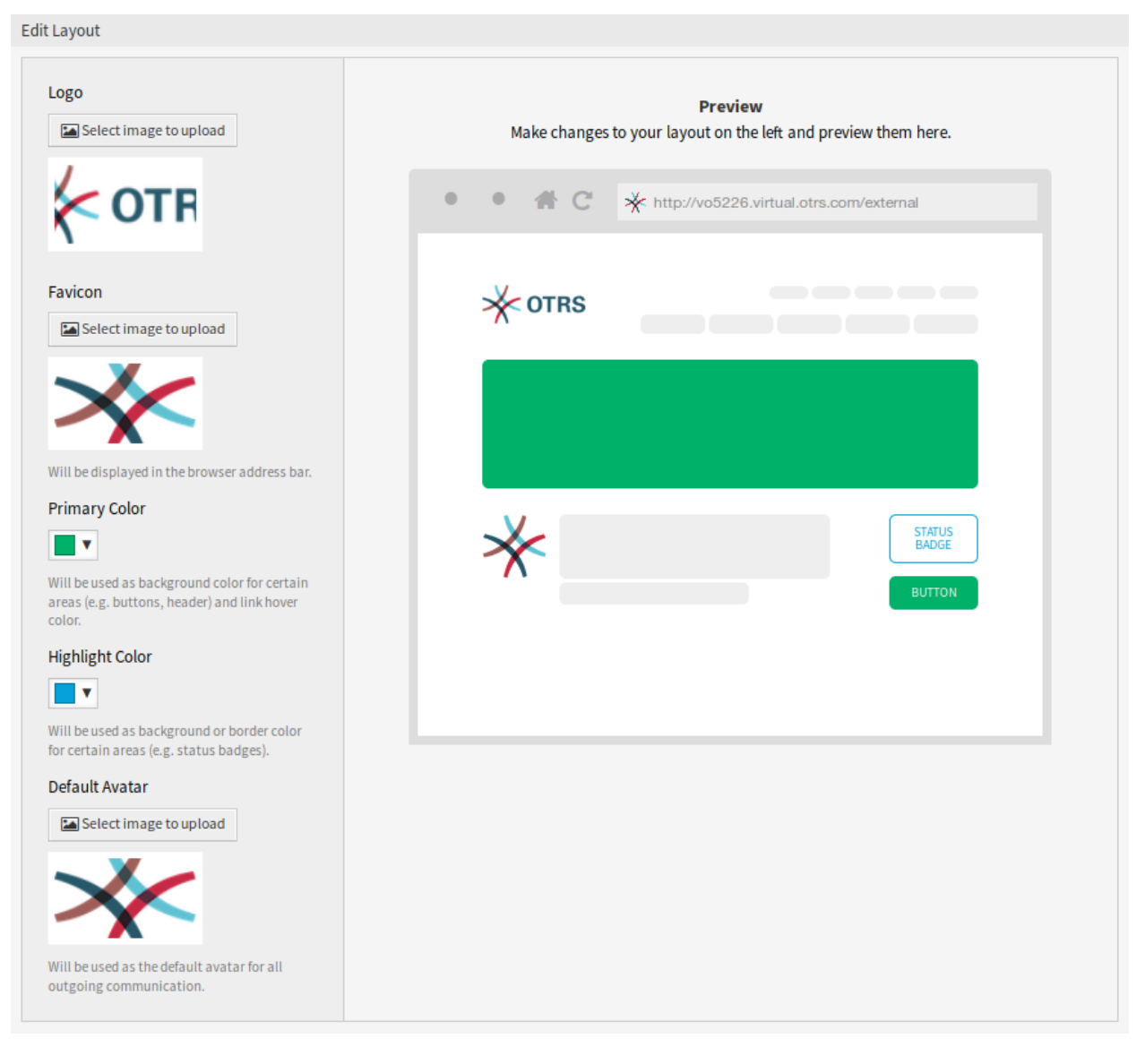

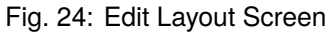

A fresh OTRS installation already contains a default layout. In this screen all parameters can be changed.

**Warning:** Make sure to save your changes when you finish. The new configuration will be immediately deployed.

### **Logo**

The logo is a small image that is displayed in the top left corner of the external pages.

To change the logo, click on the *Select image to upload* button, and select a new logo image. Recommended file format is PNG.

### **Favicon**

The [favorite icon](https://en.wikipedia.org/wiki/Favicon) is an icon that is displayed in the URL bar of the web browser.

To change the favorite icon, click on the *Select image to upload* button, and select a new icon. This is usually a 16×16 pixel image in PNG or ICO format.

### **Primary Color**

Primary color is the most important color of the external pages (see the preview screen).

To change the primary color, just select a new color from the color palette. You can chose from the preselected colors or define other colors by choosing it from the color selector or typing the hexadecimal value. The new color will be displayed in the preview widget immediately.

### **Highlight Color**

Highlight color is the second color of the external pages using for status badges, links, etc.

To change the highlight color, just select a new color from the color palette. You can chose from the preselected colors or define other colors by choosing it from the color selector or typing the hexadecimal value. The new color will be displayed in the preview widget immediately.

### **Default Avatar**

Will be used as the default avatar for all outgoing communication.

To change the avatar, click on the *Select image to upload* button, and select a new avatar image.

# **Custom CSS**

Use this text area to add custom CSS to be applied in the external interface.

Custom CSS

Add your custom CSS here to make changes which can't be made using the configuration above. Please note that your custom CSS changes are not visible in the preview area above.

Fig. 25: Custom CSS Widget

# **CHAPTER**

**EIGHT**

# **OTRS GROUP SERVICES**

A strong partner is good to have when dealing with mission-critical systems. Whether it be maintenance or for consuming cloud services, your partner should be tightly integrated.

The following chapter describes the tools you have available to integrate your system with the powerful cloud service offered by the *OTRS Group*.

# **8.1 Cloud Services**

Use this screen to add cloud services to the system. A fresh OTRS installation doesn't contain any configured cloud services by default. The cloud service management screen is available in the *Cloud Services* module of the *OTRS Group Services* group.

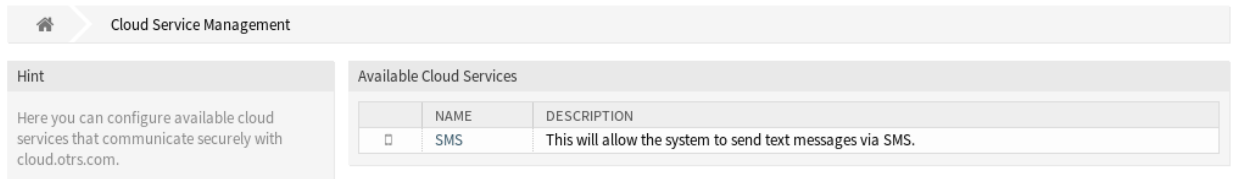

Fig. 1: Cloud Service Management Screen

# **8.1.1 Manage Cloud Services**

## **Activate SMS Cloud Service**

To be able to use SMS cloud service in OTRS, you have to activate it first. To activate the SMS cloud service:

- 1. Click on the *Activate SMS Cloud Service* button in the left sidebar.
- 2. Fill in the required fields.
- 3. Click on the *Save* button.

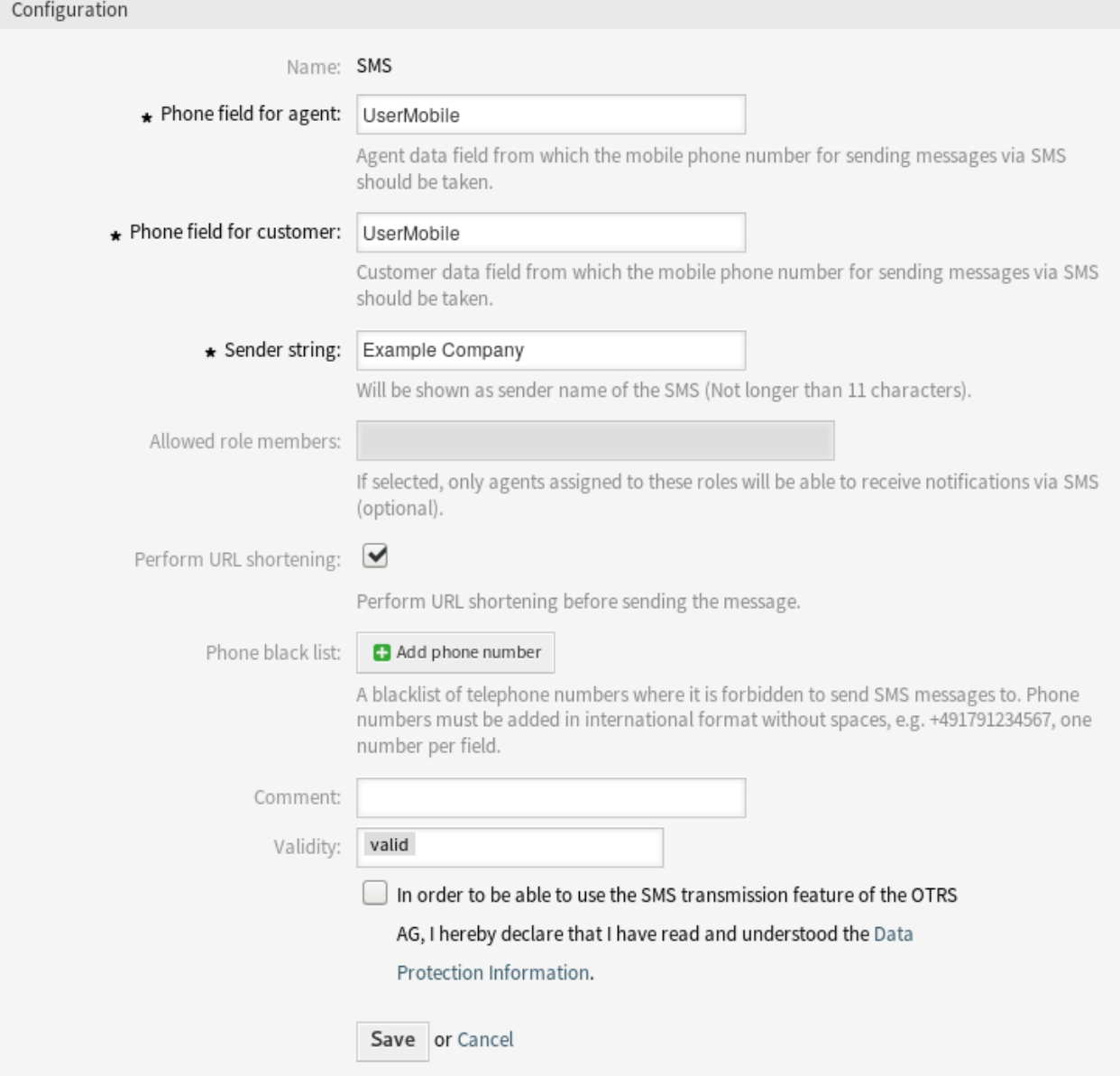

Fig. 2: Add Cloud Service Screen

# **Configuration**

The following settings are available when adding an SMS cloud service. The fields marked with an asterisk are mandatory.

### **Phone field for agent \***

Agent data field from which the mobile phone number for sending messages via SMS should be taken.

### **Phone field for customer \***

Customer data field from which the mobile phone number for sending messages via SMS should be taken.

### **Sender string \***

Will be shown as sender name of the SMS (Not longer than 11 characters).

### **Allowed role members**

If selected, only agents assigned to these roles will be able to receive notifications via SMS.

### **Perform URL shortening**

Perform URL shortening before sending the message.

### **Phone black list**

A blacklist of telephone numbers where it is forbidden to send SMS messages to. Phone numbers must be added in international format without spaces, e.g. +491791234567, one number per field.

### **Comment**

Add additional information to this resource. It is recommended to always fill this field as a description of the resource with a full sentence for better clarity, because the comment will be also displayed in the overview table.

### **Validity**

Set the validity of this resource. Each resource can be used in OTRS only, if this field is set to *valid*. Setting this field to *invalid* or *invalid-temporarily* will disable the use of the resource.

### **Data Protection Information**

In order to be able to use the SMS transmission feature of the OTRS AG, the Data Protection Information needs to be read and understood.

# **8.2 Support Data Collector**

Support data collector is used to collect some data and sent to OTRS Group on a regular basis, if the system is registered.

Use this screen to review the data to be sent to OTRS Group. The support data collector screen is available in the *Support Data Collector* module of the *OTRS Group Services* group.

| $^{F0}_{15}$<br><b>Support Data Collector</b>                                                                                                    |                                                                                                    |
|----------------------------------------------------------------------------------------------------|----------------------------------------------------------------------------------------------------|
| <b>Note</b>                                                                                                    | <b>M</b> Cloud Services                                                                                                    |
| This data is sent to OTRS Group on a regular<br>basis. To stop sending this data please<br>update your system registration.                                                                                 | Available SMS (50)<br>Your available SMS messages are getting low. Please contact sales@otrs.com to get more SMS messages. |
| $\frac{F_0}{90}$<br><b>System Registration</b>                                                                                                    | <b>b</b> <sup>2</sup> Database<br><b>Outdated Tables</b>                                                                   |
| $E_2^0$<br>Show transmitted data                                                                                                    |                                                                                                    |
| You can manually trigger the Support Data<br>sending by pressing this button:                                                                                                    | <b>Table Presence</b><br><b>Client Connection Charset (utf8)</b><br>Server Database Charset (utf8)                         |
| $E_E$<br><b>Send Update</b>                                                                                                    | <b>Table Charset</b>                                                                                                    |
| A support bundle (including: system)<br>registration information, support data, a list of<br>installed packages and all locally modified<br>source code files) can be generated by<br>pressing this button: | InnoDB Log File Size (512 MB)<br><b>Invalid Default Values</b><br>Maximum Query Size (1024 MB)<br>Database Size (0.027 GB) |
| 圖<br><b>Generate Support Bundle</b>                                                                                                    | Default Storage Engine (InnoDB)                                                                                            |
|                                                                                                    | <b>Table Storage Engine</b><br>Database Version (MySQL 5.7.24)                                                             |

Fig. 3: Download Support Bundle Screen

# **8.2.1 Manage Support Data Collector**

Support data collector is used to collect some data and sent to OTRS Group on a regular basis, if the system is registered. To register your system:

- 1. Click on the *System Registration* button in the left sidebar.
- 2. Follow the registration instructions.

To show what kind of data will be sent:

- 1. Click on the *Show transmitted data* button in the left sidebar.
- 2. Review the *System Registration Data* and *Support Data* in the newly opened screen.

To manually trigger the support data sending:

1. Click on the *Send Update* button in the left sidebar.

To generate a support bundle:

- 1. Click on the *Generate Support Bundle* button in the left sidebar.
- 2. Download the generated support bundle.
- 3. Open it with an archive manager and review the content.
### Support Bundle

### The Support Bundle has been Generated

Please choose one of the following options.

### Send by Email

The support bundle is too large to send it by email, this option has been disabled.

### **Download File**

### 图 Download

A file containing the support bundle will be downloaded to the local system. Please save the file and send it to the OTRS Group, using an alternate method.

Close this dialog

Fig. 4: Download Support Bundle Dialog

### **8.2.2 Collected Data**

The screen contains several sections. Each section has some entries with a traffic light, that indicates the following:

- Gray LED means information, just displays a value.
- Green LED means OK, the entry has a good value.
- Yellow LED means notification, you have to check the value, but it is not an error.
- Red LED means error, you have to do something to solve the issue.

### **Cloud Services Section**

This section displays information about OTRS cloud services.

#### **Available SMS**

This entry shows information about your available SMS messages. If they are getting low, the LED changes to red.

### **Database Section**

This section displays information about the database used by OTRS.

### **Outdated Tables**

Display the outdated database tables. Green LED means, there are no outdated tables.

#### **Table Presence**

Display whether all needed tables exist in the database or not.

### **Client Connection Charset**

Display the character set for the client connection. It must be  $\text{utf8}.$ 

### **Server Database Charset**

Display the character set of the database server. It must be  $mtr$  f8.

### **Table Charset**

Display the character set of the database table. It must be  $\text{utf8.}$ 

### **InnoDB Log File Size**

Display the log file size for InnoDB driver. It must be at least 512 MB.

#### **Invalid Default Values**

Display the invalid default values. Green LED means, there are no invalid default values.

### **Maximum Query Size**

Display the maximum size of a database query. It must be at least 1024 MB.

### **Database Size**

Display the size of database. This is just an information.

### **Default Storage Engine**

Display the default storage engine of the database. It must be InnoDB.

#### **Table Storage Engine**

Display the storage engine of the database tables. It must be InnoDB.

### **Database Version**

Display the database driver version. Green LED means, the version is high enough.

### **Document Search Section**

This section displays information about document search and the used cluster.

### **Cluster**

The name of the used cluster.

### **Cluster Health Details**

Display some internal variables of the used cluster.

### **Indices Health**

Display information about indices.

### **Indices Size**

Display the size of each index.

### **Node Health**

Display information about the used node.

### **Operating System Section**

This section displays information about the running operating system and installed software components.

### **Environment Dependencies**

Display information about environment dependencies.

### **OTRS Disk Partition**

Display the disk partition to where OTRS is installed.

### **Information Disk Partitions Usage**

Display the used space per disk partitions.

### **Distribution**

Display the distribution name of the operating system.

### **Kernel Version**

Display the kernel version of the operating system.

### **System Load**

Display the system load of the operating system. The system load should be at maximum the number of CPUs the system has (e.g. a load of 8 or less on a system with 8 CPUs is OK).

### **Perl Version**

Display the version of Perl.

#### **Free Swap Space (%)**

Display the free swap space as percentages. There should be more than 60% free swap space.

### **Used Swap Space (MB)**

Display the used swap space in megabytes. There should be no more than 200 MB swap space used.

### **OTRS Section**

This section displays information about the OTRS instance.

### **Article Search Index Status**

Display information about indexed articles.

### **Articles Per Communication Channel**

Display the number of articles per communication channels.

### **Communication Log**

Display aggregated information about communications.

### **Communication Log Account Status (last 24 hours)**

Display information about communication log account status in the last 24 hours.

### **Concurrent Users Details**

Display information about the logged in users at the same time separated by hourly.

#### **Concurrent Users**

Display information about the number of maximum logged in users in the same time.

### **Config Settings**

Display some important configuration settings from system configurations.

### **Daemon**

Display whether the OTRS daemon is running or not.

### **Database Records**

Display the main OTRS object and the related number of records in the database.

### **Default Admin Password**

Green LED means, that the default administrator password was changed.

### **Email Sending Queue**

Display the number of emails that are queued for sending.

### **FQDN (Domain Name)**

Display the fully qualified domain name set in system configuration setting [FQDN.](https://academy.otrs.com/doc/config-reference/core/#fqdn)

### **File System Writable**

Display whether the file system is writable or not.

### **Legacy Configuration Backups**

Green LED means, there are no legacy configuration backup files found.

### **Package Installation Status**

Green LED means, that all packages are installed correctly.

### **Package Framework Version Status**

Green LED means, that the OTRS framework version is suitable for the installed packages.

### **Package Verification Status**

Green LED means, that all installed packages are verified by the OTRS Group.

### **Package List**

Display the list of installed packages.

### **Push Events Status**

Display the status of the push events per day.

### **Session Config Settings**

Display the maximum allowed sessions per agents and customers.

### **Spooled Emails**

Display the number of emails that are in the sending pool.

### **SystemID**

Display the system identifier set in system configuration setting [SystemID](https://academy.otrs.com/doc/config-reference/core/#systemid).

### **Invalid Users with Locked Tickets**

Display the number of users, who are set to invalid, but have some ticket locked for him.

### **Open Tickets**

Display the number of open tickets in the system. You will not have performance trouble until you have about 60,000 open tickets in your system.

### **Ticket Search Index Module**

Display the ticket search index module set in system configuration setting [Ticket::SearchIndex::ForceUnfilteredStorage.](https://academy.otrs.com/doc/config-reference/fulltextsearch/#ticket-searchindex-forceunfilteredstorage)

### **Time Settings**

Display timezone information for OTRS, for the calendars and for users.

### **UI - Agent Skin Usage**

Display the used skins per agents.

### **UI - Agent Theme Usage**

Display the used theme on the agent interface.

### **UI - Special Statistics**

Display some statistics about personal modifications like using favorites, custom menu ordering, etc.

### **OTRS Version**

Display the version number of OTRS.

### **WebSocket Connection**

Display connection status for WebSocket connections.

# **8.3 System Registration**

If the free trial or the registration period is expired, the system will lock itself. In these cases you have to register your system or you have to extend the registration.

Use this screen to register your system with the OTRS Group. The registration screen is available in the *System Registration* module of the *OTRS Group Services* group.

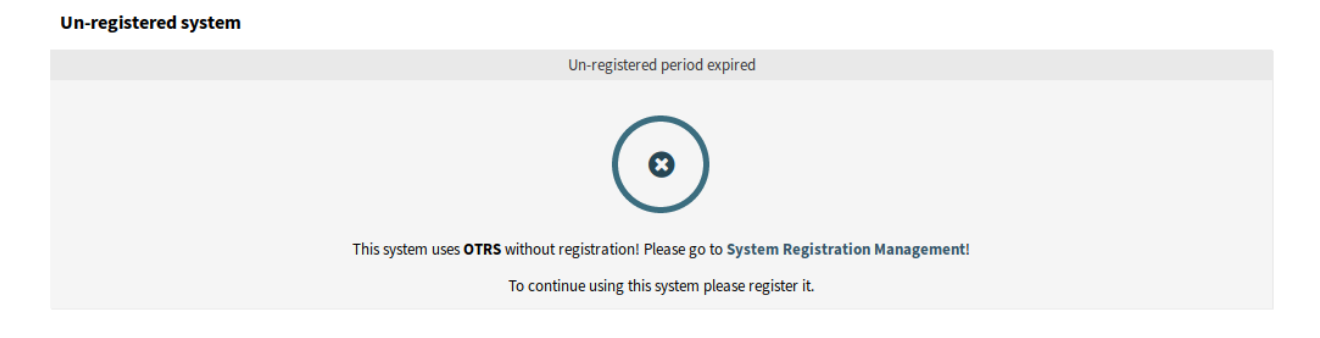

Fig. 5: Un-Registred System Screen

### **8.3.1 Manage System Registration**

To register your system:

- 1. Obtain an OTRS ID. You have to register in the [OTRS Portal.](https://portal.otrs.com/) After the registration you will get your OTRS ID.
- 2. Go to the *System Registration* module of the *OTRS Group Services* group, and enter your OTRS ID and your password.

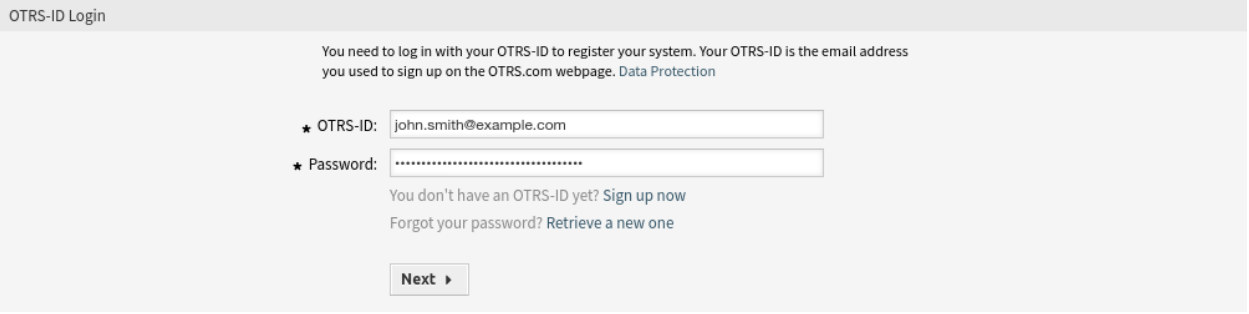

Fig. 6: System Registration - Add OTRS ID

- 3. Click on the *Next* button.
- 4. Select the system type and enter a description.

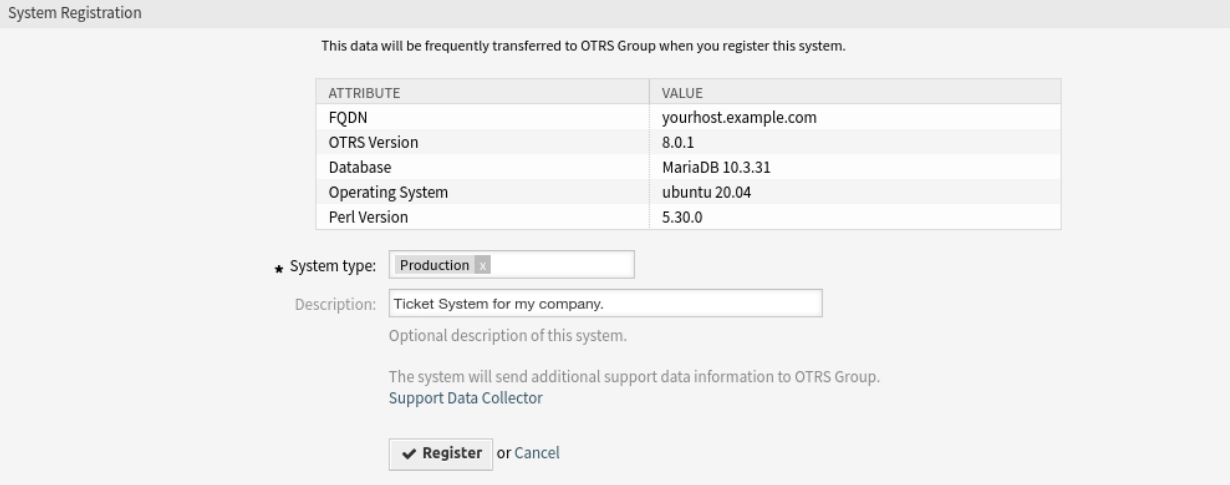

Fig. 7: System Registration - Select System Type

- 5. Click on the *Register* button.
- 6. Check your registration.

To edit the system registration:

- 1. Click on the *Edit details* button in the left sidebar.
- 2. Modify the system type and the description.
- 3. Click on the *Update* button.

To show the transmitted data:

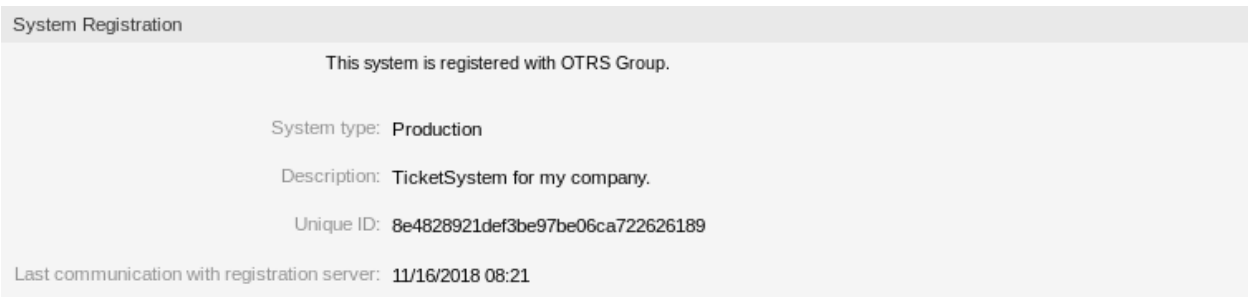

Fig. 8: Registered System

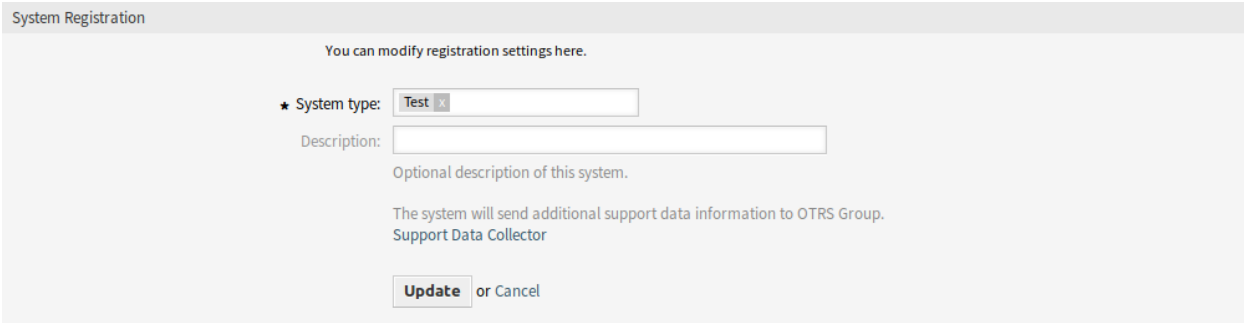

Fig. 9: Edit System Registration Screen

- 1. Click on the *Show transmitted data* button in the left sidebar.
- 2. Review the data in JSON format.

### **See also:**

Detailed explanation of the fields is available in the *[Support Data Collector](#page-394-0)* chapter.

To overview the registered system:

- 1. Click on the *Overview of registered systems* button in the left sidebar.
- 2. Log in to the [OTRS Portal](https://portal.otrs.com/).
- 3. Click on the [OTRS Systems](https://portal.otrs.com/external/otrssystems/overview) menu item.
- 4. Review the list of registered systems.

To deregister a system:

1. Click on the *Deregister system* button in the left sidebar.

Note: You can't deregister your system if you're using the **STORM powered by OTRS™** or having a valid service contract.

Overview of Transmitted Data

The following data is sent at minimum every 3 days from your system to cloud.otrs.com. The data will be transferred in JSON format via a secure https connection.

System Registration Data

```
\{'DatabaseVersion' => 'MariaDB 10.3.31',
   'FQDN' => 'yourhost.example.com',
  "Stype' => 'Linux',<br>'OSVersion' => 'ubuntu 20.04',<br>'OTRSVersion' => '8.0.1',
   'PerlVersion' => '5.30.0'\};
```
Support Data

```
\mathbf{r}€
    'DisplayPath' => 'Database',
    'Identifier' =>
'Kernel::System::SupportDataCollector::Plugin::Database::DatabaseChecks::Kernel System::DB::C
heck::OutdatedTables',
    'Label' => 'Outdated Tables',
    'ShortIdentifier' =>
'Database::DatabaseChecks::Kernel_System::DB::Check::OutdatedTables',
    'State' => 'OK',
```
Fig. 10: Overview of Transmitted Data Screen

### **CHAPTER**

# **NINE**

# **CHAT**

The chat feature allows the agents to provide real time communication with each other, with customer users or with public users. The chat feature is enabled by default.

# **9.1 Chat Channels**

Being able to offer chat possibilities to customers is a must-have for many organizations. Depending on the amount of customer chat requests and the organization' s structure, it must be possible to group chat requests.

OTRS offers chat channels with different permissions per channel, so it is, e.g. possible to have different chat channels for registered contract customers and public prospects.

Use this screen to add chat channels to the system. A fresh OTRS installation already contains a chat channel by default. The chat channel management screen is available in the *Chat Channels* module of the *Chat* group.

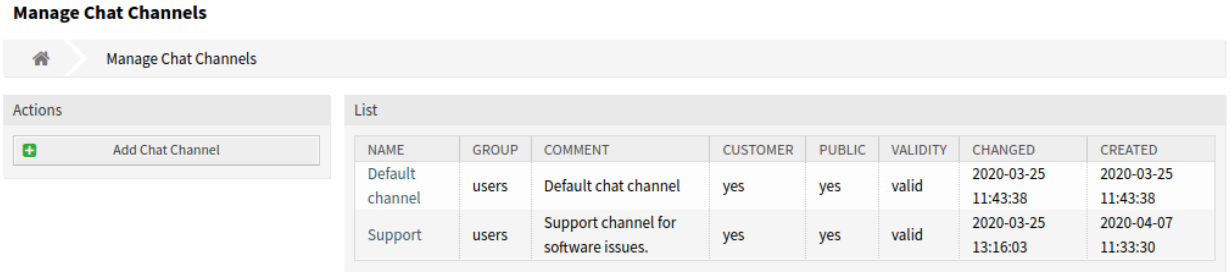

Fig. 1: Chat Channel Management Screen

# **9.1.1 Manage Chat Channels**

To add a chat channel:

- 1. Click on the *Add Chat Channel* button in the left sidebar.
- 2. Fill in the required fields.
- 3. Click on the *Save* button.

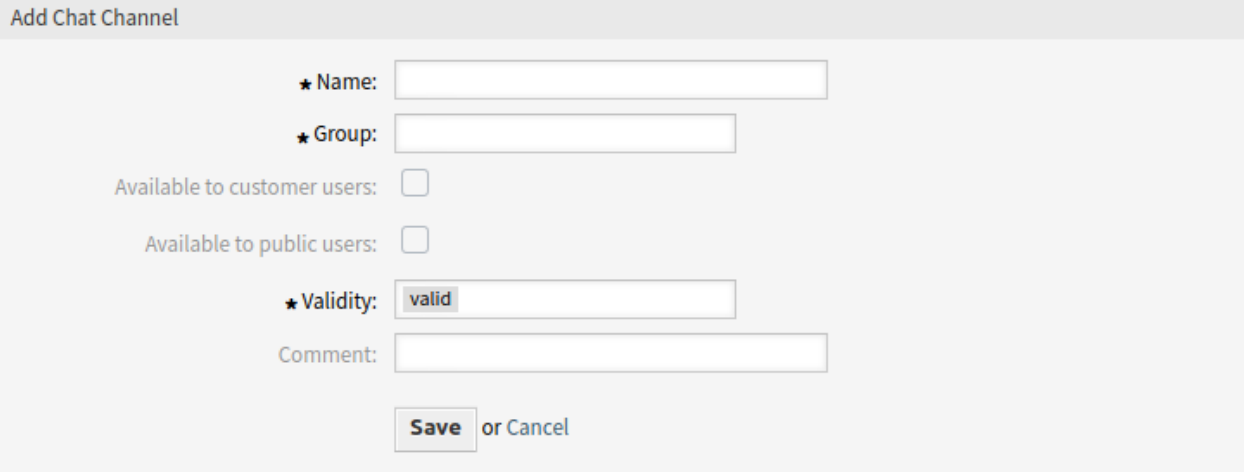

Fig. 2: Add Chat Channel Screen

**Warning:** Chat channels can not be deleted from the system. They can only be deactivated by setting the *Validity* option to *invalid* or *invalid-temporarily*.

To edit a chat channel:

- 1. Click on a chat channel in the list of chat channels.
- 2. Modify the fields.
- 3. Click on the *Save* or *Save and finish* button.

# **9.1.2 Chat Channel Settings**

The following settings are available when adding or editing this resource. The fields marked with an asterisk are mandatory.

### **Name \***

The name of this resource. Any type of characters can be entered to this field including uppercase letters and spaces. The name will be displayed in the overview table.

### **Group \***

Select which *[Groups](#page-193-0)* can access the chat channel.

### **Available to customer users**

Select the checkbox if you want to display the chat channel for customer users.

### **Available to public users**

Select the checkbox if you want to display the chat channel for public users.

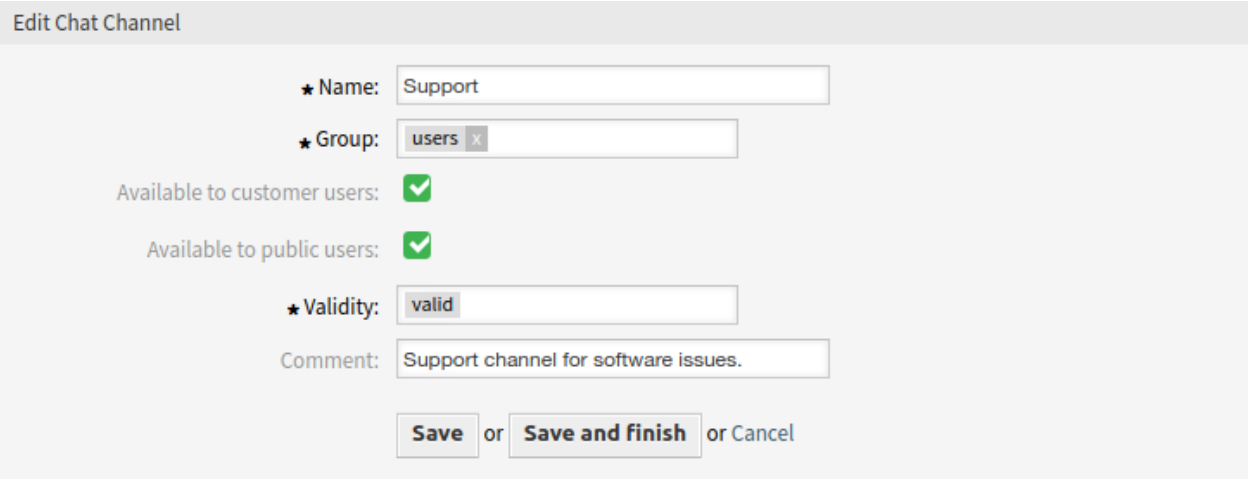

Fig. 3: Edit Chat Channel Screen

### **Validity \***

Set the validity of this resource. Each resource can be used in OTRS only, if this field is set to *valid*. Setting this field to *invalid* or *invalid-temporarily* will disable the use of the resource.

### **Comment**

Add additional information to this resource. It is recommended to always fill this field as a description of the resource with a full sentence for better clarity, because the comment will be also displayed in the overview table.

# **9.1.3 Manage Chat Support**

### **Note:** The chat feature is enabled by default.

To enable or disable the chat feature:

- 1. Go to *System Configuration* screen.
- 2. Navigate to *Core*  $\rightarrow$  *Chat* in the navigation tree.
- 3. Enable or disable the setting ChatEngine::Active.

When the chat feature is enabled, the *Default channel* is automatically created if it does not exist.

To review all chat related settings:

- 1. Go to *System Configuration* screen.
- 2. Search for the term ChatEngine in the search box.
- 3. Review the settings.

#### **See also:**

Agents need to have at least *ro* permissions to the groups set up in the following settings:

- ChatEngine::PermissionGroup::ChatReceivingAgents
- ChatEngine::PermissionGroup::ChatStartingAgents

# **9.2 Chat Integration**

You can easily integrate the public chat into a website. Just copy the code snippets from here. If you would like to make any adaptations, please modify the fields in the configuration widget. All changes are applied immediately to the snippet, so you can make your changes and copy the snippet to your clipboard afterwards. Please note that changes made on this page are not remembered.

Use this screen to generate the chat integration code. The chat integration configuration and snippet generator is available in the *Chat Integration* module of the *Chat* group.

To configure the chat and generate code snippet:

- 1. Select a pre-selected chat channel in the *Pre-selected channel* field.
- 2. Select a primary color for the chat design.
- 3. Customize the texts in the *Texts* section.

**Note:** All changes made in the *Configuration* tab will not be saved. Every time you open this dialog, all fields will be reset to default values.

4. You can check the result in the *Preview* widget.

**Note:** The preview uses the real chat module. Other agents have to be available for chatting to preview all features.

5. Copy the code snippet from the *Integration Code* widget and paste it into your website right before the </body> element.

If mixed content warning is displayed in the browser console, an administrator has to check that the system configuration setting  $HttpType$  is properly set. The website must run on the same protocol for chat widget to work.

For example, if the website is running OTRS on SSL, the system configuration option must be set to https.

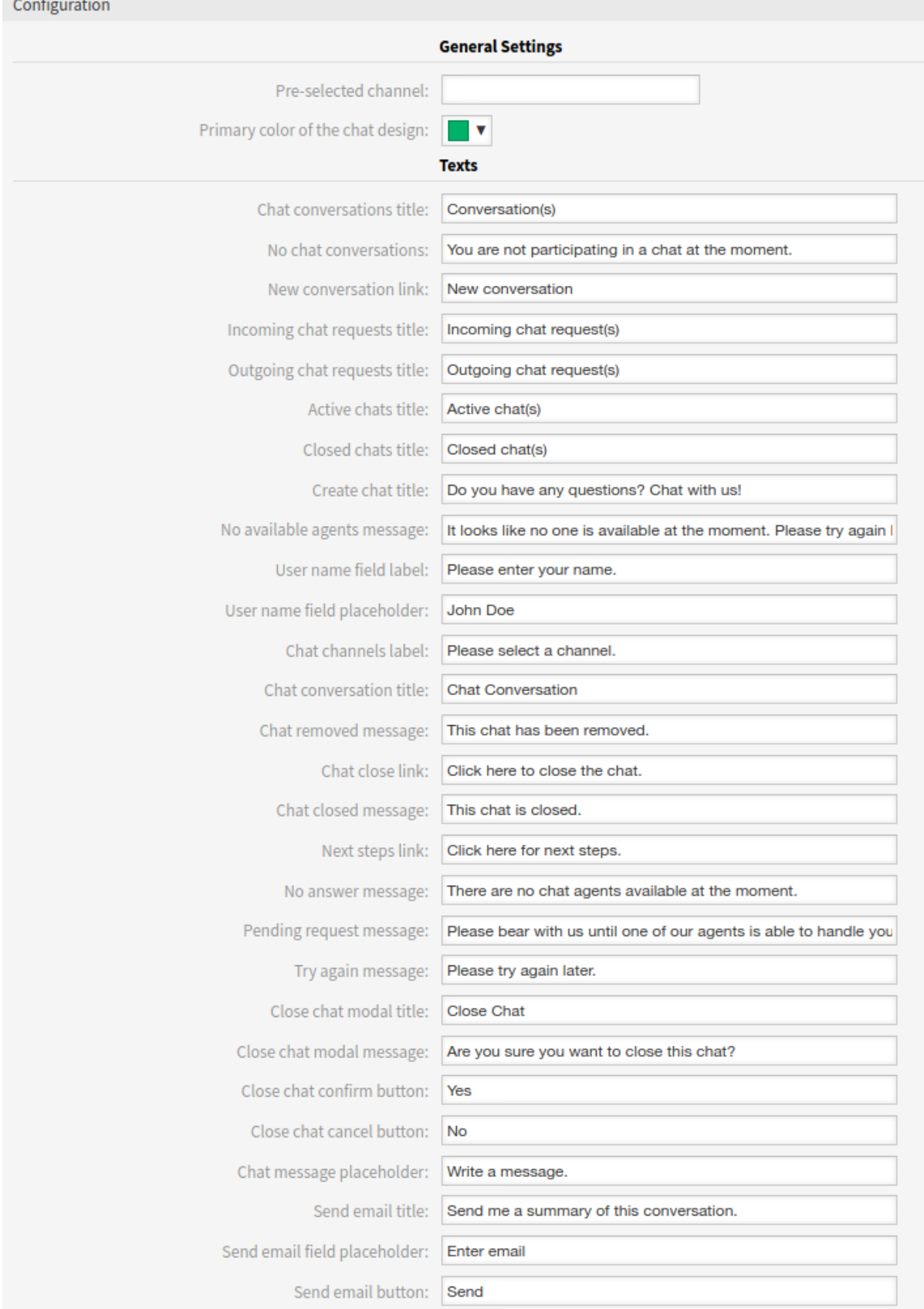

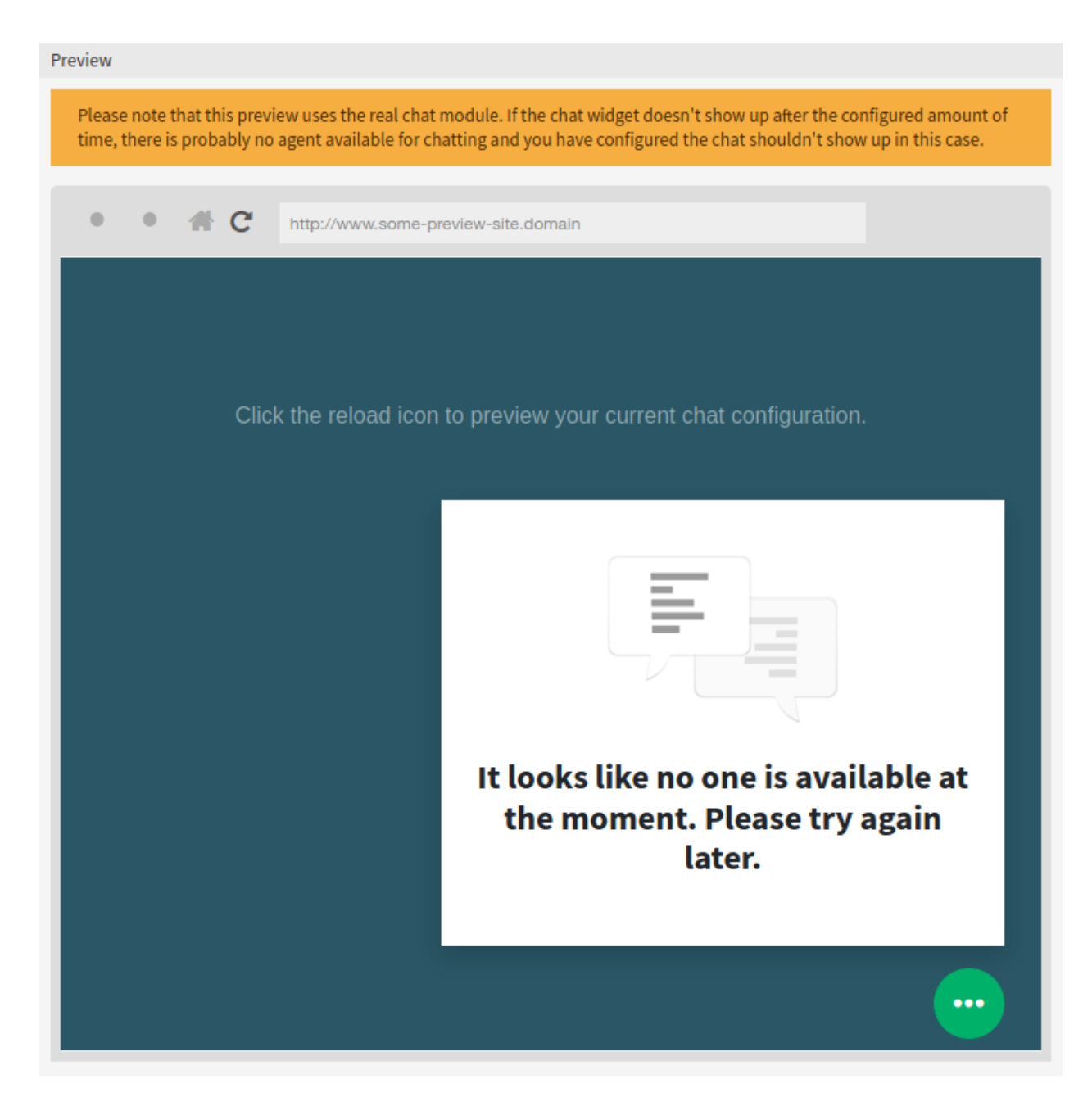

Fig. 5: Chat Integration –Preview

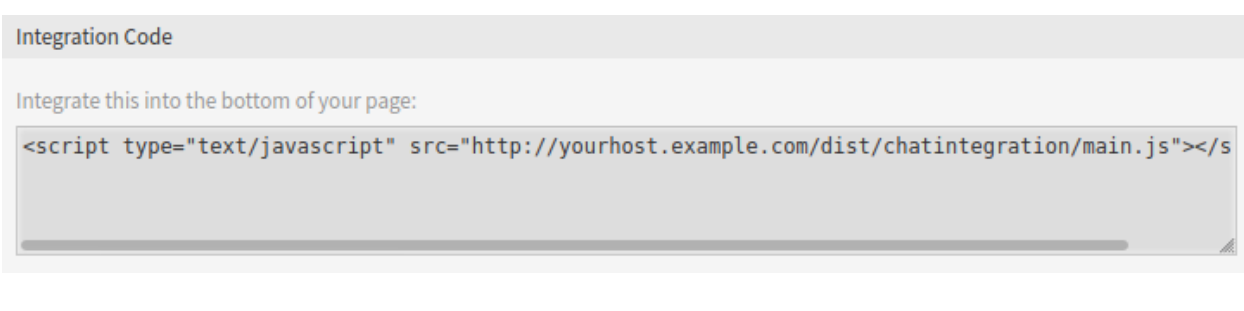

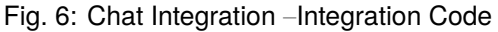

### **CHAPTER**

# **ADMINISTRATION**

Any system requires configuration. Configuring a system should be an easy task and the tools for configuration fit-for-purpose.

OTRS offers several administration tools to configure, monitor, control and extend OTRS.

# **10.1 Calendars**

When working with customers, resource planning and scheduling can be a complex task. Appointments enable you to meet your customers where and whenever needed.

OTRS supports this requirement with calendars. Calendars allow management of appointments and resources inside the ticket system. You can connect your tickets to scheduled tasks and make them available to all users to see. This feature adds transparency to show your teams workload and prevent users from promising resources which are not available.

Use this screen to manage calendars in the system. A fresh OTRS installation contains no calendars by default. The calendar management screen is available in the *Calendars* module of the *Administration* group.

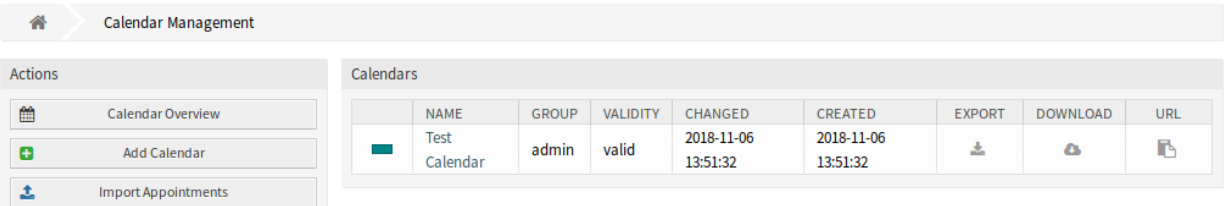

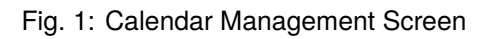

# **10.1.1 Manage Calendars**

To add a new calendar:

- 1. Click on the *Add Calendar* button in the left sidebar.
- 2. Fill in the required fields.
- 3. Click on the *Save* button.

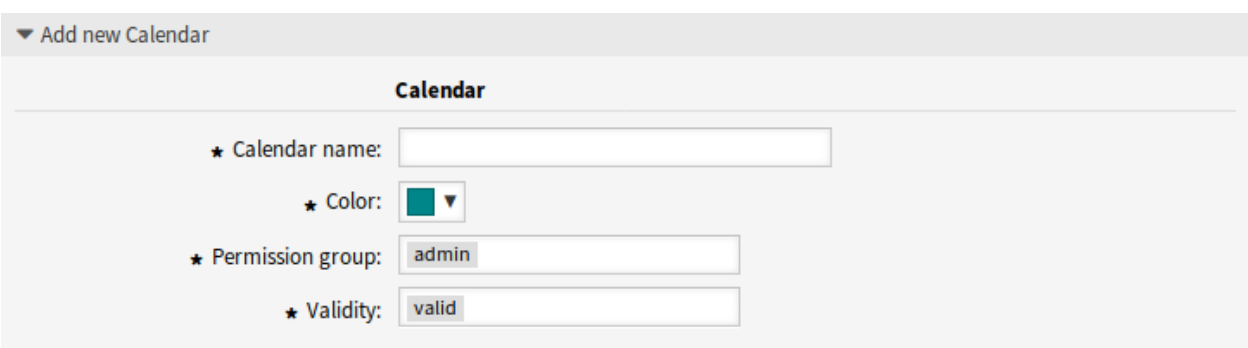

Fig. 2: Add New Calendar Screen

**Warning:** Calendars can not be deleted from the system. They can only be deactivated by setting the *Validity* option to *invalid* or *invalid-temporarily*.

**Warning:** The maximum number of 50 *valid* calendars should not be exceeded. Exceeding this limit may affect the system performance.

To edit a calendar:

- 1. Click on a calendar in the list of calendars.
- 2. Modify the fields.
- 3. Click on the *Save* or *Save and finish* button.

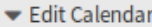

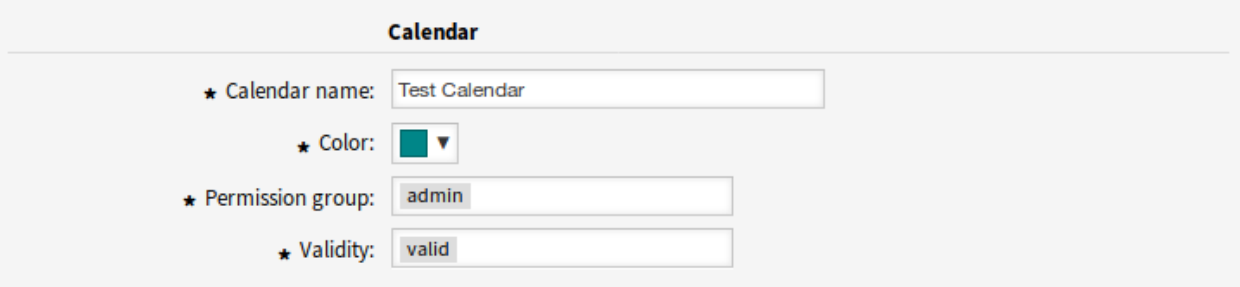

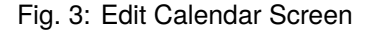

To export a calendar:

- 1. Click on the export icon in the list of calendars.
- 2. Choose a location in your computer to save the  $\text{Expert\_Calendar\_CalendarName}$ .yml file.

To import calendars:

- 1. Click on the *Browse*… button in the left sidebar.
- 2. Select a previously exported . yml file.
- 3. Click on the *Overwrite existing entities* checkbox, if you would like to overwrite the existing calendars.

4. Click on the *Import Calendar* button.

**Note:** If several calendars are added to the system, use the filter box to find a particular calendar by just typing the name to filter.

# **10.1.2 Calendar Settings**

The following settings are available when adding or editing this resource. The fields marked with an asterisk are mandatory.

### **General Calendar Settings**

### **Calendar name \***

The name of this resource. Any type of characters can be entered to this field including uppercase letters and spaces. The name will be displayed in the overview table.

### **Color \***

The calendar color that will be displayed in the calendar overview screens.

To change the calendar color, just select a new color from the color palette. You can chose from the preselected colors or define other colors by choosing it from the color selector or typing the hexadecimal value.

### **Permission group \***

Select which *[Groups](#page-193-0)* can access the calendar.

Depending on the group field, the system will allow users the access to the calendar according to their permission level.

- Read only: users can see and export all appointments in the calendar.
- Move into: users can modify appointments in the calendar, but without changing the calendar selection.
- Create: users can create and delete appointments in the calendar.
- Read/write: users can manage the calendar itself.

#### **Validity \***

Set the validity of this resource. Each resource can be used in OTRS only, if this field is set to *valid*. Setting this field to *invalid* or *invalid-temporarily* will disable the use of the resource.

### **Calendar Ticket Appointments**

Define rules for creating automatic appointments in this calendar based on ticket data. To add a new rule, click on the *Add Rule* button.

### **Link ticket**

If set to *Yes*, a clickable link to the ticket will be displayed in the title of the appointment and the created appointment will be linked to the ticket. If set to *No*, the ticket number will be displayed as plain text in the title of the appointment and the appointment will not be linked to the ticket.

### **Start date**

Select a start date for the ticket appointment.

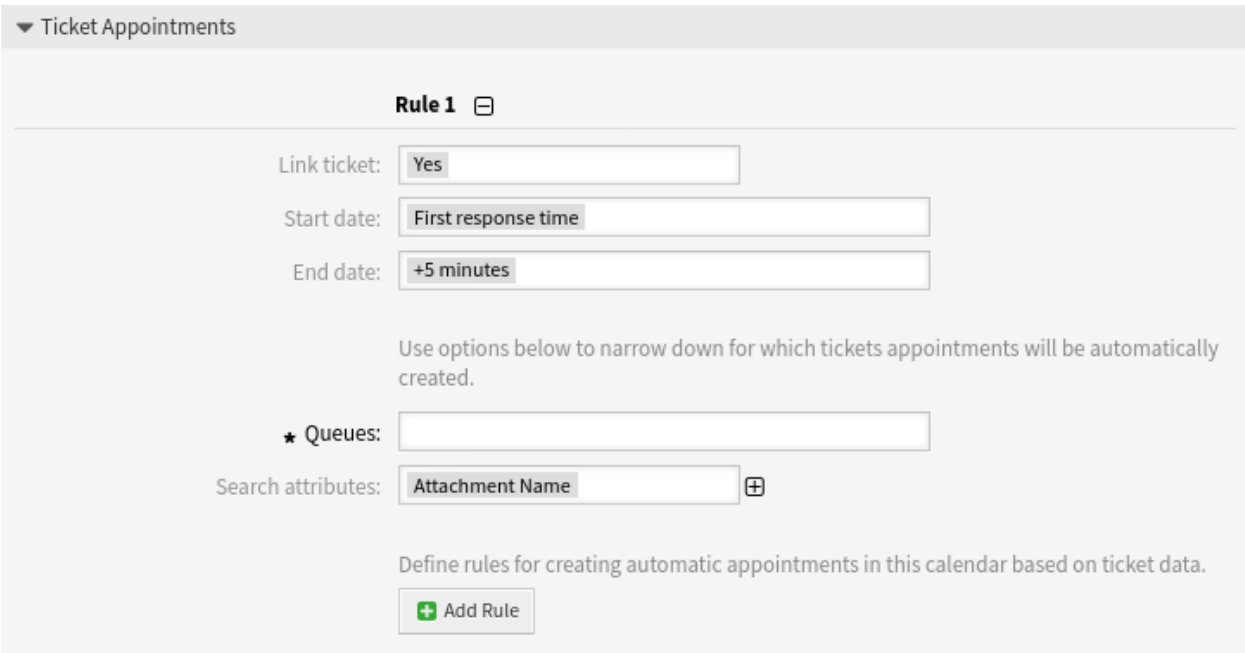

Fig. 4: Calendar Settings - Ticket Appointments

### **End date**

Select the end date for the ticket appointment.

### **Queues \***

Select one or more queues to narrow down for which tickets appointments will be automatically created.

### **Search attributes**

Additional search attributes can be added for further filtering by selecting an attribute and clicking on the button.

By default, these events can trigger an update of a calendar appointment:

- TicketSLAUpdate
- TicketQueueUpdate
- TicketStateUpdate
- TicketCreate
- ArticleCreate
- TicketPendingTimeUpdate
- TicketDynamicFieldUpdate\_.\*

# **10.1.3 Import Appointments**

If at least one calendar have been added to the system, it is possible to import some appointments into the calendar.

To import some appointments:

- 1. Click on the *Import Appointments* button in the left sidebar.
- 2. Upload an iCal file and select a calendar.
- 3. Click on the *Import appointments* button.

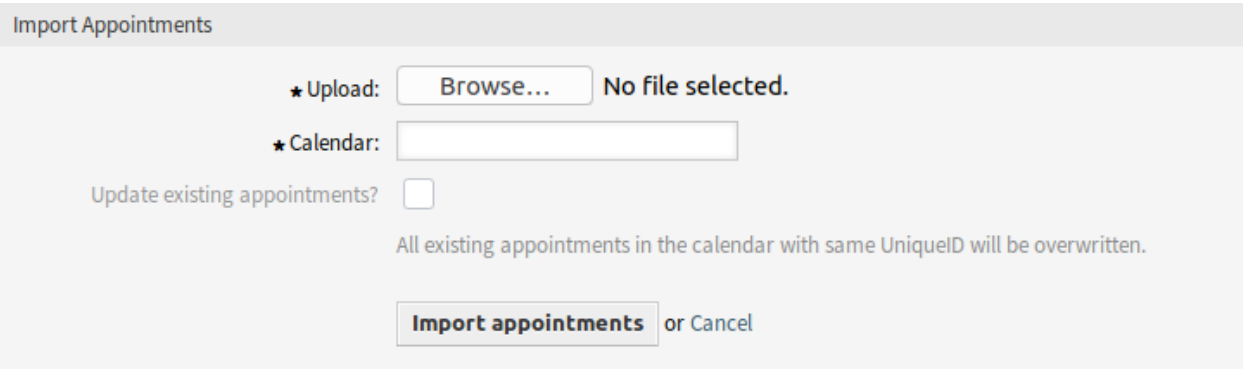

Fig. 5: Import Appointments Screen

### **Upload \***

Click on the *Browse*… button, and select a valid iCal (.ics) file to upload.

#### **Calendar \***

Select an available calendar.

**Note:** If desired calendar is not listed here, please make sure that you have at least *create* permissions.

### **Update existing appointments?**

If checked, all existing appointments in the calendar with same UniqueID will be overwritten.

# **10.2 FAQ Category**

Use this screen to manage categories available in the knowledge base articles. A fresh OTRS installation already contains a category by default. The category management screen is available in the *FAQ Category* module of the *Administration* group.

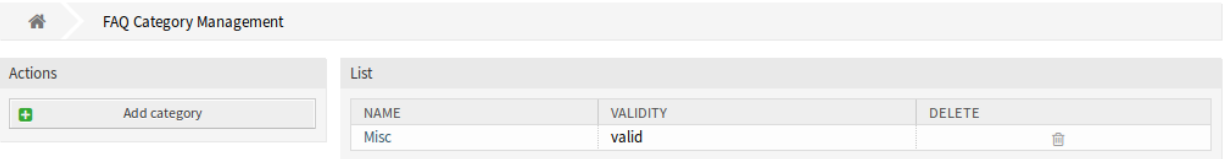

Fig. 6: FAQ Category Management Screen

# **10.2.1 Manage FAQ Categories**

To add a category:

- 1. Click on the *Add category* button in the left sidebar.
- 2. Fill in the required fields.
- 3. Click on the *Submit* button.

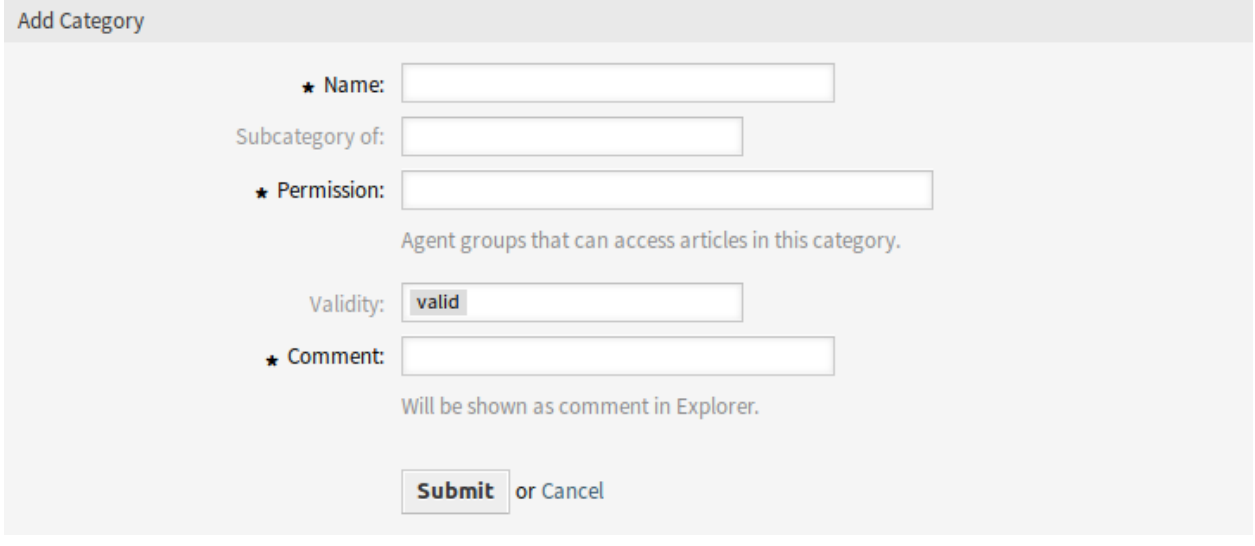

Fig. 7: Add Category Screen

To edit a category:

- 1. Click on a category in the list of categories.
- 2. Modify the fields.
- 3. Click on the *Submit* button.

To delete a category:

- 1. Click on the trash icon in the list of categories.
- 2. Click on the *Yes* button in the confirmation dialog.

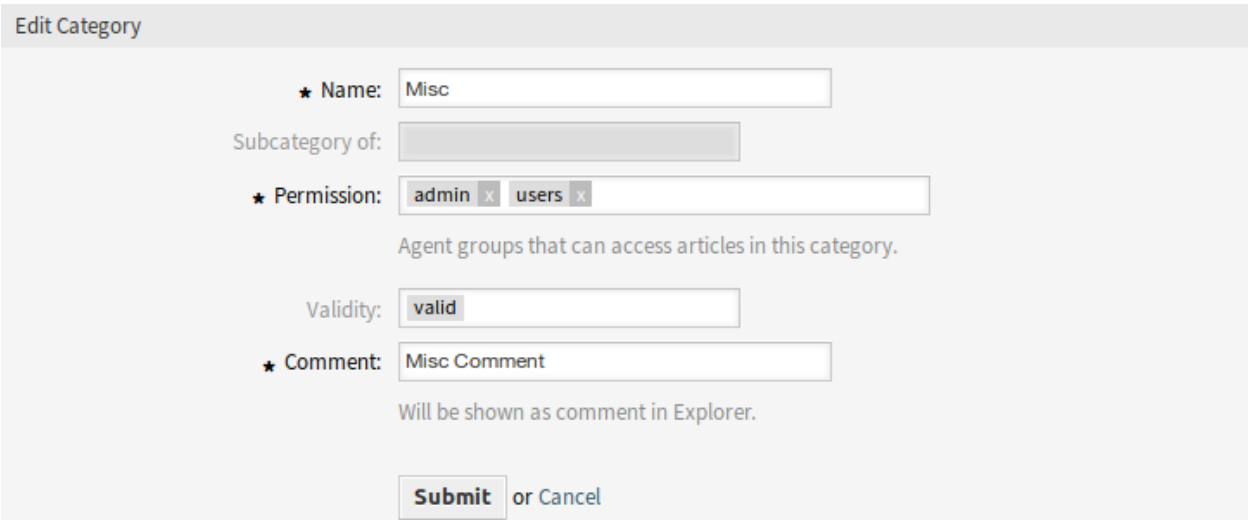

Fig. 8: Edit Category Screen

| List        |                 |               |
|-------------|-----------------|---------------|
| <b>NAME</b> | <b>VALIDITY</b> | <b>DELETE</b> |
| Misc        | valid           |               |

Fig. 9: Delete Category Screen

# **10.2.2 FAQ Category Settings**

The following settings are available when adding or editing this resource. The fields marked with an asterisk are mandatory.

### **Name \***

The name of this resource. Any type of characters can be entered to this field including uppercase letters and spaces. The name will be displayed in the overview table.

### **Subcategory of**

It is possible to add the new category under an existing one as sub-category. This will be displayed as *Parent Category::Child Category*.

### **Permission \***

Agent groups that can access articles in this category.

### **Validity**

Set the validity of this resource. Each resource can be used in OTRS only, if this field is set to *valid*. Setting this field to *invalid* or *invalid-temporarily* will disable the use of the resource.

### **Comment \***

Add additional information to this resource. It is recommended to always fill this field as a description of the resource with a full sentence for better clarity, because the comment will be also displayed in the overview table.

# **10.3 FAQ Language**

Use this screen to manage languages available in the knowledge base articles. A fresh OTRS installation already contains some languages by default. The language management screen is available in the *FAQ Language* module of the *Administration* group.

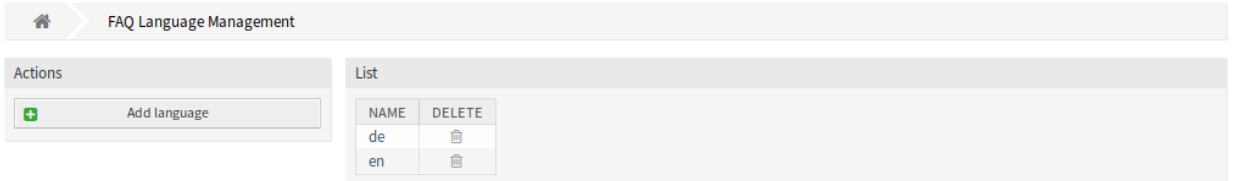

Fig. 10: FAQ Language Management Screen

# **10.3.1 Manage FAQ Languages**

To add a language:

- 1. Click on the *Add language* button in the left sidebar.
- 2. Fill in the required field.
- 3. Click on the *Submit* button.

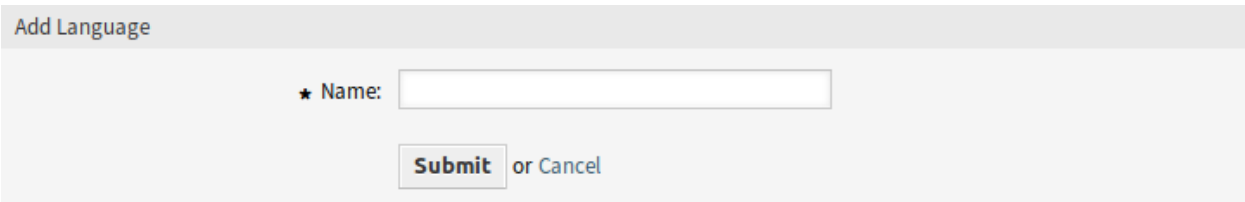

Fig. 11: Add Language Screen

To edit a language:

- 1. Click on a language in the list of languages.
- 2. Modify the field.
- 3. Click on the *Submit* button.

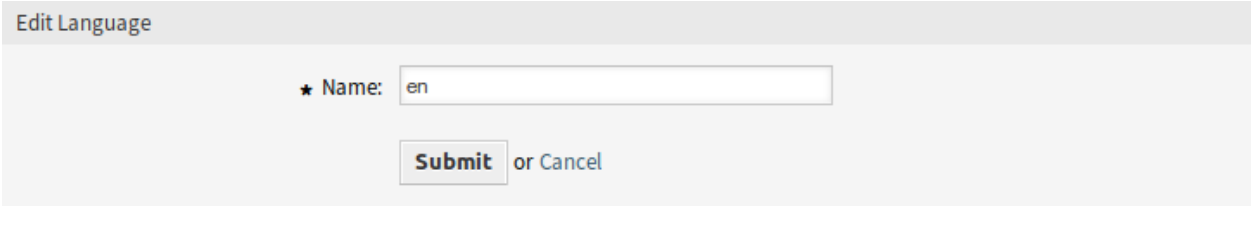

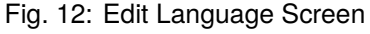

#### To delete a language:

- 1. Click on the trash icon in the list of languages.
- 2. Click on the *Yes* button in the confirmation dialog.

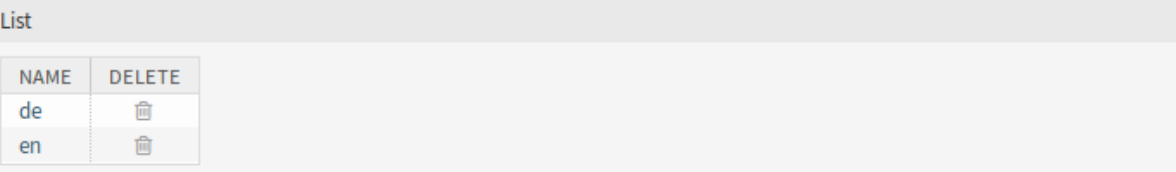

### Fig. 13: Delete Language Screen

# **10.3.2 FAQ Language Settings**

The following setting is available when adding or editing this resource. The fields marked with an asterisk are mandatory.

### **Name \***

The [ISO 639-1 code](https://en.wikipedia.org/wiki/List_of_ISO_639-1_codes) of a language.

# **10.4 Package Manager**

Modular systems can be extended by adding additional software packages to the framework. Administrators need an easy way to see which features are installed in which version and for sure to add, update and remove packages.

OTRS uses a package manager to perform all package-related activities as mentioned above in the graphical interface.

**Note:** This feature is only available to *On-Premise* customers. If you are a *Managed* customer, this feature is taken care of by the *Customer Solutions Team* in **OTRS**. Please contact us via [support@otrs.com](mailto:support@otrs.com) or in the [OTRS Portal.](https://portal.otrs.com/)

### **See also:**

To see a list of installed modules, you may also see the *[Support Data Collector](#page-394-0)*.

Use this screen to install and manage packages that extend the functionality of OTRS. The package manager screen is available in the *Package Manager* module of the *Administration* group.

### **10.4.1 Manage Packages**

**Warning:** The installation of packages which are not verified by the OTRS Group is not possible by default.

### **See also:**

You can activate the installation of not verified packages in the system configuration setting [Pack](https://academy.otrs.com/doc/config-reference/package/#package-allownotverifiedpackages)[age::AllowNotVerifiedPackages.](https://academy.otrs.com/doc/config-reference/package/#package-allownotverifiedpackages)

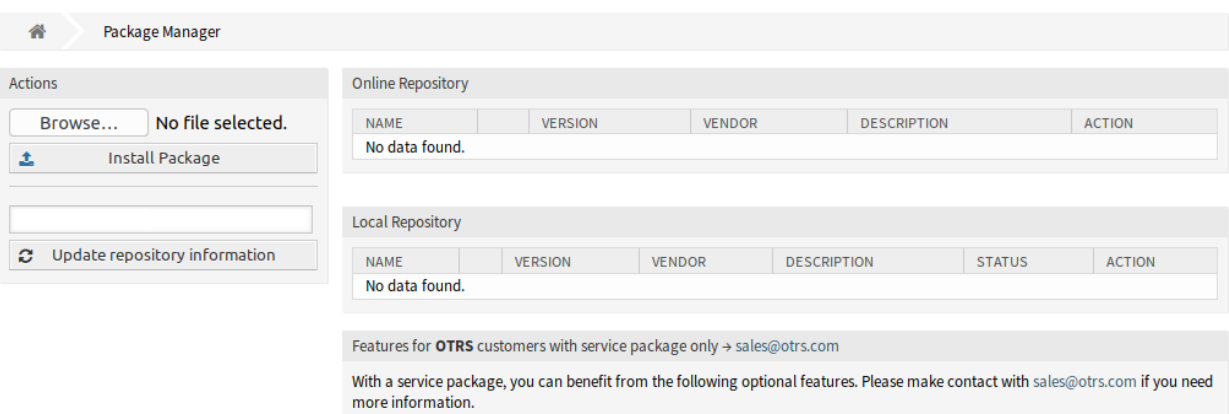

| <b>NAME</b>                                     | <b>DESCRIPTION</b>                                                                                                    |
|-------------------------------------------------|----------------------------------------------------------------------------------------------------|
| <b>Customer Event</b><br><b>Ticket Calendar</b> | With this Feature Add-on, time periods specified in a ticket are displayed as calendar entries. This allows<br>appointments to appear in the customer interface in such a way that customers can easily see<br>information about availability or scheduling, such as when they want to find the date of a WebEx<br>meeting. The post Customer Event Ticket Calendar first appeared on OTRS. |
| Service<br>Responsible                          | Typically, an inbound ticket is first assigned to an edit group/team, known as a queue, by an agent. This<br>agent usually has no knowledge of which employee on the respective team should handle the request.<br>The ticket is then reopened by the team that manages the queue, and it is assigned to the person who []<br>The post Service Responsible first appeared on OTRS.          |

Fig. 14: Package Manager Screen

### **Install Packages**

To install a package from online repository:

- 1. Select an online repository from the drop-down in the left sidebar.
- 2. Click on the *Update repository information* button to refresh the available package list.
- 3. Select a package from the *Online Repository* widget and click on the *Install* in the last column.
- 4. Follow the installation instructions.
- 5. After installation, the package is displayed in the *Local Repository* widget.

**Online Repository** 

| <b>NAME</b>                              |   | <b>VERSION</b> | <b>VENDOR</b> | <b>DESCRIPTION</b>                | <b>ACTION</b> |
|------------------------------------------|---|----------------|---------------|-----------------------------------|---------------|
| <b>OTRSAdvancedEditor</b>                | 固 | 7.0.1          | <b>OTRS</b>   | This package enables              | Install       |
|                                          |   |                | AG            | TemplateToolkit code snippets i   |               |
| OTRSCIAssignmentAttributeDynamicFieldMap | 岣 | 7.0.1          | <b>OTRS</b>   | This package provides             | Install       |
|                                          |   |                | AG            | add/remove of service and SLA     |               |
| <b>OTRSCICustomSearch</b>                | 凶 | 7.0.1          | <b>OTRS</b>   | Adds an additional ConfigItem     | Install       |
|                                          |   |                | AG            | search screen, where i            |               |
| <b>OTRSCIReferences</b>                  | 凶 | 7.0.1          | <b>OTRS</b>   | This package adds the possibility | Install       |
|                                          |   |                | AG            | to add additional                 |               |

Fig. 15: Online Repository Widget

### **See also:**

The repository list can be changed in system configuration setting [Package::RepositoryList.](https://academy.otrs.com/doc/config-reference/package/#package-repositorylist)

To install a package from file:

- 1. Click on the *Browse*… button in the left sidebar.
- 2. Select an . opm file from your local file system.
- 3. Click on the *Install Package* button.
- 4. Follow the installation instructions.
- 5. After installation, the package is displayed in the *Local Repository* widget.

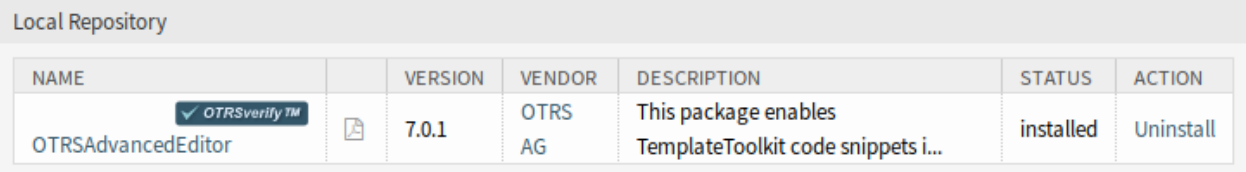

Fig. 16: Local Repository Widget

### **Update Packages**

To update a package from online repository:

- 1. Check the available packages in the *Online Repository* widget if there is *Update* in the *Action* column.
- 2. Click on the *Update* link.
- 3. Follow the update instructions.
- 4. After updating, the package is displayed in the *Local Repository* widget.

To update a package from file:

- 1. Click on the *Browse*… button in the left sidebar.
- 2. Select an . opm file which is newer than the installed package.
- 3. Click on the *Install Package* button.
- 4. Follow the update instructions.
- 5. After updating, the package is displayed in the *Local Repository* widget.

To update all packages:

- 1. Click on the *Update all installed packages* button in the left sidebar.
- 2. Follow the update instructions.
- 3. After updating, the package is displayed in the *Local Repository* widget.

This feature reads the information of all defined package repositories and determines if there is a new version for every installed package in the system and calculates the correct order to update the packages respecting all other package dependencies, even if new versions of existing packages require new packages not yet installed in the system.

**Note:** If there are packages installed that do not have a corresponding repository defined in the system, they can not be updated by this feature and will be marked as failed (due to the missing on-line repository).

### **Reinstall Packages**

If at least one of the package files are modified locally, the package manager marks the package as broken, and need to reinstall.

To reinstall a package:

- 1. Select the package from the *Local Repository* widget that are marked for reinstall.
- 2. Click on the *Reinstall* link in the *Action* column.
- 3. Follow the installation instructions.

### **Uninstall Packages**

To uninstall a package:

- 1. Select the package from the *Local Repository* widget.
- 2. Click on the *Uninstall* link in the *Action* column.
- 3. Follow the uninstall instructions.

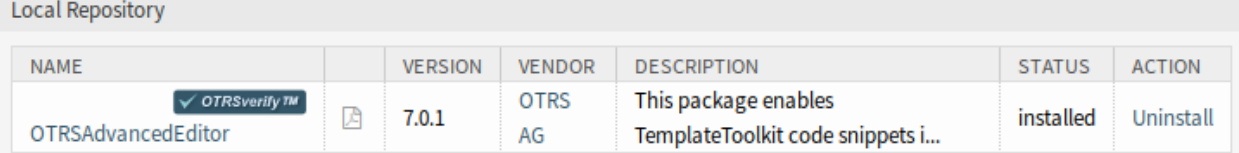

Fig. 17: Local Repository Widget

# **10.5 Performance Log**

Performance is always a crucial topic for web-based applications. Administrators need to have the possibility to see which activities use which time to execute over time to identify potential increases over time and take proper measures.

OTRS supports this requirement with the performance log. The performance log can, when it is activated, log activities and display various activity types and their min/max/average response time and a number of requests for different time frames.

Use this screen to view the performance log of OTRS. The log overview screen is available in the *Performance Log* module of the *Administration* group.

**Note:** To be able to see performance log in OTRS, you have to enabled its setting first.

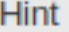

# This feature is disabled!

Just use this feature if you want to log each request.

Activating this feature might affect your system performance!

醖 Enable it here!

Fig. 18: Enable Performance Log Support

If the performance log is enabled, OTRS collects all the information about requests and responses in an overview table.

Clicking on an entry will show the details.

# **10.6 Session Management**

Administrators of web-based applications need to have access to the information who's connected to the system and, if required, delete unwanted sessions.

OTRS offers the session management to quickly get an overview of agent and customer sessions, unique agents and customers currently logged in and the ability to kill sessions with just a mouse click.

Use this screen to manage logged in user sessions in the system. The session management screen is available in the *Session Management* module of the *Administration* group.

The first widget lists sessions and tokens. Sessions are used for logins to the administrator interface, while logins to the agent interface, to the external interface or to the generic interface use tokens.

The widget *List of tokens (one time only)* shows special one time tokens used for the password recovery and two-factor setup. These tokens are short-lived and can be used for only a single action.

### **10.6.1 Manage Sessions**

To see a logged in user session:

- 1. Select a logged in user from the list of sessions.
- 2. Click on the token.
- 3. See the details.

To kill a session:

- 1. Select a logged in user from the list of sessions.
- 2. Click on the *Kill this session* link in the *Kill* column.

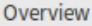

Range (last 5 m)

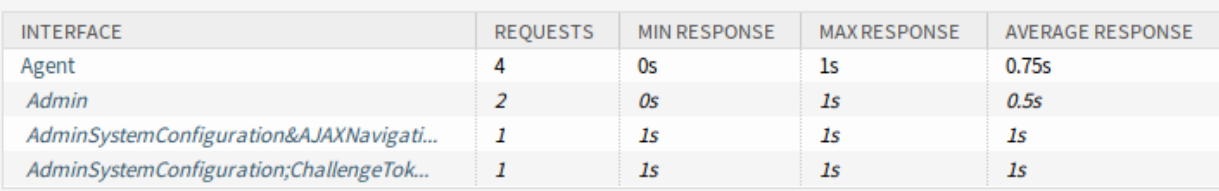

Range (last 30 m)

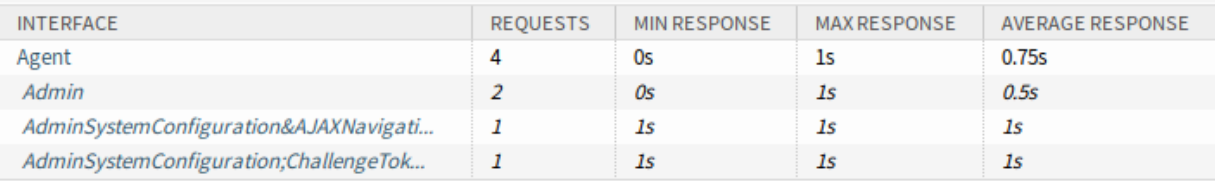

Range (last 1 h 0 m)

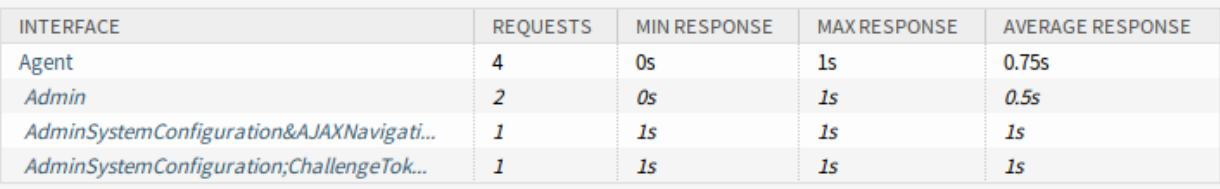

Range (last 2 h 0 m)

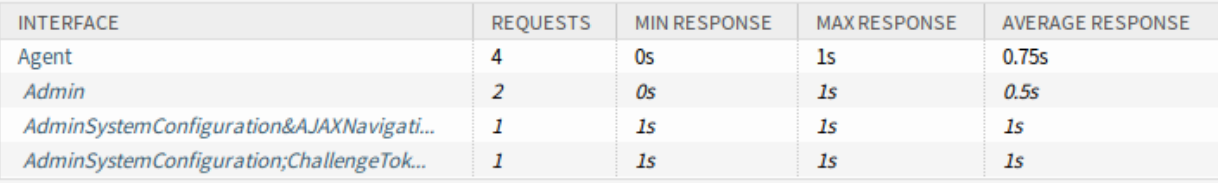

Range (last 1 d 0 h)

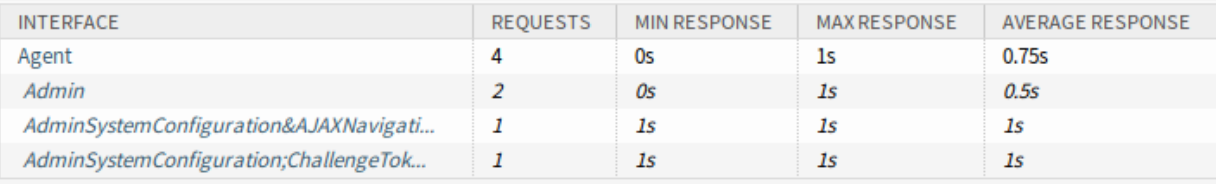

### Range (last 2 d 0 h)

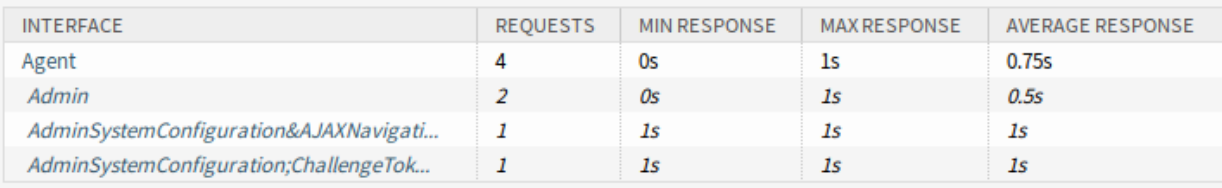

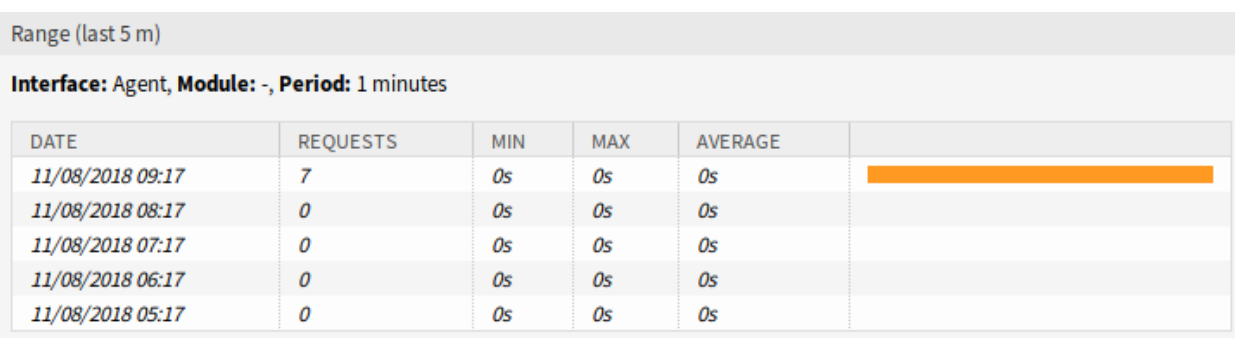

### Fig. 20: Performance Log Details Screen

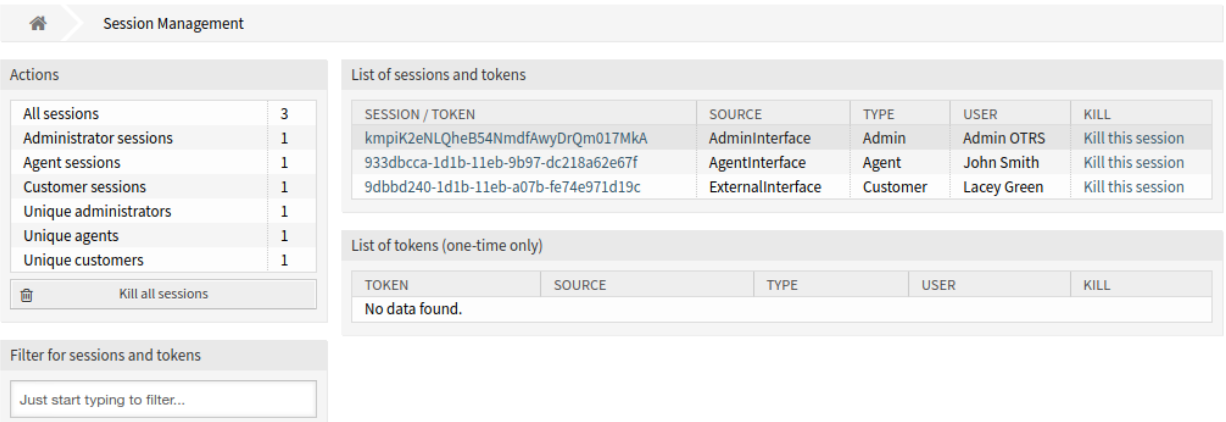

# Fig. 21: Session Management Screen

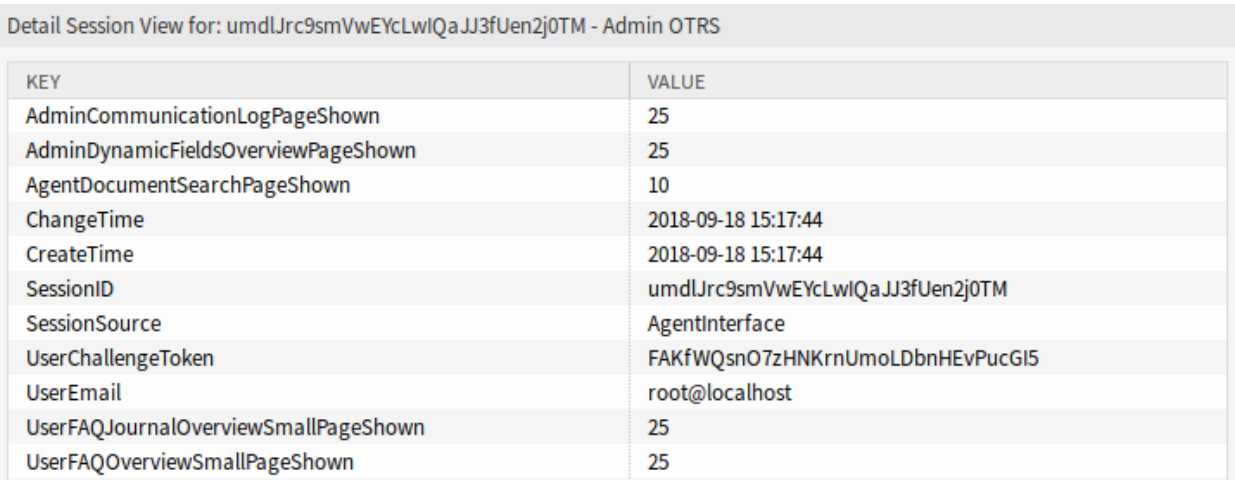

Fig. 22: Session Management Details Screen

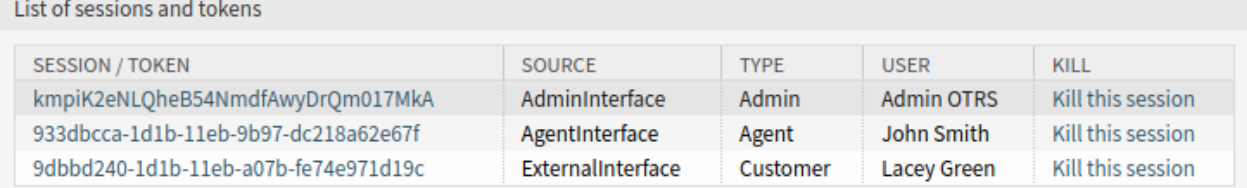

Fig. 23: Session Kill Screen

**Note:** The current administrator session is displayed with a darker gray row background. This allows you to identify your own session in the list easier.

**Warning:** Clicking the *Kill this session* link removes the session immediately without confirmation. The unsaved work of the user will be lost!

To kill all sessions:

1. Click on the *Kill all sessions* button in the left sidebar.

**Warning:** Clicking the *Kill all session* link removes all sessions or tokens immediately without confirmation. The unsaved work of the users will be lost!

**Note:** If several users are logged in to the system, use the filter box to find a particular session by just typing the name to filter.

# **10.7 SQL Box**

**Note:** This feature is not enabled by default. Activate the system configuration setting [Fron](https://academy.otrs.com/doc/config-reference/moduleregistration/#frontend-module-adminselectbox)[tend::Module###AdminSelectBox](https://academy.otrs.com/doc/config-reference/moduleregistration/#frontend-module-adminselectbox) to enable this feature.

**Note:** This feature is only available to *On-Premise* customers. If you are a *Managed* customer, this feature is taken care of by the *Customer Solutions Team* in **OTRS**. Please contact us via [support@otrs.com](mailto:support@otrs.com) or in the [OTRS Portal.](https://portal.otrs.com/)

In a ticket system, it is usually possible to have statistics that show a summarized view of ticket information when needed. Sometimes, it is however required to access the database directly to have even more individual reports, allow external statistic tools to query information from the system or perform in-depth analysis of a ticket behavior.

Direct access to the database requires access to the command line which an administrator may not have. In addition to the username and password for the command line access, which is not given by all organizations, the username and password for the database are needed. These hurdles can prevent an administrator from using the database for more complex searches and operations.

OTRS offers application administrators the SQL Box in the graphical interface. It allows read access to the database. All results can be seen in the GUI or exported to CSV/Excel files.

Use this screen to query SQL statements in the system. The SQL box screen is available in the *SQL Box* module of the *Administration* group.

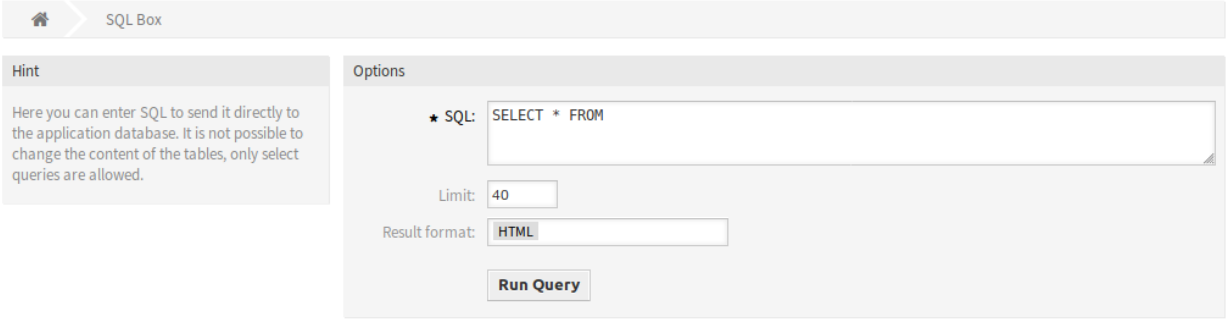

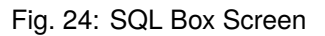

# **10.7.1 Query SQL statements**

**Note:** The SQL statements entered here are sent directly to the application database. By default, it is not possible to change the content of the tables, only SELECT queries are allowed.

**Warning:** It is possible to modify the application database via SQL box. To do this, you have to enabled the system configuration setting [AdminSelectBox::AllowDatabaseModification](https://academy.otrs.com/doc/config-reference/selectbox/#adminselectbox-allowdatabasemodification). Activate it to your own risk!

To execute an SQL statement:

- 1. Enter the SQL statement into the SQL box.
- 2. Select the result format.
- 3. Click on the *Run Query* button.

### **10.7.2 SQL Settings**

The following settings are available when adding or editing this resource. The fields marked with an asterisk are mandatory.

**SQL \***

The SQL statement to be queried.

**Limit**

Enter a number to limit the result to at most this number of rows. Leaving this field empty means there is no limit.

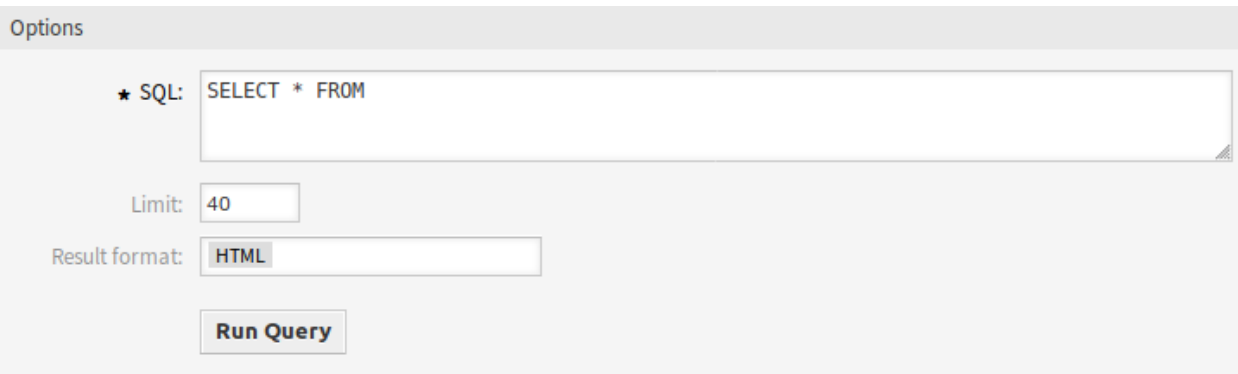

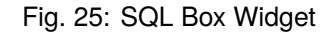

**Note:** Don't use LIMIT inside the SQL statement. Always use this field to limit the number of results.

### **Result format**

The format of the SQL statement result.

### **HTML**

The results are visible below the SQL box in a new widget.

### **CSV**

The results can be downloaded in comma separated plain text format.

### **Excel**

The results can be downloaded as Microsoft Excel spreadsheet.

### **10.7.3 SQL Examples**

To list some information about agents and output the results as HTML:

```
SELECT id, login , first_name, last_name, valid_id FROM users
```
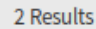

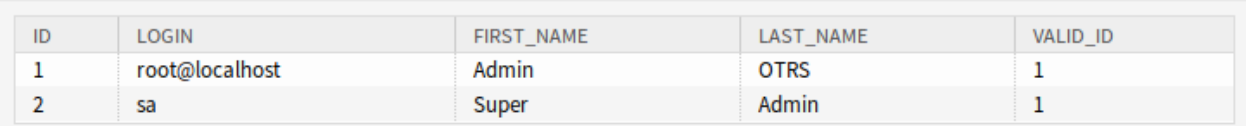

#### Fig. 26: SQL Box Result

To list all tables, you need to leave empty the *Limit* field and run the following query:

**SHOW** TABLES

To show the structure of the users table, you need to limit the results to 1 and run the following query (see the table header for the columns):

**SELECT** \* **FROM** users

# **10.8 Surveys**

This module enables you to create surveys, add questions to a created survey, set a survey live in order to send requests, modify existing surveys to a certain extent and view statistics of submitted survey answers as well as the answers themselves.

The surveys can be sent to customer users of closed tickets via email, but the survey is also accessible from the external interface. The results are displayed as graphical statistics of completed surveys.

Use this screen to add surveys to the system. The survey management screen is available in the *Surveys* module of the *Administration* group.

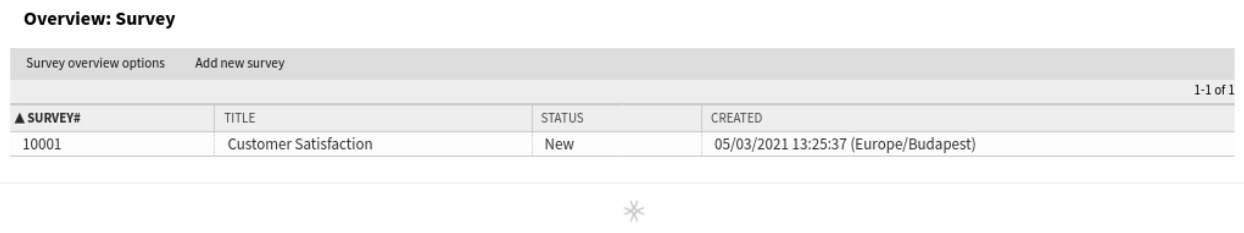

Powered by OTRS™

Fig. 27: Survey Overview Screen

### **10.8.1 Manage Surveys**

To add a survey:

- 1. Click on the *Add new survey* button in the header bar.
- 2. Fill in the required fields.
- 3. Click on the *Create* button.
- 4. Click on the *Edit Questions* button in the header bar.
- 5. Add some questions and click on the *Add* button.
- 6. Click on the *Close this window* button to go back.

**Warning:** Surveys can not be deleted from the system. They can only be deactivated by setting the *Validity* option to *invalid*.

To edit a survey:

- 1. Click on a survey in the list of surveys.
- 2. Click on the *Edit General Information* button in the header bar.
- 3. Modify the fields.
- 4. Click on the *Update* button.

To filter the surveys displayed in the overview table:

- 1. Click on the *Survey overview options* button in the header bar.
- 2. Define some filters or date restrictions.

3. Click on the *Submit* button.

To make the survey available to use:

- 1. Click on a survey in the list of surveys.
- 2. Change the status of the survey.

**Warning:** As soon as the survey has the state *Master* or *Valid* the questions cannot be edited anymore.

### **10.8.2 Survey Settings**

The following settings are available when adding or editing this resource. The fields marked with an asterisk are mandatory.

### **Title \***

The name of this resource. Any type of characters can be entered to this field including uppercase letters and spaces. The name will be displayed in the overview table.

### **Introduction \***

This is the summary of the survey. It is displayed in the external interface together with the title.

### **Sender \***

This is the email address which is set as sender of the email sent to the users.

### **Subject \***

The subject of the email sent to the users.

### **Body \***

The body text of the message.

### **Queues**

Select the queues for which the new survey can be created. If none is selected, it will be valid for every queue.

### **Ticket Types**

Select the ticket types for which the new survey can be created. If none is selected, it will be valid for every ticket type.

### **See also:**

This field is not displayed by default. It can be enabled in the system configuration.

### **Services**

Select the services for which the new survey can be created. If none is selected, it will be valid for every service.

### **See also:**

This field is not displayed by default. It can be enabled in the system configuration.

### **Internal Description \***

Add additional information to this resource. It is recommended to always fill this field as a description of the resource with a full sentence for better clarity, because the comment will be also displayed in the overview table.

### **Customer conditions**

It is possible to define conditions based on customer user attributes, e.g. all customer users with a specified comment would not get any survey emails. Each attribute could have at least one condition. A condition contains a checkbox value for negation and a value field (input type text or multiple select).

### **See also:**

This field is not displayed by default. It can be enabled in the system configuration.

# **10.8.3 Add Questions**

As soon as a new survey is created, the user can add questions to the survey by clicking on the *Edit Questions* menu item in the displayed survey. A new window will pop up where the user can add questions.

Five types of questions are selectable. These are:

- *Yes/No* questions: a user can answer by selecting *Yes* or *No* from a drop-down field.
- *Radio (List)* questions: a user can answer by selecting exactly one and just one of the possible answers.
- *Checkbox (List)* questions: a user can answer by selecting none to all listed answers.
- *Textarea* questions: a user can write answers by typing regular text.
- *Net Promoter Score* questions: a user can answer by selecting exactly one and just one of the possible scores.
- *Embedded* question: a user can answer directly in the email received. The possible answers can be images embedded in the email that is sent out. Only one embedded question can be added to a survey. The embedded question will not be shown in the external interface.

For each answer type you can choose if you want a customer user to be required to answer this question or if a customer user can ignore the question.

As soon as questions of type *Radio (List)*, *Checkbox (List)* or *Net Promoter Score* got added, the question will be shown in the *Survey Questions* overview. By clicking on the question you can add answers, change the answer order by clicking on the up or down icon or delete the answer by clicking on the trash icon.

Questions of type *Radio (List)* and *Net Promoter Score* needs to have at least two answers to be valid. Furthermore, questions of type *Checkbox (List)* needs to have at least one answer to be valid.

After all questions and possible answers have been added, you can leave the *Edit Questions* area by clicking on the *Close this window* button.

### **10.8.4 Start Sending Survey Requests**

On the survey detail page, you can select *Master* from the *- Change Status -* drop-down. As soon as the survey has the state *Master* the survey is set live.

**Note:** Only one survey can have the state *Master*.

If a ticket is closed, the customer user receives an email invitation to fill the survey by clicking a link inside the invitation email.

# **10.8.5 Survey Results Graph**

Select a survey that is already submitted to the customer users and scroll down. You can see the *Survey Results Graph* widget. This displays statistically a summary of questions like *Yes/No*, *Radio (List)* and *Checkbox (List)*.

Questions where answers were configured as required will have one vote for each submitted survey by a customer user.

Questions where answers were not configured as required are optional for the customer users. If customer users have not selected any of the *Radio (List)*, *Yes/No* or *Checkbox (List)* answers or have not entered anything in a *Textarea* answer, it can happen that only 10 or 20 answers appear in a statistic, although the survey was sent by 200 customer users.

Statistics for required *Checkbox (List)* questions have at least one checked value for each answer submitted. However, since multiple selections are possible, there may be more answers than the total number of surveys submitted.

Example: 200 surveys submitted by customer users, 350 answers on one *Checkbox (List)* question.

Statistics for not required questions may have less answers than the total amount of submitted surveys (answer is optional).

# **10.8.6 Statistics Details**

When you click on a survey that customer users have already submitted, you can see the following details in the *Stats Details* section:

- The time when the survey invitation was sent to the customer user.
- The time when the customer user submitted the filled survey.
- The associated ticket as a link.
- A magnifying glass showing the votes selected for that customer user.

In this area, you will find the answers to each question that the customer user has selected or typed in. Especially *Textarea* answers are of interest here.

# **10.8.7 Modifying Survey**

As soon as a survey had the status *Master*, the modification possibilities are limited. Therefore, make sure that the number of questions and answers is configured correctly before changing the status to *Master*.

**Warning:** In a survey of type *Master* you can not add or delete questions any more.

In a survey of type *Master* the general information (title, introduction, sender etc.), the question text, the answer text, as well as the order of the answers can be changed.

You can change the *Answer Required* property of a question too, but this may just make sense as long as there are no submitted customer surveys. Changing the *Answer Required* question to *No* makes the answer optional, so the statistic for this question may not have an answer for each submitted customer survey any more. Changing the *Answer Required* property to *Yes* will require the customer users of the future survey to give a vote for this question, but will not add votes for already submitted surveys. So statistics will render rather useless too.
# **10.9 System Configuration**

Modern systems have many ways to configure their behavior. Some use configuration files edited on the command line, and some use a graphical interface (and save the information to configuration files in the background), yet others use a database. Maintaining changes and auditing can sometimes be an issue, as it is not always clear who made a change. Making bulk changes is not always possible, and rolling back changes a chore.

OTRS uses a comfortable graphical interface to configure the system. All changes to the default system configuration are stored in the database and can be audited (who changed a setting and when, what was the old and what is the new value) and rolled back to a previous state in case of misconfiguration.

Comfortable search allows finding the needed settings quickly and easily.

Use this screen to manage the system configuration settings. OTRS brings about 1750 configuration settings. The system configuration management screen is available in the *System Configuration* module of the *Administration* group.

# **10.9.1 Manage System Configurations**

**Note:** For security reasons, the configuration settings for the database connection cannot be changed in the graphical user interface of the system configuration. These have to be set manually in Kernel/Config.pm.

To modify a system configuration, you need to do several steps. The following example shows you, how to find, modify, deploy and reset the system configuration FirstnameLastnameOrder.

1. Find the system configuration by entering a search term lastname into to search box.

With the full-text search, all configuration settings can be scanned for one or more keywords. The fulltext search not only searches through the names of the configuration settings, but also the descriptions and values. This allows an element to be found easily even if its name is unknown.

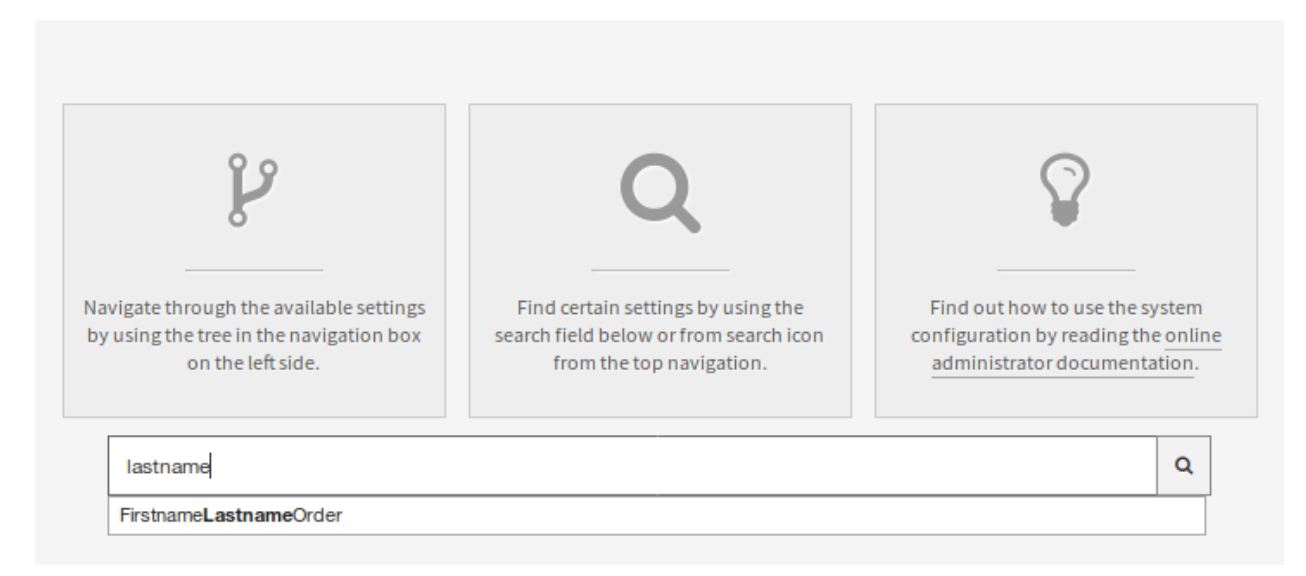

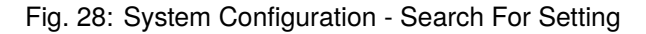

2. Select the setting from the search results.

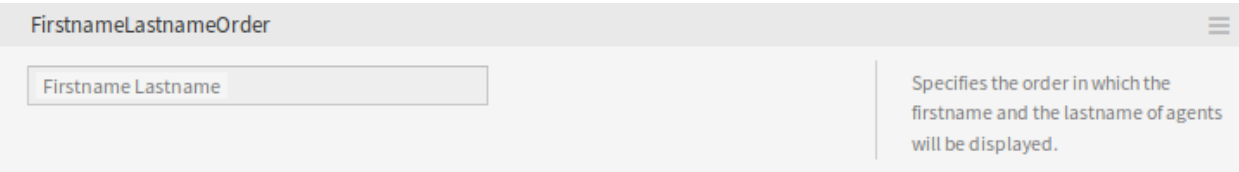

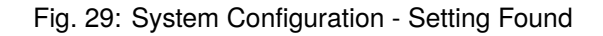

## 3. Click on the header of the widget to see the options.

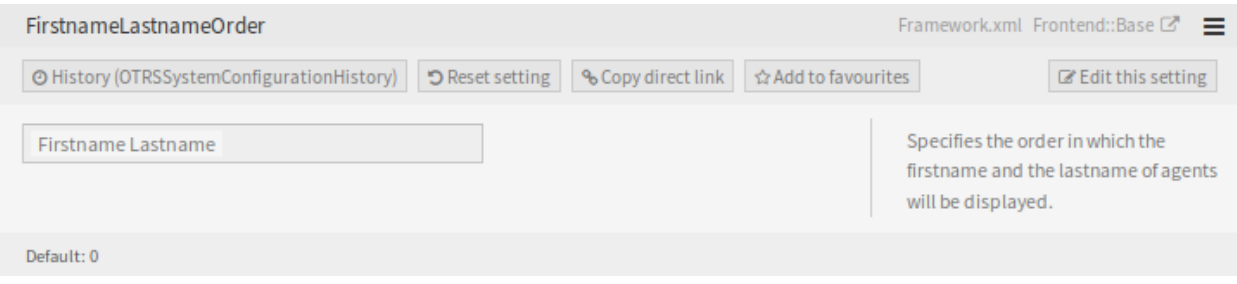

Fig. 30: System Configuration - Setting Expanded

4. Hover the mouse over the widget body to see the *Edit this setting* button.

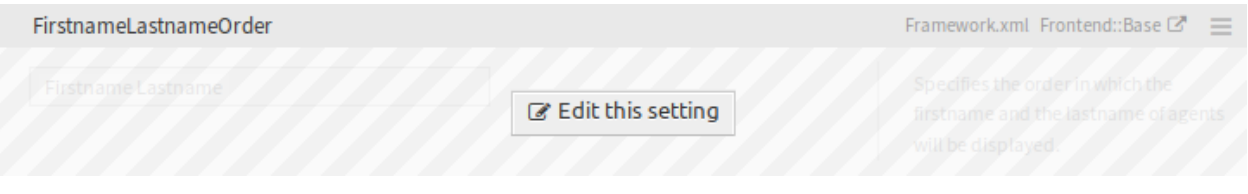

Fig. 31: System Configuration - Setting Hovered

5. Click on the *Edit this setting* button to activate the edit mode. In edit mode the widget gets an orange border on the left.

**Note:** If a setting is currently edited by another administrator, it is not possible to get access to the edit mode for that setting until the other administrator finished their work.

- 6. Change the value of the setting. Editing can be cancelled by clicking the *Cancel* button on the right or hitting the *Escape* key on your keyboard. When editing is cancelled, all changes made during the current editing session are discarded.
- 7. Click on the *Save* button. If the modification is saved, the widget gets a green border on the left.
- 8. Go back and click on the *Deployment* button in the left sidebar. You are also notified in the notification bar, that you have undeployed settings.
- 9. Review the changes.
- 10. You can click on the button in the top right corner to compare the changes side-by-side.
- 11. Click on the *Deploy selected changes* button. If several settings are changed, it is possible to deploy only the selected settings.

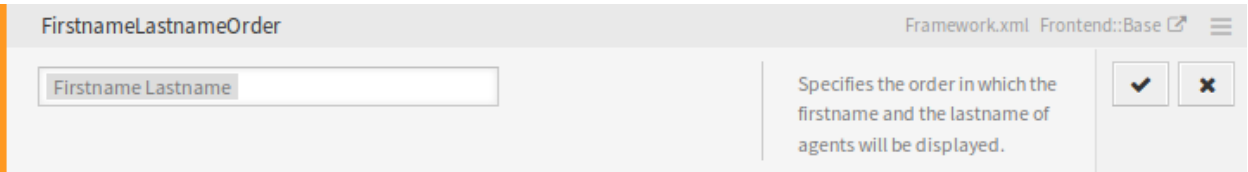

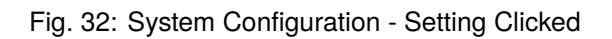

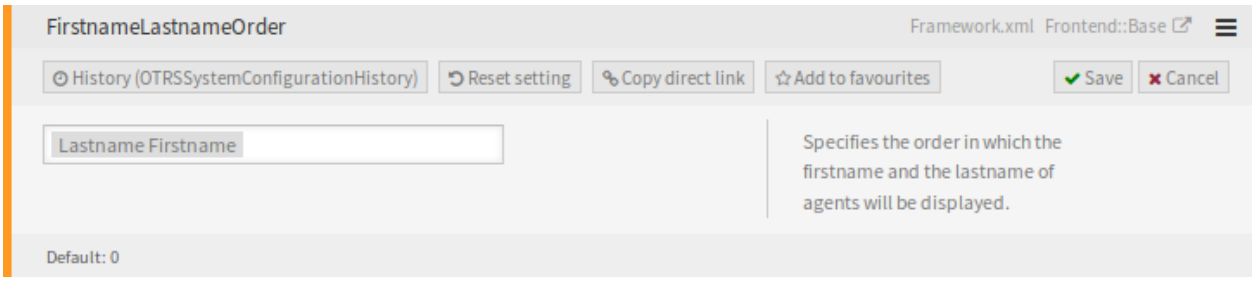

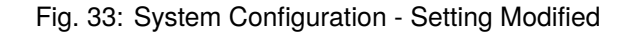

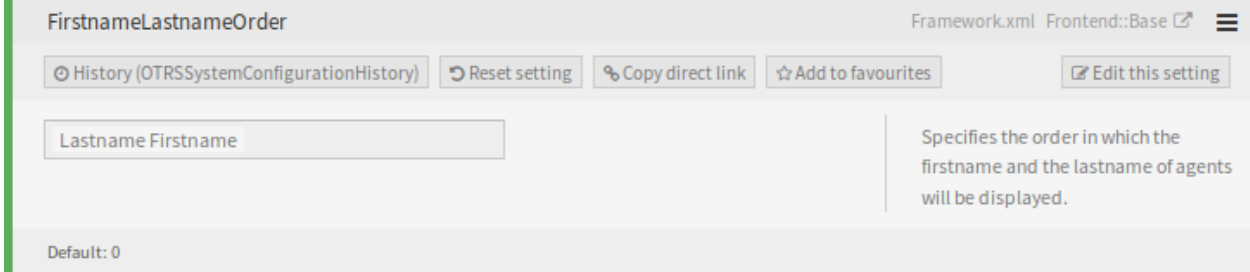

Fig. 34: System Configuration - Setting Saved

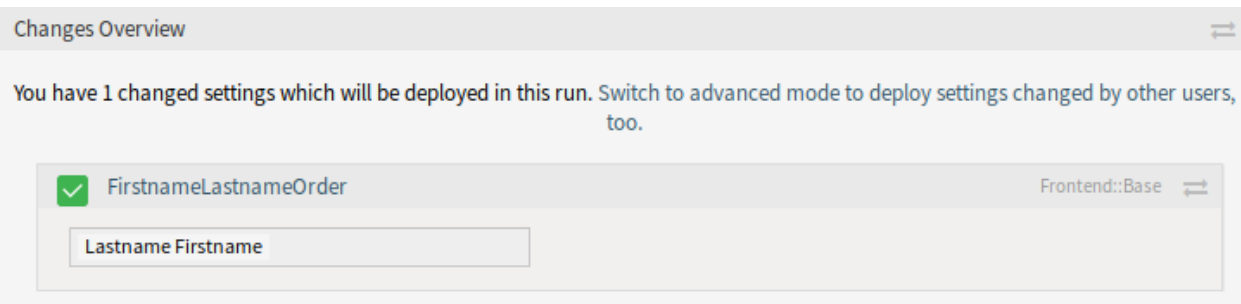

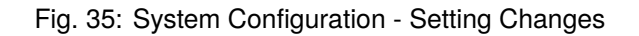

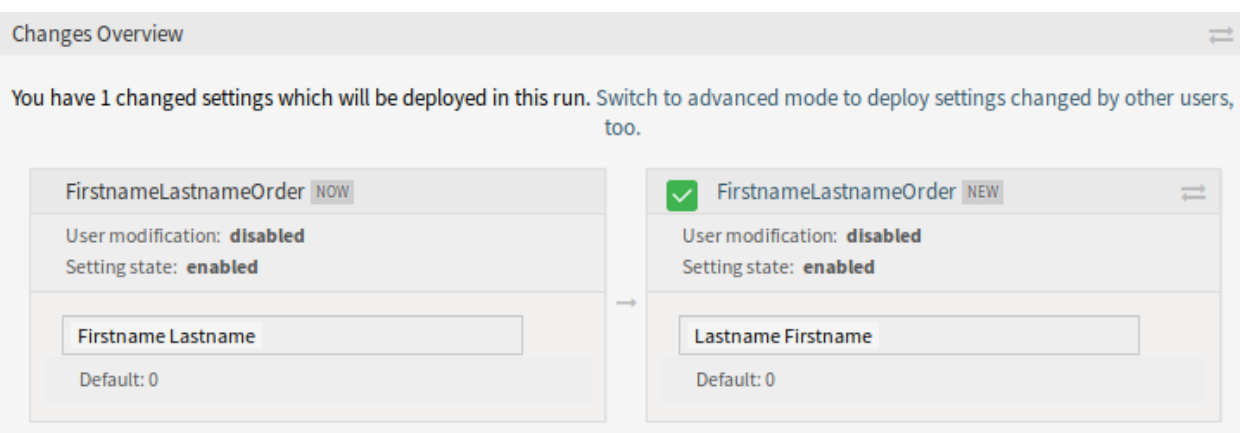

Fig. 36: System Configuration - Setting Different

12. Add a deployment comment, that explain for other administrators, what is changed and why. Use full sentence here.

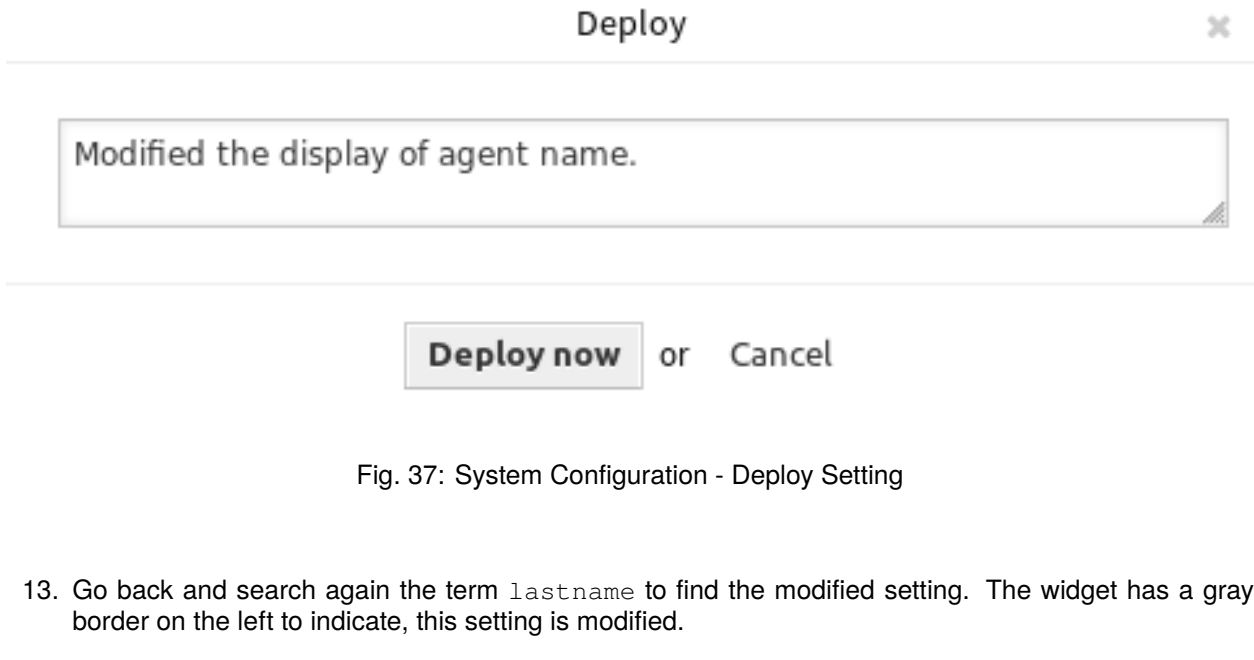

| FirstnameLastnameOrder |                                                                                                |
|------------------------|------------------------------------------------------------------------------------------------|
| Lastname Firstname     | Specifies the order in which the<br>firstname and the lastname of agents<br>will be displayed. |

Fig. 38: System Configuration - Setting Deployed

14. To reset the setting, click on the header of the widget to see the options. Then click on the *Reset setting* button.

# Reset setting

×

Firstnamel astnameOrder

Do you really want to reset this setting to it's default value?

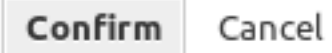

Fig. 39: System Configuration - Reset Setting

- 15. Click on the *Confirm* button.
- 16. Deploy the settings.

# **10.9.2 Using The Navigation Tree**

Each configuration setting is classified by a category and a navigation group. Navigation groups are individual elements in the main navigation tree. By selecting one of these navigation entries, all settings assigned to the selected group will be shown. As long as no extensions are installed, the category selection is automatically hidden, but as soon as a package is installed which brings its own configuration settings (such as ITSM modules or Survey), the category selection will be revealed. Selecting a category makes the main navigation tree show only the navigation groups belonging to the selected category.

To expand an element, click on the arrow next to it. The number between the parentheses indicates how many settings belongs to this element. If an element has no number, this element is only a wrapper category. It doesn't have settings, it has only sub-categories.

Using the navigation tree results the same as search for a setting. If you would like to see for a setting to which group belongs to, expand it by clicking on the header of the widget.

For example FirstnameLastnameOrder can be found in *Frontend → Base*.

# **10.9.3 Import And Export System Configurations**

Click on the *Import & Export* button in the left sidebar to access the import-export screen.

To export the system configurations:

- 1. Click on the *Export current configuration* button in the *Export* widget.
- 2. Save the Export\_Current\_System\_Configuration.yml file to your local file system.
- 3. Rename the file to a more descriptive name.

To import the system configurations:

- 1. Click on the *Browse*… button in the *Import* widget.
- 2. Select a previously exported  $\lrcorner$   $\lrcorner$  file.

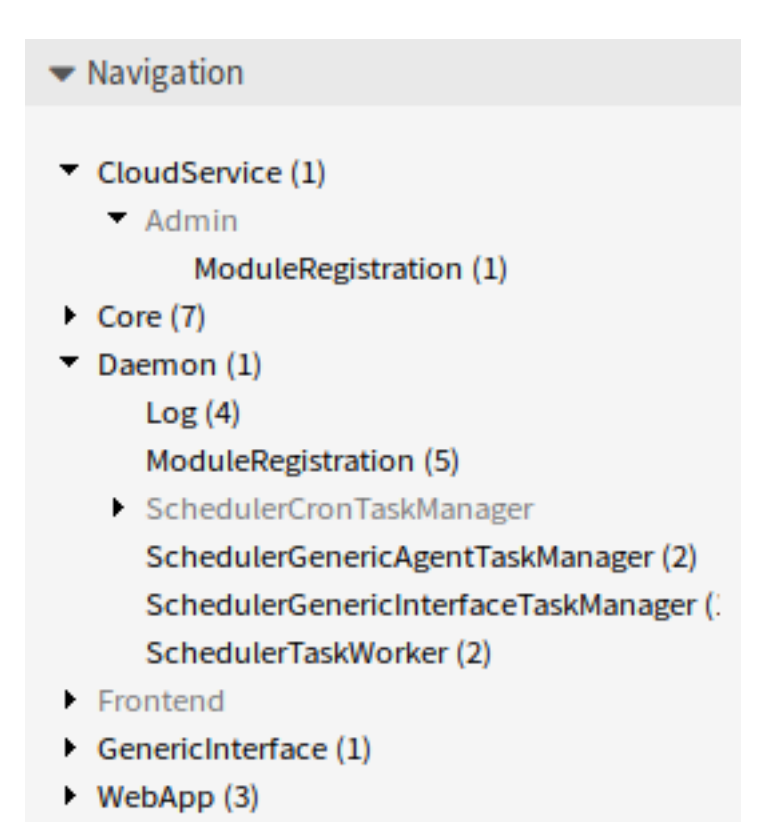

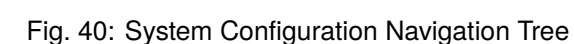

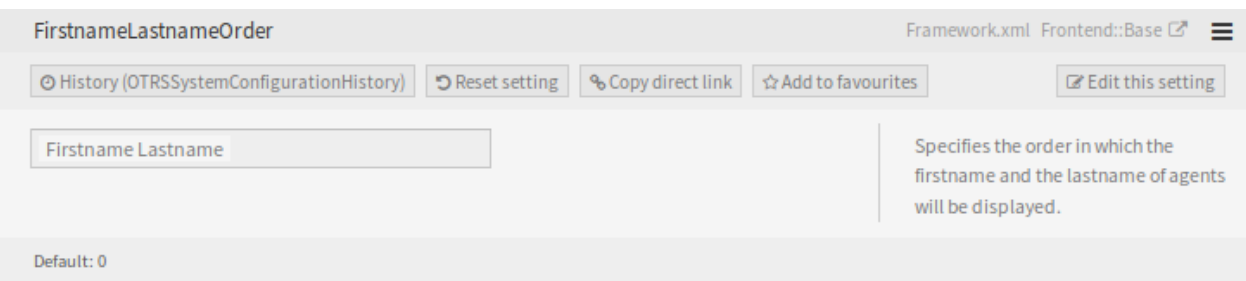

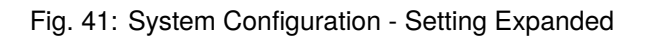

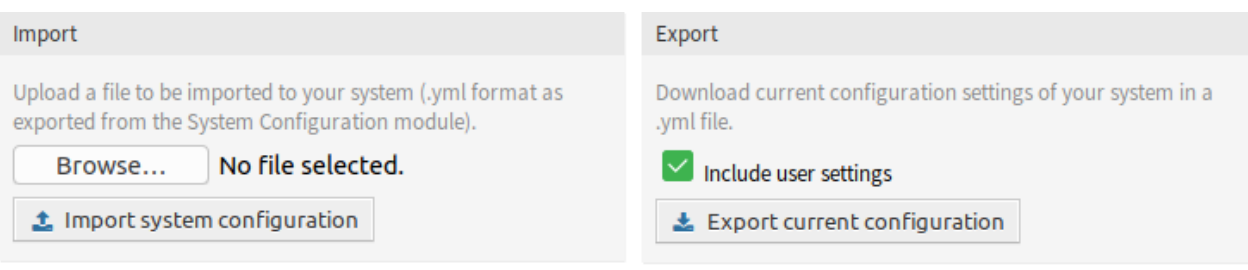

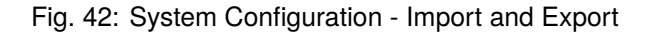

3. Click on the *Import system configuration* button.

**Note:** This feature is only available to *On-Premise* customers. If you are a *Managed* customer, this feature is taken care of by the *Customer Solutions Team* in **OTRS**. Please contact us via [support@otrs.com](mailto:support@otrs.com) or in the [OTRS Portal.](https://portal.otrs.com/)

# **10.9.4 Deployment History**

Previous revisions can be viewed and restored individually. This makes it easy to reset a setting, reducing errors and downtime. In addition, changes are auditable and revision-proof –the system registers which changes have been made by whom.

To see the deployment history:

- 1. Go to the *System Configuration* screen of the administrator interface.
- 2. Click on the *Deployment* button.
- 3. Click on the *History* button.

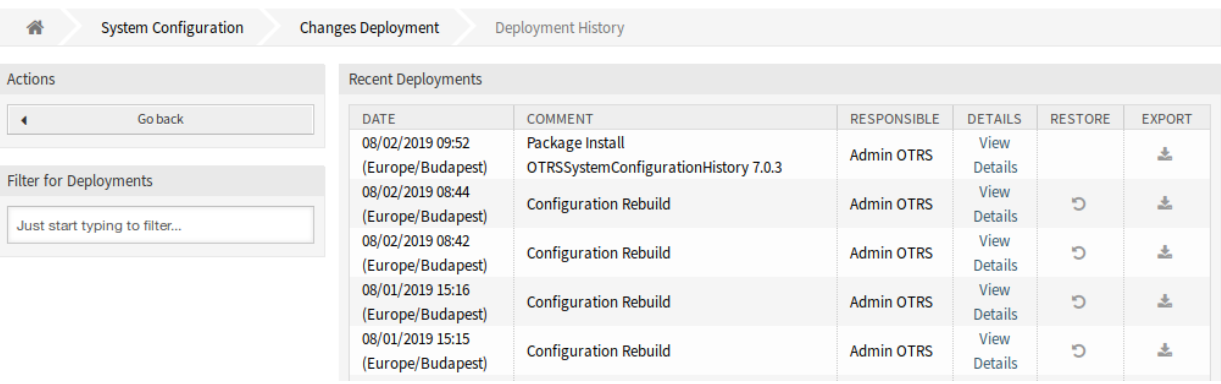

## Fig. 43: Deployment History Screen

Every deployment can be further inspected by clicking on *View Details* link next to it. Details screen can be used to compare the setting with its previous value, before the deployment took place.

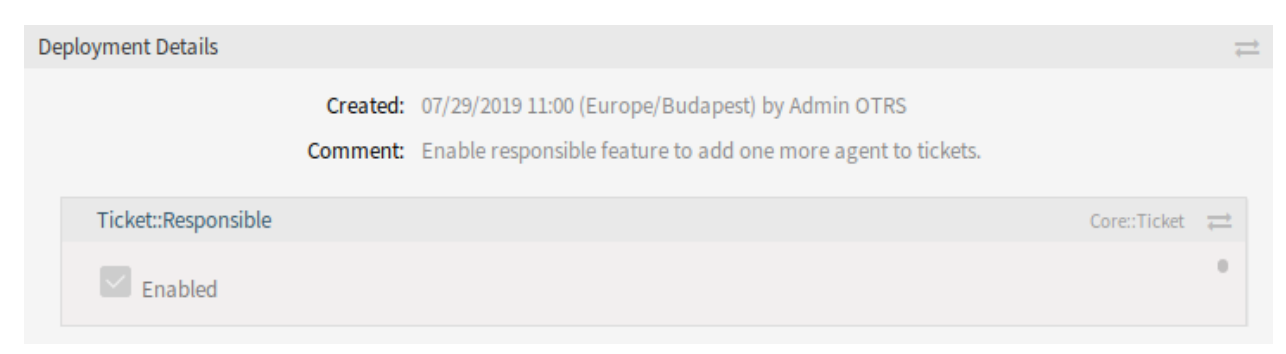

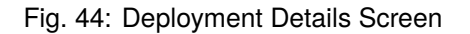

It is possible to compare the old and the new settings side-by-side by clicking on the two arrows button.

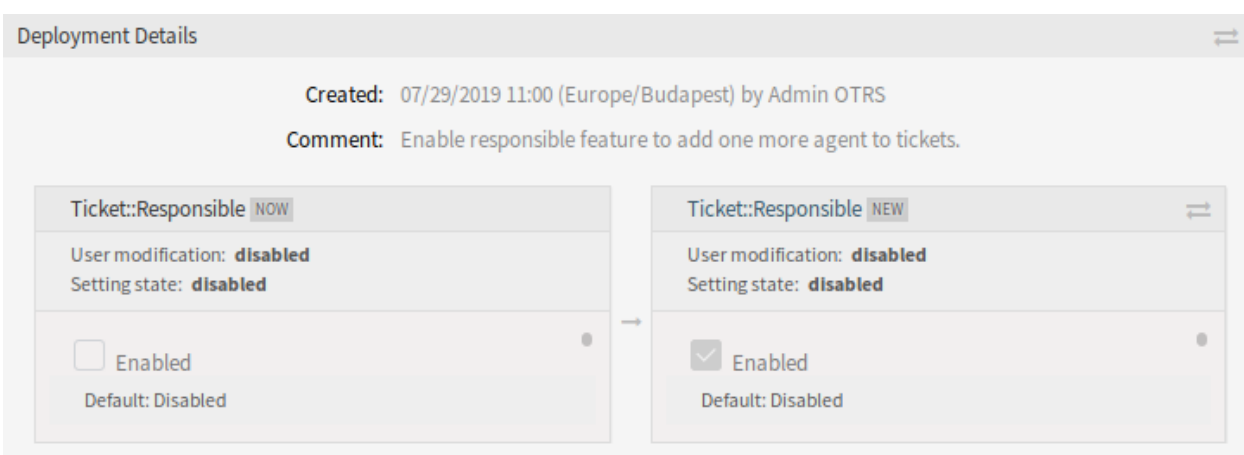

Fig. 45: Deployment Details Difference

Additionally, older deployments (every one before current state) can be restored with a simple click. By restoring a deployment, all settings will be reverted to the value they had at the time of the deployment in question.

Finally, deployments can be exported with click on the export button. User will be presented with a download of a YML file that contains changed settings. This YML file can be later restored via *Import & Export* screen in the system configuration.

**Note:** If several history entries are displayed in the history, use the filter box to find a particular log entry by just typing the name to filter.

# **10.9.5 Setting History**

Specific setting history can be accessed via *History* button in the setting widget. This button opens a screen of all values setting had over different deployments. Information like name of the user that made the change and time of change is displayed, along with a useful comparison tool.

To see the setting history:

- 1. Go to the *System Configuration* screen of the administrator interface.
- 2. Search for a system configuration setting.
- 3. Open the setting for editing and click on its header to reveal the buttons.
- 4. Click on the *History* button.

Every historical setting value can be restored by clicking on the *Restore* button in top right corner of the widget.

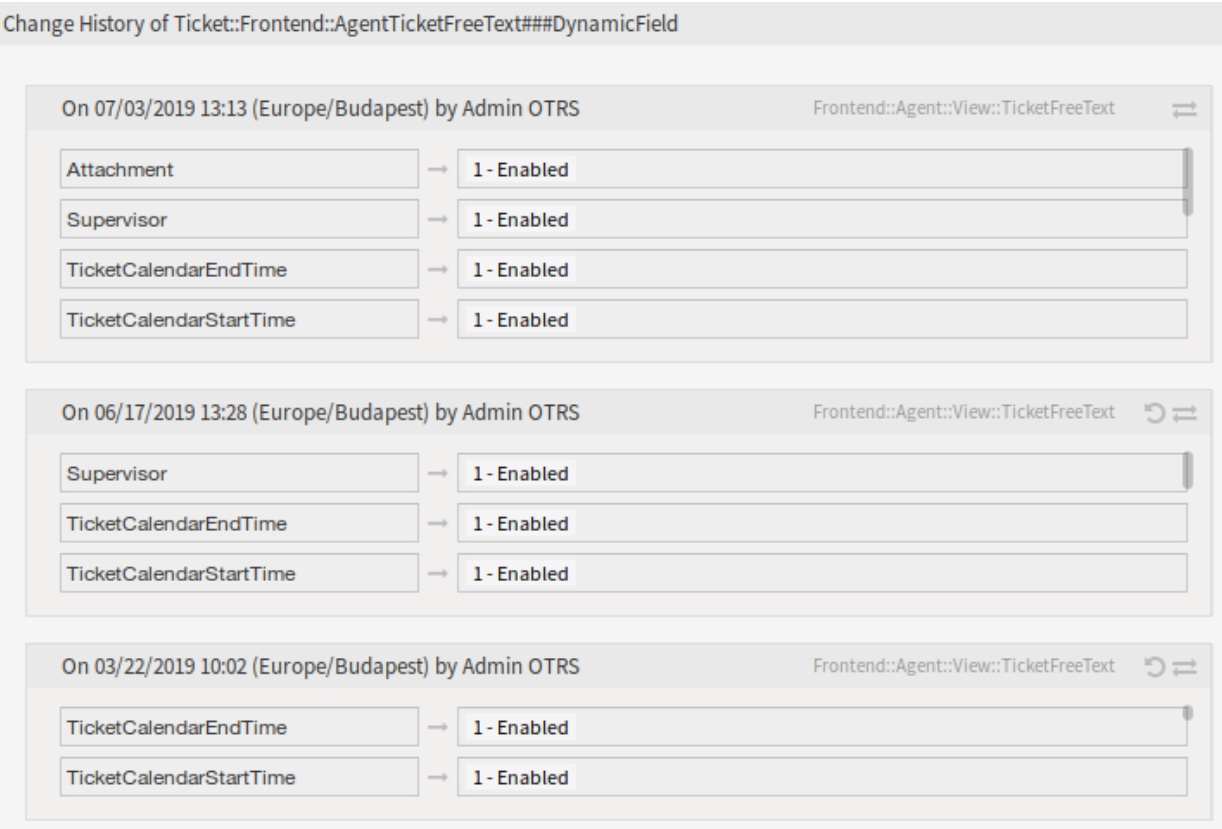

Fig. 46: Change History Screen

# **10.9.6 Business Object Configuration**

The following section contains a description of the business object configuration, including the business object lists, business object detail views, business cards and forms.

## **Business Object Lists**

The business object lists provide a tabular view of items with support for configurable columns, sorting and filtering. These lists can be used in many contexts, including as stand-alone screens, widgets, actions, etc.

The default configuration of business object lists can be defined in several places, depending on the screen or element where they are used.

#### **AgentFrontend::<BusinessObjectListType>::<SlugName>###DefaultConfig** Standalone or static list screens which are usable via their own URL.

| 7. J            | Unlocked Tickets (2 Tickets) |          |                   |     |                              |      |                                                                |                          |                 |   | කු              |
|-----------------|------------------------------|----------|-------------------|-----|------------------------------|------|----------------------------------------------------------------|--------------------------|-----------------|---|-----------------|
| $\Box \partial$ |                              |          |                   |     |                              |      |                                                                | Unresolved $\times \vee$ |                 | 淂 | $ \mathcal{N} $ |
|                 | ◎ Title                      | Priority | Created $\vee$    |     | State Sender                 | Lock | Queue                                                          | Owner                    |                 |   |                 |
|                 | <b>Welcome to OTRS!</b>      | 3 normal | 22 days ago       | new | OTRS Feedback unlocked queue |      |                                                                |                          | agent-1 agent-1 |   |                 |
|                 | 2Test Ticket Title           | 3 normal | 5 months ago open |     |                              |      | unlocked TestQueuetest9393303665200006 test9393303665200007 te |                          |                 |   |                 |

Fig. 47: An Example of the *Unlocked Tickets* Screen

## The following system configuration settings are relevant:

- [AgentFrontend::KnowledgeBaseArticleList::Static###DefaultConfig](https://academy.otrs.com/doc/config-reference/knowledgebasearticlelist/#agentfrontend-knowledgebasearticlelist-static-defaultconfig)
- [AgentFrontend::KnowledgeBaseArticleList::Added###DefaultConfig](https://academy.otrs.com/doc/config-reference/knowledgebasearticlelist/#agentfrontend-knowledgebasearticlelist-added-defaultconfig)
- [AgentFrontend::KnowledgeBaseArticleList::Updated###DefaultConfig](https://academy.otrs.com/doc/config-reference/knowledgebasearticlelist/#agentfrontend-knowledgebasearticlelist-updated-defaultconfig)
- [AgentFrontend::KnowledgeBaseArticleList::Rated###DefaultConfig](https://academy.otrs.com/doc/config-reference/knowledgebasearticlelist/#agentfrontend-knowledgebasearticlelist-rated-defaultconfig)
- [AgentFrontend::KnowledgeBaseArticleList::Custom1###DefaultConfig](https://academy.otrs.com/doc/config-reference/knowledgebasearticlelist/#agentfrontend-knowledgebasearticlelist-custom1-defaultconfig)
- [AgentFrontend::KnowledgeBaseArticleList::Custom2###DefaultConfig](https://academy.otrs.com/doc/config-reference/knowledgebasearticlelist/#agentfrontend-knowledgebasearticlelist-custom2-defaultconfig)
- [AgentFrontend::KnowledgeBaseArticleList::Custom3###DefaultConfig](https://academy.otrs.com/doc/config-reference/knowledgebasearticlelist/#agentfrontend-knowledgebasearticlelist-custom3-defaultconfig)
- [AgentFrontend::KnowledgeBaseArticleList::Custom4###DefaultConfig](https://academy.otrs.com/doc/config-reference/knowledgebasearticlelist/#agentfrontend-knowledgebasearticlelist-custom4-defaultconfig)
- [AgentFrontend::KnowledgeBaseArticleList::Custom5###DefaultConfig](https://academy.otrs.com/doc/config-reference/knowledgebasearticlelist/#agentfrontend-knowledgebasearticlelist-custom5-defaultconfig)
- [AgentFrontend::TicketList::Static###DefaultConfig](https://academy.otrs.com/doc/config-reference/ticketlist/#agentfrontend-ticketlist-static-defaultconfig)
- [AgentFrontend::TicketList::Unresolved###DefaultConfig](https://academy.otrs.com/doc/config-reference/ticketlist/#agentfrontend-ticketlist-unresolved-defaultconfig)
- [AgentFrontend::TicketList::Unlocked###DefaultConfig](https://academy.otrs.com/doc/config-reference/ticketlist/#agentfrontend-ticketlist-unlocked-defaultconfig)
- [AgentFrontend::TicketList::Reminders###DefaultConfig](https://academy.otrs.com/doc/config-reference/ticketlist/#agentfrontend-ticketlist-reminders-defaultconfig)
- [AgentFrontend::TicketList::Escalations###DefaultConfig](https://academy.otrs.com/doc/config-reference/ticketlist/#agentfrontend-ticketlist-escalations-defaultconfig)
- [AgentFrontend::TicketList::Created###DefaultConfig](https://academy.otrs.com/doc/config-reference/ticketlist/#agentfrontend-ticketlist-created-defaultconfig)
- [AgentFrontend::TicketList::Closed###DefaultConfig](https://academy.otrs.com/doc/config-reference/ticketlist/#agentfrontend-ticketlist-closed-defaultconfig)
- [AgentFrontend::TicketList::Queues###DefaultConfig](https://academy.otrs.com/doc/config-reference/ticketlist/#agentfrontend-ticketlist-queues-defaultconfig)
- [AgentFrontend::TicketList::Legacyservice###DefaultConfig](https://academy.otrs.com/doc/config-reference/ticketlist/#agentfrontend-ticketlist-legacyservice-defaultconfig)
- [AgentFrontend::TicketList::Legacystatus###DefaultConfig](https://academy.otrs.com/doc/config-reference/ticketlist/#agentfrontend-ticketlist-legacystatus-defaultconfig)
- [AgentFrontend::TicketList::Legacyescalations###DefaultConfig](https://academy.otrs.com/doc/config-reference/ticketlist/#agentfrontend-ticketlist-legacyescalations-defaultconfig)
- [AgentFrontend::TicketList::Legacyresponsible###DefaultConfig](https://academy.otrs.com/doc/config-reference/ticketlist/#agentfrontend-ticketlist-legacyresponsible-defaultconfig)
- [AgentFrontend::TicketList::Legacywatcher###DefaultConfig](https://academy.otrs.com/doc/config-reference/ticketlist/#agentfrontend-ticketlist-legacywatcher-defaultconfig)
- [AgentFrontend::TicketList::Custom1###DefaultConfig](https://academy.otrs.com/doc/config-reference/ticketlist/#agentfrontend-ticketlist-custom1-defaultconfig)
- [AgentFrontend::TicketList::Custom2###DefaultConfig](https://academy.otrs.com/doc/config-reference/ticketlist/#agentfrontend-ticketlist-custom2-defaultconfig)
- [AgentFrontend::TicketList::Custom3###DefaultConfig](https://academy.otrs.com/doc/config-reference/ticketlist/#agentfrontend-ticketlist-custom3-defaultconfig)
- [AgentFrontend::TicketList::Custom4###DefaultConfig](https://academy.otrs.com/doc/config-reference/ticketlist/#agentfrontend-ticketlist-custom4-defaultconfig)
- [AgentFrontend::TicketList::Custom5###DefaultConfig](https://academy.otrs.com/doc/config-reference/ticketlist/#agentfrontend-ticketlist-custom5-defaultconfig)

## **BusinessObjectListType**

Type of the business object list to use.

Possible values for the BusinessObjectListType key:

TicketList KnowledgeBaseArticleList

#### **SlugName**

Determines the search engine-friendly URL part via which the screen is available.

**Note:** Currently only single word search engine-friendly URL parts are supported. Also note that the first character of the search engine-friendly URL part will always be converted to lower case variant, for example:

```
AgentFrontend::TicketList::Static => /agent/tickets/static
AgentFrontend::TicketList::Unresolved => agent/tickets/unresolved
AgentFrontend::TicketList::Reminders => agent/tickets/reminders
AgentFrontend::KnowledgeBaseArticleList::Added => agent/knowledge-base-
,→articles/added
```
## **AgentFrontend::WebNotificationList###DefaultConfig**

The default configuration for the *Web Notifications* list.

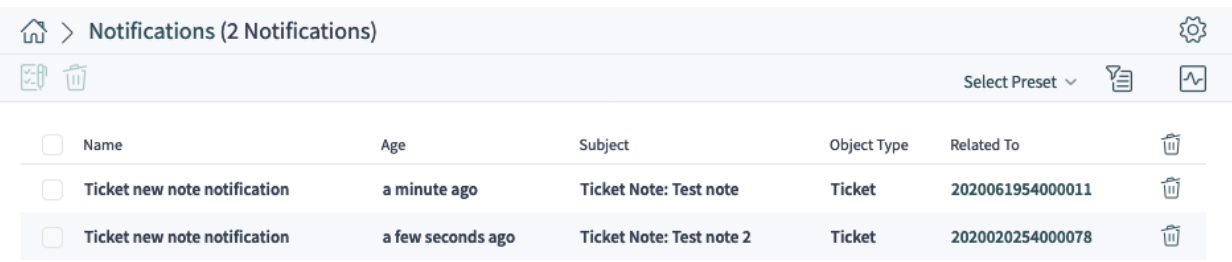

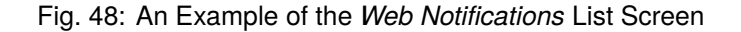

Link to the reference of the system configuration:

• [AgentFrontend::WebNotificationList###DefaultConfig](https://academy.otrs.com/doc/config-reference/webnotificationview/#agentfrontend-webnotificationlist-defaultconfig)

#### **AgentFrontend::Search###001-Framework**

The default configuration for the *Search Results* list.

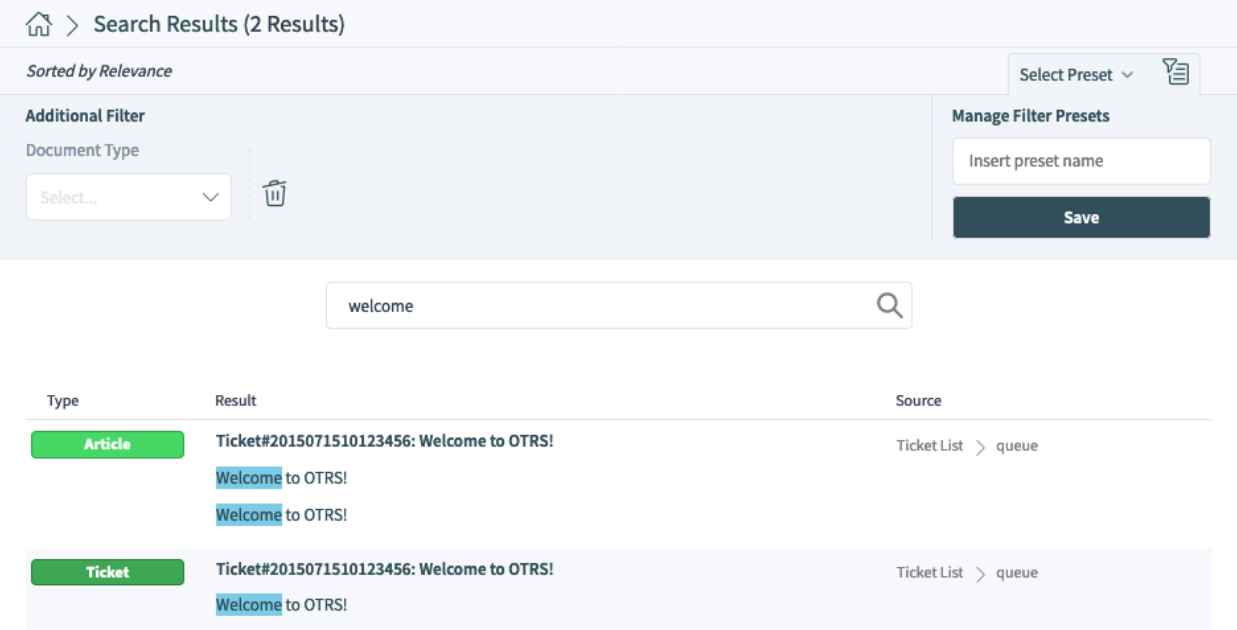

## Fig. 49: An Example of the *Search Results* List Screen

Link to the reference of the system configuration:

- [AgentFrontend::Search###001-Framework](https://academy.otrs.com/doc/config-reference/search/#agentfrontend-search-001-framework)
- [AgentFrontend::Search::Widget###AppointmentList](https://academy.otrs.com/doc/config-reference/search/#agentfrontend-search-widget-appointmentlist)
- [AgentFrontend::Search::Widget###ArticleList](https://academy.otrs.com/doc/config-reference/search/#agentfrontend-search-widget-articlelist)
- [AgentFrontend::Search::Widget###AttachmentList](https://academy.otrs.com/doc/config-reference/search/#agentfrontend-search-widget-attachmentlist)
- [AgentFrontend::Search::Widget###KnowledgeBaseArticleList](https://academy.otrs.com/doc/config-reference/search/#agentfrontend-search-widget-knowledgebasearticlelist)
- [AgentFrontend::Search::Widget###TicketList](https://academy.otrs.com/doc/config-reference/search/#agentfrontend-search-widget-ticketlist)

#### **AgentFrontend::TicketList::ArticlePreview###DefaultConfig**

The default configuration for the *Article Preview* in the *Ticket* list.

Link to the reference of the system configuration:

• [AgentFrontend::TicketList::ArticlePreview###DefaultConfig](https://academy.otrs.com/doc/config-reference/ticketlist/#agentfrontend-ticketlist-articlepreview-defaultconfig)

#### **AgentFrontend::\*###DefaultConfig**

The default configuration for the inline business object lists. Inline list tables are shown as part of several actions like *Merge Ticket*, *Link Objects* or *Append to Ticket*.

The following system configuration settings are relevant:

- [AgentFrontend::Merge::Ticket###DefaultConfig](https://academy.otrs.com/doc/config-reference/merge/#agentfrontend-merge-ticket-defaultconfig)
- [AgentFrontend::LinkObject::Ticket###DefaultConfig](https://academy.otrs.com/doc/config-reference/linkobject/#agentfrontend-linkobject-ticket-defaultconfig)
- [AgentFrontend::LinkObject::KnowledgeBaseArticle###DefaultConfig](https://academy.otrs.com/doc/config-reference/linkobject/#agentfrontend-linkobject-knowledgebasearticle-defaultconfig)
- [AgentFrontend::LinkObject::CalendarAppointment###DefaultConfig](https://academy.otrs.com/doc/config-reference/linkobject/#agentfrontend-linkobject-calendarappointment-defaultconfig)
- [AgentFrontend::Chat::AppendToTicket###DefaultConfig](https://academy.otrs.com/doc/config-reference/merge/#agentfrontend-chat-appendtoticket-defaultconfig)

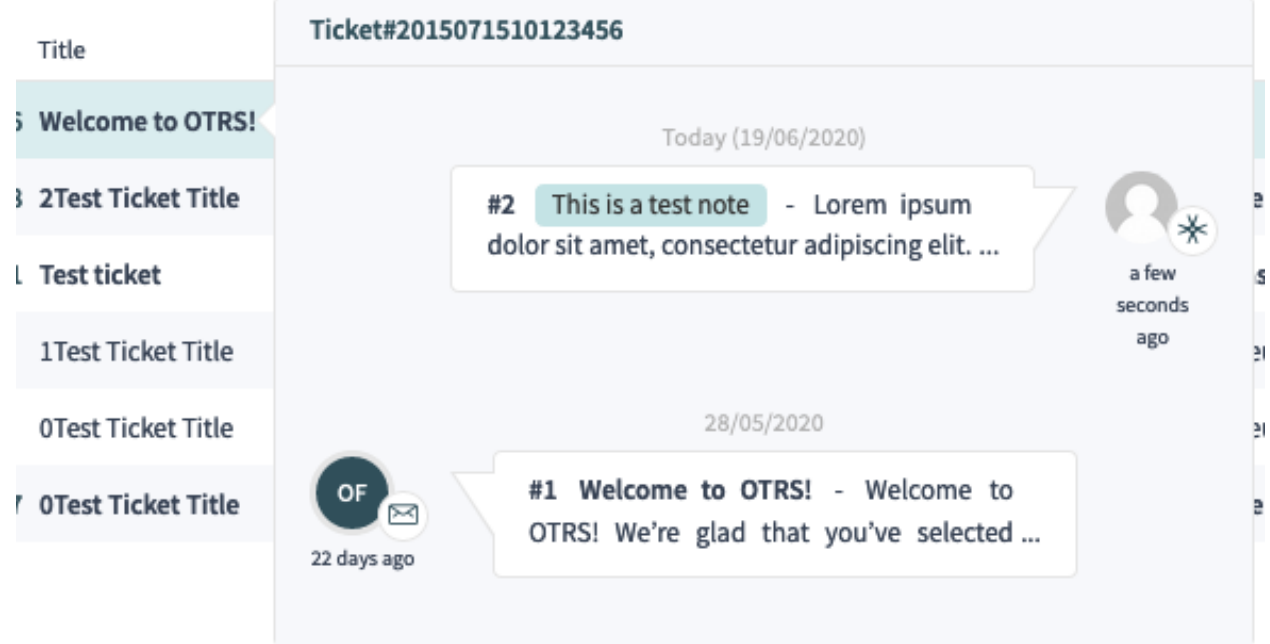

Fig. 50: An Example of the *Article Preview* in the Ticket List Screen

| <b>Add Links</b>                                                                                   | $x^2 - X$                           |
|----------------------------------------------------------------------------------------------------|-------------------------------------|
| * Link with                                                                                        |                                     |
| Ticket<br>$\checkmark$                                                                             |                                     |
| Results (2 tickets)                                                                                | 渇<br>Open $\times~\backsim$         |
| Title<br>Number<br>Priority<br>Created $\vee$<br>State Queue                                       | Linked As                           |
| 2015071510123456 Welcome to OTRS!<br>22 days ago<br>3 normal<br>new queue                          |                                     |
| 2020020254000078 2Test Ticket Title<br>5 months ago open TestQueuetest9393303665200006<br>3 normal |                                     |
| Cancel<br>Normal                                                                                   | <b>Add Selected</b><br>$\checkmark$ |

Fig. 51: An Example of the *Link Objects* Action in the Ticket Detail View

## **AgentFrontend::\*AddressBookList\*###DefaultConfig**

The default configuration for the *Customer User* and *Customer* address book screens. The address books allow contextual adding of customer and customer user records to target form fields.

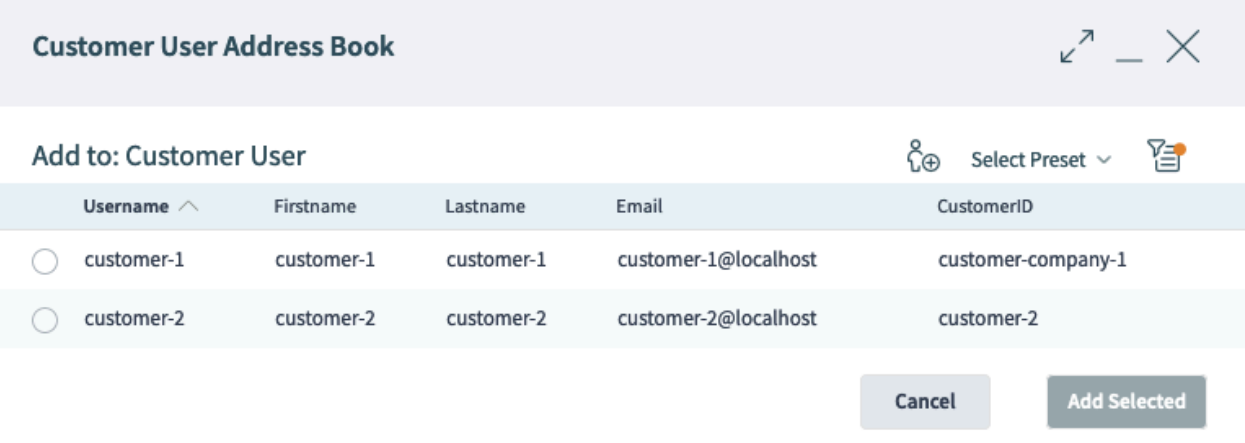

Fig. 52: An Example of the *Customer User Address Book* List Screen

The following system configuration settings are relevant:

- [AgentFrontend::CustomerUserAddressBookList::Email###DefaultConfig](https://academy.otrs.com/doc/config-reference/customeruseraddressbooklist/#agentfrontend-customeruseraddressbooklist-email-defaultconfig)
- [AgentFrontend::CustomerUserAddressBookList::SMS###DefaultConfig](https://academy.otrs.com/doc/config-reference/customeruseraddressbooklist/#agentfrontend-customeruseraddressbooklist-sms-defaultconfig)
- [AgentFrontend::CustomerCompanyAddressBookList###DefaultConfig](https://academy.otrs.com/doc/config-reference/customeraddressbooklist/#agentfrontend-customercompanyaddressbooklist-defaultconfig)

Each business object list setting has a  $\text{Confiq}}$  key which contains its configuration.

## **See also:**

The detailed explanation of the possible Config key values can be found in the *[Business Object List YAML](#page-449-0) [Configuration](#page-449-0)* chapter.

## **YAML Configuration Basics**

Before we delve too deeply into the business object configuration, it is important to explain the YAML syntax which is heavily used for some of the setting values.

YAML (a recursive acronym for *YAML Ain*'*t Markup Language*) is a **human-readable** data-serialization language. It is commonly used for configuration files, but it can describe data structures of arbitrary complexity.

Although YAML supports many of them, only a few data types are used in the context of OTRS configuration:

## **Scalar**

This is the most basic data type; it could be a number, a string, or a boolean expression. Sometimes it is also referred to as a **value**.

```
Number: 42
String1: Foo
String2: 'Foo bar'
String3: "Foo bar Xyzzy"
Boolean1: 1
Boolean2: 0
```
**Note:** Scalar data type is never used on its own, but it is always part of another higher-level structure.

**List**

List contains an arbitrary number of items which can be of any data type. Sometimes it is also referred to as an **array**.

Each item in a list is divided from others by a separator in the form of a minus sign followed by a single space.

**List1**: - Item1 - Item2 - Item3

It is recommended that list items are indented via a minus sign followed by a single space. This style is used throughout this guide and default configuration.

**Warning:** In YAML, the number of spaces is important. The number of spaces used for indentation must always be consistent, otherwise unexpected structures or syntax errors can occur.

**Note:** To define an empty list, you can use the square bracket syntax:

**EmptyList**: []

#### **Object**

Object is a data type consisting of key/value pairs, separated by the colon punctuation mark. Sometimes it is also referred to as a **hash**.

Object **key** is always on the left side of the colon punctuation mark, while the **value** is always on its right side (or indented below):

```
Object1:
 Key1: Value1
 Key2: Value2
 Key3: Value3
```
It is recommended that object key/value pairs are indented with two spaces. This style is used throughout this guide and default configuration.

**Warning:** In YAML, the number of spaces is important. The number of spaces used for indentation must always be consistent, otherwise unexpected structures or syntax errors can occur.

**Note:** To define an empty object, you can use the curly brackets syntax:

**EmptyObject**: {}

To signal that a text uses YAML syntax, it is recommended to add a **document header** to its first line that consists of three consecutive minus signs, followed by the line break. By doing this consistently, it becomes

very easy to identify YAML structures when mixed with other configurations.

With the three basic data types explained above, it is possible to create more complex structures. For example, an **array of hashes**:

**--- Array**: - **Key1**: A **Key2**: B **Key3**: C - **Key1**: 1 **Key2**: 2 **Key3**: 3 - **Key1**: I **Key2**: II **Key3**: III

**Note:** In a list that contains multiple object keys, only the first key must be prefixed with the minus sign followed by a space. Each subsequent key must be prefixed with two spaces.

The following example illustrates the usage of a **hash of arrays**:

**--- Hash**: **Key**: **Subkey1**: - Item1 - Item2 - Item3 **Subkey2**: - Item4 - Item5 - Item6

**Note:** If the object keys are separated by other structures, it is important to keep them on the same indentation level. Since they are all siblings, they must be prefixed by the same number of spaces.

It is also possible to mix the data types that result in more complex data structures:

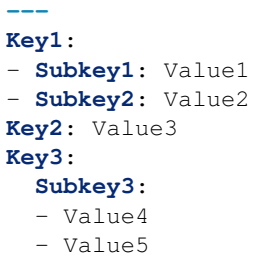

YAML supports comments in its code, so it is possible to include additional text that will be ignored during parsing. This is useful in case users need to describe certain parts of the structure, perhaps for future reference, or to quickly ignore part of the code without actually removing it.

Comments can be marked with #. Any following text will be ignored.

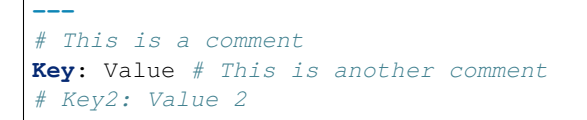

In the example above, the last line will be ignored too since it starts with #.

If you actually want to use the pound sign as part of your string of values, simply enclose the complete string in quotes.

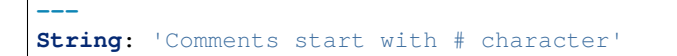

When you edit an OTRS system setting with the YAML value type, a suitable text editor will be displayed.

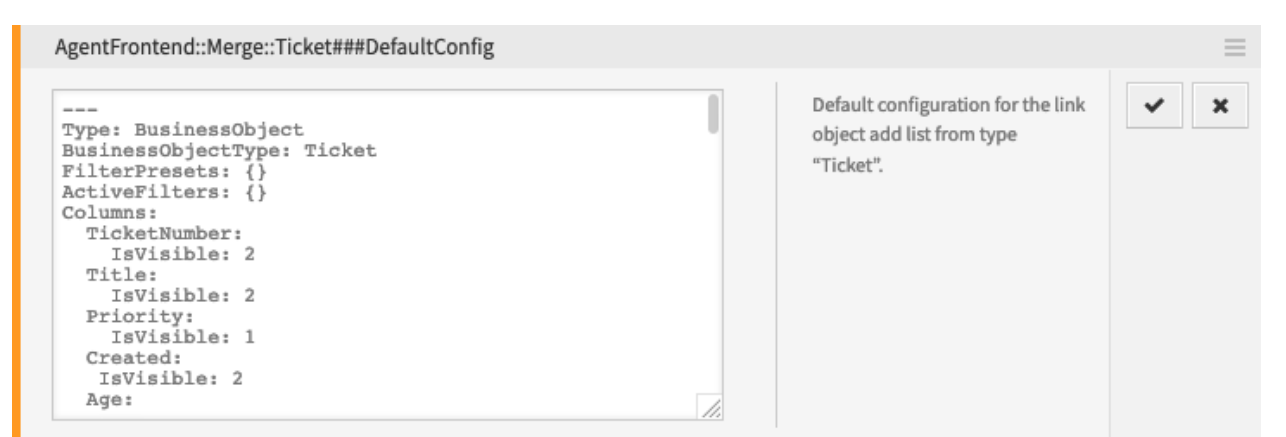

Fig. 53: System Setting with a YAML Value

When saving the setting, the YAML structure will be checked for validity. In case of an error, it is possible to change and correct the structure.

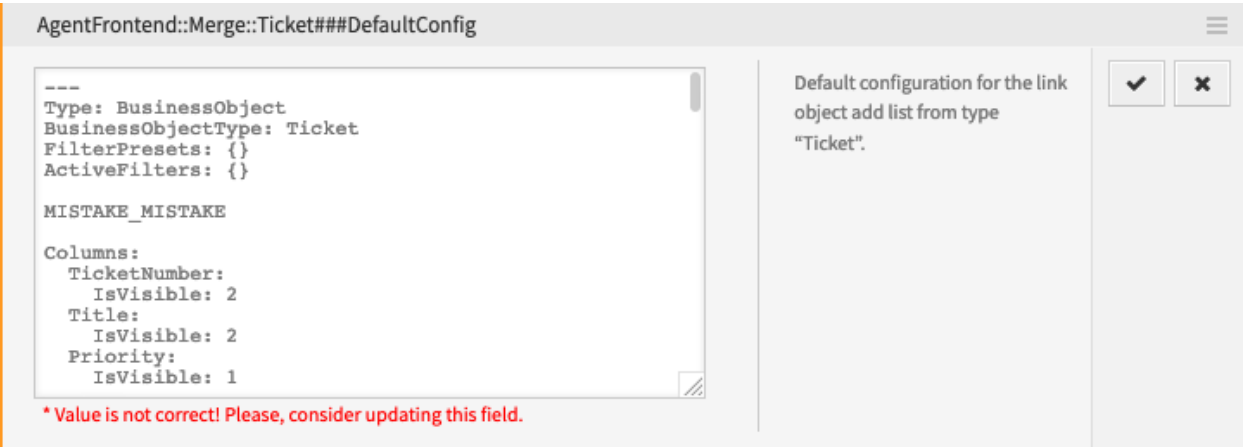

Fig. 54: Error in a YAML Structure

It is important to understand that only the syntax of the structure is checked during validation. A deep validation will not occur. It is your responsibility as an administrator to ensure that the configuration you specify is correct.

**Warning:** The most common errors that occur are related to indentation. You have to ensure that your indentations are consistent, especially the indentations of the different data types. For example, the following two structures are considered different.

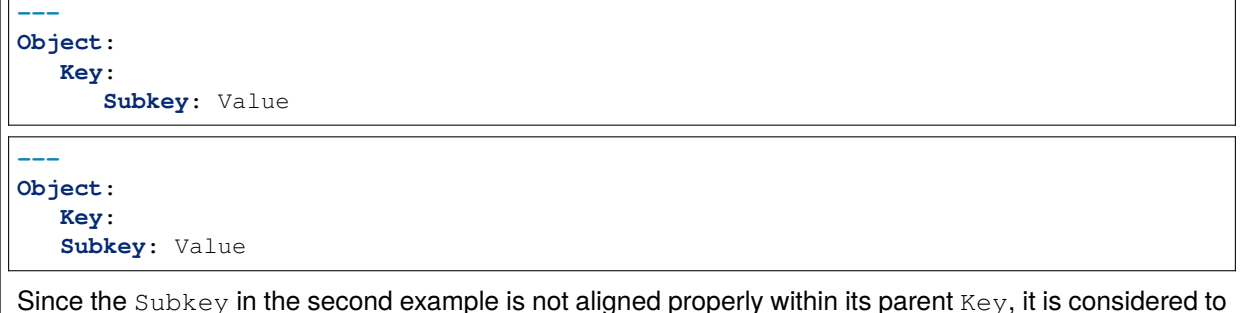

be its sibling part and not a child. In this case the actual value of the  $Key$  will be empty.

## <span id="page-449-0"></span>**Business Object List YAML Configuration**

A business object list YAML configuration can have many parameters. The following example shows how to construct a business object list in general.

```
Type: BusinessObject
BusinessObjectType: Ticket
ScreenTitle: <Some Screen Title>
Changeable: 1
FilterPresets:
  "<Displayed Filter Preset Name>":
    <FilterName1>:
     Value: <Value>
    <FilterName2>:
     Value:
      - <Value1>
      - <Value2>
    <FilterName3>:
      Value:
        <Parameter1>: <Value1>
        <Parameter2>: <Value2>
  ...
ActiveFilters:
  <FilterName1>:
   Value: <Value>
  <FilterName2>:
   Value:
    - <Value1>
    - <Value2>
  <FilterName3>:
    Value:
      <Parameter1>: <Value1>
      <Parameter2>: <Value2>
      ...
  ...
AllowGETConfig:
- <ConfigurationName1>
- <ConfigurationName2>
```
(continues on next page)

(continued from previous page)

```
- ...
Columns:
  <ColumnName1>:
    IsVisible: 0|1|2
    IsInlineEditable: 0|1
  ...
DefaultColumnOrder:
- <ColumnName1>
- <ColumnName2>
- ...
HideAvailableFilters:
- <FilterName1>
- <FilterName2>
- ...
ItemsPerPage: 10
Limit: 1000
SortBy:
- Column: <ColumnName>
 Direction: Down|Up
- ...
AvailableDynamicFieldFilters:
- <FilterName1>
- <FilterName2>
- ...
```
The following YAML keys and values can be used for business object lists.

## **Type**

Defines the type of the setting. This is an internal value which is always set to BusinessObject and must not be changed.

**Warning:** Changing this value might result in a broken system configuration.

## **BusinessObjectType**

Defines the business object type of the business object list. This is an internal value which is specific for the current list type and must not be changed.

**Warning:** Changing this value might result in a broken system configuration.

#### **ScreenTitle**

Defines the title of the business object list.

**Note:** In some places, you may notice  $\#$  translatable comments that are displayed next to the text values. This marker is only used for the internal collection of translatable strings and has no effect in the changed settings. Adding this comment to modified values will not result in the actual text translation.

The visible text in the configuration can be translated into other languages with custom language files. For more information, see the *[Custom Language File](#page-553-0)* chapter.

#### **Changeable**

Defines whether the business object list can be personalized by the user in the front end. If turned off,

the view configuration will not be available and also filter presets for the view cannot be saved. The value can be  $1$  (on) or  $0$  (off). The assumed default is off when the key is not used in the definition.

#### **FilterPresets**

Defines the pre-defined filters used for the business object list. Multiple filters can be defined here. The filter value can be a string, array or a hash. The following YAML snippet shows examples for all types.

```
FilterPresets:
 Closed:
    StateType:
      Value: Closed
  Locked:
    LockIDs:
      Value:
      - 2"Reminder Reached":
    TicketPending_DateTimeRelative:
      Value:
       Format: minute
       Point: 1
        Start: Before
```
#### **See also:**

The list of possible filter names can be found in the *[Filter Names](#page-476-0)* chapter.

#### **ActiveFilters**

Defines the filters that are active when displaying the business object list. Multiple filters can be added here; each is defined by the filter name. The filter value can be a string, array or a hash. The following YAML snippet shows examples for both.

```
ActiveFilters:
  StateType:
    Value: Closed
  TicketClose_DateTimeRelative:
    Value:
      Start: Before
      Point: 1
      Format: minute
```
#### **See also:**

The list of possible filter names can be found in the *[Filter Names](#page-476-0)* chapter.

#### **AllowGETConfig**

Defines what parameters can be changed via the URL with the Config URL query parameter:

```
AllowGETConfig:
- VisibleColumns
- SortBy
- ActiveFilters
- FilterPresets
- ItemsPerPage
- FilterPresetSelected
```
The list should contain names of other configuration keys for which definition will be allowed when passed via the correct URL query parameter to the view.

## **See also:**

For an example and more information, please see the section about *[Custom URL Support](#page-516-0)*.

## **Columns**

Defines the columns that are available for the business object list in the front end.

## **IsVisible**

Defines whether the column is not visible (0), not visible by default but the agent can make it visible  $(1)$  or visible by default  $(2)$ .

## **IsInlineEditable**

Defines whether the value in the column is inline editable  $(1)$  or not  $(0)$ .

## **See also:**

The list of possible column names can be found in the *[Column Names](#page-471-0)* chapter.

#### **DefaultColumnOrder**

Defines the default column order in the business object list.

## **HideAvailableFilters**

Defines the filters which are not available for the agents in the front end, either in the view configuration or in the filter presets.

## **ItemsPerPage**

Defines the number of objects per page that are displayed by default and the number of new objects that are loaded when the agent scrolls down the list. If omitted, it takes the default value of 10. Although there is no upper limit, it is not advisable to set the value greater than 100 for performance reasons.

#### **Limit**

Defines the maximum amount of displayed objects in a business object list. Most of the list types in the system are limited to an upper boundary of 10,000 objects for performance reasons.

#### **SortBy**

Defines the sorting criteria and the sorting order of the objects in the business object list.

#### **AvailableDynamicFieldFilters**

Defines the list of dynamic fields by name which are available as filters.

## **Business Object Detail Views**

The business object detail views can be organized into several families.

The following settings define the default column layout configuration for the detail view screens.

The following system configuration settings are relevant:

- [AgentFrontend::CustomerCompanyDetailView###001-Framework](https://academy.otrs.com/doc/config-reference/customercompanydetailview/#agentfrontend-customercompanydetailview-001-framework)
- [AgentFrontend::CustomerUserDetailView###001-Framework](https://academy.otrs.com/doc/config-reference/customeruserdetailview/#agentfrontend-customeruserdetailview-001-framework)
- [AgentFrontend::KnowledgeBaseArticleDetailView###001-Framework](https://academy.otrs.com/doc/config-reference/knowledgebasearticledetailview/#agentfrontend-knowledgebasearticledetailview-001-framework)
- [AgentFrontend::TicketDetailView###001-Framework](https://academy.otrs.com/doc/config-reference/ticketdetailview/#agentfrontend-ticketdetailview-001-framework)

The following settings define the default column layout configuration for the business object overview screens.

The following system configuration settings are relevant:

- [AgentFrontend::CalendarOverview###001-Framework](https://academy.otrs.com/doc/config-reference/calendaroverview/#agentfrontend-calendaroverview-001-framework)
- [AgentFrontend::Dashboard###001-Framework](https://academy.otrs.com/doc/config-reference/dashboard/#agentfrontend-dashboard-001-framework)

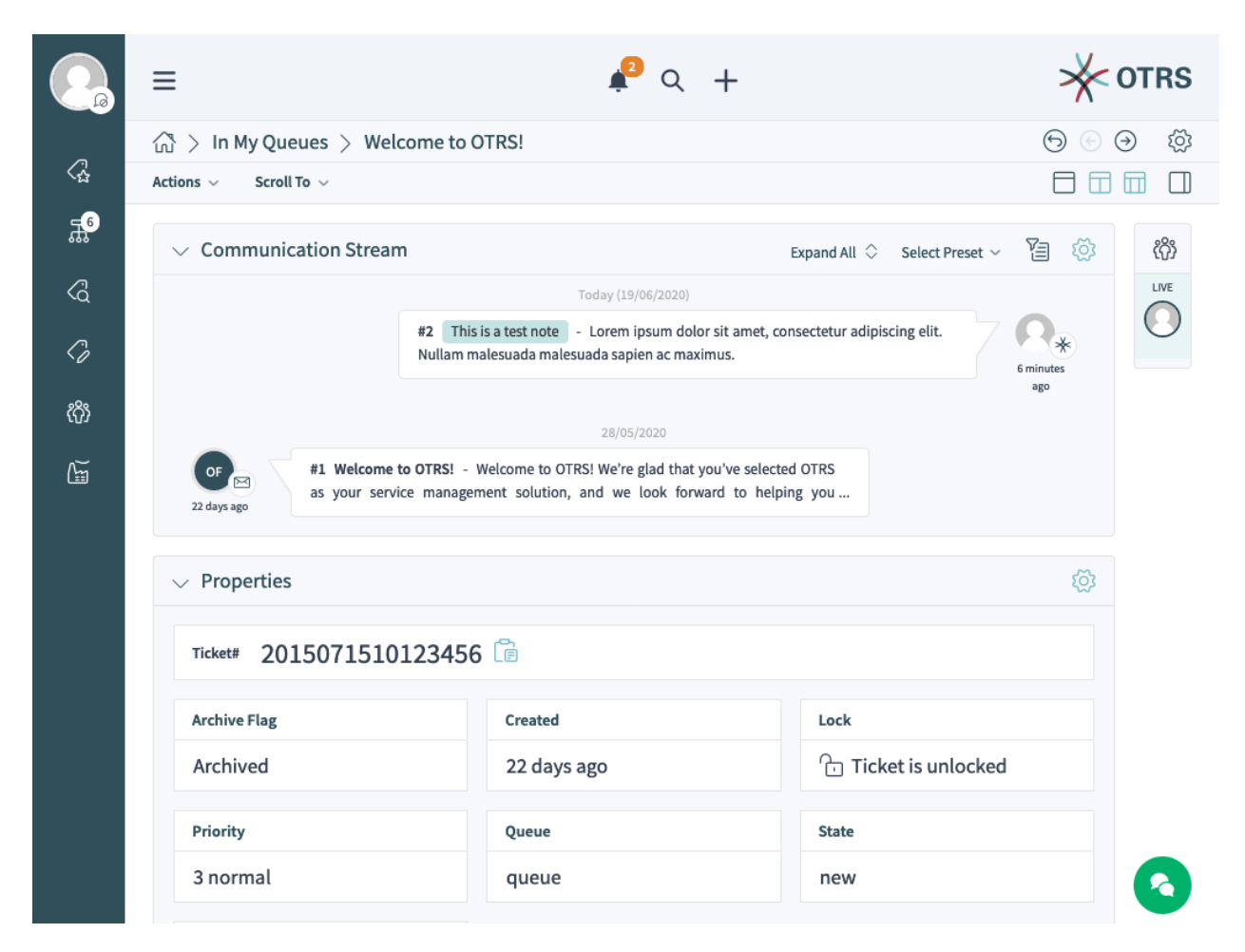

Fig. 55: An Example of the *Ticket* Detail View

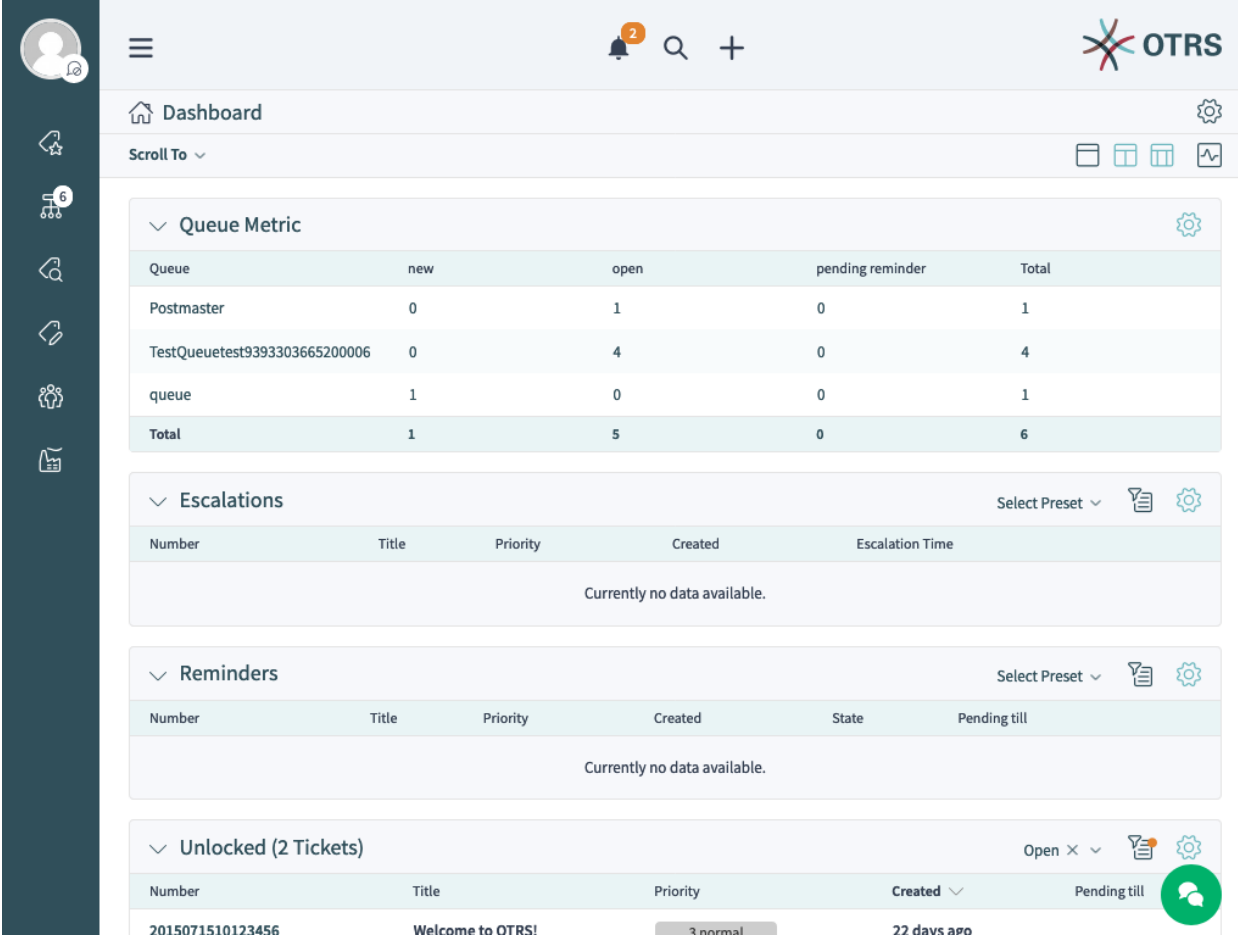

Fig. 56: An Example of the *Dashboard* Screen

## • [AgentFrontend::StatisticReportOverview###001-Framework](https://academy.otrs.com/doc/config-reference/statisticreportoverview/#agentfrontend-statisticreportoverview-001-framework)

The following settings define the default column layout configuration for the business object create screens.

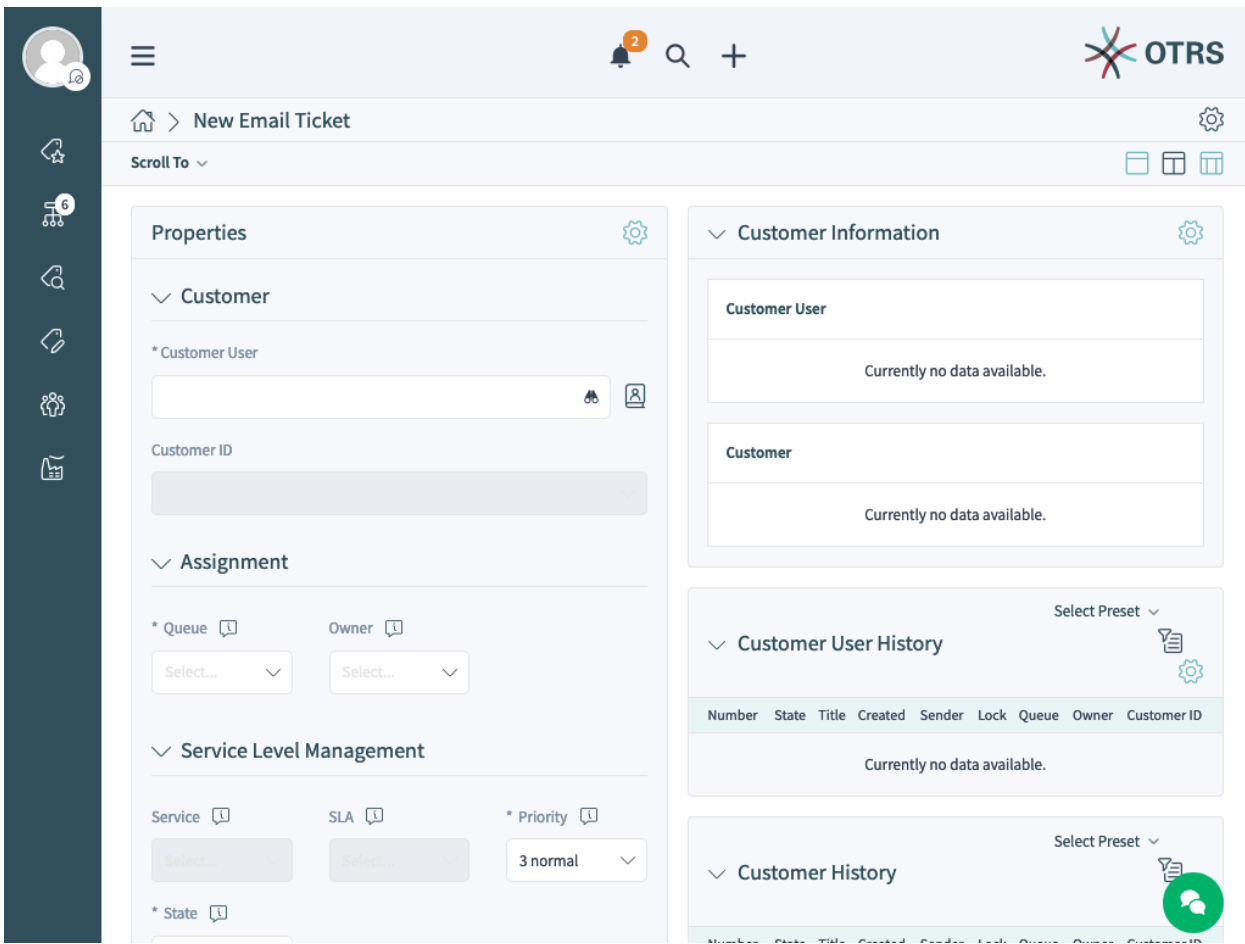

Fig. 57: An Example of the *Create Email Ticket* Screen

The following system configuration settings are relevant:

- [AgentFrontend::CustomerCompanyCreate###001-Framework](https://academy.otrs.com/doc/config-reference/customercreate/#agentfrontend-customercreate-001-framework)
- [AgentFrontend::CustomerUserCreate###001-Framework](https://academy.otrs.com/doc/config-reference/customerusercreate/#agentfrontend-customerusercreate-001-framework)
- [AgentFrontend::KnowledgeBaseArticleCreate###001-Framework](https://academy.otrs.com/doc/config-reference/knowledgebasearticlecreate/#agentfrontend-knowledgebasearticlecreate-001-framework)
- [AgentFrontend::StatisticCreateUpdateView###001-Framework](https://academy.otrs.com/doc/config-reference/statisticcreateupdateview/#agentfrontend-statisticcreateupdateview-001-framework)
- [AgentFrontend::StatisticReportCreateUpdateView###001-Framework](https://academy.otrs.com/doc/config-reference/statisticreportcreateupdateview/#agentfrontend-statisticreportcreateupdateview-001-framework)
- [AgentFrontend::TicketCreate::Email###001-Framework](https://academy.otrs.com/doc/config-reference/email/#agentfrontend-ticketcreate-email-001-framework)
- [AgentFrontend::TicketCreate::Phone###001-Framework](https://academy.otrs.com/doc/config-reference/phone/#agentfrontend-ticketcreate-phone-001-framework)
- [AgentFrontend::TicketCreate::Process###001-Framework](https://academy.otrs.com/doc/config-reference/process/#agentfrontend-ticketcreate-process-001-framework)
- [AgentFrontend::TicketCreate::SMS###001-Framework](https://academy.otrs.com/doc/config-reference/sms/#agentfrontend-ticketcreate-sms-001-framework)

The following settings define the custom column layout configurations for adding additional widgets to a specific view. By default, these are empty settings. If additional widgets are added to them, they will be merged with the remaining settings for the corresponding view.

The following system configuration settings are relevant:

- [AgentFrontend::CalendarOverview###100-Custom](https://academy.otrs.com/doc/config-reference/calendaroverview/#agentfrontend-calendaroverview-100-custom)
- [AgentFrontend::CustomerCompanyCreate###100-Custom](https://academy.otrs.com/doc/config-reference/customercreate/#agentfrontend-customercompanycreate-100-custom)
- [AgentFrontend::CustomerCompanyDetailView###100-Custom](https://academy.otrs.com/doc/config-reference/customercompanydetailview/#agentfrontend-customercompanydetailview-100-custom)
- [AgentFrontend::CustomerUserCreate###100-Custom](https://academy.otrs.com/doc/config-reference/customerusercreate/#agentfrontend-customerusercreate-100-custom)
- [AgentFrontend::CustomerUserDetailView###100-Custom](https://academy.otrs.com/doc/config-reference/customeruserdetailview/#agentfrontend-customeruserdetailview-100-custom)
- [AgentFrontend::Dashboard###100-Custom](https://academy.otrs.com/doc/config-reference/dashboard/#agentfrontend-dashboard-100-custom)
- [AgentFrontend::KnowledgeBaseArticleCreate###100-Custom](https://academy.otrs.com/doc/config-reference/knowledgebasearticlecreate/#agentfrontend-knowledgebasearticlecreate-100-custom)
- [AgentFrontend::KnowledgeBaseArticleDetailView###100-Custom](https://academy.otrs.com/doc/config-reference/knowledgebasearticledetailview/#agentfrontend-knowledgebasearticledetailview-100-custom)
- [AgentFrontend::StatisticCreateUpdateView###100-Custom](https://academy.otrs.com/doc/config-reference/statisticcreateupdateview/#agentfrontend-statisticcreateupdateview-100-custom)
- [AgentFrontend::StatisticReportCreateUpdateView###100-Custom](https://academy.otrs.com/doc/config-reference/statisticreportcreateupdateview/#agentfrontend-statisticreportcreateupdateview-100-custom)
- [AgentFrontend::StatisticReportOverview###100-Custom](https://academy.otrs.com/doc/config-reference/statisticreportoverview/#agentfrontend-statisticreportoverview-100-custom)
- [AgentFrontend::TicketCreate::Email###100-Custom](https://academy.otrs.com/doc/config-reference/email/#agentfrontend-ticketcreate-email-100-custom)
- [AgentFrontend::TicketCreate::Phone###100-Custom](https://academy.otrs.com/doc/config-reference/phone/#agentfrontend-ticketcreate-phone-100-custom)
- [AgentFrontend::TicketCreate::Process###100-Custom](https://academy.otrs.com/doc/config-reference/process/#agentfrontend-ticketcreate-process-100-custom)
- [AgentFrontend::TicketCreate::SMS###100-Custom](https://academy.otrs.com/doc/config-reference/sms/#agentfrontend-ticketcreate-sms-100-custom)
- [AgentFrontend::TicketDetailView###100-Custom](https://academy.otrs.com/doc/config-reference/ticketdetailview/#agentfrontend-ticketdetailview-100-custom)

## Each of the above settings has the same key structure:

## **Type**

Type of the business object screen.

Possible values for the Type key:

```
BusinessObjectCreate
BusinessObjectDetailView
BusinessObjectOverview
```
## **BusinessObjectType**

Business object type behind the screen.

Possible values for the BusinessObjectType key:

```
CustomerCompany
CustomerUser
Dashboard
KnowledgeBaseArticle
Statistic
StatisticReport
Ticket
```
## **ColumnLayout**

The YAML configuration for different column views.

#### **See also:**

The detailed explanation of the ColumnLayout key can be found in the *[Business Object Detail View](#page-457-0) [YAML Configuration](#page-457-0)* chapter.

## <span id="page-457-0"></span>**Business Object Detail View YAML Configuration**

The YAML structure defines the content for the one, two or three column views. The definition contains the information about which widgets are displayed per default in each view.

```
ActiveColumnLayout: OneColumn
OneColumn:
 1:
  - Name: <WidgetName1>
  - Name: <WidgetName2>
  ...
TwoColumns:
 1:
  - Name: <WidgetName1>
  - Name: <WidgetName2>
  ...
  2:
  - Name: <WidgetName3>
  - Name: <WidgetName4>
  ...
ThreeColumns:
 1:
  - Name: <WidgetName1>
  - Name: <WidgetName2>
  ...
 2:
  - Name: <WidgetName3>
  - Name: <WidgetName4>
  ...
 3:
  - Name: <WidgetName5>
 - Name: <WidgetName6>
  ...
StripeSidebar:
- Name: StripePeople
...
```
**Note:** The sidebar is only available for business objects of type Ticket.

## **ActiveColumnLayout**

Controls which column layout should be loaded by default. Possible values are: OneColumn, TwoColumns or ThreeColumns.

Available widget names for specific column layouts depend on the specific business object screen.

#### **CalendarOverview**

Possible widget names for the *Calendar Overview* screen.

```
AppointmentsToday
AppointmentsThisWeek
AppointmentsThisMonth
```
#### **CustomerCompanyCreate**

Possible widget names for the *Add Customer* screen.

CreateProperties

#### **CustomerCompanyDetailView**

Possible widget names for the *Customer* detail view screen.

```
CustomerInformation
CustomerUserList
EscalatedTickets
OpenTickets
ReminderTickets
TicketList
```
## **CustomerUserCreate**

Possible widget names for the *Add Customer User* screen.

CreateProperties

#### **CustomerUserDetailView**

Possible widget names for the *Customer User* detail view screen.

```
CustomerInformation
EscalatedTickets
OpenTickets
ReminderTickets
TicketList
```
#### **Dashboard**

Possible widget names for the *Dashboard* screen.

```
CalendarView
CustomerList
CustomerUserList
DashboardIframe
DashboardImage
DashboardPeople
EscalatedTickets
KnowledgeBaseArticleList
News
OpenTickets
QueueOverview
RecentlyUpdatedKnowledgeBaseArticles
ReminderTickets
TicketList
UnlockedTickets
```
#### **KnowledgeBaseArticleCreate**

Possible widget names for the *Add Knowledge Base Article* screen.

CreateProperties

## **KnowledgeBaseArticleDetailView**

Possible widget names for the *Knowledge Base Article* detail view screen.

```
KBAAttachments
KBAItemField1
KBAItemField2
```
(continues on next page)

(continued from previous page)

```
KBAItemField3
KBAItemField4
KBAItemField5
KBAItemField6
KBALinkedObjects::CalendarAppointment
KBALinkedObjects::KnowledgeBaseArticle
KBALinkedObjects::Ticket
KBAProperties
KBARating
People
```
#### **StatisticCreateUpdateView**

Possible widget names for the *Create Statistic* and *Edit Statistic* screens.

CreateUpdateProperties

#### **StatisticReportCreateUpdateView**

Possible widget names for the *Create Report* and *Edit Report* screens.

CreateUpdateProperties

#### **StatisticReportOverview**

Possible widget names for the *Statistics and Reports* overview screen.

```
StatisticLists
StatisticMetrics
StatisticReportList
StatisticStatic
```
#### **TicketCreate::Email**

Possible widget names for the *Create Email Ticket* screen.

```
CreateProperties
CustomerHistory
CustomerInformation
CustomerUserHistory
```
## **TicketCreate::Phone**

Possible widget names for the *Create Phone Ticket* screen.

```
CreateProperties
CustomerHistory
CustomerInformation
CustomerUserHistory
```
#### **TicketCreate::SMS**

Possible widget names for the *Create SMS Ticket* screen.

```
CreateProperties
CustomerHistory
CustomerInformation
CustomerUserHistory
```
## **TicketCreate::Process**

Possible widget names for the *Create Process Ticket* screen.

```
CreatePropertiesProcess
ProcessInformation
```
## **TicketDetailView**

Possible widget names for the ticket detail view screen.

```
Attachments
BusinessProcessInformation
CommunicationCompact
CommunicationStream
CustomerInformation
FormDrafts
LinkedObjects::CalendarAppointment
LinkedObjects::KnowledgeBaseArticle
LinkedObjects::Ticket
People
Properties
```
## **Widget Type Definitions**

Each widget type provides its own definition that will be inherited by any widget that uses it. For example, let' s take a look how this definition looks for one of the dashboard widget types:

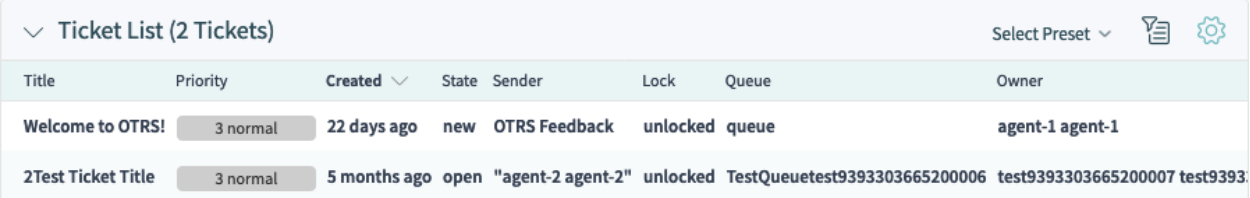

Fig. 58: An Example of the *Ticket List* Widget Type in the *Dashboard* Screen

The configuration of this widget type is located in the [AgentFrontend::Dashboard::WidgetType###TicketList](https://academy.otrs.com/doc/config-reference/dashboard/#agentfrontend-dashboard-widgettype-ticketlist) system configuration setting in YAML format.

A widget type definition contains the following general YAML keys:

```
Type: BusinessObject
BusinessObjectType: Ticket
ActiveFilters: {}
FilterPresets: {}
Columns: {}
Collapsed: 0
Hidden: 0
```
#### **Type**

Defines whether the related widget type handles a business object or other data. BusinessObject is currently the only supported type, but this might be extended by installed packages.

## **BusinessObjectType**

This key defines the type of object the configuration is valid for. Based on this type, the front end and the back end will handle this object differently. New business object types may also be added by installed packages.

#### **ActiveFilters**

This key defines the default filters that are active when displaying the business object list. It contains a hash of filters. A single filter also has a hash structure that normally contains a filter value. The value can be a string, array or hash for special filters like dates.

```
ActiveFilters:
  <FilterName1>:
    Value:
      <Value>
  <FilterName2>:
     Value:
       <Value>
```
The following example illustrates two active filters which are showing only tickets that were closed recently:

```
ActiveFilters:
  StateType:
    Value: Closed
  TicketClose_DateTimeRelative:
    Value:
      Start: Before
      Point: 1
      Format: minute
```
#### **See also:**

The list of possible filter names can be found in the *[Filter Names](#page-476-0)* chapter.

#### **FilterPresets**

A hash of default filter preset names with a defined set of filters.

```
FilterPresets:
  "<Filter Preset Name 1>":
     <FilterName1>:
        Value: <Value>
  "<Filter Preset Name 2>":
     <FilterName2>:
        Value: <Value>
```
The following example illustrates three separate filter presets: locked, unlocked and unread tickets.

```
FilterPresets:
 Locked:
   LockIDs:
     Value:
      - 2Unlocked:
   LockIDs:
     Value:
      - 1
 Unread:
    AgentTicketFlagSeen:
      Value: Unread
```
#### **See also:**

The list of possible filter names can be found in the *[Filter Names](#page-476-0)* chapter.

## **Widget Definitions**

Each widget provides its own definition that will be merged with the configuration of the inherited widget type. For example, let's take a look at what this definition looks like for one of the widgets in the customer business object detail view:

| 窅<br>Reminders (2 Tickets)<br>Select Preset Y |                         |          |             |                  |                     |  |  |
|-----------------------------------------------|-------------------------|----------|-------------|------------------|---------------------|--|--|
| Number                                        | Title                   | Priority | Created     | State            | Pending till $\vee$ |  |  |
| 2015071510123456                              | <b>Welcome to OTRS!</b> | 3 normal | 22 days ago | pending reminder | one day ago         |  |  |
| 2020061954000011                              | Test ticket             | 3 normal | 2 hours ago | pending reminder | one day ago         |  |  |

Fig. 59: An Example of the *Reminder Tickets* Widget in the *Customer* Detail View

The configuration of this widget is located in the [AgentFrontend::CustomerCompanyDetailView::Widget###ReminderTickets](https://academy.otrs.com/doc/config-reference/customercompanydetailview/#agentfrontend-customercompanydetailview-widget-remindertickets) system configuration setting in YAML format.

A widget definition contains the following general YAML keys:

```
Title: Reminders # Translatable
Active: 1
IsVisible: 1
IsAlwaysPresent: 0
IsDuplicatable: 1
Config: {}
```
## **Active**

Defines whether the widget is active.

## **Collapsed**

Defines whether the form group is collapsed by default.

## **Config**

This key contains the complete default configuration of a widget. If left empty, the configuration of the widget type is used.

## **Hidden**

Defines whether the widget is hidden.

# **IsVisible**

Defines whether the widget is visible per default.

## **IsAlwaysPresent**

Defines whether the widget can be removed from a view by the user.

## **IsDuplicatable**

Defines whether the widget can be placed in a view multiple times.

## **Title**

Defines the displayed title of a widget in the header section.

**Note:** In some places, you may notice  $\#$  translatable comments that are displayed next to the text values. This marker is only used for the internal collection of translatable strings and has no effect in the changed settings. Adding this comment to modified values will not result in the actual text translation.

The visible text in the configuration can be translated into other languages with custom language files. For more information, see the *[Custom Language File](#page-553-0)* chapter.

If the widget contains a business object list:

## **Columns**

A hash with column names that are displayed in the business object list.

```
Columns:
  <ColumnName1>:
     IsVisible: <Value>
  <ColumnName2>:
     IsVisible: <Value>
```
Possible values for the IsVisible key:

- $\bullet$  0 = not available
- $\cdot$  1 = available but not visible
- $\cdot$  2 = available and visible

#### **See also:**

The list of possible column names can be found in the *[Column Names](#page-471-0)* chapter.

#### **ArticleDynamicFields**

Contains a list of dynamic fields to be displayed in the article preview. The dynamic fields must be added **without** the prefix DynamicField\_.

```
ArticleDynamicFields:
  - <FieldName1>
  - <FieldName2>
  ...
```
#### **ArticleViewType**

Defines whether the articles should be displayed collapsed or expanded by default.

```
ArticleViewType: collapsed
```
#### **DefaultColumnOrder**

An array of column names that defines the default column order in the business object list.

```
DefaultColumnOrder:
- <ColumnName1>
- <ColumnName2>
...
```
## **DefaultFilterPresetFields**

Defines the default filter preset fields and their values.

```
DefaultFilterPresetFields:
  <FilterName1>:
    Value: '<Value>'
  <FilterName2>:
    Value: '<Value>'
```
#### **CountPolling**

This determines whether the organizer item queries the current number of its objects in the background and displays them in a speech bubble next to the icon.

```
CountPolling: ShowNumberFoundItems
```
Possible values for the CountPolling key:

- $\cdot$  0 = do not show number
- ShowNumberFoundItems = show number of found tickets

#### **Header**

This key contains the definition of information fields to be displayed in the header section of the agent business cards.

```
Header:
 Properties:
  - Name: Avatar
    IsVisible: 1
```
#### **HideAvailableFilters**

This key contains a list of filter names that are not present in the list of available filters in the widget configuration.

```
HideAvailableFilters:
- <FilterName1>
- <FilterName2>
- <FilterName3>
```
The following example hides filters for the ticket customer, text search and ticket type:

```
HideAvailableFilters:
- CustomerID
- Fulltext
- TypeIDs
```
## **Identifier**

Defines the property that will be used as a full-width card in the *Properties* widget. The property must be a unique identifier of the business object. If defined this property can be configured separately from other cards.

```
Identifier:
 Name: TicketNumber
  IsVisible: 0
```
#### **InitialLimit**

Defines the limit of displayed agents in the stripe sidebar in the collapsed state.

#### **ItemsPerPage**

A number that defines the number of items per page or load.

#### **Limit**

A number that defines the maximum amount of displayed items.

#### **LastUsedFilterPreset**

Defines the last used filter preset of a widget. This will be automatically applied when the widget is loaded.

**LastUsedFilterPreset**: "Reminder Reached"

#### **Properties**

The properties are special containers (cards) within a widget that contain detailed information about a specific value of the associated business object. The cards have the option to allow editing of the associated value directly, such as setting a new queue or the owner of a ticket. The properties list in the configuration contains the name and default visibility state of every property.

```
Properties:
- Name: ArchiveFlag
  IsVisible: 1
- Name: Created
 IsVisible: 1
- Name: CustomerTickets
 IsVisible: 1
- Name: Lock
 IsVisible: 1
 IsInlineEditable: 0
- Name: Watch
 IsVisible: 1
  IsInlineEditable: 0
```
Possible values for the IsVisible key:

- $\bullet$  0 = not available
- $\cdot$  1 = available but not visible
- $\cdot$  2 = available and visible

Possible values for the IsInlineEditable key:

- $\bullet$  0 = not editable
- $\bullet$  1 = editable

#### **ShowPropertyOnEmpty**

Defines whether the customer or customer user business card is displayed in the customer information widget when it does not contain a value.

**ShowPropertyOnEmpty**: 1

**Note:** This key is supported only by the customer and customer user business cards and cannot be used for regular property cards.

## **SortBy**

Defines the sort order of the business object list. To sort by multiple columns simultaneously, add each sort column as a separate element in the configuration.

```
SortBy:
- Column: Created
 Direction: Down
- Column: Priority
 Direction: Up
```
## **See also:**

The list of sortable columns per business object type can be found in the *[Column Names](#page-471-0)* chapter. Look for the (sortable) marker next to the column name.

**Note:** Only certain business object types support the multi-sorting feature, please see *[Column Names](#page-471-0)* chapter for more information.

## **Forms**

The configurable forms can be used in many screens, including ticket and article actions. The form configuration will define the fields and properties displayed for each action. Here is the form of *Add Note* action as an example.

The configuration of this form is located in the [Forms###AgentFrontend::Ticket::Action::Note](https://academy.otrs.com/doc/config-reference/ticketaction/#forms-agentfrontend-ticket-action-note) system configuration setting in YAML format.

In general a form can contain a list of fields and form groups. Both are optional and can be added multiple times.

```
---
- <Field>
 - ...
- <FormGroup>
- ...
```
The field is the basic element of a form. A field can have multiple properties.

```
- Name: <InternalName>
 Label: <Displayed Label>
 Config:
   <Parameter>:
   - <value>
    - ...
 Default: <default value>
 Description: <some description>
 Disabled: 1
 Hidden: 1
 Hint: <some hint>
 Required: 1
 Props:
   MaxLength: 20
```
The following keys and values can be used for the fields.

**Warning:** The keys marked with the \* (mandatory) symbol are mandatory. Skipping them might result in broken configuration and/or non-functional features.

If a non-mandatory key is missing from the form field configuration, it will assume the built-in default behavior.

**Warning:** Most forms and their fields are subject to existing *[Access Control Lists \(ACL\)](#page-202-0)*. These rules have the final word on which values can be used in the fields and which will overwrite the form configuration.

**Name \***

Defines the internal name of the field. This key has pre-defined values for each form.

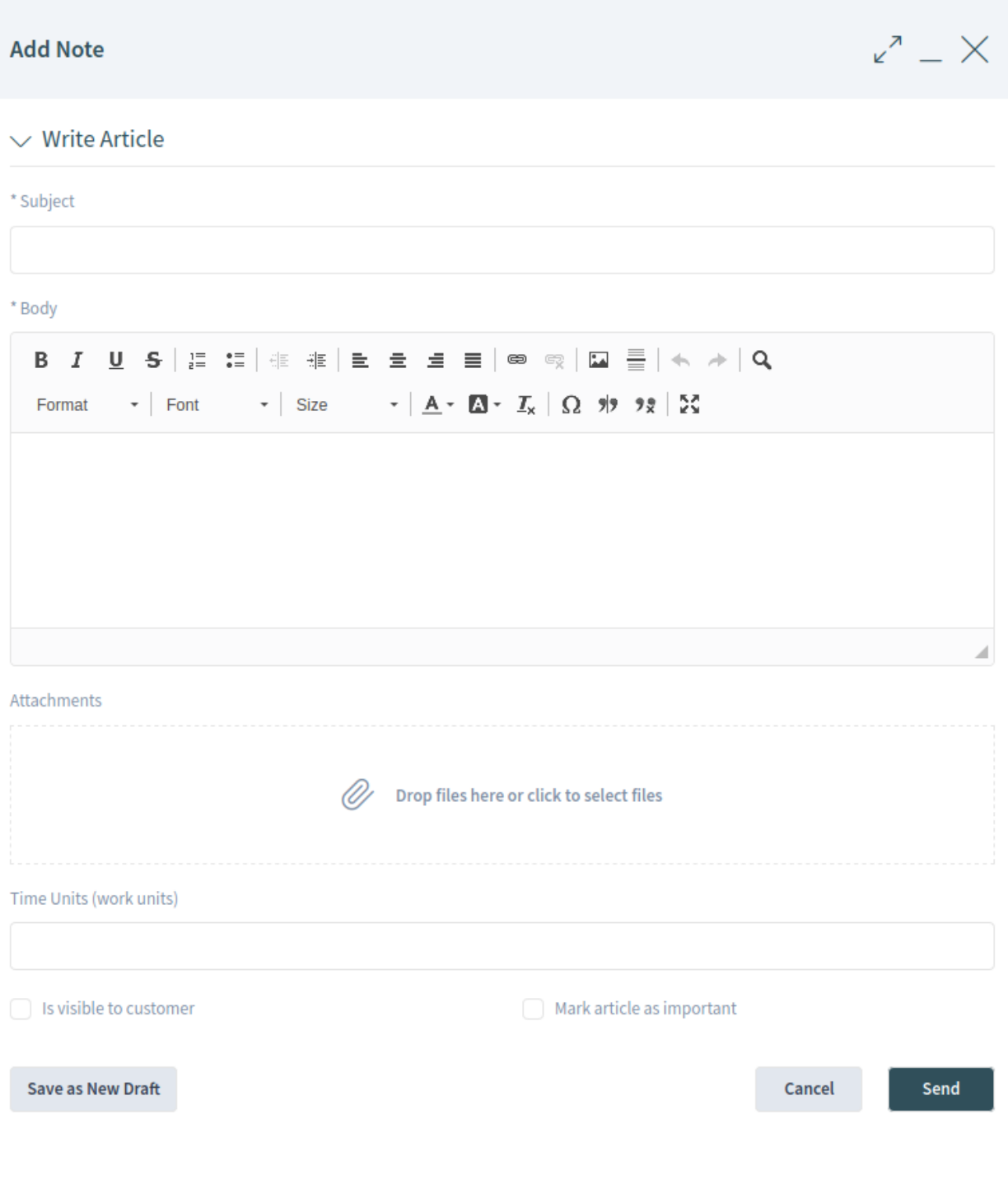

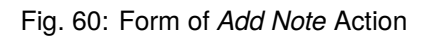
# **See also:**

The list of possible field names can be found in the *[Form Fields](#page-492-0)* chapter.

The dynamic fields can also be added to the form by using the DynamicField\_ prefix and the name of the dynamic field. For example, if there is a dynamic field with the name  $TestDropdown$ , you need to use DynamicField TestDropdown in the form configuration.

# **Label**

Defines the label of the field displayed above the input element. If omitted, the default label is displayed for the field specified with Name.

**Note:** In some places, you may notice  $\#$  translatable comments that are displayed next to the text values. This marker is only used for the internal collection of translatable strings and has no effect in the changed settings. Adding this comment to modified values will not result in the actual text translation.

The visible text in the configuration can be translated into other languages with custom language files. For more information, see the *[Custom Language File](#page-553-0)* chapter.

# **Config**

Defines the values that can be selected in a drop-down list. The values depend on the field specified with Name.

```
- Name: StateID
 Config:
   StateType:
   - open
   - pending auto
    - pending reminder
   - closed
 Default: 4 # open
```
**Note:** The Config key is not applicable for all fields. It is only supported for specific fields. If the key is missing from the default configuration, it is most likely not supported by that field.

# **Default**

Defines the default value for the field. If the form field refers to an ID, the default value will be an ID from the appropriate database table.

In the example above, the state type open has the  $id=4$  in the  $t$  icket state table.

**Note:** The Default key must refer to a constant value. Substituting it with search terms, regular expressions or similar constructs is currently not supported.

# **Description**

Defines the description of the field. The description is displayed next to the label as a bubble icon and shows a tooltip when the mouse is hovered.

# **Disabled**

Defines whether the field is displayed in a disabled state. A disabled field means that the field is read-only. The field value will, however, be sent by submitting the form.

### **Hidden**

Defines whether the field will be hidden. A hidden field is still part of the form and its value will be sent

by submitting the form, but it will not be displayed in the user interface.

### **Hint**

Defines explanation text for the field which is displayed below the input element as help text.

### <span id="page-469-0"></span>**Required**

Defines whether the field is mandatory. A mandatory field cannot be empty.

### **Props**

Props are like traits or additional behavior of the front end components, and normally they are used in the source code by the developers, but the configurable form feature now allows modifying their values.

# **See also:**

For the complete list of props, see the API documentation of the design system.

The fields can be grouped into form groups. The form groups can contain other form groups or fields. The form groups can be displayed in one, two or three column layouts.

```
- Label: <Displayed Label>
 Collapsible: 1
 Collapsed: 1
 Fields:
 - <Field>
  - ...
 - <FormGroup>
 - ...
 - ColumnLayout: N # Repeated N-times (2 or 3)
   Fields:
    - <Field>
    - ...
   - <FormGroup>
   - ...
```
The following keys and values can be used for the form groups.

**Warning:** The keys marked with the \* symbol are mandatory. Skipping them might result in broken configuration and/or non-functional features.

### **Label \***

Defines the label of the form group.

### **Collapsible**

Defines whether the form group is collapsible.

### **Collapsed**

Defines whether the form group is collapsed by default.

### **Fields \***

Lists the fields and form groups that belong to this form group. There is no limitation on how many fields can be added or how many form groups can be nested.

If the form group has no fields and acts only as placeholder, then this key has to be defined as an empty list.

```
Label: Placeholder Form Group
Fields: []
```
# **ColumnLayout**

Defines the grid in the form component. The fields are displayed in one column layout by default. This key can be used only for the two or three column layouts. The width of the columns are the same, 50%-50% for two column layout and 33%-33%-33% for three column layout.

```
- Label: Two Column Example
  - ColumnLayout: 2
   Fields:
    - Name: IsVisibleForCustomer
  - ColumnLayout: 2
   Fields:
    - Name: MarkAsImportant
```
# **Business Cards**

Business cards are used throughout the system to display additional information about agent users.

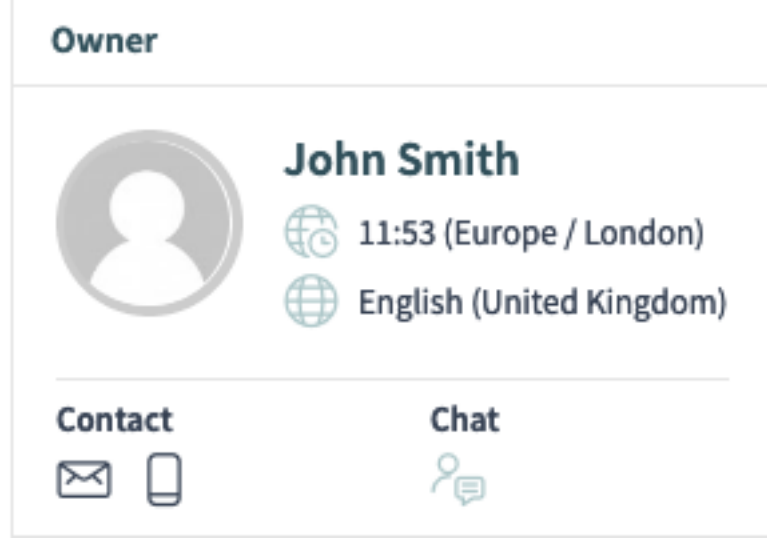

Fig. 61: An Example of the Ticket *Owner* Business Card

The configuration of this business card is located in the [AgentFrontend::BusinessCard::User](https://academy.otrs.com/doc/config-reference/businesscard/#agentfrontend-businesscard-user) system configuration setting in YAML format.

# **AdditionalProperties**

This key is used to show additional user fields in the agent business card. Each field is referenced by its Name key. It is possible to customize its  $Displacement$  and control visibility via  $IsView$  flag (1 shows it, 0 hides it).

# **Contact**

This key defines contact options in agent business cards. Each property item is referencing a user field with some contact information via the Name key (i.e. UserEmail), an icon to show the user (regular weight only!) and can be made visible via the  $IsVisible: 1$  key. By default, clicking on these contact icons will copy the value of the user field to the clipboard.

Alternatively, the Link key can be specified to show a URL instead. Each Link key supports the TemplateToolkit syntax for replacements, and will receive all of the field values of the user via the Data variable.

# **Chat**

This key adds an icon to call the chat function directly from a business card.

# **Header**

This key defines the information shown in the header of a business card. Each field is referenced by its Name key. It is only possible to control the visibility via IsVisible flag (1 shows it; 0 hides it).

# **10.9.7 Business Object Reference**

This chapter lists all possible values for specific business object configurations. The values can be different in each setting.

# **Column Names**

The columns can be referenced by their name. This section lists the possible column names for specific business object types.

**Note:** The columns marked with the symbol are sortable. The default limit for the multi-sorting feature is a maximum of three columns at a time, unless explicitly mentioned differently.

# **ChatRequest**

Possible column names:

- Action
- Channel
- CreateTime
- Description
- RequesterName
- RequesterType
- Type

**Note:** This business object type does not support the multi-sorting feature. Sorting is supported only by a single column at a time.

### **CustomerCompany**

Possible column names depend on the available fields in the CustomerCompany###Map configuration array. For the default database back end, these include:

- CustomerCompanyCity
- CustomerCompanyComment
- CustomerCompanyCountry
- CustomerCompanyName
- CustomerCompanyStreet
- CustomerCompanyURL
- CustomerCompanyZIP
- CustomerID
- ValidID

Additional column names which are always available:

- ClosedTickets
- Edit
- OpenTickets

### **CustomerUser**

Possible column names depend on the available fields in the CustomerUser###Map and the CustomerCompany###Map configuration arrays. For the default database back ends, these include:

- CustomerCompanyCity
- CustomerCompanyComment
- CustomerCompanyCountry
- CustomerCompanyName
- CustomerCompanyStreet
- CustomerCompanyURL
- CustomerCompanyValidID
- CustomerCompanyZIP
- CustomerID
- UserCity
- UserComment
- UserCountry
- UserCustomerID
- UserEmail
- UserFax
- UserFirstname
- UserLastname
- UserLogin
- UserMobile
- UserPassword
- UserPhone
- UserStreet
- UserTitle
- UserZip
- ValidID

Additional column names which are always available:

- Chat
- ClosedTickets
- CreateTicket
- Edit
- OpenTickets
- SwitchToCustomer

# **FormDraft**

Possible column names:

- Delete
- Saved
- Title
- Type

# **KnowledgeBaseArticle**

Possible column names:

- Approved
- Category
- Changed
- ChangedBy
- ContentType
- Created
- CreatedBy
- Helpful
- Language
- NotHelpful
- Number
- State
- Title
- Valid

**KnowledgeBaseArticleAttachment** Possible column names:

- ContentType
- CreateTime
- Download
- Filename
- Filesize
- Preview

**Note:** This business object type does not support the multi-sorting feature. Sorting is supported only by a single column at a time.

# **Search**

Possible column names:

- Result
- Source
- Type

# **Statistic**

Possible column names:

- Changed
- Created
- ObjectName
- ObjectType
- StatNumber
- StatType
- Title
- Valid

**Note:** This business object type does not support the multi-sorting feature. Sorting is supported only by a single column at a time.

# **StatisticReport**

Possible column names:

- ChangeTime
- CreateTime
- CronDefinition
- Description
- Language
- Name
- Valid

**Note:** This business object type does not support the multi-sorting feature. Sorting is supported only by a single column at a time.

# **Ticket**

Possible column names:

- Age
- ArticleTree
- Changed
- Created
- CreatedBy
- CustomerCompanyName
- CustomerID
- CustomerName
- CustomerUserID
- EscalationResponseTime
- EscalationSolutionTime
- EscalationTime
- EscalationUpdateTime
- Lock
- Owner
- PendingTime
- Priority
- Queue
- Responsible
- Sender
- Service
- SLA
- State
- Subject
- TicketNumber
- Title
- Type
- Watch

# **TicketArticle**

# Possible column names:

- ArticleNumber
- ArticleProperties
- Attachment
- Channel
- CreateTime
- Direction
- Sender
- Status
- Subject

**Note:** This business object type does not support the multi-sorting feature. Sorting is supported only by a single column at a time.

# **TicketAttachment**

Possible column names:

- ContentType
- CreateTime
- Direction
- Download
- Filename
- Filesize
- Preview

**Note:** This business object type does not support the multi-sorting feature. Sorting is supported only by a single column at a time.

# **WebNotification**

Possible column names:

- CreateTime
- Name
- ObjectReference
- ObjectType
- Subject

# **Filter Names**

Filters can be referenced by their names. This section lists the possible filter names for specific business object types. Each filter has a value type displayed next to it that can be used to quickly jump to the reference.

# **See also:**

The list of possible filter value types can be found in the *[Filter Value Types](#page-490-0)* chapter.

**Note:** The filters marked with the  $\times$  (multiple) symbol support array values for multiple matches.

#### **ChatRequest**

The following filter names and values can be used for the *Chat Request* business object lists.

**ChannelIDs:** *[array](#page-490-1)* **×**

Defines the IDs of the chat channels.

### **Create\_DateTimeRange:** *[absolute date](#page-490-2)*

Defines the absolute range of the chat request creation time.

### **Create\_DateTimeRelative:** *[relative date](#page-491-0)*

Defines the relative range of the chat request creation time.

### **RequesterType:** *[array](#page-490-1)* **×**

Defines the type of the user that initiated the chat request.

## **User**

The user is an agent.

# **Customer**

The user is a customer user.

# **Public**

The user is anonymous (public user).

# **Type:** *[array](#page-490-1)* **×**

Defines the type of the chat request.

### **Invitation**

The invitation to a chat initiated by another agent user.

#### **Request**

A chat request initiated by a customer user or a public user.

# **CustomerCompany**

The following filter names and values can be used for the *Customer* business object lists.

# **CustomerCompanyCity:** *[string](#page-490-3)*

Defines the text when searching for the customer city. Wildcard \* can be used. The search is case insensitive.

### **CustomerCompanyComment:** *[string](#page-490-3)*

Defines the text when searching for the customer comment. Wildcard \* can be used. The search is case insensitive.

# **CustomerCompanyCountry:** *[string](#page-490-3)*

Defines the text when searching for the customer country. Wildcard \* can be used. The search is case insensitive.

### **CustomerCompanyName:** *[string](#page-490-3)*

Defines the text when searching for the customer name. Wildcard \* can be used. The search is case insensitive.

# **CustomerCompanyStreet:** *[string](#page-490-3)*

Defines the text when searching for the customer street. Wildcard \* can be used. The search is case insensitive.

#### **CustomerCompanyURL:** *[string](#page-490-3)*

Defines the text when searching for the customer URL. Wildcard \* can be used. The search is case insensitive.

### **CustomerCompanyZIP:** *[string](#page-490-3)*

Defines the text when searching for the customer postcode. Wildcard \* can be used. The search is case insensitive.

#### **CustomerID:** *[string](#page-490-3)*

Defines the text when searching for the customer ID. Wildcard \* can be used. The search is case insensitive.

### **ValidID:** *[array](#page-490-1)* **×**

Defines the IDs of the customer validity. By default, these include:

- $1 =$  valid
- $\bullet$  2 = invalid

 $\cdot$  3 = invalid-temporarily

# **CustomerUser**

The following filter names and values can be used for the *Customer User* business object lists.

# **CustomerCompany\_CustomerCompanyCity:** *[string](#page-490-3)*

Defines the text when searching for the customer city. Wildcard \* can be used. The search is case insensitive.

# **CustomerCompany\_CustomerCompanyComment:** *[string](#page-490-3)*

Defines the text when searching for the customer comment. Wildcard \* can be used. The search is case insensitive.

# **CustomerCompany\_CustomerCompanyCountry:** *[string](#page-490-3)*

Defines the text when searching for the customer country. Wildcard \* can be used. The search is case insensitive.

# **CustomerCompany\_CustomerCompanyName:** *[string](#page-490-3)*

Defines the text when searching for the customer name. Wildcard \* can be used. The search is case insensitive.

# **CustomerCompany\_CustomerCompanyStreet:** *[string](#page-490-3)*

Defines the text when searching for the customer street. Wildcard  $*$  can be used. The search is case insensitive.

# **CustomerCompany\_CustomerCompanyURL:** *[string](#page-490-3)*

Defines the text when searching for the customer URL. Wildcard \* can be used. The search is case insensitive.

# **CustomerCompany\_CustomerCompanyZIP:** *[string](#page-490-3)*

Defines the text when searching for the customer postcode. Wildcard \* can be used. The search is case insensitive.

### **CustomerCompany\_ValidID:** *[array](#page-490-1)* **×**

Defines the IDs of the customer validity. By default, these include:

- $1 =$  valid
- $2 =$  invalid
- $\cdot$  3 = invalid-temporarily

### **CustomerID:** *[string](#page-490-3)*

Defines the text when searching for the related customer ID. Wildcard \* can be used. The search is case insensitive.

# **UserCity:** *[string](#page-490-3)*

Defines the text when searching for the customer user city. Wildcard \* can be used. The search is case insensitive.

### **UserComment:** *[string](#page-490-3)*

Defines the text when searching for the customer user comment. Wildcard \* can be used. The search is case insensitive.

### **UserCountry:** *[string](#page-490-3)*

Defines the text when searching for the customer user country. Wildcard \* can be used. The search is case insensitive.

# **UserCustomerID:** *[string](#page-490-3)*

Defines the text when searching for the customer user ID. Wildcard \* can be used. The search is case insensitive.

### **UserEmail:** *[string](#page-490-3)*

Defines the text when searching for the customer user email address. Wildcard \* can be used. The search is case insensitive.

# **UserFax:** *[string](#page-490-3)*

Defines the text when searching for the customer user fax number. Wildcard \* can be used. The search is case insensitive.

### **UserFirstname:** *[string](#page-490-3)*

Defines the text when searching for the customer user first name. Wildcard \* can be used. The search is case insensitive.

# **UserLastname:** *[string](#page-490-3)*

Defines the text when searching for the customer user last name. Wildcard \* can be used. The search is case insensitive.

### **UserLogin:** *[string](#page-490-3)*

Defines the text when searching for the customer user login name (username). Wildcard \* can be used. The search is case insensitive.

### **UserMobile:** *[string](#page-490-3)*

Defines the text when searching for the customer user mobile number. Wildcard \* can be used. The search is case insensitive.

# **UserPhone:** *[string](#page-490-3)*

Defines the text when searching for the customer user phone number. Wildcard \* can be used. The search is case insensitive.

# **UserStreet:** *[string](#page-490-3)*

Defines the text when searching for the customer user street. Wildcard \* can be used. The search is case insensitive.

### **UserTitle:** *[string](#page-490-3)*

Defines the text when searching for the customer user title. Wildcard \* can be used. The search is case insensitive.

## **UserZip:** *[string](#page-490-3)*

Defines the text when searching for the customer user postcode. Wildcard \* can be used. The search is case insensitive.

### **ValidID:** *[array](#page-490-1)* **×**

Defines the IDs of the customer user validity. By default, these include:

- $\bullet$  1 = valid
- $\bullet$  2 = invalid
- $\bullet$  3 = invalid-temporarily

#### **KnowledgeBaseArticle**

The following filter names and values can be used for the *Knowledge Base Article* business object lists.

### **Approved:** *[boolean](#page-490-4)*

Defines whether the article has been approved.

## **CategoryIDs:** *[array](#page-490-1)* **×**

Defines the IDs of the article categories.

# **CreatedUserIDs:** *[array](#page-490-1)* **×**

Defines the IDs of the agents who created the article.

### **ItemChange\_DateTimeRange:** *[absolute date](#page-490-2)*

Defines the absolute range of the article change time.

### **ItemChange\_DateTimeRelative:** *[relative date](#page-491-0)*

Defines the relative range of the article change time.

# **ItemCreate\_DateTimeRange:** *[absolute date](#page-490-2)*

Defines the absolute range of the article create time.

### **ItemCreate\_DateTimeRelative:** *[relative date](#page-491-0)*

Defines the relative range of the article create time.

### **Keyword:** *[string](#page-490-3)*

Defines the text when searching for the article keyword. Wildcard \* can be used. The search is case insensitive.

### **LanguageIDs:** *[array](#page-490-1)* **×**

Defines the IDs of the article language. By default, these include:

- $\bullet$  en
- de

### **LastChangedUserIDs:** *[array](#page-490-1)* **×**

Defines the IDs of the agents who changed the article last.

### **Number:** *[string](#page-490-3)*

Defines the text when searching for the article number. Wildcard \* can be used.

### **Rate:** *[comparison](#page-491-1)*

Compares the article rating in percentage against the supplied value.

### **StateIDs:** *[array](#page-490-1)* **×**

Defines the IDs of the article state. By default, these include:

- $1 =$  internal (agent)
- $\bullet$  2 = external (customer)
- $3 =$  public (all)

#### **Title:** *[string](#page-490-3)*

Defines the text when searching for the article title. Wildcard \* can be used. The search is case insensitive.

### **ValidIDs:** *[array](#page-490-1)* **×**

Defines the IDs of the article validity. By default, these include:

- $\cdot$  1 = valid
- $2 =$  invalid
- $\bullet$  3 = invalid-temporarily

# **Votes:** *[comparison](#page-491-1)*

Compares the number of votes for the article against the supplied value.

#### **What:** *[string](#page-490-3)*

Defines the text when searching through the article full text. Wildcard \* can be used. The search is case insensitive.

### **KnowledgeBaseArticleAttachment**

The following filter names and values can be used for the *Knowledge Base Article Attachment* business object lists.

### **Create\_DateTimeRange:** *[absolute date](#page-490-2)*

Defines the absolute range of the attachment create time.

# **Create\_DateTimeRelative:** *[relative date](#page-491-0)*

Defines the relative range of the attachment create time.

# **Filename:** *[string](#page-490-3)*

Defines the text when searching for the attachment filename. Wildcard \* and regular expressions can be used. The search is case insensitive.

# **Type:** *[string](#page-490-3)*

Defines the text when searching for the attachment MIME type. Wildcard \* and regular expressions can be used. The search is case insensitive.

### **Search**

The following filter names and values can be used for the *Search* business object lists.

# **Appointment Calendar:** *[string](#page-490-3)*

Defines the calendar in which to search for the appointment. Please set it to a string value formatted as:

# **CalendarID#**

Where # is the ID of the calendar, i.e. CalendarID1.

Warning: This filter is applicable only when the filter Document Type is defined and set to the value Appointment. Otherwise, it will be ignored.

# **Appointment Schedule:** *[string](#page-490-3)*

Defines the type of the appointment.

# **AllDay**

The appointment is an all day appointment (i.e. it does not have the time component).

### **TimeFrame**

The appointment is a time frame appointment (i.e. it has the time component).

**Warning:** This filter is applicable only when the filter Document Type is defined and set to the value Appointment. Otherwise, it will be ignored.

# **DocumentType:** *[string](#page-490-3)*

Defines the type of document to be searched. By default, these include:

- Appointment = Calendar Appointments
- FAQ = Knowledge Base Articles
- Ticket = Tickets

### **FAQ FAQ Categories:** *[string](#page-490-3)*

Defines the knowledge base article category for which you are searching. Please set it to a string value formatted as:

### **CategoryID#**

Where  $\#$  is the ID of the category, i.e. CategoryID1.

**Warning:** This filter is applicable only when the filter Document Type is defined and set to the value FAQ. Otherwise, it will be ignored.

# **FAQ FAQ Languages:** *[string](#page-490-3)*

Defines the knowledge base article language for which you are searching. Please set it to a string value formatted as:

# **LanguageID#**

Where  $\#$  is the ID of the language, i.e. LanguageID1.

**Warning:** This filter is applicable only when the filter Document Type is defined and set to the value FAQ. Otherwise, it will be ignored.

### **FAQ Has attachments:** *[string](#page-490-3)*

Defines the presence of knowledge base article attachments.

# **HasAttachments**

The article has at least one attachment.

**Warning:** This filter is applicable only when the filter Document Type is defined and set to the value FAQ. Otherwise, it will be ignored.

# **FAQ State:** *[string](#page-490-3)*

Defines the knowledge base article state for which you are searching. Please set it to a string value formatted as:

### **StateID#**

Where # is the ID of the state, i.e. StateID1.

**Warning:** This filter is applicable only when the filter Document Type is defined and set to the value FAQ. Otherwise, it will be ignored.

# **Ticket Has attachments:** *[string](#page-490-3)*

Defines the presence of the ticket article attachments.

### **HasAttachments**

The ticket article has at least one attachment.

Warning: This filter is applicable only when the filter Document Type is defined and set to the value Ticket. Otherwise, it will be ignored.

# **Ticket Owner:** *[string](#page-490-3)*

Defines the ID of the agent who is the ticket owner. Please set it to a string value formatted as:

### **OwnerID#**

Where # is the ID of the agent, i.e. OwnerID1.

**Warning:** This filter is applicable only when the filter Document Type is defined and set to the value Ticket. Otherwise, it will be ignored.

### **Ticket Priority:** *[string](#page-490-3)*

Defines the ID of the ticket priority. Please set it to a string value formatted as:

### **PriorityID#**

Where # is the ID of the priority, i.e. PriorityID1.

**Warning:** This filter is applicable only when the filter Document Type is defined and set to the value Ticket. Otherwise, it will be ignored.

### **Ticket Queue:** *[string](#page-490-3)*

Defines the ID of the ticket queue. Please set it to a string value formatted as:

#### **QueueID#**

Where # is the ID of the queue, i.e. QueueID1.

**Warning:** This filter is applicable only when the filter Document Type is defined and set to the value Ticket. Otherwise, it will be ignored.

### **Ticket Responsible:** *[string](#page-490-3)*

Defines the ID of the agent who is the ticket responsible. Please set it to a string value formatted as:

# **ResponsibleID#**

Where # is the ID of the agent, i.e. ResponsibleID1.

**Warning:** This filter is applicable only when the filter Document Type is defined and set to the value Ticket. Otherwise, it will be ignored.

### **Ticket Sender type:** *[string](#page-490-3)*

Defines the sender of the ticket articles.

# **SenderTypeAgent**

The sender of the ticket article is an agent user.

#### **SenderTypeCustomer**

The sender of the ticket article is a customer user.

### **SenderTypeSystem**

The sender of the ticket article is a system user.

**Warning:** This filter is applicable only when the filter Document Type is defined and set to the value Ticket. Otherwise, it will be ignored.

# **Ticket Service Level Agreement (SLA):** *[string](#page-490-3)*

Defines the ID of the ticket SLA. Please set it to a string value formatted as:

### **SLAID#**

Where # is the ID of the SLA, i.e. SLAID1.

**Warning:** This filter is applicable only when the filter Document Type is defined and set to the value Ticket. Otherwise, it will be ignored.

### **Ticket Service:** *[string](#page-490-3)*

Defines the ID of the ticket service. Please set it to a string value formatted as:

### **ServiceID#**

Where # is the ID of the service, i.e. ServiceID1.

**Warning:** This filter is applicable only when the filter Document Type is defined and set to the value Ticket. Otherwise, it will be ignored.

# **Ticket State:** *[string](#page-490-3)*

Defines the ID of the ticket state. Please set it to a string value formatted as:

### **StateID#**

Where  $\#$  is the ID of the state, i.e.  $Statement$  stateID1.

**Warning:** This filter is applicable only when the filter Document Type is defined and set to the value Ticket. Otherwise, it will be ignored.

#### **Ticket Visible to customer:** *[string](#page-490-3)*

Defines whether the ticket articles are visible to the customer user.

# **IsVisibleForCustomer**

Ticket article is visible to the customer user.

**Warning:** This filter is applicable only when the filter Document Type is defined and set to the value Ticket. Otherwise, it will be ignored.

# **Statistic**

The following filter names and values can be used for the *Statistic* business object lists.

### **StatNumber:** *[string](#page-490-3)*

Defines the text when searching for the statistic number. Wildcard \* can be used.

# **StatType:** *[array](#page-490-1)* **×**

Defines the statistic type for which you are searching.

#### **static**

The statistic is of the static type.

#### **dynamic**

The statistic is of the dynamic type.

### **Title:** *[string](#page-490-3)*

Defines the text when searching for the statistic name. Wildcard \* can be used. The search is case insensitive.

# **ObjectName:** *[array](#page-490-1)* **×**

Defines the statistic object name to be searched. By default, these include:

- Ticketlist
- TicketAccountedTime
- TicketAccumulation
- TicketSolutionResponseTime
- FAQAccess
- StateAction

### **ObjectType:** *[array](#page-490-1)* **×**

Defines the statistic object type to be searched.

# **DynamicList**

The object type is a list.

## **DynamicMatrix**

The object type is a matrix.

### **Static**

The object type is static.

### **Valid:** *[array](#page-490-1)* **×**

Defines the IDs of the statistic validity. By default, these include:

 $\cdot$  1 = valid

 $\bullet$  0 = invalid

### **StatisticReport**

The following filter names and values can be used for the *Report* business object lists.

### **Name:** *[string](#page-490-3)*

Defines the text when searching for the report name. Wildcard \* can be used. The search is case insensitive.

### **Description:** *[string](#page-490-3)*

Defines the text when searching for the report description. Wildcard \* can be used. The search is case insensitive.

### **LanguageID:** *[string](#page-490-3)*

Defines the report language code, i.e. de.

### **ValidID:** *[array](#page-490-1)* **×**

Defines the IDs of the report validity. By default, these include:

- $\cdot$  1 = valid
- $2 =$  invalid
- $3 =$  invalid-temporarily

#### **Ticket**

The following filter names and values can be used for the *Ticket* business object lists.

### **AgentCreator:** *[boolean](#page-490-4)*

Defines whether the ticket was created by the current agent.

### **AgentInvolved:** *[boolean](#page-490-4)*

Defines whether the current agent is involved in the ticket.

# **AgentOwner:** *[boolean](#page-490-4)*

Defines whether the current agent is the ticket owner while the ticket is locked.

# **AgentQueues:** *[boolean](#page-490-4)*

Defines whether the ticket is in one of the subscribed queues of the current agent. Agents can subscribe to queues via their *My Queues* personal preference.

# **AgentResponsible:** *[boolean](#page-490-4)*

Defines whether the current agent is the ticket responsible.

# **AgentServices:** *[boolean](#page-490-4)*

Defines whether the ticket has one of the subscribed services of the current agent. Agents can subscribe to services via their *My Services* personal preference.

### **AgentTicketFlagSeen:** *[string](#page-490-3)*

Defines whether the current agent has read the ticket.

### **Unread**

All articles are unread by the current agent.

# **Read**

All articles are read by the current agent.

# **AgentWatcher:** *[boolean](#page-490-4)*

Defines whether the current agent is watching the ticket.

# **ArticleCreate\_DateTimeRange:** *[absolute date](#page-490-2)*

Defines the absolute range of the ticket article creation time.

# **ArticleCreate\_DateTimeRelative:** *[relative date](#page-491-0)*

Defines the relative range of the ticket article creation time.

### **Chat\_ChatterName:** *[string](#page-490-3)*

Defines the text when searching for the chat article participants. Wildcard \* can be used. The search is case insensitive.

### **Chat\_MessageText:** *[string](#page-490-3)*

Defines the text when searching for the chat article message. Wildcard \* can be used. The search is case insensitive.

# **CreatedQueueIDs:** *[array](#page-490-1)* **×**

Defines the IDs of the queues where the ticket was originally created.

# **CreatedUserIDs:** *[array](#page-490-1)* **×**

Defines the IDs of the agents who created the ticket.

### **CustomerID:** *[string](#page-490-3)*

Defines the text when searching for the ticket customer ID field. Use this filter for a complex search. Wildcard \* can be used. The search is case insensitive.

# **CustomerIDRaw:** *[string](#page-490-3)*

Defines the text when searching for the ticket customer ID field. Use this filter for an exact match. The search is case insensitive.

# **CustomerUserID:** *[string](#page-490-3)*

Defines whether the ticket is accessible to a specific customer user in the external interface. Supports only exact match. The search is case insensitive.

# **CustomerUserLogin:** *[string](#page-490-3)*

Defines the text when searching for the ticket customer user ID field. Use this filter for the complex search. Wildcard \* can be used. The search is case insensitive.

### **CustomerUserLoginRaw:** *[string](#page-490-3)*

Defines the text when searching for the ticket customer user ID field. Use this filter for an exact match. The search is case insensitive.

# **Fulltext:** *[string](#page-490-3)*

Defines the text when searching for the ticket article full text. Wildcard \* can be used. The search is case insensitive.

### **LockIDs:** *[array](#page-490-1)* **×**

Defines the IDs of the ticket lock types. By default, these include:

 $\cdot$  1 = unlock

- $2 =$  lock
- $3 = \text{tmp lock}$

### **MIMEBase\_AttachmentName:** *[string](#page-490-3)*

Defines the text when searching for the article attachment names. Wildcard \* can be used. The search is case insensitive.

### **MIMEBase\_Bcc:** *[string](#page-490-3)*

Defines the text when searching for the article blind carbon copy field. Wildcard \* can be used. The search is case insensitive.

### **MIMEBase\_Body:** *[string](#page-490-3)*

Defines the text when searching for the article body. Wildcard \* can be used. The search is case insensitive.

#### **MIMEBase\_Cc:** *[string](#page-490-3)*

Defines the text when searching for the article carbon copy field. Wildcard \* can be used. The search is case insensitive.

### **MIMEBase\_From:** *[string](#page-490-3)*

Defines the text when searching for the article sender field. Wildcard \* can be used. The search is case insensitive.

## **MIMEBase\_Subject:** *[string](#page-490-3)*

Defines the text when searching for the article subject field. Wildcard \* can be used. The search is case insensitive.

### **MIMEBase\_To:** *[string](#page-490-3)*

Defines the text when searching for the article recipient field. Wildcard \* can be used. The search is case insensitive.

# **OwnerIDs:** *[array](#page-490-1)* **×**

Defines the IDs of the agents who are the ticket owners.

#### **PriorityIDs:** *[array](#page-490-1)* **×**

Defines the IDs of the ticket priorities.

### **QueueIDs:** *[array](#page-490-1)* **×**

Defines the IDs of the ticket queues.

# **ResponsibleIDs:** *[array](#page-490-1)* **×**

Defines the IDs of the agents who are the ticket responsibles.

#### **SearchInArchive:** *[string](#page-490-3)*

Defines how the search behaves related to the ticket archive status.

### **ArchivedTickets**

Search in archived tickets only.

#### **NotArchivedTickets**

Search in unarchived tickets only.

# **AllTickets**

Search in all tickets.

# **ServiceIDs:** *[array](#page-490-1)* **×**

Defines the IDs of the ticket services.

### **SLAIDs:** *[array](#page-490-1)* **×**

Defines the IDs of the ticket SLAs.

# **SMS\_PhoneNumbers:** *[string](#page-490-3)*

Defines the text when searching for the SMS article recipient phone numbers. Wildcard \* can be used. The search is case insensitive.

### **SMS\_Text:** *[string](#page-490-3)*

Defines the text when searching for the SMS article body. Wildcard \* can be used. The search is case insensitive.

#### **SMS\_TransactionNumbers:** *[string](#page-490-3)*

Defines the text when searching for the SMS article transaction numbers. Wildcard \* can be used. The search is case insensitive.

# **StateIDs:** *[array](#page-490-1)* **×**

Defines the IDs of the ticket states.

# **StateType:** *[string](#page-490-3)*

Defines the ticket state category.

#### **Open**

Search in open tickets only.

#### **Closed**

Search in closed tickets only.

**Warning:** Despite its name, this filter does not apply to the actual *[ticket state types](#page-488-0)*. Open and Closed are not valid state types. They are group constructs included for compatibility reasons. If a ticket is in a state which has any of the state types defined in the [Ticket::ViewableStateType](https://academy.otrs.com/doc/config-reference/ticket/#ticket-viewablestatetype) setting, it will be considered as open. Otherwise, it is considered as closed.

### <span id="page-488-0"></span>**StateTypeIDs:** *[array](#page-490-1)* **×**

Defines the IDs of the ticket state types.

- **TicketChange\_DateTimeRange:** *[absolute date](#page-490-2)* Defines the absolute range of the ticket change time.
- **TicketChange\_DateTimeRelative:** *[relative date](#page-491-0)* Defines the relative range of the ticket change time.
- **TicketClose\_DateTimeRange:** *[absolute date](#page-490-2)* Defines the absolute range of the ticket close time.
- **TicketClose\_DateTimeRelative:** *[relative date](#page-491-0)* Defines the relative range of the ticket close time.

### **TicketCreate\_DateTimeRange:** *[absolute date](#page-490-2)* Defines the absolute range of the ticket create time.

**10.9. System Configuration 479**

**TicketCreate\_DateTimeRelative:** *[relative date](#page-491-0)* Defines the relative range of the ticket create time.

- **TicketEscalation\_DateTimeRange:** *[absolute date](#page-490-2)* Defines the absolute range of the ticket escalation time.
- **TicketEscalation\_DateTimeRelative:** *[relative date](#page-491-0)* Defines the relative range of the ticket escalation time.
- **TicketLastChange\_DateTimeRange:** *[absolute date](#page-490-2)* Defines the absolute range of the ticket last change time.
- **TicketLastChange\_DateTimeRelative:** *[relative date](#page-491-0)* Defines the relative range of the ticket last change time.

### **TicketNumber:** *[string](#page-490-3)*

Defines the text when searching for the ticket number. Wildcard \* can be used.

- **TicketPending\_DateTimeRange:** *[absolute date](#page-490-2)* Defines the absolute range of the ticket pending time.
- **TicketPending\_DateTimeRelative:** *[relative date](#page-491-0)* Defines the relative range of the ticket pending time.

### **Title:** *[string](#page-490-3)*

Defines the text when searching for the ticket title. Wildcard \* can be used. The search is case insensitive.

# **TypeIDs:** *[array](#page-490-1)* **×**

Defines the text when searching for the ticket type.

### **WatchUserIDs:** *[array](#page-490-1)* **×**

Defines the IDs of the agents who are watching the ticket.

# **TicketArticle**

The following filter names and values can be used for the *Ticket Article* business object lists.

CommunicationChannelID: *[array](#page-490-1)*

IsVisibleForCustomer: *[string](#page-490-3)*

SenderTypeID: *[array](#page-490-1)*

#### **TicketAttachment**

The following filter names and values can be used for the *Ticket Attachment* business object lists.

Article: *[string](#page-490-3)*

Create\_DateTimeRange: *[absolute date](#page-490-2)*

Create\_DateTimeRelative: *[relative date](#page-491-0)*

Direction: *[array](#page-490-1)* ×

Filename: *[string](#page-490-3)*

Type: *[string](#page-490-3)*

#### **WebNotification**

The following filter names and values can be used for the *Web Notification* business object lists.

Name: *[array](#page-490-1)* ×

Subject: *[string](#page-490-3)*

ObjectTypes: *[array](#page-490-1)* ×

```
Seen: array ×
ObjectReferences: array ×
```
# <span id="page-490-0"></span>**Filter Value Types**

Every filter supports exactly one kind of a value type. Depending on this type, the following structures should be used to define it in the YAML configuration.

# <span id="page-490-4"></span>**Boolean**

A simple value that is considered either true or false.

```
<FilterName1>:
 Value: 1
<FilterName2>:
 Value: 0
```
**1**

The filter is active (turned on).

**0**

The filter is inactive (turned off).

# <span id="page-490-3"></span>**String**

A text value, normally used when searching. Check specific filters for more details.

```
<FilterName1>:
 Value: simple
<FilterName2>:
 Value: 'String with spaces or special characters like @$#!+*'
```
# <span id="page-490-1"></span>**Array**

An array value normally used to search for multiple values at the same time.

```
<FilterName1>:
 Value:
  - 1
 - 2
 - 3
<FilterName2>:
 Value:
  - 4- 5
```
# <span id="page-490-2"></span>**Absolute date**

The time range value between two absolute dates.

```
<FilterName1>:
 Value:
   Start: '2020-01-01 00:00:00'
   End: '2020-02-01 00:00:00'
<FilterName2>:
 Value:
   Start: '2020-02-01 00:00:00'
   End: '2020-03-01 00:00:00'
```
# **Start**

Absolute timestamp in ISO format for the start of the range (i.e. 2020-01-01 00:00:00). The

value must be supplied in the current system time zone (configurable via the [OTRSTimeZone](https://academy.otrs.com/doc/config-reference/time/#otrstimezone) system setting).

**End**

Absolute timestamp in ISO format for the end of the range (i.e. 2020-02-01 00:00:00). The value must be supplied in the current system time zone (configurable via the [OTRSTimeZone](https://academy.otrs.com/doc/config-reference/time/#otrstimezone) system setting).

# <span id="page-491-0"></span>**Relative date**

The time range value relative to the current time.

```
<FilterName1>:
 Value:
   Start: Last
   Point: 1
   Format: month
<FilterName2>:
 Value:
   Start: Before
   Point: 3
   Format: day
```
### **Start**

The type of the relative range.

Possible values for the Start key:

- Last = within the last $\cdots$
- $\bullet$  Before = more than  $\cdots$ ago

# **Point**

Integer value of the time unit (i.e. 3).

#### **Format**

Time unit of the relative range.

Possible values for the Format key:

minute hour day week month year

# <span id="page-491-1"></span>**Comparison**

The comparison with the supplied value.

```
<FilterName1>:
 Value:
   Type: Equals
   Value: 25
<FilterName2>:
 Value:
   Start: GreaterThan
   Value: 50
```
### **Type**

The type of the comparison.

Possible values for the Type key:

- $\bullet$  Equals = equals  $\cdots$
- GreaterThan = greater than ...
- GreaterThanEquals = greater than or equals …
- SmallerThan  $=$  smaller than  $\cdots$
- SmallerThanEquals = smaller than or equals  $\cdots$

### **Value**

Integer value to compare against (i.e. 25).

# <span id="page-492-0"></span>**Form Fields**

The form fields can be defined via their Name key. This section lists the values of the Name key for the specific settings.

# **See also:**

Form fields can be made mandatory by setting their *[Required](#page-469-0)* key to 1.

Possible field names for ticket actions:

### **Forms###AgentFrontend::Ticket::Action::Close** Configurable form for the *Close Ticket* action.

Link to the reference of the system configuration:

• [Forms###AgentFrontend::Ticket::Action::Close](https://academy.otrs.com/doc/config-reference/ticketaction/#forms-agentfrontend-ticket-action-close)

Possible values for the Name key of the form field:

AccountedTime AddMessage Attachments Body CustomerID CustomerUserID DynamicField HistoryComment HistoryType InformAgent InvolvedAgent IsVisibleForCustomer MarkAsImportant Messages OwnerID PriorityID QueueID RelevantKnowledge ResponsibleID SenderType ServiceID **SLAID** StandardTemplateID StateID Subject

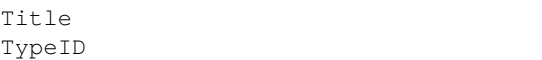

**Forms###AgentFrontend::Ticket::Action::Customer**

Configurable form for the *Change Customer* action.

Link to the reference of the system configuration:

• [Forms###AgentFrontend::Ticket::Action::Customer](https://academy.otrs.com/doc/config-reference/customer/#forms-agentfrontend-ticket-action-customer)

Possible values for the Name key of the form field:

CustomerUserID CustomerID

# **Forms###AgentFrontend::Ticket::Action::EmailOutbound** Configurable form for the *Send Email Outbound* action.

Link to the reference of the system configuration:

• [Forms###AgentFrontend::Ticket::Action::EmailOutbound](https://academy.otrs.com/doc/config-reference/ticketaction/#forms-agentfrontend-ticket-action-emailoutbound)

Possible values for the Name key of the form field:

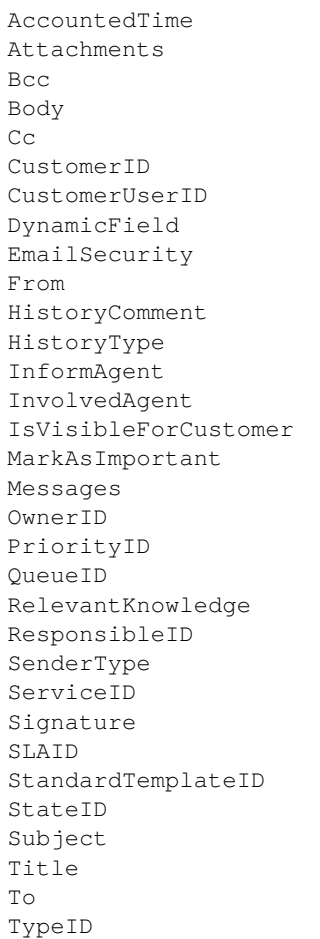

**Forms###AgentFrontend::Ticket::Action::FreeText** Configurable form for the *Change Free Fields* action.

Link to the reference of the system configuration:

• [Forms###AgentFrontend::Ticket::Action::FreeText](https://academy.otrs.com/doc/config-reference/ticketaction/#forms-agentfrontend-ticket-action-freetext)

Possible values for the Name key of the form field:

AccountedTime AddMessage Attachments Body CustomerID CustomerUserID DynamicField HistoryComment HistoryType InformAgent InvolvedAgent IsVisibleForCustomer MarkAsImportant Messages OwnerID PriorityID QueueID RelevantKnowledge ResponsibleID SenderType ServiceID SLAID StandardTemplateID StateID Subject Title TypeID

# **Forms###AgentFrontend::Ticket::Action::Merge**

Configurable form for the *Merge Ticket* action.

Link to the reference of the system configuration:

• [Forms###AgentFrontend::Ticket::Action::Merge](https://academy.otrs.com/doc/config-reference/ticketaction/#forms-agentfrontend-ticket-action-merge)

Possible values for the Name key of the form field:

AddMessage Body DynamicField From HistoryComment HistoryType IsVisibleForCustomer MarkAsImportant Messages RelevantKnowledge SenderType Subject To

### **Forms###AgentFrontend::Ticket::Action::Move**

Configurable form for the *Move Ticket* action.

Link to the reference of the system configuration:

• [Forms###AgentFrontend::Ticket::Action::Move](https://academy.otrs.com/doc/config-reference/ticketaction/#forms-agentfrontend-ticket-action-move)

Possible values for the Name key of the form field:

AccountedTime AddMessage Attachments Body CustomerID CustomerUserID DynamicField HistoryComment HistoryType InformAgent InvolvedAgent IsVisibleForCustomer MarkAsImportant Messages OwnerID PriorityID QueueID RelevantKnowledge ResponsibleID SenderType ServiceID SLAID StandardTemplateID StateID Subject Title TypeID

### **Forms###AgentFrontend::Ticket::Action::Note**

Configurable form for the *Add Note* action.

Link to the reference of the system configuration:

• [Forms###AgentFrontend::Ticket::Action::Note](https://academy.otrs.com/doc/config-reference/ticketaction/#forms-agentfrontend-ticket-action-note)

Possible values for the Name key of the form field:

AccountedTime Attachments Body CustomerID CustomerUserID DynamicField HistoryComment HistoryType InformAgent InvolvedAgent IsVisibleForCustomer MarkAsImportant Messages OwnerID PriorityID QueueID RelevantKnowledge ResponsibleID

```
SenderType
ServiceID
SLAID
StandardTemplateID
StateID
Subject
Title
TypeID
```
# **Forms###AgentFrontend::Ticket::Action::Owner**

Configurable form for the *Change Owner* action.

Link to the reference of the system configuration:

• [Forms###AgentFrontend::Ticket::Action::Owner](https://academy.otrs.com/doc/config-reference/ticketaction/#forms-agentfrontend-ticket-action-owner)

Possible values for the Name key of the form field:

AccountedTime AddMessage Attachments Body CustomerID CustomerUserID DynamicField HistoryComment HistoryType InformAgent InvolvedAgent IsVisibleForCustomer MarkAsImportant Messages OwnerID PriorityID QueueID RelevantKnowledge ResponsibleID SenderType ServiceID SLAID StandardTemplateID StateID Subject Title TypeID

### **Forms###AgentFrontend::Ticket::Action::Pending** Configurable form for the *Set Pending Time* action.

Link to the reference of the system configuration:

• [Forms###AgentFrontend::Ticket::Action::Pending](https://academy.otrs.com/doc/config-reference/ticketaction/#forms-agentfrontend-ticket-action-pending)

Possible values for the Name key of the form field:

AccountedTime AddMessage Attachments

Body CustomerID CustomerUserID DynamicField HistoryComment HistoryType InformAgent InvolvedAgent IsVisibleForCustomer MarkAsImportant Messages OwnerID PriorityID QueueID RelevantKnowledge ResponsibleID SenderType ServiceID SLAID StandardTemplateID StateID Subject Title TypeID

### **Forms###AgentFrontend::Ticket::Action::PhoneCallInbound** Configurable form for the *Add Phone Call Inbound* action.

Link to the reference of the system configuration:

• [Forms###AgentFrontend::Ticket::Action::PhoneCallInbound](https://academy.otrs.com/doc/config-reference/ticketaction/#forms-agentfrontend-ticket-action-phonecallinbound)

Possible values for the Name key of the form field:

AccountedTime Attachments Body CustomerID CustomerUserID DynamicField HistoryComment HistoryType InformAgent InvolvedAgent IsVisibleForCustomer MarkAsImportant Messages OwnerID PriorityID QueueID RelevantKnowledge ResponsibleID SenderType ServiceID SLAID StandardTemplateID StateID

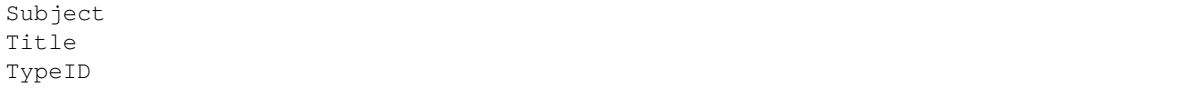

**Forms###AgentFrontend::Ticket::Action::PhoneCallOutbound** Configurable form for the *Add Phone Call Outbound* action.

Link to the reference of the system configuration:

• [Forms###AgentFrontend::Ticket::Action::PhoneCallOutbound](https://academy.otrs.com/doc/config-reference/ticketaction/#forms-agentfrontend-ticket-action-phonecalloutbound)

Possible values for the Name key of the form field:

AccountedTime Attachments Body CustomerID CustomerUserID DynamicField HistoryComment HistoryType InformAgent InvolvedAgent IsVisibleForCustomer MarkAsImportant Messages OwnerID PriorityID QueueID RelevantKnowledge ResponsibleID SenderType ServiceID SLAID StandardTemplateID StateID Subject Title TypeID

# **Forms###AgentFrontend::Ticket::Action::Priority**

Configurable form for the *Change Priority* action.

Link to the reference of the system configuration:

• [Forms###AgentFrontend::Ticket::Action::Priority](https://academy.otrs.com/doc/config-reference/ticketaction/#forms-agentfrontend-ticket-action-priority)

Possible values for the Name key of the form field:

AccountedTime AddMessage Attachments Body CustomerID CustomerUserID DynamicField HistoryComment HistoryType

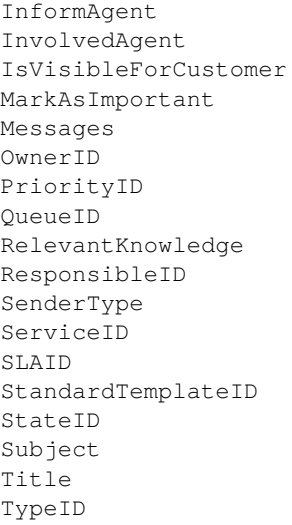

# **Forms###AgentFrontend::Ticket::Action::Responsible** Configurable form for the *Change Responsible* action.

Link to the reference of the system configuration:

• [Forms###AgentFrontend::Ticket::Action::Responsible](https://academy.otrs.com/doc/config-reference/ticketaction/#forms-agentfrontend-ticket-action-responsible)

Possible values for the Name key of the form field:

AccountedTime AddMessage Attachments Body CustomerID CustomerUserID DynamicField HistoryComment HistoryType InformAgent InvolvedAgent IsVisibleForCustomer MarkAsImportant Messages OwnerID PriorityID QueueID RelevantKnowledge ResponsibleID SenderType ServiceID SLAID StandardTemplateID StateID Subject Title TypeID

**Forms###AgentFrontend::Ticket::Action::SmsOutbound** Configurable form for the *Send SMS Outbound* action.

Link to the reference of the system configuration:

• [Forms###AgentFrontend::Ticket::Action::SmsOutbound](https://academy.otrs.com/doc/config-reference/ticketaction/#forms-agentfrontend-ticket-action-smsoutbound)

Possible values for the Name key of the form field:

AccountedTime Body CustomerID CustomerUserID DynamicField FlashMessage HistoryComment HistoryType InformAgent InvolvedAgent IsVisibleForCustomer MarkAsImportant Messages OwnerID PriorityID QueueID RelevantKnowledge ResponsibleID SenderType ServiceID Signature SLAID StandardTemplateID StateID Title To TypeID

Possible field names for article actions:

**Forms###AgentFrontend::TicketArticle::Action::Forward** Configurable form for the *Forward via Email* action.

Link to the reference of the system configuration:

• [Forms###AgentFrontend::TicketArticle::Action::Forward](https://academy.otrs.com/doc/config-reference/ticketaction/#forms-agentfrontend-ticketarticle-action-forward)

Possible values for the Name key of the form field:

```
AccountedTime
Attachments
Bcc
Body
C_{\rm C}DynamicField
EmailSecurity
From
HistoryComment
HistoryType
IsVisibleForCustomer
MarkAsImportant
Messages
RelevantKnowledge
SenderType
```

```
StandardTemplateID
StateID
Subject
To
```
**Forms###AgentFrontend::TicketArticle::Action::Redirect** Configurable form for the *Redirect via Email* action.

Link to the reference of the system configuration:

• [Forms###AgentFrontend::TicketArticle::Action::Redirect](https://academy.otrs.com/doc/config-reference/ticketaction/#forms-agentfrontend-ticketarticle-action-redirect)

Possible values for the Name key of the form field:

```
AddMessage
Body
From
HistoryType
Messages
RedirectTo
StateID
Subject
To
```
# **Forms###AgentFrontend::TicketArticle::Action::Reply**

Configurable form for the *Reply via Email* action.

Link to the reference of the system configuration:

• [Forms###AgentFrontend::TicketArticle::Action::Reply](https://academy.otrs.com/doc/config-reference/ticketaction/#forms-agentfrontend-ticketarticle-action-reply)

Possible values for the Name key of the form field:

```
AccountedTime
Attachments
Bcc
Body
Cc
DynamicField
EmailSecurity
From
HistoryComment
HistoryType
IsVisibleForCustomer
MarkAsImportant
Messages
RelevantKnowledge
SenderType
StandardTemplateID
StateID
Subject
To
```
### **Forms###AgentFrontend::TicketArticle::Action::ReplyAll** Configurable form for the *Reply to All via Email* action.

Link to the reference of the system configuration:

• [Forms###AgentFrontend::TicketArticle::Action::ReplyAll](https://academy.otrs.com/doc/config-reference/ticketaction/#forms-agentfrontend-ticketarticle-action-replyall)

Possible values for the Name key of the form field:

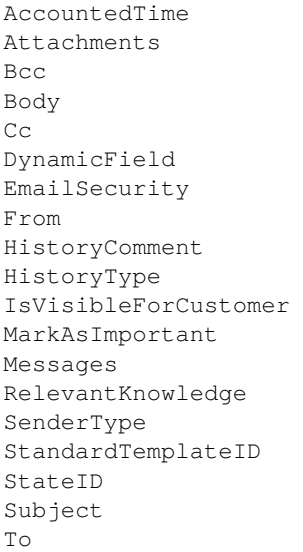

# **Forms###AgentFrontend::TicketArticle::Action::ReplyToNote**

Configurable form for the *Reply via Note* action.

Link to the reference of the system configuration:

• [Forms###AgentFrontend::TicketArticle::Action::ReplyToNote](https://academy.otrs.com/doc/config-reference/ticketaction/#forms-agentfrontend-ticketarticle-action-replytonote)

Possible values for the Name key of the form field:

AccountedTime Attachments AutoInvolvedAgents Body CustomerID CustomerUserID DynamicField HistoryComment HistoryType InformAgent InvolvedAgent IsVisibleForCustomer MarkAsImportant Messages OwnerID PriorityID QueueID RelevantKnowledge ResponsibleID SenderType ServiceID SLAID StandardTemplateID StateID Subject Title TypeID

**Forms###AgentFrontend::TicketArticle::Action::ReplyViaSms**

Configurable form for the *Reply via SMS* action.

Link to the reference of the system configuration:

• [Forms###AgentFrontend::TicketArticle::Action::ReplyViaSms](https://academy.otrs.com/doc/config-reference/ticketaction/#forms-agentfrontend-ticketarticle-action-replyviasms)

Possible values for the Name key of the form field:

AccountedTime Body CustomerID CustomerUserID DynamicField FlashMessage HistoryComment HistoryType InformAgent InvolvedAgent IsVisibleForCustomer MarkAsImportant Messages OwnerID PriorityID QueueID RelevantKnowledge ResponsibleID SenderType ServiceID Signature SLAID StandardTemplateID StateID Title To TypeID

# **Forms###AgentFrontend::TicketArticle::Action::Split**

Configurable form for the *Split Article* action.

Link to the reference of the system configuration:

• [Forms###AgentFrontend::TicketArticle::Action::Split](https://academy.otrs.com/doc/config-reference/ticketaction/#forms-agentfrontend-ticketarticle-action-split)

Possible values for the Name key of the form field:

LinkAs Messages ProcessID Target

Possible field names for the ticket create properties forms:

**Forms###AgentFrontend::TicketCreate::Email::CreateProperties** Configurable form for the *Properties* widget of the *New Email Ticket* screen.

Link to the reference of the system configuration:

• [Forms###AgentFrontend::TicketCreate::Email::CreateProperties](https://academy.otrs.com/doc/config-reference/email/#forms-agentfrontend-ticketcreate-email-createproperties)

Possible values for the Name key of the form field:
AccountedTime Attachments Bcc Body  $C<sub>C</sub>$ CustomerID CustomerUserID DynamicField EmailSecurity HistoryComment HistoryType IsVisibleForCustomer LinkTicketID LinkType OwnerID PriorityID QueueID RelevantKnowledge ResponsibleID SenderType ServiceID Signature SLAID StandardTemplateID StateID Subject To TypeID

## **Forms###AgentFrontend::TicketCreate::Phone::CreateProperties**

Configurable form for the *Properties* widget of the *New Phone Ticket* screen.

Link to the reference of the system configuration:

• [Forms###AgentFrontend::TicketCreate::Phone::CreateProperties](https://academy.otrs.com/doc/config-reference/phone/#forms-agentfrontend-ticketcreate-phone-createproperties)

Possible values for the Name key of the form field:

```
AccountedTime
Attachments
Body
CustomerID
CustomerUserID
DynamicField
From
HistoryComment
HistoryType
IsVisibleForCustomer
LinkTicketID
LinkType
OwnerID
PendingDate
PriorityID
QueueID
RelevantKnowledge
ResponsibleID
SenderType
ServiceID
```
(continues on next page)

```
SLAID
StandardTemplateID
StateID
Subject
To
TypeID
```
**Forms###AgentFrontend::TicketCreate::SMS::CreateProperties** Configurable form for the *Properties* widget of the *New SMS Ticket* screen.

Link to the reference of the system configuration:

• [Forms###AgentFrontend::TicketCreate::SMS::CreateProperties](https://academy.otrs.com/doc/config-reference/sms/#forms-agentfrontend-ticketcreate-sms-createproperties)

Possible values for the Name key of the form field:

AccountedTime Body CustomerID CustomerUserID DynamicField FlashMessage HistoryComment HistoryType IsVisibleForCustomer OwnerID PendingDate PriorityID QueueID RelevantKnowledge ResponsibleID Sender SenderType ServiceID SLAID StandardTemplateID StateID Subject To TypeID

Possible field names for knowledge base article actions:

#### **Forms###AgentFrontend::KnowledgeBaseArticleCreate::Properties** Configurable form for the *Properties* widget of the *Create Knowledge Base Article* screen.

Link to the reference of the system configuration:

• [Forms###AgentFrontend::KnowledgeBaseArticleCreate::Properties](https://academy.otrs.com/doc/config-reference/knowledgebasearticlecreate/#forms-agentfrontend-knowledgebasearticlecreate-properties)

Possible values for the Name key of the form field:

```
Approved
Attachments
Category
DynamicFields
Field1
Field2
Field3
```
(continues on next page)

Field4 Field5 Field6 Keywords Language State Title Valid

#### **Forms###AgentFrontend::KnowledgeBaseArticleUpdate::Properties**

Configurable form for the *Properties* widget of the *Edit Knowledge Base Article* screen.

Link to the reference of the system configuration:

• [Forms###AgentFrontend::KnowledgeBaseArticleUpdate::Properties](https://academy.otrs.com/doc/config-reference/knowledgebasearticleupdate/#forms-agentfrontend-knowledgebasearticleupdate-properties)

Possible values for the Name key of the form field:

```
Approved
Attachments
Category
DynamicFields
Field1
Field2
Field3
Field4
Field5
Field6
Keywords
Language
State
Title
Valid
```
Possible field names for customer actions:

#### **Forms###AgentFrontend::CustomerCompanyCreate::Properties**

Configurable form for the *Properties* widget of the *Create Customer* screen.

Link to the reference of the system configuration:

• [Forms###AgentFrontend::CustomerCompanyCreate::Properties](https://academy.otrs.com/doc/config-reference/customercreate/#forms-agentfrontend-customercompanycreate-properties)

Possible values for the Name key depend on the available fields in the CustomerCompany###Map configuration array. For the default database back end, these include:

```
CustomerCompanyCity
CustomerCompanyComment
CustomerCompanyCountry
CustomerCompanyName
CustomerCompanyStreet
CustomerCompanyURL
CustomerCompanyZIP
CustomerID
ValidID
```
Additional column names which are always available:

DataSource

**Warning:** In case *[Multiple Customer User Back Ends](#page-185-0)* are configured, all possible fields must be present in the form configuration in order to be able to modify them. Both configurations must be kept in sync, otherwise it will not be possible to modify the customer records.

#### **Forms###AgentFrontend::CustomerCompanyUpdate::Properties**

Configurable form for the *Properties* widget of the *Edit Customer* screen.

Link to the reference of the system configuration:

• [Forms###AgentFrontend::CustomerCompanyUpdate::Properties](https://academy.otrs.com/doc/config-reference/customerupdate/#forms-agentfrontend-customercompanyupdate-properties)

Possible values for the Name key depend on the available fields in the CustomerCompany###Map configuration array. For the default database back end, these include:

CustomerCompanyCity CustomerCompanyComment CustomerCompanyCountry CustomerCompanyName CustomerCompanyStreet CustomerCompanyURL CustomerCompanyZIP CustomerID ValidID

**Warning:** In case *[Multiple Customer User Back Ends](#page-185-0)* are configured, all possible fields must be present in the form configuration in order to be able to modify them. Both configurations must be kept in sync, otherwise it will not be possible to modify the customer records.

Possible field names for customer user actions:

#### **Forms###AgentFrontend::CustomerUserCreate::Properties**

Configurable form for the *Properties* widget of the *Create Customer User* screen.

Link to the reference of the system configuration:

• [Forms###AgentFrontend::CustomerUserCreate::Properties](https://academy.otrs.com/doc/config-reference/customerusercreate/#forms-agentfrontend-customerusercreate-properties)

Possible values for the Name key depend on the *[Customer User Back Ends](#page-176-0)* configuration. For the default database back end, these include:

UserCity UserComment UserCountry UserCustomerID UserEmail UserFax UserFirstname UserLastname UserLogin UserMobile UserPassword UserPhone

(continues on next page)

```
UserStreet
UserTitle
UserZip
ValidID
```
For most customer user preference modules registered under CustomerPersonalPreference###\* namespace, it is also possible to show dedicated form fields. By default, these include:

```
Preference_Language
Preference_LoginForbidden
Preference_PGP
Preference_SMIME
Preference_TimeZone
Preference_TwoFactor
```
Additional column names which are always available:

DataSource

**Warning:** In case *[Multiple Customer User Back Ends](#page-185-0)* are configured, all possible fields must be present in the form configuration in order to be able to modify them. Both configurations must be kept in sync, otherwise it will not be possible to modify the customer user records.

#### **Forms###AgentFrontend::CustomerUserUpdate::Properties**

Configurable form for the *Properties* widget of the *Edit Customer User* screen.

Link to the reference of the system configuration:

• [Forms###AgentFrontend::CustomerUserUpdate::Properties](https://academy.otrs.com/doc/config-reference/customeruserupdate/#forms-agentfrontend-customeruserupdate-properties)

Possible values for the Name key depend on the *[Customer User Back Ends](#page-176-0)* configuration. For the default database back end, these include:

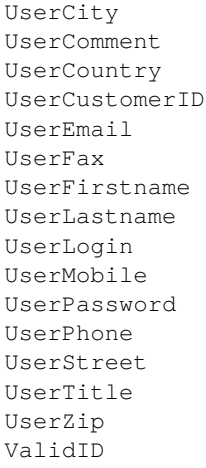

For most customer user preference modules registered under CustomerPersonalPreference###\* namespace, it is also possible to show dedicated form fields. By default, these include:

```
Preference_Language
Preference_LoginForbidden
```
(continues on next page)

```
Preference_PGP
Preference_SMIME
Preference_TimeZone
Preference_TwoFactor
```
**Warning:** In case *[Multiple Customer User Back Ends](#page-185-0)* are configured, all possible fields must be present in the form configuration in order to be able to modify them. Both configurations must be kept in sync, otherwise it will not be possible to modify the customer user records.

Possible field names for calendar appointment actions:

### **Forms###AgentFrontend::Calendar::AppointmentCreate::Properties**

Configurable form for the *Add Appointment* action.

Link to the reference of the system configuration:

• [Forms###AgentFrontend::Calendar::AppointmentCreate::Properties](https://academy.otrs.com/doc/config-reference/appointmentcreate/#forms-agentfrontend-calendar-appointmentcreate-properties)

Possible values for the Name key of the form field:

```
AllDay
CalendarID
Description
EndTime
Location
Notification
Recurrence
ResourceID
StartTime
TeamID
TicketPlugin
Title
```
#### **Forms###AgentFrontend::Calendar::AppointmentUpdate::Properties** Configurable form for the *Edit Appointment* action.

Link to the reference of the system configuration:

• [Forms###AgentFrontend::Calendar::AppointmentUpdate::Properties](https://academy.otrs.com/doc/config-reference/appointmentupdate/#forms-agentfrontend-calendar-appointmentupdate-properties)

Possible values for the Name key of the form field:

AllDay CalendarID Description EndTime Location Notification Recurrence ResourceID StartTime TeamID TicketPlugin Title

# **10.10 System Log**

Professional systems log their activities in one or more log files to help administrators when troubleshooting or to get an overview of what is going on in their system on a detailed level.

These logs are usually not available to application administrators without a certain level of permissions, and skills, on the operating system.

OTRS allows application administrators to access the system log comfortably by using the graphical interface without the need to have access to the server's command shell. The administrator can decide which level of logging is needed, to make sure that the log files are not unnecessarily filled.

Use this screen to view log entries of OTRS. The log overview screen is available in the *System Log* module of the *Administration* group.

| 备<br><b>System Log</b>                                                  |                                                      |                 |                                                        |                                                                                                    |
|-------------------------------------------------------------------------|------------------------------------------------------|-----------------|--------------------------------------------------------|----------------------------------------------------------------------------------------------------|
| <b>Filter for Log Entries</b>                                           | <b>Recent Log Entries</b>                            |                 |                                                        |                                                                                                    |
| Just start typing to filter                                             | <b>TIME</b>                                          | <b>PRIORITY</b> | <b>FACILITY</b>                                        | <b>MESSAGE</b>                                                                                                    |
| <b>Hint</b><br>Here you will find log information about your<br>system. | Tue<br>Nov 6<br>16:38:10<br>2018<br>(UTC)            | error           | OTRS-otrs.Console.pl-<br>Maint::Email::MailQueue-13842 | There was an error executing Execute() in Kernel::System::Console::Com<br>5.22.1 OS: linux Time: Tue Nov 6 16:38:08 2018                    |
| $\bullet$<br>Hide this message                                          | Tue<br>Nov <sub>6</sub><br>16:38:08<br>2018<br>(UTC) | error           | OTRS-otrs.Console.pl-<br>Maint::Email::MailOueue-13842 | CommunicationLog(ID:58719,AccountType:-,AccountID:-,Direction:Outgc<br>Permanent sending problem or we reached the sending attempt limit. M |

Fig. 62: System Log Screen

Each line in the log contains a timestamp, the log priority, the system component and the log entry itself.

**Note:** If several log entries are displayed in the log, use the filter box to find a particular log entry by just typing the name to filter.

To adjust the logging settings of the system:

- 1. Go to *System Configuration* screen.
- 2. Navigate to *Core*  $\rightarrow$  *Log* in the navigation tree.
- 3. Review the settings.

## **CHAPTER**

## **ELEVEN**

# **TUTORIALS**

Any system requires configuration. Configuring a system should be an easy task and the tools for configuration fit-for-purpose.

OTRS offers several administration tools to configure, monitor, control and extend OTRS.

# **11.1 Agent Email Interface**

This feature makes it possible for an agent to work with tickets via emails without having to use the web agent interface of **OTRS**.

Reply to any ticket notification and insert for example the following command anywhere in the body of the mail between two special command tags, like this:

<OTRS\_CMD> close </OTRS\_CMD>

Switch to the ticket from the ticket notification and compare the ticket state. The ticket should have the state *closed*.

Commands can be combined (comma separated) if it makes sense to combine them.

<OTRS\_CMD> send, nocc </OTRS\_CMD>

The following commands exist:

- send –Sends an email to the customer, including the carbon copy and blind carbon copy recipients (send also locks the ticket).
- nocc –If used together with send, the carbon copy and blind carbon copy recipients will be excluded.
- lock -Locks the ticket.
- unlock -Unlocks the ticket.
- get –Gets the last customer article and sends it to the agent.
- note -Adds an internal note to the ticket.
- close –Closes the ticket (also unlocks the ticket).

The functionality of this feature is restricted to agents known to the system, but it does not use advanced security mechanisms such as digital signatures and the like.

**Warning:** An attacker can impersonate the agent by sending a mail with the address of the agent. Activate it to your own risk!

This feature is not enabled by default, it must be configured by an administrator first.

The agent interface address should be set to the same as in setting *Core → Email → NotificationSenderEmail*.

To use this feature:

- 1. Go to the *[System Configuration](#page-432-0)* screen.
- 2. Search for the setting NotificationSenderEmail.
- 3. Change the email address if needed, and remember it.
- 4. Search for the setting PostMaster::PreFilterModule###999-AgentEmailInterface.
- 5. Change the value of key Agent InterfaceAddress to the same as set in NotificationSenderEmail.

# **11.2 Archiving Tickets**

**OTRS** can be used as an audit-proof system. In this case deleting closed tickets may not be a good idea. Therefore a feature has been implemented that allows you to archive tickets.

Tickets in *closed* states that match certain criteria can be marked as *archived*. These tickets are not displayed in ticket lists and not accessed by generic agent jobs. The system itself does not have to deal with a huge amount of tickets any longer as only the latest tickets are taken into consideration. This can result in a huge performance gain on large systems.

To use the archive feature:

- 1. Go to the *[System Configuration](#page-432-0)* screen.
- 2. Search for the setting Ticket::ArchiveSystem and enable the setting.
- 3. Go to the *[Generic Agent](#page-268-0)* screen.
- 4. Click on the *Add job* button in the left sidebar.
- 5. Provide a name in the *Job Settings* section, and select proper options to schedule this job.
- 6. Define the ticket filters in the *Select Tickets* section. It might be a good idea to only archive those tickets in a closed state that have been closed a few months before.
- 7. In the *Update/Add Ticket Attributes* section, set the field *Archive selected tickets* to *archive tickets*.
- 8. Click on the *Save* button.
- 9. Run the job. The system will display all tickets which will be archived when executing the generic agent job.

**Note:** Up to 5000 tickets can be modified by running this job manually.

Archived tickets can be still searched by using the search feature in the top of the page but they are not displayed in ticket lists and ticket list widgets. However, these lists and widgets have a filter in their configuration to display the archived tickets, too.

To display the archived tickets in a ticket list or in a ticket list widget:

- 1. Open the screen configuration or the widget configuration using the gear icon in the top right corner.
- 2. Add the *Archive search* filter.
- 3. Select *All tickets* from the list.

# **11.3 Knowledge Base Article Approval**

OTRS has a knowledge base article approval feature. If you activate the approval feature all newly created knowledge base articles also create a new ticket in a predefined queue. The persons who need to approve the knowledge base articles can then act on these tickets and approve the knowledge base articles if they see fit. As long as the article has not been approved the article will not be visible in the external interface.

The approval function can be activated via the  $FAQ:ApprovalRequired system$  configuration setting. The following system configuration settings may be useful to set this feature properly:

```
FAQ::ApprovalGroup
FAQ::ApprovalRequired
FAQ::ApprovalTicketBody
FAQ::ApprovalTicketDefaultState
FAQ::ApprovalTicketPriority
FAQ::ApprovalTicketSubject
FAQ::ApprovalTicketType
```
The approval message can be defined in the  $FAQ: ApprowalTicketBody setting.$  You can modify the text if you need, and you can also use OTRS smart tags that will be substituted with their actual values when the approval note is generated. The available OTRS smart tags are listed in the table below.

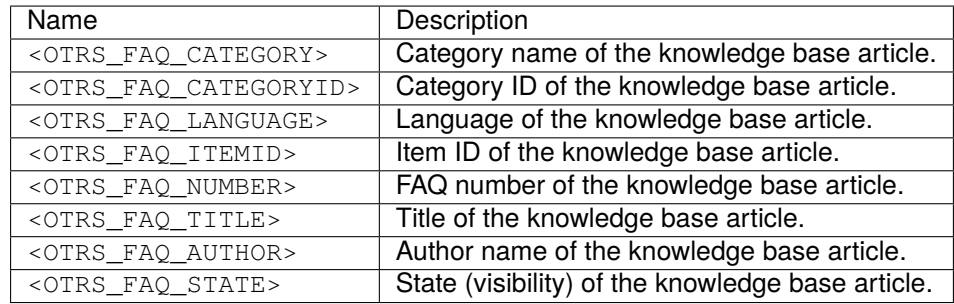

# **11.4 Creating New Phone Ticket on Incoming Calls**

It is possible to integrate OTRS with third-party computer telephony integration (CTI) solutions and make them work in unison. On as simple action as a click on a button in the CTI incoming call screen, the OTRS *New Phone Ticket* screen can be opened with the customer pre-selected by their phone number.

**Note:** This feature is only available to *On-Premise* customers. If you are a *Managed* customer, this feature is taken care of by the *Customer Solutions Team* in **OTRS**. Please contact us via [support@otrs.com](mailto:support@otrs.com) or in the [OTRS Portal.](https://portal.otrs.com/)

The only pre-requisite for the example below is that the used CTI software is able to open a link of a certain format in the web browser.

1. First, edit the customer user configuration file and add the phone number field to  $\text{Cus}$ tomerUserSearchFields (in our case it is aptly named phone):

```
CustomerUserSearchFields => [ 'login', 'first_name', 'last_name', 'customer_id',
,→'phone' ],
```
#### **See also:**

For more information on how to provide custom user configuration please see the *[Customer User Back](#page-176-0) [Ends](#page-176-0)* chapter.

**Warning:** The customer user configuration is provided as an additional Perl module file. It is your responsibility to check the validity of the supplied file, since any syntax mistakes can lead to a broken system.

Optionally, you can also add the phone field to CustomerUserListFields array, if you want to see the telephone number while searching for customer users:

CustomerUserListFields => [ 'first\_name', 'last\_name', 'phone', 'email' ],

2. Configure your CTI software to open the following link when you answer the phone:

```
https://otrs.example.com/agent/ticket/create/phone?CustomerUserSearch=1&
,→CustomerUserID=callernumber
https://otrs.example.com/agent/ticket/create/phone?CustomerUserSearch=1&
,→CustomerUserID=callerloginname
```
For example, for customer user *John Smith* with login name *johnsmith* and telephone number *12345678*:

```
https://otrs.example.com/agent/ticket/create/phone?CustomerUserSearch=1&
,→CustomerUserID=12345678
https://otrs.example.com/agent/ticket/create/phone?CustomerUserSearch=1&
,→CustomerUserID=johnsmith
```
Where *otrs.example.com* is the FQDN of the OTRS system in question. Which exact value you use in the end (caller number or login name) depends on what your CTI software can construct the link with.

3. When the ticket create screen is open in OTRS, a search will be conducted for the supplied value. In case only one customer user with that information is found, they will be pre-selected as the ticket customer user, and added to the related fields.

**Note:** In case you would like to do a search by the customer user email address, first make sure that the CustomerUserPostMasterSearchFields key of the customer user configuration is set to an appropriate field. Additionally, you must use an alternative URL query parameter called CustomerPostMasterSearch=1, since the email addresses use a different search mechanism. Finally, provide the email address for search as the CustomerUserID parameter, but you make sure to URL encode the value because it can contain some unsafe characters.

**Note:** Mechanism described above works for any of the following ticket create screens:

- New Phone Ticket (default slug: /agent/ticket/create/phone)
- New Email Ticket (default slug: /agent/ticket/create/email)
- New SMS Ticket (default slug: /agent/ticket/create/sms)
- New Process Ticket (default slug: /agent/ticket/create/process)

Considering the new process ticket screen consists of a more complex form, you must also provide a correct ProcessID parameter in order for the process to be pre-selected. For example:

```
https://otrs.example.com/agent/ticket/create/process?ProcessID=Process-
,→9690ae9ae455d8614d570149b8ab1199&CustomerUserSearch=1&CustomerUserID=12345678
```
## **11.5 Custom URL Support**

Most OTRS front ends support automation via custom URL addresses, whether for specifying configuration parameters, or automating forms. This mechanism can be used to integrate OTRS easily into existing workflows, or just provide a quick pre-configured overview of objects. There is no limit to number of usecases.

### <span id="page-516-0"></span>**11.5.1 Triggering Actions**

Actions in the agent interface can be automatically triggered via a special URL parameter called  $Triager-$ Action. The approach outlined below works for any action which is registered for the current screen.

For example, let' s trigger the *Change Free Fields* action available in the ticket detail view.

1. Identify the slug name of the view in question. For the ticket detail view and the ticket with ID **1** this is:

```
/agent/ticket/1
```
You can access the ticket via the ticket number which will redirect you to the slug name of the view. If the ticket with ID **1** has the ticket number **2022042710123456** you can use this:

/agent/ticket/number/2022042710123456

2. Identify the BusinessObjectType of the screen where the action should be triggered. In our case, for the ticket detail view, this is:

Ticket

3. Go to *System Configuration* in the administrator interface and search for the action registration setting in question. In our case this is:

```
AgentFrontend::Ticket::Action###FreeText
```
4. Identify the value of the Component key in the setting, which is the name of the front end component. In our case this is:

TicketFreeText

5. Construct the action identifier in form of <BusinessObjectType>::<Component>. In our case, this is:

Ticket::TicketFreeText

6. Append a query parameter to the URL of the detail view named  $TriggerAction$ , and set it to the action identifier, which is the value constructed in the previous step:

/agent/ticket/1?TriggerAction=Ticket%3A%3ATicketFreeText

**Note:** In case of custom URL query parameter values, we have to take care to encode all special characters that are normally used in URLs (e.g. double quotes). This process is called"URL encoding" , and can be done by any of freely available on-line tools, like the [Online Text Tools](https://onlinetexttools.com/url-encode-text?encode-all-chars=false).

When visiting the URL as constructed above, the action will be automatically triggered:

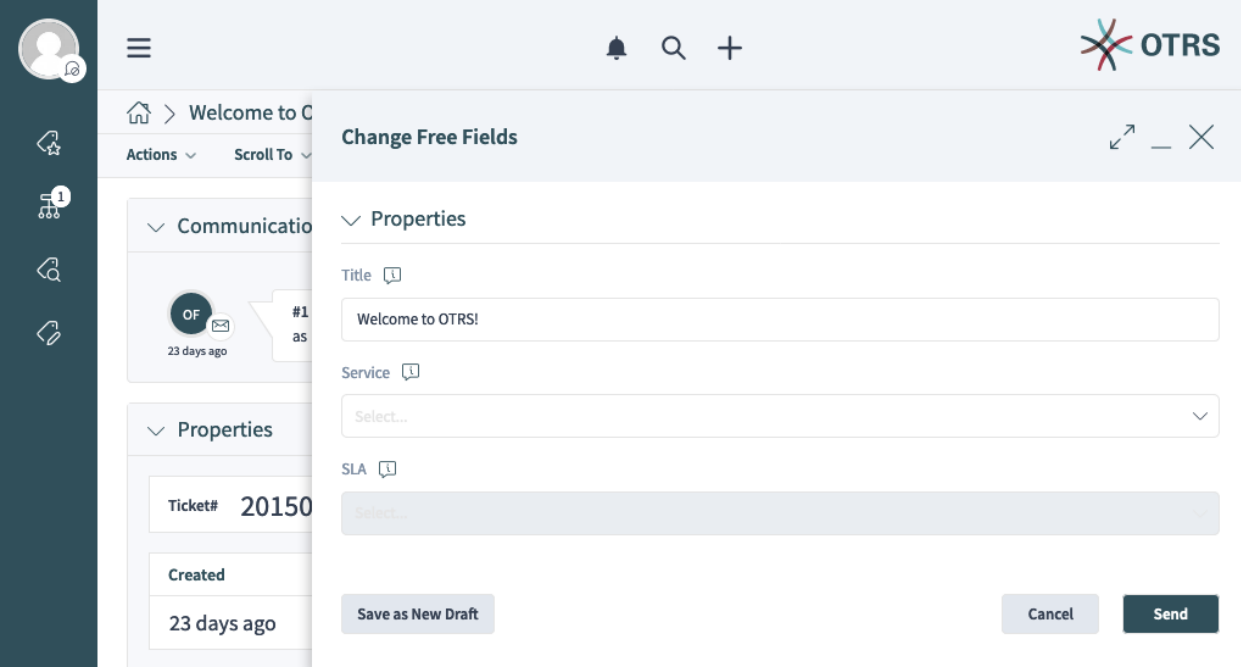

Fig. 1: Automatically Triggered Change Free Fields Action

**Note:** Please keep in mind that any restrictions applied to the regular screen actions will still be honored. For example, you will not be able to trigger an action which is currently not accessible, e.g. because you don't have permissions to it, or it was filtered out by the ACL rules in effect.

## <span id="page-518-0"></span>**11.5.2 Pre-populating Form Fields**

OTRS form fields can be pre-populated with values supplied via URL query parameters. The approach outlined below works for any form in the agent and external interface.

For example, let's see how we can pre-populate the *Title* field of the *Change Free Fields* action form, which we triggered in the previous example.

Since this action is not initially shown on the screen, we will keep the *[trigger action](#page-516-0)* parameter in place, and just add on to it:

/agent/ticket/1?TriggerAction=Ticket%3A%3ATicketFreeText

1. Identify the name of the form field in question.

In our case, we are dealing with the following form:

Forms###AgentFrontend::Ticket::Action::FreeText

According to *[the form fields reference](#page-492-0)*, field is aptly named:

Title

2. Append a query parameter to the URL of the detail view with the name of the field, and set it to the desired value:

/agent/ticket/1?TriggerAction=Ticket%3A%3ATicketFreeText&Title=Some+text

**Note:** Additional URL query parameters can be chained with an ampersand character ( $\&$ ).

**Note:** In case of custom URL query parameter values, we have to take care to encode all special characters that are normally used in URLs (e.g. double quotes). This process is called "URL encoding" , and can be done by any of freely available on-line tools, like the [Online Text Tools](https://onlinetexttools.com/url-encode-text?encode-all-chars=false).

When visiting the URL as constructed above, the action will be automatically triggered and the field prepopulated:

The approach can be repeated for all other fields in the form, for example, if we would also like to set the *Service* field (field name ServiceID) to a hypothetical value **Service 2** with an ID of **2**, we can add it to the existing URL like this:

/agent/ticket/1?TriggerAction=Ticket%3A%3ATicketFreeText&Title=Some+text&ServiceID=2

When visiting the URL as constructed above, the action will be automatically triggered and both fields prepopulated:

**Note:** In case of most drop-down fields that contain business objects (e.g. services, queues, etc.), you must always provide the ID of the object, not its label. You can recognize these form fields by the ID suffix in their name. You should always do a lookup of the object ID value, and set the field to it.

**Note:** Please keep in mind that any restrictions applied to the regular action form fields will still be honored. For example, you will not be able to set a value to a disabled field, or select an option which was filtered out

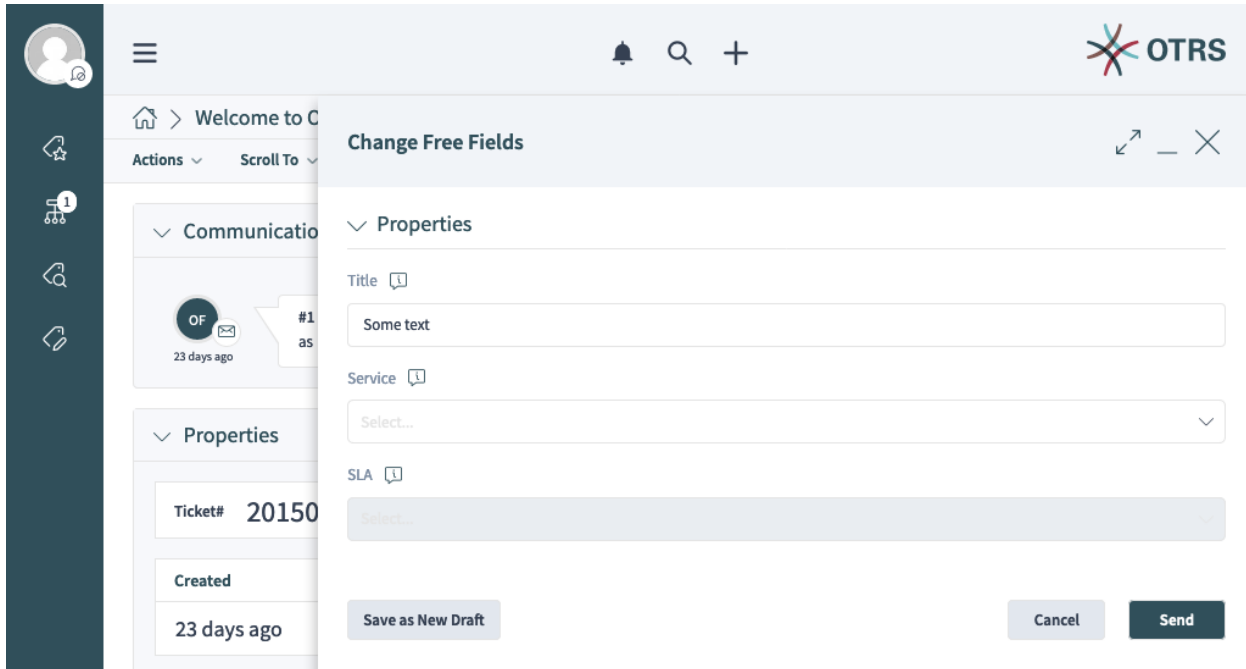

Fig. 2: Pre-populated Title Field of the Change Free Fields Action

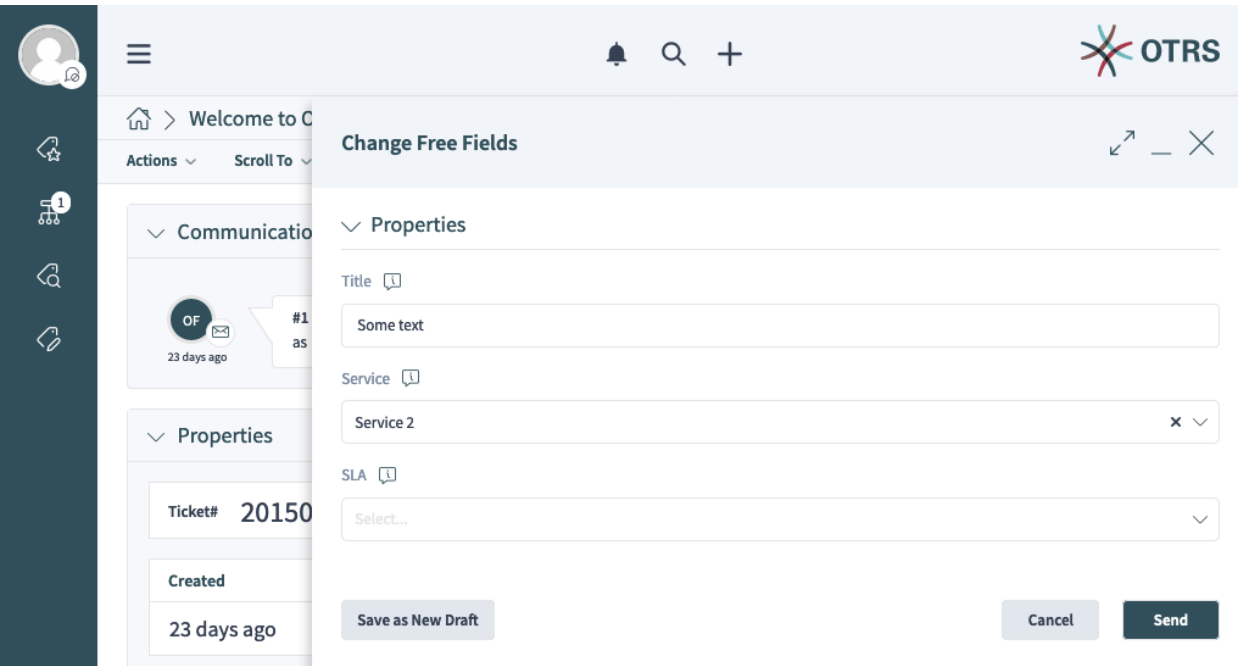

Fig. 3: Pre-populated Title and Service Fields of the Change Free Fields Action

by the ACL rules in effect.

## **11.5.3 Submitting Actions**

Actions in the agent interface can be automatically submitted by via a special URL parameter called SubmitForm. The approach outlined below works for any action which is registered for the current screen.

For example, let's see how we can submit the *Change Free Fields* action form, which we already triggered and pre-populated in previous examples.

Since this action is not initially shown on the screen, we will keep the *[trigger action](#page-516-0)* parameter in place, as well as some *[form field parameters](#page-518-0)*, and just add on to it:

```
/agent/ticket/1?TriggerAction=Ticket%3A%3ATicketFreeText&Title=Some+text&ServiceID=2
```
Append a query parameter to the URL of the detail view named SubmitForm and set **1** as its value:

```
/agent/ticket/1?TriggerAction=Ticket%3A%3ATicketFreeText&Title=Some+text&ServiceID=2&
,→SubmitForm=1
```
When visiting the URL as constructed above, the action will be automatically triggered, both fields prepopulated and the action immediately submitted:

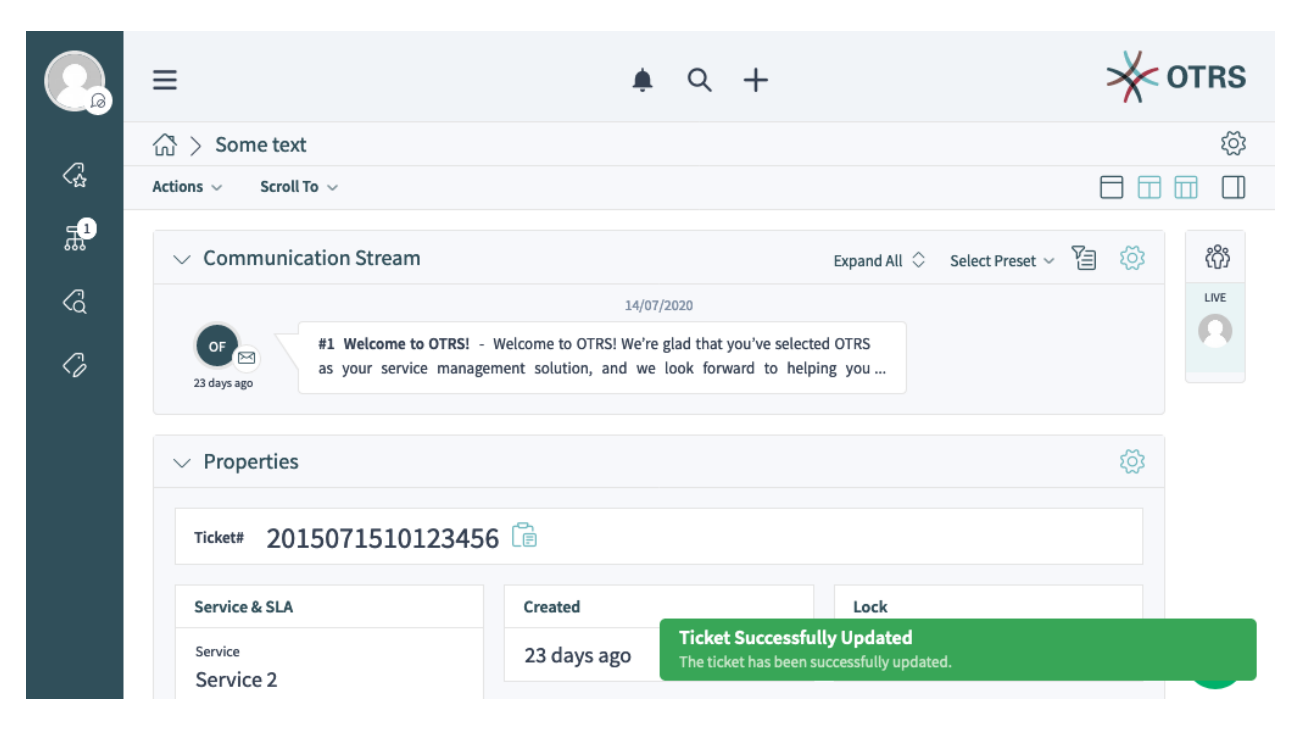

Fig. 4: Automatically Submitted Change Free Fields Action

**Note:** Please keep in mind that any restrictions applied to the regular action forms will still be honored. For example, you will not be able to submit an invalid form by omitting a mandatory field, or setting a field to an invalid value.

## **11.5.4 Custom Business Object Lists**

All static business object lists in the agent interface support custom configuration via a special URL parameter called Config. The approach outlined below works for similar screens which are listed in *[the following](#page-441-0) [section](#page-441-0)*, and for any keys documented in *[the YAML reference](#page-449-0)*.

For example, let's see how we can set an active filter preset for a business object list by carefully constructing a direct URL for the view.

1. Identify the *[slug name](#page-442-0)* of the view in question. We will be using AgentFrontend::TicketList::Static which has the slug:

/agent/tickets/static

2. Go to *System Configuration* in the administrator interface and search for the screen configuration setting in question, in our case this is:

```
AgentFrontend::TicketList::Static###DefaultConfig
```
2. Make sure that the key AllowGETConfig in the screen configuration contains the properties  $Fil$ terPresets and FilterPresetSelected, which we will pass via the query parameter.

To be able change these keys, they must present in the list, otherwise they will be ignored. For more information, please see the *[key reference](#page-451-0)*.

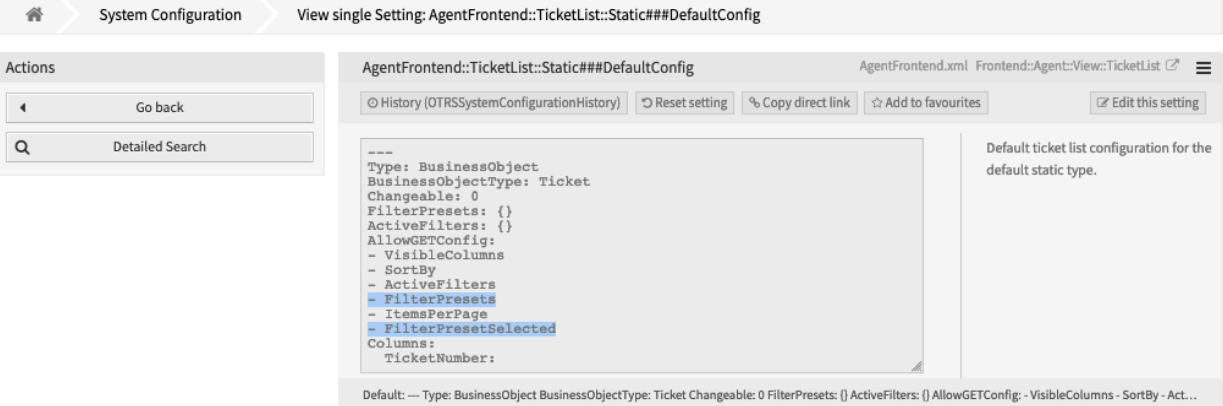

Fig. 5: Screen Configuration with Defined Allowed Keys

3. Construct a valid YAML configuration that defines a user-defined filter preset and sets it as pre-selected.

```
---
FilterPresets:
  "Total Tickets":
   CustomerID:
      Value: my-customer@otrs.com
FilterPresetSelected: "Total Tickets"
```
4. Convert the YAML structure from previous step into JSON syntax, since YAML is unsuitable for passing via parameters. If we do this, we get the following analogous structure.

```
"FilterPresets": {
  "TotalTickets": {
```
(continues on next page)

{

```
"CustomerID": {
         "Value": "my-customer@otrs.com"
      }
   }
},
"FilterPresetSelected": "Total Tickets"
```
}

4. Remove all the extra white space to compress this configuration into a single line.

```
{"FilterPresets":{"Total Tickets":{"CustomerID":{"Value":"my-customer@otrs.com"}}}
,→,"FilterPresetSelected":"Total Tickets"}
```
5. To pass the configuration to the screen located at /agent/tickets/static, we just need to define an URL query parameter named  $\text{Config}$  and set the JSON structure above as its value.

**Note:** In case of custom URL query parameter values, we have to take care to encode all special characters that are normally used in URLs (e.g. double quotes). This process is called"URL encoding" , and can be done by any of freely available on-line tools, like the [Online Text Tools](https://onlinetexttools.com/url-encode-text?encode-all-chars=false).

```
/agent/tickets/static?Config=%7B%22FilterPresets%22%3A%7B%22Total%20Tickets%22%3A
,→%7B%22CustomerID%22%3A%7B%22Value%22%3A%22my-customer%40otrs.com%22%7D%7D%7D%2C
,→%22FilterPresetSelected%22%3A%22Total%20Tickets%22%7D
```
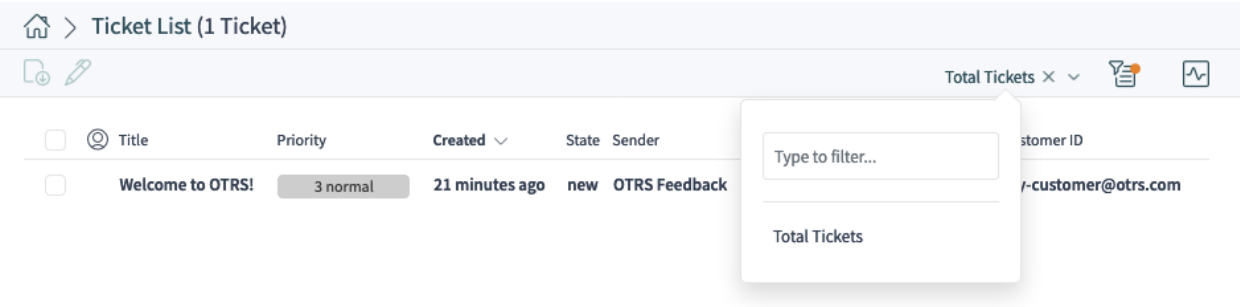

Fig. 6: Example of the Filter Preset Defined via URL Query Parameter

**Note:** Did you know that you can use many freely available on-line tools to do the conversion steps outlined above? Some of them even support chaining, like the [Online YAML Tools](https://onlineyamltools.com/convert-yaml-to-json?chain=minify-json%2Curl-encode-string%253Fencode-all-chars%253Dfalse&input=---%0AFilterPresets%3A%0A%20%20%22Total%20Tickets%22%3A%0A%20%20%20%20CustomerID%3A%0A%20%20%20%20%20%20Value%3A%20my-customer%40otrs.com%0AFilterPresetSelected%3A%20%22Total%20Tickets%22&indent-use-spaces=true&indent-spaces=2&indent-use-tabs=false) for the example above.

# **11.6 Inline Editing**

OTRS provides an inline editing feature to easily modify any of the ticket attributes right in a list table or a property card. This allows for fast contextual edits, which can amplify an already instituted workflow for tickets and make it easier for agent users to do their daily work.

## **11.6.1 Inline Editing in Business Object Lists**

For an example, we will demonstrate how to turn on inline editing for the *State* ticket attribute in the *Recently Created Tickets* list screen.

- 1. Go to the *System Configuration* screen.
- 2. Search for the setting AgentFrontend::TicketList::Created###DefaultConfig.
- 3. Edit the setting and change the  $I$ sInlineEditable flag to  $1$  under the State column.

```
State:
  IsVisible: 2
  IsInlineEditable: 1
```
- 4. Search for the setting AgentFrontend::Ticket::InlineEditing::Property###State and verify the required permission level and lock state on the ticket, in order for the editing to be allowed for the user. By default, this attribute will require state permission type and ticket in a locked state.
- 5. Deploy the modified system configuration.

From now on, the *State* ticket attribute will be editable in a popover which is displayed by hovering the value in the same table column on the *Recently Created Tickets* list screen. By using the provided drop-down field, the ticket state can be changed after clicking on the *Save* button.

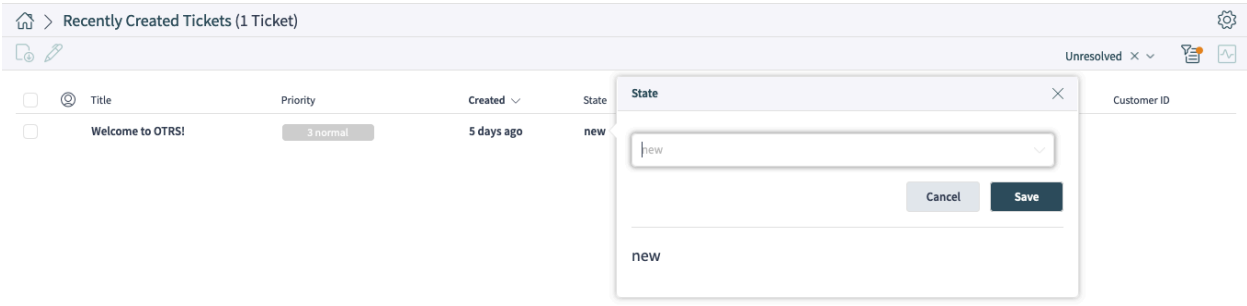

Fig. 7: Ticket State Inline Editing in Business Object List

**Warning:** Please note that inline editing is only applicable for ticket lists in the organizer items or static screens, and not widgets. Ticket lists in widgets have very limited space, and the column popovers are disabled for them all together.

**Note:** For granular permission to the inline editing of ticket attributes, you can also employ *[Access Control Lists \(ACL\)](#page-202-0)*. Each ticket attribute can be targeted by the AgentFrontend::Ticket::InlineEditing::Property::\* endpoint namespace.

For our example from above, this can be done by the targeting the AgentFrontend::Ticket::InlineEditing::Property::State context.

## **11.6.2 Inline Editing in Property Cards**

For an example, we will demonstrate how to turn on inline editing for a ticket dynamic field property card in the *Properties* widget on the ticket detail view.

The following example uses a dynamic field named  $Test1$ . Please make sure that you replace it with the actual name of your dynamic field.

- 1. Go to the *System Configuration* screen.
- 2. Search for the setting AgentFrontend::TicketDetailView::WidgetType###Properties.
- 3. Edit the setting and add a property definition under the  $Preporties$  key for the dynamic field in question:

```
Properties:
- Name: DynamicField_Test1
  IsVisible: 2
  IsInlineEditable: 1
```
Note the IsInlineEditable flag which is set to 1 in order to activate inline editing feature for this property card.

- 4. Search for the setting AgentFrontend::Ticket::InlineEditing::Property###DynamicField.
- 5. Edit the setting and add a configuration for the dynamic field by clicking on the plus button. Choose the name of the dynamic field under the DynamicFieldName key. Verify the required permission level and lock state on the ticket, in order for the editing to be allowed for the user. By default, this attribute will require  $rw$  permission type and ticket in an unlocked state.

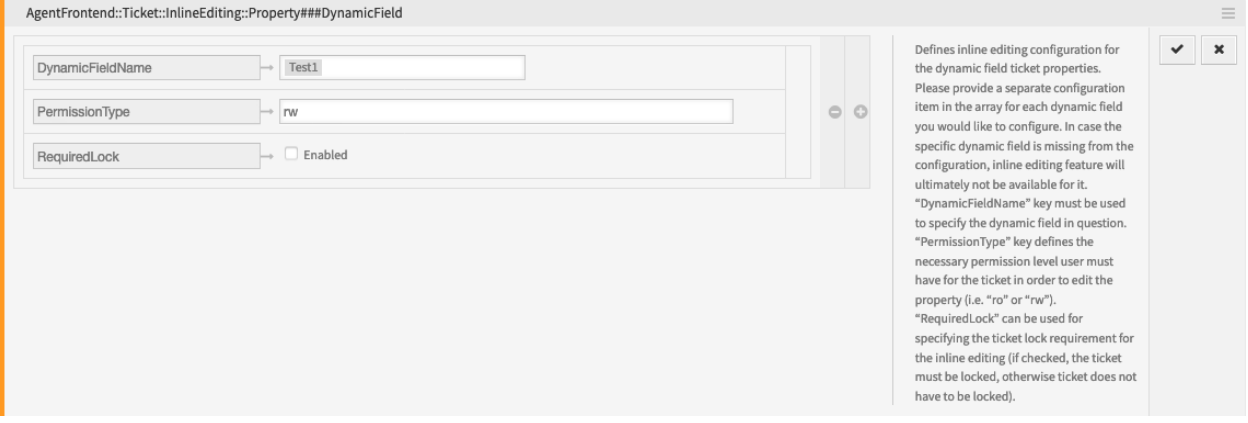

Fig. 8: Dynamic Field Inline Editing Configuration

5. Deploy the modified system configuration.

From now on, the configured dynamic field property card will be editable in the *Properties* widget of the ticket detail view. An editing icon in the upper right corner of the property card will switch the card in the editing mode. The dynamic field value can then be changed after clicking on the *Save* button.

**Warning:** Please note that property cards are shown only for defined dynamic field values. If a ticket does not have a dynamic field value set, the property card will not be shown, and, in turn, it will not be possible to edit it inline. Similarly, in case you remove an existing dynamic field value, property card will disappear.

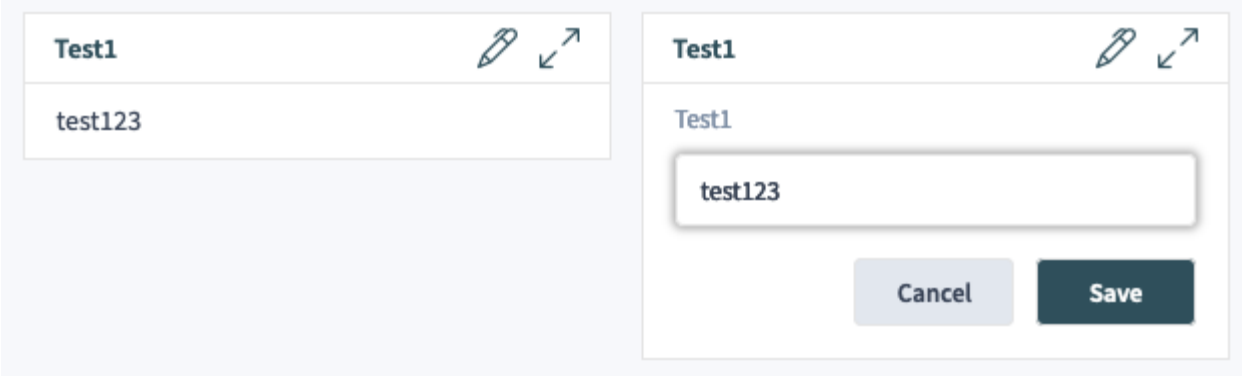

Fig. 9: Dynamic Field Inline Editing in Properties Widget

**Note:** For granular permission to the inline editing of ticket dynamic field values, you can also employ *[Access Control Lists \(ACL\)](#page-202-0)*. Each dynamic field can be targeted by the AgentFrontend::Ticket::InlineEditing::Property::DynamicField \* endpoint namespace.

For our example from above, this can be done by the targeting the AgentFrontend::Ticket::InlineEditing::Property::DynamicField\_Test1 context.

## **11.7 External Link Previews**

OTRS supports link previews via several features aimed at integrating externally provided content. By having contextual information in the right place, agent's daily work can be made much more streamlined and straightforward.

## **11.7.1 Article Meta Filters**

Article content can be automatically scanned and relevant information extracted with the help of meta filters.

For example, let's configure extraction of CVE codes from article preview in the ticket detail view and display direct links to external pages with more information.

- 1. Go to the *System Configuration* in the administrator interface, and enable the AgentFrontend::TicketDetailView::ArticleMeta master switch for the article meta feature.
- 2. Search for the setting AgentFrontend::TicketDetailView::ArticleMetaFilters###0002-Custom and enable it.
- 3. Edit the setting, and set its value to the following YAML configuration:

```
---
- Label: CVE Details
 Name: cvedetails
 Target: _blank
 URL: https://www.cvedetails.com/cve/<MATCH1>-<MATCH2>-<MATCH3>
 URLPreview: https://www.cvedetails.com/cve/<MATCH1>-<MATCH2>-<MATCH3>
 RegExp:
```
(continues on next page)

```
- (CVE|CAN) \(-(\ddot{3},4)) \(-(\ddot{2},))Active: 1
```
- 4. To configure the Content Security Policy, search for the setting  $\text{We}$ bApp::Server::AdditionalOrigins.
- 5. Add the following origin under the  $frame-zero$  key, in order to allow these web pages for embedding in the OTRS application:

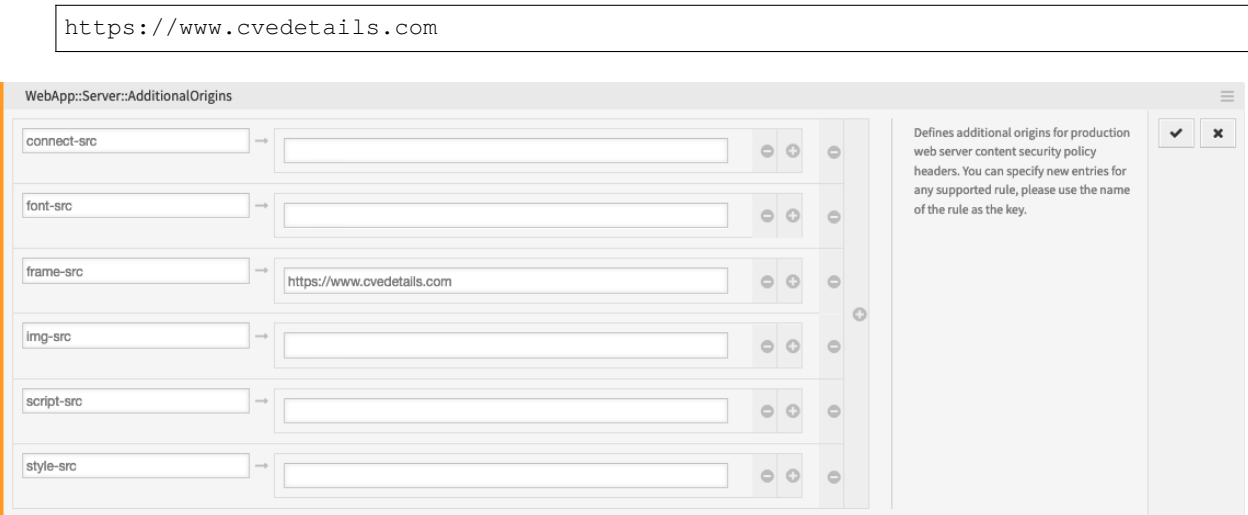

Fig. 10: Additional Origins for Content Security Policy

6. Deploy the modified system configuration.

To test the feature, you will now need a ticket article that contains at least one valid CVE identifier in its text, for example CVE-2019-1290.

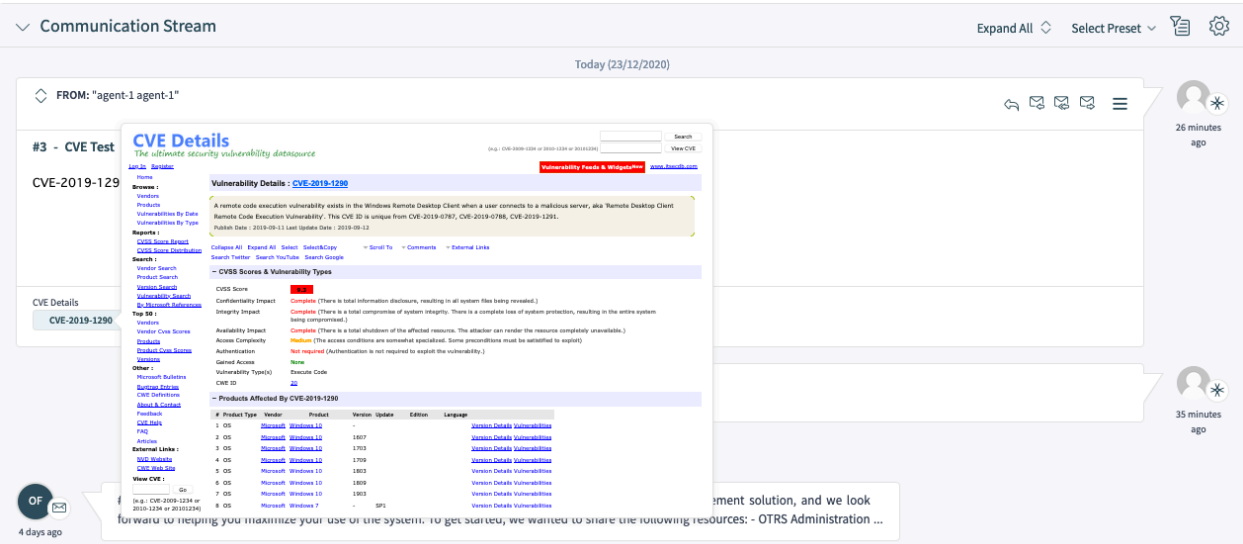

Fig. 11: Article Meta Preview

A button will be shown below the preview area in the *Communication Stream* or *Communication Compact*

widget, which leads to the external page. Hovering over this button will show a preview popover with the scaled down content of the same page.

## **11.7.2 Dynamic Field Value**

A dynamic field can be configured to show a link preview based on its value. The value can be used as whole or part of the link in question.

The following example uses a dynamic field named Field1. Please make sure that you replace it with the actual name of your dynamic field.

1. Configure the dynamic field to show a link based on its value via *Link for preview* setting. Please see *[the setting reference](#page-250-0)* for more information.

You can use the following value for testing:

```
https://example.com/handle?query=[% Data.Field1 | uri %]
```
- 2. Configure the display of the dynamic field value in ticket detail view, for example in the *Properties* widget. Please see *[the relevant guide](#page-255-0)* for more information.
- 3. Search for the setting WebApp::Server::AdditionalOrigins in the *System Configuration*.
- 4. Add the following origin under the  $frame-zero$  key, in order to allow these web pages for embedding in the OTRS application:

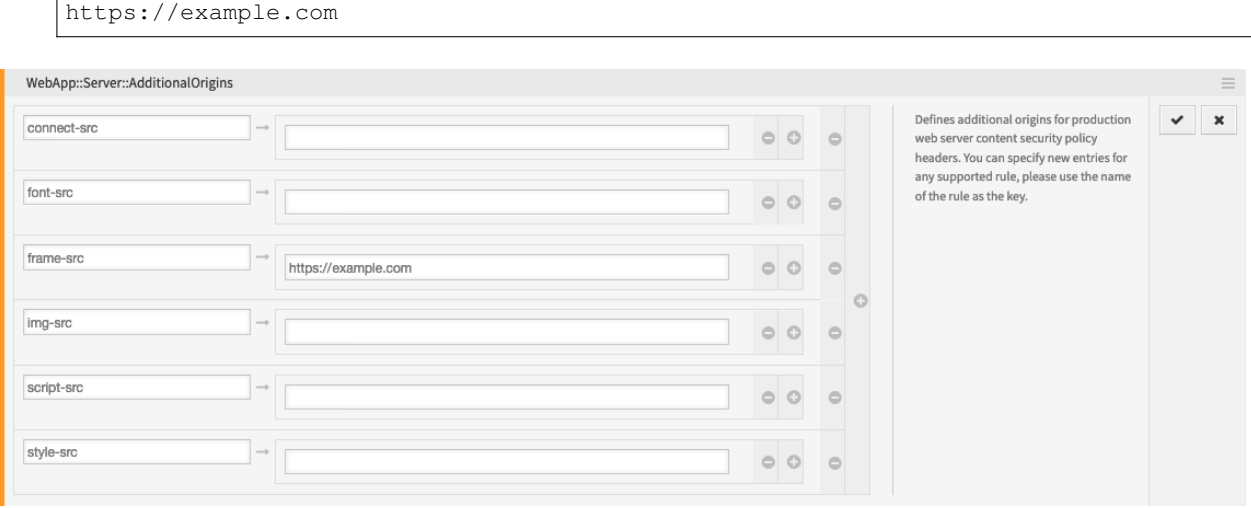

Fig. 12: Additional Origins for Content Security Policy

5. Deploy the modified system configuration.

To test the feature, you will now need a ticket with a value set for the dynamic field in question. To set this field via a ticket action, please see *[the relevant guide](#page-258-0)* for more information.

If defined, the ticket dynamic field value will be shown as a property card in the *Properties* widget, in form of a button which leads to the configured link. Hovering over this button will show a preview popover with the scaled down content of the same page.

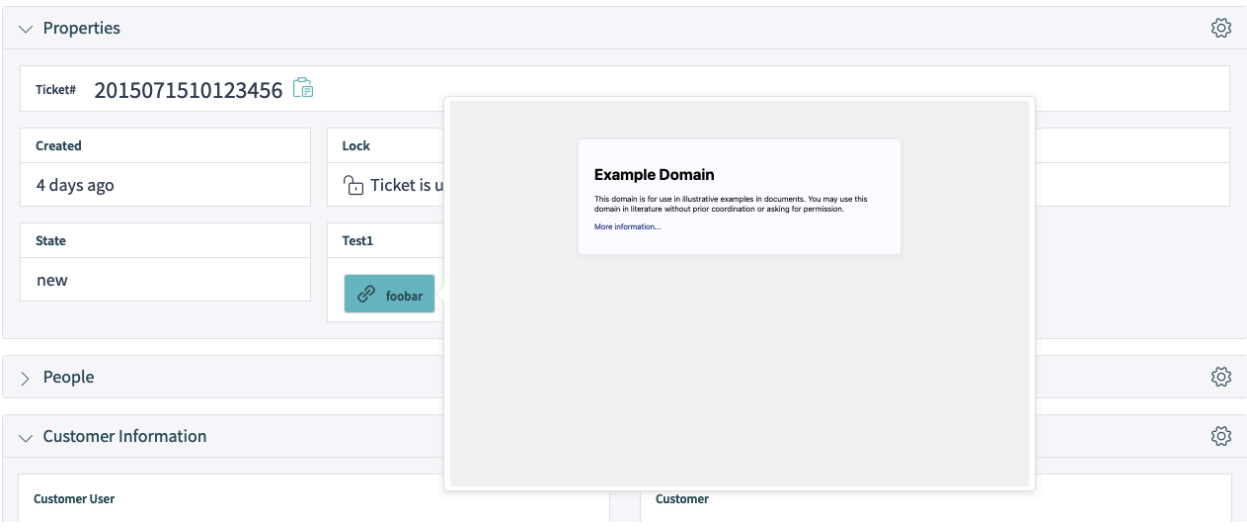

Fig. 13: Dynamic Field Link Preview

## **11.7.3 Troubleshooting**

In case you can not see the preview of the configured link, please note that target web servers might have a configuration in place that prevents them from being embedded in external pages. This is indicated by following or similar errors in the browser console:

Load denied by X-Frame-Options: "SAMEORIGIN" from "site", site does not permit<sub>u</sub> *,→*cross-origin framing from "site".

Firefox prevented this page from loading in this context because the page has an X- *,→*Frame-Options policy that disallows it.

The blocking is normally done via the  $X-Framen$ -Options response header which can be set to the prevent the preview on the browser level. If you have the control of the target web server configuration, you might be able to relax this restriction by including the OTRS domain name in the list of allowed origins, or lift the restriction all together.

For more information, please take a look at [X-Frame-Options](https://developer.mozilla.org/en-US/docs/Web/HTTP/Headers/X-Frame-Options) page in the *Mozilla Developer Network*.

Alternatively, the newer frame-ancestors directive of the *Content Security Policy* header can be used to block embedding of the target server. This is indicated by following or similar error in the browser console:

```
Refused to display 'https://example.com/...' in a frame because an ancestor violates
,→the following Content Security Policy directive: "frame-ancestors 'self'".
```
For more information, please take a look at [CSP: frame-ancestors](https://developer.mozilla.org/en-US/docs/Web/HTTP/Headers/Content-Security-Policy/frame-ancestors) page in the *Mozilla Developer Network*.

# **11.8 Additional Customer User Attribute**

This tutorial explains how to add an additional attribute to the customer user using dynamic fields. Any kind of attribute can be added.

The following example shows how to add an attribute that holds VIP status for the customer user.

## **11.8.1 VIP Customer User**

To use the VIP customer user functionality:

- 1. Go to the *Dynamic Fields* module of the administrator interface.
- 2. Add a drop-down dynamic field of type *Customer User*.
	- Name: CustomerUserVIPStatus
	- Label: VIP Status
	- Field type: Dropdown
	- Object type: Customer User
	- Possible values:  $0 = No$  VIP,  $1 = VIP$
	- Default value: No VIP
	- Add empty value: No
	- Translatable values: Yes
	- Show link: leave it empty
- 3. Go to the *System Configuration* screen of the administrator interface.
- 4. Add the dynamic field to the screens.

```
Agent::Organizer::ItemType###CustomerUserList
Forms###AgentFrontend::CustomerUserCreate::Properties
Forms###AgentFrontend::CustomerUserUpdate::Properties
```
- 5. Copy the used customer user back end mapping from the  $\text{Kernel/Config/Defaults.}$  pm and paste it into the Kernel/Config.pm.
- 6. Uncomment the dynamic field section in the Map array and add the created dynamic field.

```
# Dynamic field example
[ 'DynamicField_CustomerUserVIPStatus', undef, 'CustomerUserVIPStatus', 1, 0,
,→'dynamic_field', undef, 0, undef, undef ],
```
- 7. Go to the *Access Control Lists (ACL)* module of the administrator interface.
- 8. Create an ACL that disables the SLA to all customer users. You can import the following ACL as well.

```
- ChangeBy: root@localhost
 ChangeTime: 2021-06-29 11:01:59
 Comment: 'Disable SLA to all customer users.'
 ConfigChange:
   PossibleNot:
     Ticket:
       SLA:
```
(continues on next page)

```
- 'SLA_Name'
CreateTime: 2021-06-29 11:01:59
Description: ''
ID: 3
Name: VIP only SLA, disable to all
StopAfterMatch: 0
ValidID: 1
```
9. Create an ACL that enables the SLA only to VIP customer users. You can import the following ACL as well.

```
ChangeBy: root@localhost
ChangeTime: 2021-06-29 11:03:48
Comment: 'Enable SLA only to VIP customer users.'
ConfigChange:
  PossibleAdd:
    Ticket:
      SLA:
      - 'SLA_Name'
ConfigMatch:
  Properties:
    CustomerUser:
      DynamicField_CustomerUserVIPStatus:
      -11'CreateBy: root@localhost
CreateTime: 2021-06-29 11:03:48
Description: ''
ID: 4
Name: VIP only SLA, enable to VIPs
StopAfterMatch: 0
ValidID: 1
```
Do not forget to change the SLA name in the exported ACLs.

# **11.9 XSLT Mapping for Outgoing Emails**

This feature allows to define XSLT templates for manipulating data mapping of outgoing emails. All email specific data are available for the mapping. Additionally any ticket related data including dynamic fields are provided if an article is sent. The XSLT template must contain at least the following mappings:

```
To / Cc / Bcc
From
Subject
Body
Charset
```
Desired additional email headers are set via the CustomHeaders element. Any empty element (for example due to missing mapping data) is rejected.

The difference of origin email data and mapped data is recorded in the *[Communication Log](#page-87-0)* with priority *debug*.

## **11.9.1 Example XSLT template**

This template can be used in the Sendmail::XSLT::Template system configuration setting.

```
<?xml version="1.0" encoding="UTF-8"?>
<xsl:stylesheet version="1.0" xmlns:xsl="http://www.w3.org/1999/XSL/Transform">
  <xsl:output method="xml" encoding="utf-8" indent="yes"/>
  <xsl:template match="/RootElement">
    <NewRootElement>
      <To>
        <xsl:value-of select="/RootElement/To" />
      </To>
      <From>
        <xsl:value-of select="/RootElement/From" />
      </From>
      <Subject>
        <xsl:value-of select="/RootElement/Subject" />
      </Subject>
      <MimeType>
        <xsl:value-of select="/RootElement/MimeType" />
      </MimeType>
      <Charset>
        <xsl:value-of select="/RootElement/Charset" />
      </Charset>
      <Body>
        <xsl:value-of select="/RootElement/Body" />
      </Body>
      <CustomHeaders>
        <X-OTRS-Charset>
          <xsl:value-of select="/RootElement/Charset" />
        </X-OTRS-Charset>
        <X-OTRS-From>
          <xsl:value-of select="/RootElement/From" />
        </X-OTRS-From>
        <X-OTRS-TicketNumber>
          <xsl:value-of select="/RootElement/Ticket/TicketNumber" />
        </X-OTRS-TicketNumber>
      </CustomHeaders>
    </NewRootElement>
  </xsl:template>
</xsl:stylesheet>
```
# **11.10 OTRS Tags**

This tutorial gives an overview about OTRS tags that can be used in the screens.

**Note:** Features can extend the list of OTRS tags. This tutorial explains only those OTRS tags that are shipped with the framework.

## **11.10.1 OTRS Tag Name Space**

OTRS tags are grouped into name spaces. For a quick overview, the following name spaces exist:

```
<OTRS_AGENT_*>
<OTRS_APPOINTMENT_*>
<OTRS_CALENDAR_*>
<OTRS_COMMENT>
<OTRS_CONFIG_*>
<OTRS_CURRENT_*>
<OTRS_CUSTOMER_*>
<OTRS_EMAIL_*>
<OTRS_FAQ_*>
<OTRS_MERGE_TO_TICKET>
<OTRS_NEWPW>
<OTRS_NOTIFICATION_RECIPIENT_*>
<OTRS_OWNER_*>
<OTRS_QUEUE>
<OTRS_REDIRECT_TO>
<OTRS_RESPONSIBLE_*>
<OTRS_TICKET_*>
<OTRS_TOKEN>
```
The \* in the end of the tags indicates that some fields can be put there.

## **11.10.2 OTRS Tag Reference**

The following reference lists all possible OTRS tags.

```
<OTRS_AGENT_Body>
     Body text of the latest agent article.
```

```
<OTRS_AGENT_Body[n]>
     First n lines of the latest agent article.
```
**<OTRS\_AGENT\_BODY\_RichText>**

The Rich Text body of the latest agent article.

**<OTRS\_AGENT\_BODY\_RichText[n]>** First n lines of the Rich Text body of the latest agent article.

**<OTRS\_AGENT\_Cc>**

Carbon copy address of the latest agent article.

```
<OTRS_AGENT_ChangeTime>
```
Alias of <OTRS\_CURRENT\_ChangeTime>.

```
<OTRS_AGENT_CreateTime>
    Alias of <OTRS_CURRENT_CreateTime>.
```
**<OTRS\_AGENT\_Email>** Alias of <OTRS\_AGENT\_Body>.

```
<OTRS_AGENT_Email[n]>
    Alias of <OTRS_AGENT_Body [n] >.
```
#### **<OTRS\_AGENT\_Note>**

Alias of <OTRS\_AGENT\_Body>.

```
<OTRS_AGENT_Note[n]>
    Alias of <OTRS_AGENT_Body [n] >.
<OTRS_AGENT_From>
    Sender address of the latest agent article.
<OTRS_AGENT_Subject>
    Subject of the latest agent article.
<OTRS_AGENT_Subject[n]>
    First n characters of the subject of the latest agent article.
<OTRS_AGENT_To>
    Recipient address of the latest agent article.
<OTRS_AGENT_UserEmail>
    Alias of <OTRS_CURRENT_UserEmail>.
<OTRS_AGENT_UserFirstname>
    Alias of <OTRS_CURRENT_UserFirstname>.
<OTRS_AGENT_UserFullname>
    Alias of <OTRS_CURRENT_UserFullname>.
<OTRS_AGENT_UserID>
    Alias of <OTRS_CURRENT_UserID>.
<OTRS_AGENT_UserLastname>
    Alias of <OTRS_CURRENT_UserLastname>.
<OTRS_AGENT_UserLogin>
    Alias of <OTRS_CURRENT_UserLogin>.
<OTRS_AGENT_UserPw>
    Alias of <OTRS_CURRENT_UserPw>.
<OTRS_AGENT_ValidID>
    Alias of <OTRS_CURRENT_ValidID>.
<OTRS_APPOINTMENT_ALLDAY>
    Returns Yes if the appointment is an all day appointment, otherwise returns No.
<OTRS_APPOINTMENT_APPOINTMENTID>
    ID of the appointment.
<OTRS_APPOINTMENT_CALENDARID>
    Calendar ID of the appointment.
<OTRS_APPOINTMENT_CHANGEBY>
    Full name of the agent who changed the appointment.
<OTRS_APPOINTMENT_CHANGETIME>
    Date and time when the appointment was changed.
<OTRS_APPOINTMENT_CREATEBY>
    Full name of the agent who created the appointment.
```
### **<OTRS\_APPOINTMENT\_CREATETIME>**

Date and time when the appointment was created.

#### **<OTRS\_APPOINTMENT\_DESCRIPTION>**

Description of the appointment.

#### **<OTRS\_APPOINTMENT\_ENDTIME>** End time of the appointment.

#### **<OTRS\_APPOINTMENT\_LOCATION>** Location of the appointment.

**<OTRS\_APPOINTMENT\_NOTIFICATIONCUSTOMUNIT>** Notification custom unit of the appointment.

**<OTRS\_APPOINTMENT\_NOTIFICATIONCUSTOMUNITCOUNT>** Notification custom unit count of the appointment.

**<OTRS\_APPOINTMENT\_NOTIFICATIONCUSTOMUNITPOINTOFTIME>** Notification custom unit point of time of the appointment.

**<OTRS\_APPOINTMENT\_NOTIFICATIONTEMPLATE>** Notification template of the appointment.

**<OTRS\_APPOINTMENT\_NOTIFICATIONTIME>** Notification time of the appointment.

**<OTRS\_APPOINTMENT\_RECURRENCECOUNT>** Recurrence count of the appointment.

**<OTRS\_APPOINTMENT\_RECURRENCEEXCLUDE>** Recurrence exclude of the appointment.

**<OTRS\_APPOINTMENT\_RECURRENCEFREQUENCY>** Recurrence frequency of the appointment.

**<OTRS\_APPOINTMENT\_RECURRENCEID>** Recurrence ID of the appointment.

**<OTRS\_APPOINTMENT\_RECURRENCEINTERVAL>** Recurrence interval of the appointment.

**<OTRS\_APPOINTMENT\_RECURRENCETYPE>** Recurrence type of the appointment.

**<OTRS\_APPOINTMENT\_RECURRENCEUNTIL>** Recurrence until time of the appointment.

#### **<OTRS\_APPOINTMENT\_RECURRING>**

Returns *Yes* if the appointment is recurring, otherwise returns *No*.

- **<OTRS\_APPOINTMENT\_RESOURCEID>** Resource ID of the appointment.
- **<OTRS\_APPOINTMENT\_STARTTIME>** Start time of the appointment.

**<OTRS\_APPOINTMENT\_TEAMID>**

Team ID of the appointment.

#### **<OTRS\_APPOINTMENT\_TICKET\_CUSTOMER\_DATA\_ChangeBy>**

ID of the agent who changed the customer user of the ticket linked to the appointment.

**<OTRS\_APPOINTMENT\_TICKET\_CUSTOMER\_DATA\_Changed>** Alias of <OTRS\_APPOINTMENT\_TICKET\_CUSTOMER\_DATA\_ChangeTime>.

**<OTRS\_APPOINTMENT\_TICKET\_CUSTOMER\_DATA\_ChangeTime>.**

Date and time when the customer user of the ticket linked to the appointment was changed.

- **<OTRS\_APPOINTMENT\_TICKET\_CUSTOMER\_DATA\_CreateBy>** ID of the agent who created the customer user of the ticket linked to the appointment. **<OTRS\_APPOINTMENT\_TICKET\_CUSTOMER\_DATA\_Created>** Alias of <OTRS\_APPOINTMENT\_TICKET\_CUSTOMER\_DATA\_CreateTime>. **<OTRS\_APPOINTMENT\_TICKET\_CUSTOMER\_DATA\_CreateTime>** Date and time when the customer user of the ticket linked to the appointment was created. **<OTRS\_APPOINTMENT\_TICKET\_CUSTOMER\_DATA\_CustomerCompanyCity>** City of the company of the customer user of the ticket linked to the appointment.
- **<OTRS\_APPOINTMENT\_TICKET\_CUSTOMER\_DATA\_CustomerCompanyComment>** Comment of the company of the customer user of the ticket linked to the appointment.
- **<OTRS\_APPOINTMENT\_TICKET\_CUSTOMER\_DATA\_CustomerCompanyCountry>** Country of the company of the customer user of the ticket linked to the appointment.
- **<OTRS\_APPOINTMENT\_TICKET\_CUSTOMER\_DATA\_CustomerCompanyName>** Name of the company of the customer user of the ticket linked to the appointment.
- **<OTRS\_APPOINTMENT\_TICKET\_CUSTOMER\_DATA\_CustomerCompanyStreet>** Street of the company of the customer user of the ticket linked to the appointment.
- **<OTRS\_APPOINTMENT\_TICKET\_CUSTOMER\_DATA\_CustomerCompanyURL>** URL of the company of the customer user of the ticket linked to the appointment.
- **<OTRS\_APPOINTMENT\_TICKET\_CUSTOMER\_DATA\_CustomerCompanyZIP>** ZIP code of the company of the customer user of the ticket linked to the appointment.
- **<OTRS\_APPOINTMENT\_TICKET\_CUSTOMER\_DATA\_UserCity>** City of the customer user of the ticket linked to the appointment.
- **<OTRS\_APPOINTMENT\_TICKET\_CUSTOMER\_DATA\_UserComment>** Comment of the customer user of the ticket linked to the appointment.
- **<OTRS\_APPOINTMENT\_TICKET\_CUSTOMER\_DATA\_UserCountry>** Country of the customer user of the ticket linked to the appointment.
- **<OTRS\_APPOINTMENT\_TICKET\_CUSTOMER\_DATA\_UserCustomerID>** Customer ID of the customer user of the ticket linked to the appointment.
- **<OTRS\_APPOINTMENT\_TICKET\_CUSTOMER\_DATA\_UserEmail>** Email of the customer user of the ticket linked to the appointment.
- **<OTRS\_APPOINTMENT\_TICKET\_CUSTOMER\_DATA\_UserFax>** Fax of the customer user of the ticket linked to the appointment.
- **<OTRS\_APPOINTMENT\_TICKET\_CUSTOMER\_DATA\_UserFirstname>** First name of the customer user of the ticket linked to the appointment.
- **<OTRS\_APPOINTMENT\_TICKET\_CUSTOMER\_DATA\_UserLastname>** Last name of the customer user of the ticket linked to the appointment.
- **<OTRS\_APPOINTMENT\_TICKET\_CUSTOMER\_DATA\_UserLogin>** Login name of the customer user of the ticket linked to the appointment.
- **<OTRS\_APPOINTMENT\_TICKET\_CUSTOMER\_DATA\_UserMobile>** Cell phone number of the customer user of the ticket linked to the appointment.
- **<OTRS\_APPOINTMENT\_TICKET\_CUSTOMER\_DATA\_UserPassword>** Password of the customer user of the ticket linked to the appointment. Masked and replaced by *xxx*.

#### **<OTRS\_APPOINTMENT\_TICKET\_CUSTOMER\_DATA\_UserPhone>** Phone number of the customer user of the ticket linked to the appointment.

- **<OTRS\_APPOINTMENT\_TICKET\_CUSTOMER\_DATA\_UserStreet>** Street of the customer user of the ticket linked to the appointment.
- **<OTRS\_APPOINTMENT\_TICKET\_CUSTOMER\_DATA\_UserTitle>** Title of the customer user of the ticket linked to the appointment.
- **<OTRS\_APPOINTMENT\_TICKET\_CUSTOMER\_DATA\_UserZip>** ZIP code of the customer user of the ticket linked to the appointment.

**<OTRS\_APPOINTMENT\_TICKET\_CUSTOMER\_DATA\_ValidID>** Validity ID of the customer user of the ticket linked to the appointment.

#### **<OTRS\_APPOINTMENT\_TICKETAPPOINTMENTRULEID>** Ticket appointment rule ID of the appointment.

#### **<OTRS\_APPOINTMENT\_TITLE>**

Title of the appointment.

**<OTRS\_APPOINTMENT\_TITLE[n]>** First n characters from the title of the appointment.

#### **<OTRS\_APPOINTMENT\_UNIQUEID>**

Unique ID of the appointment.

**<OTRS\_CALENDAR\_CalendarID>** ID of the calendar of the appointment.

**<OTRS\_CALENDAR\_CalendarName>** Name of the calendar of the appointment.

### **<OTRS\_CALENDAR\_ChangeBy>**

ID of the agent who changed the calendar of the appointment.

#### **<OTRS\_CALENDAR\_ChangeTime>**

Date and time when the calendar of the appointment was changed.

#### **<OTRS\_CALENDAR\_Color>**

Color of the calendar of the appointment in RGB format.

#### **<OTRS\_CALENDAR\_CreateBy>**

ID of the agent who created the calendar of the appointment.

#### **<OTRS\_CALENDAR\_CreateTime>**

Date and time when the calendar of the appointment was created.

#### **<OTRS\_CALENDAR\_GroupID>**

Group ID of the calendar of the appointment.

### **<OTRS\_CALENDAR\_TicketAppointments>**

Returns an array of the ticket appointments.

#### **<OTRS\_CALENDAR\_ValidID>**

Validation ID of the calendar of the appointment.

#### **<OTRS\_COMMENT>**

Alias of <OTRS\_CUSTOMER\_Body>.

### **<OTRS\_COMMENT[n]>**

Alias of <OTRS\_CUSTOMER\_Body [n] >.

```
<OTRS_CONFIG_AuthModule::Radius::Password>
    Masked and replaced by xxx.
```
- **<OTRS\_CONFIG\_Customer::AuthModule::DB::CustomerPassword>** Masked and replaced by *xxx*.
- **<OTRS\_CONFIG\_Customer::AuthModule::Radius::Password>** Masked and replaced by *xxx*.
- **<OTRS\_CONFIG\_DatabasePw>** Masked and replaced by *xxx*.
- **<OTRS\_CONFIG\_PGP::Key::Password>** Masked and replaced by *xxx*.
- **<OTRS\_CONFIG\_PublicFrontend::AuthPassword>** Masked and replaced by *xxx*.
- **<OTRS\_CONFIG\_SearchUserPw>** Masked and replaced by *xxx*.

**<OTRS\_CONFIG\_SendmailModule::AuthPassword>** Masked and replaced by *xxx*.

### **<OTRS\_CONFIG\_UserPw>**

Masked and replaced by *xxx*.

#### **<OTRS\_CONFIG\_X>**

Any system configuration value or empty string if the configuration not present. X is the name of the system configuration setting.

**<OTRS\_CURRENT\_ChangeTime>** Change time of the current agent.

**<OTRS\_CURRENT\_CreateTime>** Creation time of the current agent.

**<OTRS\_CURRENT\_UserEmail>** Email of the current agent.

- **<OTRS\_CURRENT\_UserFirstname>** First name of the current agent.
- **<OTRS\_CURRENT\_UserFullname>** Full name of the current agent.
- **<OTRS\_CURRENT\_UserID>**

User ID of the current agent.

#### **<OTRS\_CURRENT\_UserLastname>**

Last name of the current agent.

#### **<OTRS\_CURRENT\_UserLogin>**

Login name of the current agent.

#### **<OTRS\_CURRENT\_UserPw>**

Password of the current agent. Masked and replaced by *xxx*.

## **<OTRS\_CURRENT\_ValidID>**

Validation ID of the current agent.

### **<OTRS\_CUSTOMER\_Body>**

Body text of the latest customer user article.

#### **<OTRS\_CUSTOMER\_Body[n]>**

First n lines of the latest customer user article.

#### **<OTRS\_CUSTOMER\_BODY\_RichText>**

The Rich Text body of the latest customer user article.

#### **<OTRS\_CUSTOMER\_BODY\_RichText[n]>**

First n lines of the Rich Text body of the latest customer user article.

#### **<OTRS\_CUSTOMER\_Cc>**

Carbon copy address of the latest customer user article.

#### **<OTRS\_CUSTOMER\_DATA\_UserTitle>** Title of the customer user of the ticket.

**<OTRS\_CUSTOMER\_DATA\_UserFirstname>** First name of the customer user of the ticket.

#### **<OTRS\_CUSTOMER\_DATA\_UserLastname>** Last name of the customer user of the ticket.

#### **<OTRS\_CUSTOMER\_DATA\_UserLogin>** Login name of the customer user of the ticket.

#### **<OTRS\_CUSTOMER\_DATA\_UserPassword>**

Password of the customer user of the ticket. Masked and replaced by *xxx*.

#### **<OTRS\_CUSTOMER\_DATA\_UserEmail>** Email of the customer user of the ticket.

**<OTRS\_CUSTOMER\_DATA\_UserCustomerID>**

Customer ID of the customer user of the ticket.

#### **<OTRS\_CUSTOMER\_DATA\_UserPhone>** Phone number of the customer user of the ticket.

#### **<OTRS\_CUSTOMER\_DATA\_UserFax>**

Fax number of the customer user of the ticket.

#### **<OTRS\_CUSTOMER\_DATA\_UserMobile>**

Cell phone number of the customer user of the ticket.

#### **<OTRS\_CUSTOMER\_DATA\_UserStreet>**

Street of the customer user of the ticket.

**<OTRS\_CUSTOMER\_DATA\_UserZip>** ZIP code of the customer user of the ticket.

#### **<OTRS\_CUSTOMER\_DATA\_UserCity>** City of the customer user of the ticket.

#### **<OTRS\_CUSTOMER\_DATA\_UserCountry>** Country of the customer user of the ticket.

- **<OTRS\_CUSTOMER\_DATA\_UserComment>** Comment of the customer user of the ticket.
- **<OTRS\_CUSTOMER\_DATA\_CustomerCompanyName>** Name of the company of the customer user of the ticket.

#### **<OTRS\_CUSTOMER\_DATA\_CustomerCompanyStreet>** Street of the company of the customer user of the ticket.

```
<OTRS_CUSTOMER_DATA_CustomerCompanyZIP>
    ZIP code of the company of the customer user of the ticket.
<OTRS_CUSTOMER_DATA_CustomerCompanyCity>
    City of the company of the customer user of the ticket.
<OTRS_CUSTOMER_DATA_CustomerCompanyCountry>
    Country of the company of the customer user of the ticket.
<OTRS_CUSTOMER_DATA_CustomerCompanyURL>
    URL of the company of the customer user of the ticket.
<OTRS_CUSTOMER_DATA_CustomerCompanyComment>
    Comment of the company of the customer user of the ticket.
<OTRS_CUSTOMER_DATA_CreateTime>
    Date and time when the customer user was created.
<OTRS_CUSTOMER_DATA_CreateBy>
    ID of the agent who created the customer user.
<OTRS_CUSTOMER_DATA_ChangeTime>
    Date and time when the customer user was changed.
<OTRS_CUSTOMER_DATA_ChangeBy>
    ID of the agent who changed the customer user.
<OTRS_CUSTOMER_DATA_ValidID>
    Validation ID of the customer user.
<OTRS_CUSTOMER_UserTitle>
    Alias of <OTRS_CUSTOMER_DATA_UserTitle>.
<OTRS_CUSTOMER_UserFirstname>
    Alias of <OTRS_CUSTOMER_DATA_UserFirstname>.
<OTRS_CUSTOMER_UserLastname>
    Alias of <OTRS_CUSTOMER_DATA_UserLastname>.
<OTRS_CUSTOMER_UserLogin>
    Alias of <OTRS_CUSTOMER_DATA_UserLogin>.
<OTRS_CUSTOMER_UserPassword>
    Alias of <OTRS_CUSTOMER_DATA_UserPassword>.
<OTRS_CUSTOMER_UserEmail>
    Alias of <OTRS_CUSTOMER_DATA_UserEmail>.
<OTRS_CUSTOMER_UserCustomerID>
    Alias of <OTRS_CUSTOMER_DATA_UserCustomerID>.
<OTRS_CUSTOMER_UserPhone>
    Alias of <OTRS_CUSTOMER_DATA_UserPhone>.
<OTRS_CUSTOMER_UserFax>
    Alias of <OTRS_CUSTOMER_DATA_UserFax>.
<OTRS_CUSTOMER_UserMobile>
    Alias of <OTRS_CUSTOMER_DATA_UserMobile>.
```

```
<OTRS_CUSTOMER_UserStreet>
```
Alias of <OTRS\_CUSTOMER\_DATA\_UserStreet>.
**<OTRS\_CUSTOMER\_UserZip>** Alias of <OTRS\_CUSTOMER\_DATA\_UserZip>. **<OTRS\_CUSTOMER\_UserCity>** Alias of <OTRS\_CUSTOMER\_DATA\_UserCity>. **<OTRS\_CUSTOMER\_UserCountry>** Alias of <OTRS\_CUSTOMER\_DATA\_UserCountry>. **<OTRS\_CUSTOMER\_UserComment>** Alias of <OTRS\_CUSTOMER\_DATA\_UserComment>. **<OTRS\_CUSTOMER\_CustomerCompanyName>** Alias of <OTRS\_CUSTOMER\_DATA\_CustomerCompanyName>. **<OTRS\_CUSTOMER\_CustomerCompanyStreet>** Alias of <OTRS\_CUSTOMER\_DATA\_CustomerCompanyStreet>. **<OTRS\_CUSTOMER\_CustomerCompanyZIP>** Alias of <OTRS\_CUSTOMER\_DATA\_CustomerCompanyZIP>. **<OTRS\_CUSTOMER\_CustomerCompanyCity>** Alias of <OTRS\_CUSTOMER\_DATA\_CustomerCompanyCity>. **<OTRS\_CUSTOMER\_CustomerCompanyCountry>** Alias of <OTRS\_CUSTOMER\_DATA\_CustomerCompanyCountry>. **<OTRS\_CUSTOMER\_CustomerCompanyURL>** Alias of <OTRS\_CUSTOMER\_DATA\_CustomerCompanyURL>. **<OTRS\_CUSTOMER\_CustomerCompanyComment>** Alias of <OTRS\_CUSTOMER\_DATA\_CustomerCompanyComment>. **<OTRS\_CUSTOMER\_CreateTime>** Alias of <OTRS\_CUSTOMER\_DATA\_CreateTime>. **<OTRS\_CUSTOMER\_CreateBy>** Alias of <OTRS\_CUSTOMER\_DATA\_CreateBy>. **<OTRS\_CUSTOMER\_ChangeTime>** Alias of <OTRS\_CUSTOMER\_DATA\_ChangeTime>. **<OTRS\_CUSTOMER\_ChangeBy>**

Alias of <OTRS\_CUSTOMER\_DATA\_ChangeBy>.

**<OTRS\_CUSTOMER\_ValidID>** Alias of <OTRS\_CUSTOMER\_DATA\_ValidID>.

**<OTRS\_CUSTOMER\_Email>** Alias of <OTRS\_CUSTOMER\_Body>.

**<OTRS\_CUSTOMER\_Email[n]>** Alias of <OTRS\_CUSTOMER\_Body [n] >.

## **<OTRS\_CUSTOMER\_Note>** Alias of <OTRS\_CUSTOMER\_Body>.

**<OTRS\_CUSTOMER\_Note[n]>** Alias of <OTRS\_CUSTOMER\_Body[n]>.

```
<OTRS_CUSTOMER_From>
```
#### **<OTRS\_CUSTOMER\_REALNAME>**

Real name of the customer user of the ticket.

#### **<OTRS\_CUSTOMER\_Subject>**

Subject of the latest customer user article.

### **<OTRS\_CUSTOMER\_Subject[n]>**

First n lines of the subject of the latest customer user article.

#### **<OTRS\_CUSTOMER\_To>**

Recipient address of the latest customer user article.

#### **<OTRS\_EMAIL\_Date>**

Full date and time of the email message based on UTC.

#### **<OTRS\_EMAIL\_Date[TIMEZONE]>**

Full date and time of the email message based on the given TIMEZONE (e.g. Europe/Berlin).

#### **<OTRS\_FAQ\_Author>**

Author name of the knowledge base article.

#### **<OTRS\_FAQ\_Category>**

Category name of the knowledge base article.

### **<OTRS\_FAQ\_CategoryID>**

Category ID of the knowledge base article.

#### **<OTRS\_FAQ\_ItemID>**

Item ID of the knowledge base article.

#### **<OTRS\_FAQ\_Language>**

Language of the knowledge base article.

#### **<OTRS\_FAQ\_Number>**

Knowledge base article number of the knowledge base article.

#### **<OTRS\_FAQ\_State>**

State (visibility) of the knowledge base article.

## **<OTRS\_FAQ\_Title>**

Title of the knowledge base article.

#### **<OTRS\_MERGE\_TO\_TICKET>**

Ticket number of the new ticket where the original ticket is merged.

# **<OTRS\_NOTIFICATION\_RECIPIENT\_UserFirstname>**

First name of the recipient user of the appointment.

### **<OTRS\_NOTIFICATION\_RECIPIENT\_UserFullname>**

Full name of the recipient user of the appointment.

#### **<OTRS\_NOTIFICATION\_RECIPIENT\_UserLastname>**

Last name of the recipient user of the appointment.

#### **<OTRS\_NOTIFICATION\_RECIPIENT\_UserLogin>**

Login name of the recipient user of the appointment.

### **<OTRS\_NOTIFICATION\_RECIPIENT\_UserPassword>**

Password of the recipient user of the appointment. Masked and replaced by *xxx*.

#### **<OTRS\_OWNER\_ChangeTime>**

Alias of <OTRS\_TICKET\_OWNER\_ChangeTime>.

**<OTRS\_OWNER\_CreateTime>** Alias of <OTRS\_TICKET\_OWNER\_CreateTime>.

### **<OTRS\_OWNER\_UserEmail>**

Alias of <OTRS\_TICKET\_OWNER\_UserEmail>.

#### **<OTRS\_OWNER\_UserFirstname>**

Alias of <OTRS\_TICKET\_OWNER\_UserFirstname>.

#### **<OTRS\_OWNER\_UserFullname>**

Alias of <OTRS\_TICKET\_OWNER\_UserFullname>.

#### **<OTRS\_OWNER\_UserID>**

Alias of <OTRS\_TICKET\_OWNER\_UserID>.

#### **<OTRS\_OWNER\_UserLastname>**

Alias of <OTRS\_TICKET\_OWNER\_UserLastname>.

#### **<OTRS\_OWNER\_UserLogin>**

Alias of <OTRS\_TICKET\_OWNER\_UserLogin>.

#### **<OTRS\_OWNER\_UserPw>**

Alias of <OTRS\_TICKET\_OWNER\_UserPw>.

#### **<OTRS\_OWNER\_ValidID>**

Alias of <OTRS\_TICKET\_OWNER\_ValidID>.

#### **<OTRS\_QUEUE>**

Alias of <OTRS\_TICKET\_Queue>.

#### **<OTRS\_REDIRECT\_TO>**

Email address where the ticket is redirected to.

#### **<OTRS\_RESPONSIBLE\_ChangeTime>**

Alias of <OTRS\_TICKET\_RESPONSIBLE\_ChangeTime>.

#### **<OTRS\_RESPONSIBLE\_CreateTime>**

Alias of <OTRS\_TICKET\_RESPONSIBLE\_CreateTime>.

## **<OTRS\_RESPONSIBLE\_UserEmail>**

Alias of <OTRS\_TICKET\_RESPONSIBLE\_UserEmail>.

#### **<OTRS\_RESPONSIBLE\_UserFirstname>**

Alias of <OTRS\_TICKET\_RESPONSIBLE\_UserFirstname>.

# **<OTRS\_RESPONSIBLE\_UserFullname>**

Alias of <OTRS\_TICKET\_RESPONSIBLE\_UserFullname>.

#### **<OTRS\_RESPONSIBLE\_UserID>**

Alias of <OTRS\_TICKET\_RESPONSIBLE\_UserID>.

### **<OTRS\_RESPONSIBLE\_UserLastname>**

Alias of <OTRS\_TICKET\_RESPONSIBLE\_UserLastname>.

#### **<OTRS\_RESPONSIBLE\_UserLogin>**

Alias of <OTRS\_TICKET\_RESPONSIBLE\_UserLogin>.

#### **<OTRS\_RESPONSIBLE\_UserPw>**

Alias of <OTRS\_TICKET\_RESPONSIBLE\_UserPw>.

## **<OTRS\_RESPONSIBLE\_ValidID>**

Alias of <OTRS\_TICKET\_RESPONSIBLE\_ValidID>.

```
<OTRS_TICKET_AccountedTime>
    Total time accounted in a ticket.
<OTRS_TICKET_Age>
    Age of the ticket in absolute seconds.
<OTRS_TICKET_ArchiveFlag>
    Archive status of the ticket. Returns y or n.
<OTRS_TICKET_ChangeBy>
    ID of the agent who changed the ticket.
<OTRS_TICKET_Changed>
    Date and time when the ticket was changed.
<OTRS_TICKET_CreateBy>
    ID of the agent who created the ticket.
<OTRS_TICKET_Created>
    Date and time when the ticket was created.
<OTRS_TICKET_CustomerID>
    Customer ID of the ticket.
<OTRS_TICKET_CustomerUserID>
    Customer user ID of the ticket.
<OTRS_TICKET_DynamicField_X>
    Stored value of the dynamic field where X is the internal name of the dynamic field.
<OTRS_TICKET_DynamicField_X_Value>
     Displayed value of the dynamic field where X is the internal name of the dynamic field.
<OTRS_TICKET_EscalationDestinationDate>
    Date of escalation in date and time, e. g. 2021-08-02 18:00:00.
<OTRS_TICKET_EscalationDestinationIn>
    Escalation in human readable format, e. g. 1h 4m.
<OTRS_TICKET_EscalationDestinationTime>
    Date of escalation in UNIX time, e. g. 1627904516.
<OTRS_TICKET_EscalationResponseTime>
    Response time of escalation in UNIX time, e. g. 1627904516.
<OTRS_TICKET_EscalationSolutionTime>
    Solution time of escalation in UNIX time, e. g. 1627904516.
<OTRS_TICKET_EscalationTime>
    Seconds total till escalation, e. g. 3600.
<OTRS_TICKET_EscalationTimeWorkingTime>
    Seconds of working/service time till escalation, e. g. 1800.
<OTRS_TICKET_EscalationUpdateTime>
    Update time of escalation in UNIX time, e. g. 1627904516.
<OTRS_TICKET_FirstResponseTime>
    Seconds total till first response, e. g. 3600.
<OTRS_TICKET_FirstResponseTimeDestinationDate>
```

```
<OTRS_TICKET_FirstResponseTimeDestinationTime>
    Date of first response time in UNIX time, e. g. 1627904516.
```
#### **<OTRS\_TICKET\_FirstResponseTimeEscalation>** If true, ticket is escalated.

**<OTRS\_TICKET\_FirstResponseTimeNotification>** If true, notify - x% of escalation has reached.

**<OTRS\_TICKET\_FirstResponseTimeWorkingTime>** Seconds of working/service time till first response, e. g. *1800*.

**<OTRS\_TICKET\_GroupID>** Group ID of the queue of the ticket.

**<OTRS\_TICKET\_ID>** ID of the ticket.

**<OTRS\_TICKET\_Lock>**

Lock status of the ticket.

**<OTRS\_TICKET\_LockID>** Lock ID of the ticket.

**<OTRS\_TICKET\_Number>**

Number of the ticket.

## **<OTRS\_TICKET\_Owner>** Alias of <OTRS\_TICKET\_OWNER\_UserLogin>.

**<OTRS\_TICKET\_OWNER\_ChangeTime>** Change time of the owner agent of the ticket.

**<OTRS\_TICKET\_OWNER\_CreateTime>** Creation time of the owner agent of the ticket.

### **<OTRS\_TICKET\_OWNER\_UserEmail>** Email of the owner agent of the ticket.

**<OTRS\_TICKET\_OWNER\_UserFirstname>** First name of the owner agent of the ticket.

**<OTRS\_TICKET\_OWNER\_UserFullname>** Full name of the owner agent of the ticket.

**<OTRS\_TICKET\_OWNER\_UserID>** User ID of the owner agent of the ticket.

**<OTRS\_TICKET\_OWNER\_UserLastname>** Last name of the owner agent of the ticket.

**<OTRS\_TICKET\_OWNER\_UserLogin>** Login name of the owner agent of the ticket.

**<OTRS\_TICKET\_OWNER\_UserPw>** Password of the owner agent of the ticket. Masked and replaced by *xxx*.

**<OTRS\_TICKET\_OWNER\_ValidID>** Validation ID of the owner agent of the ticket.

# **<OTRS\_TICKET\_OwnerID>**

ID of the owner agent of the ticket.

- **<OTRS\_TICKET\_Priority>** Priority of the ticket.
- **<OTRS\_TICKET\_PriorityID>** Priority ID of the ticket.
- **<OTRS\_TICKET\_Queue>** Queue of the ticket.
- **<OTRS\_TICKET\_QueueID>** Queue ID of the ticket.
- **<OTRS\_TICKET\_RealTillTimeNotUsed>** UNIX timestamp of pending time.
- **<OTRS\_TICKET\_Responsible>** Alias of <OTRS\_TICKET\_RESPONSIBLE\_UserLogin>.
- **<OTRS\_TICKET\_RESPONSIBLE\_ChangeTime>** Change time of the responsible agent of the ticket.
- **<OTRS\_TICKET\_RESPONSIBLE\_CreateTime>** Creation time of the responsible agent of the ticket.
- **<OTRS\_TICKET\_RESPONSIBLE\_UserEmail>** Email of the responsible agent of the ticket.
- **<OTRS\_TICKET\_RESPONSIBLE\_UserFirstname>** First name of the responsible agent of the ticket.
- **<OTRS\_TICKET\_RESPONSIBLE\_UserFullname>** Full name of the responsible agent of the ticket.
- **<OTRS\_TICKET\_RESPONSIBLE\_UserID>** User ID of the responsible agent of the ticket.
- **<OTRS\_TICKET\_RESPONSIBLE\_UserLastname>** Last name of the responsible agent of the ticket.
- **<OTRS\_TICKET\_RESPONSIBLE\_UserLogin>** Login name of the responsible agent of the ticket.
- **<OTRS\_TICKET\_RESPONSIBLE\_UserPw>** Password of the responsible agent of the ticket. Masked and replaced by *xxx*.
- **<OTRS\_TICKET\_RESPONSIBLE\_ValidID>** Validation ID of the responsible agent of the ticket.
- **<OTRS\_TICKET\_ResponsibleID>** ID of the responsible agent of the ticket.
- **<OTRS\_TICKET\_Service>** Service of the ticket.
- **<OTRS\_TICKET\_ServiceID>**
	- Service ID of the ticket.

## **<OTRS\_TICKET\_SLA>**

Service level agreement of the ticket.

#### **<OTRS\_TICKET\_SLAID>**

Service level agreement ID of the ticket.

```
<OTRS_TICKET_SolutionTime>
     Seconds total till solution, e. g. 3600.
```

```
<OTRS_TICKET_SolutionTimeDestinationDate>
    Date of solution time in date and time, e. g. 2021-08-02 18:00:00.
```

```
<OTRS_TICKET_SolutionTimeDestinationTime>
    Date of solution time in UNIX time, e. g. 1627904516.
```

```
<OTRS_TICKET_SolutionTimeEscalation>
    If true, ticket is escalated.
```

```
<OTRS_TICKET_SolutionTimeNotification>
    If true, notify - x% of escalation has reached.
```

```
<OTRS_TICKET_SolutionTimeWorkingTime>
    Seconds of working/service time till solution, e. g. 1800.
```

```
<OTRS_TICKET_State>
     State of the ticket.
```

```
<OTRS_TICKET_StateID>
     State ID of the ticket.
```
**<OTRS\_TICKET\_StateType>** State type of the ticket.

```
<OTRS_TICKET_TicketID>
     Ticket ID of the ticket.
```

```
<OTRS_TICKET_TicketNumber>
    Ticket number of the ticket.
```

```
<OTRS_TICKET_TimeUnit>
    Alias of <OTRS_TICKET_AccountedTime>.
```
**<OTRS\_TICKET\_Title>** Title of the ticket.

```
<OTRS_TICKET_Type>
    Type of the ticket.
```

```
<OTRS_TICKET_TypeID>
    Type ID of the ticket.
```
- **<OTRS\_TICKET\_UnlockTimeout>** Unlock timeout of the ticket.
- **<OTRS\_TICKET\_UntilTime>** Pending time in seconds.

```
<OTRS_TICKET_UpdateTime>
     Seconds total till update, e. g. 3600.
```
**<OTRS\_TICKET\_UpdateTimeDestinationDate>** Date of update time in date and time, e. g. *2021-08-02 18:00:00*.

```
<OTRS_TICKET_UpdateTimeDestinationTime>
    Date of update time in UNIX time, e. g. 1627904516.
```

```
<OTRS_TICKET_UpdateTimeEscalation>
    If true, ticket is escalated.
```
#### **<OTRS\_TICKET\_UpdateTimeNotification>**

If true, notify - x% of escalation has reached.

#### **<OTRS\_TICKET\_UpdateTimeWorkingTime>**

Seconds of working/service time till update, e. g. *1800*.

### **<OTRS\_TOKEN>**

Token for the lost password feature.

#### **<OTRS\_UserFirstname>**

Alias of <OTRS\_NOTIFICATION\_RECIPIENT\_UserFirstname>.

#### **<OTRS\_UserFullname>**

Alias of <OTRS\_NOTIFICATION\_RECIPIENT\_UserFullname>.

### **<OTRS\_UserLastname>**

Alias of <OTRS\_NOTIFICATION\_RECIPIENT\_UserLastname>.

### **<OTRS\_UserLogin>**

Alias of <OTRS\_NOTIFICATION\_RECIPIENT\_UserLogin>.

# **11.10.3 OTRS Screen Reference**

The following reference lists the screens where the OTRS tags can be used.

**Note:** <OTRS\_AGENT> and <OTRS\_CURRENT> are synonym and they will be replaced by the data of the agent doing the action. For example in process management or generic agent where the agent can overwrite the UserID parameter, it do not has to be the current ticket owner.

#### **Forward action**

<OTRS\_TICKET\_State>

#### **Merge Action**

<OTRS\_MERGE\_TO\_TICKET>

**Ticket::Frontend::AutomaticMergeText** <OTRS\_TICKET\_\*>

## **Generic notifications**

<OTRS\_CONFIG\_\*>

#### **Appointment notifications**

- <OTRS\_APPOINTMENT\_\*>
- <OTRS\_CALENDAR\_\*>
- <OTRS\_CONFIG\_\*>
- <OTRS\_NOTIFICATION\_\*>
- <OTRS\_USER\*>

### **Process management sequence flow actions and script task activities**

- <OTRS\_AGENT\_\*>
- <OTRS\_CONFIG\_\*>
- <OTRS\_CUSTOMER\_\*>
- <OTRS\_NOTIFICATION\_\*>

• <OTRS\_TICKET\_\*>

## **Ticket notifications**

- <OTRS\_APPOINTMENT\_\*>
- <OTRS\_CALENDAR\_\*>
- <OTRS\_CONFIG\_\*>
- <OTRS\_NOTIFICATION\_\*>
- <OTRS\_USER\*>

## **Lost password**

- <OTRS\_NEWPW>
- <OTRS\_USER\_\*>

## **Auto responses**

- <OTRS\_AGENT\_\*>
- <OTRS\_CONFIG\_\*>
- <OTRS\_CUSTOMER\_\*>
- <OTRS\_NOTIFICATION\_\*>
- <OTRS\_TICKET\_\*>

## **Salutation**

- <OTRS\_CONFIG\_\*>
- <OTRS\_CURRENT\_\*>
- <OTRS\_CUSTOMER\_DATA\_\*>
- <OTRS\_OWNER\_\*>
- <OTRS\_RESPONSIBLE\_\*>
- <OTRS\_TICKET\_\*>

## **Signature**

- <OTRS\_CONFIG\_\*>
- <OTRS\_CURRENT\_\*>
- <OTRS\_CUSTOMER\_DATA\_\*>
- <OTRS\_OWNER\_\*>
- <OTRS\_RESPONSIBLE\_\*>
- <OTRS\_TICKET\_\*>

## **Templates**

- <OTRS\_AGENT\_\*>
- <OTRS\_CONFIG\_\*>
- <OTRS\_CURRENT\_\*>
- <OTRS\_CUSTOMER\_\*>
- <OTRS\_CUSTOMER\_DATA\_\*>
- <OTRS\_OWNER\_\*>
- <OTRS\_RESPONSIBLE\_\*>
- <OTRS\_TICKET\_\*>

# **11.11 Include Custom Scripts**

A modern web application has been built with security-first mindset in place. It contains several mechanisms to make sure that all code in the front end is provided directly by the OTRS framework.

In addition, a security standard called [Content Security Policy](https://en.wikipedia.org/wiki/Content_Security_Policy) headers is now leveraged by the built-in web server. It serves as a last line of defense and in case some unexpected code still makes it to the client, it will make sure that the user's browser simply refuses to run it.

However, a use-case still exists in which even a modern web application might still need to run some additional code, provided it is vetted and included by the administrators. One example could be an external integrated chat solution, but could also be an inline code snippet used for external web analytics.

#### **See also:**

Including custom scripts can be done in the *[System Configuration](#page-432-0)* with the following settings:

- AgentFrontend::ExternalScripts
- AgentFrontend::InlineScripts
- ExternalFrontend::ExternalScripts
- ExternalFrontend::InlineScripts
- WebApp::Server::AdditionalOrigins

# **11.11.1 Web Analytics Example**

In this example, we outline the steps to include custom scripts used by a web analytics provider in the external interface application. They will be run each time the application is used in order to track and report the behavior of the user for later analysis.

We start with the provided code snippet below, from a third party provider.

```
<script async src="https://www.example.com/track/js?id=UA-XXXXXX-Y"></script>
<script>
  window.dataLayer = window.dataLayer || [];
  function track(){dataLayer.push(arguments);}
  track('js', new Date());
  track('config', 'UA-XXXXXX-Y');
</script>
```
First line of the snippet refers to an *external* resource which should be loaded by the script tag.

In the script block below, we have some *inline* code which is run immediately when the page is loaded.

## **Adding External Script Resources**

First, we need to include the external script location in the appropriate configuration:

- 1. Go to the *System Configuration* screen.
- 2. Search for the setting ExternalFrontend:: ExternalScripts.
- 3. Click on the setting in order to edit it.
- 4. In case a value is already present, click on the plus button. Otherwise, proceed below.
- 5. Enter the full location of the *external* resource in the text field. For example: https://www.example. com/track/js?id=UA-XXXXXX-Y.
- 6. Click on the check mark in order to save the modified setting.
- 7. Deploy the modified system configuration.

# **Adding Inline Code Snippets**

Next, we have to also include the inline part of the original snippet:

- 1. Go to the *System Configuration* screen.
- 2. Search for the setting ExternalFrontend::InlineScripts.
- 3. Click on the setting in order to edit it.
- 4. In case a value is already present, click on the plus button. Otherwise, proceed below.
- 5. Enter the full code snippet in the text area, minus any script tags. For example:

```
window.dataLayer = window.dataLayer || [];
function track(){dataLayer.push(arguments);}
track('js', new Date());
track('config', 'UA-XXXXXX-Y');
```
- 6. Click on the check mark in order to save the modified setting.
- 7. Deploy the modified system configuration.

# **Rebuilding the Application**

In order to apply the changes, we also need to rebuild the application. Drop down to shell, and execute the following command:

```
bin/otrs.WebServer.pl --deploy-assets
```
## **Whitelisting Additional Origins in the Security Headers**

If you now try to access the external interface application, you will be able to verify that the scripts are included in the code. However, your browser will probably block access to all *inline* and *external* resources, therefore the code might fail with some errors.

This behavior is by design, since external resources can only be loaded if they are specifically whitelisted in the *Content Security Policy* headers.

To check for blocked code, please use suitable web browser inspection tools. In our example, we will be using Mozilla Firefox and its web console available via *Tools → Web Developer → Web Console* menu item, or via the *F12* shortcut key.

For the example code snippet, you might receive following errors in the console when the application is accessed:

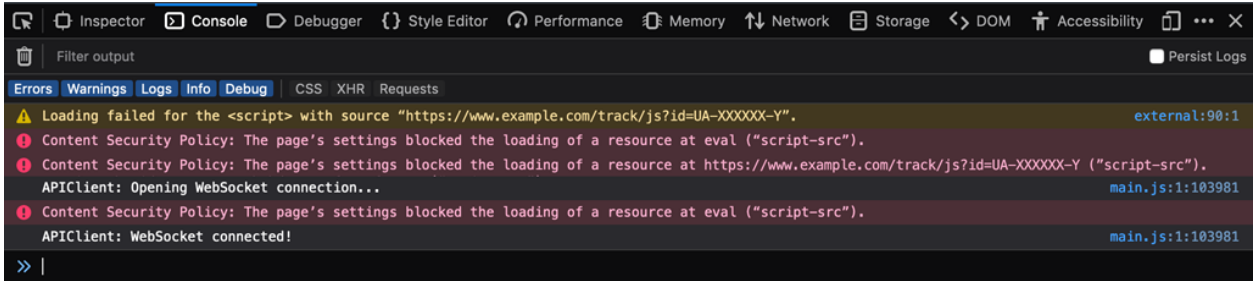

## Fig. 14: Browser Console Errors and Warnings

From the console errors we can see that the external script resource was prevented from being loaded (lines 1 and 3). In addition to that, two evaluation calls were also blocked (lines 2 and 5). All errors reference a *Content Security Policy* rule under the name of script-src, which signals script resources.

We need to add both the external resource and the evaluation calls to the additional origins list of the *Content Security Policy* headers:

- 1. Go to the *System Configuration* screen.
- 2. Search for the setting WebApp:: Server:: AdditionalOrigins.
- 3. Click on the setting in order to edit it.
- 4. In case a value for script-src is already present, click on the plus button next to it. Otherwise, proceed below.
- 5. Enter the domain part only of the blocked resource in the text field. For example: https://www. example.com. This allows the external resource to be loaded.
- 6. Click on the plus button next to the field, so another value is added.
- 7. Enter the following directive in the new field, including the quotes: 'unsafe-eval'. This allows the evaluation calls to be executed.
- 8. Click on the check mark in order to save the modified setting.
- 9. Deploy the modified system configuration.

There is no need to rebuild the external interface application at this point, as the additional origins configuration should be immediately in effect.

If you reload the external interface application, you might get some additional errors. In our example, it might be the following:

|                                                  |               |                                 |                                         |  | $\mathbb{R}$   $\oplus$ Inspector $\Omega$ Console $\mathbb D$ Debugger $\{\}$ Style Editor $\Omega$ Performance $\mathbb I$ Memory $\uparrow\downarrow$ Network $\Box$ Storage $\langle$ $\rangle$ DOM $\bigstar$ Accessibility $\Box$ $\cdots$ $\times$ |  |  |  |  |  |                  |  |
|--------------------------------------------------|---------------|---------------------------------|-----------------------------------------|--|----------------------------------------------------------------------------------------------------|--|--|--|--|--|------------------|--|
| 面                                                | Filter output |                                 |                                         |  |                                                                                                    |  |  |  |  |  | Persist Logs     |  |
| Errors Warnings Logs Info Debug CSS XHR Requests |               |                                 |                                         |  |                                                                                                    |  |  |  |  |  |                  |  |
|                                                  |               |                                 |                                         |  | • Content Security Policy: The page's settings blocked the loading of a resource at https://www.example.com/track/track@2x.png ("imq-src").                                                                                                    |  |  |  |  |  |                  |  |
|                                                  |               |                                 | APIClient: Opening WebSocket connection |  |                                                                                                    |  |  |  |  |  | main.js:1:103981 |  |
|                                                  |               | APIClient: WebSocket connected! |                                         |  |                                                                                                    |  |  |  |  |  | main.js:1:103981 |  |
| $\rightarrow$                                    |               |                                 |                                         |  |                                                                                                    |  |  |  |  |  |                  |  |

Fig. 15: Additional Browser Console Errors and Warnings

This error points that an additional resource that was also blocked, an image at a specific location (line 1). We can deduce this via the name of the *Content Security Policy* rule img-src, which references an image resource. In order to add it to the whitelist, try the following:

- 1. Go to the *System Configuration* screen.
- 2. Search for the setting WebApp:: Server:: AdditionalOrigins.
- 3. Click on the setting in order to edit it.
- 4. In case a value for  $img src$  is already present, click on the plus button next to it. Otherwise, proceed below.
- 5. Enter the domain part only of the blocked resource in the text field. For example: https://www. example.com. This allows the external image resource to be loaded.
- 6. Click on the check mark in order to save the modified setting.
- 7. Deploy the modified system configuration.

Try again to reload the external interface application and check if there are more errors. If not, your scripts are now probably working as expected.

Unfortunately, it is not possible to predict what kind of resources your scripts might be requiring. But, no worries, you can whitelist most of them, just make sure to follow the trail of hints shown in the browser console log. Find a corresponding header rule in the configuration and update it accordingly.

**Note:** Some resources might only be requested by others, hence several iterations might be needed until everything is configured properly.

**Warning:** Whitelisting external resources opens potential security risks in your OTRS application! Only allow those resources that you are sure are not malicious and come from reputable sources. Keep in mind that if something is secure today, does not mean it will be tomorrow. Stay safe!

# **11.12 Allow Program Safe to Run**

External programs to be run by OTRS and directories where OTRS can read from or write to are blocked by default due to security reasons. If you would like to use an external program in scripts, the 'PROGRAM' is not safe to run message appears in the log file where PROGRAM is the name of program.

There is no graphical user interface to add additional program or directory to the allow list. A system administrator who has file system access has to add the allowed programs and directories to configuration file.

To add programs and directories to the allow list:

- 1. Open \$OTRS HOME/Kernel/Config.pm.
- 2. Add the following settings:

```
$Self->{'SystemConfiguration::ValueType::SystemCommand::BinaryWhiteList'}->{'999-
,→Custom'} = [
   'program_name',
];
$Self->{'SystemConfiguration::ValueType::SystemCommand::DirectoryWhiteList'}->{
,→'999-Custom'} = [
   '/path/to/directory',
];
```
The first setting lists the base names of allowed commands which can be run in a system command. The second setting lists the absolute paths of allowed directories where the system can read from or write to during a system command redirect.

In the example above the 999-Custom is a unique identifier for expanding the allow lists.

**Warning:** Do not use the same unique identifier anywhere else in the system in the scope of this setting. Otherwise a previous allow list will be overwritten!

# **11.13 Custom Language File**

To use this tutorial you need file system and command line access to the server where OTRS is running.

**Note:** This feature is only available to *On-Premise* customers. If you are a *Managed* customer, this feature is taken care of by the *Customer Solutions Team* in **OTRS**. Please contact us via [support@otrs.com](mailto:support@otrs.com) or in the [OTRS Portal.](https://portal.otrs.com/)

OTRS can be localized into other languages than English. The language files are stored in . pm files under the \$OTRS\_HOME/Kernel/Language/ folder. There are three types of language files:

#### **Framework language file**

The files named based on a language code and optional dialect code separated by an underscore character (for example  $de,pm$  for German language file or en  $CA$ , pm for the Canadian English language file) contain the translation of the core system. These files are part of the released package and they are being updated time to time with the translations made on [OTRS Translation Portal](https://translate.otrs.com/).

Do not edit these files manually. They will be overwritten during the next version update.

#### **Package language file**

Packages like ITSM packages or features have own language files using the following naming convention: language code and optional dialect code followed by the package name separated by underscore characters (for example de\_OTRSServiceManagement.pm for German language file or en\_CA\_OTRSServiceManagement.pm for the Canadian English language file of the OTRSServiceManagement package).

Do not edit these files manually. They will be overwritten during the next version update.

## **Custom language file**

Custom language files are not part of the system. You have to create it manually and put it to the language folder. The name of the custom language file should be a language code and optional dialect code followed by the word Custom separated by underscore character (for example de\_Custom.pm for German custom language file or  $en$  CA  $Customer$  custom.pm for the Canadian English custom language file). Since this file is not part of the release package, this will not be overwritten during version updates.

In a system where all kind of language files are present, the framework language file is loaded first then the package language files are loaded in alphabetical order and finally the custom language file is loaded. This ensures that the translations from the custom language file can override any previous translations.

There are two kind of usage of the custom language file:

- 1. To add translation to system resources created or changed after the installation.
- 2. To customize the existing translation.

During the configuration phase of the system the created or modified resources can contain new translatable strings like names, descriptions or any other attributes of the following resources:

- *[Calendars](#page-410-0)*
- *[FAQ Category](#page-414-0)*
- *[System Configuration](#page-432-0)*
- *[Dynamic Fields](#page-229-0)*
- *[Process Management](#page-276-0)*
- *[Priorities](#page-24-0)*
- *[Services](#page-43-0)*
- *[Service Level Agreements](#page-39-0)*
- *[States](#page-56-0)*
- *[Types](#page-69-0)*
- *[Customers](#page-157-0)*
- *[Customer Users](#page-172-0)*

It is recommended to always use English texts for the resources above and translate them using the custom language file even if the system is designed to be used in a specific language.

When the resources have been added to the system, you have to collect the translatable strings manually and you have to add them to the custom language file.

This example shows a system where a new drop-down dynamic field with translatable options and a new ticket state have been added. Additionally an existing translation has been changed.

The German custom language file should look like this:

```
# --
# Copyright (C) YEAR, https://your-company.com/
# --
# This software comes with ABSOLUTELY NO WARRANTY. For details, see
# the enclosed file COPYING for license information (GPL). If you
# did not receive this file, see https://www.gnu.org/licenses/gpl-3.0.txt.
# --
package Kernel::Language::de_Custom;
```
(continues on next page)

(continued from previous page)

```
use strict;
use warnings;
use utf8;
sub Data {
   my $Self = shift;
    # School dynamic field options
    $Self->{Translation}->{'middle school'} = 'Mittelschule';
    $Self->{Translation}->{'high school'} = 'Oberschule';
    $Self->{Translation}->{'University'} = 'Universität';
    # Ticket state
    $Self->{Translation}->{'closed with workaround'} = 'provisorisch geschlossen';
    # Override existing translation
    $Self->{Translation}->{'Internal News'} = 'Firmennachrichten';
    push @{ $Self->{JavaScriptStrings} // [] }, (
    );
    return;
}
1;
```
The first section contains copyright and license information. Since OTRS is licensed under GNU GPL version 3 it is recommended to apply the same license to the custom language file. Do not forget to change the year and the copyright holder in the second line.

The next section contains the package path which should be the relative path from the OTRS home folder and the name of the custom language file without the file extension. In the example above this is  $Ker$ nel::Language::de\_Custom. If you create the custom language file for another language you have to change the language prefix in the last segment of the path.

The most important section is the translation entries. Each entry contains the English string as key and the translation of the target language as value. It is recommended to group the entries and add a comment (a line starting with # character) which explains where the strings come from. This facilitates the maintenance of the custom language file.

It is possible to override the existing translation of the framework. In our example we override the German translation of Internal News with Firmennachrichten instead of the original Interne Nachrichten. To do this you have to search for the original string in the German language file ( $de$ . pm) then copy the original string to the custom language file and add different translation.

Any character can be in the strings but the apostrophe character has to be escaped as  $\setminus$ ' like don $\setminus$ 't because this character is used as enclosing character.

The language files for the new interface are now part of the built application (static JSON). When you add a custom language file to the file system, you need to rebuild the application for the change to be considered. To trigger the rebuild, restart the server with the  $-\text{depth}$   $\gamma$ -assets option:

otrs> /opt/otrs/bin/otrs.WebServer.pl --deploy-assets

During the build process, the language files will be refreshed and will take any  $*$ \_Custom.pm into account.

# **11.14 Database Table Optimization**

**Note:** This tutorial is only for on-Premise customers. The **Customer Solutions** team takes care of the database of managed customers.

Due to the nature of database tables they can be fragmented over the time. The fragmentation is caused by updating the values in the records. This is normal, but a fragmented table takes more storage and the queries can run slower.

This is a database operation topic and not related to OTRS strictly, but this tutorial can help to identify and solve the problem if the database is getting bigger and bigger.

To optimize the database tables:

1. Check the status of the tables using the SQL statement below.

```
SELECT
 TABLE_NAME,
 ROUND(DATA_LENGTH/1024/1024, 2) AS DATA_LENGTH,
 ROUND(INDEX_LENGTH/1024/1024, 2) AS INDEX_LENGTH,
ROUND(DATA_FREE/1024/1024, 2) AS DATA_FREE,
 (data_free/(index_length+data_length)) AS FRAG_RATIO
FROM information_schema.tables
WHERE TABLE_SCHEMA = 'otrs'
AND DATA_FREE > 0
ORDER BY frag_ratio DESC;
```
2. Review and analyze the output which should look like this.

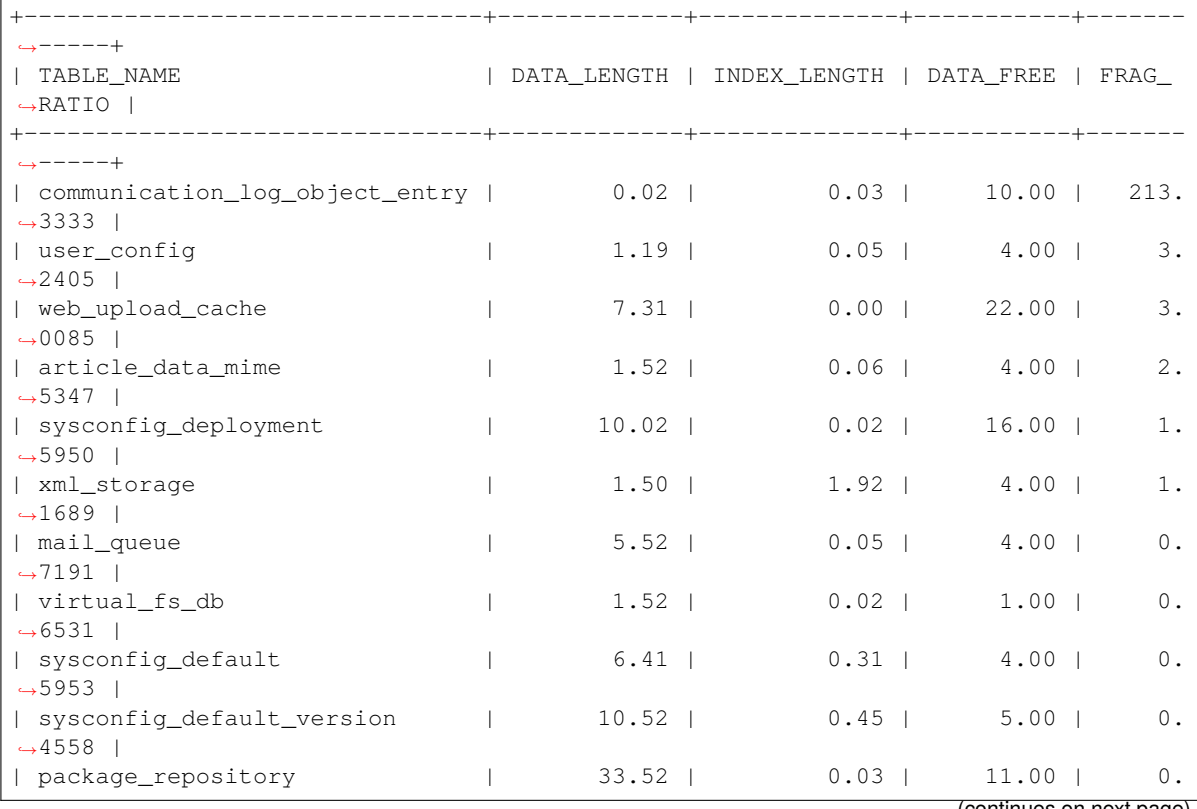

(continues on next page)

(continued from previous page)

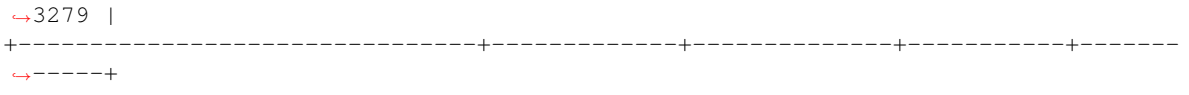

The output shows that the fragmentation ratio of the communication\_log\_object\_entry table is 213 and the table contains 10 MB empty data.

3. If the fragmentation ratio is higher than 50% (0.5 in the FRAG\_RATIO column) you should consider to optimize the table using the OPTIMIZE SQL statement.

OPTIMIZE TABLE otrs.communication\_log\_object\_entry;

4. Verify if the table is not fragmented anymore. Use the same SQL statement as used in step 1.

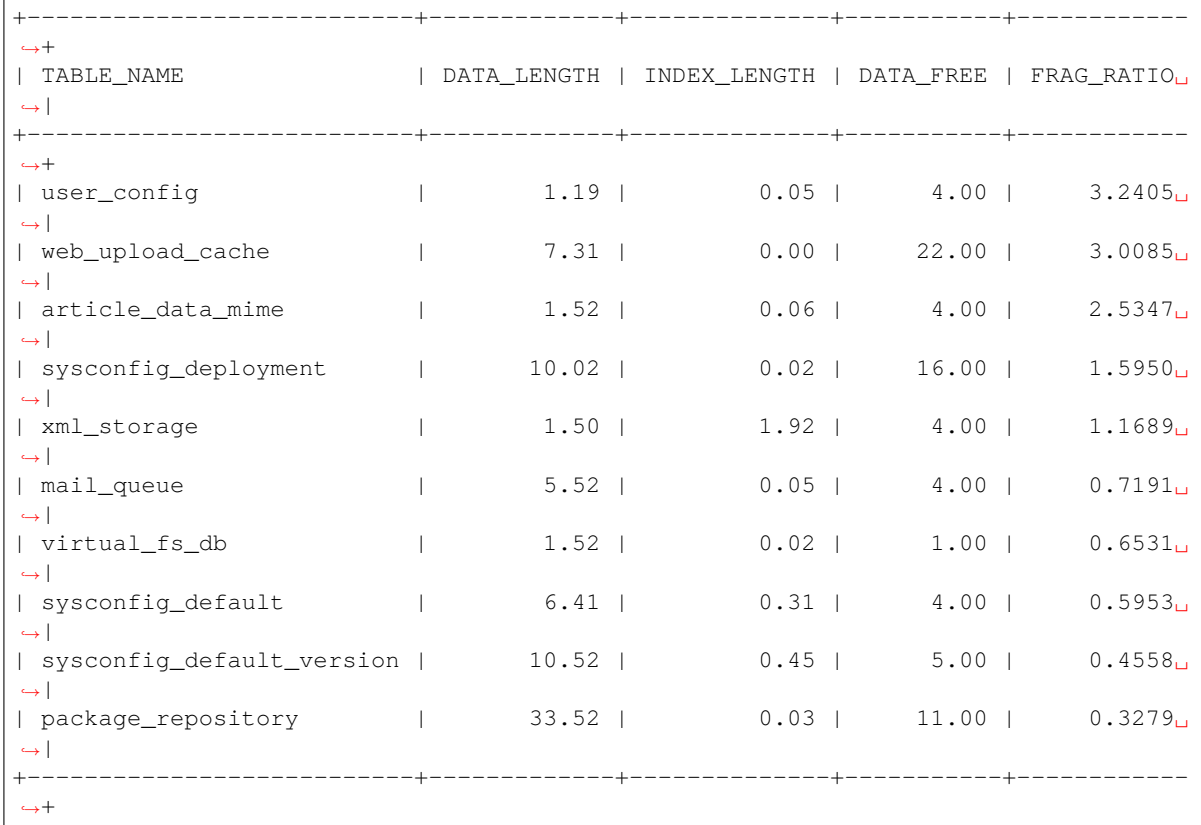

5. Repeat step 3 for the other tables if needed. You can optimize more tables at the same time.

```
OPTIMIZE TABLE otrs.communication_log_object_entry, otrs.web_upload_cache, otrs.
,→package_repository;
```
## **See also:**

Read the [official manual](https://dev.mysql.com/doc/refman/8.0/en/optimize-table.html) of MySQL for detailed information.

# **11.15 Process Examples**

This chapter assumes that you already know basically how to create and configure process items and how to place a process path on the drawing area. Please read the *[Process Management](#page-276-0)* chapter for more information or participate in an OTRS administrator training.

This chapter contains two simple process examples from practice. You can use them yourself to apply your learned knowledge.

# **11.15.1 Application for Leave**

This sample process describes a possible handling for a leave request. The agent creates a process ticket and enters the data. The ticket is then first sent to the head of department. After the approval of the head of department, the ticket is sent to the queue *HR Department*. If the department head does not give an approval, a ticket with the rejection is sent to the agent and the process ends.

The HR department receives the ticket with the approval of the head of department. Now it is checked if the agent still has enough free days available. If yes, a ticket is sent to the agent with the information *Confirmed* and the process ends. If there are not enough days available, a ticket with the information *Rejected* is sent to the agent and the process ends.

Enable the following *[System Configuration](#page-432-0)* settings:

- Ticket::Service
- Ticket::Type

Create the following *[Queues](#page-27-0)*:

- Administration
- HR Department

Create the following *[Services](#page-43-0)*:

• Application for Leave

Create the following *[Types](#page-69-0)*:

• Internal Request

Create the following *[Dynamic Fields](#page-229-0)*:

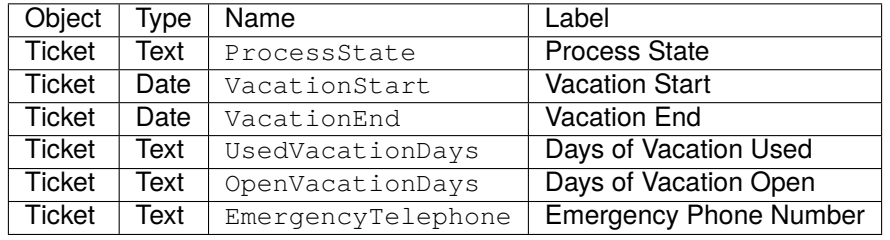

Set the following *[System Configuration](#page-432-0)* settings:

- AgentFrontend::TicketDetailView::Widget::BusinessProcessInformation###DynamicField
	- **–** ProcessState → *1 Enabled*
	- **–** VacationStart → *1 Enabled*
	- **–** VacationEnd → *1 Enabled*
- **–** UsedVacationDays → *1 Enabled*
- **–** OpenVacationDays → *1 Enabled*
- **–** EmergencyTelephone → *1 Enabled*

Create a new process named *Application for Leave*.

Create the following user task activity dialogs with fields:

- *Recording the demand*
	- **–** CustomerID → Display: *Show Field As Mandatory*
	- **–** DynamicField\_ProcessState → Default value: *approval*, Display: *Do not show Field*
	- **–** DynamicField\_OpenVacationDays → Display: *Show Field As Mandatory*
	- **–** DynamicField\_UsedVacationDays → Display: *Show Field As Mandatory*
	- **–** DynamicField\_VacationStart → Display: *Show Field As Mandatory*
	- **–** DynamicField\_VacationEnd → Display: *Show Field As Mandatory*
	- **–** Queue → Default value: *Administration*, Display: *Do not show Field*
	- **–** Service → Default value: *Application for Leave*, Display: *Do not show Field*
	- **–** State → Default value: *open*, Display: *Do not show Field*
	- **–** Type → Default value: *Internal Request*, Display: *Do not show Field*
- *Approved*
	- **–** DynamicField\_ProcessState → Default value: *approved*, Display: *Do not show Field*
- *Approval denied*
	- **–** Article → Communication Channel: *OTRS*, Time Units: *Do not show Field*, Display: *Show Field*
	- **–** DynamicField\_ProcessState → Default value: *approval denied*, Display: *Do not show Field*
	- **–** State → Default value: *closed successful*, Display: *Do not show Field*
- *Application for leave processed*
	- **–** Article → Communication Channel: *OTRS*, Is visible to customer: no, Display: *Show Field As Mandatory*
	- **–** DynamicField\_OpenVacationDays → Display: *Show Field As Mandatory*
	- **–** DynamicField\_UsedVacationDays → Display: *Show Field As Mandatory*
	- **–** DynamicField\_ProcessState → Default value: *confirmation received*, Display: *Do not show Field*
	- **–** State → Default value: *closed successful*, Display: *Do not show Field*
- *Not enough vacation days*
	- **–** DynamicFieldProcessState → Default value: *not enough vacation days*, Display: *Do not show Field*
	- **–** State → Default value: *closed unsuccessful*, Display: *Do not show Field*

Create the following sequence flows:

• *DynamicField\_ProcessState = approval*

- **–** Name: DynamicField\_ProcessState
- **–** Type: *String*
- **–** Value: *approval*
- *DynamicField\_ProcessState = approval denied*
	- **–** Name: DynamicField\_ProcessState
	- **–** Type: *String*
	- **–** Value: *approval denied*
- *DynamicField\_ProcessState = approved*
	- **–** Name: DynamicField\_ProcessState
	- **–** Type: *String*
	- **–** Value: *approved*
- *DynamicField\_ProcessState = confirmation received*
	- **–** Name: DynamicField\_ProcessState
	- **–** Type: *String*
	- **–** Value: *confirmation received*
- *DynamicField\_ProcessState = not enough vacation days*
	- **–** Name: DynamicField\_ProcessState
	- **–** Type: *String*
	- **–** Value: *not enough vacation days*
- *DynamicField\_ProcessManagementActivityStatus = 0 (successful)*
	- **–** Name: DynamicField\_ProcessManagementActivityStatus
	- **–** Type: *String*
	- **–** Value: *0*

Create the following sequence flow actions:

- *Set ticket title* "*Application for leave: EmployeeName*"
	- **–** Module: TicketTitleSet

Click on the *Save* then the *Configure* button and add the following parameters:

**–** Key: Title, value: *Application for leave: <OTRS\_CUSTOMER\_REALNAME>*.

Create the following user task activities:

• *Recording the application*

Assign the user task activity dialog *Recording the demand*.

• *Approval*

Assign the user task activity dialogs *Approval denied* and *Approved*.

• *Confirmation of HR department*

Assign the user task activity dialogs *Application for leave processed* and *Not enough vacation days*.

• *Process complete*

Create the following script task activities:

- *Send ticket to queue* "*HR Department*"
	- **–** Script: TicketQueueSet
	- Click on the *Save* then the *Configure* button and add the following parameters:
		- **–** Key: Queue, value: *HR Department*
		- **–** Key: UserID, value: *1*
- *Send notification of confirmation to employee*
	- **–** Script: TicketArticleCreate
	- Click on the *Save* then the *Configure* button and add the following parameters:
		- **–** Key: Body, value: *Good News! You can take your free time!*
		- **–** Key: CommunicationChannel, value: *Internal*
		- **–** Key: ContentType, value: *text/html;charset=UTF-8*
		- **–** Key: HistoryComment, value: *Send note*
		- **–** Key: HistoryType, value: *AddNote*
		- **–** Key: IsVisibleForCustomer, value: *1*
		- **–** Key: SenderType, value: *agent*
		- **–** Key: Subject, value: *Your application for leave was successfully processed*
- *Send notification of denial to employee*
	- **–** Script: TicketArticleCreate

Click on the *Save* then the *Configure* button and add the following parameters:

- **–** Key: Body, value: *Your <OTRS\_TICKET\_Service> was denied. Please talk to your manager.*
- **–** Key: CommunicationChannel, value: *Internal*
- **–** Key: ContentType, value: *text/html;charset=UTF-8*
- **–** Key: HistoryComment, value: *Send note*
- **–** Key: HistoryType, value: *AddNote*
- **–** Key: IsVisibleForCustomer, value: *1*
- **–** Key: SenderType, value: *agent*
- **–** Key: Subject, value: *Approval denied*

Create the process path as follows:

Double click on the *DynamicField\_ProcessState = approval* sequence flow and assign the *Set ticket title* "*Application for leave: EmployeeName*" sequence flow action.

Set the process state to *Active* and save it.

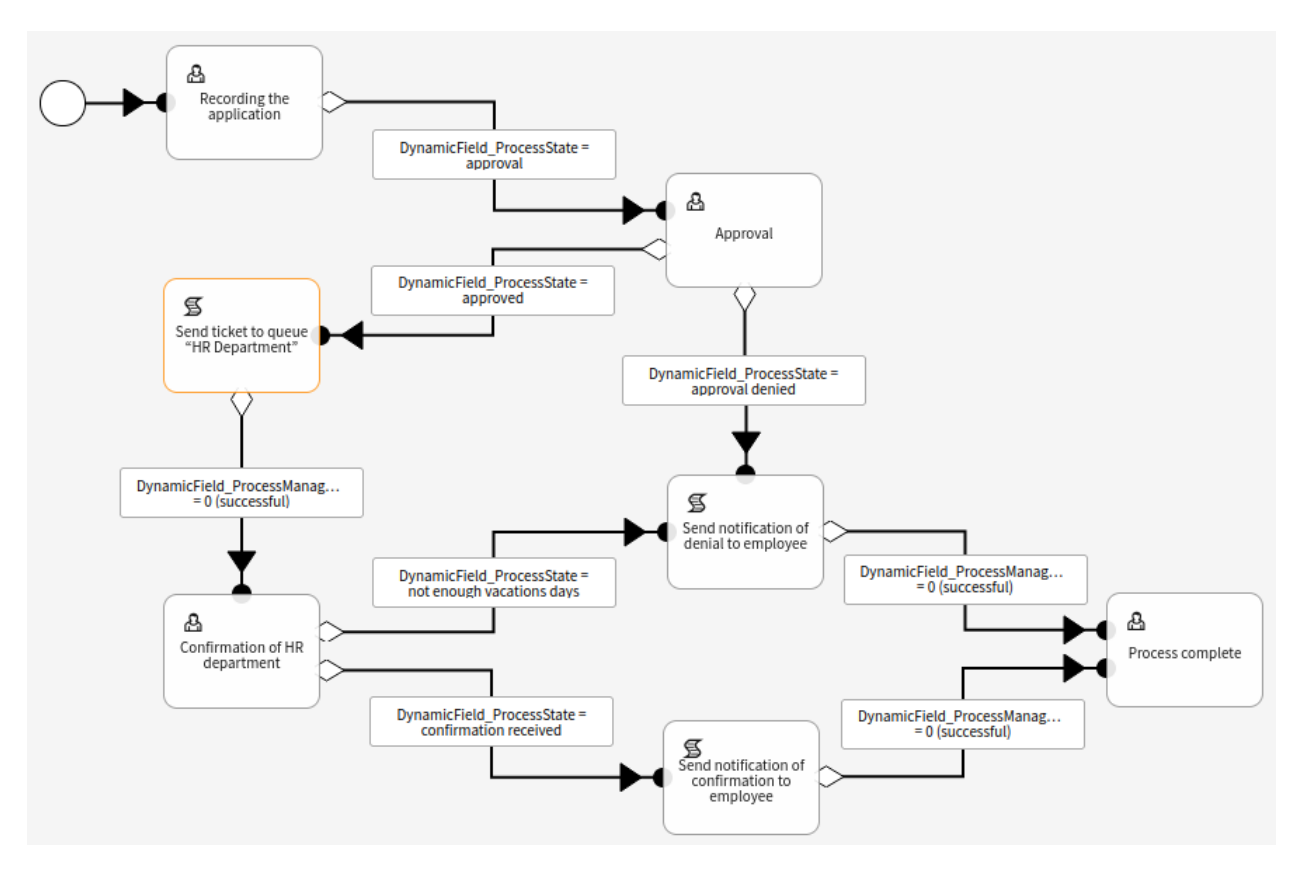

Fig. 16: Application for Leave Process on Canvas

# **11.15.2 Defect Handling**

This sample process describes a possible procedure for software defect handling. First, the possible software defect is recorded and classified via ticket. If it is a software defect, the ticket is sent to the queue *Development*. If it is not a software defect, the process ends at this point.

The ticket is now processed in development and runs through the *Troubleshooting* activity. If the defect has been fixed, the process ends.

If troubleshooting is unsuccessful, the ticket is returned to the *Development* queue for reprocessing.

Install the following packages:

- OTRSServiceManagement
- OTRSConfigurationManagement
- OTRSDynamicFieldCI

Enable the following *[System Configuration](#page-432-0)* settings:

- Ticket::Service
- Ticket::Type

Create the following *[Queues](#page-27-0)*:

- Technical Support
- Development

Create the following *[Services](#page-43-0)*:

• Software

Create the following *[States](#page-56-0)*:

• ready for release → State type: *open*

Create the following *[Types](#page-69-0)*:

• Defect

Create the following *[Dynamic Fields](#page-229-0)*:

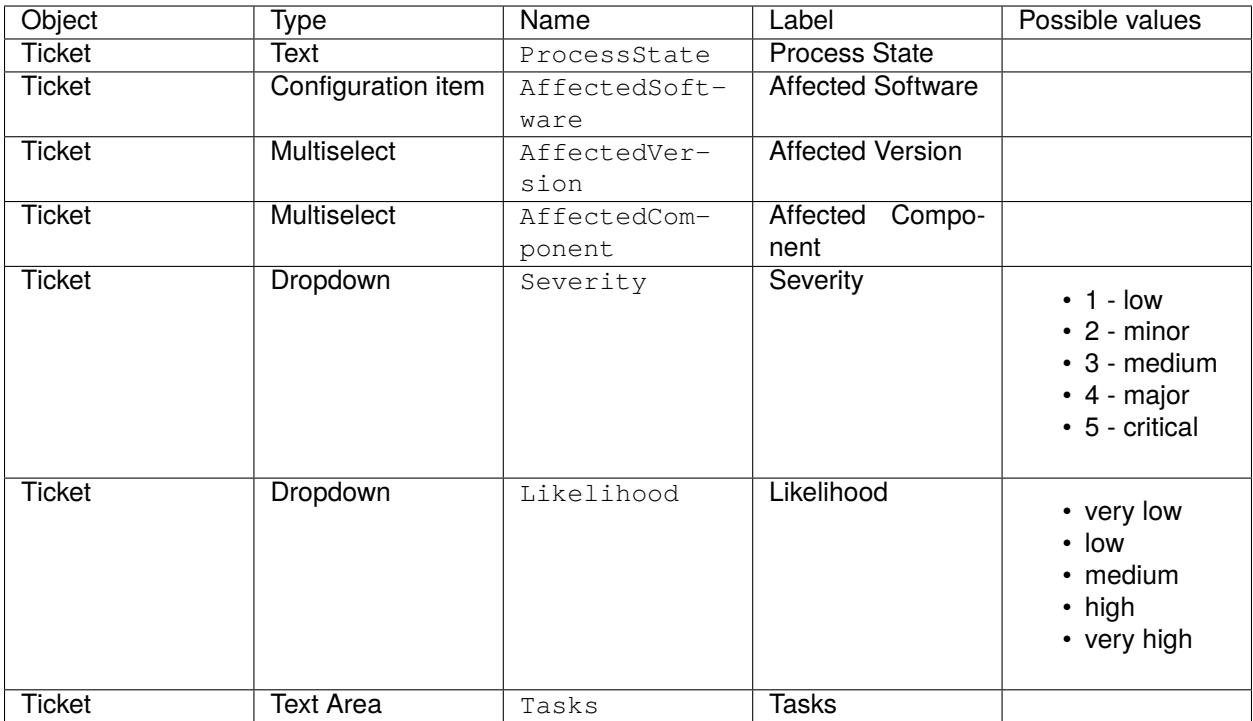

Set the following *[System Configuration](#page-432-0)* settings:

- *AgentFrontend::TicketDetailView::Widget::BusinessProcessInformation###DynamicField*
	- **–** ProcessState → *1 Enabled*
	- **–** AffectedSoftware → *1 Enabled*
	- **–** AffectedVersion → *1 Enabled*
	- **–** AffectedComponent → *1 Enabled*
	- **–** Severity → *1 Enabled*
	- **–** Likelihood → *1 Enabled*
	- **–** Tasks → *1 Enabled*

Create a new process named *Defect Handling*.

Create the following user task activity dialogs with fields:

- *Report new software defect*
	- **–** CustomerID → Display: *Show Field As Mandatory*
	- **–** DynamicField\_AffectedSoftware → Display: *Show Field As Mandatory*
	- **–** DynamicField\_AffectedComponent → Display: *Show Field As Mandatory*
	- **–** DynamicField\_AffectedVersion → Display: *Show Field As Mandatory*
	- **–** DynamicField\_Severity → Display: *Show Field As Mandatory*
	- **–** DynamicField\_Likelihood → Display: *Show Field As Mandatory*
	- **–** Article → Communication Channel: *OTRS*, Display: *Show Field As Mandatory*
	- **–** DynamicField\_ProcessState → Default value: *defect reported*, Display: *Do not show Field*
- **–** Queue → Default value: *Technical Support*, Display: *Do not show Field*
- **–** Service → Default value: *Software*, Display: *Do not show Field*
- **–** State → Default value: *open*, Display: *Do not show Field*
- **–** Type → Default value: *Defect*, Display: *Do not show Field*

## • *Defect classification*

- **–** DynamicField\_Severity → Display: *Show Field As Mandatory*
- **–** DynamicField\_Likelihood → Display: *Show Field As Mandatory*
- **–** Priority → Display: *Show Field As Mandatory*
- **–** Article → Communication Channel: *OTRS*, Display: *Show Field*
- **–** DynamicField\_ProcessState → Default value: *defect classified*, Display: *Do not show Field*
- *Planning of defect handling*
	- **–** DynamicField\_Tasks → Display: *Show Field As Mandatory*
	- **–** Owner → Display: *Show Field As Mandatory*
	- **–** DynamicField\_ProcessState → Default value: *planning finished*, Display: *Do not show Field*
- *No Defect*
	- **–** DynamicField\_ProcessState → Default value: *no defect*, Display: *Do not show Field*
	- **–** State → Default value: *closed unsuccessful*, Display: *Do not show Field*
- *Defect solved*
	- **–** Article → Communication Channel: *OTRS*, Display: *Show Field As Mandatory*
	- **–** DynamicField\_ProcessState → Default value: *defect solved*, Display: *Do not show Field*
	- **–** State → Default value: *ready for release*, Display: *Do not show Field*
- *Defect not solved*
	- **–** Article → Communication Channel: *OTRS*, Display: *Show Field As Mandatory*
- **–** DynamicField\_ProcessState → Default value: *defect not solved*, Display: *Do not show Field*

Create the following sequence flows:

- *DynamicField\_ProcessState = defect reported*
	- **–** Name: DynamicField\_ProcessManagementActivityStatus
	- **–** Type: *String*
	- **–** Value: *0*
- *DynamicField\_ProcessState = defect classified*
	- **–** Name: DynamicField\_ProcessState
	- **–** Type: *String*
	- **–** Value: *defect classified*
- *DynamicField\_ProcessState = planning finished*
	- **–** Name: DynamicField\_ProcessState
	- **–** Type: *String*
- **–** Value: *planning finished*
- *DynamicField\_ProcessState = defect solved*
	- **–** Name: DynamicField\_ProcessState
	- **–** Type: *String*
	- **–** Value: *defect solved*
- *DynamicField\_ProcessState = defect not solved*
	- **–** Name: DynamicField\_ProcessState
	- **–** Type: *String*
	- **–** Value: *defect not solved*
- *DynamicField\_ProcessState = no defect*
	- **–** Name: DynamicField\_ProcessState
	- **–** Type: *String*
	- **–** Value: *no defect*
- *DynamicField\_ProcessManagementActivityStatus = 0 (successful)*
	- **–** Name: DynamicField\_ProcessManagementActivityStatus
	- **–** Type: *String*
	- **–** Value: *0*

Create the following sequence flow actions:

• *Set ticket title* "*Defect reported*"

**–** Module: TicketTitleSet

Click on the *Save* then the *Configure* button and add the following parameters:

**–** Key: Title, value: *Defect reported*

- *Set linked CI in operational state*
	- **–** Module: ITSMConfigItemDataPush

Click on the *Save* then the *Configure* button and add the following parameters:

- **–** Main search parameters:
	- ∗ Class: *Software*
	- ∗ Incident State: *Operational*
	- ∗ Link Type: *Relevant to*
- **–** Additional configuration items matching conditions:
	- ∗ Key: Limit, value: *1*
- **–** Linked configuration items attributes to be updated:
	- ∗ Key: IncidentStateID, value: *3*

Create the following user task activities:

• *Report Software Defect*

Assign the user task activity dialog *Report new software defect*.

• *Classification*

Assign the user task activity dialogs *Defect classification* and *No Defect*.

• *Planning*

Assign the user task activity dialog *Planning of defect handling*.

• *Defect Troubleshooting*

Assign the user task activity dialogs *Defect solved* and *Defect not solved*.

• *Process complete*

Create the following script task activities:

- *Send ticket to queue* "*Development*"
	- **–** Script: TicketQueueSet

Click on the *Save* then the *Configure* button and add the following parameters:

- **–** Key: Queue, value: *Development*
- **–** Key: UserID, value: *1*

Create the process path as follows:

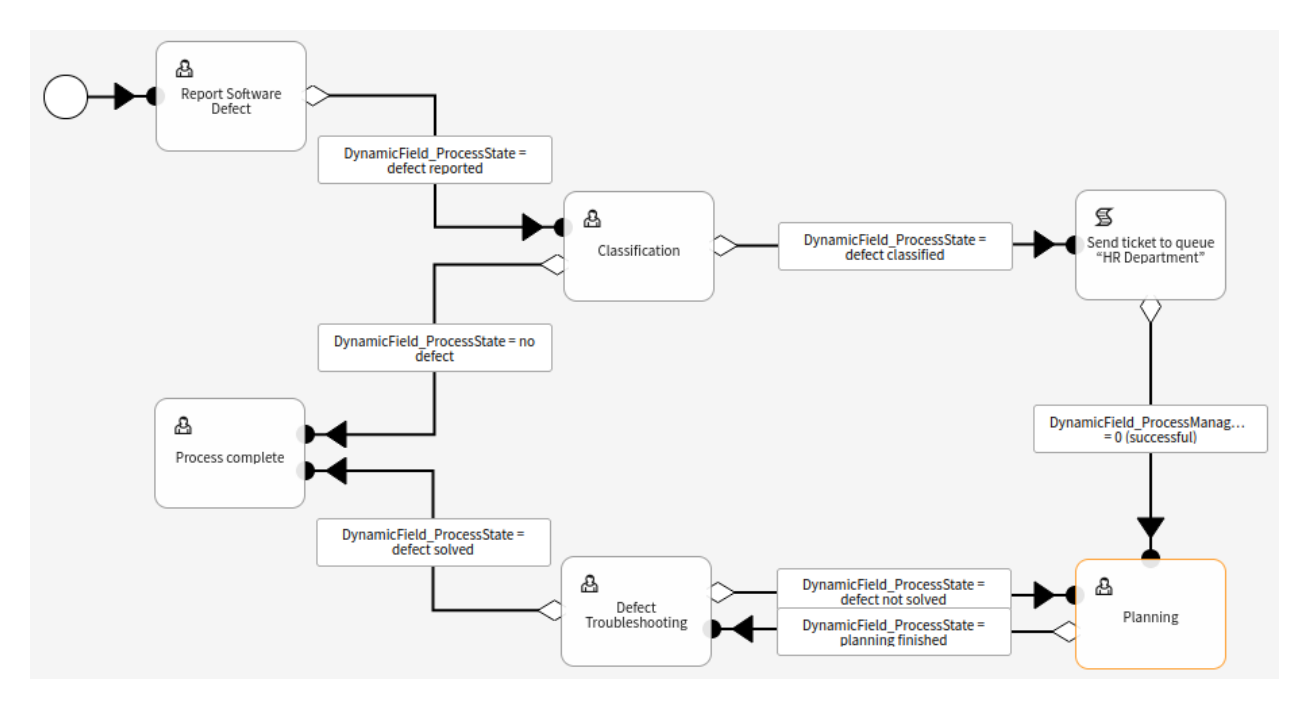

Fig. 17: Defect Handling Process on Canvas

Double click on the *DynamicField\_ProcessState = defect reported* sequence flow and assign the *Set ticket title* "*Defect reported*" sequence flow action.

Double click on the *DynamicField\_ProcessState = defect solved* sequence flow and assign the *Set linked CI in operational state* sequence flow action.

Set the process state to *Active* and save it.

# **11.16 Cookies and Local Storage**

The applications need cookies and local storage for proper working. Both the cookie and the local storage are stored on the user's computer. This storage does not include personal data, they are only needed for the operation of the application.

The only cookie stored when the user visits the external interface is AuthenticationCustomer. This cookie stores the session ID of the logged in customer user and has a lifetime of 16 hours.

Additionally, the following key-value pairs are stored in the web browser's local storage:

```
Plugins/Store/PublicChat/External/MutationsSharerStorage = {
    "type": "Plugins/Store/PublicChat/External/publicUuid",
    "payload": {
        "publicUuid": "<uuid-string>"
    }
}
Plugins/Store/LoggerOptions/External = {
    "logLevel": "info",
    "logRecord": false
}
Plugins/Store/PublicChat/External/MutationsSharerNotification = notification-
,→<notification-id>
Apps/External/Plugins/Store = {
   "accessToken": null,
    "deviceUuid": null,
    "isLanguageSet": false,
    "language": "en",
    "passwordExpirySoonWarning": null
}
Apps/External/Plugins/Store/MutationsSharerStorage = {
    "type": "language",
    "payload": {
        "language": "en"
    }
}
Apps/External/Plugins/Store/PrivacyNotice = {
    "isNoticeVisible": true
}
Apps/External/Plugins/Store/MutationsSharerNotification = notification-<notification-
,→id>
Plugins/Store/PerlProfiler/External = {
    "perlProfiler": {}
}
Plugins/Store/PublicChat/External = {
    "publicUuid": "<uuid-string>"
}
```
The UUID values in the local storage are auto-generated when the user visits the external interface for the first time. The local storage has no expiration date and stores data used for the application itself. Additional notification entries might get spawned during the usage, and are used to sync the data state across multiple instances of the application.

# **11.17 Credit Card Filter**

This feature offers options for the responsible handling of sensitive data, like credit card numbers, in your **OTRS** system. With the help of this function, it is possible to hide credit card numbers for new tickets and articles, as well as articles already stored in the system. Additionally, flexibly configurable warning messages for the credit card number can be automatically set and showed.

This mechanism for recognizing credit cards works for cards with 13, 15 or 16 digits. All articles of a ticket in the system will be scanned for valid credit card numbers before storing. Then, the majority of the digits will be encoded before storage in the system.

## **Benefits**

- Improved data protection.
- Less security risks for credit card data.

## **Target Groups**

- Customer service
- Finance
- Sales
- Order management
- Complaint management

# **11.17.1 Legacy Credit Card Masking**

A console command exists to treat already stored credit card numbers in the system. This command will mask any unmasked valid credit card number in the article database table.

**Note:** This feature is only available to *On-Premise* customers. If you are a *Managed* customer, this feature is taken care of by the *Customer Solutions Team* in **OTRS**. Please contact us via [support@otrs.com](mailto:support@otrs.com) or in the [OTRS Portal.](https://portal.otrs.com/)

To mask the existing credit card numbers:

- 1. Make sure that setting OTRSCreditCardFilter::ActiveMaskEnabled is not enabled.
- 2. Create one or more tickets with valid credit card information.

```
Issuing Network,Card Number
JCB,3528988095245935
JCB,3112606824580636
JCB,3096030869937728
JCB,3112437499296450
JCB,3096010732100407
JCB,3528461498782367
JCB,3112892137191440
JCB,3088814635323630
```
- 3. Open the ticket detail view to make sure that the credit card numbers are not masked.
- 4. Execute the following command in the command line to mask the credit card numbers:

otrs> /opt/otrs/bin/otrs.Console.pl Maint::Ticket::MaskCreditCard --restart yes

5. Refresh the ticket detail view. The article the body will shown as:

```
Issuing Network,Card Number
JCB,352898xxxxxx5935
JCB,311260xxxxxx0636
JCB,309603xxxxxx7728
JCB,311243xxxxxx6450
JCB,309601xxxxxx0407
JCB,352846xxxxxx2367
JCB,311289xxxxxx1440
JCB,308881xxxxxx3630
```
This script starts masking the credit card numbers on last articles first, since they are the most common used, so the results can be seen faster.

### **See also:**

For more information about the Maint::Ticket::MaskCreditCard parameters, execute the following command:

otrs> /opt/otrs/bin/otrs.Console.pl Maint::Ticket::MaskCreditCard --help

The architecture of this script is designed to avoid affecting the system performance by working in batches and waiting between each batch. The number of processed articles per batch and the wait time between batches can be fine tuned to match system performance.

The script is also designed to remember last processed article and start again from that, allowing to stop the process at a certain time and resume later. There is an override to force starting again from the beginning.

You could specify an end date so only articles until that date will be processed (e.g. if you started automatic masking at a certain date), also it is possible to specify the number of articles to process per run.

# **11.17.2 Mask Credit Card**

This feature is a complete subsystem that allows the following:

- Automatically show a warning message next to a credit card number (not storable).
- Mask credit card numbers for new tickets and articles.
- Mask credit card numbers contained in articles already stored in the system.

The credit card detection mechanism requires credit card numbers of 13, 15 or 16 digits. These credit card numbers should be at least potentially valid numerically, which means they pass the [Luhn algorithm](https://en.wikipedia.org/wiki/Luhn_algorithm) test.

For the current version only a subgroup of all potentially valid credit card number are detected. This is the list of the credit cards numbers that are considered valid:

- Visa 16 digits starting with a 4.
- Visa 13 digits starting with a 4.
- MasterCard 16 digits starting with 51 to 55.
- Discover 16 digits starting with 6011, 6121-29 to 6229-25, 644 to 649 or 65.
- JCB 16 digits starting with 3088, 3096, 3112, 3158, 3337 or 3528 to 3589.
- JCB 15 digits starting with 1800, 2100 or 2131.

• American Express 15 digits starting with 34 or 37.

For successful detection, the digits of these credit card numbers are allowed without separation or with a single separator in groups of digits as 4-4-4-4, 4-4-4-3, 4-4-4-1 or 4-6-5 (the last combination for American Express only). Allowed separators are  $-, +, /,$  or a combination thereof.

Valid credit card numbers that are a subset of a bigger number are not considerate as credit card numbers. This is to avoid false positives, e.g. a serial number that contains a (not intentionally) valid credit card number. Valid credit card numbers should be enclosed by at least one non-numeric character.

# **11.17.3 Active Credit Card Masking**

When this feature is enabled, every article will be scanned for valid credit card numbers before it is saved on the database. In case of any findings in subject or body, all but the first six and the last four digits will be replaced by a configurable masking character.

#### **See also:**

The behavior can be changed with the following settings in the system configuration:

- OTRSCreditCardFilter::ActiveMaskEnabled
- OTRSCreditCardFilter::MaskedCharacter

For example *1234-5678-9012-3456* becomes *1234-56xx-xxxx-3456*.

**Warning:** This procedure is permanent and irreversible!

To use this feature:

1. Create a ticket with the following article body:

```
Issuing Network,Card Number
JCB 15 digit,180061388939823
JCB 15 digit,180079668437698
JCB 15 digit,180001434886883
JCB 15 digit,180044208063503
JCB 15 digit,180010497338476
JCB 15 digit,210004248524033
JCB 15 digit,210012319871803
JCB 15 digit,180094846333594
JCB 15 digit,210084424984649
JCB 15 digit,210012951351973
JCB 15 digit,210008094074787
JCB 15 digit,210081171733450
```
2. Open the ticket detail view to see the created ticket. The body of the article will shown as:

Issuing Network,Card Number JCB 15 digit,180061xxxxx9823 JCB 15 digit,180079xxxxx7698 JCB 15 digit,180001xxxxx6883 JCB 15 digit,180044xxxxx3503 JCB 15 digit,180010xxxxx8476 JCB 15 digit,210004xxxxx4033 JCB 15 digit,210012xxxxx1803 JCB 15 digit,180094xxxxx3594

(continues on next page)

(continued from previous page)

```
JCB 15 digit,210084xxxxx4649
JCB 15 digit,210012xxxxx1973
JCB 15 digit,210008xxxxx4787
JCB 15 digit,210081xxxxx3450
```
3. You can also try with valid credit card numbers in the subject or fetch a mail with valid credit card information using a postmaster account.

# **11.17.4 Credit Card Warning Message**

It is possible to display a warning message next to the credit card number.

To use this feature:

- 1. Make sure that setting OTRSCreditCardFilter::ActiveMaskEnabled is not enabled.
- 2. Make sure that setting OTRSCreditCardFilter:: WarningTextEnabled is enabled.
- 3. Define your custom message in setting OTRSCreditCardFilter::WarningText in the system configuration.
- 4. Create a ticket with the following article body:

```
Issuing Network,Card Number
JCB,3528988095245935
JCB,3112606824580636
JCB,3096030869937728
JCB,3112437499296450
JCB,3096010732100407
JCB,3528461498782367
JCB,3112892137191440
JCB,3088814635323630
```
5. Open the ticket detail view. The warning message should appear next to the credit card number.

```
Issuing Network,Card Number
JCB, 3528988095245935 Reminder: You should not store credit card numbers in this<sub>u</sub>
,→product!
JCB, 3112606824580636 Reminder: You should not store credit card numbers in this<sub>u</sub>
,→product!
JCB,3096030869937728 Reminder: You should not store credit card numbers in this<sub>1</sub>
,→product!
JCB, 3112437499296450 Reminder: You should not store credit card numbers in this<sub>1</sub>
,→product!
JCB, 3096010732100407 Reminder: You should not store credit card numbers in this<sub>u</sub>
,→product!
JCB, 3528461498782367 Reminder: You should not store credit card numbers in this<sub>u</sub>
,→product!
JCB, 3112892137191440 Reminder: You should not store credit card numbers in this<sub>u</sub>
,→product!
JCB, 3088814635323630 Reminder: You should not store credit card numbers in this<sub>u</sub>
,→product!
```
You can also try with valid credit card numbers in the subject or fetch a mail with valid credit card information using a postmaster account.

# **11.18 Performance Tuning**

There is a list of performance enhancing techniques for your OTRS installation, including configuration, coding, memory use, and more.

# **11.18.1 Ticket Search Index**

OTRS uses a special search index to perform full-text searches across fields in articles from different communication channels.

To create an initial index, use this command:

```
otrs> /opt/otrs/bin/otrs.Console.pl Maint::Ticket::FulltextIndex --rebuild
```
**Note:** Actual article indexing happens via an OTRS daemon job in the background. While articles which were just added in the system are marked for indexing immediately, it could happen their index is available within a few minutes.

There are some options available for fine tuning the search index:

# **Ticket::SearchIndex::Attribute**

Basic full-text index settings.

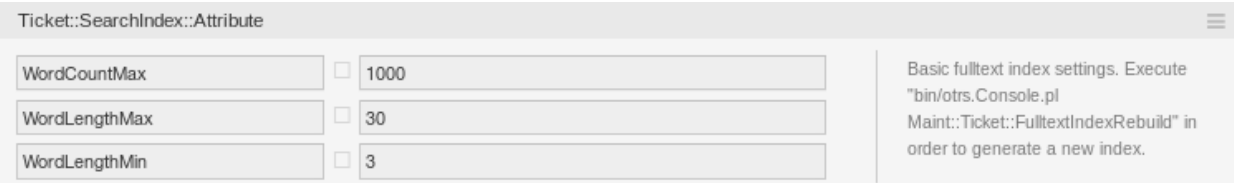

Fig. 18: Ticket::SearchIndex::Attribute Setting

**Note:** Run the following command in order to generate a new index:

otrs> /opt/otrs/bin/otrs.Console.pl Maint::Ticket::FulltextIndexRebuild

#### **WordCountMax**

Defines the maximum number of words which will be processed to build up the index. For example only the first 1000 words of an article body are stored in the article search index.

#### **WordLengthMin and WordLengthMax**

Used as word length boundaries. Only words with a length between these two values are stored in the article search index.

## **Ticket::SearchIndex::Filters**

Full-text index regular expression filters to remove parts of the text.

There are three default filters defined:

- The first filter strips out special chars like: , &  $\langle \rangle$  ? "! \* |; [] () + \$ ^ =
- The second filter strips out words which begin or ends with one of following chars: ': .

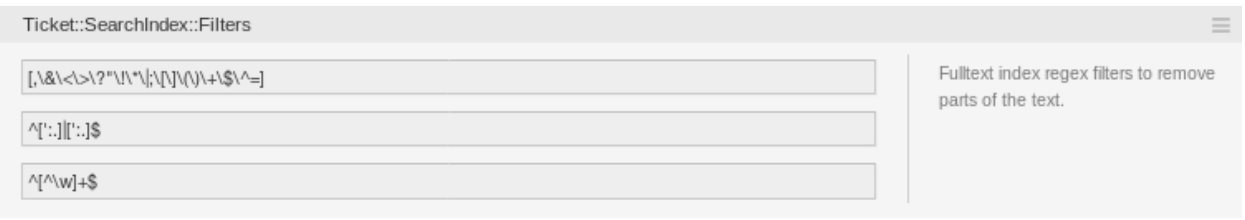

Fig. 19: Ticket::SearchIndex::Filters Setting

• The third filter strips out words which do not contain a word-character: a-z, A-Z, 0-9, \_

## **Ticket::SearchIndex::StopWords**

English stop words for full-text index. These words will be removed from the search index.

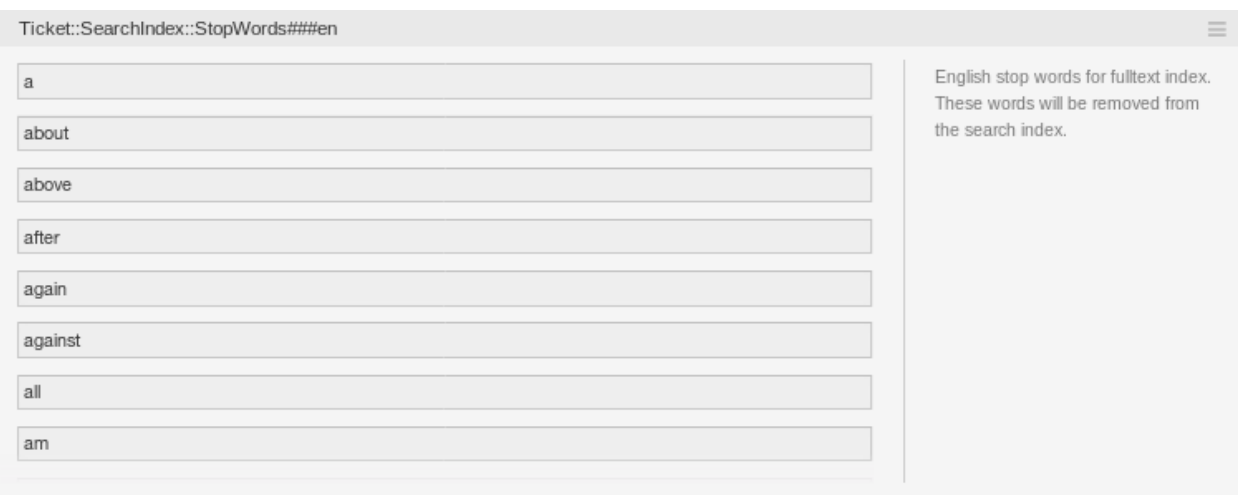

Fig. 20: Ticket::SearchIndex::StopWords###en Setting

There are so-called stop-words defined for some languages. These stop-words will be skipped while creating the search index.

## **See also:**

If your language is not in the system configuration settings or you want to add more words, you can add them to this setting:

• Ticket::SearchIndex::StopWords###Custom

# **11.18.2 Document Search**

OTRS uses Elasticsearch for its document search functionality. For a good introduction into the concepts, installation and usage of Elasticsearch, please follow the [Quick start](https://www.elastic.co/guide/en/elasticsearch/reference/7.17/getting-started.html) chapter in the official documentation.

## **Heap Size**

Elasticsearch is written in Java and therefore runs in a Java Virtual Machine (JVM) on any cluster node. Such a JVM uses a part of the memory, called *heap*, which size can be configured in configuration file jvm.options.

The heap minimum and maximum configurations are by default set to a value of 1 GB and can be modified with the following options:

- Xms1g: minimum heap size.
- Xmx1g: maximum heap size.

If the Xms has a lower value than Xmx, the JVM will resize the used heap anytime the current limit is exceeded, until the value of  $Xmx$  is reached. Such a resizing causes the service to pause until it is finished, which may decrease the speed and reactivity of the search or indexing actions. Therefore it is highly recommended to set those configurations to an equal value.

**Warning:** If the maximum heap size is exceeded, the related cluster node stops working and might even shutdown the service.

The higher the heap maximum value is set, the more memory can be used by Elasticsearch, which also increases the possible pauses for garbage collection, done by the JVM. Therefore it is recommended to set a value for Xmx, that is not higher than 50% of the physical memory.

For more information and good rules of thumb about the heap size, please follow the [Setting the heap size](https://www.elastic.co/guide/en/elasticsearch/reference/7.17/important-settings.html#heap-size-settings) chapter in the official documentation.

## **Disk Allocation**

During the run-time of the service, Elasticsearch inspects the available disk space and therefore decides whether to allocate new shards to the related cluster node or even relocate shards away from that particular node. Such behavior will be controlled by the current disk capacity and can be configured in configuration file elasticsearch.yml. Enclosed are some important configurations, that come with good default values, but might be important:

**cluster.routing.allocation.disk.watermark.low**

Default value of 85%. If this limit is exceeded, Elasticsearch will not allocate more shards to the related cluster node. The operation of that node is not influenced and data can still be indexed and searched.

### **cluster.routing.allocation.disk.watermark.high**

Default value of 90%. If this limit is exceeded, Elasticsearch will try to relocate existing shards to other nodes (if possible), that have enough space available.

### **cluster.routing.allocation.disk.watermark.flood\_stage**

Default value of 95%. If this limit is exceeded, Elasticsearch will update the configuration of all indices to read-only index blocks index.blocks.read\_only\_allow\_delete, that have at least one shard allocated to the related cluster node. Since then, it is not possible to index new data to such indices and restricted to searches and delete actions.

**Note:** If the flood stage was exceeded and certain indices are configured to read-only mode, such configuration *will not* automatically be changed by Elasticsearch. If the related disks contains enough free space again, due to manual actions, it is needed change the configuration back to normal mode manually.
For more information about disk watermarks and disk-based shard allocation, please follow the [Disk-based](https://www.elastic.co/guide/en/elasticsearch/reference/7.17/modules-cluster.html#disk-based-shard-allocation) [Shard Allocation](https://www.elastic.co/guide/en/elasticsearch/reference/7.17/modules-cluster.html#disk-based-shard-allocation) chapter in the official documentation.

# **11.18.3 Article Storage**

There are three different back end modules for the article storage of phone, email and internal articles. The used article storage can be configured in the setting Ticket::Article::Backend::MIMEBase::ArticleStorage.

**Kernel::System::Ticket::Article::Backend::MIMEBase::ArticleStorageDB** This default module will store attachments in the database. It also works with multiple front end servers, but requires much storage space in the database.

**Note:** Don't use this with large setups.

**Kernel::System::Ticket::Article::Backend::MIMEBase::ArticleStorageFS** Use this module to store attachments on the local file system. It is fast, but if you have multiple front end servers, you must make sure the file system is shared between the servers. Place it on an NFS share or preferably a SAN or similar solution.

**Note:** Recommended for large setups.

**Kernel::System::Ticket::Article::Backend::MIMEBase::ArticleStorageAmazonS3** Use this module to store attachments in any [AWS S3](https://aws.amazon.com/s3/) compatible object storage.

There is a default connection setup to the AWS S3 file storage in Kernel/Config/Defaults.pm. To activate the connection for your environment you have to add the following code snippet to Kernel/ Config.pm:

```
$Self->{'Ticket::Article::Backend::MIMEBase::ArticleStorage'} =
,→'Kernel::System::Ticket::Article::Backend::MIMEBase::ArticleStorageAmazonS3';
$Self->{'Ticket::Article::Backend::MIMEBase::ArticleStorageAmazonS3'} = {
   'Active' \qquad \qquad \Rightarrow \qquad 1,'Endpoint' => 'http://127.0.0.1:9000',
    'Region' => 'local',
    'AwsAccessKey' => 'minioadmin',
    'AwsSecretKey' => 'minioadmin',
    'Bucket' => 'storage',<br>'TestBucket' => 'unit-test
    'TestBucket' => 'unit-test',
    'HealthCheck' => '/minio/health/live',<br>'MaxObjectSize' => 1024 * 1024 * 20,
                        \Rightarrow 1024 \times 1024 \times 20,'Reconnect' \Rightarrow 2,
    'BackoffOnFailure' => 1,
    'BackoffRetryCount' => 150,
};
```
You can switch from one back end to the other on the fly. You can switch the back end in the system configuration, and then run this command line utility to put the articles from the database onto the file system or the other way around:

```
otrs> /opt/otrs/bin/otrs.Console.pl Admin::Article::StorageSwitch --targetu
,→ArticleStorageFS
```
You can use the --target option to specify the target back end.

**Note:** The entire process can take considerable time to run, depending on the number of articles you have and the available CPU power and/or network capacity.

To ensure that you have access to all articles during the migration process you can use the Ticket::Article::Backend::MIMEBase::ArticleStorageBackendCheckOrder system configuration setting. This setting specifies additional article storage back ends to be checked for articles and their attachments. It is recommended to add here the old article storage back end.

# **11.18.4 Tuning the Web Server**

The built-in web server of OTRS can handle small and medium setups out of the box. When OTRS serves many users simultaneously, it may be necessary to tweak the web server configuration to increase the number of worker processes, for example.

The web server configuration file is located in Kernel/WebApp.conf, and all settings there are documented. The worker setting can be increased to deploy more processes for serving HTTP requests on capable servers.

# **11.18.5 Caching**

OTRS caches a lot of temporary data in /opt/otrs/var/tmp. Please make sure that this uses a high performance file system and storage. If you have enough RAM, you can also try to put this directory on a ramdisk like this:

```
otrs> /opt/otrs/bin/otrs.Console.pl Maint::Session::DeleteAll
otrs> /opt/otrs/bin/otrs.Console.pl Maint::Cache::Delete
root> mount -o size=16G -t tmpfs none /opt/otrs/var/tmp
```
**Note:** Add persistent mount point in /etc/fstab.

**Warning:** This will be a non-permanent storage that will be lost on server reboot. All your sessions (if you store them in the file system) and your cache data will be lost.

# **11.18.6 Clustering**

For very high loads, it can be required to operate OTRS on a cluster of multiple front end servers. This is a complex task with many pitfalls. Therefore, OTRS Group provides support for clusters in its [managed OTRS](https://otrs.com/how-to-buy/) environment exclusively.

# **11.18.7 Limits of Objects**

There is no technical limitation of how many objects can be used in the system but using high number of objects may affect the system performance. The proposed limits apply only to objects that are set as *valid*. The objects set as *invalid* or *invalid-temporarily* are not used by the system.

To keep the system fast and responsive the following limits for *valid* objects should not be exceeded:

- Mail accounts: 10
- Postmaster filters: 50
- ACLs: 80
- Dynamic fields: 300
- Dynamic field dropdown or multiselect values per field: 100
- Services: 500
- SLAs: 50
- Queues: 200
- Configuration item classes: 20
- Configuration item objects: 20,000
- Processes: 50
- Generic agents: 30 (frequency max once per hour per generic agent)
- Ticket states: 20
- Ticket types: 10
- Appointment calendars: 50
- Articles per ticket: 500

# **11.19 Cache Memcached Fast**

This feature allows the use of a memory back end for the caches used in **OTRS**. It makes possible to allocate the entire cache through the Round Robin method on several memcached servers and provides smooth deployment of **OTRS** in a high-availability environment.

The number of memcached servers that can be used is unlimited. After proper setup of the memcached servers, you can use **OTRS** to configure which of them should be used by OTRS. We strongly recommend that configuration is carried out only by our **OTRS** consultants.

The *MemcachedFast* OTRS cache back end uses the CPAN module [Cache::Memcached::Fast](https://metacpan.org/pod/Cache::Memcached::Fast), which is a Perl client for memcached, a memory cache daemon.

[Memcached](https://www.memcached.org/) is a free and open source, high-performance, distributed memory object caching system. It is often used to speed up big dynamic database-driven websites by caching data and objects in RAM to reduce the number of times an external data source (such as a database or API) must be read.

# **11.19.1 Basics**

**Note:** You need to change the Cache::Module setting to use MemcachedFast, if you have not done this yet.

It is required to have at least 1 memcache server. It is recommended to have more (smaller) servers than a single big one. High availability clusters will definitely need more than 1 server. Only 1 server means a single point of failure.

It is recommended to use the latest versions of the required CPAN modules Storable and Cache::Memcached::Fast.

**Note:** Memcached does not handle authentication and replication.

Warning: Do not use patches that will install replication, like repcached. It is not supported.

# **11.19.2 Memory Settings**

By default, memcached generally only sets aside a small amount of RAM for the cache. This may differ depending on the operating system or Linux distribution, but it varies between 64 MB and 512 MB. The more memory you can give to memcached, the better is. At least 4 GB is required for OTRS. Large deployments may want to give even more.

A rough guideline from our experience for a front end server without database is to divide the memory equally between the OS, Apache and memcached (1/3).

To increase the amount of memory available to memcached, modify the value passed along with  $-m$ . This value is in megabytes. For example, to specify 2 GB of cache space, pass  $-m$  2048. Your setup most likely has a configuration file where you can set this. On Linux, memcached stores its settings in  $/etc/$ memcached.conf.

**Note:** Restart the memcache daemon, when changing the configuration.

# **11.19.3 Security**

Memcached does not handle authentication. The user is responsible for data security. So make sure to secure your network (e.g. subnetting, separated network or firewalling).

But also make sure that each OTRS instance can communicate with each memcached server.

# **11.19.4 Monitoring**

It is recommended to use monitoring tools, like [phpmemcacheadmin](https://code.google.com/archive/p/phpmemcacheadmin/). There are also [extensions for Nagios](https://exchange.nagios.org/index.php?option=com_mtree&task=search&Itemid=74&searchword=memcached).

# **11.20 LDAP Password Notifications**

This feature displays the directory service password policy password expiration message that was previously displayed to users only after they logged on to corporate workstations.

Because of the messages, users can keep their passwords up to date so they can avoid having to update them after log in. This is especially important for users, either agent or a customer user, who need to respond to a ticket in a very short time. In this case, the user can always respond quickly to messages because they do not have to spend valuable minutes updating their expired password.

Notifications can be displayed in several phases, which can be individually configured in the system settings. In the first phase, OTRS informs users via a warning message a few days before the password expires, telling them how many days are left until it needs to get changed.

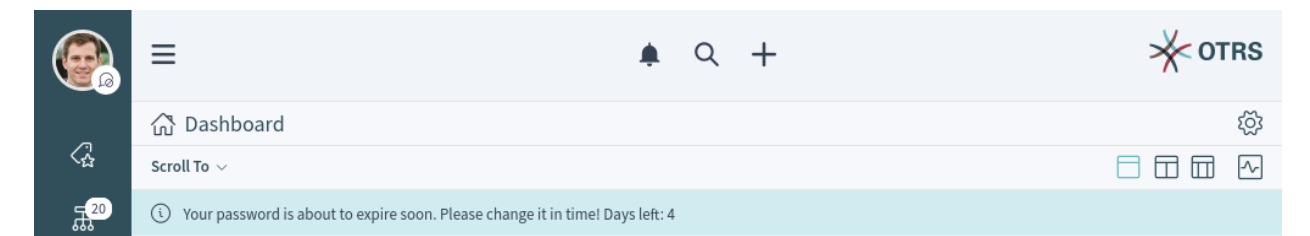

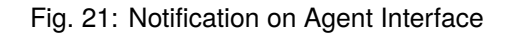

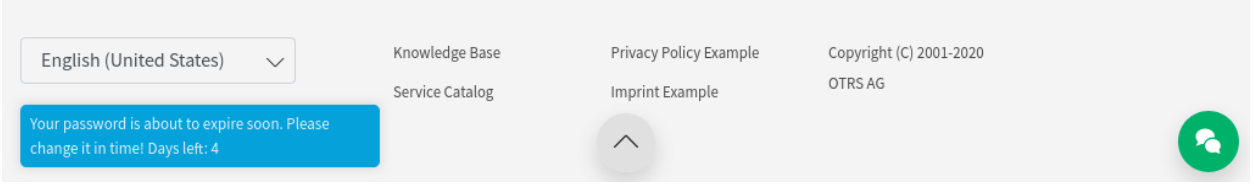

Fig. 22: Notification on External Interface

If companies provide a separate website for updating passwords, it is possible to configure notifications with a link to that website so that users can update their expiring passwords for the notification immediately.

This feature is not enabled by default.

To enable the feature:

- 1. Go to the *System Configuration* screen of the administrator interface.
- 2. Search for the setting AuthLDAP:: PasswordNotification:: Enabled.
- 3. Enable the feature.

### **See also:**

Relevant system configurations:

- AgentFrontend::NotifyDaysBeforeExpiry
- AgentFrontend::PasswordChangeLink
- AgentFrontend::NotifyModule###9001-AgentLDAPPassword-Check
- ExternalFrontend::NotifyDaysBeforeExpiry
- ExternalFrontend::PasswordChangeLink
- ExternalFrontend::NotifyModule###9001-CustomerLDAPPassword-Check

# **11.21 Out of Office**

This feature *ignores* out-of-office messages. As a rule, after processing a ticket, a final message is sent to a customer stating that the request has been completed. Then, the ticket is closed. If the message recipient has an out-of-office message turned on, this gets sent back to **OTRS** as a reply. This causes the closed ticket to be automatically re-opened. An employee must then manually close the ticket again. This can be very time-consuming, especially if you have frequent email traffic.

With the feature, the system stops responding to out-of-office messages, which means tickets are not reopened when these messages are received. You can flexibly configure which out-of-office messages should be ignored.

This feature allows to create articles for a ticket with the  $X$ -OTRS-OutOfOffice header without changing the status of the ticket. It also prevents the locking of the ticket if mentioned header is present.

To configure this feature:

- 1. Go to the *[System Configuration](#page-432-0)* screen.
- 2. Search for the setting OTRSOutOfOffice-Header and enable it.
- 3. Search for the setting PostmasterX-Header and add the X-OTRS-OutOfOffice header to the end of the list.
- 4. Deploy the settings.
- 5. Go to the *[Postmaster Filters](#page-105-0)* screen and add a new postmaster filter.
- 6. Set email header X-OTRS-OutOfOffice with value *1* of an incoming email based on whatever regular expression or text you want to use (e.g. Subject: *[Out of Office]*).
- 7. Click on the *Save* button.

# **11.22 Delete Attachments**

This feature enables the automatic deletion of ticket attachments that were closed in a definable time span. Furthermore, file types can be defined as additional filter criteria.

**Note:** This feature is only available to *On-Premise* customers. If you are a *Managed* customer, this feature is taken care of by the *Customer Solutions Team* in **OTRS**. Please contact us via [support@otrs.com](mailto:support@otrs.com) or in the [OTRS Portal.](https://portal.otrs.com/)

# **11.22.1 Enable Attachment Deletion**

This feature is not enabled by default, it must be configured by an administrator first.

To use this feature:

- 1. Go to the *[System Configuration](#page-432-0)* screen.
- 2. Search for the setting OTRSDeleteAttachments::Filetypes and add some file MIME types as key-value pairs. The key is the MIME type, the value is the deletion flag.
	- 0: This type of attachments are not to be deleted.
	- 1: This type of attachments are going to deleted.

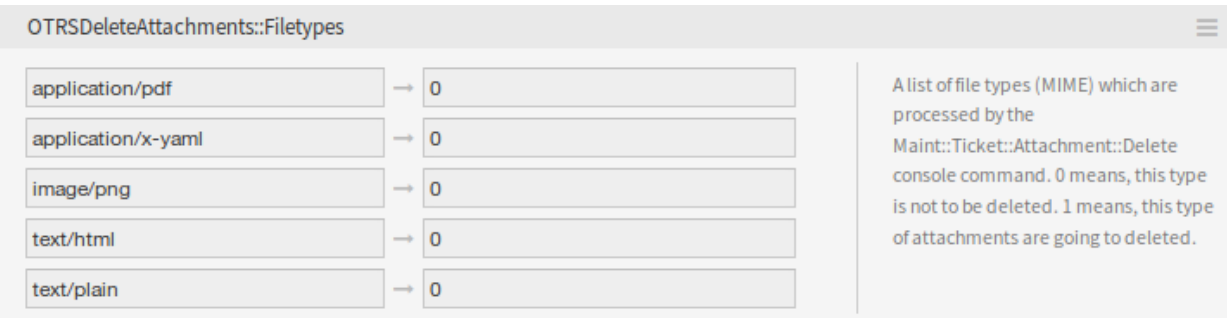

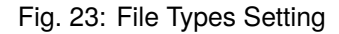

# **11.22.2 Automatic File Type Population**

There is a console command Maint::Ticket::Attachment::AddMIMETypes to populate the system configuration setting automatically.

```
otrs> /opt/otrs/bin/otrs.Console.pl Maint::Ticket::Attachment::AddMIMETypes
Searching attachment types received the last 90 days...
      Added undefined MIME type: application/x-yaml
       Added undefined MIME type: image/png
      Added undefined MIME type: text/html
      Added undefined MIME type: application/pdf
      Added undefined MIME type: text/plain
Updating SysConfig...
Done.
```
The console command collects MIME types of attachments, that are in closed tickets and received within the last 90 days. Use the  $--a11$  option to iterate over all closed tickets.

#### **See also:**

Run the command with the  $-\text{help}$  option to see the possibilities.

```
otrs> bin/otrs.Console.pl Maint::Ticket::Attachment::AddMIMETypes --help
```
# **11.22.3 Delete Attachments From Tickets**

The attachment deletion is done by console command Maint::Ticket::Attachment::Delete. Check the following settings to customize the job:

#### **OTRSDeleteAttachments::Queues**

A list of queues (specified by their names) which are processed by the Maint::Ticket::Attachment::Delete console command.

**Warning:** If no queues are defined, all queues will be affected.

### **OTRSDeleteAttachments::TimeSpan**

The starting time (in days) from the current date from which the tickets should be analyzed for deletion.

#### **OTRSDeleteAttachments::TimePeriod**

The end time (in days) from the current date up to which the tickets should be analyzed for deletion.

Example:

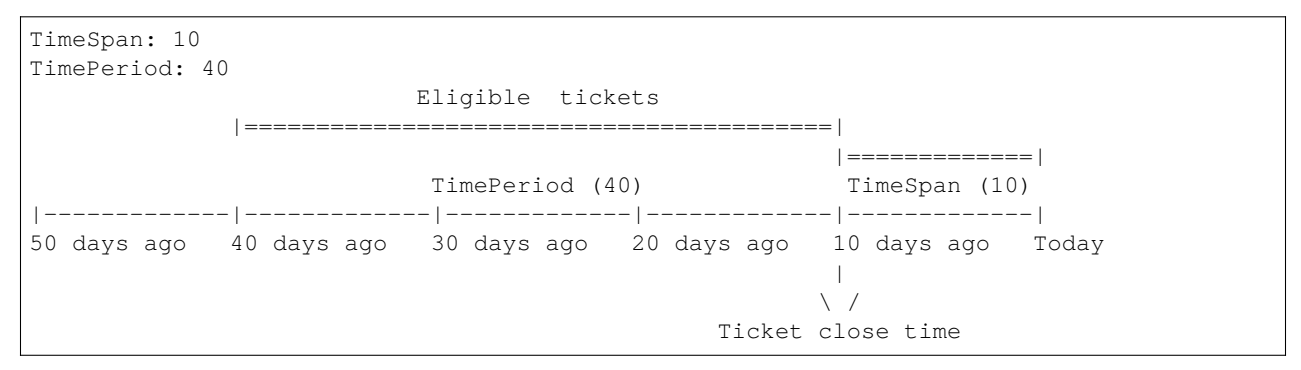

Means that all tickets between 10 days ago from the current date and 40 days ago from the current date are analyzed for deletion.

The value of  $TimePeriod$  must be always higher than the value of  $TimeSpan$ .

#### **See also:**

Run the command with the  $-\text{help}$  option to see the possibilities.

otrs> bin/otrs.Console.pl Maint::Ticket::Attachment::Delete --help

# **11.22.4 Delete Attachments Automatically**

Updating the file types and deleting the attachments can be run in the background by the OTRS daemon. Enable the following settings to run the jobs in a regular basis:

**Daemon::SchedulerCronTaskManager::Task###OTRSDeleteAttachments** Delete attachments from tickets.

```
Daemon::SchedulerCronTaskManager::Task###OTRSDeleteAttachments_AddMIMETypes
    Populate system configuration MIME types for attachment deletion.
```
**Note:** Do not forget to restart the OTRS daemon after the system configuration is changed.

# **11.23 Automatic Time Accounting**

This feature enables automatic time accounting in ticket create screens, ticket detail view and any screens which have *Accounted time* field. When an agent opens these screens, a timer starts counting the seconds and displays the elapsed time in human readable way in the breadcrumb bar. When the ticket is created or the note is added to an existing ticket, the value of the counter is added automatically to the *Accounted time* field which is read only now.

The agent can pause and resume the timer any time. The timer remembers its value. If an agent opens the ticket detail view, spends some time to read the articles but do not add new note, the timer remembers the spent time. Next time when the agent opens the same ticket detail view again, the timer continues counting from the elapsed time.

Times are saved into the database per ticket and agent pairs so accounted times are preserved even on closing session.

There are two configurable thresholds when the timer changes its color from green to yellow or to red.

Additionally when this feature is enabled, display of *Accounted time* in ticket detail view is in *HH:MM:SS* format. All values saved in the ticket for accounted time is in seconds.

To activate this feature:

- 1. Go to the *[System Configuration](#page-432-0)* screen.
- 2. Search for the setting AgentFrontend::Ticket::AccountedTime and make sure it is enabled.
- 3. Search for the setting AgentFrontend::AutoTimeAccountingActive and enable it.
- 4. Deploy the settings.
- 5. Go to a ticket create screen or open a ticket detail view and see the running timer.

### **See also:**

Relevant system configurations:

- AgentFrontend::AutoTimeAccountingActive
- AgentFrontend::AutoTimeAccounting::ThresholdYellow
- AgentFrontend::AutoTimeAccounting::ThresholdRed
- AgentFrontend::AutoTimeAccounting::WhiteListGroups
- Daemon::SchedulerCronTaskManager::Task###TimeAccountingAutoTrackCleanup

There is a console command Maint::Ticket::TimeAccounting::AutoTrackCleanup to delete old time accounting auto-track entries. This command is run periodically by the OTRS Daemon. The command can be run manually, too.

For more information review the setting Daemon::SchedulerCronTaskManager::Task###TimeAccountingAutoTra or execute the command with the  $-\text{help}$  option.

otrs> bin/otrs.Console.pl Maint::Ticket::TimeAccounting::AutoTrackCleanup --help

# **11.24 Ticket Queue Selection**

This feature makes it possible to automatically move a ticket to preferred queues on the basis of ticket and customer data when it is created. Some similar selection can be also done by using several email addresses or moving tickets manually.

Administrators can define in the system configuration on which data the queue selection should be executed. For example, it would be possible to define certain customer names, which causes their tickets to move into a special queue where the appropriate customer consultant can work on it immediately.

It would also be possible to define keywords, like *problem* or *computer*, for the ticket title so that those tickets are automatically routed to the first-level-support queue.

The feature can be configured with the setting OTRSTicketQueueSelection::Configuration. Key is the queue name and value is a semicolon-separated list of ticket and/or customer user settings and their expected value as regular expression.

This example shows how to configure a set of rules to move a ticket from any selected queue to a defined destination queue based on a ticket attribute, on ticket creation time.

To configure rules for newly created tickets with title Test to be moved to queue *Junk*:

- 1. Go to the *[System Configuration](#page-432-0)* screen.
- 2. Search for the setting OTRSTicketQueueSelection::Configuration and open it for editing.
- 3. Enter *Junk* for key and Ticket::Title='^Test\$' for content.
- 4. Create a ticket with title *Test* and check that the ticket is moved according to your configuration.

As seen in this example there is only one rule to that the ticket must match to be moved to the queue *Junk*. If more rules are needed, they can be added to the same content field with a ; character as a separator, like:

```
Ticket::Title='^Test$';CustomerUser::UserFirstname='^John$';
,→CustomerUser::UserLastname='^Doe$'
```
Each rule is taken by the system as an AND condition, so for these new rules the ticket will need to match the title condition **and** the customer user condition in order to be moved to the *Junk* queue.

The rules can be based on ticket attributes  $Ticket::\&text{Attribute}>$  or on customer user attributes CustomerUser::<Attribute>.

# **11.25 Link Object Connector**

OTRS can accept requests from external systems to interact with the link object. The functionality needs to be configured in the *[Web Services](#page-331-0)* module of the administrator interface. There are example configurations for both SOAP and REST methods.

To import the web service configuration:

- 1. Go to the *Web Service Management* screen in the administrator interface.
- 2. Click on the *Add Web Service* button in the left sidebar.
- 3. Click on the *Import Web Service* button in the left sidebar.
- 4. Select the file development/webservices/GenericLinkConnectorSOAP.yml or development/webservices/GenericLinkConnectorREST.yml within the OTRS home folder.

5. Click on the *Import* button.

These files contain the complete information to setup the web service. The web service can be customized after the import process, if needed. The result of this process will be the same as the manual procedure explained below, but with some useful comments are added to the operations. The imported web services are ready and able to handle all operations.

It is possible to setup the configuration manually, if you would not like to use the builtin configuration examples.

**Note:** The following steps are needed only, when the web services were not imported as explained above.

The following steps are required to provide a full working configuration:

- 1. Go to the *Web Service Management* screen in the administrator interface.
- 2. Click on the *Add Web Service* button in the left sidebar.
- 3. Fill the form with the following data:
	- Name: LinkObjectConnector
	- Debug threshold: Debug
	- Network transport: <HTTP::SOAP>
- 4. Click on the *Save* button to enable the *Add Operation* selection and the *Configure* button for network transport.
- 5. Click on the network transport *Configure* button to show the transport options.
- 6. Use the following parameters:
	- Namespace: <https://otrs.org/LinkObjectConnector/>
	- Maximum message length: 100000
- 7. Click on the *Save* button. Wait until the page refreshes and then click on the *Go back to web service* button to continue.
- 8. The *Add Operation* selection provides seven operations for link:

```
Link::LinkAdd
Link::LinkDelete
Link::LinkDeleteAll
Link::LinkList
Link::PossibleLinkList
Link::PossibleObjectsLst
Link::PossibleTypesList
```
- 9. Add the Link::LinkAdd operation and set the name LinkAdd in the next screen. It does not need any further configuration.
- 10. Click on the *Save* button. Wait until the page refreshes and then click on the *Go back to web service* button to continue.
- 11. Repeat step 9 and step 10 for the other six Link: : operations.
- 12. After adding all operations, click on the *Save and Finish* button from the *Edit Web Service: LinkObjectConnector* screen.

Now you are on the *Web Service Management* overview screen and the new web service is ready and able to handle all operations.

**Note:** When the new web service is fully tested, the debug threshold could be changed to *Notice*. This will reduce the amount of data that will be kept in the database and only notice and error messages will be logged.

# **11.25.1 Usage**

The link object feature provides functionality to link items (e.g. tickets, changes) from objects (e.g. Ticket, ITSMChangeManagement) in order to provide a logical connection.

To make easier to read and understand these requests here are some SOAP request templates showing the parameters for each operation.

### **Link::LinkAdd Request Template**

### **<RootElement>**

```
<UserLogin>?</UserLogin>
   <Password>?</Password>
   <SessionID>?</SessionID>
   <SourceObject>?</SourceObject>
   <SourceKey>?</SourceKey>
   <TargetObject>?</TargetObject>
   <TargetKey>?</TargetKey>
   <Type>?</Type>
    <State>?</State>
</RootElement>
```
#### **UserLogin and Password**

Used for authentication. This is optional, but either a user login with a password or a session ID have to be provided.

#### **SessionID**

Used for authentication. This is optional, but either a user login with a password or a session ID have to be provided.

#### **SourceObject**

Object where the link originates.

#### **SourceKey**

ID of the originating object.

#### **TargetObject**

Object where the link points to.

## **TargetKey**

ID of the target object.

## **Type**

Type of the link.

## **State**

State of the link, usually Valid.

#### **Link::LinkDelete Request Template**

#### **<RootElement>**

```
<UserLogin>?</UserLogin>
   <Password>?</Password>
   <SessionID>?</SessionID>
   <Object1>?</Object1>
   <Key1>?</Key1>
   <Object2>?</Object2>
    <Key2>?</Key2>
    <Type>?</Type>
</RootElement>
```
#### **UserLogin and Password**

Used for authentication. This is optional, but either a user login with a password or a session ID have to be provided.

#### **SessionID**

Used for authentication. This is optional, but either a user login with a password or a session ID have to be provided.

### **Object1**

Object where the link originates.

### **Key1**

ID of the originating object.

## **Object2**

Object where the link points to.

#### **Key2**

ID of the target object.

#### **Type**

Type of the link.

#### **Link::LinkDeleteAll Request Template**

```
<RootElement>
   <UserLogin>?</UserLogin>
    <Password>?</Password>
    <SessionID>?</SessionID>
    <Object>?</Object>
    <Key>?</Key>
</RootElement>
```
#### **UserLogin and Password**

Used for authentication. This is optional, but either a user login with a password or a session ID have to be provided.

### **SessionID**

Used for authentication. This is optional, but either a user login with a password or a session ID have to be provided.

# **Object**

Object where the links originate.

#### **Key**

ID of the originating object.

### **Link::LinkList Request Template**

```
<RootElement>
   <UserLogin>?</UserLogin>
   <Password>?</Password>
   <SessionID>?</SessionID>
   <Object>?</Object>
   <Key>?</Key>
   <Object2>?</Object2>
   <State>?</State>
    <Type>?</Type>
    <Direction>?</Direction>
</RootElement>
```
#### **UserLogin and Password**

Used for authentication. This is optional, but either a user login with a password or a session ID have to be provided.

### **SessionID**

Used for authentication. This is optional, but either a user login with a password or a session ID have to be provided.

### **Object**

Object where the links originate.

#### **Key**

ID of the originating object.

#### **Object2**

Optional restriction of the object where the links point to.

#### **State**

State of the links, usually Valid.

#### **Type**

Optional restriction of the link type.

#### **Direction**

Optional restriction of the link direction (Source or Target).

#### **Link::PossibleLinkList Request Template**

```
<RootElement>
    <UserLogin>?</UserLogin>
    <Password>?</Password>
    <SessionID>?</SessionID>
</RootElement>
```
#### **UserLogin and Password**

Used for authentication. This is optional, but either a user login with a password or a session ID have to be provided.

#### **SessionID**

Used for authentication. This is optional, but either a user login with a password or a session ID have to be provided.

### **Link::PossibleObjectsList Request Template**

```
<RootElement>
   <UserLogin>?</UserLogin>
   <Password>?</Password>
   <SessionID>?</SessionID>
   <Object>?</Object>
</RootElement>
```
#### **UserLogin and Password**

Used for authentication. This is optional, but either a user login with a password or a session ID have to be provided.

## **SessionID**

Used for authentication. This is optional, but either a user login with a password or a session ID have to be provided.

### **Object**

Object where the links originate.

## **Link::PossibleTypesList Request Template**

```
<RootElement>
   <UserLogin>?</UserLogin>
   <Password>?</Password>
   <SessionID>?</SessionID>
   <Object1>?</Object1>
    <Object2>?</Object2>
</RootElement>
```
### **UserLogin and Password**

Used for authentication. This is optional, but either a user login with a password or a session ID have to be provided.

#### **SessionID**

Used for authentication. This is optional, but either a user login with a password or a session ID have to be provided.

## **Object1**

Object where the link originates.

### **Object2**

Object where the link points to.

# **11.25.2 Examples**

The following examples use all objects and types that are available in OTRS using the default configuration. If you have changed the link default configurations, the examples might have to be modified.

### **Create New Link**

This example will show how to create a link, using the  $Link::LinkAdd$  generic interface operation.

1. Send the following SOAP request to the OTRS system.

```
<RootElement>
    <UserLogin>johnsmith</UserLogin>
    <Password>Secret123</Password>
   <SourceObject>Ticket</SourceObject>
    <SourceKey>1</SourceKey>
    <TargetObject>Ticket</TargetObject>
   <TargetKey>2</TargetKey>
   <Type>Normal</Type>
   <State>Valid</State>
</RootElement>
```
2. The server response should be something similar to this one.

```
<namesp1:RootElementResponse>
    <Success>1</Success>
</namesp1:RootElementResponse>
```
#### **Remove Link**

This example will show how to remove the previously created link, using the  $Link::LinkDelete$  generic interface operation.

1. Send the following SOAP request to the OTRS system.

```
<RootElement>
   <UserLogin>johnsmith</UserLogin>
   <Password>Secret123</Password>
   <Object1>Ticket</Object1>
   <Key1>1</Key1>
   <Object2>Ticket</Object2>
   <Key2>2</Key2>
    <Type>Normal</Type>
</RootElement>
```

```
<namesp1:RootElementResponse>
   <Success>1</Success>
</namesp1:RootElementResponse>
```
## **Remove All Links**

This example will show how to alternatively remove the previously created link (and all other links of this ticket), using the Link::LinkDeleteAll generic interface operation.

1. Send the following SOAP request to the OTRS system.

```
<RootElement>
   <UserLogin>johnsmith</UserLogin>
   <Password>Secret123</Password>
   <Object>Ticket</Object>
   <Key>1</Key>
</RootElement>
```
2. The server response should be something similar to this one.

**<namesp1:RootElementResponse> <Success>**1**</Success> </namesp1:RootElementResponse>**

### **Show All Links**

This example will show all links of an object, using the Link::LinkList generic interface operation.

1. Send the following SOAP request to the OTRS system.

```
<RootElement>
   <UserLogin>johnsmith</UserLogin>
   <Password>Secret123</Password>
   <Object>Ticket</Object>
   <Key>1</Key>
    <State>Valid</State>
</RootElement>
```

```
<namesp1:RootElementResponse>
    <RootElement>
       <Direction>Source</Direction>
       <Key>2</Key>
       <Object>Ticket</Object>
       <Type>Normal</Type>
    </RootElement>
    <RootElement>
       <Direction>Source</Direction>
       <Key>3</Key>
        <Object>Ticket</Object>
        <Type>ParentChild</Type>
    </RootElement>
    <RootElement>
       <Direction>Target</Direction>
       <Key>4</Key>
       <Object>Ticket</Object>
       <Type>ParentChild</Type>
    </RootElement>
</namesp1:RootElementResponse>
```
## **Show All Possible Links**

This example will show all possible link types between objects, using the Link::PossibleLinkList generic interface operation.

1. Send the following SOAP request to the OTRS system.

```
<RootElement>
   <UserLogin>johnsmith</UserLogin>
    <Password>Secret123</Password>
</RootElement>
```
2. The server response should be something similar to this one.

```
<namesp1:RootElementResponse>
   <RootElement>
       <Object1>Ticket</Object1>
        <Object2>Ticket</Object2>
       <Type>Normal</Type>
    </RootElement>
    <RootElement>
       <Object1>Ticket</Object1>
       <Object2>Ticket</Object2>
        <Type>ParentChild</Type>
    </RootElement>
</namesp1:RootElementResponse>
```
### **Show All Possible Objects**

This example will show all objects that can be linked to a given object, using the Link::PossibleObjectsList generic interface operation.

1. Send the following SOAP request to the OTRS system.

```
<RootElement>
   <UserLogin>johnsmith</UserLogin>
   <Password>Secret123</Password>
   <Object>Ticket</Object>
</RootElement>
```

```
<namesp1:RootElementResponse>
   <PossibleObject>Ticket</PossibleObject>
</namesp1:RootElementResponse>
```
# **Show All Possible Types**

This example will show all link types between two given objects, using the Link:: PossibleTypesList generic interface operation.

1. Send the following SOAP request to the OTRS system.

```
<RootElement>
   <UserLogin>johnsmith</UserLogin>
   <Password>Secret123</Password>
   <Object1>Ticket</Object1>
   <Object2>Ticket</Object2>
</RootElement>
```

```
<namesp1:RootElementResponse>
   <PossibleType>Normal</PossibleType>
   <PossibleType>ParentChild</PossibleType>
</namesp1:RootElementResponse>
```
# **CHAPTER**

# **TWELVE**

# **GLOSSARY**

## <span id="page-596-5"></span>**Activity**

Part of the process management.

## **Agent**

<span id="page-596-1"></span>An agent is a user which services customer users. The person working for your organization.

### **Back end**

A configuration file, module, script or other functional item within OTRS which is not reachable via the browser.

## **Calendar**

<span id="page-596-4"></span><span id="page-596-2"></span>Defines working hours, time-zone, and holidays to be applied when using *[escalation times](#page-596-0)*.

### **Customer**

Physical organizations to which customer users are assigned. These provide the function to group users together which belong to a single organization.

### **Customer User**

Physical persons, and their contact data, which belong to a customer. These are the people raising tickets.

## **Dynamic Field**

A field used in tickets and articles to extend the data which can be saved in a ticket or article. They are saved from values in the database or accessed from outside resources.

## **Escalation Times**

<span id="page-596-3"></span><span id="page-596-0"></span>The defined amount of working time before a ticket breaches an agreement.

### **Front end**

The graphical interface to OTRS as viewed in a browser.

## **Group**

This is a resource within OTRS. An *[agent](#page-596-1)* or a *[customer](#page-596-2)* can be assigned permissions to this resource as needed. Additionally, they can be used for access control, processes and web services.

#### **Invoker**

An invoker is a special Perl module which allows OTRS to provide information to a remote system via REST or HTTP. Invokers must be developed in Perl by a back end developer.

## **Mapping**

A mapping allows OTRS to provide inbound and outbound translation of data allowing us to offer a specific data construction to rebuild incoming structures to meet our needs.

### **Operation**

Similar to a web hook, a provider operation offers a specific sub-set of OTRS Perl API functionality to external systems.

# <span id="page-597-2"></span>**Process**

Part of the process management.

## **Process Path**

Part of the process management.

# **Resource**

A resource is any object which has effective permissions. This can be, but is not limited to, a ticket, dashboard widget, statistic, or module.

## **Screen**

A graphical interface to OTRS viewed in a browser (see also *[Front end](#page-596-3)*).

## **Service**

A means of delivering added value to customers by making it easier for customers or helping them to achieve their desired results without them having to personally bear the responsibility for specific costs and risks.

## **Service Level Agreement**

<span id="page-597-1"></span>A service level agreement (SLA) is a contract between a service provider (either internal or external) and the end user that defines the level of service expected from the service provider. SLAs are outputbased in that their purpose is specifically to define what the customer will receive.

## **Service Request**

(see also *[Ticket](#page-597-0)*).

# **Sequence Flow**

Part of the process management.

# **Sequence Flow Action**

Part of the process management.

# **SLA**

<span id="page-597-0"></span>(see also *[Service Level Agreement](#page-597-1)*).

# **Ticket**

A ticket is a collection of all communications with a customer during the course of a service request. A ticket contains article, which are the communication received from or sent to customers, agents, external systems, etc. Tickets belong to a customer user, are assigned to agents and reside in queues.

# **Transport**

A transport is the method chosen for communication. OTRS support REST and SOAP.

# **User Task Activity Dialog**

Part of the process management.

# **Working Time**

A definition of minutes passed during the defined working hours of any *[calendar](#page-596-4)*.

# **INDEX**

# A

Activity, **[587](#page-596-5)** Agent, **[587](#page-596-5)**

# B

Back end, **[587](#page-596-5)**

# C

Calendar, **[587](#page-596-5)** Customer, **[587](#page-596-5)** Customer User, **[587](#page-596-5)**

# D

Dynamic Field, **[587](#page-596-5)**

# E

Escalation Times, **[587](#page-596-5)**

# F

Front end, **[587](#page-596-5)**

# G

Group, **[587](#page-596-5)**

I Invoker, **[587](#page-596-5)**

# M

Mapping, **[587](#page-596-5)**

# O

Operation, **[587](#page-596-5)**

# P

Process, **[588](#page-597-2)** Process Path, **[588](#page-597-2)**

# R

Resource, **[588](#page-597-2)**

# S

Screen, **[588](#page-597-2)** Sequence Flow, **[588](#page-597-2)** Sequence Flow Action, **[588](#page-597-2)** Service, **[588](#page-597-2)** Service Level Agreement, **[588](#page-597-2)** Service Request, **[588](#page-597-2)** SLA, **[588](#page-597-2)**

# T

Ticket, **[588](#page-597-2)** Transport, **[588](#page-597-2)**

# U

User Task Activity Dialog, **[588](#page-597-2)**

# W

Working Time, **[588](#page-597-2)**